DVD RDS AV [RECEIVER](#page-1-0)[AUTORADIO](#page-65-0) AV RDS LECTEUR DE DVD[RADIO](#page-137-0) AV RDS CON DVD

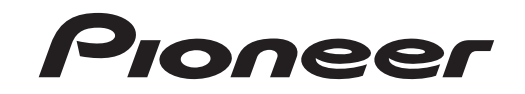

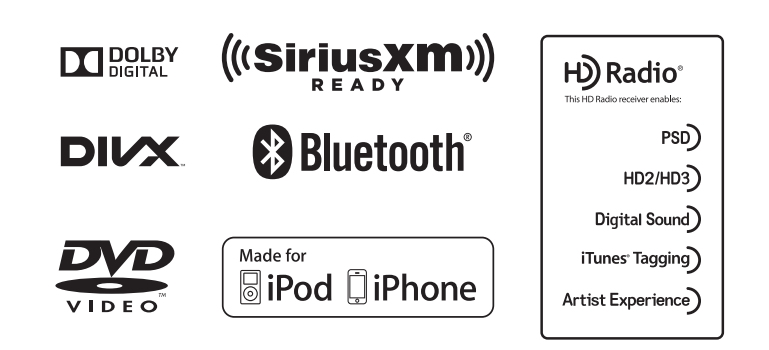

AVH-X5500BHSAVH-X4500BTAVH-X3500BHSAVH-X2500BTAVH-X1500DVD

Owner's [Manual](#page-1-0) Mode d'[emploi](#page-65-0) Manual de [instrucciones](#page-137-0) Español

### <span id="page-1-0"></span>**Contents**

#### *O***D** [Precautions](#page-3-0)

IMPORTANT [SAFEGUARDS](#page-3-0) 4 To ensure safe [driving](#page-3-0) 4 To avoid battery [exhaustion](#page-3-0) 4

#### [Before](#page-4-0) you start

[Information](#page-4-0) to User  $\quad$  [5](#page-4-0)  $\,$ The [Safety](#page-4-0) of Your Ears is in Your [Hands](#page-4-0) **5** [About](#page-4-0) this unit  $\qquad \, 5$ DVD video disc region [numbers](#page-5-0) 6 About this [manual](#page-5-0) 6[After-sales](#page-5-0) service for Pioneer[products](#page-5-0) 6 Visit our [website](#page-5-0) **6** Use and care of the remote [control](#page-5-0)[Demo](#page-5-0) mode **6** 

#### ര [What](#page-6-0)'s what

[Head](#page-6-0) unit **7** Home [display](#page-6-0) 7 [Turning](#page-7-0) the source ON/OFF 8 [Selecting](#page-7-0) a source 8 [Adjusting](#page-7-0) the volume 8 [Remote](#page-7-0) control8

#### ര Common [operations](#page-8-0)

Common [operations](#page-8-0) for menu settings/ [lists](#page-8-0) $\overline{9}$ [Operating](#page-8-0) the scroll icon and the scrubber [bar](#page-8-0) 9 [Activating](#page-9-0) the touch panel keys 10 [Using](#page-9-0) the rear view 10 Using the rear [monitor](#page-9-0) 10 Using sound [retriever](#page-9-0) 10 Changing the [wide-screen](#page-9-0) mode 10

### **B** Basic [operations](#page-10-0)

[Adjusting](#page-10-0) the angle of the LCD panel and [ejecting](#page-10-0) media 11 [Setting](#page-10-0) the clock 11

### HD [Radio](#page-10-0)™ tuner

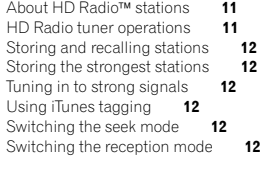

### **M** [Tuner](#page-12-0)

6

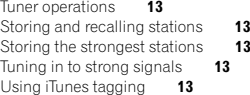

#### **CB** [SiriusXM](#page-13-0) tuner

[Introducing](#page-13-0) SiriusXM tuner [operations](#page-13-0) 14 Storing and [recalling](#page-13-0) stations 14 [Selecting](#page-13-0) <sup>a</sup> channel from the SiriusXM channel list [display](#page-13-0) 14 [Switching](#page-14-0) the list display 15 [Selecting](#page-14-0) a SiriusXM channel directly 15 Using iTunes [tagging](#page-14-0) 15 [Setting](#page-14-0) Parental Control 15 Setting [SiriusXM](#page-15-0) Tune Start™ 16 [Scan](#page-15-0) play 16

#### Disc [\(CD/DVD\)](#page-15-0)

[Introducing](#page-15-0) movie operations 16 Sound playback [operations](#page-16-0) 17 [Switching](#page-17-0) the media file type 18 [Operating](#page-17-0) the DVD menu 18 Random play [\(shuffle\)](#page-17-0) 18 [Repeating](#page-17-0) playback 18 [Searching](#page-17-0) for the part you want to [play](#page-17-0) 18 [Selecting](#page-18-0) audio output 19 PBC [playback](#page-18-0) 19 [Selecting](#page-18-0) tracks from the track title [list](#page-18-0) $19$ [Selecting](#page-18-0) files from the file name list  $19$ 

### **Contents**

[Playing](#page-18-0) DivX® VOD content 19

#### [iPod](#page-19-0)

Moving images [operations](#page-19-0) 20 Sound playback [operations](#page-19-0) 20 Using this unit'<sup>s</sup> iPod [function](#page-19-0) from your [iPod](#page-19-0) 20 [Shuffle](#page-20-0) play 21 [Repeating](#page-20-0) playback 21 [Playing](#page-20-0) videos from your iPod 21 Browsing for <sup>a</sup> [video/music](#page-20-0) on the [iPod](#page-20-0) 21 [Changing](#page-21-0) audiobook speed 22 [Displaying](#page-21-0) lists related to the song currently playing (link [search\)](#page-21-0) 22

### **M** [Advanced](#page-21-0) App Mode

Advanced App Mode [operation](#page-21-0) 22 Starting [procedure](#page-21-0) 22 Setting the [Keyboard](#page-22-0) 23 [Setting](#page-22-0) the App sound mixing 23

### **PA** [USB](#page-22-0)

Moving images [operations](#page-22-0) 23 Sound playback [operations](#page-23-0) 24 Music [browse](#page-23-0) mode **24** Still image playback [operations](#page-23-0) 24 [Switching](#page-24-0) the media file type 25 Random play [\(shuffle\)](#page-24-0) 25 [Repeating](#page-24-0) playback 25 [Selecting](#page-24-0) files from the file name list 25 [Displaying](#page-24-0) lists related to the song currently playing (link [search\)](#page-24-0) 25 [Playing](#page-24-0) DivX® VOD content 25 [Capture](#page-24-0) an image in JPEG files 25

### [Bluetooth](#page-25-0) Audio

Sound playback [operations](#page-25-0) 26 Setting up for [Bluetooth](#page-25-0) audio 26 Random play [\(shuffle\)](#page-25-0) 26 [Repeating](#page-25-0) playback 26

### Using [MIXTRAX](#page-26-0)

MIXTRAX [operation](#page-26-0) 27

MIXTRAX EZ [operation](#page-26-0) 27 Starting MIXTRAX EZ [operation](#page-26-0) 27 Setting [MIXTRAX](#page-26-0) mode 27 [Setting](#page-26-0) the effect 27

#### Using [Pandora](#page-27-0)â internet radio

Pandora [operations](#page-27-0) 28 [Selecting](#page-28-0) and playing Pandora® stations/ [shuffle](#page-28-0) **29** 

#### **B** Bluetooth [telephone](#page-28-0)

Bluetooth telephone [operations](#page-28-0) 29 [Calling](#page-29-0) a number in the phone book  $30$ [Selecting](#page-29-0) <sup>a</sup> number by alphabet search [mode](#page-29-0) 30[Inverting](#page-30-0) names in phone book 31 Using the [missed,](#page-30-0) received and dialed call [lists](#page-30-0) 31Setting automatic [answering](#page-30-0) 31 [Adjusting](#page-30-0) the other party'<sup>s</sup> listening [volume](#page-30-0) **31** [Switching](#page-30-0) the ring tone 31 Using the [preset](#page-30-0) dial lists 31 Making <sup>a</sup> call by [entering](#page-30-0) phone [number](#page-30-0) **31** [Setting](#page-30-0) the private mode 31 Voice [control](#page-31-0)32

### **TD** [Settings](#page-31-0)

Menu [operations](#page-31-0) 32

#### **48 Audio [adjustments](#page-32-0)**

Using [fader/balance](#page-32-0) adjustment 33 Using balance [adjustment](#page-32-0) 33 Using the [equalizer](#page-32-0)  $33$ Using the [auto-equalizer](#page-32-0) 33 [Using](#page-32-0) sonic center control 33 [Adjusting](#page-33-0) loudness 34 Using [subwoofer](#page-33-0) output 34 [Boosting](#page-33-0) the bass 34 [Using](#page-33-0) the high pass filter 34 [Adjusting](#page-33-0) source levels 34

### **Contents**

#### [Setting](#page-34-0) up the video player

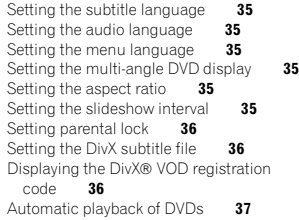

### **<sup>1</sup>** System [settings](#page-36-0)

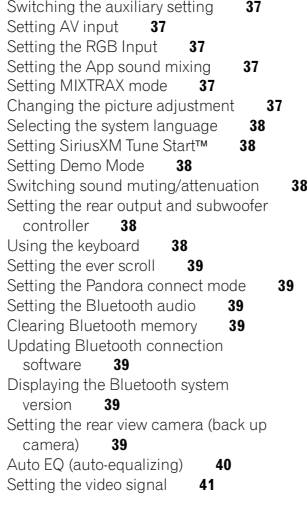

### **4** [Favorite](#page-40-0) menu

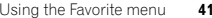

#### Bluetooth [connection](#page-41-0) menu

Bluetooth [connection](#page-41-0) menu[operations](#page-41-0) 42

#### <sup><sup>2</sup> [Theme](#page-42-0) menu</sup>

Selecting the [illumination](#page-42-0) color 43 Selecting the OSD [\(on-screen](#page-42-0) display) [color](#page-42-0) **43** Selecting the [background](#page-42-0) display 43

#### Other [functions](#page-42-0)

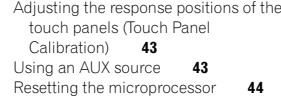

### **<sup><sup>6</sup>**</sup> [Connection](#page-43-0)

[Connecting](#page-45-0) the power cord 46 When [connecting](#page-46-0) to separately sold power [amp](#page-46-0) 47 When [connecting](#page-46-0) the external video [component](#page-46-0) and the display 47 When [connecting](#page-47-0) with <sup>a</sup> rear view [camera](#page-47-0) 48 Optional SiriusXM Tuner [connection](#page-47-0) 48

#### **20** [Installation](#page-48-0)

[Installation](#page-48-0) using the screw holes on the [side](#page-48-0) of the unit  $\quad$  49  $\,$ Installing the [microphone](#page-49-0) 50

#### Additional [information](#page-50-0)

[Troubleshooting](#page-50-0) 51 Error [messages](#page-52-0) 53 [Understanding](#page-55-0) auto EQ error [messages](#page-55-0) 56 [Understanding](#page-55-0) messages 56 [Indicator](#page-56-0) list **57** Handling [guidelines](#page-57-0) 58 Compressed audio [compatibility](#page-58-0) [\(USB\)](#page-58-0) 59 Compressed audio [compatibility](#page-58-0) (disc, [USB\)](#page-58-0) 59

### iPod [compatibility](#page-59-0) 60 [Sequence](#page-60-0) of audio files 61 Using the display [correctly](#page-60-0) 61 [Bluetooth](#page-60-0) profiles 61 License, [Warranty](#page-61-0) Disclaimer & Limitation of

**Contents** 

[Liability](#page-61-0) 62 [Language](#page-63-0) code chart for DVD 64 [Specifications](#page-64-0) 65

### <span id="page-3-0"></span>Thank you for purchasing this PIONEER product.

To ensure proper use, please read through this manual before using this product. It is especially important that you read and observe **WARN-ING**s and **CAUTION**s in this manual. *Please* keep the manual in <sup>a</sup> safe and accessible place for future reference.

### IMPORTANT SAFEGUARDS

Please read all of these instructions regarding your display and retain them for future reference.

- 1 Do not install the display where it may (i) obstruct the driver'<sup>s</sup> vision, (ii) impair the performance of any of the vehicle'<sup>s</sup> operating systems or safety features, including air bags, hazard lamp buttons or (iii) impair the driver'<sup>s</sup> ability to safely operate the vehicle.
- 2 Do not operate this display if doing so in any way will divert your attention from the safe operation of your vehicle. Always observe safe driving rules and follow all existing traffic regulations. If you experience difficulty in operating the system or reading the display, park your vehicle in a safe location and make necessary adjustments.
- 3 Please remember to wear your seat belt at all times while operating your vehicle. If you are ever in an accident, your injuries can be considerably more severe if your seat belt is not properly buckled.
- 4Never use headphones while driving.
- 5 To promote safety, certain functions are disabled unless the parking brake is on, and the vehicle is not in motion.
- 6 Never set the volume of your display so high that you cannot hear outside traffic and emergency vehicles.

### AL WARNING

Do not attempt to install or service your display by yourself. Installation or servicing of the display by persons without training and experience in electronic equipment and automotive accessories may be dangerous and could expose you to the risk of electric shock or other hazards.

### To ensure safe driving

### **WARNING**

- ! LIGHT GREEN LEAD AT POWER CONNEC-TOR IS DESIGNED TO DETECT PARKED STATUS AND MUST BE CONNECTED TO THE POWER SUPPLY SIDE OF THE PARK-ING BRAKE SWITCH. IMPROPER CON-NECTION OR USE OF THIS LEAD MAY VIOLATE APPLICABLE LAW AND MAY RE-SULT IN SERIOUS INJURY OR DAMAGE.
- ! To avoid the risk of damage and injury and the potential violation of applicable laws, this unit is not for use with a video screen that is visible tothe driver.
- ! To avoid the risk of accident and the potential violation of applicable laws, no viewing of front seat video should ever occur while the vehicle isbeing driven.
- . In some countries or states the viewing of images on <sup>a</sup> display inside <sup>a</sup> vehicle even by persons other than the driver may be illegal. Where such regulations apply, they must be obeyed and this unit's video features should not be used.

When you attempt to watch <sup>a</sup> video image while driving, the warning "Viewing of front seat video source while driving is strictly prohib**ited.**" will appear on the front display.

To watch <sup>a</sup> video image on the front display, park your vehicle in <sup>a</sup> safe place and apply the parking brake.

### Precautions

### Parking brake interlock

Certain functions (Video viewing and certain touch panel keys) offered by this unit could be dangerous and/or unlawful if used while driving. To prevent such functions from being used while the vehicle is in motion, there is an interlock system that senses when the parking brake is set. If you attempt to use the functions described above while driving, they will become disabled until you stop the vehicle in <sup>a</sup> safe place, and (1) apply the parking brake, (2) release the parking brake, and then (3) apply the parking brake again. Please keep the brake pedal pushed down before releasing the parking brake.

### When using <sup>a</sup> display connected to rear monitor output

The rear monitor output on this unit (V OUT) is used to connect <sup>a</sup> rear display that allows passengers in the rear seats to watch videos.

# AL WARNING

**NEVER** install the rear display in a location where the driver can watch videos while driving.

### When using the rear view camera

With an optional rear view camera, this unit can be used as an aid to keep an eye on trailers, or when backing into <sup>a</sup> tight parking spot.

# **WARNING**

- ! SCREEN IMAGE MAY APPEAR RE-VERSED.
- **.** USE INPUT ONLY FOR REVERSE OR MIRROR IMAGE REAR VIEW CAMERA.OTHER USE MAY RESULT IN INJURYOR DAMAGE.

# **AL** CAUTION

- $\overline{\cdot}$  The rear view camera function is to be used as an aid to keep an eye on trailers, or while backing up. Do not use for entertainment purposes.
- Please note that the edges of the rear view camera images may differ slightly according to whether full screen images are displayed when backing up, and whether the images are used for checking the rear when the vehicle is moving forward.

### To avoid battery exhaustion

Keep the vehicle engine running when using this unit to avoid draining the battery power.

! When no power is supplied to this unit, such as when the vehicle battery is being replaced, the microcomputer of this unit returns to its initial condition. We recommendthat you transcribe the audio adjustment data.

# **AL WARNING**

Do not use with vehicles that do not feature anACC position.

### <span id="page-4-0"></span>Information to User

#### FCC ID: AJDK058

MODEL NO: AVH-X5500BHS, AVH-X4500BT AVH-X3500BHS, AVH-X2500BT IC: 775E-K058

This device complies with Part 15 of FCC Rules and Industry Canada licence-exempt RSS standard(s). Operation is subject to the following two conditions: (1) this device may not cause interference, and (2) this device must accept any interference, including interference that may cause undesired operation of this device.

This transmitter must not be co-located or operated in conjunction with any other antenna or transmitter.

The antenna for Bluetooth cannot be removed(or replaced) by user.

This equipment complies with FCC/IC radiation exposure limits set forth for an uncontrolled environment and meets the FCC radiofrequency (RF) Exposure Guidelines in Supplement C to OET65 and RSS-102 of the IC radio frequency (RF) Exposure rules. This equipment has very low levels of RF energy that it deemed to comply without maximum permissive exposure evaluation (MPE). But it is desirable that it should be installed and operated keeping the radiator at least 20 cm or more away from person'<sup>s</sup> body (excluding extremities: hands, wrists, feet and ankles).

### MODEL NO.: AVH-X1500DVD

 This device complies with Part 15 of the FCC Rules. Operation is subject to the following two conditions:

(1) this device may not cause harmful interference, and (2) this device must accept any interference received, including interference that may cause undesired operation.

Alteration or modifications carried out without appropriate authorization may invalidate the user's right to operate the equipment.

### Note

This equipment has been tested and found to comply with the limits for <sup>a</sup> Class B digital device, pursuant to Part 15 of the FCC Rules. These limits are designed to provide reasonable protection against harmful interference in <sup>a</sup> residential installation. This equipment generates, uses and can radiate radio frequency energy and, if not installed and used in accordance with the instructions, may cause harmful interference to radio communications. However, there is no guarantee that interference will not occur in <sup>a</sup> particular installation. If this equipment does cause harmful interference to radio or television reception, which can be determined by turning the equipment off and on, the user is encouraged to try to correct the interference by one or more of the following measures:

- Reorient or relocate the receiving antenna. - Increase the separation between the equipment and receiver.

 - Connect the equipment into an outlet on <sup>a</sup> circuit different from that to which the receiver is connected.

- Consult the dealer or an experienced radio/ TV technician for help.

### The Safety of Your Ears is in Your Hands

Get the most out of your equipment by playing it at a safe level—a level that lets the sound come through clearly without annoying blaring or distortion and, most importantly, without affecting your sensitive hearing. Sound can be deceiving. Over time, your hearing "comfort level" adapts to higher volumes of sound, so what sounds "normal" can actually be loud and harmful to your hearing. Guard against this by setting your equipment at <sup>a</sup> safe level BEFORE your hearing adapts.

### ESTABLISH A SAFE LEVEL:

- Set your volume control at a low setting.
- ! Slowly increase the sound until you can hear it comfortably and clearly, without distortion.
- Once you have established a comfortable sound level, set the dial and leave it there.

### BE SURE TO OBSERVE THEFOLLOWING GUIDELINES:

- . Do not turn up the volume so high that you can't hear what'<sup>s</sup> around you.
- Use caution or temporarily discontinue use in potentially hazardous situations.
- Do not use headphones while operating a motorized vehicle; the use of headphones may create <sup>a</sup> traffic hazard and is illegal in many areas.

### About this unit

The tuner frequencies on this unit are allocated for use in North America. Use in other areasmay result in poor reception.

# **AL** WARNING

 Handling the cord on this product or cords associated with accessories sold with the product may expose you to chemicals listed on proposition 65 known to the State of California and other governmental entities to cause cancer and birth defect or other reproductive harm. Wash hands after handling.

### CAUTION:

 USE OF CONTROL OR ADJUSTMENT ORPERFORMANCE OF PROCEDURES OTHER THAN THOSE SPECIFIED HEREIN MAY RESULT IN HAZARDOUS RADIATIONEXPOSURE.CAUTION: THE USE OF OPTICAL INSTRUMENTS WITH THIS PRODUCT WILL INCREASEEYE HAZARD.

# **AL** CAUTION

- . Do not allow this unit to come into contact with liquids. Electrical shock could result. Also, damage to this unit, smoke, and overheating could result from contact with liquids.
- Keep this manual handy for future reference.
- ! Always keep the volume low enough to hear outside sounds.
- Avoid exposure to moisture.
- If the battery is disconnected or discharged, any preset memory will be erased.

### Important (Serial number)

The serial number is located on the bottom ofthis unit. For your own security and convenience, be sure to record this number on the enclosed warranty card.

English

### <span id="page-5-0"></span>Before you start

### DVD video disc region numbers

Only DVD video discs with compatible region numbers can be played on this player. You can find the region number of the player on the bottom of this unit and in this manual (refer to [Specifications](#page-64-0) on page 65).

### About this manual

- ! This unit features <sup>a</sup> number of sophisticated functions to ensure superior reception and operation. All the functions have been designed for the easiest possible use, but many are not self-explanatory. This operation manual will help you benefit fully from this unit'<sup>s</sup> potential and to maximize your listening enjoyment.
- ! This manual uses diagrams of actual screens to describe operations. However, the screens on some units may not match those shown in this manual depending on the model used.
- In the following instructions, USB memory sticks and USB audio players are collectively referred to as "USB storage device".
- In this manual, iPod and iPhone will be referred to as "iPod".

### After-sales service forPioneer products

Please contact the dealer or distributor fromwhere you purchased this unit for after-sales service (including warranty conditions) or any other information. In case the necessary information is not available, please contact the companies listed below:

Please do not ship your unit to the companies at the addresses listed below for repair without advance contact.

### U.S.A.

Pioneer Electronics (USA) Inc. CUSTOMER SUPPORT DIVISIONP.O. Box 1760 Long Beach, CA 90801-1760 800-421-1404

#### **CANADA**

 Pioneer Electronics of Canada, Inc. CUSTOMER SATISFACTION DEPARTMENT 340 Ferrier StreetUnit 2Markham, Ontario L3R 2Z5, Canada 1-877-283-5901905-479-4411

For warranty information please see the Limited Warranty sheet included with this unit.

### Visit our website

Visit us at the following site:

#### http://www.pioneerelectronics.com in Canada

#### http://www.pioneerelectronics.ca

- 1 Register your product. We will keep the details of your purchase on file to help you refer to this information in the event of an insurance claim such as loss or theft.
- 2 Receive updates on the latest products and technologies.
- 3 Download owner'<sup>s</sup> manuals, order product catalogues, research new products, and much more.
- 4 Your feedback is important in our continual effort to design and build the most advanced, consumer-focused product in the industry.

# Before you start

### Use and care of the remotecontrol

### Installing the battery

Slide the tray on the back of the remote control out and insert the battery with the plus (+) and minus (–) poles aligned properly.

! When using for the first time, pull out the film protruding from the tray.

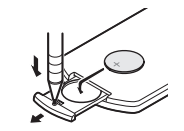

## WARNING

- . Keep the battery out of the reach of children. Should the battery be swallowed, consult <sup>a</sup> doctor immediately.
- Batteries (battery pack or batteries installed) must not be exposed to excessive heat such as sunshine, fire or the like.

# **CAUTION**

- $\overline{\cdot}$  Use one CR2025 (3 V) lithium battery.
- Remove the battery if the remote control is not used for <sup>a</sup> month or longer.
- There is a danger of explosion if the battery is incorrectly replaced. Replace only with the same or equivalent type.
- Do not handle the battery with metallic tools.
- Do not store the battery with metallic objects.
- If the battery leaks, wipe the remote control completely clean and install <sup>a</sup> new battery.
- When disposing of used batteries, comply with governmental regulations or environmental public institutions' rules that apply in your country/area.

! "Perchlorate Material – special handling may apply. See www.dtsc.ca.gov/hazardouswaste/ perchlorate. (Applicable to California,

U.S.A.)"

### Using the remote control

Point the remote control in the direction of thefront panel to operate.

• The remote control may not function properly in direct sunlight.

### tendent≘ - Important

- Do not store the remote control in high temperatures or direct sunlight.
- Do not let the remote control fall onto the floor, where it may become jammed under the brake or accelerator pedal.

### Demo mode

The feature demo automatically starts when you select **Off** for the source and continues while the ignition switch is set to ACC or ON. To cancel the feature demo, press and hold **MUTE**. Press and hold **MUTE** again to restart. Operating the feature demo while the car engine is turned off it may drain the battery power.

### Important

The red lead (ACC) of this unit should be connected to the ignition on/off function. Failure to do so may result in battery drain.

### <span id="page-6-0"></span>What's what

### Head unit

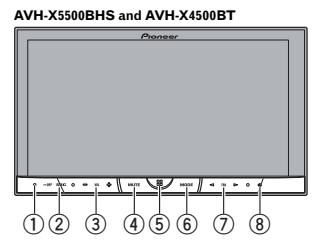

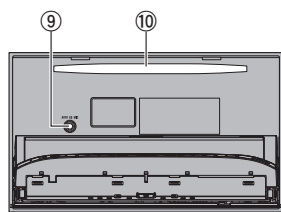

#### AVH-X3500BHS, AVH-X2500BTand AVH-X1500DVD

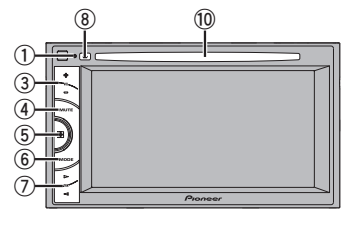

#### 1 RESET

For details refer to Resetting the [microproces](#page-43-0)sor on [page](#page-43-0) 44.

2 SRC/OFF

### 3 +/– (VOLUME/VOL)

#### 4 MUTE

Press to mute. Press again to unmute.

### 5 Home button

Displaying the home display. The display returns to the Launcher screen while <sup>a</sup> 3rd-party application is being used in Advanced App Mode. Double-clicking the icon on the Launcher screen returns the display to the home display.

#### 6 MODE

Turning the information display off.

- ⑦ <//> <//> (TRK)
- $\circledast$   $\triangle$  (eject)
- 9 Auto EQ microphone input jack Use to connect an auto EQ microphone.

### **10 Disc loading slot**

### **AL** CAUTION

Do not use unauthorized products.

### Notes

- When the navigation system is connected, press **MODE** to switch to the navigation display. Press MODE and hold to turn the display off.
- Press MODE again to turn the display on. • For details on how to operate a navigation system from this unit, refer to its operation manual.
- When an iPhone that is running an application that supports Advanced App Mode is connected, press MODE to switch to the application display. You can use the application by touching the display.

! For details on how to connect an iPod or USB storage device to this unit, refer to When [connecting](#page-47-0) with optional CD-IU201V [cable](#page-47-0) on page 48.

## Home display

What's what

#### Home display

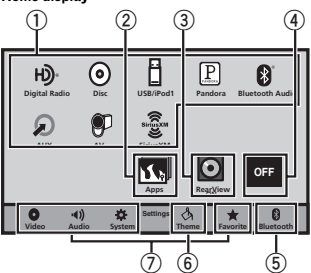

### Source off display

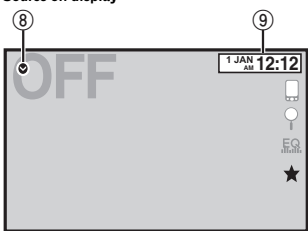

## Source on display **SiriusXM Digital Radio USB/iPod Disc1**

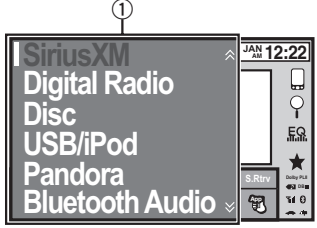

### $0$  Source icon

Selecting <sup>a</sup> favorite source. When the source icon is not displayed, it can be displayed by pressing the home key or touching  $\bullet$ .

### 2 Apps key

Switching to Advanced App Mode.

### 3 Rear view key

Displaying the rear view image. For details refer to [Using](#page-9-0) the rear view on [page](#page-9-0) 10.

### 4 Source off key

Turning the source off.

#### 5 Bluetooth key

Displaying the Bluetooth connection menu.

- $6$  Theme key Displaying the Theme menu.
- 7 Menu icon Displaying the menu.
- 8 Source key Displaying the source menu.

#### <span id="page-7-0"></span>9 Clock key

Switching to clock adjustment display.

### Turning the source ON/OFF

(Function of AVH-X5500BHS/AVH-X4500BT)

Turning the source on using the buttons 1 Press SRC/OFF to turn the source on.

Turning the source off using the buttons 1 Press SRC/OFF and hold until the source turns off.

### Selecting <sup>a</sup> source

Available source modes

- SiriusXM SiriusXM tuner (AVH-X5500BHS/AVH-X3500BHS)
- !Digital Radio – Digital Radio tuner (AVH-X5500BHS/AVH-X3500BHS)
- Radio Radio tuner
- (AVH-X4500BT/AVH-X2500BT/AVH-X1500DVD)
- Disc Built-in DVD and CD player
- USB/iPod USB/iPod
- Pandora Pandora<sup>®</sup> internet radio
- **Bluetooth Audio** Built-in Bluetooth audio (AVH-X5500BHS/AVH-X4500BT/AVH-X3500BHS/AVH-X2500BT)
- ! AUX AUX
- $AV AV$  input

### Selecting <sup>a</sup> source

!

!

!

!

!

!

- Using **SRC/OFF** (Function of AVH-X5500BHS/AVH-X4500BT)
	- 1 Press **SRC/OFF.**
- . Using the touch panel keys on the home display
	- 1 Touch the source icon and then touch the desired source name.
	- . When the source icon is not displayed, it can be displayed by touching the screen.
	- . While operating the menu, you cannot select <sup>a</sup> source by touching the source icon.

### Note

The USB/iPod icon will change as follows:

- USB is displayed when a USB storage device is connected to USB input.
- **iPod** is displayed when an iPod is connected to USB input.
- **USB/iPod** is displayed when no device is connected.

### Adjusting the volume

### Remote control

% Press +/– (VOLUME/VOL) to adjust the volume.

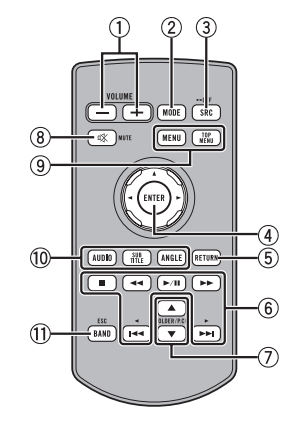

### 1 +/– (VOLUME/VOL)

### 2 MODE

Turning the information display off.

### 3 SRC/OFF

Refer to **Source off** *key* on the [previous](#page-6-0) [page](#page-6-0).

### 4 Thumb pad

Use to select a menu on the DVD menu.

### 5 RETURN

Press to display the PBC (playback control) menu during PBC playback.

#### 6 $\blacktriangleright$ /II

Press to pause or resume playback.

#### $\blacktriangleleft$

 Press to perform fast reverse. Press to change the fast reverse speed.

### <span id="page-8-0"></span>What's what

### Common operations

### Section03

# 04

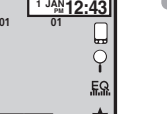

- 
- - English

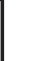

o Press to return to the previous track (chapter).

 Press to perform fast forward. Press to change the fast forward speed.

#### $\blacktriangleright\blacktriangleright$

n

Press to go to the next track (chapter).

Press to stop playback.

If you resume playback, playback will start from the point where you stopped. Touch the key again to stop playback completely.

#### 7 FOLDER/P.CH

Press to select the next or previous disc or folder.Press to recall radio station frequencies as-

### 8 MUTE

Press to mute. Press again to unmute.

signed to preset tuning keys.

### 9 MENU

Press to display the DVD menu during DVD playback.

#### TOP MENU

Press to return to the top menu during DVD playback.

### $^{\circledR}$  AUDIO

Press to change the audio language during DVD playback. Press to switch audio output for DivX/ MPEG-4.

#### **SUBTITLE**

 Press to change the subtitle language during DVD/DivX/MPEG-4 playback.

### ANGLE

 Press to change the viewing angle during DVD playback.

#### $\overline{1}$ BAND/ESC

Press to select the tuner band when tuner isselected as a source. Also used to cancel thecontrol mode of functions.

Press to switch between modes when playing the following types of data:

- Disc
	- Compressed audio and audio data (CD-DA) such as with CD-EXTRA and MIXED-MODE CDs
- USB storage device Audio data, video data, and photo data

### Common operations for menu settings/lists

AVH-X2500BT)

menu.

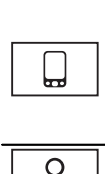

 $FA$ 

Х

Displaying the list menu. Starting the search function.

(Function of AVH-X5500BHS/ AVH-X4500BT/AVH-X3500BHS/

Starting the Bluetooth telephone

For details refer to [Bluetooth](#page-28-0) [tele](#page-28-0)[phone](#page-28-0) on page 29.

Displaying the EQ (Audio function menu).

Displaying the Favorite menu.

### Operating the scroll icon and the scrubber bar

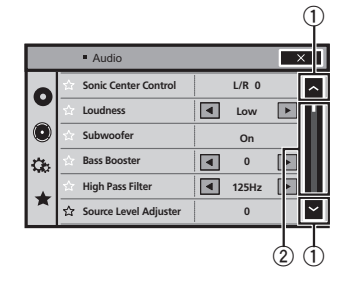

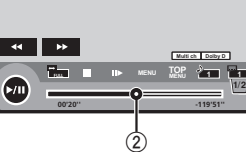

**DVD-V**

### 1 Scroll icon

Appears when selectable items are hidden.

### 2 Scrubber bar

Appears when items cannot be displayed on <sup>a</sup> single page only.

### Viewing the hidden items

- 1 Touch the scroll icon or drag the scrubber bar to view any hidden items.
- Also, you can drag the list to view any hidden items.

### Specifying the playback point

1 Drag the scrubber bar on the screen. (Not available when the scrubber bar is grayed out.)

### Common operations

### Activating the touch panel keys Touch panel keys

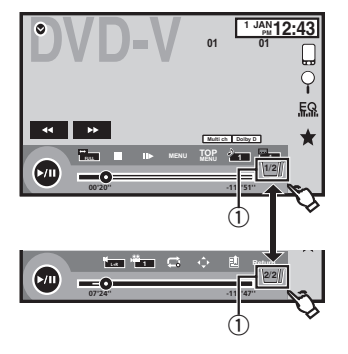

### $0$  Tab key

Switching the touch keys on the display.

### Using the rear view

The below functions are available. Use of therear view camera feature requires <sup>a</sup> rear view camera sold separately.

- Rear view camera This unit can be setup to display the rear view image automatically when you move the shift lever to the REVERSE (R) position.
- Camera for rear view mode The rear view can be turned on to display at all times.

The rear view camera needs to be set to a setting other than Off to turn on rear view mode.

For details about the settings, refer to [Setting](#page-38-0) the rear view camera (back up [camera\)](#page-38-0) on page 39.

### Using the rear view key to display the rear view

Displaying the rear view image by turning the rear view image on. When the rear view image is displayed, you can switch to the source display by touching the display. You can operate from the source display temporarily at this time. If you do not perform any operations within <sup>a</sup> few seconds, the display will return to the rear view image.

To turn off the rear view image, press the home button to return to the home display and then press this key again.

### Using the rear monitor

Connecting <sup>a</sup> rear monitor, sold separately, to this unit allows images and videos to be viewed from the rear seats.

### Notes

 $\bigodot$ <sub>Rear</sub>view

- ! Touch keys and operation screens do not display on the rear monitor.
- Images and video will continue to be displayed whether the vehicle is in motion or stopped.

### Using sound retriever

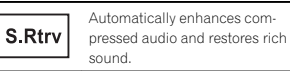

#### Off

!

 $\bullet$   $\bullet$   $\bullet$  is more effective than  $\bullet$ .

### Common operations

#### **Notes**

- ! This function is enabled for playback on the sources listed below.
	- CD-DA
	- MP3/WMA/AAC/WAV files on USB storage devices
	- MP3/WMA/AAC files on CD media
	- iPod
	- Pandora
- The sound retriever setting is turned Off when the MIXTRAX function is used in USBsource mode.

### Changing the wide-screen mode

Selecting the appropriate screen  $\Xi$  . ratio for the playback video.

1 Display the screen mode.

#### 2 Touch the desired wide mode setting.

#### FULL (full screen)

The 4:3 picture is enlarged in the horizontal direction only, granting viewers <sup>a</sup> 4:3 TV picture (normal picture) without any omissions.

#### ZOOM (zoom)

The 4:3 picture is enlarged in the same proportion both vertically and horizontally; ideal for <sup>a</sup> cinema sized picture (wide screen picture).

#### NORMAL (normal)

The 4:3 picture is displayed as is, granting viewers no sense of disparity as the proportions are the same as that of the normal picture.

#### **Notes**

- ! You cannot operate this function while driving.
- Different settings can be stored for each video source.
- When a video is viewed in a wide screen mode that does not match its original aspect ratio, it may appear different.
- Remember that using the wide mode feature of this system for commercial or public viewing purposes may constitute an infringement on the author'<sup>s</sup> rights protected by the Copyright Law.
- The video image will appear coarser when viewed in ZOOM mode.
- ! This function is enabled for playback on the sources listed below.
	- Disc: DVD-V, Video-CD, DivX, MPEG-1, MPEG-2, MPEG-4, JPEG
	- USB: DivX, MPEG-1, MPEG-2, MPEG-4, JPEG
	- **iPod**: Video
	- AV Input: A∕V data
	- AUX: A/V data

<span id="page-9-0"></span>Section04

### <span id="page-10-0"></span>Basic operations

## Adjusting the angle of the LCD panel and ejecting media

# **A** CAUTION

 Keep hands and fingers clear of the unit when opening, closing, or adjusting the LCD panel. Be especially cautious of children'<sup>s</sup> hands and fingers.

### Adjusting the LCD panel angle

(Function of AVH-X5500BHS/AVH-X4500BT)

1 Press ≜(eject) to display the ejecting menu.

2 Adjust the LCD panel to an easily viewable angle.

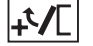

Laying the panel down.

Returning the panel to the upright position.

 $\quad \blacksquare$  As the set angle is saved, the LCD panel will automatically be adjusted to the same position the next time the LCD panel is opened.

### Ejecting <sup>a</sup> disc

(Function of AVH-X5500BHS/AVH-X4500BT)

### 1 Press ≜(eject) to display the ejecting menu.

### 2 Eject <sup>a</sup> disc.

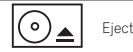

Ejecting <sup>a</sup> disc.

### Ejecting <sup>a</sup> disc

(Function of AVH-X3500BHS/AVH-X2500BT/AVH-X1500DVD)

 $\bullet$  Press  $\triangle$  to eject a disc.

## Setting the clock

#### 1 Touch the Clock key. The **Clock Adjustment** screen appears.

For details refer to **Home [display](#page-6-0)** on page 7.

2 Select the item to set.

#### 3 Touch ▲ or ▼ to set the correct date and time.

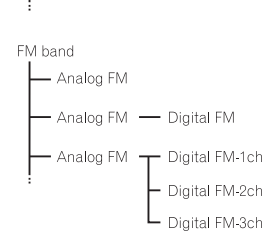

# PSD)

Program Service Data: Contributes to the superior user experience of HD Radio Technology. Presents song name, artist, station IDs, HD2/HD3 Channel Guide, and other relevant data streams.

### $HD2/HD3$

Adjacent to traditional main stations are extra local FM channels. These HD2/HD3 Channels provide new, original music as well as deep cuts into traditional genre.

### Digital Sound

Digital, CD-quality sound. HD Radio Technology enables local radio stations to broadcast a clean digital signal. AM sounds like today'<sup>s</sup> FM and FM sounds like <sup>a</sup> CD.

### HD Radio™ tuner

### About HD Radio $^\text{\tiny{\textsf{TM}}}$  stations

(Function of AVH-X5500BHS/AVH-X3500BHS) HD Radio™ stations offer high-quality audio and data services. HD Radio stations are brought to you by local FM/AM stations.

HD Radio stations feature the following:

- High quality audio
- FM multicasting • Data services

AM band - Analog AM - Analog AM - Digital AM iTunes Tagging

iTunes<sup>®</sup> Tagging provides you the opportunity to discover <sup>a</sup> wide range of content and the means to "tag" that content for later review and purchase from the iTunes<sup>®</sup> Store.

### Artist Experience

Visual information related to content being played on your HD Radio receiver, such as Album Art, historical photographs, still art from live broadcasts, among other related content.

### HD Radio™ Technology

• HD Radio Technology manufactured under license from iBiquity Digital Corporation. U.S. and Foreign Patents. HD Radio™ and the HD, HD Radio, and "Arc" logos are proprietary trademarks of iBiquity Digital Corp.

## HD Radio tuner operations

### Touch panel keys

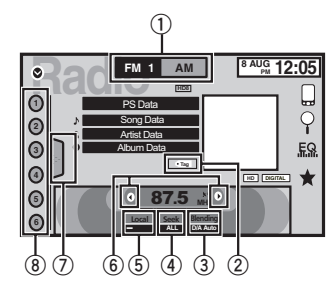

### $0$  Band key

Selecting <sup>a</sup> band (FM or AM) by touching the band key.

The touch panel key for the selected band is highlighted.

### <span id="page-11-0"></span>HD Radio™ tuner

Switching between FM1, FM2, and FM3 by touching the band key. When AM is selected, you cannot switch to another **AM** band by touching the band key.

#### 2 Tag key

Saving song information (tag) from the broadcasting station to your iPod.

#### 3 Reception mode key

Switching to the analog broadcast of the same frequency.

#### 4 Seek mode key

Switching between Digital broadcasting station seek and normal seek.

#### 5 Local key

Setting the local seek level.

#### 6 Tuning key

Tuning up or down manually. Touch and hold down for more than two seconds to skip stations. Seek tuning starts as soon as you release. Touch again to cancel seek tuning.

When an analog station is received, tuning down operation is conducted within the analog broadcasting.  $(6 \rightarrow 2)$ 

If a digital broadcast is not yet received, tuning-up operation tunes in the next analog station. (2)  $\rightarrow$  6)

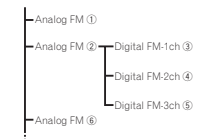

#### 7 List key

Displaying the preset channel list.

#### 8 Preset channel key

Select <sup>a</sup> preset channel.

#### Basic operations

Switching preset channels using the buttons 1 Press < or  $\blacktriangleright$  (TRK).

Seek tuning using the buttons 1 Press and hold  $\blacktriangleleft$  or  $\blacktriangleright$  (TRK).

#### Note

Touch panel keys not listed under [HD](#page-10-0) [Radio](#page-10-0) tuner [operations](#page-10-0) may appear on the display. Refer to *[Indicator](#page-56-0) list* on page 57.

### Storing and recalling stations

You can easily store up to six stations for each band as presets.

• Six stations for each band can be stored in memory.

#### 1 Display the preset channel list screen.

Refer to [HD](#page-10-0) Radio tuner [operations](#page-10-0) on the pre[vious](#page-10-0) page.

The preset channel list appears in the display.

#### 2 Touch and hold down one of the preset tuning keys to store the selected frequency to the memory.

The selected radio station frequency has been stored in the memory.

#### 3 Touch the appropriate preset tuning key to select the desired station.

### Storing the strongest stations

BSM (best stations memory) automatically stores the six strongest stations in the order of their signal strength. Storing broadcast frequencies with BSM may re-

place broadcast frequencies you have saved using the preset tuning keys.

### HD Radio™ tuner

#### 1 Display the preset channel list screen.

Refer to [HD](#page-10-0) Radio tuner [operations](#page-10-0) on the pre[vious](#page-10-0) page.

The preset channel list appears in the display.

### 2 Touch BSM to turn BSM on.

The six strongest broadcast frequencies will be stored under preset tuning keys in order of their signal strength.

■ To cancel the storage process, touch Cancel

### Tuning in to strong signals

Local seek tuning allows you to tune in to only those radio stations with sufficiently strong signals for good reception.

#### FM: Off — **— — — — — — — —** —

#### $- - - -$

AM: Off —  $\blacksquare$  —

The more **=** there are on the screen, the fewer the stations that can be selected. Only stations with the strongest signals in your local area can be selected.

If there are fewer —, this unit will be able to receive broadcasts from weaker stations.

#### Using iTunes tagging Note

For more details about iTunes tagging, refer to [About](#page-59-0) [iTunes](#page-59-0) [tagging](#page-59-0) on page 60.

### Storing the tag information to this unit

### 1 Tune in to the broadcast station.

#### 2 Store the tag information to this unit.

Refer to [HD](#page-10-0) Radio tuner [operations](#page-10-0) on the pre[vious](#page-10-0) page.

You can store the information if the **Tag** indicator is displayed while the desired song is being broadcast.

 $\quad \blacksquare$  While storing the tag data on this unit,  $\sf Tag$ flashes.

**The tag information for up to 50 songs can be** stored on this unit.

**•** Depending on the timing of when the tag information is stored, the tag information for the song played before or after the currently playing song may also be stored.

3 When completed,  $\sqrt{-\text{Tag}}$  indicator turns off and  $\blacktriangleright$  indicator is displayed.

### Storing the tagged information to your iPod

#### 1 Connect your iPod.

When your iPod is connected to this unit, your iPod starts storing the tagged information automatically.

#### 2 When completed,  $\bigcirc$  indicator turns off and the tagged information is stored on your iPod.

### Switching the seek mode

There are two seek tuning settings, one is **HD** (Digital broadcasting stations seek) and the other is **ALL** (normal seek).

ALL—HD

### Switching the reception mode

If the reception for <sup>a</sup> digital broadcast becomes poor, this unit automatically switches to the analog broadcast of the same frequency. If this function is set to **D/A AUTO**, the tuner switches between digital broadcast and analog broadcast automatically. If this function is set to ANALOG, the tuner will only receive analog broadcasts.

#### D/A AUTO—ANALOG

### <span id="page-12-0"></span>Tuner operations

(Function of AVH-X4500BT/AVH-X2500BT/AVH-X1500DVD)

### Touch panel keys

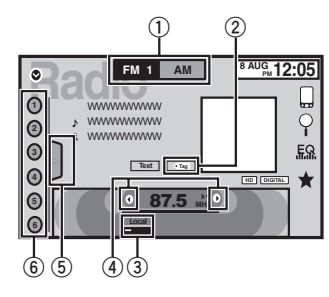

### $0$  Band key

Selecting a band (FM1, FM2 or FM3) by touching the left icon. Switching to the AM band by touching the right icon. The icon for the selected band is highlighted.

### 2 Tag key

Saving song information (tag) from the broadcasting station to your iPod.

### 3 Local key

Setting the local seek level.

### 4 Tuning key

Tuning up or down manually. Touch and hold down for more than two seconds to skip stations. Seek tuning starts as soon as you release. Touch again to cancel seek tuning.

### 5 List key

Displaying the preset channel list.

### 6 Preset channel key

Selecting <sup>a</sup> preset channel.

### Basic operations

Switching preset channels using the buttons 1 Press < or  $\blacktriangleright$  (TRK).

Seek tuning using the buttons 1 Press and hold  $\blacktriangleleft$  or  $\blacktriangleright$  (TRK).

### Notes

- ! Listening AM radio while an iPod is charged from this unit may generate noise. In this case, disconnect the iPod from this unit.
- Touch panel keys not listed under Tuner operations may appear on the display. Refer to *[Indicator](#page-56-0) list* on page 57.

## Storing and recalling stations

You can easily store up to six stations for each band as presets.

### 1 Display the preset screen.

Refer to *Tuner operations* on this page. The preset screen appears in the display.

### 2 Touch and hold down one of the preset tuning keys to store the selected frequency to the memory.

The selected radio station frequency has been stored in the memory.

### 3 Touch the appropriate preset tuning key to select the desired station.

### Storing the strongest stations

BSM (best stations memory) automatically stores the six strongest stations in the order of their signal strength.

Storing broadcast frequencies with BSM may replace broadcast frequencies you have saved using the preset tuning keys.

### 1 Display the preset screen.

Refer to *Tuner operations* on this page. The preset screen appears in the display.

#### 2 Touch BSM to turn BSM on.

 The six strongest broadcast frequencies will be stored under preset tuning keys in order of their signal strength.

 $\blacksquare$  To cancel the storage process, touch Cancel.

### Tuning in to strong signals

Local seek tuning allows you to tune in to only those radio stations with sufficiently strong signals for good reception.

#### FM: Off — — — — — —

AM: Off —  $\blacksquare$  —

The more  $=$  there are on the screen, the fewer the stations that can be selected. Only stations with the strongest signals in your local area can be selected.

If there are fewer —, this unit will be able to receive broadcasts from weaker stations.

### Using iTunes tagging Note

For more details about iTunes tagging, refer to [About](#page-59-0) [iTunes](#page-59-0) [tagging](#page-59-0) on page 60.

### Storing the tag information to this unit

1 Tune in to the broadcast station.

### 2 Store the tag information to this unit.

Refer to *Tuner operations* on this page.

You can store the information if the **Tag** indicator is displayed while the desired song is being broadcast.

- While storing the tag data on this unit, Tag flashes.
- The tag information for up to 50 songs can be stored on this unit.

■ Depending on the timing of when the tag information is stored, the tag information for the song played before or after the currently playing song may also be stored.

### 3 When completed,  $\sqrt{Tag}$  indicator turns off and  $\blacktriangleright$  indicator is displayed.

### Storing the tagged information to your iPod

### 1 Connect your iPod.

When your iPod is connected to this unit, your iPod starts storing the tagged information automatically.

#### 2 When completed,  $\bigcirc$  indicator turns off and the tagged information is stored on your iPod.

Section

07

<span id="page-13-0"></span>Section

### Introducing SiriusXM tuner operations

(Function of AVH-X5500BHS/AVH-X3500BHS) You can use this unit to control SiriusXM Connect Vehicle Tuner, which is sold separately. For more information on how to install SiriusXM Connect Vehicle Tuner, consult the installation guide included with the tuner. Everything worth listening to is on SiriusXM, getting over 130 channels, including the most commercial-free music, plus the best sports, news, talk and entertainment. A SiriusXM Vehicle Tuner and Subscription are required. For more information, visit www.siriusxm.com.

### To subscribe to the SiriusXMSatellite Radio service

### 1 Select SiriusXM as a source.

You should be able to tune in to Channel 1. Ifyou cannot get Channel 1, make sure that your SiriusXM Connect Vehicle Tuner is installed correctly as described in the tuner installation guide.

### 2 Switch to Channel 0 and check the RadioID.

The SiriusXM Radio ID can be found by tuning to Channel 0. In addition, the Radio ID is located on the bottom of the SiriusXM Connect VehicleTuner.

Please note that the SiriusXM Radio ID does notinclude the letters I, O, S or F. You will need this number to activate your sub-

### scription.

#### 3 Activate the service either online or by phone.

- ! Visit the website, www.siriusxm.com/activatenow
- ! Call SiriusXM Listener Care at 1-800-XM-RADIO (1-866-635-2349) to activate.

**The SiriusXM satellites will send an activation** message to your tuner. When the tuner has received the message, "Subscription Updated" is displayed. Once you have subscribed, SiriusXM will send an activation message to your tuner.

The activation process usually takes 10 to 15 minutes but may take up to an hour in some cases. Do not turn off the unit while the activation message is displayed.

### Touch panel keys

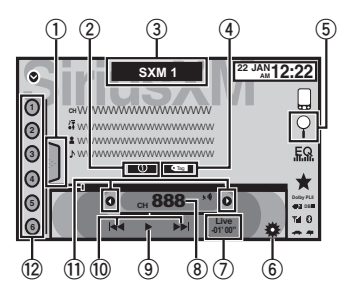

### $\mathrel{\mathbb{O}}\,$  List key

Displaying the preset channel list.

### 2 Information key

Switching the SiriusXM information. Category name —Content informationTouch and hold for more than two seconds toscroll the text.

#### 3 Band key

Selecting a band from **SXM1**, **SXM2** or SXM3.

 $\circledast$  iTunes $^{\circledast}$  song tagging key Saving iTunes<sup>®</sup> song tagging from the broadcasting station to your iPod.

### HSiriusXM tuner

### 5 Search key

Selecting <sup>a</sup> channel directly. Selecting <sup>a</sup> channel from the SiriusXM channel list.

6 Parental control key The Parental Control screen appears.

 $\oslash\,$  Live key Returning to the current live broadcast

8 Direct key

A numeric keypad appears, allowing you to enter SiriusXM channel numbers directly.

### 9 Pause and play key

### $@$  Track select key

Touch to select a track.Touch and hold for more than two seconds tofast forward or reverse.

### $\scriptstyle\rm II$  Tuning key

Tuning up or down manually. Touch and hold down for more than two seconds to skip stations. Seek tuning starts as soon as you release. Touch again to cancel seek tuning.

### <sup>2</sup> Preset channel key

Recalling the preset channels by touching the key.

Storing the current station in the preset channel list by touching and holding the key.

### Basic operations

Manual tuning (step by step) using the buttons 1 Press < or  $\blacktriangleright$  (TRK).

Seek tuning using the buttons 1 Press and hold  $\blacktriangleleft$  or  $\blacktriangleright$  (TRK).

### Note

Touch panel keys not listed under Introducing SiriusXM tuner operations may appear on the display. Refer to *[Indicator](#page-56-0) list* on page 57.

## Storing and recalling stations

You can easily store up to six stations for each band as presets.

- Six stations for each band can be stored in memory.
- Channels are stored and recalled on a broadcast station basis. This means that even if SiriusXM assigns <sup>a</sup> broadcast station that you stored to <sup>a</sup> different channel, you will still be able to recall that broadcast channel(although the displayed channel number may differ from the original).

### 1 Display the preset channel list screen.

Refer to Introducing SiriusXM tuner operations on this page.

The preset channel list appears in the display.

#### 2 Touch and hold down one of the preset tuning keys to store the selected frequency to the memory.

The selected radio station frequency has been stored in the memory.

3 Touch the appropriate preset tuning key to select the desired station.

### Selecting <sup>a</sup> channel from the SiriusXM channel list display

### Selecting <sup>a</sup> channel from the all channel list

You can select <sup>a</sup> channel from any of the available channels.

14En

### <span id="page-14-0"></span>HSiriusXM tuner

1 Touch the search key to open the list screen.

- 2 Select the all setting.
- 3 Select the desired channel.

4 Touch the close key to close the list screen.

> $\times$ Display is closed.

### Selecting <sup>a</sup> channel from the category list

You can select <sup>a</sup> channel from any of the available SiriusXM channels.

1 Touch the search key to open the list screen.

- 2 Select <sup>a</sup> category from the list.
- 3 Select the desired channel.

4 Touch the close key to close the list screen.

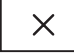

Display is closed.

### Switching the list display

You can switch between list types while <sup>a</sup> list is showing.

 $\bullet$  Touch the list key while a list is showing to switch between list types.

The list displayed will switch between the below types in the order given.

Channel Name—Artist Name—Song Title—Content Info

## Selecting <sup>a</sup> SiriusXM channel directly

You can select <sup>a</sup> SiriusXM channel directly by entering the desired channel number.

1 Touch the direct key to switch to direct input display.

### 2 Touch 0 to 9 to input the desired channel number.

■ To cancel the input numbers, touch C.

#### 3 Select the SiriusXM channel of the entered number.

 The SiriusXM channel of the entered number isselected.

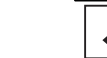

Selecting the SiriusXM channel of the entered number.

### Using iTunes tagging Note

For more details about iTunes tagging, refer to [About](#page-59-0) [iTunes](#page-59-0) [tagging](#page-59-0) on page 60.

### iTunes tagging of SiriusXM songs

1 Tune in to the broadcast station.

### 2 Store the tag information to this unit.

Refer to [Introducing](#page-13-0) [SiriusXM](#page-13-0) tuner [operations](#page-13-0) on the [previous](#page-13-0) page.

You can store the information if the **Tag** indicator is displayed while the desired song is being broadcast.

 $\quad \blacksquare$  While storing the tag data on this unit,  $\sf Tag$ flashes.

- HSiriusXM tuner
- **The tag information for up to 50 songs can be** stored on this unit.

**•** Depending on the timing of when the tag information is stored, the tag information for the song played before or after the currently playing song may also be stored.

### 3 When completed,  $\sqrt{-\text{Tag}}$  indicator turns off and  $\blacktriangleright$  indicator is displayed.

### Storing the tagged information to your iPod

1 Connect your iPod.

When your iPod is connected to this unit, your iPod starts storing the tagged information automatically.

2 When completed,  $\oslash$  indicator turns off and the tagged information is stored on your iPod.

### Setting Parental Control

The SiriusXM Parental Control feature allows you to control access to channels that you consider inappropriate for younger listener. When enabled, the Parental Control feature requires you to enter <sup>a</sup> passcode to tune to the locked channels.

1 Touch the parental control key to open the passcode confirmation screen.

2 Use the numeric keypad to enter the four-digit passcode and then touch the Enter key.

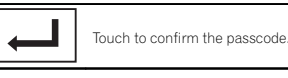

The default passcode is 0000.

If <sup>a</sup> valid passcode is entered, the channel list appears on the Parental Control screen together with a lock or unlock icon.

3 The below operations can be completed from the Parental Control screen.

### Locking channels

Access to the current broadcast channel can belocked. You will need to input your passcode later on to listen to a locked channel.

#### $\bullet$  To lock a specific channel, touch the name of the desired channel on the list.

A locked lock icon will appear next to the name of a locked channel.

Touch the name of a locked channel a secondtime to unlock the channel.

### Clear All (clearing the locks from all channels)

You can clear the locks from all locked channelsat the same time.

% Touch Clear All to unlock all locked channels at the same time.

### Edit Code (changing the passcode)

You can change your passcode.

1 Touch Edit Code to switch to the passcode edit screen.

2 Use the numeric keypad to enter <sup>a</sup> new four-digit passcode and then touch the Enter key.

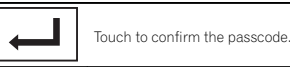

Once the new passcode is set, the Parental Control screen will open.

09

### <span id="page-15-0"></span>HSiriusXM tuner

Note

If **Check Tuner** displays instead, refer to [SiriusXM](#page-52-0) [Satellite](#page-52-0) Radio on page 53.

### **Setting** SiriusXM Tune Start™

SiriusXM Tune Start can be used to set the startposition for playback of the audio track being broadcast when the channel is changed.

#### 1 Press the home button to switch to thehome display.

2 Touch the system key to open the system menu.

#### 3 Touch SiriusXM Tune Start on the system menu to turn SiriusXM Tune Start on or off.On: The current broadcast audio track is played

back from the start of the track.

Off: The live broadcast is played for the current audio channel.

### Scan play

Channels and tracks can be played back on this unit by scan play.

### Tune Scan™

Scan through short previews of songs you may have missed on your preset music channels.

#### 1 Touch the list key to display the preset channel list.

### 2 Touch Tune Scan.

Tune Scan

Each track in the current channelplays for eight seconds at <sup>a</sup> time.

Refer to Scan play operations on this page for <sup>a</sup> list of functions that can be used during scan play.

### Category scan

Scan through each channel in <sup>a</sup> category.

- 1 Touch the search key.
- 2 Touch the desired category.
- 3 Touch Scan.

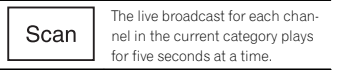

Refer to *Scan play operations* on this page for a list of functions that can be used during scan play.

### Scan play operations

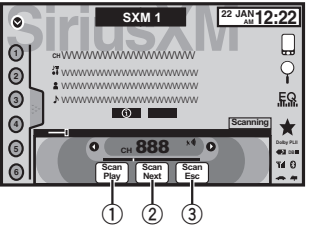

 $0\;$  Scan play key

Switching to the channel currently playing in scan play

2 Scan next key

Switching to the next track during the Tune Scan

Switching to the next channel during the category scan

### 3 Scan escape key

Quitting scan play

### Disc (CD/DVD)

### Introducing movie operations

You can use this unit to view DVD/DVD-R/DVD-RW/CD/CD-R/CD-RW movie files.

### Touch panel keys

### DVD video

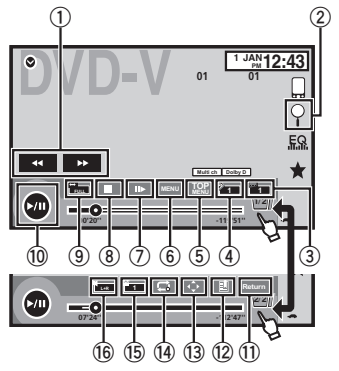

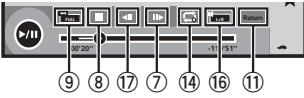

#### When playing <sup>a</sup> disc containing <sup>a</sup> mixture of various media file types

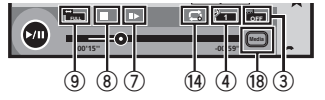

1 Fast forward key/Reverse key Fast forwarding or reversing

Touch to change the fast forward and reverse speed.

#### 2 Search key

Starting the search function.

#### 3Switch subtitle language key

With DVDs/DivX files featuring multi-subtitle recordings, you can switch between subtitle languages during playback.

### 4 Switch audio language key

With DVDs/DivX files that provides audio playback in different languages and different audio systems (Dolby Digital, DTS, etc.), you can switch between languages/audio systems during playback.

Depending on the setting, the video may not be played back with the audio system used to record the DVD.

### 5 TOP MENU key

Returning to the top menu during DVD playback.

#### 6MENU key

Displaying the DVD menu during DVD playback.

### ${\mathbb Z}$  Slow-motion playback key

Moving the selection ahead one frame at <sup>a</sup> time during playback.

Touch and hold down the key for more than two seconds to slow down playback speed. Touching the key increases the playback speed over four incremental settings during slow motion playback from DVD video/Video CD.

#### 8Stop key

Stopping playback.

If you resume playback, playback will start from the point where you stopped. Touch the key again to stop playback completely.

16En

Video CD

### <span id="page-16-0"></span>Disc (CD/DVD)

### 9 Screen mode key

Changing the screen mode. Refer to [Changing](#page-9-0) the wide-screen mode on [page](#page-9-0) 10.

### $@$  Pause and play key

Pausing playback. Returning to normal playback during paused, slow motion, or frame-by-frame playback.

### $<sup>①</sup>$  Return key</sup>

Returning to the specified scene to which the DVD currently being played has been preprogrammed to return.

This function cannot be used if <sup>a</sup> specified scene has not been preprogrammed on the DVD disc.

### 12 Bookmark key

During playback, touch the point at which you want to resume playback the next time the disc is loaded.

- ! You can set one bookmark per DVD video. You can set up to five bookmarks total.
- To clear the bookmark on a disc, touch and hold the key during playback.
- The oldest bookmark is replaced by the new one.

### $0$  Arrow key

Displaying arrow keys to operate the DVD menu.

#### $\overline{14}$ Repeat key

Selecting the repeat range.

### $\mathbb G$  Viewing angle key

With DVDs featuring multi-angle (scenes shot from multiple angles) recordings, you can switch among viewing angles during playback.

### **16** Audio output key

Switching the audio output, when playing video discs recorded with LPCM audio.

### $\textcircled{\tiny{\textcircled{\tiny{1}}}}$  Slow key

Speeding down the playback speed in four steps, during slow motion playback on DVD video/Video CD.

- There is no sound during slow motion playback.
- Images during slow motion playback may be unclear for some discs.
- Reverse slow motion playback is not available.

### $6$  Media key

Switching between media file types to play on DVD/CD/USB.

### Basic operations

#### Playing back videos

1 Insert the disc into the disc loading slot with the label side up.

Playback will automatically start.

- If you are playing a DVD or Video CD, a menu may appear. Refer to [Operating](#page-17-0) the DVD menu on the next [page](#page-17-0) and PBC [playback](#page-18-0) on page [19](#page-18-0).
- When the automatic playback function is on, the unit will skip the DVD menu and automatically start playback from the first chapter of the first title. Refer to Automatic [playback](#page-36-0) of [DVDs](#page-36-0) on page 37.
- When the source icon is not displayed, it can be displayed by touching the screen.
- If <sup>a</sup> message is displayed after loading <sup>a</sup> disc containing DivX VOD content, touch Play. Refer to [Playing](#page-18-0) DivX<sup>®</sup> VOD [content](#page-18-0) on page [19](#page-18-0).

### Ejecting <sup>a</sup> disc

Refer to [Ejecting](#page-10-0) a disc on page 11.

#### Selecting <sup>a</sup> chapter using the buttons 1 Press < or  $\blacktriangleright$  (TRK).

Fast forwarding or reversing using the buttons

- 1 Press and hold  $\blacktriangleleft$  or  $\blacktriangleright$  (TRK).
- ! Fast forward/fast reverse may not always be possible on some discs. In such cases, normal playback will automatically resume.
- The fast forward/fast reverse speed depends on the length of time you press and hold down  $\blacktriangleleft$  or  $\blacktriangleright$  (TRK). This function is not available for Video CD.

#### Notes

- ! This DVD player can play back <sup>a</sup> DivX file recorded on CD-R/RW, DVD-R/RW, or MPEG-1/ MPEG-2/MPEG-4. (Please see the following section for files that can be played back. Refer to *DivX [video](#page-58-0) files* on page 59.)
- Do not insert anything other than a DVD-R/ RW or CD-R/RW into the disc loading slot.
- Some operations may not be available while watching <sup>a</sup> media due to the programming of the disc. In such cases, the  $\bigcirc$  icon appears on the screen.
- There may be touch panel keys not listed under [Introducing](#page-15-0) movie operations on the [previous](#page-15-0) page that appear on the screen. Refer to *[Indicator](#page-56-0) list* on page 57.
- . With some DVDs, switching between languages/audio systems may only be possible using <sup>a</sup> menu display.
- ! You can also switch between languages/ audio systems using **Video Setup** menu. For details, refer to Setting the audio [language](#page-34-0) on [page](#page-34-0) 35.
- This unit will return to normal playback if you change the audio language during fast forward/fast reverse, pause or slow motion playback.
- . With some DVDs, switching between subtitle languages may only be possible using <sup>a</sup> menu display.
- You can also switch between subtitle languages using **Video Setup** menu. For details, refer to Setting the subtitle [language](#page-34-0) on [page](#page-34-0) 35.
- This unit will return to normal playback if you change the subtitle language during fast forward/fast reverse, pause or slow motion playback.
- . During playback of a scene shot from multiple angles, the angle icon is displayed. Use the **Video Setup** menu to turn the angle icon display on or off. For details, refer to [Set](#page-34-0)ting the [multi-angle](#page-34-0) DVD display on page 35.
- You will return to normal playback if you change the viewing angle during fast forward/fast reverse, pause or slow motion playback.

### Sound playback operations

You can use this unit to listen to DVD-R/DVD-RW/CD/CD-R/CD-RW sound files.

### Touch panel keys

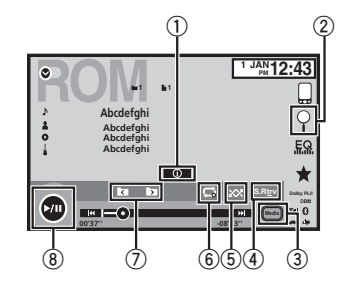

#### $\mathbb O_{\mathbb C}$  Information key

Switching the text information to display on this unit when playing MP3/WMA/AAC files.

## Disc (CD/DVD)

### 2 Search key

<span id="page-17-0"></span>Section

09

Displaying <sup>a</sup> list of track titles/file names to select songs on a CD. Displaying the file name list to select the files.

### 3 Media key

Switching between media file types on <sup>a</sup> DVD or CD.

## 4 Sound retriever key

Refer to *Using sound [retriever](#page-9-0)* on page 10.

### 5 Random key

Playing songs in random order.

#### 6 Repeat key Selecting the repeat range.

- 7 Previous folder key/Next folder key Selecting <sup>a</sup> folder.
- 8 Pause and play key Pausing and starting playback.

## Switching the media file type

When playing a digital media containing a mixture of various media file types, such as DivX, MPEG-1, MPEG-2, MPEG-4 and MP3, you can switch between media file types to play.

### $\bullet$  Touch Media to switch media file types.

CD (audio data (CD-DA))—Music/ROM (compressed audio)—Video (DivX, MPEG-1, MPEG-2, MPEG-4 video files)

### Note

Audio data (CD-DA) and JPEG picture files on DVD-R/RW/ROM cannot be played back on this unit.

### Operating the DVD menu

(Function for DVD video) Some DVDs allow you to make <sup>a</sup> selection from the disc contents using <sup>a</sup> menu.

### Using the arrow keys

1 Display arrow keys to operate the DVD menu.

### 2 Select the desired menu item.

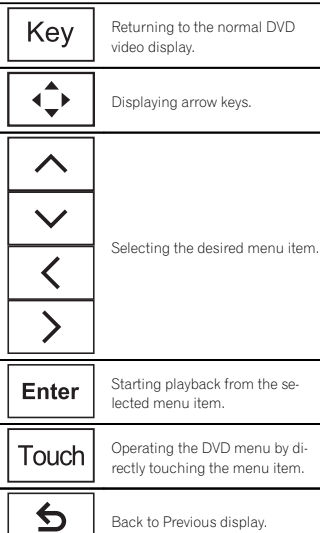

# When operating the DVD menu by directly touching the menu item, touch the icon to operate.

## Disc (CD/DVD)

- Ways to display the menu will differ depending on the disc.
- **Depending on the contents of the DVD disc, this** function may not work properly. In such cases, use the touch panel keys to operate the DVD menu.

## Random play (shuffle)

### **•** Touch the random key.

- **Songs** Play back videos/songs in the selected list in random order.
- **Albums** Play back videos/songs from a randomly selected album in order.
- Folder Play back songs/tracks in the selected folder in random order.
- Disc Play back songs/tracks in the selected disc in random order.
- On Play back files in random order within the repeat range. Folder and Disc.
- Off Cancel random play.

### Repeating playback

### $\bullet$  Touch the repeat key.

- **Disc** Play through the current disc
- Chapter Repeat the current chapter
- Title Repeat the current title
- Track Repeat the current track
- File Repeat the current file
- Folder Repeat the current folder
- . One – Repeat just the current video/song

#### Notes

- This function cannot be operated during Video CD playback featuring PBC (playback control).
- ! If you perform chapter search, fast forward/ reverse, frame-by-frame playback or slow motion playback, the repeat play will stop.
- When playing discs with compressed audio and audio data (CD-DA), playback is repeated within the type of data currently playing even if **Disc** is selected.
- If you select another folder during repeat play, the repeat play range changes to **Disc.**
- ! If you perform track search or fast forward/ reverse during File, the repeat play range changes to Folder.
- If you perform title/chapter search or fast forward/reverse during **Chapter**, the repeat play is set to off automatically.
- ! If you perform track search or fast forward/ reverse during Track, the repeat play range changes to Disc.
- When Folder is selected, it is not possible to play back <sup>a</sup> subfolder of that folder.

### Searching for the part you want to play

You can use the search function to find the part you want to play.

For DVD videos, you can select Title (title), Chapter (chapter) or 10key (numeric keypad). For video CDs, you can select Track (track) or 10key (numeric keypad).

- Chapter search is not available when disc playback is stopped.
- This function cannot be operated during some DVD videos or Video CD playback featuring PBC (playback control).

### 1 Start the search function.

Refer to [Introducing](#page-15-0) movie operations on page [16](#page-15-0).

### 2 Touch the desired search option (e.g., Chapter).

### 3 Touch 0 to 9 to input the desired number.

 $\blacksquare$  To cancel the entered numbers, touch **C**.

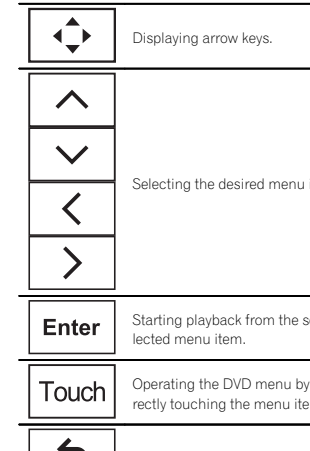

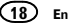

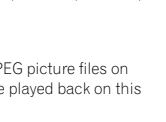

### <span id="page-18-0"></span>Disc (CD/DVD)

#### 4 Start playback from the selected part.

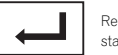

Registering the numbers and starting playback.

### Note

With discs featuring <sup>a</sup> menu, you can also use the DVD menu to make your selection. Refer to [Introducing](#page-15-0) movie operations on page [16](#page-15-0).

### Selecting audio output

When playing DVD video discs recorded with LPCM audio, you can switch the audio output. When playing video CDs, you can switch between stereo and monaural audio output.

• This function is not available when disc playback is stopped.

#### $\bullet$  Touch the audio output key to switch audio output types.

- L+R Left and right
- Left Left
- Right Right
- **Mix** Mixing left and right

### Note

You may not be able to select or use this function depending on the disc and the playback location.

### PBC playback

(Function for Video CDs) During playback of Video CDs featuring PBC (playback control), PBC On is displayed.

### 1 Start the search function.

Refer to [Introducing](#page-15-0) movie operations on page [16](#page-15-0).

- 2 Touch 10key to display the numeric keypad.
- 3 Touch 0 to 9 corresponding to <sup>a</sup> menu number.
- 4 Start playback from the selected part.

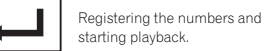

### **Notes**

- You can display the menu by touching **Return** during PBC playback. For details, refer to the instructions provided with the disc.
- ! PBC playback of <sup>a</sup> Video CD cannot be canceled.
- $\bullet$  During playback of Video CDs featuring PBC (playback control), you cannot select the repeat play range or use the search function.

### Selecting tracks from the track title list

You can select tracks to playback using the track title list which is a list of the tracks recorded ona disc.

### 1 Display the track title list.

Refer to *Sound playback [operations](#page-16-0)* on page 17.

#### 2 Touch your favorite track title. Playback begins.

### Selecting files from the file name list

(Function for compressed audio/DivX/MPEG-1/ MPEG-2/MPEG-4)

File name list is <sup>a</sup> list of file names (or folder names) from which you can select <sup>a</sup> file (or folder) to play back.

Disc (CD/DVD)

### 1 Touch the search key to display the file (or folder) name list.

### 2 Touch your favorite file (or folder) name.

# When you have selected <sup>a</sup> folder, <sup>a</sup> list of the names of the files (or the folders) in it can be viewed. Repeat this operation to select the desired file name.

■ If folder 1 (ROOT) contains no files, playback commences with folder  ${\mathsf 2}.$ 

### Note

If part of the recorded information does not display, <sup>a</sup> scroll key appears on the right side of list. Touch the scroll key to scroll.

### Playing DivX<sup>®</sup> VOD content

Some DivX video on demand (VOD) content may only be playable <sup>a</sup> fixed number of times. When you load <sup>a</sup> disc containing this type of content, the number of times it has been played will be shown on-screen. You can then decide whetheror not to play the disc.

- For DivX VOD content without this restriction, you can load the disc into your player and play the content as often as you like, with no message displayed.
- ! You can confirm the number of times that the content can be played by checking the message, This DivX rental has used out of  $\cap\cap$  views..

### Important

. In order to play DivX VOD contents on this unit, you first need to register the unit with your DivX VOD contents provider. For details on your registration code, refer to [Displaying](#page-35-0) the [DivX](#page-35-0)<sup>®</sup> VOD [registration](#page-35-0) code on page 36.

• DivX VOD content is protected by a DRM (Digital Rights Management) system. This restricts playback of content to specific, registered devices.

#### $\bullet$  If a message is displayed after loading a disc containing DivX VOD content, touch Play.

Playback of the DivX VOD content will start.

- $\blacksquare$  To skip to the next file, touch  $\blacksquare$
- # If you do not want to play the DivX VOD content, touch **Stop**.

Section

09

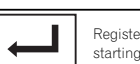

<span id="page-19-0"></span>iPod

### Moving images operations

You can use the unit to view iPod movie files.

• Depending on your iPod, there may not be any output unless you use CD-IU201S/CD-IU201V (sold separately). Be sure to use CD-IU201S/CD-IU201V to connect your iPod.

### Touch panel keys

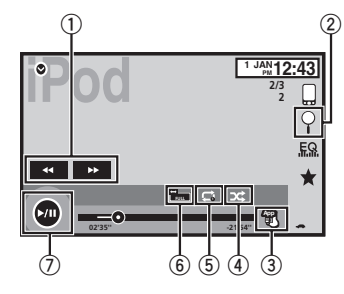

#### 1 Fast forward key/Reverse key Fast forwarding or reversing Touch to change the fast forward and reverse speed.

### 2 Search key

Displaying iPod menus.

### 3 iPod control mode key

Conducting operation from your iPod and listening to it using your car'<sup>s</sup> speakers.

### 4 Shuffle key

Playing the video on your iPod in <sup>a</sup> random order.

#### 5 Repeat key

(20)

En

Selecting the repeat range.

#### 6 Screen mode key

Changing the screen mode. Refer to [Changing](#page-9-0) the wide-screen mode on [page](#page-9-0) 10.

#### 7 Pause and play key

Pausing playback. Returning to normal playback during paused, slow motion, or frame-by-frame playback.

### Basic operations

Playing back videos

- 1 Touch the search key to pull up the iPod menus.
- 2 Select a movie to play. Refer to [Playing](#page-20-0) videos from your [iPod](#page-20-0) on [the](#page-20-0) next [page](#page-20-0).
	- . When the source icon is not displayed, it can be displayed by touching the screen.
	- Disconnect headphones from the iPod before connecting it to this unit.
	- Depending on the iPod model and the amount of data stored in the iPod, it may take some time for playback to begin.
	- Use the touch panel keys to select the iPod after connecting it to this unit.
- No Device is displayed when disconnecting the iPod.

Fast forwarding or reversing using the buttons 1 Press and hold  $\blacktriangleleft$  or  $\blacktriangleright$  (TRK).

### Notes

- To ensure proper operation, connect the dock connector cable from the iPod directly to this unit.
- ! While the iPod is connected to this unit, the iPod cannot be turned on or off.
- Touch panel keys not listed under Moving images operations may appear on the display. Refer to *[Indicator](#page-56-0) list* on page 57.

### iPod

### Sound playback operations

You can use the unit to listen iPod sound files.

### Note

The play time may not display correctly.

### Touch panel keys

#### iPod audio (Control Audio)

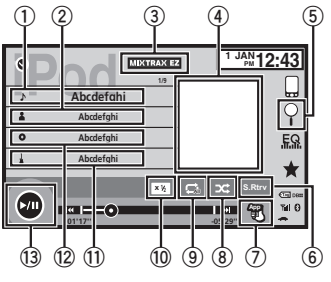

#### iPod audio (App Mode)

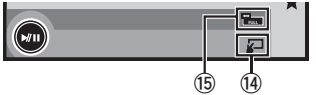

 $_{\tiny{\textcircled{\tiny{1}}}}$  Song title

Displaying the **Songs** list on the iPod.

2 Artist name

Displaying the Artists list on the iPod.

3 MIXTRAX EZ key Starting MIXTRAX EZ. Refer to MIXTRAX EZ [operation](#page-26-0) on page 27.

### 4 Artwork

Starting link search on your iPod when you touch the artwork display.

5 Search key Displaying iPod menus.

### 6 Sound retriever key

Refer to *Using sound [retriever](#page-9-0)* on page 10.

#### ${\mathbb O}$  iPod control mode key

Conducting operation from your iPod and listening to it using your car'<sup>s</sup> speakers.

#### 8 Shuffle key

Playing songs on the iPod in random order.

### 9 Repeat key

Selecting the repeat range.

### 10 Change speed key

Changing the speed of audiobook playback on the iPod.

### $\scriptstyle\textcircled{\tiny{1}}$  Genre

Displaying the Genres list on the iPod.

#### <sup>(2)</sup> Album title

Displaying the **Albums** list on the iPod.

#### <sup>3</sup> Pause and play key

Pausing and starting playback.

#### $@$  Unit operation key

Performing operations from this unit and listening to the music on your iPod using your car'<sup>s</sup> speakers.

 $\mathbf{\textcircled{\textsc{i}}}$  Screen mode key

Changing the screen mode.

### Using this unit'<sup>s</sup> iPod function from your iPod

You can listen to sound from applications on your iPod using the car'<sup>s</sup> speakers when App Mode is selected.

### <span id="page-20-0"></span>iPod

This function is not compatible with the following iPod models.

- iPod nano 1st generation
- iPod with video

#### Note

While this function is in use, the iPod will not turn off even if the ignition key is turned off. Operate the iPod to turn off the power.

#### 1 Switch the control mode to App Mode.

Refer to Moving images [operations](#page-19-0) on the pre[vious](#page-19-0) page.

Refer to Sound playback [operations](#page-19-0) on the pre[vious](#page-19-0) page.

#### 2 Operate the connected iPod to select <sup>a</sup> video/song and play.

#### **Notes**

• The following functions are still accessible from the unit even if the control mode is set

to App Mode.

However, the operation will depend on your applications.

- Playing/pausing
- Fast forwarding/reversing
- Tracking up/down
- Moving to <sup>a</sup> chapter up/down
- App Mode is compatible with the following iPod models.
	- iPod touch 4th generation
	- iPod touch 3rd generation
	- iPod touch 2nd generation
	- iPod touch 1st generation
	- iPod classic 160GB
	- iPod classic 120GB
	- iPod classic
	- iPod nano 6th generation
	- iPod nano 5th generation
	- iPod nano 4th generation
	- iPod nano 3rd generation
	- iPod nano 2nd generation
	- iPhone 4S
- iPhone 4 — iPhone 3GS
- iPhone 3G
- iPhone

## Shuffle play

#### $\bullet$  Touch the shuffle key.

- **Songs** Play back videos/songs in the selected list in random order.
- **Albums** Play back videos/songs from a randomly selected album in order.
- Folder Play back songs/tracks in the selected folder in random order.
- On Play back files in random order within the repeat range.
- $\cdot$  Off Turn off shuffle play.

### Repeating playback

- **•** Touch the repeat key.
	- One Repeat just the current video/song
	- **All** Repeat all videos/songs in the selected list on the iPod

### Playing videos from your iPod

Videos can be played on this unit if an iPod with video capabilities is connected.

! This unit can play back "Movies", "Music videos", "Video Podcast" and "TV show" which are downloaded from the iTunes store.

### 1 Touch Search to display iPod menus.

Refer to Moving images [operations](#page-19-0) on the pre[vious](#page-19-0) page.

### 2 Switch to iPod video mode.

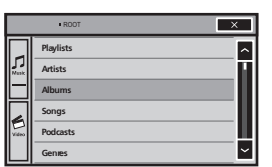

# If you want to switch to iPod video mode, touch the icon.

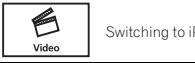

#### 3 Play the video from the iPod.

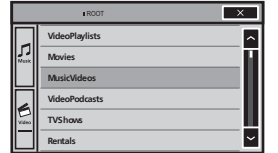

■ If you want to switch to iPod music mode, touch the icon.

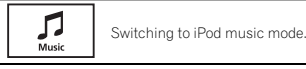

### Browsing for <sup>a</sup> video/music on the iPod

To make operating and searching easy, operations to control an iPod with this unit are designed to be as similar to the iPod as possible.

### Searching for <sup>a</sup> video/music by category

#### 1 Touch the search key to pull up the iPod menus.

Refer to Sound playback [operations](#page-19-0) on the pre[vious](#page-19-0) page.

#### 2 Touch one of the categories in which you want to search for <sup>a</sup> video/music.

- **Video Playlists** (video playlists)
- Movies (movies)
- Music Videos (music videos)
- Video Podcasts (video podcasts)
- TV Shows (TV shows)
- Rentals (rentals)
- Playlists (playlists)
- Artists (artists)
- Albums (albums)
- Songs (songs)
	- Podcasts (podcasts)
	- Genres (genres)
- Composers (composers)
- Audiobooks (audiobooks)

#### 3 Touch the title of the list that you want to play.

Repeat this operation until you find the desired video/music.

### Notes

- ! Depending on the generation or version of the iPod, some functions may not be available.
- . You can play playlists created with the MusicSphere application. The application will be available on our website.
- Playlists that you created with the MusicSphere application are displayed in abbreviated form.

iPod

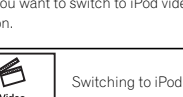

Switching to iPod video mode.

11

### Searching the list by alphabet

#### 1 Select <sup>a</sup> category.

<span id="page-21-0"></span>iPod

Refer to Searching for <sup>a</sup> [video/music](#page-20-0) by category on the [previous](#page-20-0) page.

### 2 Switch to alphabet search mode.

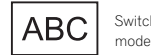

Switching to alphabet search mode.

Alphabet search mode is displayed.

### 3 Touch the first letter of the title of thevideo/song you are looking for.

While searching, touch panel key operation is not available.

 $\blacksquare$  To refine the search with a different letter, touch Cancel.

#### 4 Touch the title of the list that you want to play.

Repeat this operation until you find the desired song/video.

### Changing audiobook speed

#### $\bullet$  Touch the change speed key to change the speed.

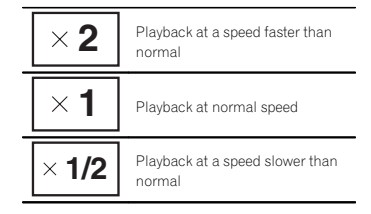

### Displaying lists related to the song currently playing (link search)

Touch the artwork to open <sup>a</sup> list of the names of songs on the album currently playing. Touch the name of the song you want to play to start playing that song.

### Note

If part of the recorded information does not display, <sup>a</sup> scroll key appears on the right side of list. Touch the scroll key to scroll.

### Advanced App Mode

### Advanced App Mode operation

This system can switch to the Advanced App Mode, which you can display and operate the application for iPhone on the screen.

In Advanced App Mode, you can operate applications with finger gestures such as tapping, dragging, scrolling or flicking on the screen of the system.

# **AL** WARNING

Certain uses of <sup>a</sup> smartphone may not be legal while driving in your jurisdiction, so you must be aware of and obey any such restrictions.

If in doubt as to <sup>a</sup> particular function, only perform it while the car is parked. No feature should be used unless it is safeto do so under the driving conditions you are experiencing.

- Pioneer is not liable for any issues that may arise from incorrect or flawed appbased content.
- The content and functionality of the supported applications are the responsibility of the App providers.
- In Advanced App Mode, functionality through the product is limited while driving, with available functions determined by the App providers.
- ! Availability of Advanced App Mode functionality is determined by the App provider, and not determined by Pioneer.
- ! Advanced App Mode allows access to applications other than those listed (subject to limitations while driving), but the extent to which content can be used is determined by the App providers.

Advanced App Mode is compatible with the following iPod models.

- iPhone 4S
- iPhone 4
- iPod touch 4th generation
- Applications operable by switching this system to Advanced App Mode are only those available for Advanced App Mode.
- Please check iPhone applications supported Advanced App Mode at

http://www.pioneerelectronics.com/ AppRadio

### the Important

- ! Use the CD-IU201S (sold separately) when you use this function.
- ! The only port that supports Advanced App Mode is USB input.
- ! When listening to music and sounds from application simultaneously, see the following section. Refer to [Setting](#page-22-0) the App sound mixing on the next [page](#page-22-0).

# **AL** CAUTION

- . While driving, you cannot enter text on your iPod.
- Use the connected iPod to open an application.

### Starting procedure

1 Install the AppRadio app on your iPhone.

### 2 Set the RGB Input to iPhone under System settings.

When you use this function, set the RGB input to iPhone. For details, refer to [Setting](#page-36-0) the RGB [Input](#page-36-0) on page 37.

### 3 Start an application available for Advanced App Mode from the iPhone.

An image of the application is displayed on the screen of this system.

22En

### <span id="page-22-0"></span>Advanced App Mode

USB

### Selecting the repeat range. Refer to [Repeating](#page-24-0) playback on page 25.

#### ${\mathbb D}$  Slow-motion playback key

(Function for DivX file/MPEG-1/MPEG-2/ MPEG-4) Moving the selection ahead one frame at <sup>a</sup>

time during playback. Touch and hold down the key for more than two seconds to slow down playback speed.

### 8 Stop key

6 Repeat key

Stopping playback.

If you resume playback, playback will start from the point where you stopped. Touch the key again to stop playback completely.

#### 9 Screen mode key

Changing the screen mode. Refer to [Changing](#page-9-0) the wide-screen mode on [page](#page-9-0) 10.

#### $\overline{10}$ Pause and play key

Pausing playback. Returning to normal playback during paused, slow motion, or frame-by-frame playback.

### Basic operations

Playing back videos

- 1 Connect the USB device.
	- Playback will automatically start. When the source icon is not displayed, it can be displayed by touching the screen.

Fast forwarding or reversing using the buttons 1 Press and hold  $\blacktriangleleft$  or  $\blacktriangleright$  (TRK).

• Touch panel keys not listed under Moving images operations may appear on the display. Refer to *[Indicator](#page-56-0) list* on page 57.

! You can start an application available for Advanced App Mode also from <sup>a</sup> launcher application.

#### 4 Press the home button to switch to thehome display.

- 5 Touch the Apps key.
- 6 Operate the application.

### Setting the Keyboard

# **AL** CAUTION

 For your safety, the keyboard functionality is only available when the vehicle is stopped and the parking brake is engaged.

Depending on the application, you can input text on the display. In order to input text correctly using keyboard which appears on this unit, you need to set the language setting in this function. When the Advanced App Mode is used, the language setting for the keyboard set for the function and the language setting for the iPhone keyboard need to be the same.

! Keyboard is available only in Advanced App Mode.

When you tap <sup>a</sup> text input area of an application for iPhone, <sup>a</sup> keyboard will be displayed onscreen. You can input the desired text directly from this system.

• The language preference for the keyboard of this system should be same as the setting on your iPhone.

If the settings for this product and the iPhone are different, you may not be able to enter characters properly.

#### 1 Press the home button to switch to thehome display.

2 Touch the system key to open the system menu.

3 Touch Keyboard on the System menu to select desired language.

### 4 Touch the desired language.

**French** (French)—**German** (German)—**Greek** (Greek)—**Russian** (Russian)—**English** (US English)—**English (UK)** (UK English)—**Dutch** (Dutch)-Italian (Italian)-Norwegian (Norwegian)—**Swedish** (Swedish)—**Finnish** (Finnish) — Spanish (Spanish)— Portuguese (Portuguese)

### 5 Tap the text input area on the application screen of the iPhone.

Touch  $\blacktriangleright$  to hide the keyboard.

### Setting the App sound mixing

You cannot turn on or off Mixing when this unit is playing <sup>a</sup> song of iPod.

The sound of application during Advanced App Mode can be adjusted.

Enable this setting when you want to mix the App sound with the sound from <sup>a</sup> built-in source (such as the radio). The volume of the App sound can be selected from 3 levels.

1 Press the home button to switch to thehome display.

### 2 Touch the system key to open the system menu.

#### 3 Touch App sound mixing on the System menu to select desired setting. **OFF** (off)—**Low** (low)—**Mid** (mid)—**High** (high)

Moving images operations

You can use this unit to view USB storage device files.

### Touch panel keys

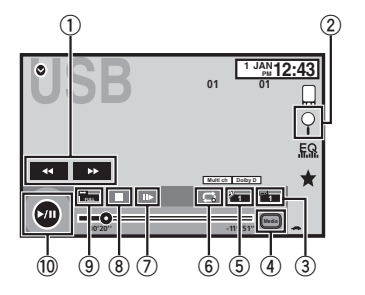

languages during playback.

4 Media key

on Music/Video/Photo.

### 5 Switch audio language key

With DivX files that provides audio playback in different languages and different audio systems (Dolby Digital, DTS, etc.), you can switch between languages/audio systems during playback.

Touch to change the fast forward and reverse speed. 2 Search key Displaying USB menus.

1 Fast forward key/Reverse key Fast forwarding or reversing

- 3 Switch subtitle language key With DivX files featuring multi-subtitle recordings, you can switch between subtitle
	-

Switching between media file types to play

Notes

23En

### <span id="page-23-0"></span>USB

- ! You can also switch between languages/ audio systems using **Video Setup** menu. For details, refer to Setting the audio [language](#page-34-0) on [page](#page-34-0) 35.
- This unit will return to normal playback if you change the audio language during fast forward/fast reverse, pause or slow motion playback.
- . You can also switch between subtitle languages using **Video Setup** menu. For details, refer to Setting the subtitle [language](#page-34-0) on [page](#page-34-0) 35.
- This unit will return to normal playback if you change the subtitle language during fast forward/fast reverse, pause or slow motion playback.

### Sound playback operations

You can use this unit to listen to USB audio files.

#### **Notes**

- The play time may not display correctly.
- When playing back files recorded as VBR (variable bit rate) files, the play time will not be correctly displayed if fast forward or reverse operations are used.
- To ensure proper operation, connect the dock connector cable from the iPod directly to this unit.
- While the iPod is connected to this unit, the iPod cannot be turned on or off.
- ! If the characters recorded on the disc are not compatible with this unit, those characters will not be displayed.
- Text information may not be correctly displayed depending on the recorded environment.
- Disconnect the USB portable audio player/ USB memory when you are done using it.
- When you select Speana on [Selecting](#page-42-0) the [background](#page-42-0) display on page 43, the artwork is not displayed.

### Touch panel keys

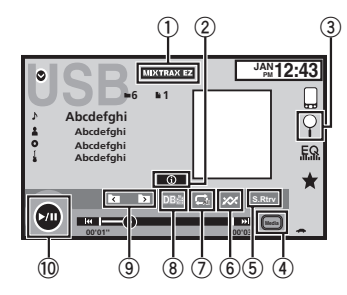

 $\mathbb O_{\mathbb C}$  MIXTRAX EZ key Starting MIXTRAX EZ.

#### 2 Information key

Switching the text information to display on this unit when playing MP3/WMA/AAC/WAV files.

### 3 Search key

Displaying the file name list to select the files.

### 4 Media key

Switching between media file types to play on USB.

#### 5 Sound retriever key

Refer to *Using sound [retriever](#page-9-0)* on page 10.

#### 6 Random key

Playing songs in random order.

### 7 Repeat key

Selecting the repeat range.

## USB

### 8 DB key

- Creating <sup>a</sup> database that enables searches by artist name, genre, and other options. Refer to *Music browse mode* on this page.
- 9 Previous folder key/Next folder key Selecting <sup>a</sup> folder.
- $@$  Pause and play key Pausing and starting playback.

### Basic operations

When the source icon is not displayed, it can be displayed by touching the screen.

Fast forwarding or reversing using the buttons 1 Press and hold  $\blacktriangleleft$  or  $\blacktriangleright$  (TRK).

### Music browse mode

### (Function for USB)

This unit creates an index in order to facilitate browsing for <sup>a</sup> song. You can search by the categories such as Albums and Artists.

# **CAUTION**

- $\overline{\cdot}$  This function is not available when the USB storage device is locked.
- This function is not available when the free space of USB storage device is less than 5MB.
- ! While this unit creates an index, do not turn the unit off. It may cause loss of data on your USB storage device.
- ! If you switch to video or JPEG image display while <sup>a</sup> database is being created, or when <sup>a</sup> database could not be created, <sup>a</sup> message appears and database creation stops.

#### 1 Touch DB to create a database in Musicbrowse mode.

Refer to So*und playback operations* on this page.

#### 2 When "Save the Database to memory?" is displayed, touch "Yes".

Saving of the database is completed. If you do not save it, touch "No". When the saving is completed, "Database save to memory was completed." appears. Music browse mode will start.

### 3 Display <sup>a</sup> list and touch the tag key.

4 Select <sup>a</sup> file.

### Still image playback operations

You can use this unit to view still images saved on <sup>a</sup> USB storage device.

### Touch panel keys

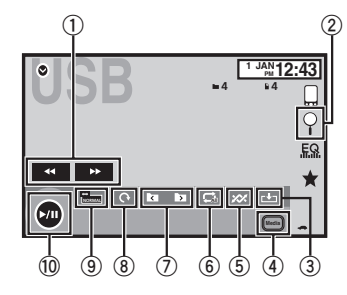

1 Fast forward key/Reverse key Selecting <sup>a</sup> picture.

#### 2 Search key

Displaying the file name list to select the files.

Playing back tracks 1 Connect the USB device. Playback will automatically start.

### <span id="page-24-0"></span>3 Capture key

Capturing an image in JPEG files.

### 4 Media key

Switching between media file types when there is more than one media file type saved to the USB device. This key does not appear if there is only one media file type saved to the USB device.

# 5 Random key

Playing files in <sup>a</sup> random order.

#### 6Repeat key

Selecting the repeat range.

- 7 Previous folder key/Next folder key Selecting <sup>a</sup> folder.
- 8Rotate key

Rotating the displayed picture 90° clockwise.

#### $(9)$ Screen mode key

Changing the screen mode. Refer to [Changing](#page-9-0) the wide-screen mode on [page](#page-9-0) 10.

### <sup>10</sup> Pause and play key

Starting or pausing the slideshow.

### Basic operations

Playing still images

1 Connect the USB device.

Playback will automatically start.

! When the source icon is not displayed, it can be displayed by touching the screen.

Selecting <sup>a</sup> file using the buttons 1 Press < or  $\blacktriangleright$  (TRK).

### Fast file searching

- 1 Press and hold  $\blacktriangleleft$  or  $\blacktriangleright$  (TRK).
- ! You can search 10 JPEG files at <sup>a</sup> time. If there are fewer than 10 files, the search will cover the first or last file.

### Notes

- Files are played back in file number order and folders are skipped if they contain no files. (If folder 1 (ROOT) contains no files. playback commences with folder 2.)
- Touch panel keys not listed under Still [image](#page-23-0) playback [operations](#page-23-0) may appear on the display.

Refer to *[Indicator](#page-56-0) list* on page 57.

## Switching the media file type

**• Touch Media to switch between media** file types.

## Random play (shuffle)

- **•** Touch the random key.
	- On Play back files in random order within the repeat range. Folder and Media.
	- Off Cancel random play.

### Repeating playback

- $\bullet$  Touch the repeat key.
	- Folder Repeat the current folder

• **All** – Repeat all files

USB

- When Folder is selected, it is not possible to play back <sup>a</sup> subfolder of that folder.
- ! If you select USB source, the repeat play range changes to All.

### Selecting files from the file name list

(Function for compressed audio/DivX/MPEG-1/ MPEG-2/MPEG-4)

Operation is the same as that for Disc. Refer to [Selecting](#page-18-0) files from the file name list on [page](#page-18-0) 19.

### Displaying lists related to the song currently playing (link search)

Touch the artwork to open <sup>a</sup> list of the names of songs on the album currently playing. Touch the name of the song you want to play to start playing that song.

### Notes

- ! If part of the recorded information does not display, <sup>a</sup> scroll key appears on the right side of list. Touch the scroll key to scroll.
- ! This function is available for USB devices in Music browse mode.

### Playing DivX<sup>®</sup> VOD content

Operation is the same as that for Disc. Refer to *[Playing](#page-18-0) DivX<sup>®</sup> VOD [content](#page-18-0)* on page 19.

## Capture an image in JPEG files

You can capture image data and use it as wallpaper. Images can be stored and recalled easily in this unit.

• Only one image can be stored on this unit. Old image is overwritten with the new one.

1 Touch  $\blacktriangleright$ /II to pause the slide show when the desired image is displayed.

2 Touch Capture to capture the desired image.

### 3 When "Do you save this image?" is displayed, touch Yes.

While storing the image to this unit, "Saving the image. Don'<sup>t</sup> switch off the battery." is

displayed. When the process is finished, "Image saved." is displayed.

■ To cancel the storage process, touch No.

Section

### <span id="page-25-0"></span>Bluetooth Audio

### Sound playback operations

### Touch panel keys

(Function of AVH-X5500BHS/AVH-X4500BT/AVH-X3500BHS/AVH-X2500BT)

You can use this unit to listen to Bluetooth audiofiles.

### Notes

- Depending on the Bluetooth audio player connected to this unit, the available operations will be limited to the following two levels:
	- A2DP profile (Advanced Audio Distribution Profile): You can only playback songs on your audio player.
	- AVRCP profile (Audio/Video Remote Control Profile): You can perform playback, pause playback, select songs, etc.
- ! As there is <sup>a</sup> wide variety of Bluetooth audio players available on the market, operations available with specific models may vary extensively. When attempting to run <sup>a</sup> Bluetooth audio player using this unit, refer to the instruction manual that came with theplayer as well as to this manual for assistance.
- ! As the signal from your cellular phone may cause noise, avoid using it when you are listening to songs on your Bluetooth audio player.
- ! The sound from <sup>a</sup> Bluetooth audio player connected to this unit will be muted while acall is in progress on <sup>a</sup> cellular phone connected to this unit via Bluetooth wirelesstechnology.
- The play time may not display correctly.
- Depending on the type of Bluetooth audio player you have connected to this unit, operation and information display may not be available for some functions.

# **1**

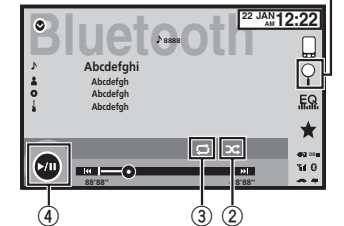

### $\mathbf{\oplus}$  Search key

Displaying the file name list to select the files.

### 2 Random key

Playing songs in random order.

### 3 Repeat key

Selecting the repeat range.

### 4 Pause and play key

Pausing and starting playback.

### Setting up for Bluetooth audio

Before you can use the Bluetooth audio function you must establish <sup>a</sup> Bluetooth wireless connection between the unit and your Bluetooth audio player.

- 1 Connection
- First, you need to connect <sup>a</sup> Bluetooth audio to this unit.

For detailed instructions on connecting your Bluetooth audio to this unit via Bluetooth wireless technology, refer to [Bluetooth](#page-41-0) [connection](#page-41-0) *menu* on [page](#page-41-0) 42.

### Bluetooth Audio

#### **Notes**

- ! When playing back files recorded as VBR (variable bit rate) files, the play time will not be correctly displayed if fast forward or reverse operations are used.
- To ensure proper operation, connect the dock connector cable from the iPod directly to this unit.
- ! While the iPod is connected to this unit, the iPod cannot be turned on or off.
- ! If the characters recorded on the disc are not compatible with this unit, those characters will not be displayed.
- Text information may not be correctly displayed depending on the recorded environment.

### Random play (shuffle)

- $\bullet$  Touch the random key.
	- On Play back files in random order.
	- Off Cancel random play.

### Repeating playback

### **•** Touch the repeat key.

- One Repeat the current song only
- **All** Repeat all songs

### <span id="page-26-0"></span>MIXTRAX operation

MIXTRAX is original technology for creating non-stop mixes of selections from your audio library, complete with DJ effects that make them sound as if a DJ is right there with you playing the music.

### MIXTRAX EZ operation

You can use this unit to play iPod/USB audio files.

MIXTRAX EZ is used to add <sup>a</sup> variety of sound effects between songs for arranging the pauses between songs. It allows you to enjoy listening to music non-stop.

- ! This function is only available when <sup>a</sup> file on <sup>a</sup> USB storage device or <sup>a</sup> song on an iPod is being played.
- This function is not available when the control mode is set to **App Mode**.
- Depending on the file/song, sound effects may not be available.
- Depending on the file/song, non-stop playback may not be available.

### Starting MIXTRAX EZ operation

% Touch MIXTRAX EZ.

## Setting MIXTRAX mode

Turn on this function to play back audio files using MIXTRAX.

1 Press the home button to switch to thehome display.

2 Touch the system key to open the system menu.

### 3 Touch MIXTRAX Setup on the system menu.

MIXTRAX setting items are displayed.

**Short Playback Mode –** When turned on, select an audio track playback length. When this mode is turned off, the audio track will play all the way to the end.

**60s** (60 sec.)—**90s** (90 sec.)—**120s** (120 sec.) —**150s** (150 sec.)—**180s** (180 sec.)—**Random** (random)—**Off** (off)

When **Random** is selected, the playback time varies between 60 s, 90 s, 120 s, 150 s, and 180 <sup>s</sup> selected at random when the playback song changes.

- **Display Effect** When **Display Effect** is set to on, the artwork display can be moved according to the music type.
- Cut-In Effect When Cut-In Effect is set to on, sound effects will play between tracks.
- **Effect Setting Use Effect Setting to set up** the sound effect you want to insert between tracks.

## Setting the effect

You can change the settings for fixed sounds and sound effects.

There are six different fixed sounds availablethat can be inserted for playback between tracks.

The sound effects are used as effects to signal the end of <sup>a</sup> song being played and the beginning of the next song in series. The fixed sounds and sound effects are set ascombinations as MIXTRAX sounds.

### Fixed sounds

- $\bullet$  Phaser A fixed sound that sounds like surging waves.
- $\cdot$  **Roll** A fixed sound that repeats playback of a certain sound.
- $\bullet$  Turntable A fixed sound that mimics DJ scratching.
- Flanger2 A rushing sound that mimics that rising and falling sounds of <sup>a</sup> jet engine.
- $\bullet$  **Reverb** A fixed sound effect that creates a reverberation effect.
- Echo2 A fixed sound effect that creates an echoing effect.

### Sound effects

- $\cdot$  Cross Fade A sound effect that creates a fade in and fade out effect between songs.
- Flanger1 A rushing sound that mimics that rising and falling sounds of <sup>a</sup> jet engine.
- $\cdot$  Echo1 A sound effect that creates an echoing effect.
- $\bullet$  Loop A sound effect that repeats playback of one section of <sup>a</sup> song track.

### Setting sounds and sound effects as presets using the preset key

The Standard and Simple sound effects are set already as default presets.

#### % Touch Standard or Simple to check the settings.

The registered preset sound effect for the key that was touched is set as <sup>a</sup> preset.

### Registering sounds and sound effects as presets

Registers <sup>a</sup> desired combination of sounds and sound effects to **Custom**. Touch **Custom** to easily set the desired sound or

sound effect.

1 Touch Custom.

#### 2 Add a check mark to the desired soundeffect by touching the option.

The marked sound effect is registered as a preset in **Custom**.

### Notes

- If a sound effect is touched in the selection screen for **Standard** or **Simple**, the **Custom** screen is automatically displayed and the sound effect is registered to Custom.
- ! You can listen to fixed sounds to hear examples by touching the speaker icon.

Section

14

### <span id="page-27-0"></span>Using Pandora<sup>®</sup> internet radio

### Pandora operations

To play Pandora on the Pioneer car audio/video products, connect an iPod, iPhone, Android™ device or BlackBerry device with the most recent Pandora application installed, and start the Pandora application.

### Important

Requirements to access Pandora using the Pioneer car audio/video products: Connect an iPod to USB input or an Android device or <sup>a</sup> BlackBerry device using Bluetooth to play Pandora on this unit.

- iPod and iPhone compatibility Apple iPhone (first generation), iPhone 3G, iPhone 3GS, iPhone 4, iPhone 4S, iPod touch 1G, iPod touch 2G, iPod touch 3G or iPod touch 4G (firmware version 3.0 or later) Certain firmware versions for the iPhone may not be compatible with the Pandora application. If this appears to be the case, please update the firmware to <sup>a</sup> version that is compatible with Pandora.
- Android compatibility Android OS Version 2.2 or later
- BlackBerry compatibility BlackBerry OS Version 4.3 or later
- Latest version of the Pandora application, downloaded to your device (Search Apple iTunes App Store or Android market for "Pandora").
- ! Current Pandora account (Free account and paid accounts available from Pandora; create <sup>a</sup> free account online at

http://www.pandora.com/register or through the Pandora application for the iPhone).

• Data Plan

**Note:** If the Data Plan for your iPhone or Android device does not provide for unlimited data usage, additional charges from your carrier may apply for accessing the Pandora service via 3G and/or EDGE networks.

! Connection to the Internet via 3G, EDGE or Wi-Fi network.

! Optional Pioneer adapter cable connecting your iPhone to the Pioneer car audio/video products.

#### Limitations:

- Access to the Pandora service will depend on the availability of <sup>a</sup> cellular and/or Wi-Fi network for purposes of allowing your device to connect to the Internet.
- ! Ability of the Pioneer car audio/video products to access the Pandora service is subject to change without notice and could be affected by any of the following: compatibility issues with future firmware versions of iPhones or Android devices; compatibility issues with future firmware versions of the Pandora application for them: changes to the Pandora music service by Pandora; discontinuation of the Pandora music service by Pandora.
- Certain functions of the Pandora service are not available when accessing the service through the Pioneer car audio/video products, including, but not limited to, creating new stations, deleting stations, emailing current stations, buying tracks from iTunes, viewing additional text information, logging in to Pandora, and adjusting Cell Network Audio Quality.

Pandora internet radio is a music service not affiliated with Pioneer. More information is available at http://www.pandora.com.

### Setting the Pandora connect mode

Set the Pandora connection mode appropriately to notify the system whether you are streaming Pandora over an iPod via USB or over anAndroid device or <sup>a</sup> BlackBerry device via Bluetooth.

### **Notes**

- The iPod must have iOS 3.0 or later installed in order to use Pandora.
- ! The Android device must have Android OSVersion 2.2 or later installed to use Pandora.
- Using Pandora<sup>®</sup> internet radio
- An Internet connection is required to use an iPod, an Android device, or <sup>a</sup> BlackBerry device.
- Only iPods can be connected to the AVH-X1500DVD.

1 Press the home button to switch to thehome display.

2 Touch the system key to open the system menu.

#### 3 Touch Pandora connect mode repeatedly until the desired setting appears on the screen.

Wired: An iPod is connected using an actual cable.

**Bluetooth:** An Android device or a BlackBerry device is connected using Bluetooth.

### Touch panel keys

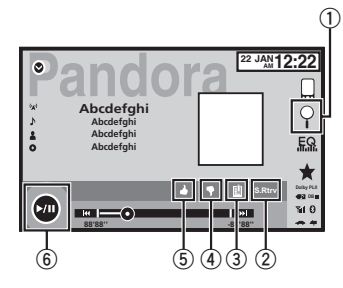

### $\scriptstyle\rm 10$  Search key

Displays the shuffle/station list. Select the desired station or shuffle mode.

#### 2 Sound retriever key

(Only available on iPod) Refer to Using sound [retriever](#page-9-0) on page 10.

#### 3 Bookmark key

Stores track information (Bookmark). Bookmarks are viewable in your profile.

#### 4 Thumbs-down key

Giving <sup>a</sup> "thumbs-down" tells Pandora you do not like the current track. Pandora will skip to the next track, and will not play that track on the station again.

#### 5 Thumbs-up key

Giving <sup>a</sup> "thumbs-up" tells Pandora that you like the current track. Pandora will continue to play that track and tracks like it on the station.

#### 6 Pause and play key

Pausing and starting playback.

28En

### <span id="page-28-0"></span>Using Pandora<sup>®</sup> internet radio

### Basic operations

Playing tracks 1 Connect an iPod to USB input with a USB cable using an iPod or iPhone Dock Connector, or an Android device or BlackBerry device using Bluetooth.

2 Switch the source to Pandora.

Skipping tracks

#### $1$  Press  $\blacktriangleright$  (TRK).

#### Notes

- Touch panel keys not listed under [Pandora](#page-27-0) [op](#page-27-0)[erations](#page-27-0) may appear on the display. Refer to *[Indicator](#page-56-0) list* on page 57.
- ! Pandora limits the number of skips allowed on their service. If you attempt to skip tracks beyond the limit, "SKIP LIMIT REACHED" is displayed. If you have reached the skip limit and you give <sup>a</sup> "thumbs-down", the current track will continue to play, but your feedback will be registered.

### Selecting and playing Pandora<sup>®</sup> stations/shuffle

Touch the list for your Pandora stations to select one of them to play.

### 1 Display the shuffle/station list.

Refer to *[Pandora](#page-27-0) [operations](#page-27-0)* on the previous [page](#page-27-0).

### 2 Change the sort order.

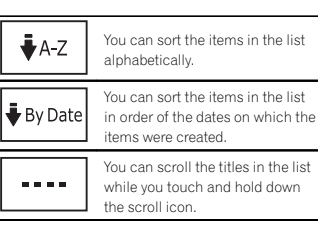

### 3 Select shuffle or the desired station.

74

Shuffle mode will play tracks from your selected stations. You an edit shuffle preferences on your mobile device.

### Bluetooth telephone

### Bluetooth telephone operations

(Function of AVH-X5500BHS/AVH-X4500BT/AVH-X3500BHS/AVH-X2500BT) You can use Bluetooth telephone.

### Important

- Leaving the unit on standby to connect to your phone via Bluetooth while the engine is not running can drain the battery.
- ! Advanced operations that require attention such as dialing numbers on the monitor, etc., are prohibited while driving. Park your vehicle in <sup>a</sup> safe place when using these advanced operations.
- ! Bluetooth connection menu cannot be selected while driving.
- ! Operations available may be limited depending on the cellular phone connected to this unit.
- Be sure to park your vehicle in a safe place and apply the parking brake when performing this operation.
- ! If you are unable to complete the connection using this unit, use the device to connect to the unit.
- ! If you connect more than one device at <sup>a</sup> time, connected device may not operate properly. Connecting one device at <sup>a</sup> time is recommended.

### Touch panel keys

#### Telephone standby display

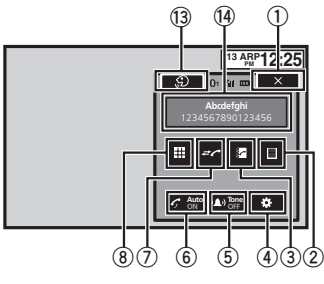

When switching to the entering phone number mode

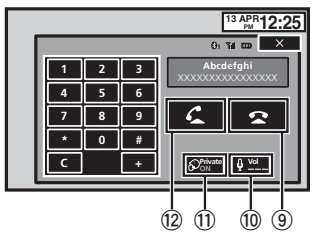

**1** Close key Display is closed.

2 Preset dial key

Displaying the preset dial screen.

- 3 Phone book key Switching to the phone book mode.
- 4 Setting key

Displaying the Bluetooth connection menu.

Section15

English

16

### <span id="page-29-0"></span>Bluetooth telephone

### 5 Tone key

Turning the ring tone for incoming calls on or off.

### 6 Auto-answer key

Turning automatic answering on or off.

#### 7 History key

Switching to the missed, received and dialed call lists.

### 8 Key pad key

Switching the mode to enter the phone number directly.

### 9 On-hook key

Ending <sup>a</sup> call. Rejecting an incoming call. Canceling call waiting.

 $0$  Volume key Adjusting the other party'<sup>s</sup> listening volume.

### $\scriptstyle\rm II$  Private mode key

Turning private mode on or off.

### <sup>2</sup> Off-hook key

Accepting an incoming call. Making <sup>a</sup> phone call, when selecting <sup>a</sup> phone number. Switching between callers on hold.

### <sup>3</sup> Voice control key

### Notes

- ! Private mode can only be operated while you are talking on the phone.
- ! To end the call, both you and the other caller must hang up your phones.
- Touch panel keys not listed under [Bluetooth](#page-28-0) telephone [operations](#page-28-0) may appear on the display.

Refer to *[Indicator](#page-56-0) list* on page 57.

### Text information

#### $@$  Incoming call notice

Indicates that an incoming call has been received and has not been checked yet.

! Not displayed for calls made when your cellular phone is disconnected from this unit.

### Setting up for hands-free phoning

Before you can use the hands-free phoning function you must set up the unit for use with your cellular phone. This entails establishing <sup>a</sup> Bluetooth wireless connection between this unitand your phone, registering your phone with this unit, and adjusting the volume level.

#### 1 Connection

First, you need to connect <sup>a</sup> Bluetooth telephone to this unit.

For detailed instructions on connecting your phone to this unit via Bluetooth wireless technology, refer to [Pairing](#page-41-0) from this unit on page [42](#page-41-0).

- 2 Volume adjustment
- Adjust the earpiece volume of your cellular phone to your preference. The unit will record the adjusted volume level as the default setting.

### Notes

- The volume of the caller's voice and ring tone may vary depending on the type of cellular phone.
- If there is a large volume difference between the ring tone and caller'<sup>s</sup> voice, the overall volume level may become unstable.

• Make sure to adjust the volume to a proper level before disconnecting the cellular phone

Bluetooth telephone

from the unit. If the volume is muted (zero level) on your cellular phone, the volume level of your cellular phone remains muted even after the cellular phone is disconnected.

### Calling <sup>a</sup> number in the phone book

The contacts on your phone will normally be transferred automatically when the phone is connected. If it is not, use your phone menu to transfer the contacts. The visibility of this unit should be on when you use the phone menu. Refer to [Switching](#page-41-0) visible unit on page 42. After finding the number you want to call in the phone book, you can select the entry and make the call.

#### 1 Touch the phone book key to switch to the phone book mode.

### 2 Select the phone number list.

The detailed phone number list of the selected entry is displayed.

#### 3 Select the phone number.

# If you want to store the phone number, touch and hold the list.

### 4 Touch the off-hook key to make the call.

### 5 Touch the on-hook key to end the call.

#### Note

The contacts on your phone will normally be transferred automatically when the phone is connected. If it is not, use your phone menu to transfer the contacts. The visibility of this unit should be on when you use the phone menu. Refer to [Switching](#page-41-0) visible unit on page 42.

### Selecting <sup>a</sup> number by alphabet search mode

If <sup>a</sup> lot of numbers are registered in the phone book, you can search for the phone number by alphabet search mode.

#### 1 Touch the phone book key to switch to the phone book mode.

2 Touch ABC to switch to alphabet search mode.

#### 3 Touch the first letter of the entry you are looking for.

The Phone Book entries starting with that letter (e.g. "Ben", "Brian" and "Burt" when "B" is selected) will be displayed.

# If you want to change the character to Russian, touch the icon. To return to English, touch the icon again.

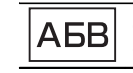

Changing the character to Russian.

# The order of the first name and last name may be different from that of the cellular phone.

### 4 Touch the list to display the phone number list of the selected entry.

**If several phone numbers are included in an** entry, select one by touching the list.

# If you want to switch to the call history list, touch the icon.

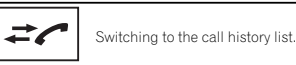

- 5 Touch the off-hook key to make the call.
- 6 Touch the on-hook key to end the call.

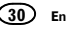

### <span id="page-30-0"></span>Inverting names in phone book

When your cellular phone is connected to this unit, the first and last names of your contacts may be registered to the phone book in reverse order. You can use this function to change the order back.

(Inverting the names in the phone book)

#### 1 Touch the phone book key to switch to the phone book mode.

2 Invert names in phone books.

Inverting names in phone books.

### 3 "Would you like to invert all names?" appears. Touch Yes to continue.

While the names are inverted,  $\bigcirc$  is displayed. **. If the inversion fails, "Invert Name Error**" appears. In such cases, try again from the beginning.

### Note

Inverting the names of your contacts from this unit does not affect the data on your Bluetooth device.

### Using the missed, received and dialed call lists

The 80 most recent calls dialed, received, and missed are stored in the memory. You can browse them and call numbers from these lists.

1 Touch the history key to display the call history list.

### 2 Select Missed Calls, Dialed Calls or Received Calls.

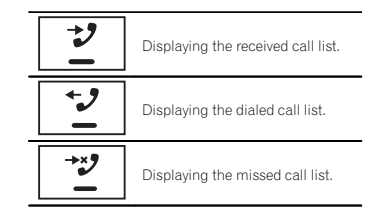

### 3 Touch the list number to select <sup>a</sup> phone number.

Name and phone number are displayed in the detailed list.

- # If you want to store the phone number, touch and hold the list.
- 4 Touch the off-hook key to make the call.
- 5 Touch the on-hook key to end the call.

### Setting automatic answering

If this function is on, this unit automatically answers all incoming calls.

 $\bullet$  Touch the auto-answer key to turn automatic answering on or off.

### Adjusting the other party'<sup>s</sup> listening volume

To maintain the good sound quality, this unit can adjust the other party'<sup>s</sup> listening volume. If the volume is not loud enough for the other party, use this function.

### Bluetooth telephone

**•** Touch the volume key to select Far-End VOL.

### $1 - 2 - 3$

- **This function can be performed even while talk**ing on the phone.
- Settings can be stored for each device.

### Switching the ring tone

You can select whether or not to use this unit'sring tone. If this function is set to on, the ring tone for this unit will sound.

1 Connect your cellular phone to this unit.

2 Touch the tone key to turn the ring tone on or off.

## Using the preset dial lists

You can easily store up to six phone numbers as presets.

1 Touch the preset dial key to display the preset screen.

#### 2 Touch one of the phone numbers to select.

**If you want to delete a preset phone number,** touch and hold the phone number you wish to delete.

### 3 Touch the off-hook key to make the call.

4 Touch the on-hook key to end the call.

### Making <sup>a</sup> call by entering phone number

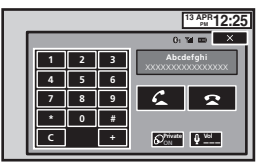

### terent≘ Important

Be sure to park your vehicle in <sup>a</sup> safe place and apply the parking brake when performing this operation.

1 Touch the key pad key to start entering the phone number.

#### 2 Touch the number icons to input the numbers.

■ Up to 24 digits can be entered.

### 3 Touch the off-hook key to make the call.

4 Touch the on-hook key to end the call.

#### Note

Entering phone number mode cannot be operated unless <sup>a</sup> Bluetooth telephone is connected to this unit.

### Setting the private mode

During <sup>a</sup> conversation, you can switch to private mode (talk directly on your cellular phone).

 $\bullet$  Touch the private mode key to turn private mode on or off.

Section

16

### <span id="page-31-0"></span>Section16

17

### Bluetooth telephone

### Voice control

If your cellular phone is equipped with the voice control feature, you can use voice commands to make calls, for example.

- Operation varies depending on the type of cellular phone. Refer to the instruction manual that came with your cellular phone for detailed instructions.
- ! For details on cellular phone models that are compatible with this feature, refer to the information on our website.

### 1 Touch the voice control key.

The display switches to the voice control screen. You can also switch to the voice control screen by pressing and holding down the home button while the source is on.

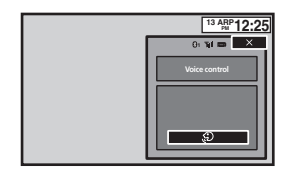

#### 2 Start voice control.

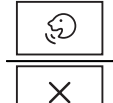

Indicates that continuous callscan be made uninterrupted.

Indicates that the display is closed.

#### Notes

• In order for your voice commands to be recognized and interpreted correctly, ensure that conditions are suitable for recognition.

- Please note that wind blowing through the vehicle windows and noise coming from outside the vehicle can interfere with voice command operation.
- ! For optimum pick-up, the microphone should be placed directly in front of the driver at <sup>a</sup> suitable distance.
- ! Speaking too soon after the start of the command may cause voice recognition to fail.
- Speak slowly, deliberately, and clearly.

### **Settings**

### Menu operations

### Touch panel keys

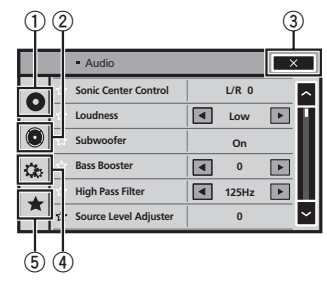

• You cannot display the Audio function menu when the mute function is on or <sup>a</sup> JPEG fileis playing.

1 Press the home button to switch to thehome display.

#### 2 Touch any of the following touch panel keys to select the menu to be adjusted.

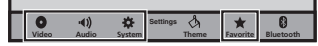

#### $\mathbb{\scriptstyle 1}$  Video setup key

Refer to [Setting](#page-34-0) up the video player on page [35](#page-34-0).

#### 2 Audio function key

Refer to *Audio [adjustments](#page-32-0)* on the next page.

#### 3 Close key

Returning to the current source display.

#### 4 System key

Refer to *System [settings](#page-36-0)* on page 37.

#### 5 Favorite key

You can choose menus within each menu (Audio function menu, etc.) and register them to this favorite menu.Refer to *[Favorite](#page-40-0) menu* on page 41.

#### Notes

- You can display the Video Setup menu when a **Disc** or **USB** source is selected.
- If you start the Video Setup menu, playback is stopped.

32En

### <span id="page-32-0"></span>Audio adjustments

### Using fader/balance adjustment

**Fader/Balance** displays when Rear Speaker is set to **Full** on the System Menu.

You can change the fader/balance setting to provide an ideal listening environment for all of the occupied seats.

1 Press the home button to switch to thehome display.

2 Touch the audio function key to open the audio menu.

3 Touch Fader/Balance on the audio function menu.

4 Touch  $\wedge$  or  $\vee$  to adjust the front/rear speaker balance.

Range: Front 15 to Rear 15

■ Select F/R 0 L/R 0 when only using two speakers.

#### 5 Touch  $<$  or  $>$  to adjust the left/right speaker balance. Range: Left 15 to Right 15

#### Note

You can also set the fader/balance by dragging the dot on the displayed table.

### Using balance adjustment

**Balance** displays when Rear Speaker is set to **Subwoofer** on the System Menu. This setting will allow you to adjust the balance between right/left sound output.

1 Press the home button to switch to thehome display.

2 Touch the audio function key to open the audio menu.

3 Touch Balance on the audio functionmenu.

4  $\,$  Touch  $\le$  or  $\ge$  to adjust the left/right speaker balance. Range: Left 15 to Right 15

#### Note

You can also set the balance by dragging the dot on the displayed table.

### Using the equalizer

You can adjust the equalization to match the car's interior acoustic characteristics as desired.

### Recalling equalizer curves

There are seven stored equalizer curves which you can easily recall at any time. Here is <sup>a</sup> list of the equalizer curves.

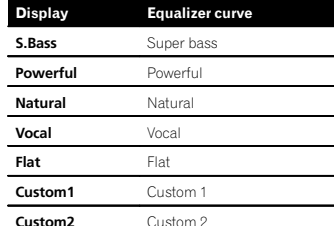

- The equalizer curves for **Custom1** and **Custom2** can be adjusted.
- You cannot select **Custom1** and **Custom2** when using the auto-equalizer.
- When Flat, no changes are made to the sound. You can check the effects of theequalizer curves by switching alternatively between **Flat** and another equalizer curve.

1 Press the home button to switch to thehome display.

2 Touch the audio function key to open the audio menu.

#### 3 Touch Graphic EQ on the audio function menu.

# You cannot select or adjust the equalizer curves of **Custom1** and **Custom2** when using the autoequalizer.

### 4 Touch the desired setting.

S.Bass—Powerful—Natural—Vocal—Flat—Custom1—Custom2

### Adjusting the 8-band graphic equalizer

You can adjust the level of each band for the equalizer curves.

- A separate **Custom1** curve can be created for each source. If you make adjustments when a curve other than **Custom2** is selected, the equalizer curve settings will be stored in **Custom1**.
- A Custom2 curve that is common for all sources can be created. If you make adjustments when the **Custom2** curve is selected, the **Custom2** curve will be updated.

1 Press the home button to switch to thehome display.

2 Touch the audio function key to open the audio menu.

3 Touch Graphic EQ on the audio function menu.

4 Touch the desired setting. S.Bass—Powerful—Natural—Vocal—Flat—Custom1—Custom2

5 Touch the table to adjust the level of the equalizer band. Range: +12dB to –12dB

### Using the auto-equalizer

The auto-equalizer is an equalizer curve created by auto EQ (refer to Auto EQ [\(auto-equalizing\)](#page-39-0) on [page](#page-39-0) 40).

You can turn the auto-equalizer on or off. If you connect an optional microphone to this unit, you can use this function.

#### 1 Press the home button to switch to thehome display.

2 Touch the audio function key to open the audio menu.

#### 3 Touch Auto EQ to turn the auto-equalizer on or off.

■ You cannot use this function if auto EQ has not been carried out.

### Using sonic center control

Sound that is suited for the listening position can easily be created with this function.

1 Press the home button to switch to thehome display.

2 Touch the audio function key to open the audio menu.

3 Touch Sonic Center Control on the audiofunction menu.

4 Touch  $<$  or  $>$  to select a listening position. Range: Left 7 to Right 7

Section

18

### <span id="page-33-0"></span>Audio adjustments

### Adjusting loudness

Loudness compensates for deficiencies in the low-frequency and high-frequency ranges at low volume.

1 Press the home button to switch to thehome display.

2 Touch the audio function key to open the audio menu.

3 Touch  $\blacktriangleleft$  or  $\blacktriangleright$  to select a desired level for loudness.Off (off)—Low (low)—Mid (mid)—High (high)

### Using subwoofer output

This unit is equipped with <sup>a</sup> subwoofer output which can be turned on or off.

 ! The cut-off frequency and output level can be adjusted when the subwoofer output is on.

1 Press the home button to switch to thehome display.

2 Touch the audio function key to open the audio menu.

3 Touch Subwoofer on the audio functionmenu.

4 Touch On or Off next to Subwoofer toturn the subwoofer output on or off.

5 Touch Normal or Reverse next to Phaseto select the phase of subwoofer output.

6  $\,$  Touch  $\blacktriangleleft$  or  $\blacktriangleright$  next to Level to adjust the output level of the subwoofer. Range: +6 to –24

7 Touch ◀ or ▶ next to Frequency to select the cut-off frequency. 50Hz—63Hz—80Hz—100Hz—125HzOnly frequencies lower than those in the selected range are outputted from the subwoofer.

### Boosting the bass

You can boost the bass level.

1 Press the home button to switch to thehome display.

2 Touch the audio function key to open the audio menu.

3  $\,$  Touch  $\blacktriangleleft$  or  $\blacktriangleright$  to select a desired level. Range: 0 to +6

### Using the high pass filter

When you do not want low sounds from the subwoofer output frequency range to play from the front or rear speakers, turn on the HPF (high pass filter). Only frequencies higher than those in the selected range are output from the front or rear speakers.

1 Press the home button to switch to thehome display.

2 Touch the audio function key to open the audio menu.

3 Touch  $\blacktriangleleft$  or  $\blacktriangleright$  next to the frequency to select cut-off frequency. Off (off)—50Hz—63Hz—80Hz—100Hz—

#### 125Hz

Only frequencies higher than those in the selected range are output from the front or rear speakers.

### Audio adjustments

### Adjusting source levels

With SLA (source level adjustment), the volume levels of each source can be adjusted to prevent significant differences between sources.

• Settings are based on the FM volume level, which remains unchanged.

1 Press the home button to switch to thehome display.

2 Touch the audio function key to open the audio menu.

3 Compare the FM volume level with the level of the source you wish to adjust.

4 Touch Source Level Adjuster on the audio function menu.

5  $\,$  Touch  $\wedge$  or  $\vee$  to adjust the source volume.Range: +4 to -4

#### Notes

- **Source Level Adjuster** is not available when FM is selected as the source.
- The AM volume level can also be adjusted with this function.
- ! Video CD, CD, compressed audio, DivX, MPEG-1, MPEG-2 and MPEG-4 are automatically set to the same source level adjustment volume.

### <span id="page-34-0"></span>Setting up the video player

### Setting the subtitle language

You can set <sup>a</sup> desired subtitle language. When available, the subtitles will be displayed in the selected language.

1 Press the home button to switch to thehome display.

2 Touch the video setup key to open the video setup menu.

#### 3 Touch Subtitle Language on the Video Setup menu.

A subtitle language menu is displayed.

#### 4 Touch the desired language.

The subtitle language is set.

■ If you have selected Others, refer to When you se*lect* **Others** on this page.

### Notes

- If the selected language is not available, the language specified on the disc is displayed.
- You can also switch the subtitle language by touching the switch subtitle languages key during playback.
- The setting made here will not be affected even if the subtitle language is switched during playback using the switch subtitle languages key.

### When you select Others

A language code input display is shown when **Others** is selected. Refer to [Language](#page-63-0) code chart for DVD on [page](#page-63-0) 64.

### $\bullet$  Touch 0 to 9 to input the language code.

 $\blacksquare$  To cancel the entered numbers, touch **C**.

 $\quad$  To register the code, touch the following touch panel key.

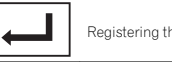

### Registering the code.

## Setting the audio language

You can set the preferred audio language.

1 Press the home button to switch to thehome display.

2 Touch the video setup key to open the video setup menu.

#### 3 Touch Audio Language on the Video Setup menu. An audio language menu is displayed.

4 Touch the desired language.

The audio language is set.

**If you have selected Others**, refer to When you select Others on this page.

### Notes

- If the selected language is not available, the language specified on the disc is used.
- You can also switch the audio language by touching the switch audio languages key during playback.
- The setting made here will not be affected even if the audio language is switched during playback using the switch audio languages key.

### Setting the menu language

You can set the preferred language in which the menus recorded on <sup>a</sup> disc are displayed.

### 1 Press the home button to switch to thehome display.

### Setting up the video player

2 Touch the video setup key to open the video setup menu.

#### 3 Touch Menu Language on the Video Setup menu.

A menu language menu is displayed.

#### 4 Touch the desired language. The menu language is set.

■ If you have selected **Others**, refer to *When you se-*

lect Others on this page.

### Note

If the selected language is not available, the language specified on the disc is displayed.

### Setting the multi-angle DVD display

The angle icon can be set so it appears on scenes where the angle can be switched.

### 1 Press the home button to switch to thehome display.

2 Touch the video setup key to open the video setup menu.

3 Touch Multi Angle on the Video Setup menu to turn angle icon display on or off.

### Setting the aspect ratio

There are two kinds of display: <sup>a</sup> wide screen display that has <sup>a</sup> width-to-height ratio (TV aspect ratio) of 16:9, and regular display that has <sup>a</sup> TV aspect of 4:3. Be sure to select the correct TV aspect for the display connected to V OUT.

- ! When using regular display, select either **Letter Box** or **Pan Scan**. Selecting **16:9** may result in an unnatural picture.
- ! If you select the TV aspect ratio, the unit'<sup>s</sup> display will change to the same setting.

1 Press the home button to switch to thehome display.

#### 2 Touch the video setup key to open the video setup menu.

### 3 Touch TV Aspect on the Video Setup menu to select the TV aspect ratio.

Touch **TV Aspect** repeatedly until the desired aspect ratio appears.

- **16:9** Wide screen picture (16:9) is displayed as is (initial setting)
- Letter Box The picture is the shape of a letterbox with black bands on the top and bottom of the screen
- Pan Scan The picture is cut short on the right and left sides of the screen

### Notes

- When playing discs that do not specify Pan Scan, the disc is played back in Letter Box display even if you select the **Pan Scan** setting. Confirm whether the disc package bears the **16 : 9 LB** mark.
- The TV aspect ratio cannot be changed for some discs. For details, refer to the disc'<sup>s</sup> instructions.

### Setting the slideshow interval

JPEG files can be viewed as <sup>a</sup> slideshow on thisunit. In this setting, the interval between each image can be set.

### 1 Press the home button to switch to thehome display.

2 Touch the video setup key to open the video setup menu.

### Section19

### Setting up the video player

#### 3 Touch Time Per Photo Slide on theVideo Setup menu to select the slideshow interval.

Touch Time Per Photo Slide repeatedly until the desired setting appears.

- **5sec** JPEG images switch at intervals of 5 seconds
- 10sec JPEG images switch at intervals of 10 seconds
- 15sec JPEG images switch at intervals of 15 seconds
- Manual JPEG images can be switched manually

### Setting parental lock

Some DVD video discs let you use parental lock to restrict children from viewing violent and adult-oriented scenes. You can set parental lock to the desired level.

! When you have <sup>a</sup> parental lock level set and play <sup>a</sup> disc featuring parental lock, code number input indications may be displayed. In such cases, playback will begin when the correct code number is entered.

### Setting the code number and level

A code number must be registered in order to play back discs with parental lock.

1 Press the home button to switch to thehome display.

2 Touch the video setup key to open the video setup menu.

3 Touch Parental on the Video Setup menu.

#### 4 Touch 0 to 9 to input <sup>a</sup> four digit code number.

■ To cancel the entered numbers, touch C.

36

En

 $\blacksquare$  To register the code, touch the following touch panel key.

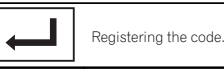

The code number is set, and the level can now be set.

### 5 Touch 1 to 8 to select the desired level.

#### 6 Touch Enter.

The parental lock level is set.

- 8 Playback of the entire disc is possible (initial setting)
- 7 to 2 Playback of discs for children and non-adult-oriented discs is possible
- 1 Playback of discs for children only is possible

#### **Notes**

- We recommend to keep a record of your code number in case you forget it.
- The parental lock level is stored on the disc. Look for the level indication written on thedisc package, included literature or on the disc itself. Parental lock of this unit is notpossible if <sup>a</sup> parental lock level is not stored on the disc.
- ! With some discs, the parental lock may be active only for certain levels of scenes. The playback of those scenes will be skipped. For details, refer to the instruction manual that came with the disc.

### Changing the level

You can change the set parental lock level.

1 Press the home button to switch to thehome display.

2 Touch the video setup key to open the video setup menu.

3 Touch Parental on the Video Setup menu.

### Setting up the video player

4 Touch 0 to 9 to input the registered code number.

#### 5 Registering the code.

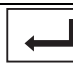

Registering the code.

This sets the code number, and the level can now be changed.

# If you enter an incorrect code number, the icon is displayed. Touch C and enter the correct code number.

■ If you forget your code number, refer to If you forget your code number on this page.

#### 6 Touch 1 to 8 to select the desired level.

#### 7 Touch Enter.

The new parental lock level is set.

### If you forget your code number

**•** Press RESET.

## Setting the DivX subtitle file

You can select whether or not to display DivX external subtitles.

• The DivX subtitles will be displayed even when **Custom** is selected if no DivX external subtitle files exist.

1 Press the home button to switch to thehome display.

2 Touch the video setup key to open the video setup menu.

#### 3 Touch DivX® Subtitle on the Video Setup menu to select the desired subtitle setting.

- **Original** Display the DivX subtitles
- **Custom** Display the DivX external subtitles

#### **Notes**

- Up to 42 characters can be displayed on one line. If more than 42 characters are set, the line breaks and the characters are displayed on the next line.
- Up to 126 characters can be displayed on one screen. If more than 126 characters areset, the excess characters will not be displayed.

### Displaying the DivX<sup>®</sup> VOD registration code

In order to play DivX VOD (video on demand) contents on this unit, the unit must first be registered with <sup>a</sup> DivX VOD contents provider. For registration, generate <sup>a</sup> DivX VOD registration code and submit it to your provider.

! Keep <sup>a</sup> record of the code as you will need it when you register your unit to the DivX VOD provider.

1 Press the home button to switch to thehome display.

2 Touch the video setup key to open the video setup menu.

3 Touch DivX® VOD on the Video Setup menu.

Registration Code and Deregistration Code appear.

4 Touch Registration Code. Your registration code is displayed.

### Displaying the deregistration code

If your device is already registered, deregister it by entering the deregistration code.

1 Press the home button to switch to thehome display.

<span id="page-35-0"></span>Section19
## <span id="page-36-0"></span>Setting up the video player

2 Touch the video setup key to open the video setup menu.

3 Touch DivX® VOD on the Video Setup menu.

- 4 Touch Deregistration Code.
- To cancel deregistration, touch Cancel.

5 Touch OK.

The deregistration is complete.

## Automatic playback of DVDs

When <sup>a</sup> DVD disc with <sup>a</sup> DVD menu is inserted, this unit will cancel the menu automatically and start playback from the first chapter of the first title.

. Some DVDs may not operate properly. If this function is not fully operated, turn this function off and start playback.

1 Press the home button to switch to thehome display.

2 Touch the video setup key to open the video setup menu.

3 Touch DVD Auto Play to turn automatic playback on.

**F** To turn automatic playback off, touch DVD Auto Play again.

## System settings

## Switching the auxiliary setting

Activate this setting when using an auxiliary device connected to this unit.

1 Press the home button to switch to thehome display.

2 Touch the system key to open the system menu.

3 Touch AUX Input on the system menu to turn AUX Input on or off.

## Setting AV input

Activate this setting when using an external video component connected to this unit.

1 Press the home button to switch to thehome display.

2 Touch the system key to open the system menu.

3 Touch AV Input on the system menu to turn AV Input on or off.

## Setting the RGB Input

You can switch the setting of RGB input.

1 Press the home button to switch to thehome display.

2 Touch the system key to open the system menu.

3 Touch RGB Input on the system menu to turn iPhone or NAVI.

### Note

If you use Advanced App Mode, set to **iPhone**.

## Setting the App sound mixing

Refer to [Setting](#page-22-0) the App sound mixing on page [23](#page-22-0).

## Setting MIXTRAX mode

Refer to [Setting](#page-26-0) MIXTRAX mode on page 27.

## Changing the picture adjustment

You can adjust the **Brightness** (brightness), Contrast (contrast), Color (color), Hue (hue), **Dimmer** (dimmer), and Temperature (temperature) for each source and rear view camera.

• You cannot adjust Color, Hue and Contrast for the audio source.

1 Press the home button to switch to thehome display.

2 Touch the system key to open the system menu.

### 3 If you are adjusting the Picture Adjustment, select the unit.

**Source**

lR

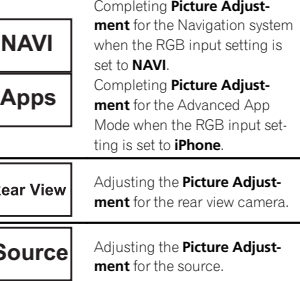

Section

19

20

## System settings

### 4 Touch any of the following touch panel keys to select the function to be adjusted. Picture Adiustment items are displayed.

- **Brightness** Adjusts the black intensity
- **Contrast** Adjusts the contrast
- **Color** Adjusts the color saturation
- Hue Adjusts the tone of color (red or green is emphasized)
- Dimmer Adjusts the brightness of the display
- Temperature Adjusts the color temperature, resulting in <sup>a</sup> better white balance
- You can adjust Hue only when the color system is set to NTSC.
- **With some rear view cameras, picture adjust**ment may not be possible.

### 5  $\,$  Touch  $\blacktriangleleft$  or  $\blacktriangleright$  to adjust the selected item.

Each time you touch  $\blacktriangleleft$  or  $\blacktriangleright$ , the level of the selected item increases or decreases.

- **Dimmer** can be adjusted from  $+1$  to  $+48$ .
- **Temperature** can be adjusted from +3 to -3.

### **Notes**

- ! You cannot operate this function while driving.
- **•** Different Brightness/Contrast/Dimmer settings can be set for when the illumination switch is on and when it is off.

## Selecting the system language

The system language can be selected. If text information such as the title name, artist name or <sup>a</sup> comment is embedded in <sup>a</sup> European language, they can also be displayed on this unit.

- The language can be changed for the following:
	- Audio menu
	- System menu
	- Video Setup menu
	- Bluetooth menu
	- On-screen display
- (English and Russian only)
- Multi language setting for DivX (English and Russian only)
- Language for cautions Some operations on this unit are prohibited from use while driving or require careful attention when operated. In such cases, <sup>a</sup> caution will appear on the display. You can change the language for caution messages with this setting.
- If the embedded language and the selected language setting are not the same, text information may not display properly.
- Some characters may not be displayed properly.

### 1 Press the home button to switch to thehome display.

2 Touch the system key to open the system menu.

### 3 Touch System Language on the system menu to select the desired language.

### 4 Touch the desired language.

**English** (English)—**Français** (French)—**Español** (Spanish)—**Portuguese** (Portuguese)—**中文** (Simplified Chinese)

## **Setting** SiriusXM Tune Start™

Refer to *[Setting](#page-15-0)* [SiriusXM](#page-15-0) Tune [Start](#page-15-0)™ on page [16](#page-15-0).

## Setting Demo Mode

Once Demo Mode is turned on, the Demo screen appears. Refer to *[Demo](#page-5-0) mode* on page 6.

### 1 Press the home button to switch to thehome display.

## System settings

2 Touch the system key to open the system menu.

### 3 Touch Demo mode on the system menu to turn Demo mode on or off.

- On The Demo screen appears.
- Off The Demo screen does not appear.

## Switching sound muting/ attenuation

Sound from this system is automatically muted or attenuated when a signal from equipment with a mute function is received.

• Sound from this system returns to normal when the muting or attenuation is canceled.

### 1 Press the home button to switch to thehome display.

2 Touch the system key to open the system menu.

### 3 Touch Mute/ATT until the desired setting appears.

Touch **Mute/ATT** until the desired setting appears in the display.

- **Mute** Muting
- ATT-20dB Attenuation (ATT-20dB has a stronger effect than ATT-10dB)
- ATT-10dB Attenuation
- Off Turns the sound muting/attenuation off

### **Notes**

- When **Mute** is displayed, the sound is turned off and no audio adjustments can be made.
- When ATT is displayed, the sound is attenuated and only the volume can be adjusted. (No other audio adjustments can be made.)
- Operation returns to normal when the phone connection is ended.

## Setting the rear output and subwoofer controller

This unit'<sup>s</sup> rear output (rear speaker leads output and RCA rear output) can be used for fullrange speaker (Full) or subwoofer (Subwoofer) connection. If you switch the rear output setting to Subwoofer, you can connect a rear speaker lead directly to <sup>a</sup> subwoofer without using an auxiliary amp.

Initially, the unit is set for <sup>a</sup> rear full-range speaker connection (Full).

### 1 Turn the source off.

Refer to [Turning](#page-7-0) the source ON/OFF on page 8.

2 Press the home button to switch to thehome display.

3 Touch the system key to open the system menu.

### 4 Touch Rear Speaker on the system menu to switch the subwoofer output or full-range speaker.

# When no subwoofer is connected to the rear output, select Full (full-range speaker).

■ When a subwoofer is connected to the rear output, select **Subwoofer** (subwoofer).

### **Notes**

- Even if you change this setting, there will be no output unless you turn the subwoofer output on (refer to Using [subwoofer](#page-33-0) output on [page](#page-33-0) 34).
- ! Both rear speaker lead outputs and RCA rear output are switched simultaneously in this setting.

## Using the keyboard

Keyboard is available only in Advanced App Mode.

Refer to *Setting the [Keyboard](#page-22-0)* on page 23.

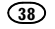

En

## <span id="page-38-0"></span>Setting the ever scroll

When ever scroll is set to **On**, recorded text information scrolls continuously in the display. Set to **Off** if you prefer the information to scroll just once.

1 Press the home button to switch to thehome display.

2 Touch the system key to open the system menu.

3 Touch Ever Scroll on the system menu to turn ever scroll on or off.

## Setting the Pandora connect mode

Refer to [Setting](#page-27-0) the [Pandora](#page-27-0) [connect](#page-27-0) mode on [page](#page-27-0) 28.

## Setting the Bluetooth audio

(Function of AVH-X5500BHS/AVH-X4500BT/AVH-X3500BHS/AVH-X2500BT)

You need to activate the **Bluetooth Audio** source in order to use <sup>a</sup> Bluetooth audio player.

1 Press the home button to switch to thehome display.

2 Touch the system key to open the system menu.

3 Touch Bluetooth Audio on the system menu to turn Bluetooth audio on or off.

## Clearing Bluetooth memory

### the Important

Never turn the unit off while the Bluetooth memory is being cleared.

### 1 Turn the source off.

Refer to [Turning](#page-7-0) the source ON/OFF on page 8.

2 Press the home button to switch to thehome display.

3 Touch the system key to open the system menu.

4 Touch Bluetooth Memory Clear on the system menu.

### 5 Touch Clear.

After selecting <sup>a</sup> desired item, <sup>a</sup> confirmation display appears. Touch OK to delete the memory.

# If you do not want to clear the memory, touch Cancel.

## Updating Bluetooth connection software

This function is used to update this unit with the latest Bluetooth software. For about Bluetoothsoftware and updating, refer to our website.

### Important

Never turn the unit off and never disconnect thephone while the software is being updated.

1 Turn the source off.Refer to [Turning](#page-7-0) the source ON/OFF on page 8.

2 Press the home button to switch to thehome display.

- 3 Touch the system key to open the system menu.
- 4 Touch BT Software Update.

# 5 Touch Start to display the data transfer

mode.**Follow the on-screen instructions to finish updat**ing the Bluetooth software.

## Displaying the Bluetooth system version

If this unit fails to operate properly, you may need to consult your dealer for repair. In such cases, you may be asked to specify the system version. Perform the following procedure to check the version on this unit.

1 Turn the source off.

Refer to Turning the source [ON/OFF](#page-7-0) on page 8.

2 Press the home button to switch to thehome display.

3 Touch the system key to open the system menu.

4 Touch Bluetooth Version Information to display to the version of the Bluetooth module of this unit.

## Setting the rear view camera (back up camera)

## **AL** CAUTION

 Pioneer recommends the use of a camerawhich outputs mirror-reversed images. Otherwise, the screen image will appear reversed.

This unit features <sup>a</sup> function that automatically switches to the rear view camera video (R.C IN) when <sup>a</sup> rear view camera is installed on your car and the shift lever is moved to the <code>REVERSE</code> (R) position. (For more details, consult your dealer.)

You can also switch the rear view image by pressing the touch key.

For details refer to [Using](#page-9-0) the rear view on page [10](#page-9-0).

- ! After you set up the rear view camera setting, move the shift lever to **REVERSE (R)** and confirm that the rear view camera video isshown on the display.
- ! Change this setting if the display switches to the rear view camera video by error while you are driving forward.
- To stop watching the rear view camera video and return to the source display, press and hold MUTE.
- Touch the RearView source icon to display the rear view camera image while driving. Touch the source icon again to turn the rear view camera off. For details, refer to [Selecting](#page-7-0) a so*urce* on page 8.

### 1 Press the home button to switch to thehome display.

2 Touch the system key to open the system menu.

### 3 Touch Camera Polarity on the system menu to select the appropriate setting.

- Battery When the polarity of the connected lead is positive while the shift lever is in RE-**VERSE (R)** position
- Ground When the polarity of the connected lead is negative while the shift lever is in RE-VERSE (R) position
- Off When a rear view camera is not connected to this unit
- The rear view key setting also turns off on the home display screen.

Section

20

## Auto EQ (auto-equalizing)

The auto-equalizer automatically measures the car'<sup>s</sup> interior acoustic characteristics, and then creates an auto-equalizer curve based on that information.

• To perform this function, dedicated microphone (e.g. CD-MC20) is required.

## **AL WARNING**

As <sup>a</sup> loud tone (noise) may be emitted from the speakers when measuring the car'<sup>s</sup> interior acoustic characteristics, never perform auto EQ while driving.

# **CAUTION**

- ! Thoroughly check the conditions before performing auto EQ as the speakers may be damaged if these functions are performed when:
	- The speakers are incorrectly connected. (For example, when <sup>a</sup> rear speaker is connected as <sup>a</sup> subwoofer output.)
	- A speaker is connected to <sup>a</sup> power amp delivering output higher than the speaker'<sup>s</sup> maximum input power capability.
- If the microphone is placed in an unsuitable position the measurement tone may become loud and measurement may take <sup>a</sup> long time, resulting in battery drainage. Be sure to place the microphone in the specified location.

## Before operating the auto EQ function

- ! Carry out auto EQ in as quiet <sup>a</sup> place as possible, with the car engine and air conditioning switched off. Also cut power to car phones or portable telephones in the car, or remove them from the car before carrying out auto EQ. Sounds other than the measurement tone (surrounding sounds, engine sound, telephones ringing etc.) may prevent correct measurement of the car interioracoustic characteristics.
- Be sure to carry out auto EQ using the optional microphone. Using another microphone may prevent measurement, or result in incorrect measurement of the car interioracoustic characteristics.
- In order to perform auto EQ, the front speaker must be connected.
- When this unit is connected to a power amp with input level control, auto EQ may not be possible if the power amp'<sup>s</sup> input level is set below the standard level.
- When this unit is connected to a power amp with an LPF, turn this LPF off before performing auto EQ. Also set the cut-off frequency for the built-in LPF of an active subwoofer tothe highest frequency.
- The distance has been calculated by computer to be the optimum delay to give accurate results for the circumstances, so please continue to use this value.
	- The reflected sound within the car is strong and delays occur.
	- The LPF on active subwoofers or external amps delay the lower sounds.
- Auto EQ changes the audio settings as follows:
	- The fader/balance settings return to the center position. (Refer to Using [fader/bal](#page-32-0)ance [adjustment](#page-32-0) on page 33.)

— The equalizer curve switches to Flat. (Refer to [Recalling](#page-32-0) equalizer curves on [page](#page-32-0) 33.)

System settings

- The front, center and rear speakers will automatically be adjusted to <sup>a</sup> high pass filter setting.
- Previous settings for auto EQ will be overwritten.
- ! If using an AVH-X3500BHS, AVH-X2500BT, or AVH-X1500DVD, connect <sup>a</sup> microphone extension cable (sold separately) to the AUX input in advance.

## Performing auto EQ

### 1 Stop the car in <sup>a</sup> place that is quiet, close all the doors, windows and sun roof, and then turn the engine off.

If the engine is left running, engine noise may prevent correct auto EQ.

### 2 Fix the optional microphone in the center of the headrest of the driver'<sup>s</sup> seat, facing forward.

The auto EQ may differ depending on where you place the microphone. If desired, place the microphone on the front passenger seat to carry out auto EQ.

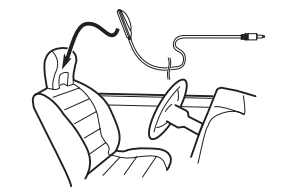

### 3 Turn the ignition switch to ON or ACC.

If the car'<sup>s</sup> air conditioner or heater is turned on, turn it off. Noise from the fan in the air conditioner or heater may prevent correct auto EQ.

4 Press the home button to switch to thehome display.

5 Touch the system key to open the system menu.

- 6 Touch Auto EQ Measurement to enter auto EQ measurement mode.
- 7 Plug the microphone into the microphone input jack on this unit.

AVH-X5500BHS and AVH-X4500BT

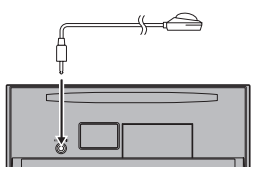

### AVH-X3500BHS, AVH-X2500BTand AVH-X1500DVD

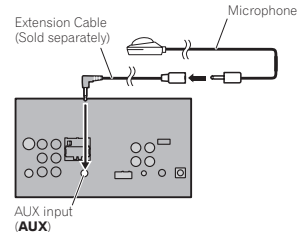

### 8 Touch Start to start auto EQ.

### 9 When the 10-second countdown starts, get out of the car and close the door within 10 seconds.

A measurement tone (noise) is emitted from the speakers, and auto EQ measurement begins.

## System settings

When auto EQ is completed. The measurement has finished. Please disconnect the microphone and then push HOME key. is displayed. When the car's interior acoustic characteristicscannot be measured correctly, an error message will be displayed. (Refer to [Understanding](#page-55-0) auto EQ error [messages](#page-55-0) on page 56.)

■ It takes about nine minutes for auto EQ measurement to be completed when all the speakers are connected.

 $\blacksquare$  To stop auto EQ, touch  $\mathsf{Stop}.$ 

### 10 Store the microphone carefully in the glove compartment or another safe place.

If the microphone is subjected to direct sunlight for an extended period, high temperatures may cause distortion, color change or malfunction.

## Setting the video signal

When you connect this unit to an AV equipment to this unit, select the suitable video signal setting.

- $\bullet$  As this function is initially set to  $\mathsf{Auto}$ , the unit will automatically adjust the video signal setting.
- ! You can operate this function only for the video signal input into the AV input.

1 Press the home button to switch to thehome display.

2 Touch the system key to open the system menu.

### 3 Touch Video Signal Setting on the function menu.

Video Signal Setting items are displayed.

- $\bullet$   $\bullet$   $\mathsf{AV}$  Adjusts the AV video signal
- $AUX$  Adjusts the AUX video signal
- Camera Adjusts the rear view camera video signal

4 Touch  $\blacktriangleleft$  or  $\blacktriangleright$  to select the desired video signal appears. Auto—PAL—NTSC—PAL-M—PAL-N—SECAM

## Favorite menu

## Using the Favorite menu

### 1 Display menu columns to register.

Refer to *Menu [operations](#page-31-0)* on page 32.

■ You can customize menus except Video Setup menu.

### 2 Touch the star icon in the menu columnfor the desired menu to register the menu.

The star icon for the selected menu is filled in.

 $\quad$  To cancel the registration, touch the star icon in the menu column again.

### 3 Display the favorite menu and choose <sup>a</sup> registered menu.

Refer to Menu [operations](#page-31-0) on page 32.

### Note

You can register up to 12 columns.

Section

20

21

## Bluetooth connection menu

## Bluetooth connection menuoperations

(Function of AVH-X5500BHS/AVH-X4500BT/AVH-X3500BHS/AVH-X2500BT)

### Note

If you are using <sup>a</sup> cellular phone that can be connected via Bluetooth wireless technology, we recommend that you use your phone to search for this unit and establish a connection betweenit and your phone. The PIN code is set to 0000 as default. The product name for this unit will display on your phone as the device name. For details, refer to Entering PIN code for Bluetooth wireless connection on this page. For further details concerning the procedures for establishing Bluetooth wireless connections, refer to the instruction manual for the phone.

### Pairing from this unit

1 Press the home button to switch to thehome display.

2 Touch the Bluetooth key to open the Bluetooth connection menu.

3 Touch Connection to select a device.

### 4 Start to search.

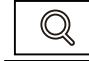

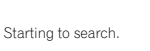

While searching,  $\bigcirc$  is displayed and when available devices are found, the device names or Bluetooth device addresses (if names cannot be obtained) are displayed.

# If you want to switch between the device names and Bluetooth device addresses, touch the icon.

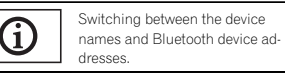

 $\quad$  To cancel searching, touch Stop.

**If three devices are already paired, Memory Full** is displayed and pairing cannot be performed. In such cases, delete <sup>a</sup> paired device first. Refer to this page.

■ If no device can be found, Not Found is displayed. In such cases, check the status of the Bluetooth device and search again.

### 5 Touch a device name to select the deviceyou want to connect to.

While connecting, **Pairing** is displayed. If the connection is established, Paired is displayed.

# If your device support SSP (Secure Simple Pairing), 6-digit number appears on the display of this unit. Once the connection is established, this number disappears.

■ If the connection fails, Error is displayed. In such cases, try again from the beginning.

 $\hspace{0.1mm}$  The PIN code is set to **0000** as the default, but can be changed. Refer to Entering PIN code for Bluetooth wireless connection on this page.

# Once the connection is established, the device name is displayed.

- Touch the device name to disconnect.
- **If you want to delete a paired Bluetooth tele**phone, display Delete OK?. Touch Yes to delete the device.

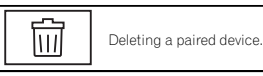

# Never turn the unit off while the paired Bluetooth telephone is being deleted.

## Bluetooth connection menu

## Connecting to <sup>a</sup> Bluetooth device automatically

If this function is set to on, <sup>a</sup> connection between your Bluetooth device and this unit will take place automatically as soon as the two devices are less than <sup>a</sup> few meters apart. Initially, this function is set to on.

1 Press the home button to switch to thehome display.

2 Touch the Bluetooth key to open the Bluetooth connection menu.

### 3 Touch Auto Connect to turn automaticconnection on.

If your Bluetooth device is ready for <sup>a</sup> Bluetooth wireless connection, <sup>a</sup> connection to this unit will automatically be established.

# To turn automatic connection off, touch Auto Connect again.

If connection fails, "Auto connection failed. Retry?" appears. Touch Yes to reconnect.

4 Once you turn your vehicle'<sup>s</sup> ACC switch on again, <sup>a</sup> connection is established automatically.

### Switching visible unit

This function sets whether or not to make thisunit visible to the other device.Initially, this function is set to on.

1 Press the home button to switch to thehome display.

2 Touch the Bluetooth key to open the Bluetooth connection menu.

- 3 Touch Visibility to select visibility off.
- To turn visibility on, touch Visibility again.

### Entering PIN code for Bluetooth wireless connection

To connect your Bluetooth device to this unit via Bluetooth wireless technology, you need to enter <sup>a</sup> PIN code on your Bluetooth device to verify the connection. The default code is **0000**, but you can change it with this function.

1 Press the home button to switch to thehome display.

2 Touch the Bluetooth key to open the Bluetooth connection menu.

3 Touch PIN Code Input to select PIN Code Input.

4 Touch 0 to 9 to input pin code.

5 After inputting PIN code (up to 8 digits), store in this unit.

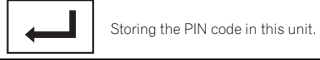

### Displaying Bluetooth Device address

This unit displays its Bluetooth device address.

1 Press the home button to switch to thehome display.

2 Touch the Bluetooth key to open the Bluetooth connection menu.

3 Touch Device Information to display device information.

The Bluetooth device address is displayed.

42

En

## Theme menu

## Selecting the illumination color

This unit is equipped with multiple-color illumination.

### Direct selection from preset illumination colors

You can select an illumination color from thecolor list.

1 Press the home button to switch to thehome display.

2 Touch the theme key to open the theme settings.

3 Touch Illumination and then touch a coloron the list.

### Customizing the illumination color

1 Press the home button to switch to thehome display.

2 Touch the theme key to open the theme settings.

3 Touch Illumination and then touchCustom.

4 Display the customizing menu.

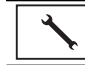

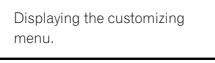

5 Touch the color bar to customize thecolor.

- 6 Touch  $\blacktriangleleft$  or  $\blacktriangleright$  to fine-tune the color.
- 7 Touch the icon and hold to store the customized color in the memory.

**Memo**

 Storing the customized color in the memory.

The customized color has been stored in thememory. The set color will be recalled from the memory

the next time you touch the same icon.

## Selecting the OSD (on-screen display) color

The OSD color can be changed.

1 Press the home button to switch to thehome display.

2 Touch the theme key to open the theme settings.

- 3 Touch Screen.
- 4 Touch one of the colors on the list.

## Selecting the background display

You can switch the background that is displayed when listening to <sup>a</sup> source.

1 Press the home button to switch to thehome display.

### 2 Touch the theme key to open the theme settings.

- 3 Touch Background.
- 4 Touch the desired setting.

# If no JPEG images are stored in this unit, you cannot select photo. To store <sup>a</sup> JPEG image to this unit, refer to [Capture](#page-24-0) an image in JPEG files on page [25](#page-24-0).

- If you want to delete the captured JPEG image, touch and hold the key of the JPEG image.
- # You can view the hidden settings by flicking the display.

Other functions

## Adjusting the response positions of the touch panels (Touch Panel Calibration)

If you feel that the touch panel keys on the screen deviate from the actual positions that respond to your touch, adjust the response positions of the touch panel. There are two adjustment methods: 4-point adjustment, in which you touch four corners of the screen; and 16-point adjustment, in which you make fine-adjustments on the entire screen.

- ! Park your car in <sup>a</sup> safe place and use this function. Do not operate it while driving.
- Touch the screen gently for adjustment. Forcefully pressing the touch panel may damage the touch panel. Do not use <sup>a</sup> sharp pointed tool such as <sup>a</sup> ballpoint pen or mechanical pen. Doing so may damage the screen.
- If the touch panel cannot be adjusted properly, consult your local Pioneer dealer.

### 1 Turn the source off.

Refer to [Turning](#page-7-0) the source ON/OFF on page 8.

### 2 Press and hold the home button to startTouch Panel Calibration.

 The 4-point touch panel adjustment screen appears. When 2-point appears at once, touch both.

### 3 Touch each of the arrows on the four corners of the screen.

 $\quad$  To cancel the adjustment, press and hold the home button.

### 4 Press the home button to complete 4 point adjustment.

Data for the adjusted position is saved.

**Do not turn off the engine while the data is being** saved.

### 5 Press the home button to proceed to 16 point adjustment.

The 16-point touch panel adjustment screen appears.

 $\quad$  To cancel the adjustment, press and hold the home button.

### 6 Gently touch the center of the  $+$  mark displayed on the screen.

After you touch all the marks, the data for the adjusted position is saved.

# Do not turn off the engine while the data is being saved.

### 7 Press and hold the home button to complete the adjustment.

## Using an AUX source

An auxiliary device or portable device sold separately can be connected to this unit.

## About AUX connection methods

You can connect auxiliary devices to this unit.

## Mini pin plug cable (AUX)

When connecting an auxiliary device using a mini plug cable

iPods and portable audio/video players can be connected to this unit via mini plug cable.

- If an iPod with video capabilities is connected to this unit via 3.5 mm plug (4 pole) cable (such as the CD-V150M), you can enjoy the video contents of the connected iPod.
- ! A portable audio/video player can be connected by using <sup>a</sup> 3.5 mm plug (4 pole) with an RCA cable (sold separately). However, depending on the cable, <sup>a</sup> reverse connection between the red (right side audio) cable and yellow (video) cable may be required in order for the sound and video image to be reproduced correctly.

## <span id="page-43-0"></span>Other functions

## 25

% Insert the stereo mini plug into the AUX input jack on this unit.

Refer to Connection on page 46.

## Resetting the microprocessor

By pressing **RESET**, you can reset the microprocessor to its initial settings without changing the bookmark information.

 The microprocessor must be reset in the following situations:

- Before using this unit for the first time after installation
- If the unit fails to operate properly
- ! When strange or incorrect messages appear on the display

### 1 Turn the ignition switch OFF.

### 2 Press RESET with <sup>a</sup> pen tip or other pointed instrument.

Refer to [What](#page-6-0)'<sup>s</sup> what on page 7.

### Note

Switch your engine ON or set the ignition switch to ACC ON before pressing RESET in the following situations:

- After completing connections
- When erasing all stored settings
- . When resetting the unit to its initial (factory) settings

## Connection

## **WARNING**

• In some countries or states the viewing of images on <sup>a</sup> display inside <sup>a</sup> vehicle even by persons other than the driver may be illegal. Where such regulations apply, they must be obeyed and this unit's DVD features should not be used.

## **CAUTION**

- $\overline{\bullet}$  Do not drill a hole into the engine compartment to connect the yellow cable of the display unit to the vehicle battery. Engine vibration may eventually cause the insulation to fail at the point where the wire passes from the passenger compartment into the engine compartment. Take extra care in securing the wire at this point.
- Make sure that cables will not interfere with moving parts of the vehicle, such as the shift lever, parking brake or seat sliding mechanism.

## **WARNING**

• Use speakers over 50 W (output value) and between 4  $\Omega$  to 8  $\Omega$  (impedance value). Do not use 1  $\Omega$  to 3  $\Omega$  speakers for this unit.

• The black cable is ground. When installing this unit or power amp (sold separately), make sure to connect the ground wire first. Make sure that the ground cable is properly connected to metal parts of the car body using <sup>a</sup> spade terminal sold commercially. The ground wire of the power amp and the one of this unit or any other device must be connected to the car separately with different screws. If the screw for the ground wire loosens or falls out, it could result in fire, generation of smoke or malfunction.

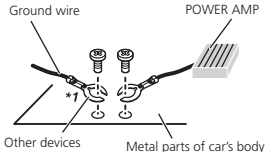

 (Another electronic device in the car)

\*1 Non supplied for this unit

## the Important

• This unit cannot be installed in a vehicle without ACC (accessory) position on the ignition switch.

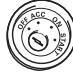

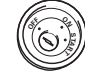

- ACC position No ACC position
- Use this unit with a 12-volt battery and negative grounding only. Failure to do so may result in a fire or malfunction.
- ! To prevent <sup>a</sup> short-circuit, overheating or malfunction, be sure to follow the directions below.
	- Disconnect the negative terminal of the battery before installation.

## Connection

- Secure the wiring with cable clamps or adhesive tape. Wrap adhesive tape around wiring that comes into contact with metal parts to protect the wiring.
- Place all cables away from moving parts, such as the shift lever and seat rails.
- Place all cables away from hot places, such as near the heater outlet.
- Do not connect the yellow cable to the battery by passing it through the hole to the engine compartment.
- Cover any disconnected cable connectors with insulating tape.
- Do not shorten any cables.
- Never cut the insulation of the power cable of this unit in order to share the power with other devices. The current capacity of the cable is limited.
- Use <sup>a</sup> fuse of the rating prescribed.
- Never wire the negative speaker cable directly to ground.
- Never band together negative cables of multiple speakers.
- When this unit is on, control signals are sent through the blue/white cable. Connect this cable to the system remote control of an external power amp or the vehicle'<sup>s</sup> auto-antenna relay control terminal (max. 300 mA 12 V DC). If the vehicle is equipped with a glass antenna, connect it to the antenna booster power supply terminal.
- Never connect the blue/white cable to the power terminal of an external power amp. Also, never connect it to the power terminal of the auto antenna. Doing so may result in battery drain or <sup>a</sup> malfunction.

Section

25

Section

25

## Connection

## Connecting the power cord

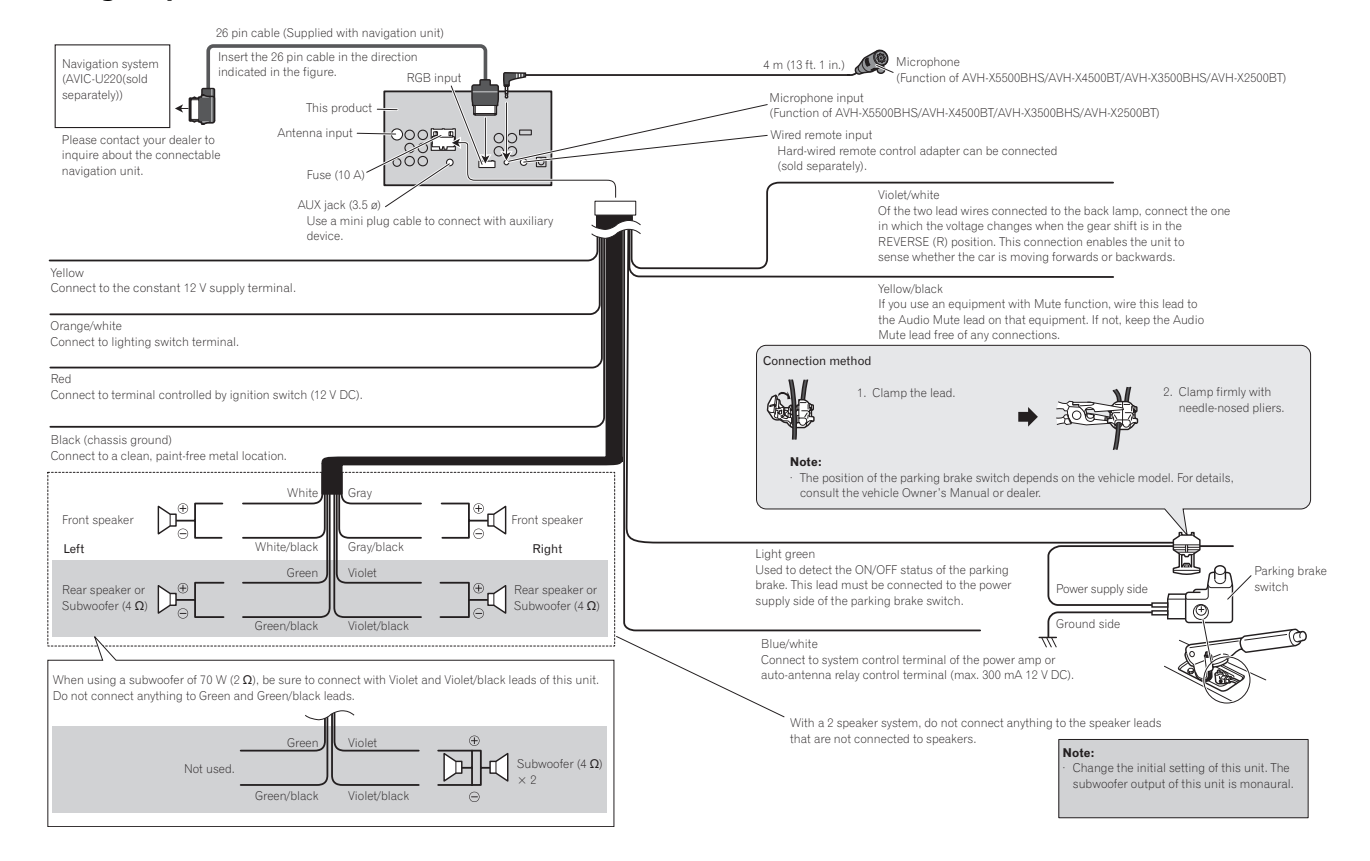

## When connecting the external video component and the display

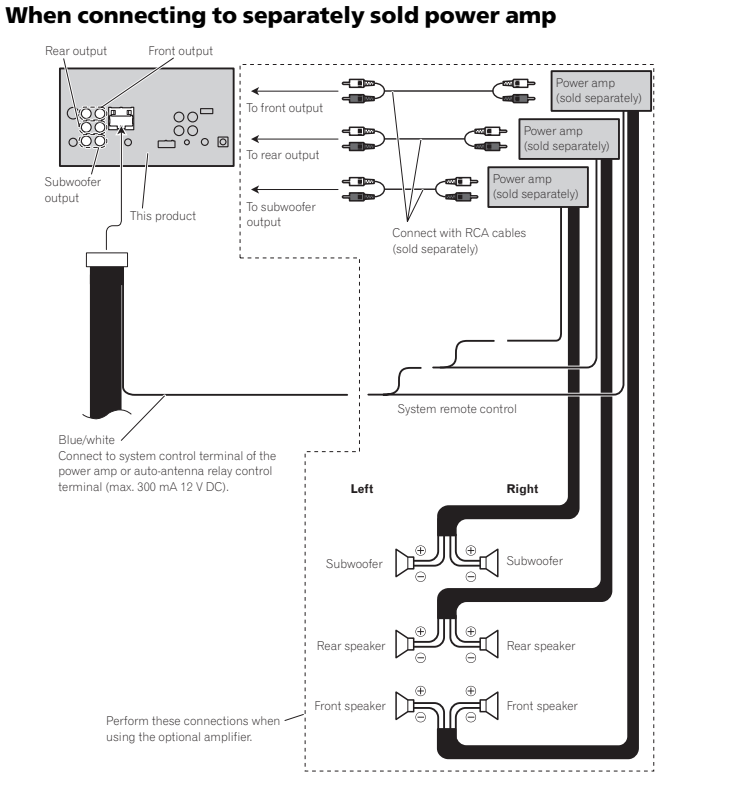

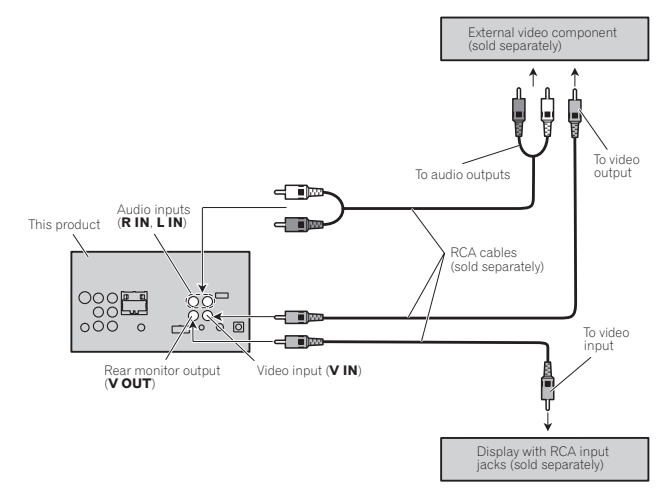

• It is necessary to change AV Input in the system menu when connecting the external video component. Refer to *[Setting](#page-36-0) AV input* on page 37.

This product'<sup>s</sup> rear video output is for connection of <sup>a</sup> display to enable passengers in the rear seats to watch the DVD, etc.

## WARNING

• Never install a rear display in a location that is visible to the driver while the vehicle is in motion. Section

25

## When connecting with <sup>a</sup> rear view camera

If you switch the shift lever to REVERSE (R), the display on this unit will automatically switch to the rear view image. You need to set the Camera Polarity properly in the system unit to use. For details on settings, refer to [Setting](#page-38-0) the rear view camera (back up [camera\)](#page-38-0) on page 39. You can also switch to the rear view image by pressing the Touch key. For details, refer to [Using](#page-9-0) the rear view on page 10.

### **AL WARNING**  USE INPUT ONLY FOR REVERSE OR MIR-ROR IMAGE REAR VIEW CAMERA. OTHERUSE MAY RESULT IN INJURY OR DAM-AGE.

## **CAUTION**

- ! You must use <sup>a</sup> camera which outputs mirror reversed images.
- The screen image may appear reversed.
- The rear view camera function is to be used as an aid to keep an eye on trailers, or while backing up. Do not use for entertainment purposes.
- ! Objects in the rear view may appear closer or more distant than they actually are.

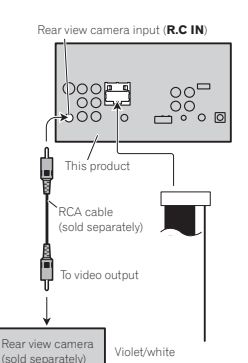

 Of the two lead wires connected to the back lamp, connect the one in which the voltage changes when the gear shift is in the REVERSE (R) position. This connection enables the unit to sense whether the car is moving forwards or backwards.

## Optional SiriusXM Tuner connection

Connection

(Function of AVH-X5500BHS/AVH-X3500BHS)

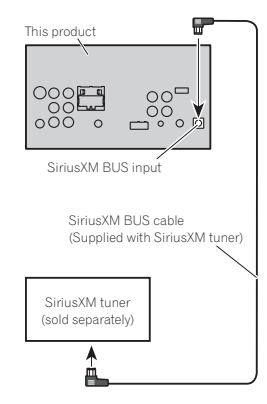

## When connecting with optional CD-IU201V cable

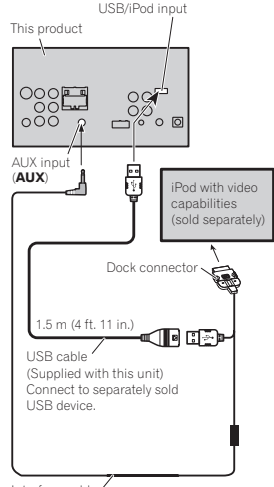

Interface cable (CD-IU201V) (sold separately)

### When connecting with optional CD-IU201S cable

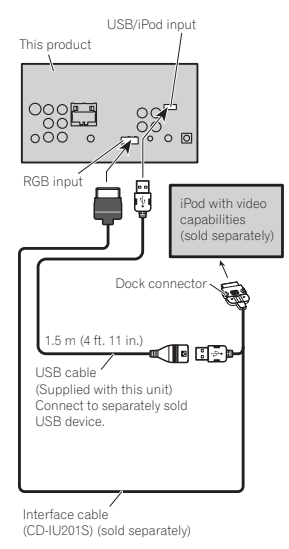

## Installation

### Notes

- Check all connections and systems before final installation.
- ! Do not use unauthorized parts as this may cause malfunctions.
- ! Consult your dealer if installation requires drilling of holes or other modifications to the vehicle.
- Do not install this unit where:
	- it may interfere with operation of the vehicle.
	- it may cause injury to <sup>a</sup> passenger as <sup>a</sup> result of <sup>a</sup> sudden stop.
- The semiconductor laser will be damaged if it overheats. Install this unit away from hot places such as near the heater outlet.
- Optimum performance is obtained when the unit is installed at an angle of less than 30°.

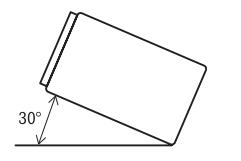

. When installing, to ensure proper heat dispersal when using this unit, make sure you leave ample space behind the rear panel and wrap any loose cables so they are not blocking the vents.

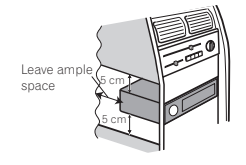

! To some types of vehicles, this unit cannot be properly installed. In such case, use the optional installation kit (ADT-VA133).

## Installation using the screw holes on the side of the unit

### **•** Fastening the unit to the factory radiomounting bracket.

Position the unit so that its screw holes arealigned with the screw holes of the bracket, and tighten the screws at 3 locations on each side.

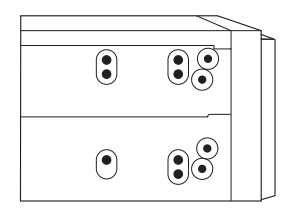

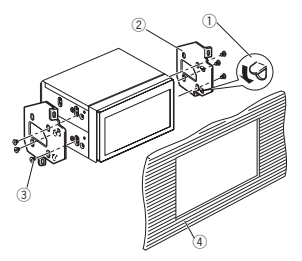

- 1 If the pawl gets in the way, bend it down.
- 2 Factory radio mounting bracket
- $\circledR$  Use either truss (5 mm  $\times$  8 mm) or flush surface (5 mm  $\times$  9 mm) screws, depending on the bracket screw holes.
- 4 Dashboard or console

26

## Installation

## Installing the microphone

(Function of AVH-X5500BHS/AVH-X4500BT/AVH-X3500BHS/AVH-X2500BT)

## **AL** CAUTION

 $\overline{\overline{\mathbf{I}}}$  is extremely dangerous to allow the microphone lead to become wound around the steering column or shift lever. Be sure to install the unit in such <sup>a</sup> way that it will not obstruct driving.

### Note

Install the microphone in <sup>a</sup> position and orientation that will enable it to pick up the voice of the person operating the system.

### When installing the microphone on the sun visor

1 Fit the microphone lead into the groove.

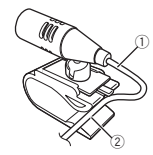

1 Microphone lead 2 Groove

### 2 Install the microphone clip on the sun visor.

With the sun visor up, install the microphone clip. (Lowering the sun visor reduces the voice recognition rate.)

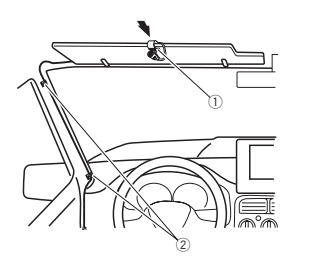

- 1 Microphone clip
- 2 Clamp

Use separately sold clamps to secure the lead where necessary inside the vehicle.

### When installing the microphone on the steering column

### 1 Detach the microphone base from the microphone clip.

To detach the microphone base from the microphone clip, slide the microphone base.

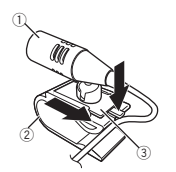

- 1 Microphone
- 2 Microphone clip
- 3 Microphone base

2 Install the microphone on the steering column.

Installation

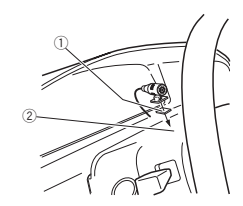

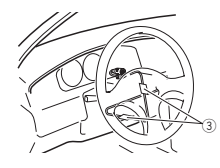

- 1 Double-sided tape
- 2 Install the microphone on the rear side of the steering column.
- 3 Clamp

Use separately sold clamps to secure the lead where necessary inside the vehicle.

## Adjusting the microphone angle

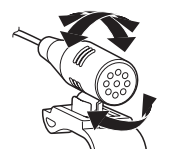

The microphone angle can be adjusted.

Section26

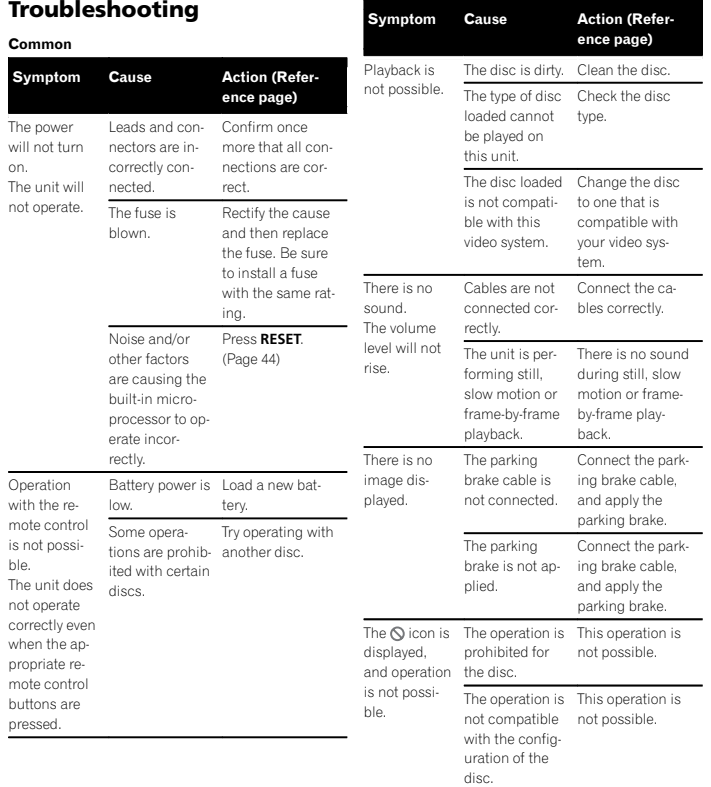

## Additional information

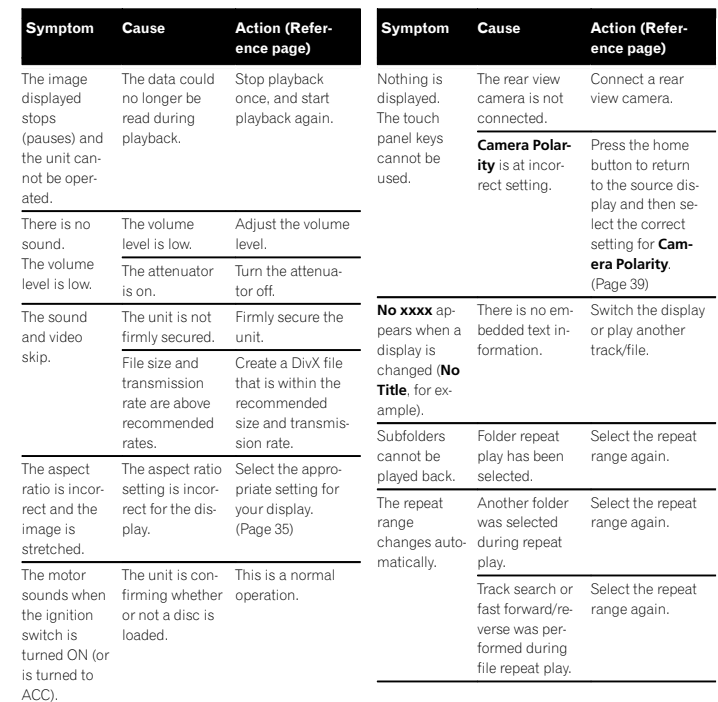

English

#### DVDSymptom Cause Action (Reference page) Playback is not possible. The loaded disc Replace the disc has a differentregion number from this unit.with one featuring the same region number as thisunit.A parental lock message is displayed and playback is not possible.Parental lock is Turn parental lock activated.off or change the level. ([Page](#page-35-0) 36) Parental lockcannot becanceled.The code num-The code num- Enter the correct<br>ber is incorrect. code number. ([Page](#page-35-0) 36) You have forgot- Press RESET. ten your code number.([Page](#page-43-0) 44) Dialog language (and subtitle language) cannot beswitched.The DVD being The language played does not cannot befeature multiple switched if they language recordings. are not recordedon the disc.You can only switch between guage using the items indicated disc menu. in the discmenu.Switch the lan-No subtitlesare displayed. The DVD being Subtitles are notplayed does not feature subtitles.displayed if they are not recordedon the disc.You can only switch between guage using the Switch the lan-

items indicated disc menu.

in the discmenu.

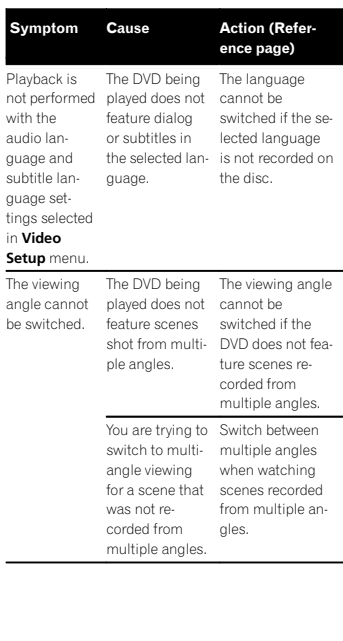

Playb

tings

be sw

#### Symptom Cause Action (Reference page) The image is extremely unclear/distorted anddark during playback. Some discs feature a signal to prohibit copying. Since this unit iscompatible with the analog copy generation management system, when playing <sup>a</sup> disc that has asignal prohibiting copying, horizontal stripes or other imperfections may appear when viewed onsome displays. This is not a malfunction.Video CDSymptom Cause Action The PBC(playback control) menu does not feature Video CDs that docannot becalled up. The Video CDbeing played PBC.This operation is not available fornot feature PBC.Repeat play The Video CDThis operation is iPodSymptom Cause Action The iPod doesnot operate correctly. The cables areincorrectly connected.Disconnect the cable from theiPod. Once theiPod's mainmenu is displayed, reconnect the iPod and resetit.The iPod version Update the iPod is old.version.Sound fromthe iPod cannot be heard.The audio output direction may switch automatically when theBluetooth andUSB connections are usedat the sametime.Use the iPod tochange the audio output direction.

and track/ time searchare not possible.being played features PBC.not available forVideo CDs thatfeature PBC.

Additional information

Appendix

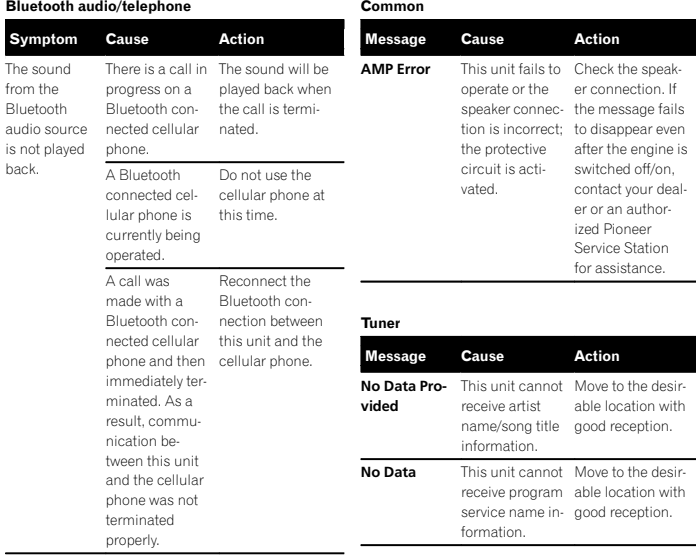

## Error messages

When you contact your dealer or your nearest Pioneer Service Center, be sure to note the error message.

#### SiriusXM Satellite Radio

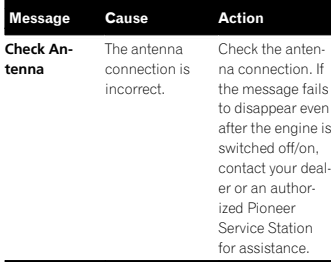

## Additional information

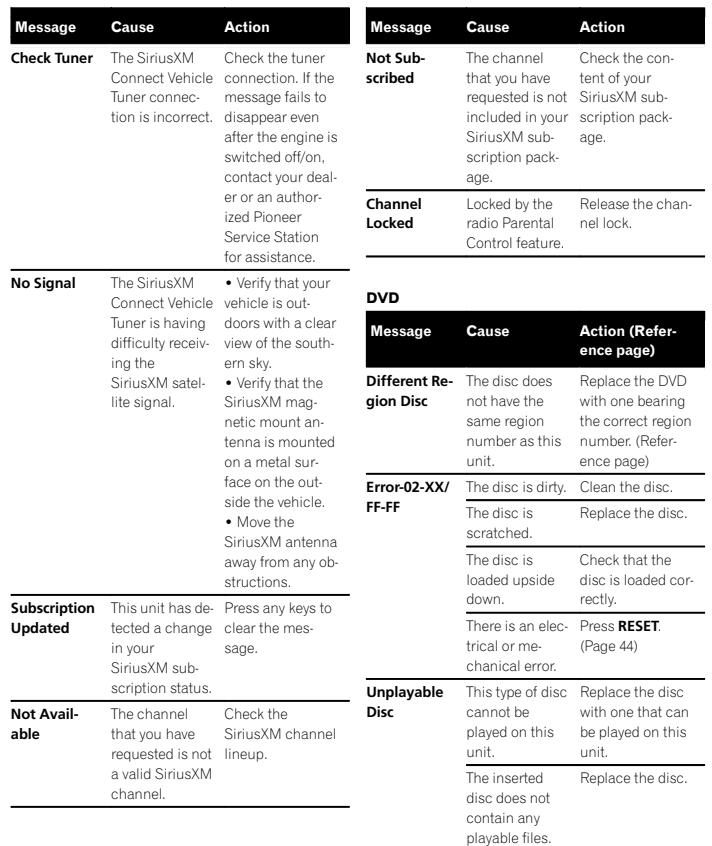

Appendix

### Appendix

## Additional information

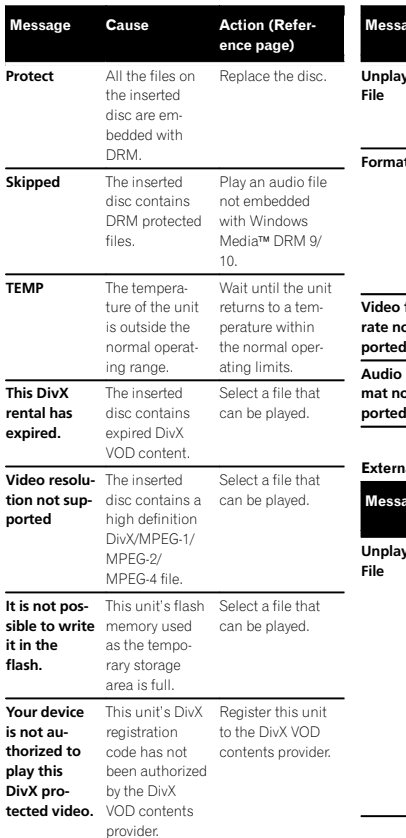

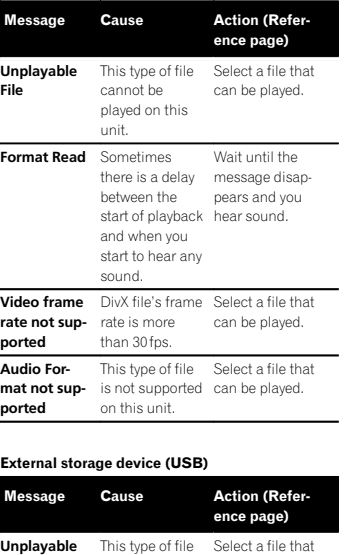

cannot be played on this unit.

There are no songs.

 memory is enabled.

can be played.

Transfer the audio files to the USB portable audio player/USB memory and connect.

tions to disable security.

Security for the Follow the USBconnected USB memory instruc-

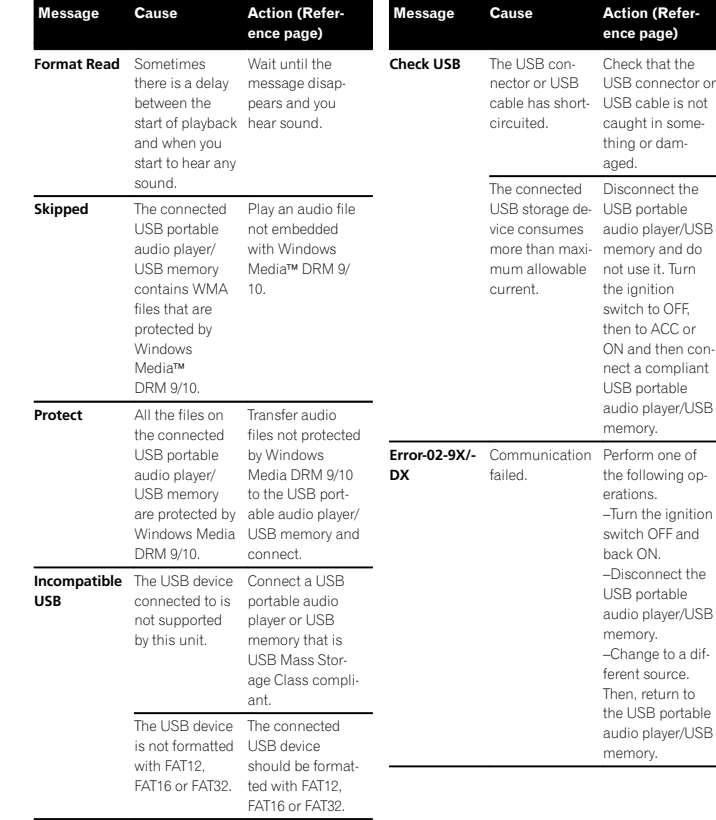

Additional information

Message Cause Action (Refer-

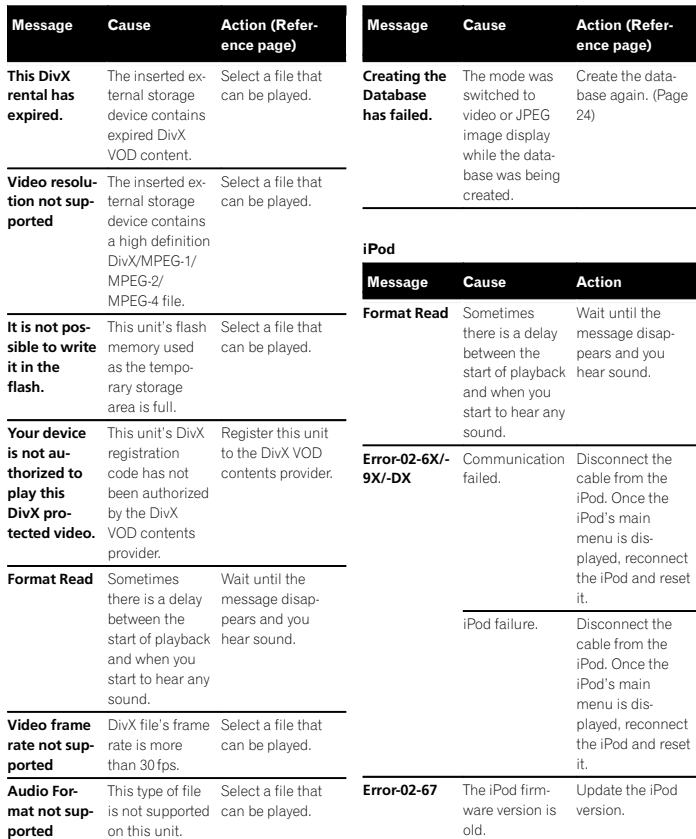

## Additional information

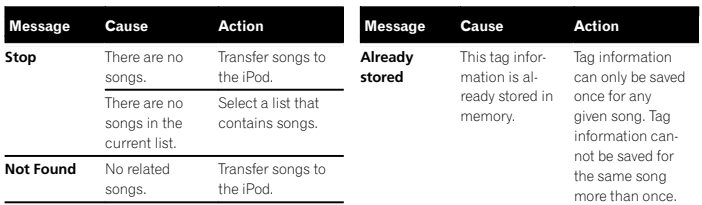

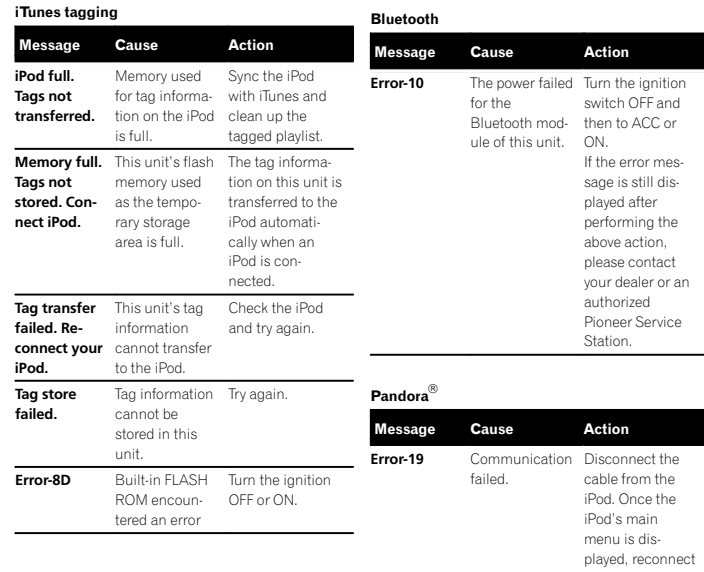

Appendix

English

the iPod and reset

it.

### <span id="page-55-0"></span>Appendix

## Additional information

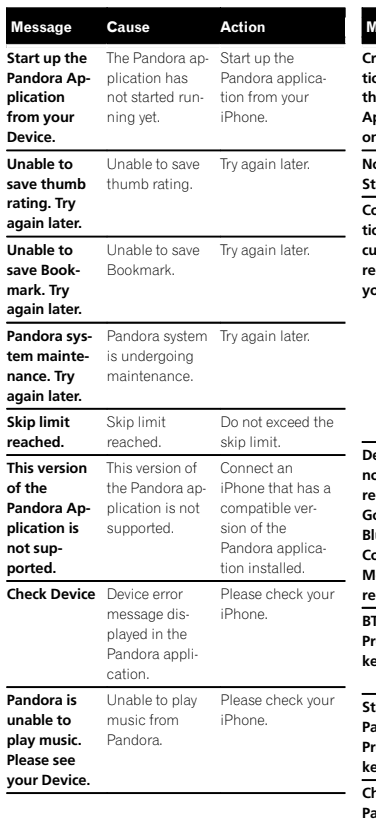

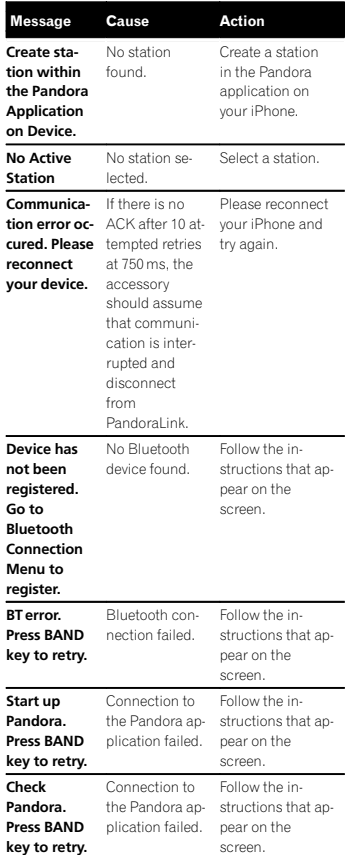

## Additional information

see what the problem is and how it may be corrected. After checking, try again.

**Error. Please** The microphone • Confirm that

er.

cannot pick up the speakers are the measuring connected cortone of <sup>a</sup> speak-rectly.

> • Correct the input level setting of the power amp connected to the speakers. • Plug the microphone securely into the jack.

Message

ed.Press

Please connect the mi-

measurement. Whenfinished, please push HOME key.

 check xxxxspeaker.

retry.

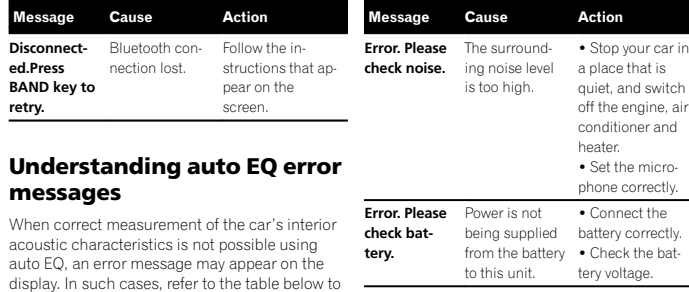

## Understanding messages

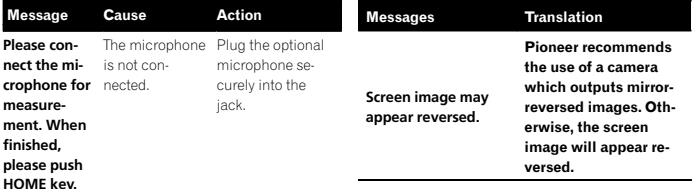

## Additional information

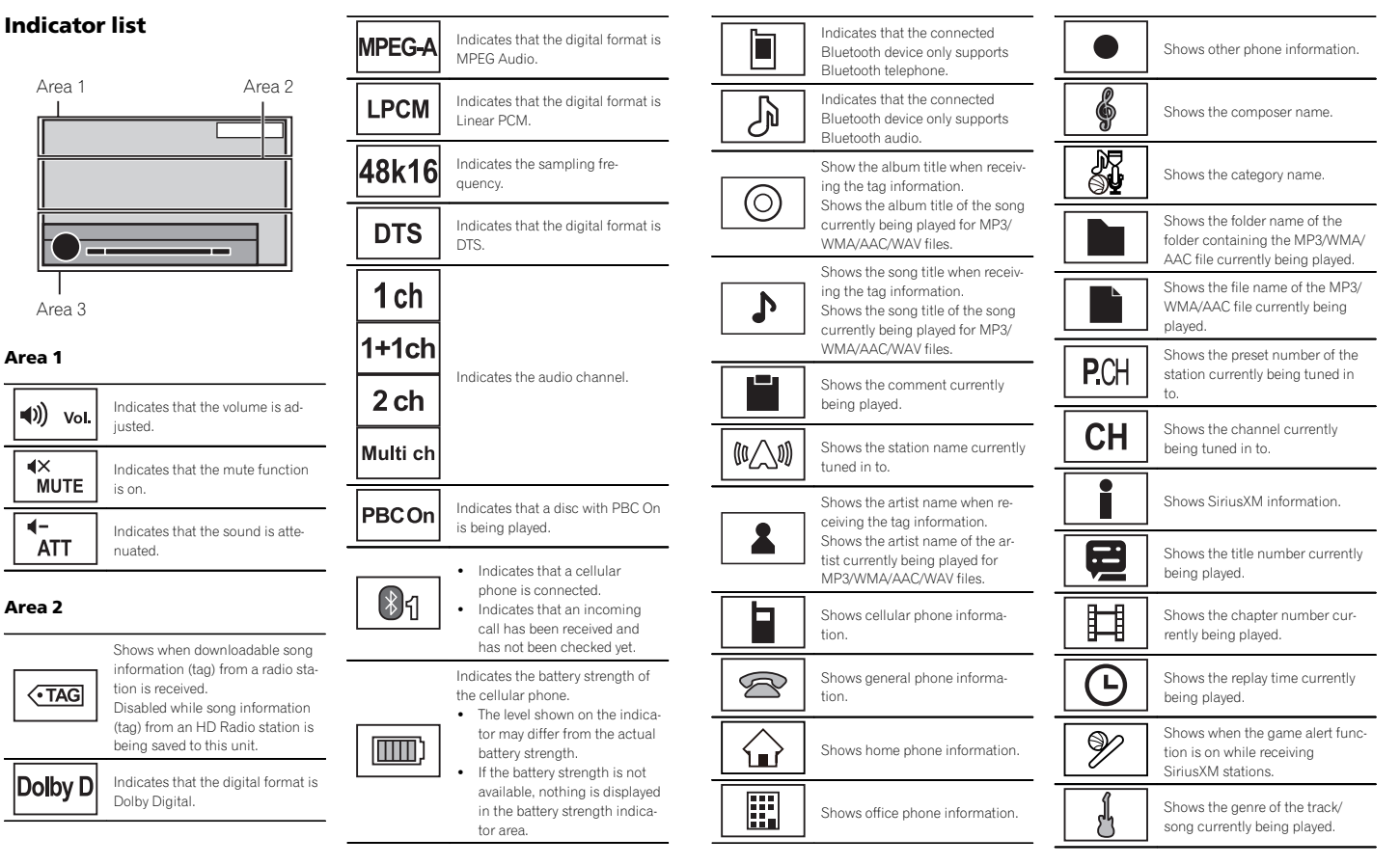

English

Appendix

### Area 3

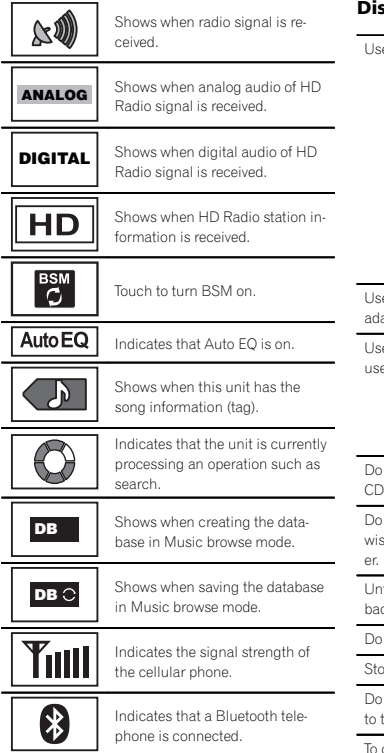

## Handling guidelines

### **ics and player**

e discs featuring any of the following logos.

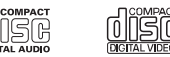

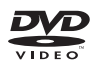

Use 12-cm discs. Do not use 8-cm discs or anapter for 8-cm discs.

e only conventional, fully circular discs. Do not e shaped discs.

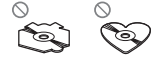

not insert anything other than a DVD-R/RW or -R/RW into the disc loading slot.

not use cracked, chipped, warped, or otherse damaged discs as they may damage the play-

finalized CD-R/RW discs cannot be played back.

not touch the recorded surface of the discs.

Store discs in their cases when not in use.

not attach labels, write on or apply chemicals the surface of the discs.

clean a disc, wipe the disc with a soft cloth outward from the center.

## Additional information

Condensation may temporarily impair the player'<sup>s</sup> performance. Let it rest for about one hour to adjust to a warmer temperature. Also, wipe any damp discs off with <sup>a</sup> soft cloth.

Playback of discs may not be possible because of disc characteristics, disc format, recorded application, playback environment, storage conditions, and so on.

Road shocks may interrupt disc playback.

Certain functions may not be available for some DVD video discs.

It may not be possible to play back some DVD video discs.

It is not possible to play back DVD-RAM discs.

This unit is not compatible with discs recorded in AVCHD (Advanced Video Codec High Definition) format. Do not insert AVCHD discs as you may not be able to eject the disc.

When using discs that can be printed on label surfaces, check the instructions and the warnings of the discs. Depending on the discs, inserting and ejecting may not be possible. Using such discs may result in damage to this equipment.

Do not attach commercially available labels or other materials to the discs.

- ! The discs may warp making the disc unplayable.
- ! The labels may come off during playback and prevent ejection of the discs, which may result in damage to the equipment.

### External storage device (USB)

Depending on the external storage device (USB), the following problems may occur.

- Operations may vary.
- . The storage device may not be recognized.
- ! Files may not be played back properly.

### USB storage device

Connections via USB hub are not supported.

Do not connect anything other than <sup>a</sup> USB storage device.

Firmly secure the USB storage device when driving. Do not let the USB storage device fall onto the floor, where it may become jammed under the brake or accelerator pedal.

Depending on the USB storage device, the device may cause noise to occur in the radio.

Copyright protected files that are stored in the USB devices cannot be played back.

You cannot connect <sup>a</sup> USB portable audio player/ USB memory to this unit via USB hub.

Partitioned USB memory is not compatible with this unit.

Depending on the kind of USB portable audio player/USB memory you use, the device may not be recognized or audio files may not be played back properly.

Do not leave the USB portable audio player/USB memory in direct sunlight for extended amounts of time. Doing so may cause the device to malfunction from the extreme rise in temperature.

### iPod

To ensure proper operation, connect the dock connector cable from the iPod directly to this unit.

Firmly secure the iPod when driving. Do not let the iPod fall onto the floor, where it may become jammed under the brake or accelerator pedal.

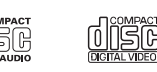

### About iPod settings

- ! When an iPod is connected, this unit changes the EQ (equalizer) setting of the iPod to off in order to optimize the acoustics. When you disconnect the iPod, the EQ returns to the original setting.
- ! You cannot set Repeat to off on the iPod when using this unit. Repeat is automatically changed to All when the iPod is connected to this unit.

Incompatible text saved on the iPod will not be displayed by the unit.

### DVD-R/RW discs

Unfinalized DVD-R/RW discs which have been recorded in the Video format (video mode) cannot be played back.

Playback of DVD-R/RW discs may not be possible, due to disc characteristics, scratches or dirt on the disc, or dirt, condensation, etc. on the lens of this unit.

Depending on the application settings and the environment, playback of discs recorded on <sup>a</sup> personal computer may not be possible. (For details, contact the manufacturer of the application.)

### CD-R/RW discs

When CD-R/RW discs are used, playback is possible only for discs which have been finalized. Playback of CD-R/RW discs recorded on <sup>a</sup> music CD recorder or <sup>a</sup> personal computer may not be possible due to disc characteristics, scratches or dirt on the disc, or dirt, condensation, etc., on the lens of this unit.

Depending on the application settings and the environment, playback of discs recorded on <sup>a</sup> personal computer may not be possible. (For details, contact the manufacturer of the application.)

Playback of CD-R/RW discs may become impossible in case of direct exposure to sunlight, high temperatures, or the storage conditions in the vehicle.

Titles and other text information recorded on aCD-R/RW disc may not be displayed by this unit (in the case of audio data (CD-DA)).

### DualDiscs

DualDiscs are two-sided discs that have a recordable CD for audio on one side and <sup>a</sup> recordableDVD for video on the other.

Playback of the DVD side is possible with this unit. However, since the CD side of DualDiscs is not physically compatible with the general CD standard, it may not be possible to play the CD side with this unit.

Frequent loading and ejecting of <sup>a</sup> DualDisc may result in scratches on the disc. Serious scratchescan lead to playback problems on this unit. In some cases, <sup>a</sup> DualDisc may become stuck in the disc loading slot and will not eject. To prevent this, we recommend you refrain from using DualDisc with this unit.

Please refer to the information from the disc manufacturer for more detailed information aboutDualDiscs.

### JPEG picture files

JPEG is short for Joint Photographic Experts Group and refers to <sup>a</sup> still image compression technology standard.

Files are compatible with Baseline JPEG and EXIF 2.1 still images up to a resolution of  $8192 \times 7680$ . (EXIF format is used most commonly with digital still cameras.)

Playback of EXIF format files that were processed by <sup>a</sup> personal computer may not be possible.

There is no progressive JPEG compatibility.

### DivX video files

Depending on the composition of the file information, such as the number of audio streams or file size, there may be <sup>a</sup> slight delay when playing back discs.

Some special operations may be prohibited due to the composition of the DivX files.

Only DivX files downloaded from <sup>a</sup> DivX partner site are guarantee for proper operation. Unauthorized DivX files may not operate properly.

DRM rental files cannot be operated until playback is started.

Recommended file size: 2 GB or less with <sup>a</sup> transmission rate of 2 Mhns or less.

The ID code of this unit must be registered to a DivX VOD provider in order to playback DivX VOD files. For information on ID codes, refer to [Display-](#page-35-0)ing the [DivX](#page-35-0)<sup>®</sup> VOD [registration](#page-35-0) code on page 36.

For more details about DivX, visit the following site:

http://www.divx.com/

### MPEG-1/MPEG-2/MPEG-4 video files

Elapsed playback time may not be displayed correctly.

### Important

- ! When naming <sup>a</sup> JPEG image file, add the corresponding file name extension (.jpg, .jpeg or .jpe).
- ! This unit plays back files with these file name extensions (.jpg, .jpeg or .jpe) as <sup>a</sup> JPEG image file. To prevent malfunctions, do not use these extensions for files other thanJPEG image files.

## Compressed audio compatibility (USB) **WAV**

#### File extension: .wav

Quantization bits: 8 and 16 (LPCM), 4 (MS ADPCM)

Sampling frequency: 16 kHz to 48 kHz (LPCM), 22.05 kHz and 44.1 kHz (MS ADPCM)

## Compressed audio compatibility (disc, USB) WMA

File extension: .wma

Bit rate: 48 kbps to 320 kbps (CBR), VBR

Sampling frequency: 32 kHz to 48 kHz

Windows Media™ Audio Professional, Lossless, Voice/DRM Stream/Stream with video: Not compatible

### MP3

### File extension: .mp3

Bit rate: 8 kbps to 320 kbps (CBR), VBR

Sampling frequency: 8 kHz to 48 kHz (32 kHz, 44.1 kHz, 48 kHz for emphasis)

Compatible ID3 tag version: 1.0, 1.1, 2.2, 2.3, 2.4 (ID3 tag Version 2.x is given priority over Version 1.x.)

M3u playlist: Not compatible

MP3i (MP3 interactive), mp3 PRO: Not compatible

Appendix

### AAC

Compatible format: AAC encoded by iTunes

### File extension: .m4a

Sampling frequency: 11.025 kHz to 48 kHz

Bit rate: 16 kbps to 320 kbps

Apple Lossless: Not compatible

AAC file bought from the iTunes Store (.m4p file extension): Not compatible

### DivX compatibility

Compatible format: DivX video format implemented in relation to DivX standards

File extensions: .avi or .divx

DivX Ultra format: Not compatible

DivX HD format: Not compatible

DivX files without video data: Not compatible

DivX plus: Not compatible

Compatible audio codec: MP2, MP3, Dolby Digital

LPCM: Compatible

Bit rate: 8 kbps to 320 kbps (CBR), VBR

Sampling frequency: 8 kHz to 48 kHz

Compatible external subtitle file extension: .srt

## MPEG-1/MPEG-2/MPEG-4 video

File extensions: .mpg or .mpeg (MPEG-1/MPEG-2), .avi (MPEG-4)

Compatible audio codec: MP2 (MPEG-1/MPEG-2), MP2, MP3, Dolby Digital (MPEG-4)

H.264 (MPEG-4AVC): Compatible

LPCM: Not compatible

Bit rate: 8 kbps to 320 kbps (CBR), VBR

Sampling frequency: 8 kHz to 48 kHz

### Supplemental information

Some characters in <sup>a</sup> file name (including the file extension) or <sup>a</sup> folder name may not be displayed.

This unit may not work properly depending on the application used to encode WMA files.

There may be <sup>a</sup> slight delay at the start of playback of audio files embedded with image data or audio files stored on <sup>a</sup> USB storage device that has numerous folder hierarchies.

## Disc (CD/DVD)

Playable folders: up to 99 for CD-R/RW

Playable folders: up to 700 for DVD-R/RW

Playable files: up to 999 for CD-R/RW

Playable files: up to 3 500 for DVD-R/RW

File system: ISO 9660 Level 1 and 2, Romeo, Joliet, UDF 1.02 (DVD-R/RW)

Multi-session playback: Compatible

Packet write data transfer: Not compatible

Regardless of the length of blank sections between the songs from the original recording, compressed audio discs play with <sup>a</sup> short pause between sonas.

## External storage device (USB)

Playable folders: up to 1 500 (up to 700 for DivX/ MPEG-1/MPEG-2/MPEG-4)

Playable files: up to 15 000

## Additional information

Playback of copyright-protected files: Not compatible

Partitioned external storage device (USB): Only the first playable partition can be played.

There is no compatibility for Multi Media Cards (MMC).

## **CAUTION**

- . Pioneer accepts no responsibility for data lost on the USB memory/USB portable audio player even if that data is lost while using this unit.
- ! Pioneer cannot guarantee compatibility with all USB mass storage devices and assumes no responsibility for any loss of data on media players, smart phones, or other devices while using this product.
- Do not leave the discs/external storage device (USB) or iPod in places with high temperatures.

## iPod compatibility

This unit supports only the following iPod models. Supported iPod software versions are shown below. Older versions may not be supported. Made for

- iPod touch 4th generation (software version 5.1.1)
- ! iPod touch 3rd generation (software version 5.1.1)
- ! iPod touch 2nd generation (software version 4.2.1)
- iPod touch 1st generation (software version 3.1.3)
- ! iPod classic 160GB (software version 2.0.4)
- ! iPod classic 120GB (software version 2.0.1)
- iPod classic (software version 1.1.2)
- ! iPod with video (software version 1.3)
- ! iPod nano 6th generation (software version 1.2)
- iPod nano 5th generation (software version 1.0.2)
- iPod nano 4th generation (software version 1.0.4)
- ! iPod nano 3rd generation (software version 1.1.3)
- ! iPod nano 2nd generation (software version 1.1.3)
- iPod nano 1st generation (software version 1.3.1)
- iPhone 4S (software version 5.1.1)
- iPhone 4 (software version 5.1.1)
- iPhone 3GS (software version 5.1.1)
- iPhone 3G (software version 4.2.1)
- iPhone (software version 3.1.3)

Depending on the generation or version of the iPod, some functions may not be available.

Operations may vary depending on the software version of iPod.

When using an iPod, an iPod Dock Connector to USB Cable is required.

When you use Pioneer CD-IU51V/CD-IU201V interface cable, consult your dealer for details.

About the file/format compatibility, refer to the iPod manuals.

Audiobook, Podcast: Compatible

# **A** CAUTION

 Pioneer accepts no responsibility for data lost on the iPod, even if that data is lost while this unit is used.

## About iTunes tagging

This function can be performed with the following iPod models.

- iPod touch 4th generation
- iPod touch 3rd generation
- iPod touch 2nd generation

En

- iPod touch 1st generation
- iPod classic 160GB
- iPod classic 120GB
- iPod classic
- iPod with video
- iPod nano 6th generation
- iPod nano 5th generation
- iPod nano 4th generation
- iPod nano 3rd generation
- iPhone 4S
- iPhone 4
- iPhone 3GS
- iPhone 3G
- iPhone

The song information (tag) can be saved from the broadcasting station to your iPod. The songs will show up in a playlist called "Tagged playlist" in iTunes the next time you sync your iPod. Then you can directly buy the songs you want from the iTunes Store.

The tagged songs and the song that you can buy from the iTunes Store may be different. Make sure to confirm the song before you make the purchase.

If you cannot use this function normally, update your iPod firmware.

## Sequence of audio files

The user cannot assign folder numbers and specify playback sequences with this unit.

: Folder

1 to 6: Playback

### Example of <sup>a</sup> hierarchy

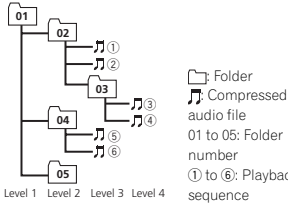

Disc

Folder selection sequence or other operation may differ depending on the encoding or writing software.

### External storage device (USB)

The playback sequence is the same as the recorded sequence in the external storage device (USB).

To specify the playback sequence, the following method is recommended.

1 Create a file name that includes numbers that specify the playback sequence (e.g., 001xxx.mp3 and 099yyy.mp3).

- 2 Put those files into <sup>a</sup> folder.
- 3 Save the folder that contains the files to the external storage device (USB).

However, depending on the system environment, you may not be able to specify the playback sequence.

For USB portable audio players, the sequence is different and depends on the player.

## Using the display correctly

## **A** CAUTION

• If liquid or foreign matter should get inside this unit, turn off the power immediately and consult your dealer or the nearest authorized PIONEER Service Station. Do not use theunit in this condition because doing so may result in fire, electric shock, or other failure. ! If you notice smoke, <sup>a</sup> strange noise or smell, or any other abnormal signs from the display, turn off the power immediately and consult your dealer or the nearest authorized PIONEER Service Station. Using this unit in this condition may result in permanent damage to the system.

! Do not disassemble or modify this unit, as there are high-voltage components inside which may cause electric shock. Be sure to consult your dealer or the nearest authorized PIONEER Service Station for internal inspection, adjustments, or repairs.

Additional information

## Handling the display

- Never touch the screen with anything besides your finger when operating the touch panel function. The screen can scratch easily.
- ! When the display is subjected to direct sunlight for <sup>a</sup> long period of time, it will become very hot resulting in possible damage to the LCD screen. You should avoid exposing the display unit to direct sunlight as much as possible.
- The display should be used within the temperature range of 14 °F to 140 °F. At temperatures higher or lower than this operating temperature range, the display may not operate normally.
- The LCD screen is exposed in order to increase its visibility within the vehicle. Do not press it strongly on it as this may damage it.
- Do not push the LCD screen forcefully as this may scratch it.

## Liquid crystal display (LCD) screen

- Heat from the heater may damage the LCD screen, and cool air from the cooler may cause moisture to form inside the display resulting in possible damage.
- ! Small black dots or white dots (bright dots) may appear on the LCD screen. These are due to the characteristics of the LCD screenand do not indicate a malfunction.
- When using a cellular phone, keep the antenna away from the display to prevent disruption of the video image by the appearance of spots, colored stripes, etc.

## LED (light-emitting diode) backlight

- ! At low temperatures, using the LED backlight may increase image lag and degrade the image quality due to the characteristics of the LCD screen. Image quality will improve with an increase in temperature.
- To protect the LED backlight, the display will darken in the following environments: — In the direct sunlight
- Near the heater vent
- The product lifetime of the LED backlight is more than 10 000 hours. However, it may decrease if used in high temperatures.
- If the LED backlight reaches the end of its product lifetime, the screen will become dark and the image will no longer be projected. In such cases, please consult your dealer or the nearest authorized PIONEER Service Station.

### Keeping the display in good condition

- ! When removing dust from the screen or cleaning the display, first turn the system power off, then wipe with <sup>a</sup> soft dry cloth.
- When wiping the screen, take care not to scratch the surface. Do not use harsh orabrasive chemical cleaners.

## Bluetooth profiles

In order to use Bluetooth wireless technology, devices must be able to interpret certain profiles. This unit is compatible with the following profiles.

- GAP (Generic Access Profile)
- SDP (Service Discovery Protocol)
- OPP (Object Push Profile)
- HFP (Hands Free Profile)
- HSP (Head Set Profile)
- ! PBAP (Phone Book Access Profile)
- ! A2DP (Advanced Audio Distribution Profile)

Appendix

English

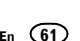

- ! AVRCP (Audio/Video Remote Control Profile) 1.3
- SPP (Serial Port Profile) 1.1

## License, Warranty Disclaimer & Limitation of Liability

This item incorporates copy protection technology that is protected by U.S. patents and other intellectual property rights of Rovi Corporation. Reverse engineering and disassembly are prohibited.

### SAFETY PROVISIONS

### Disclaimer

THE WARRANTIES SET FORTH IN PIONEER'SLIMITED WARRANTY ARE THE ONLY WARRAN-TIES MADE BY PIONEER OR ANY OF ITS LICEN-SORS, AS APPLICABLE. PIONEER AND ITS LICENSORS EXPRESSLY DISCLAIM ALL OTHERWARRANTIES, EXPRESS OR IMPLIED, INCLUD-ING, WITHOUT LIMITATION, WARRANTIES OF MERCHANTABILITY AND FITNESS FOR A PAR-TICULAR PURPOSE.

### Limitation of Liability

TO THE MAXIMUM EXTENT PERMISSIBLEUNDER APPLICABLE LAW, NEITHER PIONEER NOR ITS LICENSORS WILL BE LIABLE TO YOUOR TO ANY OTHER PARTY FOR ANY INDIRECT, CONSEQUENTIAL, INCIDENTAL, PUNITIVE, OR SPECIAL DAMAGES, REGARDLESS OF THE FORM OF ACTION, WHETHER IN CONTRACT OR IN TORT, INCLUDING NEGLIGENCE, EVEN IF SUCH PARTIES HAVE BEEN ADVISED OF THEPOSSIBILITY OF SUCH DAMAGES.TO THE MAXIMUM EXTENT PERMISSIBLE UNDER APPLICABLE LAW, PIONEER'S, OR ITS LICENSORS', TOTAL LIABILITY OF ANY KIND ARISING OUT OF OR RELATED TO YOUR USE OF THE PRODUCTS, INCLUDING, BUT NOT LIM-ITED TO, ANY WARRANTY CLAIMS, OR ANY

CLAIMS FOR PROPERTY DAMAGE, DEATH OR DISABILITY, REGARDLESS OF THE FORUM AND REGARDLESS OF WHETHER ANY ACTIONOR CLAIM IS BASED ON CONTRACT, TORT, (IN-CLUDING NEGLIGENCE), STRICT PRODUCT LI-ABILITY, OR ANY OTHER LEGAL THEORY, WILL NOT EXCEED ONE THOUSAND DOLLARS (USD \$1 000).

SOME JURISDICTIONS DO NOT ALLOW THE EXCLUSION OF DAMAGES OR LIMITATION OFLIABILITY, SO THE ABOVE EXCLUSIONS OR LIMITATIONS, TO THE EXTENT PROHIBITED BY APPLICABLE LAW, MAY NOT APPLY TO YOU. YOUR SPECIFIC RIGHTS MAY VARY FROM JU-RISDICTION TO JURISDICTION.

### Bluetooth

The  $\mathit{Bluetooth}^\circledast$  word mark and logos are registered trademarks owned by Bluetooth SIG, Inc. and any use of such marks by PIONEER CORPORATION is under license. Other trademarks and trade names are those of their respective owners.

### DVD video

 is <sup>a</sup> trademark of DVD Format/Logo Licensing Corporation.

### iTunes

Apple and iTunes are trademarks of Apple Inc., registered in the U.S. and other countries.

### MP3

Supply of this product only conveys <sup>a</sup> license for private, non-commercial use and does not convey <sup>a</sup> license nor imply any right to use this product in any commercial (i.e. revenue-generating) real time broadcasting (terrestrial, satellite, cable and/or any other media), broadcasting/

## Additional information

streaming via internet, intranets and/or other networks or in other electronic content distribution systems, such as pay-audio or audio-on-demand applications. An independent license for such use is required. For details, please visit http://www.mp3licensing.com.

### WMA

Windows Media is either a registered trademark or trademark of Microsoft Corporation in the United States and/or other countries. This product includes technology owned by Microsoft Corporation and cannot be used or distributed without a license from MicrosoftLicensing, Inc.

### iPod & iPhone

iPhone, iPod, iPod classic, iPod nano, and iPod touch are trademarks of Apple Inc., registered in the U.S. and other countries.

 "Made for iPod" and "Made for iPhone" mean that an electronic accessory has been designed to connect specifically to iPod or iPhone, respectively, and has been certified by the developer to meet Apple performance standards. Apple is not responsible for the operation of this device or its compliance with safety and regulatory standards. Please note that the use of this accessory with iPod or iPhone may affect wireless performance.

### Androidä

Android is <sup>a</sup> trademark of Google Inc.

### **BlackBerry**®

The Trademark BlackBerry<sup>®</sup> is owned by Research In Motion Limited and is registered in the United States and may be pending or registered in other countries. PIONEER CORPORATION is not endorsed, sponsored, affiliated with or otherwise authorized by Research In Motion Limited.

### Dolby Digital

Manufactured under license from Dolby Laboratories. Dolby and the double-D symbol are trademarks of Dolby Laboratories.

### DivX

DivX<sup>®</sup>, DivX Certified<sup>®</sup> and associated logos are trademarks of Rovi Corporation or its subsidiaries and are used under license.

ABOUT DIVX VIDEO: DivX<sup>®</sup> is a digital video format created by DivX, LLC, <sup>a</sup> subsidiary of Rovi Corporation. This is an official DivX Certified<sup>®</sup> device that plays DivX video. Visit divx.com for more information and software tools to convertyour files into DivX videos.

ABOUT DIVX VIDEO-ON-DEMAND: ThisDivX Certified<sup>®</sup> device must be registered in order to play purchased DivX Video-on-Demand (VOD) movies. To obtain your registration code, locate the DivX VOD section in [Displaying](#page-35-0) the [DivX](#page-35-0)<sup>®</sup> VOD [registration](#page-35-0) code. Go to vod.divx.com for more information on how to complete your registration.

### SiriusXM Satellite Radio

## $\left\langle\!\left(\mathbf{\left(\mathbf{Sirjus}\mathbf{X}\mathbf{m}\right)}\!\right)\!\right\rangle$

SiriusXM and all related marks and logos are trademarks of Sirius XM Radio, Inc. All rights reserved.

### Pandora® internet radio

PANDORA, the PANDORA logo, and the Pandora trade dress are trademarks or registered trademarks of Pandora Media, Inc. Used with permission.

### MIXTRAX

MIXTRAX is <sup>a</sup> trademark of the PIONEERCORPORATION.

En

### libpng

Please be aware in advance that Pioneer will notrespond to questions concerning the contents of the source code.

This licence was originally written in English and translated here only to help the reader understand its content. Therefore, please note that translated licence is NOT legally identified with the original English text.

This copy of the libpng notices is provided for your convenience. In case of any discrepancy between this copy and the notices in the file png.h that is included in the libpng distribution, the latter shall prevail.

COPYRIGHT NOTICE, DISCLAIMER, and LI-CENSE:

 If you modify libpng you may insert additional notices immediately following this sentence. This code is released under the libpng license. libpng versions 1.2.6, August 15, 2004, through 1.5.0, January 6, 2011, are Copyright (c) 2004, 2006-2010 Glenn Randers-Pehrson, and are distributed according to the same disclaimer and license as libpng-1.2.5 with the following individual added to the list of Contributing Authors

### Cosmin Truta

libpng versions 1.0.7, July 1, 2000, through 1.2.5 - October 3, 2002, are Copyright (c) 2000-2002 Glenn Randers-Pehrson, and are distributed according to the same disclaimer and license as libpng-1.0.6 with the following individuals added to the list of Contributing Authors Simon-Pierre CadieuxEric S. Raymond Gilles Vollant and with the following additions to the disclaimer:

There is no warranty against interference with your enjoyment of the library or against infringement. There is no warranty that our efforts or the library will fulfill any of your particular purposes or needs. This library is provided with all faults, and the entire risk of satisfactory quality, performance, accuracy, and effort is with the user.

 libpng versions 0.97, January 1998, through 1.0.6, March 20, 2000, are Copyright (c) 1998, 1999 Glenn Randers-Pehrson, and are distributed according to the same disclaimer and license as libpng-0.96, with the following individuals added to the list of Contributing Authors:

Tom Lane

 Glenn Randers-PehrsonWillem van Schaik

libpng versions 0.89, June 1996, through 0.96, May 1997, are Copyright (c) 1996, 1997 Andreas Dilger Distributed according to the same disclaimer and license as libpng-0.88, with the following individuals added to the list of Contributing Authors:

John Bowler

Kevin Bracey

Sam Bushell

Magnus Holmgren

Greg Roelofs

Tom Tanner

libpng versions 0.5, May 1995, through 0.88, January 1996, are Copyright (c) 1995, 1996 Guy Eric Schalnat, Group 42, Inc.

For the purposes of this copyright and license, "Contributing Authors" is defined as the following set of individuals:

- Andreas Dilger Dave Martindale
- Guy Eric Schalnat Paul Schmidt
- 
- Tim Wegner

The PNG Reference Library is supplied "AS IS". The Contributing Authors and Group 42, Inc. disclaim all warranties, expressed or implied, including, without limitation, the warranties of merchantability and of fitness for any purpose. The Contributing Authors and Group 42, Inc. assume no liability for direct, indirect, incidental, special, exemplary, or consequential damages, which may result from the use of the PNG Reference Library, even if advised of the possibility of such damage.

Permission is hereby granted to use, copy, modify, and distribute this source code, or portions hereof, for any purpose, without fee, subject to the following restrictions:

1. The origin of this source code must not be misrepresented.

2. Altered versions must be plainly marked as such and must not be misrepresented as being the original source.

3. This Copyright notice may not be removed or altered from any source or altered source distribution.

The Contributing Authors and Group 42, Inc. specifically permit, without fee, and encourage the use of this source code as <sup>a</sup> component to supporting the PNG file format in commercial products. If you use this source code in <sup>a</sup> product, acknowledgment is not required but would be appreciated.

A "png\_get\_copyright" function is available, for convenient use in "about" boxes and the like:printf("%s",png\_get\_copyright(NULL)); Also, the PNG logo (in PNG format, of course) is supplied in the files "pngbar.png" and "pngbar.jpg (88x31) and "pngnow.png" (98x31). Libpng is OSI Certified Open Source Software. OSI Certified Open Source is <sup>a</sup> certification mark of the Open Source Initiative. Glenn Randers-Pehrsonglennrp at users.sourceforge.net January 6, 2011

Appendix

#### Appendix

## Additional information

## Language code chart for DVD

## Language (code), input code English (en), 0514 Ewe (ee), 0505 Komi (kv), 1122 French (fr), 0618 Esperanto (eo), 0515 Cornish (kw), 113 Spanish (es), **0519** Estonian (et), **0520** Kirghiz, Kyrgyz (k German (de), **0405** Basque (eu), **0521** Latin (la), **1201** Northern Sami (se), 1905 Italian (it), 0920 Persian (fa), 0601 Luxembourgish ( Chinese (zh),  $2608$  Fulah (ff),  $0606$  Ganda (lg),  $1207$ Dutch, Flemish (nl), 1412**2** Finnish (fi), **0609** Limburgan (li), **1209** Slovak (sk), **1911** Portuguese (pt),  $1620$  Fijian (fj),  $0610$  Lingala (ln),  $1214$ Swedish (sv), 1922 Faroese (fo), 0615 Lao (lo), 1215 Russian (ru), **1821** Western Frisian (fy),<br>**0625** Korean (ko), 1115 Irish (ga), 0701 Luba-Katanga (lu Greek (el), 0512 Gaelic (gd), 0704 Latvian (lv), 1222 Afar (aa), **0101** Galician (gl), **0712** Malagasy (mg), 1 Abkhazian (ab), 0102 Guarani (gn), 0714 Marshallese (mh) Akan (ak), **0111** Hausa (ha), **0801** Malayalam (ml), Amharic (am), 0113 Hebrew (he), 0805 Mongolian (mn), Aragonese (an), **0114** Hindi (hi), **0809** Marathi (mr), 13 Arabic (ar), **0118** Hiri Motu (ho), **0815** Malay (ms), **1319** Assamese (as), 0119 Croatian (hr), 0818 Maltese (mt), 132 Avaric (av),  $0122$  Haitian (ht),  $0820$  Burmese (my), 1 Aymara (ay), **0125** Hungarian (hu), **0821** Nauru (na), **140**<sup>2</sup> Azerbaijani (az), 0126 Armenian (hy), 0825 Bokmal (nb), 140 Bashkir (ba), **0201** Herero (hz), **0826** Ndebele, North (r Belarusian (be), 0205 Interlingua (ia), 0901 Nepali (ne), 1405 Bulgarian (bg), 0207 Indonesian (id), 0904 Ndonga (ng), 1407 Bihari (bh), 0208 Interlingue (ie), 0905 Nynorsk (nn), 141 Bislama (bi), 0209 Igbo (ig), 0907 Norwegian (no),

Bambara (bm), **0213** Sichuan Yi (ii), **0909** Ndebele, South (nr), 1418

Lithuanian (lt), 1

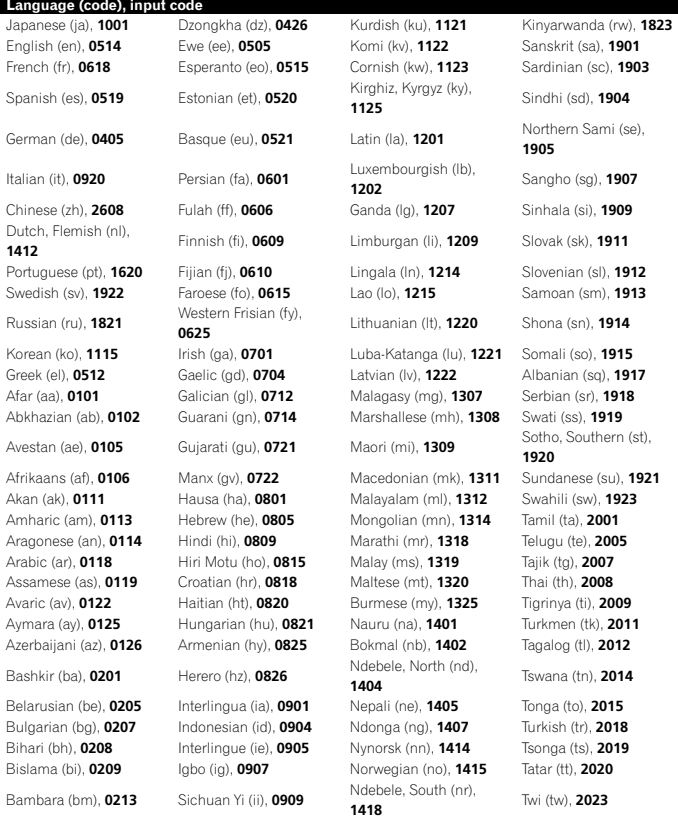

## Additional information

### Language (code), input code

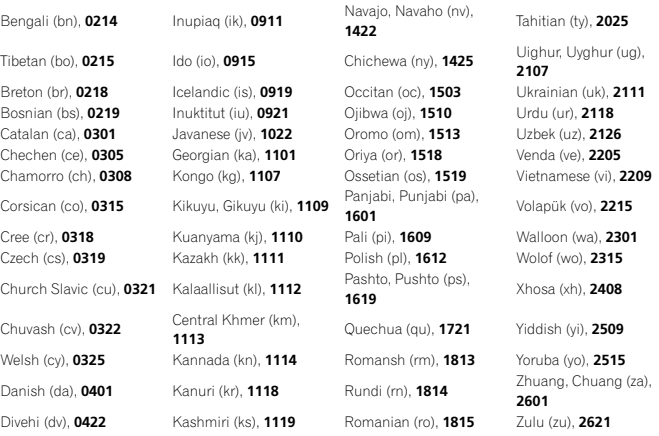

## Specifications

#### General

 Power source ................... 14.4 V DC (10.8 V to 15.1 V allowable) Grounding system ............ Negative type Maximum current consumption ................................... 10.0 ADimensions ( $W \times H \times D$ ): DChassis .............. 178 mm × 100 mm ×165 mm (7 in. <sup>×</sup> 3-7/8 in. <sup>×</sup> 6-1/2 in.) Nose .................. 171 mm <sup>×</sup> 97 mm <sup>×</sup>18 mm (6-3/4 in. <sup>×</sup> 3-7/8 in. <sup>×</sup> 3/4 in.) (AVH-X5500BHS/AVH-X4500BT) Nose .................. 171 mm <sup>×</sup> 97 mm <sup>×</sup> 9 mm (6-3/4 in. <sup>×</sup> 3-7/8 in. <sup>×</sup> 3/8 in.) (AVH-X3500BHS/AVH-X2500BT/AVH-X1500DVD) Weight ............................. 2.0 kg (4.4 lbs) (AVH-X5500BHS/AVH-X4500BT) Weight ............................. 1.7 kg (3.7 lbs) (AVH-X3500BHS/AVH-X2500BT/AVH-X1500DVD)

#### Display

Screen size/aspect ratio ... 6.95 inch wide/16:9 (effective display area: 156.6 mm <sup>×</sup> 81.6 mm) (AVH-X5500BHS/AVH-X4500BT) Screen size/aspect ratio ... 6.1 inch wide/16:9 (effective display area:  $136.2 \, \text{mm} \times 72.0 \, \text{mm}$ (AVH-X3500BHS/AVH-X2500BT/AVH-X1500DVD) Pixels ............................... 1 152 000 (2 400 <sup>×</sup> 480) Display method ................ TFT active matrix, driving type Color system .................... NTSC/PAL/PAL-M/PAL-N/ SECAM compatible Durable temperature range (power off) ................................... –4 °F to +176 °F

### Audio

Maximum power output ... 50 W <sup>×</sup> 4 70 W  $\times$  1/2  $\Omega$  (for subwoofer)

5% THD, 4 $\Omega$  load, both channels driven) Load impedance  $\ldots$ ............... 4 $\Omega$  (4 $\Omega$  to 8 $\Omega$  (2 $\Omega$  for 1 ch) allowable) Preout maximum output level ................................... 4.0 V (AVH-X5500BHS/AVH-X4500BT) Preout maximum output level ................................... 2.0 V (AVH-X3500BHS/AVH-X2500BT/AVH-X1500DVD) Equalizer (8-Band Graphic Equalizer): Frequency ................. 40 Hz/80 Hz/200 Hz/400 Hz/ 1 kHz/2.5 kHz/8 kHz/10 kHz Gain ......................... ±12 dBHPF:Frequency ................. 50 Hz/63 Hz/80 Hz/100 Hz/ 125 Hz Slope ........................ –12 dB/oct Subwoofer (mono): Frequency ................. 50 Hz/63 Hz/80 Hz/100 Hz/ 125 Hz Slope ........................ –18 dB/oct Gain ......................... +6 dB to –24 dB Phase ....................... Normal/Reverse Bass boost:Gain ......................... +12 dB to 0 dB

................................... 22 W <sup>×</sup> 4 (50 Hz to 15 000 Hz,

Continuous power output

### DVD Player

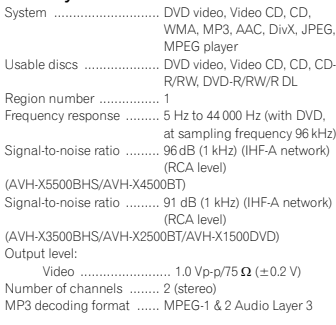

## Additional information

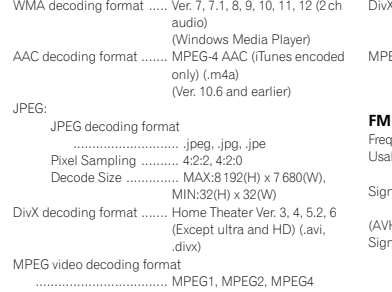

### USB

```

USB standard specification
           ................................... USB 1.1, USB 2.0 full speed
                            (For video files)
                            USB 2.0 high speed (For
                            audio files)
Maximum current supply
    ................................... 1.0 A
USB Class ....................... MSC (Mass Storage Class)
File system ....................... FAT16, FAT32
MP3 decoding format ...... MPEG-1 & 2 Audio Layer 3
WMA decoding format ..... Ver. 7, 7.1, 8, 9, 10, 11, 12 (2 ch
                            audio)
                            (Windows Media Player)
AAC decoding format ....... MPEG-4 AAC (iTunes encoded
                            only)
                            (Ver. 10.6 and earlier)
WAV:WAV signal format .... Linear PCM, MS ADPCM
                            (.wav)
      Sampling Frequency
                            .....Linear PCM:16 kHz,
                            22.05 kHz, 24 kHz, 32 kHz,
                            44.1 kHz, 48 kHz
                            MS ADPCM:22.05 kHz,
                            44.1 kHzJPEG:JPEG decoding format
          ............................ .jpeg, .jpg, .jpe
      Pixel Sampling .......... 4:2:2, 4:2:0
       Decode Size .............. MAX:8 192(H) x 7 680(W),
```
MIN:32(H) <sup>x</sup> 32(W)

decoding format ....... Home Theater Ver. 3, 4, 5.2, 6 (Except ultra and HD) (.avi, .divx) EG video decoding format MPEG1, MPEG2, MPEG4

#### tuner

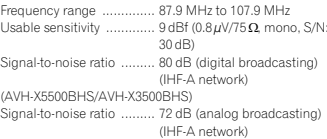

#### AM tuner

Frequency range .............. 530 kHz to 1 710 kHz (10 kHz) Usable sensitivity ............. 25µV (S/N: 20 dB) Signal-to-noise ratio ......... 80 dB (digital broadcasting) (IHF-A network) (AVH-X5500BHS/AVH-X3500BHS) Signal-to-noise ratio ......... 62 dB (analog broadcasting) (IHF-A network)

### Bluetooth

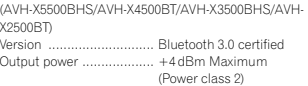

### CEA2006 Specifications

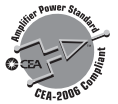

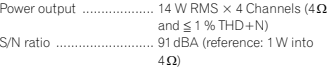

### Note

Specifications and the design are subject to modifications without notice.

Appendix

## Table des matières

### *O***D** [Précautions](#page-67-0)

RÈGLES DE [PROTECTION](#page-67-0)68 [IMPORTANTES](#page-67-0) 68 Pour une [conduite](#page-67-0) en toute sécuritéPour éviter l'[épuisement](#page-68-0) de la [batterie](#page-68-0) **69** 

68

6

### Avant de [commencer](#page-68-0)

La [protection](#page-68-0) de votre ouïe est entre vos [mains](#page-68-0) **69** [Quelques](#page-68-0) mots sur cet appareil 69 Numéros de région des [disques](#page-69-0) DVD [vidéo](#page-69-0) **70** [Quelques](#page-69-0) mots sur ce mode d'emploi 70 Service [après-vente](#page-69-0) des produits [Pioneer](#page-69-0) 70 [Visitez](#page-69-0) notre site Web 70 [Utilisation](#page-69-0) et entretien de la[télécommande](#page-69-0) **70** Mode de [démonstration](#page-70-0)71

### [Description](#page-70-0) de l'appareil

[Appareil](#page-70-0) central 71 [Afficheur](#page-71-0) d'accueil Mise [en/hors](#page-71-0) service de la source [Choix](#page-71-0) d'une source [Réglage](#page-72-0) du volume 73 [Télécommande](#page-72-0)

### **<sup>3</sup>** [Opérations](#page-73-0) communes

[Utilisation](#page-73-0) standard des éléments de menu/ [listes](#page-73-0) 74 Utilisation de l'icône de [défilement](#page-73-0) et de labarre de [lecture](#page-73-0) **74** [Activation](#page-73-0) des touches du clavier[tactile](#page-73-0) 74 [Utilisation](#page-73-0) de la vue arrière 74[Utilisation](#page-73-0) du moniteur arrière 74 Utilisation du [correcteur](#page-74-0) de son 75 [Changer](#page-74-0) le mode écran large 75

### [Opérations](#page-74-0) de base

[Réglage](#page-74-0) de l'angle du panneau LCD et [éjection](#page-74-0) du support 75 [Réglage](#page-74-0) de l'horloge 75

### **<b>***O* [Syntoniseur](#page-75-0) HD Radio™

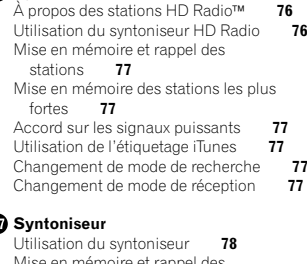

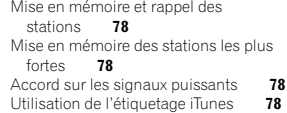

### [Syntoniseur](#page-78-0) SiriusXM

Présentation des opérations du [syntoniseur](#page-78-0) [SiriusXM](#page-78-0) 79 Mise en [mémoire](#page-79-0) et rappel des [stations](#page-79-0) **80**  Sélection d'un canal à partir de l'[affichage](#page-79-0) de la liste des canaux [SiriusXM](#page-79-0) **80** [Changement](#page-79-0) de l'affichage de la liste 80 [Sélection](#page-79-0) directe d'un canal SiriusXM 80 Utilisation de l'[étiquetage](#page-80-0) iTunes 81 [Réglage](#page-80-0) du contrôle parental 81 [Réglage](#page-80-0) de SiriusXM Tune Start™ 81 Examen du [disque](#page-80-0) 81

### Disque [\(CD/DVD\)](#page-81-0)

[Présentation](#page-81-0) de l'utilisation vidéo 82 [Utilisation](#page-83-0) de la lecture audio 84 [Changement](#page-83-0) de type de fichier média 84 [Utilisation](#page-83-0) du menu DVD 84 Lecture aléatoire [\(shuffle\)](#page-83-0) 84 [Répétition](#page-84-0) de la lecture 85 [Recherche](#page-84-0) de la partie que vous souhaitez [lire](#page-84-0) 85 [Choix](#page-84-0) de la sortie audio85

[Lecture](#page-84-0) PBC 85 Choix des [plages](#page-84-0) à partir de la liste des titres<br>de plages **85** de [plages](#page-84-0) Choix des [fichiers](#page-84-0) à partir de la liste des noms de [fichiers](#page-84-0)  $\quad$  85 Lecture du [contenu](#page-85-0) VOD d'un DivXâ86

Table des matières

### [iPod](#page-85-0)

[Utilisation](#page-85-0) des images de vidéos 86 [Utilisation](#page-86-0) de la lecture audio 87 [Utilisation](#page-86-0) de la fonction iPod de cet[appareil](#page-86-0) sur votre iPod 87 Lecture [aléatoire](#page-86-0) **87** [Répétition](#page-87-0) de la lecture 88 [Lecture](#page-87-0) de vidéos à partir de votre [iPod](#page-87-0) 88 Recherche d'une [vidéo/musique](#page-87-0) sur l'[iPod](#page-87-0) 88 [Modification](#page-87-0) de la vitesse d'un livre[audio](#page-87-0) 88 [Affichage](#page-88-0) de listes liées à la plage musicale en cours de lecture [\(recherche](#page-88-0) de [liaison\)](#page-88-0) 89

### Mode [Advanced](#page-88-0) App

[Utilisation](#page-88-0) du mode App avancée 89 [Démarrage](#page-89-0) de la procédure 90 [Réglage](#page-89-0) du clavier 90 [Réglage](#page-89-0) du mixage audio de l'[application](#page-89-0) 90

### **D** [USB](#page-90-0)

[Utilisation](#page-90-0) des images de vidéos 91 [Utilisation](#page-90-0) de la lecture audio**91** Mode de [navigation](#page-91-0) Musique 92 [Utilisation](#page-91-0) de la lecture d'images [fixes](#page-91-0) 92 [Changement](#page-92-0) de type de fichier média 93 Lecture aléatoire [\(shuffle\)](#page-92-0) 93 [Répétition](#page-92-0) de la lecture 93 Choix des [fichiers](#page-92-0) à partir de la liste des noms de [fichiers](#page-92-0) **93**  [Affichage](#page-92-0) de listes liées à la plage musicale en cours de lecture [\(recherche](#page-92-0) de [liaison\)](#page-92-0) 93

Lecture du [contenu](#page-92-0) VOD d'un DivXâ 93 [Capture](#page-92-0) d'une image dans des fichiers [JPEG](#page-92-0) 93

### Audio [Bluetooth](#page-93-0)

 [Utilisation](#page-93-0) de la lecture audio 94 [Réglage](#page-93-0) de l'audio Bluetooth 94 Lecture aléatoire [\(shuffle\)](#page-93-0) 94 [Répétition](#page-93-0) de la lecture 94

### [Utilisation](#page-94-0) de la touche MIXTRAX

[Utilisation](#page-94-0) de MIXTRAX 95 [Utilisation](#page-94-0) de MIXTRAX EZ 95 [Exécution](#page-94-0) de MIXTRAX EZ 95 [Réglage](#page-94-0) du mode MIXTRAX 95 [Réglage](#page-94-0) de l'effet 95

### [Utilisation](#page-95-0) de la radio Pandora® sur [Internet](#page-95-0)

[Utilisation](#page-95-0) de Pandora 96 [Sélection](#page-96-0) et lecture de stations de radioPandora®[/aléatoire](#page-96-0) 97

### [Téléphone](#page-96-0) Bluetooth

Utilisation du [téléphone](#page-96-0) Bluetooth 97 Appel d'un numéro de l'[annuaire](#page-97-0) 98 [Sélection](#page-97-0) d'un numéro à l'aide du mode derecherche par ordre [alphabétique](#page-97-0) 98 [Inversion](#page-98-0) des noms dans l'annuaire 99[Utilisation](#page-98-0) des listes des appels reçus, manqués et [composés](#page-98-0) 99 Réglage de la réponse [automatique](#page-98-0) 99 [Réglage](#page-98-0) du volume d'écoute du [destinataire](#page-98-0) 99 Mise en [service](#page-98-0) ou hors service de la[sonnerie](#page-98-0) 99 Utilisation des listes de [présélection](#page-98-0) des [numéros](#page-98-0) d'appel 99 [Exécution](#page-98-0) d'un appel par saisie d'un numéro de [téléphone](#page-98-0) 99 [Réglage](#page-99-0) du mode privé 100 [Contrôle](#page-99-0) vocal 1**00** 

### **Th** [Réglages](#page-99-0)

[Utilisation](#page-99-0) des menus100

(66)

Fr

## Table des matières

### *C* [Réglages](#page-100-0) sonores

Utilisation du réglage de l'[équilibre](#page-100-0) avant[arrière/droite-gauche](#page-100-0) 101 Réglage de l'[équilibre](#page-100-0) sonore 101 Utilisation de l'[égaliseur](#page-100-0) 101 Utilisation de l'[égalisation](#page-100-0) [automatique](#page-100-0) 101 [Utilisation](#page-100-0) du sonic center control 101[Réglage](#page-101-0) de la correction [physiologique](#page-101-0) 102 Utilisation de la sortie [haut-parleur](#page-101-0) d'[extrêmes](#page-101-0) graves 102 [Accentuation](#page-101-0) des graves 102 Utilisation du filtre [passe-haut](#page-101-0) 102 [Ajustement](#page-101-0) des niveaux des [sources](#page-101-0) 102

### [Configuration](#page-102-0) du lecteur vidéo

Choix de la langue des [sous-titres](#page-102-0) 103 Choix de la [langue](#page-102-0) audio **103** Choix de la [langue](#page-102-0) des menus 103 Réglage de l'[affichage](#page-102-0) des DVD sous [plusieurs](#page-102-0) angles 103 [Définition](#page-102-0) du ratio d'aspect 103 [Réglage](#page-103-0) de l'intervalle du [diaporama](#page-103-0) 104 Réglage du [verrouillage](#page-103-0) parental 104 [Paramétrage](#page-103-0) du fichier de sous-titres [DivX](#page-103-0) 104 Affichage de votre code d'[enregistrement](#page-104-0) [VOD](#page-104-0) DivXâ 105 Lecture [automatique](#page-104-0) des  $DVD = 105$ 

### **20 [Réglages](#page-104-0) système**

Mise en service ou hors [service](#page-104-0) de l'entrée[auxiliaire](#page-104-0) **105** [Réglage](#page-104-0) de l'entrée AV 105 [Réglage](#page-104-0) de l'entrée RGB 105 [Réglage](#page-104-0) du mixage audio de l'[application](#page-104-0) 105 [Réglage](#page-104-0) du mode MIXTRAX 105 [Modification](#page-104-0) des réglages de l'[image](#page-104-0) 105 Sélection de la langue du [système](#page-105-0) **106** [Réglage](#page-105-0) de SiriusXM Tune Start™ 106

Réglage du mode [démonstration](#page-105-0) 106 Mise en [service](#page-105-0) ou hors service de la $106$ [coupure/atténuation](#page-105-0) du son Réglage de la sortie arrière et du [contrôleur](#page-106-0) de [haut-parleur](#page-106-0) d'extrêmes graves 107 [Utilisation](#page-106-0) du clavier 107 Réglage du défilement [permanent](#page-106-0) **107** [Réglage](#page-106-0) du mode de connexion [Pandora](#page-106-0) **107** [Réglage](#page-106-0) de l'audio Bluetooth 107 [Effacement](#page-106-0) de la mémoire[Bluetooth](#page-106-0) 107 Mise à jour du logiciel de [connexion](#page-106-0) [Bluetooth](#page-106-0) 107 [Affichage](#page-106-0) de la version du système [Bluetooth](#page-106-0) 107 [Réglage](#page-107-0) de la caméra de vue arrière [\(caméra](#page-107-0) de recul) 108 EQ auto (égalisation [automatique\)](#page-107-0) 108 [Réglage](#page-108-0) du signal vidéo 109

**Menu [Favori](#page-109-0)** [Utilisation](#page-109-0) du menu Favori

### Menu de [connexion](#page-109-0) Bluetooth

 Utilisation du menu de [connexion](#page-109-0)[Bluetooth](#page-109-0)110

### Menu de [thème](#page-110-0)

Choix de la couleur de l'[éclairage](#page-110-0) 111 Choix de la couleur OSD [\(affichage](#page-110-0) à l'[écran\)](#page-110-0) 111 Choix de l'affichage d'[arrière-plan](#page-110-0) 111

110

### 20 Autres [fonctions](#page-111-0)

 Réglage des [positions](#page-111-0) de réponse des claviers tactiles [\(calibrage](#page-111-0) du clavier [tactile\)](#page-111-0) 112 [Utilisation](#page-111-0) d'une source AUX 1**12** Réinitialisation du [microprocesseur](#page-112-0) 113

### [Connexion](#page-112-0)

 [Connexion](#page-114-0) du cordond'[alimentation](#page-114-0) **115** 

## Table des matières

Lors de la connexion à un [amplificateur](#page-115-0) de puissance vendu [séparément](#page-115-0) 116 Lors de la connexion du [composant](#page-115-0) vidéo [externe](#page-115-0) et de l'écran **116** Lors de la [connexion](#page-116-0) à une caméra de vue[arrière](#page-116-0) **117**  Connexion du [syntoniseur](#page-116-0) SiriusXM en [option](#page-116-0) 117

#### 23 [Installation](#page-117-0)

[Installation](#page-117-0) à l'aide des trous de vis sur lescôtés de l'[appareil](#page-117-0) 118 Installation du [microphone](#page-118-0) 119

### Informations [complémentaires](#page-119-0)

[Dépannage](#page-119-0) 120 [Messages](#page-121-0) d'erreur 122 [Signification](#page-125-0) des messages d'erreur du [réglage](#page-125-0) EQ auto 126 [Signification](#page-125-0) des messages 126 Liste des [indicateurs](#page-125-0) 126Conseils sur la [manipulation](#page-127-0) 128 Formats audio compressés [compatibles](#page-129-0)  $(USSB)$  130 Formats audio compressés [compatibles](#page-129-0)  $(disque, USB)$  $(disque, USB)$  130 [Compatibilité](#page-130-0) iPod 131 [Séquence](#page-130-0) des fichiers audio 131 [Utilisation](#page-130-0) correcte de l'afficheur 131 Profils [Bluetooth](#page-131-0) 132 Licence, Avis de [non-responsabilité](#page-131-0) de [garantie](#page-131-0) et Limites de [responsabilité](#page-131-0) 132 Tableau des codes de [langue](#page-133-0) pour les [DVD](#page-133-0) 134 [Caractéristiques](#page-134-0) techniques 135

### <span id="page-67-0"></span>Nous vous remercions d'avoir acheté cet appareil PIONEER.

Pour garantir une utilisation correcte, lisez bien ce mode d'emploi avant d'utiliser cet appareil. Il est particulièrement important que vous lisiez et respectiez les indications ATTENTION et PRÉ-CAUTION de ce mode d'emploi. Conservez-le dans un endroit sûr et facilement accessible pour toute consultation ultérieure.

## RÈGLES DE PROTECTIONIMPORTANTES

Veuillez lire toutes les instructions concernantvotre écran et les conserver pour référence ultérieure.

- 1 N'installez pas l'écran là où il peut (i) gêner la vision du conducteur, (ii) dégrader le fonctionnement de systèmes d'utilisation ou les dispositifs de sécurité du véhicule, incluant les airbags, les commandes du signal de détresse, ou (iii) dégrader la capacité du conducteur à utiliser le véhicule en sécurité.
- 2 N'utilisez pas cet écran si cela peut détourner votre attention de la conduite du véhicule en toute sécurité. Observez toujours des règles de conduite sûre et respectez toutes les régulations existantes du code de la route. Si l'utilisation du système ou la lecture de l'écran vous posent des difficultés, garez votre véhicule dans un endroit sûr et effectuez les réglages nécessaires.
- 3 N'oubliez pas de toujours mettre votre ceinture de sécurité lorsque vous conduisez votre véhicule. Si vous avez un accident, vos blessures peuvent être considérablement plus graves si votre ceinture <sup>n</sup>'est pas bouclée correctement.
- 4 N'utilisez jamais des écouteurs en conduisant.
- 5 Pour renforcer la sécurité, certaines fonctions sont désactivées si le frein de parking <sup>n</sup>'est pas serré et si le véhicule <sup>n</sup>'est pas à l'arrêt.
- 6 Ne réglez jamais le volume de votre écran à un niveau tel que vous ne puissiez pas entendre la circulation extérieure et les véhicules de secours.

## **AL** ATTENTION

N'essayez pas d'installer votre écran ou d'en faire l'entretien vous-même. L'installation ou l'entretien de l'écran par des personnes sans formation et sans expérience en équipement électronique et en accessoires automobiles peut être dangereux et vous exposer à des risques d'électrocution ou à d'autres dangers.

## Pour une conduite en toutesécurité

### **AL ATTENTION**

- ! LE FIL VERT CLAIR DU CONNECTEUR D'A-LIMENTATION EST PRÉVU POUR DÉTEC-TER L'ÉTAT STATIONNÉ ET DOIT ÊTRECONNECTÉ À L'ALIMENTATION DUCOMMUTATEUR DU FREIN DE PARKING.UNE MAUVAISE CONNEXION OU UNE UTI-LISATION INCORRECTE DU FIL PEUT VIO-LER LA LOI APPLICABLE ET SE TRADUIREPAR DES DOMMAGES CORPORELS OUMATÉRIELS GRAVES.
- ! Pour éviter les risques de dommages matériels ou corporels et une violation éventuelle des lois applicables, cet appareil ne doit pas être utilisé avec un écran vidéo visible par le conducteur.
- ! Pour éviter le risque d'accident et une violation potentielle des lois applicables, l'écran du siège avant ne doit en aucun cas être regardé pendant la conduite du véhicule.

## Précautions

· Dans certains états ou pays, il peut être illégal même pour des personnes autres que le conducteur de regarder des images sur un écran à l'intérieur d'un véhicule. Quand cette réglementation est applicable, elle doit être respectée, et les fonctions vidéo de cet appareil ne doivent pas être utilisées.

Si vous essayez de regarder une image vidéo pendant que vous conduisez, l'avertissement "Regarder la vidéo à l'avant en roulant est in**terdit**" s'affiche sur l'écran avant.

Pour regarder une image vidéo sur l'écran avant, garez votre voiture dans un endroit sûr et serrez le frein de parking.

## Verrouillage par le frein de parking

L'utilisation pendant la conduite de certaines des fonctions offertes par cet appareil (visualisation d'une vidéo ou l'utilisation de certaines touches du clavier tactile) peut être dangereuse et/ ou illégale. Pour empêcher l'utilisation de ces fonctions quand le véhicule est en mouvement, il existe un système de blocage qui détecte la position serrée du frein de parking. Si vous essayez d'utiliser les fonctions mentionnées cidessus pendant que vous conduisez, elles seront désactivées jusqu'à ce que vous arrêtiez le véhicule dans un endroit sûr, et (1) serriez le frein de parking, (2) le desserriez, puis (3) le serriez à nouveau. Maintenez la pédale de frein enfoncée avant de relâcher le frein de parking.

### Lors de l'utilisation d'un écran connecté à la sortie moniteurarrière

La sortie moniteur arrière de cet appareil (V OUT) est utilisée pour connecter un écran arrière qui permet aux passagers assis à l'arrière de regarder des vidéos.

## **AL ATTENTION**

NE JAMAIS installer l'écran arrière dans un emplacement où le conducteur peut regarder des vidéos pendant qu'il conduit.

## Quand vous utilisez la caméra de vue arrière

Avec une caméra de vue arrière optionnelle, cet appareil peut être utilisé pour vous aider à garder un<sup>œ</sup>il sur une remorque ou faire une marche arrière dans un emplacement de parking étroit.

# **AN ATTENTION**

- $\overline{\cdot}$  L'IMAGE À L'ÉCRAN PEUT APPARAÎ-TRE INVERSÉE.
- ! UTILISEZ CETTE ENTRÉE SEULEMENT POUR UNE CAMÉRA DE VUE ARRIÈRE DONNANT UNE IMAGE INVERSÉE OU MIROIR. TOUTE AUTRE UTILISATION PEUT PROVOQUER DES BLESSURES OU DES DOMMAGES.

## **AL** PRÉCAUTION

- $\overline{\phantom{a}}$  La fonction caméra de vue arrière doit être utilisée comme une aide pour avoir un œilsur une remorque ou lors d'une marche arrière. Ne l'utilisez pas à des fins de divertissement.
- ! Veuillez noter que les bords des images de la caméra de vue arrière peuvent différer légèrement selon que des images plein écran sont affichées pendant une marche arrière, ou que ces images sont utilisées pour surveiller l'arrière quand le véhicule est en marche avant.

### <span id="page-68-0"></span>Avant de commencer

## Avant de commencer

## Pour éviter l'épuisement de la batterie

Laissez tourner le moteur du véhicule lorsque vous utilisez cet appareil pour éviter de décharger la batterie.

! Quand cet appareil <sup>n</sup>'est plus alimenté, notamment lors d'un remplacement de la batterie de la voiture, le microprocesseur de l'appareil revient à sa condition initiale. Nous vous recommandons de noter les donnéesde réglage audio.

## **AL** ATTENTION

N'utilisez pas cet appareil avec des véhicules qui ne possèdent pas de position ACC.

### ID FCC : AJDK058

 MODÈLE Nº : AVH-X5500BHS, AVH-X4500BT, AVH-X3500BHS, AVH-X2500BT IC : 775E-K058

 Le présent appareil est conforme aux la partie 15 des règles de la FCC et CNR d'Industrie Canada applicables aux appareils radio exempts de licence. L'exploitation est autorisée aux deux conditions suivantes: (1) l'appareil ne doit pas produire de brouillage, et (2) l'utilisateur de l'appareil doit accepter tout brouillage radioélectrique subi, même si le brouillage est susceptible d'en compromettre le fonctionnement.

L'antenne de Bluetooth ne peut pas être supprimé (ou remplacé) par l'utilisateur. Cet équipement est conforme aux limites d'exposition aux rayonnements énoncées pour un environnement non contrôlé et respecte les règles les radioélectriques (RF) de la FCC lignes directrices d'exposition dans le Supplément C à OET65 et d'exposition aux fréquences radioélectriques (RF) CNR-102 de l'IC. Cet équipement émet une énergie RF très faible qui est considérée conforme sans évaluation de l'exposition maximale autorisée. Cependant, cet équipement doit être installé et utilisé en gardant une distance de 20 cm ou plus entre le dispositif rayonnant et le corps (à l'exception des extrémités : mains, poignets, pieds et chevilles).

## La protection de votre ouïe est entre vos mains

Pour assurer le rendement optimal de votre matériel et – plus important encore – la protection de votre ouïe, réglez le volume à un niveau raisonnable. Pour ne pas altérer votre sens de la perception, le son doit être clair mais ne produire aucun vacarme et être exempt de toute distorsion. Votre ouïe peut vous jouer des tours.

Avec le temps, votre système auditif peut en effet <sup>s</sup>'adapter à des volumes supérieurs, et ce qui vous semble un « niveau de confort normal » pourrait au contraire être excessif et contribuer à endommager votre ouïe de façon permanente. Le réglage de votre matériel à un volume sécuritaire AVANT que votre ouïe <sup>s</sup>'adapte vous permettra de mieux vous protéger.

### CHOISISSEZ UN VOLUMESÉCURITAIRE :

- ! Réglez d'abord le volume à un niveau inférieur.
- ! Montez progressivement le volume jusqu'à un niveau d'écoute confortable ; le son doit être clair et exempt de distorsions.
- Une fois que le son est à un niveau confortable, ne touchez plus au bouton du volume.

### N'OUBLIEZ PAS DE RESPECTER LESDIRECTIVES SUIVANTES :

- Lorsque vous montez le volume, assurezvous de pouvoir quand même entendre ce qui se passe autour de vous.
- ! Faites très attention ou cessez temporairement l'utilisation dans les situations pouvant <sup>s</sup>'avérer dangereuses.
- ! N'utilisez pas des écouteurs ou un casque d'écoute lorsque vous opérez un véhicule motorisé ; une telle utilisation peut créer des dangers sur la route et est illégale à de nombreux endroits.

## Quelques mots sur cet appareil

Les fréquences du syntoniseur de cet appareil sont attribuées pour une utilisation en Amérique du Nord. Son utilisation dans d'autres régions peut se traduire par une réception de mauvaise qualité.

## <span id="page-69-0"></span>Avant de commencer

## **A** PRÉCAUTION

- $\overline{\cdot}$  Ne laissez pas cet appareil entrer en contact avec des liquides. Cela pourrait provoquer une électrocution. Tout contact avec des liquides pourrait également provoquer des dommages, de la fumée et une surchauffe de l'appareil.
- ! Conservez ce mode d'emploi à portée de main pour référence ultérieure.
- ! Maintenez le niveau d'écoute à une valeur telle que vous puissiez entendre les sons provenant de l'extérieur.
- ! Évitez tout contact avec <sup>l</sup>'humidité.
- ! Si la batterie est débranchée ou déchargée, le contenu de la mémoire sera effacé.

## Numéros de région des disques DVD vidéo

Seuls les disques DVD vidéo qui ont des numéros de région compatibles peuvent être lus sur ce lecteur. Vous trouverez le numéro de région du lecteur sur le fond de l'appareil et dans ce mode d'emploi (reportez-vous à la [page](#page-134-0) 135, Ca[ractéristiques](#page-134-0) techniques).

## Quelques mots sur ce mode d'emploi

! Cet appareil possède des fonctions sophistiquées permettant d'assurer une réception et un fonctionnement de haute qualité. Toutes ces fonctions ont été conçues pour en faciliter au maximum l'utilisation, mais un grand nombre d'entre elles ne sont pas auto-explicatives. Ce mode d'emploi vous aidera à profiter pleinement du potentiel de cet appareil et à maximiser votre plaisir d'écoute.

- ! Ce manuel utilise des illustrations d'écrans réels pour décrire les opérations. Cependant, en fonction du modèle utilisé, les écrans de certains appareils ne correspondent pas aux illustrations présentées dans ce manuel.
- ! Dans les instructions suivantes, les cartes mémoires USB et les lecteurs audio USBsont collectivement appelés « périphériques de stockage USB ».
- ! Dans ce mode d'emploi, iPod et iPhone sont désignés par le terme "iPod".

## Service après-vente des produits Pioneer

Veuillez contacter le revendeur ou le distributeurauprès duquel vous avez acheté cet appareil pour le service après-vente (y compris les conditions de garantie) ou pour toute autre information. Dans le cas où les informationsnécessaires ne sont pas disponibles, veuillez contacter les sociétés indiquées ci-dessous : N'expédiez pas l'appareil pour réparation à l'une des adresses figurant ci-dessous sans avoir pris contact au préalable.

### États-Unis

 Pioneer Electronics (USA) Inc. CUSTOMER SUPPORT DIVISIONP.O. Box 1760 Long Beach, CA 90801-1760 800-421-1404

### **CANADA**

 Pioneer Électroniques du Canada, Inc. DÉPARTEMENT DE SERVICE AUX CONSOM-**MATEURS**  340 Ferrier StreetUnit 2Markham, Ontario L3R 2Z5, Canada 1-877-283-5901905-479-4411

## Avant de commencer

Pour connaître les conditions de garantie, reportez-vous au document Garantie limitée qui accompagne cet appareil.

## Visitez notre site Web

Rendez-nous visite sur le site suivant :http://www.pioneerelectronics.com au Canada

### http://www.pioneerelectronics.ca

- 1 Enregistrez votre produit. Nous conserverons les détails de votre achat dans nos fichierspour vous aider à faire référence à ces informations pour une déclaration d'assurance en cas de perte ou de vol.
- 2 Recevez les mises à jour sur les derniers produits et les technologies les plus récentes.
- 3 Téléchargez les modes d'emploi, commandez les catalogues des produits, recherchez de nouveaux produits, et bien plus.
- 4 Vos retours d'informations sont importants pour garantir nos efforts continus en matière de conception et de fabrication optimales de produits répondant aux attentes des clients.

## Utilisation et entretien de latélécommande

### Installation de la pile

Sortez le porte-pile en le faisant glisser par l'arrière de la télécommande et insérez la pile en respectant les polarités (+) et (–).

! Lors de la première utilisation, retirez le film qui dépasse du porte-pile.

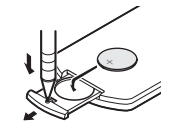

## **AN ATTENTION**

- ! Conservez la pile hors de portée des enfants. Au cas où la pile serait avalée, consultez immédiatement un médecin.
- ! Les piles ne doivent pas être exposées à des températures élevées telles que la lumière directe du soleil, des flammes ou toute autre source de chaleur similaire.

## **AL** PRÉCAUTION

- $\overline{\cdot}$  Utilisez une pile au lithium CR2025 (3V).
- ! Retirez la pile si la télécommande <sup>n</sup>'est pas utilisée pendant un mois ou plus.
- ! Remplacer la pile de manière incorrecte peut créer un risque d'explosion. Remplacez la pile uniquement par une pile identique ou de type équivalent.
- ! Ne manipulez pas la pile avec un outil métallique.
- ! Ne conservez pas la pile avec des objets métalliques.
- · Si la pile fuit, nettoyez soigneusement la télécommande, puis insérez une pile neuve.
- ! Lors de la mise au rebut des piles usagées, respectez les règlements nationaux ou les instructions locales en vigueur dans le pays ou la région en matière de conservation ou de protection de l'environnement.

## Utilisation de la télécommande

Pointez la télécommande dans la direction de laface avant de l'appareil à télécommander.

• La télécommande peut ne pas fonctionner correctement à la lumière directe du soleil.

### Important

! Ne laissez pas la télécommande exposée à des températures élevées ou à la lumière directe du soleil.

## <span id="page-70-0"></span>Avant de commencer

! Ne laissez pas la télécommande tomber sur le plancher, où elle pourrait gêner le bon fonctionnement de la pédale de frein ou d'accélérateur.

## Mode de démonstration

La démonstration des fonctions démarre automatiquement lorsque vous sélectionnez Off pour la source alors que le contact d'allumage est en position ACC ou ON. Pour annuler la démonstration des fonctions, appuyez de façon prolongée sur MUTE. Appuyez à nouveau de façon prolongée sur la touche MUTE pour redémarrer. Utiliser la démonstration des fonctionslorsque le moteur du véhicule est coupé peut décharger la batterie.

### Important

Le fil rouge (ACC) de cet appareil doit être connecté à la fonction de mise en/hors service. Ne pas le faire peut entraîner le déchargement de la batterie.

## Description de l'appareil

## Appareil central

#### AVH-X5500BHS et AVH-X4500BT

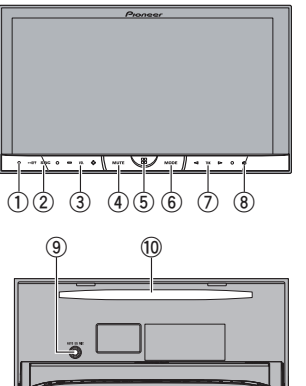

#### AVH-X3500BHS, AVH-X2500BTet AVH-X1500DVD

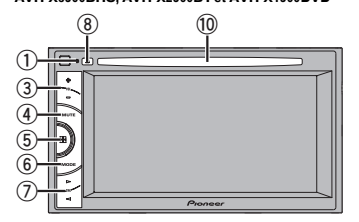

### 1 RESET

Pour les détails, reportez-vous à la [page](#page-112-0) 113, Réinitialisation du [microprocesseur](#page-112-0).

2 SRC/OFF

### 3 +/– (VOLUME/VOL)

#### 4 MUTE

Appuyez sur cette touche pour couper le son. Appuyez à nouveau pour réactiver le son.

#### 5 Touche accueil

Affichage de l'écran d'accueil. L'affichage revient à l'écran de lancement lorsqu'une application tierce est utilisée en mode d'application avancée. Double-cliquez sur l'icône sur l'écran de lancement pour revenir à l'affichage de l'afficheur d'accueil.

### 6 MODE

Mise hors service de l'écran d'information.

- ⑦ <//> (TRK)
- $\circledast$   $\triangle$  (éjection)

### 9 Jack d'entrée du microphone EQ auto

Utilisez ce jack pour connecter un microphone EQ auto.

### **10 Fente de chargement des disques**

## **AL** PRÉCAUTION

N'utilisez pas de produits non autorisés.

#### Remarques

- Quand le système de navigation est connecté, appuyez sur MODE pour afficher l'écran de navigation. Maintenez la pression sur **MODE** pour désactiver l'affichage. Appuyez de nouveau sur MODE pour activer l'affichage.
- ! Pour plus de détails sur le fonctionnement du système de navigation à partir de cette unité, consultez le mode d'emploi approprié.

 $_{02}$ 03

Section

## Description de l'appareil

- <span id="page-71-0"></span>Section03
- . Quand un iPhone exécutant une application qui prend en charge le mode Advanced App est connecté, appuyez sur **MODE** pour basculer sur l'écran des applications. Vous pouvez utiliser l'application en touchant l'écran.
- ! Pour plus de détails sur la connexion d'un iPod ou d'un périphérique de stockage USB à cet appareil, reportez-vous à la [page](#page-116-0) 117, Lors de la connexion avec le câble [CD-IU201V](#page-116-0)en [option](#page-116-0).

## Afficheur d'accueil

### Afficheur d'accueil

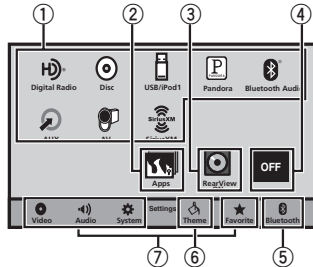

#### Affichage de la source hors service

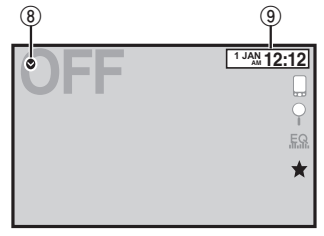

#### Affichage de la source en service **1TusXM JAN AM12:22 Digital Radio**  $\varphi$ **Disc**EQ **USB/iPod PandoraS.RtrvDolby PLII Bluetooth Audio AApp ppr**

Lorsque l'icône de la source <sup>n</sup>'est pas affichée, elle peut être affichée en appuyant sur la touche d'accueil ou en touchant  $\bullet$ .

### 2 Touche Apps

Activation du mode App avancée.

### 3 Touche de la vue arrière

Affichage de l'image de la vue arrière. Pour les détails, reportez-vous à la [page](#page-73-0) 74, [Utilisation](#page-73-0) de la vue arrière.

### 4 Source off touche

Mise hors service de la source.

### 5 Bluetooth touche

Affichage du menu de connexion Bluetooth.

### $6$  thème touche

Affichage du menu thème.

## 7 Icône du menu

Affichage du menu.

### 8 Source touche

Affichage du menu source.

## Description de l'appareil

### 9 Clock touche

Passage à l'écran de réglage de l'horloge.

## Mise en/hors service de la

### source

(Fonction de AVH-X5500BHS/AVH-X4500BT)

Mise sous tension de la source à l'aide des touches

1 Appuyez sur SRC/OFF pour mettre la source en service.

Mise hors tension de la source à l'aide des touches

1 Maintenez la pression sur SRC/OFF jusqu'à ce que la source soit mise hors service.

## Choix d'une source

### Modes sources disponibles

- SiriusXM Syntoniseur SiriusXM (AVH-X5500BHS/AVH-X3500BHS)
- !Digital Radio – Syntoniseur radio numérique (AVH-X5500BHS/AVH-X3500BHS)
- Radio Syntoniseur radio (AVH-X4500BT/AVH-X2500BT/AVH-X1500DVD)
- Disc Lecteur de DVD et CD intégré
- USB/iPod USB/iPod
- Pandora Radio Pandora<sup>®</sup> sur Internet
- **Bluetooth Audio** Audio Bluetooth intégré (AVH-X5500BHS/AVH-X4500BT/AVH-X3500BHS/AVH-X2500BT)
- ! AUX AUX

### • AV – Entrée AV

### Choix d'une source

- Utilisation de la touche SRC/OFF (Fonction de AVH-X5500BHS/AVH-X4500BT) 1 Appuyez sur **SRC/OFF.**
- ! Utilisation des touches du clavier tactile de l'afficheur d'accueil
	- 1 Touchez l'icône de la source, puis touchez le nom de la source souhaitée.
	- ! Quand l'icône de la source <sup>n</sup>'est pas affichée, vous pouvez l'afficher en touchant l'écran.
	- ! Pendant que vous utilisez le menu, vous ne pouvez pas sélectionner une source en touchant son icône.

### **Remarque**

L'icône **USB/iPod** change comme suit :

- **USB** est affiché quand un périphérique de stockage USB est connecté à l'entrée USB.
- **iPod** est affiché quand un iPod est connecté à l'entrée USB.
- USB/iPod est affiché quand aucun appareil n'est connecté.

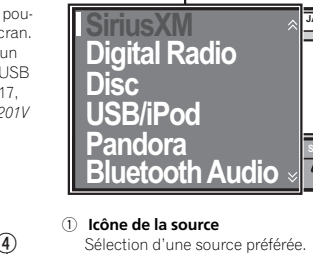
### Description de l'appareil

### Réglage du volume

### Télécommande

% Appuyez sur +/– (VOLUME/VOL) pour régler le volume.

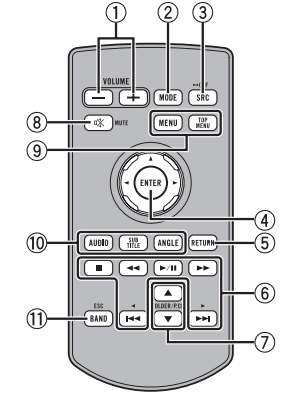

#### 1 +/– (VOLUME/VOL)

#### 2 MODE

Mise hors service de l'écran d'information.

#### 3 SRC/OFF

Reportez-vous à la page précédente. Source off [touche](#page-71-0).

#### 4 Sélecteur multidirectionnel

Permet de sélectionner un menu dans lemenu DVD.

#### 5 RETURN

Appuyez sur cette touche pour afficher le menu PBC (contrôle de la lecture) pendant la lecture PBC.

#### $6$   $\blacktriangleright$ /II

 Appuyez sur cette touche pour mettre en pause ou reprendre la lecture.

### Description de l'appareil

#### m

 Appuyez sur cette touche pour effectuer un retour rapide.

Appuyez sur cette touche pour changer la vitesse du retour rapide.

#### n

 Appuyez sur cette touche pour effectuer une avance rapide.

Appuyez sur cette touche pour changer la vitesse de l'avance rapide.

#### o

 Appuyez sur cette touche pour revenir à la plage précédente (au chapitre précédent).

#### $\blacktriangleright$

 Appuyez sur cette touche pour aller à la plage suivante (au chapitre suivant).

### $\blacksquare$

Appuyez sur cette touche pour arrêter la lecture.

Si vous reprenez la lecture, cette dernière reprend là où vous l'aviez arrêtée. Touchez de nouveau la touche pour arrêter totalement la lecture.

#### 7 FOLDER/P.CH

Appuyez sur cette touche pour choisir le disque ou dossier suivant ou précédent. Appuyez pour rappeler les fréquences des stations de radio attribuées aux touches deprésélection.

#### 8 MUTE

Appuyez sur cette touche pour couper le son. Appuyez à nouveau pour réactiver le son.

#### 9 MENU

Appuyez sur cette touche pour afficher le menu DVD pendant la lecture d'un DVD.

#### TOP MENU

 Appuyez sur cette touche pour revenir au menu principal pendant la lecture d'un DVD.

#### **10 AUDIO**

Appuyez sur cette touche pour changer la langue audio pendant la lecture d'un DVD. Appuyez pour changer de sortie audio pour les DivX/MPEG-4.

#### **SUBTITLE**

Appuyez sur cette touche pour changer la langue des sous-titres pendant la lecture d'un DVD/DivX/fichier MPEG-4.

### ANGLE

 Appuyez sur cette touche pour changer l'angle de vue pendant la lecture d'un DVD.

#### b BAND/ESC

Appuyez sur cette touche pour choisir la bande du syntoniseur quand le syntoniseur est sélectionné comme source. Utilisée aussipour annuler le mode commande des fonctions.

Appuyez sur cette touche pour basculer d'un mode à l'autre lors de la lecture des types de données suivants :

• Disque

Audio compressé et données audio (CD-DA) tels que les disques CD-EXTRA et MIXED-MODE

! Périphérique de stockage USB Données audio, données vidéo et données photo

Français

### Opérations communes

### Utilisation standard deséléments de menu/listes

لمعا

AVH-X4500BT/AVH-X3500BHS/ AVH-X2500BT) Ouverture du menu du téléphone Bluetooth.Pour les détails, reportez-vous

(Fonction de AVH-X5500BHS/

à la page 97, [Téléphone](#page-96-0) [Bluetooth](#page-96-0).

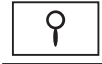

Affichage du menu de listes. Exécution de la fonction de recherche.

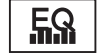

★

Affichage du réglage EQ (menu des fonctions audio).

Affichage du menu Favori.

### Utilisation de l'icône dedéfilement et de la barre delecture

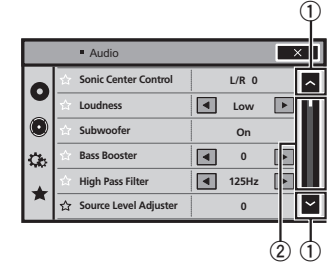

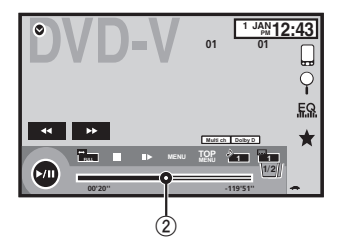

 $\mathbb O_{\scriptscriptstyle\rm I}$  Icône de défilement Apparaît lorsque des éléments sélectionnables sont masqués.

#### 2 Barre de lecture

Apparaît lorsque les éléments ne peuvent pas être affichés sur une seule page.

#### Affichage des éléments masqués

- 1 Touchez l'icône de défilement ou faites glisser la barre de lecture pour afficher tout élément caché.
- ! Vous pouvez également faire glisser la liste pour afficher tout élément caché.

#### Spécification du point de lecture

1 Faites glisser la barre de lecture à l'écran. (Non disponible quand la barre de lecture est grisée.)

### Opérations communes

### Activation des touches duclavier tactile

#### Touches du clavier tactile

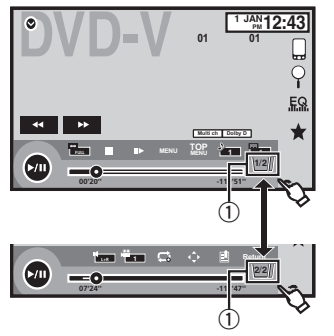

 $\mathbb O_{\mathbb C}$  Touche d'onglet Basculer sur les touches tactiles à l'écran.

### Utilisation de la vue arrière

Les fonctions ci-après sont disponibles. L'utilisation de la fonction Caméra de vue arrière nécessite une caméra de vue arrière vendueséparément.

- ! Caméra de vue arrière Cet appareil peut être configuré pour afficher automatiquement l'image de la vue arrière lorsque vous placez le levier de vitesse en position **MARCHE ARRIÈRE (R)**.
- ! Caméra pour le mode vue arrière Vous pouvez activer la vue arrière à l'écran à tout moment.

Pour activer le mode vue arrière, la caméra de vue arrière peut être réglée sur <sup>n</sup>'importe quel réglage mais ne doit surtout pas être éteinte.

Pour des détails sur les réglages, reportez-vous à la page 108, [Réglage](#page-107-0) de la caméra de vue arrière [\(caméra](#page-107-0) de recul).

#### Utilisation de la touche de la vuearrière pour afficher la vue arrière

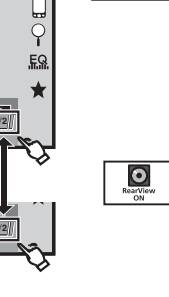

rière via la mise en service de l'image de la vue arrière. Lorsque l'image de la vue arrière <sup>s</sup>'affiche, vous pouvez basculer sur l'affichage de la source en touchant l'écran. Vous pouvez alors temporairement effectuer des opérations à partir de l'affichage de la source à ce stade. Si vous <sup>n</sup>'effectuez aucune opération pendant quelques secondes, l'écran revient à l'image de la vue arrière. Pour mettre l'image de la vue arrière hors service, appuyez sur la touche accueil pour revenir à l'écran d'accueil, puis appuyez à nouveau sur cette touche.

Affichage de l'image de la vue ar-

### Utilisation du moniteur arrière

La connexion d'un moniteur arrière (vendu séparément) à cet appareil permet d'afficher des images et des vidéos à partir des sièges arrière.

#### **Remarques**

- ! Les touches tactiles et les écrans d'utilisation ne <sup>s</sup>'affichent pas sur le moniteur arrière.
- ! Les images et vidéos continuent d'être affichées que le véhicule soit en mouvement ou arrêté.

<span id="page-73-0"></span>Section04

### <span id="page-74-0"></span>Opérations communes

### Utilisation du correcteur de son

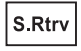

Améliore automatiquement l'audio compressé et restaure un son riche.

#### Hors service —  $\blacksquare$  —

 $\bullet$   $\bullet$   $\bullet$  est plus efficace que  $\bullet$ . !

#### **Remarques**

- ! Cette fonction est activée pour la lecture des sources répertoriées ci-dessous.
	- CD-DA
	- Fichiers MP3/WMA/AAC/WAV sur des périphériques de stockage USB
	- Fichiers MP3/WMA/AAC sur un support CD
	- iPod
	- Pandora
- ! Le réglage de correction du son est désactivé lorsque la fonction MIXTRAX est utilisée en mode source USB.

### Changer le mode écran large

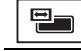

Sélection du format d'écran approprié pour la lecture vidéo.

1 Afficher le mode écran.

#### 2 Touchez le réglage du mode écran large désiré.

#### FULL (plein écran)

L'image 4:3 est agrandie dans la direction horizontale seulement, ce qui aux utilisateurs de bénéficier d'une image TV 4:3 (image normale) sans en perdre une partie.

#### ZOOM (zoom)

L'image 4:3 est agrandie dans la même proportion verticalement et horizontalement ; idéal pour une image de taille cinéma (image écran large).

#### NORMAL (normal)

L'image 4:3 est affichée telle quelle, ce qui ne donne aux utilisateurs aucune sensation de disparité puisque ses proportions sont les mêmes que celles de l'image normale.

#### **Remarques**

- ! Vous ne pouvez pas utiliser cette fonction pendant la conduite.
- ! Des réglages différents peuvent être enregistrés pour chaque source vidéo.
- ! Quand une source vidéo est visualisée dans un mode écran large qui ne correspond pas à son ratio d'aspect original, elle peut apparaître différente.
- Rappelez-vous que l'utilisation de la fonction écran large de ce système dans un but commercial ou de présentation publique peut constituer une violation des droits d'auteur protégés par les lois sur le copyright.
- ! L'image vidéo apparaîtra plus grossière quand elle est visualisée en mode ZOOM.
- Cette fonction est activée pour la lecture des sources répertoriées ci-dessous.
	- Disc : DVD-V, Video-CD, DivX, MPEG-1, MPEG-2, MPEG-4, JPEG
	- USB : DivX, MPEG-1, MPEG-2, MPEG-4, JPEG — **iPod** : Vidéo
	- Entrée Audio/Vidéo : Données A/V
	- AUX: Données A/V

### Opérations de base

### Réglage de l'angle du panneau LCD et éjection du support

### **AL** PRÉCAUTION

 Prenez garde à vos mains et à vos doigts lorsque vous ouvrez, fermez ou réglez le panneau LCD. Faites tout particulièrement attention aux mains et aux doigts des enfants.

### Réglage de l'angle du panneau LCD

(Fonction de AVH-X5500BHS/AVH-X4500BT)

1 Appuyez sur  $\triangle$  (éjection) pour afficher le menu d'éjection.

2 Réglez le panneau LCD suivant un angle offrant une visibilité aisée.

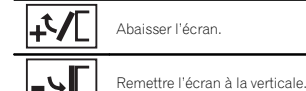

# Une fois l'angle mémorisé, le panneau LCD retrouvera automatiquement la même position à sa prochaine ouverture.

### Éjection <sup>d</sup>'un disque

(Fonction de AVH-X5500BHS/AVH-X4500BT)

#### 1 Appuyez sur  $\triangle$  (éjection) pour afficher le menu d'éjection.

<sup>2</sup> Éjectez un disque.

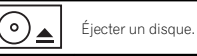

### Éjection <sup>d</sup>'un disque

(Fonction de AVH-X3500BHS/AVH-X2500BT/ AVH-X1500DVD)

● Appuyez sur ▲ pour éjecter un disque.

### Réglage de l'horloge

1 Touchez Clock.L'écran **Clock Adjustment** s'affiche. Pour les détails, reportez-vous à la page 72. **[Affi](#page-71-0)**cheur d*'*[accueil](#page-71-0).

2 Sélectionnez l'élément à régler.

3 Touchez ▲ ou ▼ pour régler la date et l'heure correctes.

05

### Syntoniseur HD Radio™

### À propos des stations **HD Radio**™

(Fonction de AVH-X5500BHS/AVH-X3500BHS) Les stations HD Radio™ offre des services de transmission audio et de données de haute qualité. Les stations HD Radio vous sont fourniespar vos stations locales FM/AM. Les caractéristiques des stations HD Radio sont

les suivantes :

- Audio de haute qualité
- Multidiffusion FM
- ! Services de données

Bande AM - AM analogique

- AM analogique - AM numérique

### Bande FM - FM analogique

- FM analogique - FM numérique

- FM analogique - FM numérique-1ca

- FM numérique-2ca

┗ FM numérique-3ca

### PSD

Données du service de programme :

- Permettent à l'utilisateur de bénéficier de la technologie avancée de HD Radio.

- Indiquent le titre des plages musicales, le nom de l'interprète, les codes d'identification des stations, le guide des canaux HD2/HD3, ainsi que d'autres flux de données utiles.

### $HD2/HD3$

76

Fr

Les canaux HD2/HD3, canaux FM locaux adjacents au canal principal, offrent une musique nouvelle et originale, ainsi qu'une grande variété de genres musicaux.

#### Digital Sound

Son numérique de qualité CD. La technologie HD Radio permet aux stations de radio locales d'émettre un signal numérique clair. Le son de la bande AM <sup>s</sup>'apparente au son de la bande FM et le son de la bande FM <sup>s</sup>'apparente à celui d'un CD.

### iTunes Tagging

La fonction iTunes<sup>®</sup> Tagging vous permet de découvrir une large gamme de contenus et également d'« étiqueter » ce contenu pour consultation ultérieure et l'achat dans la boutique iTunes<sup>®</sup>.

#### Artist Experience

Informations visuelles relatives au contenu lu sur votre récepteur HD Radio, comme les pochettes d'album, les photographies anciennes, les captures d'émissions en direct, entre autres contenus connexes.

#### Technologie HD Radio™

**·** Technologie HD Radio fabriquée sous licence possédée par iBiquity Digital Corporation U.S. et des brevets étrangers. HD Radio™ et les logos HD, HD Radio et « Arc » sont des marques commerciales de iBiquity Digital Corp.

# Syntoniseur HD Radio™

### Utilisation du syntoniseur HD Radio

#### Touches du clavier tactile

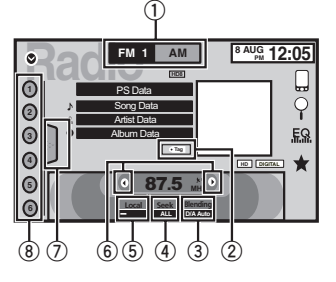

#### $0$  Touche de bande

Sélection d'une bande (FM ou AM) en sélectionnant la touche correspondante. La touche de la bande sélectionnée est miseen surbrillance sur l'écran tactile..<br>Basculement entre **FM1, FM2** et **FM3** en appuyant sur la touche de la bande. Lorsque AM est sélectionné, vous ne pouvez pas basculer sur une autre bande AM en appuyant sur la touche de la bande.

2 Touche d'étiquette

Enregistrement sur votre iPod des informations sur la plage musicale (étiquette) de la station d'émission.

#### 3 Touche de mode de réception

Commutation vers la diffusion analogique de la même fréquence.

#### 4 Touche de mode de recherche

Commutation entre la recherche d'accordsur les stations d'émission numériques et la recherche normale.

#### 5 Touche de station locale

Réglage de l'accord automatique sur une station locale.

#### 6Touche de présélection

Accord manuel vers le haut ou le bas. Enfoncez la touche de façon prolongée pendant plus de deux secondes pour ignorer des stations. L'accord automatique démarre dès que vous relâchez la touche. Appuyez à nouveau sur la touche pour annuler l'accord automatique.

Lorsqu'une station analogique est reçue, l'accord vers le bas est exécuté lors de l'émission analogique.  $(\widehat{6}) \rightarrow (\widehat{2})$ Si une émission numérique <sup>n</sup>'est pas encore reçue, l'accord vers le haut est exécuté au niveau de la station analogique suivante. (2)  $\rightarrow$  (6)

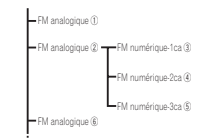

#### ${\color{black} {\mathbb{O}}}$  Touche de liste

Affichage de la liste des canaux présélectionnés.

#### 8Touche de canal présélectionné

Sélectionnez un canal présélectionné.

### Opérations de base

Basculement entre des canaux présélectionnés à l'aide des touches $1$  Appuyez sur  $\blacktriangleleft$  ou  $\blacktriangleright$  (TRK).

Accord automatique à l'aide des touches 11 Appuyez de façon prolongée sur ◀ ou ▶ (TRK).

### <span id="page-75-0"></span>Section06

### Syntoniseur HD Radio™

#### Remarque

Les touches du clavier tactile non indiquées à Utilisation du [syntoniseur](#page-75-0) HD Radio peuvent <sup>s</sup>'afficher à l'écran.

Reportez-vous à la page 126, Liste des [indica](#page-125-0)[teurs](#page-125-0).

### Mise en mémoire et rappel des stations

Vous pouvez facilement mettre en mémoire jusqu'à six stations pour chaque gamme.

! Vous pouvez mettre en mémoire six stations pour chaque gamme.

#### 1 Affichez l'écran de la liste des canauxprésélectionnés.

Reportez-vous à la page [précédente,](#page-75-0) Utilisation du [syntoniseur](#page-75-0) HD Radio.

La liste des canaux présélectionnés apparaît à l'écran.

#### 2 Touchez de façon prolongée l'une des touches de présélection pour mettre en mémoire la fréquence sélectionnée.

La fréquence de la station de radio sélectionnée a été mise en mémoire.

3 Touchez la touche de présélection appropriée pour sélectionner la station désirée.

### Mise en mémoire desstations les plus fortes

La fonction BSM (mémoire des meilleures stations) mémorise automatiquement les six stations les plus fortes dans l'ordre de la force du signal.

La mise en mémoire de fréquences à l'aide de la fonction BSM peut provoquer le remplacement d'autres fréquences déjà conservées grâce aux touches d'accord sur présélection.

#### 1 Affichez l'écran de la liste des canauxprésélectionnés.

Reportez-vous à la page [précédente,](#page-75-0) Utilisation du [syntoniseur](#page-75-0) HD Radio. La liste des canaux présélectionnés apparaît à l'écran.

#### 2 Touchez BSM pour mettre en service BSM.

 Les six stations d'émission des plus fortes sont enregistrées dans les touches d'accord sur présélection dans l'ordre de la force du signal.

**E** Pour annuler la mise en mémoire, touchez Cancel.

### Accord sur les signaux puissants

L'accord automatique sur une station locale ne <sup>s</sup>'intéresse qu'aux stations de radio dont le signal reçu est suffisamment puissant pour garantir une réception de bonne qualité.

#### FM : Hors service———— $- - - -$

#### <code>AM</code> : Hors service —  $\blacksquare$  —

 Plus le nombre de affichés à l'écran est important, et plus le nombre de stations pouvant être sélectionnées est faible. Seules les stationsavec les signaux les plus forts dans votre zone locale peuvent être sélectionnés.

Si le nombre de est inférieur, cet appareil sera en mesure de recevoir des émissions de stationsplus faibles.

#### Utilisation de l'étiquetage iTunes**Remarque**

Pour plus d'informations sur l'étiquetage iTunes, reportez-vous à la page 131, [Quelques](#page-130-0) mots sur l'[étiquetage](#page-130-0) [iTunes](#page-130-0).

### Enregistrement des informations d'étiquette sur cet appareil

1 Réglez la station de diffusion.

#### 2 Enregistrez les informations d'étiquette sur cet appareil.

Reportez-vous à la page [précédente,](#page-75-0) Utilisation du [syntoniseur](#page-75-0) HD Radio.

Vous pouvez enregistrer les informations si l'indicateur **Tag** s'affiche alors que la plage musicale désirée est en cours de diffusion.

- # Quand vous enregistrez les données d'étiquette sur cet appareil, Tag clignote.
- # Il est possible d'enregistrer sur cet appareil des informations d'étiquettes pour 50 plages musicales.
- # En fonction du moment de l'enregistrement des informations d'étiquettes, les informations d'étiquettes de la plage musicale lue avant ou après la plage musicale en cours de lecture peuvent également être enregistrées.

#### 3 Lorsque l'enregistrement est terminé, l'indicateur  $\overline{\leftarrow}$  Tag] s'éteint et l'indicateur s'affiche.

### Enregistrement des informations étiquetées sur votre iPod

1 Connectez votre iPod.

Lorsque votre iPod est connecté à cet appareil, votre iPod commence à enregistrer automatiquement les informations étiquetées.

2 Lorsque le transfert est terminé, l'indicateur @ s'éteint et les informations étiquetées sont enregistrées sur votre iPod.

### Changement de mode de recherche

Il existe deux réglages de recherche d'accord, **HD** (recherche d'accord sur les stations d'émission numériques) et ALL (recherche d'accord normale).

ALL—HD

### Changement de mode de réception

Si la réception d'une émission numérique devient médiocre, cet appareil passe automatiquement sur l'émission analogique du même niveau de fréquence. Si cette fonction est réglée sur **D/A AUTO**, le syntoniseur bascule automatiquement entre émission numérique et émission analogique. Si cette fonction est réglée sur ANALOG, le syntoniseur ne recevra que les émissions analogiques.

D/A AUTO—ANALOG

Section

### Utilisation du syntoniseur

(Fonction de AVH-X4500BT/AVH-X2500BT/AVH-X1500DVD)

### Touches du clavier tactile

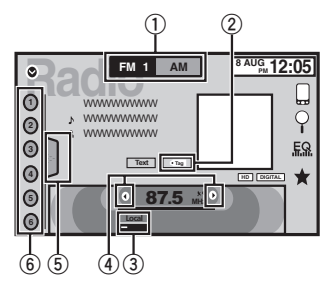

#### $0$  Touche de bande

Sélection d'une bande (FM1, FM2 ou FM3) en touchant l'icône gauche. Basculement sur la bande **AM** en touchant l'icône droite. L'icône de la bande sélectionnée est mise ensurbrillance.

#### 2 Touche d'étiquette

Enregistrement sur votre iPod des informations sur la plage musicale (étiquette) de la station d'émission.

#### 3 Touche de station locale

Réglage de l'accord automatique sur une station locale.

4 Touche de présélection Accord manuel vers le haut ou le bas.

Enfoncez la touche de façon prolongée pendant plus de deux secondes pour ignorer des stations. L'accord automatique démarre dès que vous relâchez la touche. Appuyez à nouveau sur la touche pour annuler l'accord automatique.

5 Touche de liste Affichage de la liste des canaux présélectionnés.

6 Touche de canal présélectionné Sélection d'un canal présélectionné.

### Opérations de base

Basculement entre des canaux présélectionnés à l'aide des touches

 $1$  Appuyez sur < ou  $\blacktriangleright$  (TRK).

Accord automatique à l'aide des touches 1 Appuyez de façon prolongée sur < ou  $\blacktriangleright$  $(TRK)$ 

#### **Remarques**

- ! L'écoute de la radio AM pendant qu'un iPod est chargé à partir de cet appareil peut générer du bruit. Dans ce cas, déconnectez l'iPod de cet appareil.
- ! Les touches du clavier tactile non indiquées à Utilisation du syntoniseur peuvent <sup>s</sup>'afficher à l'écran.Reportez-vous à la page 126, Liste des [indica-](#page-125-0)

[teurs](#page-125-0).

### Mise en mémoire et rappel des stations

Vous pouvez facilement mettre en mémoire jusqu'à six stations pour chaque gamme.

### Syntoniseur

#### 1 Affichage de l'écran de présélection.

Reportez-vous à cette page, Utilisation du syntoniseur.L'écran de présélection <sup>s</sup>'affiche.

#### 2 Touchez de façon prolongée l'une des touches de présélection pour mettre en mémoire la fréquence sélectionnée.

La fréquence de la station de radio sélectionnée a été mise en mémoire.

#### 3 Touchez la touche de présélection appropriée pour sélectionner la station désirée.

### Mise en mémoire desstations les plus fortes

La fonction BSM (mémoire des meilleures stations) mémorise automatiquement les six stations les plus fortes dans l'ordre de la force du signal.

La mise en mémoire de fréquences à l'aide de la fonction BSM peut provoquer le remplacement d'autres fréquences déjà conservées grâce aux touches d'accord sur présélection.

#### 1 Affichage de l'écran de présélection.

Reportez-vous à cette page, Utilisation du syntoniseur.

L'écran de présélection <sup>s</sup>'affiche.

#### 2 Touchez BSM pour mettre en service BSM.

Les six stations d'émission des plus fortes sont enregistrées dans les touches d'accord sur présélection dans l'ordre de la force du signal.

# Pour annuler la mise en mémoire, touchez Cancel.

### Accord sur les signaux puissants

L'accord automatique sur une station locale ne <sup>s</sup>'intéresse qu'aux stations de radio dont le signal reçu est suffisamment puissant pour garantir une réception de bonne qualité.

FM : Hors service — — — — — — — — — — —

#### ----

<code>AM</code> : Hors service —  $\blacksquare$  —

Plus le nombre de = affichés à l'écran est important, et plus le nombre de stations pouvant être sélectionnées est faible. Seules les stationsavec les signaux les plus forts dans votre zone locale peuvent être sélectionnés.

Si le nombre de est inférieur, cet appareil sera en mesure de recevoir des émissions de stationsplus faibles.

### Utilisation de l'étiquetage iTunes

#### **Remarque**

Pour plus d'informations sur l'étiquetage iTunes, reportez-vous à la page 131, [Quelques](#page-130-0) mots sur l'[étiquetage](#page-130-0) [iTunes](#page-130-0).

### Enregistrement des informations d'étiquette sur cet appareil

1 Réglez la station de diffusion.

#### 2 Enregistrez les informations d'étiquette sur cet appareil.

Reportez-vous à cette page, Utilisation du syntoniseur.

Vous pouvez enregistrer les informations si l'indicateur **Tag** s'affiche alors que la plage musicale désirée est en cours de diffusion.

# Quand vous enregistrez les données d'étiquette sur cet appareil, Tag clignote.

### <span id="page-78-0"></span>Syntoniseur

# Il est possible d'enregistrer sur cet appareil des informations d'étiquettes pour 50 plages musicales.

# En fonction du moment de l'enregistrement des informations d'étiquettes, les informations d'étiquettes de la plage musicale lue avant ou après la plage musicale en cours de lecture peuvent également être enregistrées.

3 Lorsque l'enregistrement est terminé, l'indicateur  $\overline{\langle \cdot \, \text{Tag} \,] }$  s'éteint et l'indicateur s'affiche.

#### Enregistrement des informations étiquetées sur votre iPod

#### 1 Connectez votre iPod.

Lorsque votre iPod est connecté à cet appareil, votre iPod commence à enregistrer automatiquement les informations étiquetées.

#### 2 Lorsque le transfert est terminé, l'indicateur © s'éteint et les informations étiquetées sont enregistrées sur votre iPod.

### Syntoniseur SiriusXM

### Présentation des opérations du syntoniseur SiriusXM

(Fonction de AVH-X5500BHS/AVH-X3500BHS) Vous pouvez utiliser cet appareil pour commander un syntoniseur de véhicule SiriusXM Connect Vehicle Tuner, vendu séparément. Pour plus d'informations sur l'installation d'un syntoniseur de véhicule SiriusXM Connect Vehicle Tuner, consultez le guide d'installation fourni avec le syntoniseur.

Toutes les nouveautés à écouter sont surSiriusXM grâce à plus de 130 canaux, notamment le plus large choix de musique gratuite, de sports, d'informations, de discussion et de divertissements. Un syntoniseur de véhicule SiriusXM et un abonnement sont nécessaires.Pour plus d'informations, visitez www.siriusxm. com.

### Pour vous abonner au serviceRadio Satellite SiriusXM

1 Sélectionnez SiriusXM comme source.

Vous devez être en mesure d'accorder sur lecanal 1. Si vous ne parvenez pas à obtenir le canal 1, vérifiez que le syntoniseur de véhicule SiriusXM Connect Vehicle Tuner est correctement installé comme décrit dans le guide d'installation du syntoniseur.

#### 2 Basculez sur le canal 0 et vérifiez l'ID dela radio.

L'ID de la radio SiriusXM peut être trouvé en accédant au canal 0. Il est également indiqué au bas du syntoniseur de véhicule SiriusXM Connect Vehicle Tuner.

 Notez que cet ID de radio SiriusXM Radio ID <sup>n</sup>'inclut pas les lettres I, O, S et F. Ce numéro est obligatoire pour activer votre abonnement.

#### 3 Activez le service en ligne ou par téléphone.

- . Visitez le site Web : www.siriusxm.com/activatenow
- ! Appelez SiriusXM Listener Care au 1-800-XM-RADIO (1-866-635-2349) pour l'activation.
- # Les satellites SiriusXM envoient un message d'activation à votre syntoniseur. Lorsque le syntoniseur reçoit le message, « Abonnement mis à jour » s'affiche.

Une fois que vous êtes abonné, SiriusXM envoie un message d'activation à votre syntoniseur. Le processus d'activation prend généralement 10 à 15 minutes mais peut, dans certains cas, prendre jusqu'à une heure. Ne mettez pas l'appareil hors tension lorsque le message d'activation est affiché.

#### Touches du clavier tactile

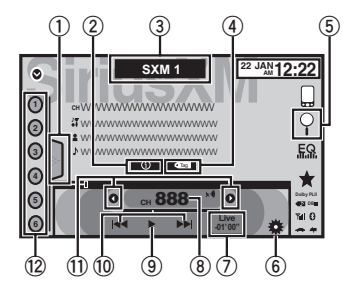

#### $0$  Touche de liste

Affichage de la liste des canaux présélectionnés.

#### 2 Touche d'informations

Changement des informations SiriusXM. Nom de la catégorie —Informations sur le contenuTouchez de façon prolongée pendant plus de deux secondes pour faire défiler le texte.

Français

08

#### Section07

### Syntoniseur SiriusXM

#### 3 Touche de bande

Sélection d'une bande à partir de SXM1, SXM2 ou de SXM3.

#### 4 Touche d'étiquetage des plages musicales  $i$ Tunes $^6$

Enregistrement de l'étiquetage des plages musicales iTunes<sup>®</sup> à partir de la station de diffusion sur votre iPod.

#### 5 Touche de recherche

Sélection directe d'un canal.Sélection d'un canal à partir de la liste des canaux SiriusXM.

6 Touche de contrôle parental L'écran **Parental Control** s'affiche.

#### 7 Touche Live

Retour à l'émission en direct actuelle

#### 8 Touche de direct

Un clavier numérique <sup>s</sup>'affiche et vous permet de saisir directement les numéros de canaux SiriusXM.

#### 9 Touche de pause et lecture

#### $@$  Touche de sélection de plage

Touchez pour sélectionner une plage. Touchez de façon prolongée pendant plus de deux secondes pour effectuer une avance ou un retour rapide.

#### **11 Touche de présélection**

Accord manuel vers le haut ou le bas.Enfoncez la touche de façon prolongée pendant plus de deux secondes pour ignorer des stations. L'accord automatique démarre dès que vous relâchez la touche. Appuyez à nouveau sur la touche pour annuler l'accord automatique.

#### <sup>2</sup> Touche de canal présélectionné

Rappel des canaux présélectionnés en touchant la touche.Mise en mémoire de la station actuelle dansla liste des canaux présélectionnés en touchant de façon prolongée la touche.

### Opérations de base

Accord manuel (pas à pas) à l'aide des touches 1 Appuyez sur  $\blacktriangleleft$  ou  $\blacktriangleright$  (TRK).

Accord automatique à l'aide des touches 1 Appuyez de façon prolongée sur < ou > (TRK).

#### Remarque

Les touches du clavier tactile non indiquées à Présentation des opérations du [syntoniseur](#page-78-0) [SiriusXM](#page-78-0) peuvent <sup>s</sup>'afficher à l'écran. Reportez-vous à la page 126, Liste des [indica](#page-125-0)[teurs](#page-125-0).

### Mise en mémoire et rappel des stations

Vous pouvez facilement mettre en mémoire jusqu'à six stations pour chaque gamme.

- ! Vous pouvez mettre en mémoire six stations pour chaque gamme.
- ! Les canaux sont mis en mémoire et rappelés sur la base de la station d'émission. Cela signifie que même si SiriusXM affecte une station d'émission que vous avez mise en mémoire sur un canal différent, vous pouvez toujours rappeler cette station d'émission (même si le numéro de canal affiché peut être différent du numéro d'origine).

#### 1 Affichez l'écran de la liste des canauxprésélectionnés.

Reportez-vous à la page [précédente,](#page-78-0) Présentation des opérations du [syntoniseur](#page-78-0) [SiriusXM](#page-78-0).

### Syntoniseur SiriusXM

La liste des canaux présélectionnés apparaît à l'écran.

#### 2 Touchez de façon prolongée l'une des touches de présélection pour mettre en mémoire la fréquence sélectionnée.

La fréquence de la station de radio sélectionnée a été mise en mémoire.

3 Touchez la touche de présélection appropriée pour sélectionner la station désirée.

### Sélection d'un canal à partir de l'affichage de la liste des canaux SiriusXM

### Sélection d'un canal à partir de la liste de tous les canaux

Vous pouvez sélectionner un canal parmi les canaux disponibles.

#### 1 Touchez la touche de recherche pour ouvrir l'écran de la liste.

- 2 Sélectionnez le réglage Tout.
- 3 Sélectionnez le canal souhaité.

4 Touchez la touche de fermeture pour fermer l'écran de la liste.

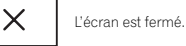

### Sélection d'un canal à partir de la liste de catégories

Vous pouvez sélectionner un canal parmi tous les canaux SiriusXM disponibles.

- 1 Touchez la touche de recherche pour ouvrir l'écran de la liste.
- 2 Sélectionnez une catégorie dans la liste.
- 3 Sélectionnez le canal souhaité.

4 Touchez la touche de fermeture pour fermer l'écran de la liste.

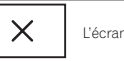

#### L'écran est fermé.

### Changement de l'affichage de la liste

Vous pouvez basculer entre les types de liste lorsqu'une liste <sup>s</sup>'affiche.

#### $\bullet$  Effleurez la touche de liste lorsqu'une liste apparaît pour basculer entre les types de liste.

La liste affichée bascule entre les types suivants dans l'ordre donné.

 Nom du canal—Nom de l'interprète—Titre de la plage musicale—Informations sur le contenu

### Sélection directe d'un canalSiriusXM

Vous pouvez sélectionner un canal SiriusXM directement en saisissant le numéro de canal souhaité.

#### 1 Touchez la touche de direct pour basculer sur l'écran de saisie directe.

#### 2 Touchez 0 à 9 pour saisir le numéro de canal désiré.

■ Pour annuler les chiffres entrés, touchez C.

Fr

### <span id="page-80-0"></span>Syntoniseur SiriusXM

#### 3 Sélectionnez le canal SiriusXM correspondant au numéro saisi.

Le canal SiriusXM ayant le numéro saisi est sélectionné.

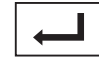

Sélection du canal SiriusXM correspondant au numéro saisi.

### Utilisation de l'étiquetage iTunes

#### **Remarque**

Pour plus d'informations sur l'étiquetage iTunes, reportez-vous à la page 131, [Quelques](#page-130-0) mots sur l'[étiquetage](#page-130-0) [iTunes](#page-130-0).

### Étiquetage iTunes des plages musicales SiriusXM

1 Réglez la station de diffusion.

#### 2 Enregistrez les informations d'étiquette sur cet appareil.

Reportez-vous à la page 79, [Présentation](#page-78-0) des opérations du [syntoniseur](#page-78-0) [SiriusXM](#page-78-0).

Vous pouvez enregistrer les informations si l'indicateur **Tag** s'affiche alors que la plage musicale désirée est en cours de diffusion.

■ Quand vous enregistrez les données d'étiquette sur cet appareil, Tag clignote.

# Il est possible d'enregistrer sur cet appareil des informations d'étiquettes pour 50 plages musicales.

# En fonction du moment de l'enregistrement des informations d'étiquettes, les informations d'étiquettes de la plage musicale lue avant ou après la plage musicale en cours de lecture peuvent également être enregistrées.

3 Lorsque l'enregistrement est terminé, l'indicateur  $\overline{\langle \cdot \text{Tag} \rangle}$ s'éteint et l'indicateur s'affiche.

### Enregistrement des informations étiquetées sur votre iPod

#### 1 Connectez votre iPod.

Lorsque votre iPod est connecté à cet appareil. votre iPod commence à enregistrer automatiquement les informations étiquetées.

2 Lorsque le transfert est terminé, l'indicateur © s'éteint et les informations étiquetées sont enregistrées sur votre iPod.

### Réglage du contrôle parental

La fonction de contrôle parental SiriusXM vous permet de contrôler l'accès aux canaux que vous jugez inappropriés pour les plus jeunes. Lorsqu'elle est activée, la fonction Contrôle parental vous demander d'entrer un code pour pouvoir vous accorder sur les canaux verrouillés.

#### 1 Touchez la touche de contrôle parental pour ouvrir l'écran de confirmation du code de passe.

2 Utilisez le clavier numérique pour saisir le code de passe à quatre chiffres, puis effleurez la touche Enter.

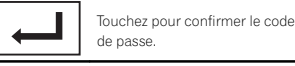

Le code par défaut est 0000.

Si un code de passe correct est saisi, la liste des canaux <sup>s</sup>'affiche sur l'écran Contrôle parental ainsi qu'une icône de verrouillage ou de déverrouillage.

3 Les opérations ci-dessous peuvent être effectuées dans l'écran Contrôle parental.

### Syntoniseur SiriusXM

### Verrouillage de canaux

L'accès au canal d'émission en cours peut être verrouillé. Vous devrez saisir votre code de passe ultérieurement pour écouter un canal verrouillé.

% Pour verrouiller un canal spécifique, touchez le nom du canal souhaité dans la liste.

 Une icône de verrouillage verrouillée <sup>s</sup>'affiche en regard du nom d'un canal verrouillé. Touchez une seconde fois le nom d'un canal verrouillé pour le déverrouiller.

### Clear All (suppression des verrous de tous les canaux)

Vous pouvez supprimer les verrous de tous les canaux verrouillés simultanément.

**• Touchez Clear All pour déverrouiller tous** les canaux verrouillés simultanément.

### Editer code (changement de code)

Vous pouvez modifier votre code de passe.

1 Touchez Editer code pour passer à l'écran d'édition du code de passe.

2 Utilisez le clavier numérique pour saisir un nouveau code de passe à quatre chiffres, puis effleurez la touche Enter.

Touchez pour confirmer le code

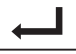

de passe.

Une fois le nouveau code de passe défini, l'écran Contrôle parental <sup>s</sup>'affiche.

#### Remarque

Si **Vérification Tuner** apparaît, reportez-vous à la page 122, Radio [Satellite](#page-121-0) [SiriusXM](#page-121-0).

### **Réglage de SiriusXM Tune Start™**

SiriusXM Tune Start peut être utilisé pour définir la position de départ de la lecture de la plage musicale en cours lorsque le canal est modifié.

1 Appuyez sur la touche accueil pour passer à l'écran d'accueil.

2 Touchez la touche système pour ouvrir le menu système.

#### 3 Touchez SiriusXM Tune Start sur le menusystème pour mettre SiriusXM Tune Start en ou hors service.

On : La plage musicale en cours est lue à partir du début de la plage. Off : L'émission en direct est lue pour le canal

audio en cours.

### Examen du disque

Les canaux et les plages musicales peuvent être lus sur cet appareil à l'aide d'une lecture d'examen.

### Tune Scan™

Parcourez de courts extraits des plages musicales que vous avez peut-être raté sur vos canaux musicaux présélectionnés.

#### 1 Touchez la touche de liste pour afficher la liste des canaux présélectionnés.

#### 2 Touchez Examen de l'accord.

Chaque plage musicale du canal Tune en cours est lu pendant huit se-Scan condes à tour de rôle.

Reportez-vous à la page [suivante,](#page-81-0) Utilisation du [balayage](#page-81-0) pour obtenir une liste des fonction que vous pouvez utiliser pendant le balayage.

Section

08

### <span id="page-81-0"></span>Syntoniseur SiriusXM

## 09

### Examen de la catégorie

Parcourez chaque canal d'une catégorie.

- 1 Touchez la touche de recherche.
- 2 Touchez la catégorie désirée.
- 3 Touchez Examen.

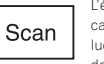

L'émission en direct de chaque canal de la catégorie en cours est lue pendant cinq secondes à tour de rôle.

Reportez-vous à cette page, Utilisation du balayage pour obtenir une liste des fonction que vous pouvez utiliser pendant le balayage.

### Utilisation du balayage

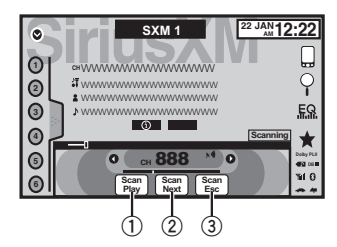

- 1 Touche d'examen du disque Basculement vers le canal en cours de lec-
- ture dans l'examen du disque
- 2 Touche d'examen suivant

Passage à la plage musicale suivante pendant l'examen de l'accord Passage au canal suivant pendant l'examen de la catégorie

#### 3 Touche de sortie d'examen

Sortie de l'examen du disque

### Disque (CD/DVD)

### Présentation de l'utilisationvidéo

Vous pouvez utiliser cet appareil pour visualiser les fichiers vidéo DVD/DVD-R/DVD-RW/CD/CD-R/CD-RW.

### Touches du clavier tactile

#### DVD vidéo

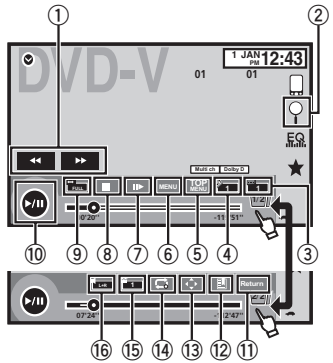

### CD Vidéo

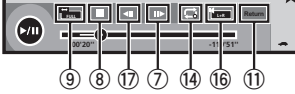

Lors de la lecture d'un disque contenant un mélange de divers types de fichiers média

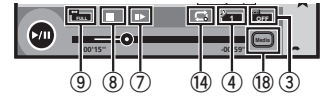

#### 1 Touche d'avant rapide/Touche de retour rapide

Avance ou retour rapide Touchez pour modifier la vitesse d'avance rapide/de retour rapide.

#### 2 Touche de recherche

Exécution de la fonction de recherche.

#### 3 Touche de changement de langue des sous-titres

Avec les DVD/DivX supportant des enregistrements multi-sous-titres, vous pouvez changer de langue des sous-titres pendant la lecture.

#### $\overline{4}$ Touche de changement de langue audio

Avec les DVD/DivX pouvant offrir la lecture audio en différentes langues et dans différents systèmes audio (Dolby Digital, DTS, etc.), vous pouvez changer de langue/de système audio pendant la lecture. Suivant le réglage, la vidéo peut ne pas être lue avec le système audio utilisé pour enregistrer le DVD.

#### 5 Touche du menu principal

Retour au menu principal pendant la lecture d'un DVD.

#### 6Touche MENU

Affichage du menu DVD pendant la lecture d'un DVD.

#### 7 Touche Lecture au ralenti

Avance image par image dans la sélection pendant la lecture.

Touchez de façon prolongée pendant plus de deux secondes pour ralentir la vitesse de lecture.

Le fait de toucher augmente la vitesse de lecture entre quatre réglages incrémentiels pendant la lecture au ralenti d'un DVD Vidéo/CDVidéo.

### Disque (CD/DVD)

#### 8 Touche d'arrêt

Arrêt de la lecture.

Si vous reprenez la lecture, cette dernière reprend là où vous l'aviez arrêtée. Touchez de nouveau la touche pour arrêter totalement la lecture.

#### 9 Touche de mode d'écran

Changement du mode écran. Reportez-vous à la page 75, [Changer](#page-74-0) le mode écran [large](#page-74-0).

#### **10 Touche de pause et lecture**

Pause de la lecture.

Retour en mode de lecture normal pendant une lecture en pause, au ralenti ou image par image.

#### $\scriptstyle\rm I\hspace{-0.2em}I\hspace{-0.2em}I}$  Touche de retour

Retour à la scène spécifiée pour laquelle un retour <sup>a</sup> été préprogrammé sur le DVD en cours de lecture.

Cette fonction ne peut pas être utilisée si une scène spécifiée <sup>n</sup>'<sup>a</sup> pas été préprogrammée sur le disque DVD.

#### 12 Touche de signet

Pendant la lecture, touchez le point où vous voulez reprendre la lecture au prochain chargement du disque.

- ! Vous pouvez définir un signet par DVD vidéo. Vous pouvez définir jusqu'à cinq signets au total.
- ! Pour supprimer le signet sur un disque, maintenez la pression sur la touche pendant la lecture.
- Le signet le plus ancien est remplacé par le nouveau.

#### $@$  Touche fléchée

Affichage des touches fléchées pour utiliser le menu DVD.

#### <sup>(4)</sup> Touche de répétition

Sélection de l'étendue de répétition.

#### $\mathbb G$  Touche d'angle de vue

Avec les DVD offrant des enregistrements multi-angle (scènes filmées sous plusieurs angles), vous pouvez changer d'angle de vue pendant la lecture.

#### $@$  Touche de sortie audio

Changement de sortie audio lors de la lecture de disques vidéo enregistrés avec audio LPCM.

#### $\mathcal D$  Touche de ralenti

Ralentissement de la vitesse de lecture en quatre pas pendant la lecture au ralenti d'un DVD/CD vidéo.

- ! Il <sup>n</sup>'y <sup>a</sup> pas de son pendant la lecture au ralenti.
- Il est possible que les images ne soient pas nettes en lecture au ralenti avec certains disques.
- ! La lecture au ralenti en arrière <sup>n</sup>'est pas disponible.

#### <sup>18</sup> Touche de support

Commutation entre les types de fichiers média pour lire les informations des supports DVD/CD/USB.

### Disque (CD/DVD)

### Opérations de base

#### Lecture de vidéos

- 1 Introduisez un disque, l'étiquette vers le haut, dans le logement de chargement des disques. La lecture commence automatiquement.
- ! Si vous lisez un DVD ou un CD Vidéo, un menu peut <sup>s</sup>'afficher. Reportez-vous à la [page](#page-83-0) [suivante,](#page-83-0) *Utilisation du menu DVD* et la [page](#page-84-0) 85, [Lecture](#page-84-0) PBC.
- Quand la fonction de lecture automatique est en service, l'appareil ignore le menu DVD et démarre automatiquement la lecture à partir du premier chapitre du premier titre. Reportezvous à la page 105, Lecture [automatique](#page-104-0) des [DVD](#page-104-0).
- ! Quand l'icône de la source <sup>n</sup>'est pas affichée, vous pouvez l'afficher en touchant l'écran.
- Si un message est affiché après le chargement d'un disque contenant un contenu VOD DivX, touchez Play.

Reportez-vous à la page 86, Lecture du [contenu](#page-85-0)  $VOD$  d'un  $DivX^{\textcircled{B}}$ 

#### Éjection <sup>d</sup>'un disque

· Reportez-vous à la page 75, [Éjection](#page-74-0) d'un [disque](#page-74-0).

Sélection d'un chapitre à l'aide des touches 1 Appuyez sur  $\blacktriangleleft$  ou  $\blacktriangleright$  (TRK).

Avance ou retour rapide à l'aide des touches 1 Appuyez de façon prolongée sur < ou  $\blacktriangleright$ 

#### (TRK).

- ! L'avance/le retour rapide <sup>n</sup>'est pas toujours disponible sur certains disques. Le cas échéant, la lecture normale reprend automatiquement.
- L'avance/le retour rapide dépend de la durée pendant laquelle vous maintenez la pression sur ◀ ou ▶ (**TRK**). Cette fonction n'est pas disponible pour les CD vidéo.

#### **Remarques**

- ! Ce lecteur DVD peut lire un fichier DivX enregistré sur un CD-R/RW, DVD-R/RW ou un fichier MPEG-1/MPEG-2/MPEG-4. (Veuillez vous reporter à la section suivante pour connaître les fichiers qui peuvent être lus. Reportez-vous à la page 129, [Fichiers](#page-128-0) vidéo  $Div X$ )
- Insérez uniquement un DVD-R/RW ou un CD-R/RW dans le logement de chargement des disques.
- ! Certaines opérations peuvent ne pas être disponibles lors du visionnage d'un média du fait de la programmation du disque. Le cas échéant, l'icône  $\bigcirc$  apparaît à l'écran.
- ! Des touches du panneau tactile non répertoriées dans la page [précédente,](#page-81-0) Présentation de l'[utilisation](#page-81-0) vidéo peuvent également <sup>s</sup>'afficher sur l'écran.

Reportez-vous à la page 126, Liste des [indica](#page-125-0)[teurs](#page-125-0).

- Avec certains DVD, le changement de langue/système audio ne peut être possible qu'en utilisant l'affichage d'un menu.
- Vous pouvez aussi utiliser le menu Réglage vidéo pour changer de langue/système audio. Pour les détails, reportez-vous à la page 103, Choix de la [langue](#page-102-0) audio.
- Cet appareil revient en lecture normale si vous modifiez la langue audio pendant l'avance/le retour rapide, la pause ou la lecture au ralenti.
- ! Avec certains DVD, le changement de langue des sous-titres ne peut être possible qu'en utilisant l'affichage d'un menu.
- Vous pouvez aussi utiliser le menu Réglage vidéo pour changer la langue des sous-titres. Pour les détails, reportez-vous à la page 103, Choix de la [langue](#page-102-0) des sous-ti[tres](#page-102-0).

### Disque (CD/DVD)

<span id="page-83-0"></span>Section

09

- Cet appareil revient en lecture normale si vous modifiez la langue des sous-titres pendant l'avance/le retour rapide, la pause ou la lecture au ralenti.
- ! Pendant la lecture d'une scène prise sous plusieurs angles, l'icône d'angle est affichée. Utilisez le menu **Réglage vidéo** pour mettre l'affichage de l'icône d'angle en service ou hors service. Pour les détails, reportez-vous à la page 103, Réglage de l'[affichage](#page-102-0) des DVD sous [plusieurs](#page-102-0) angles.
- ! Vous reviendrez en lecture normale si vous modifiez l'angle d'affichage pendant l'avance/le retour rapide, la pause ou la lecture au ralenti.

### Utilisation de la lecture audio

Vous pouvez utiliser cet appareil pour écouter les fichiers audio DVD-R/DVD-RW/CD/CD-R/CD-RW.

### Touches du clavier tactile

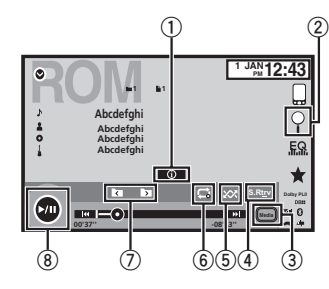

#### 1 Touche d'informations

Modification des informations à afficher surcet appareil lors de la lecture de fichiers MP3/WMA/AAC.

#### 2 Touche de recherche

Affichage d'une liste de titres de plages/ noms de fichiers pour sélectionner les plages musicales sur un CD. Affichage de la liste de noms de fichiers pour sélectionner les fichiers.

#### 3 Touche de support

Commutation entre les types de fichiers média pour lire les informations des supports DVD ou CD.

#### 4 Touche Sound Retriever

Reportez-vous à la page 75, [Utilisation](#page-74-0) du cor[recteur](#page-74-0) de son.

#### 5 Touche Aléatoire

Écoute de plages musicales dans un ordre aléatoire.

#### 6 Touche de répétition

Sélection de l'étendue de répétition.

#### 7 Touche de dossier précédent/Touche de dossier suivant

Sélection d'un dossier.

### 8 Touche de pause et lecture

Pause et démarrage de la lecture.

### Changement de type de fichier média

Lors de la lecture d'un média numérique contenant un mélange de divers types de fichiers média tels que DivX, MPEG-1, MPEG-2, MPEG-4 et MP3, vous pouvez basculer entre les types de fichiers média à lire.

### Disque (CD/DVD)

#### % Touchez Média pour changer de type de fichier média.

CD (données audio (CD-DA))—Musique/ROM (audio compressé)—Vidéo (fichiers vidéo DivX, MPEG-1, MPEG-2, MPEG-4)

#### Remarque

 $\leftarrow$ 

ᄉ

 $\checkmark$ 

Il est impossible de lire les fichiers de données audio (CD-DA) et les fichiers image JPEG enregistrés sur CD-R/RW/ROM à partir de cet appareil.

### Utilisation du menu DVD

(Fonction pour les DVD vidéo) Certains DVD vous permettent d'effectuer une sélection dans le contenu du disque à l'aide d'un menu.

### Utilisation des touches fléchées

1 Affichage des touches fléchées pour utiliser le menu DVD.

#### 2 Sélectionnez l'élément de menu désiré.

désiré.

Retour à l'affichage normal de Kev vidéo DVD.

Affichage des touches fléchées.

Sélection de l'élément de menu

Démarrage de la lecture à partir Enter de l'élément de menu sélectionné.

Utilisation du menu DVD en tou-Touch chant directement l'élément demenu.

Retour à l'affichage précédent.

- # Quand vous utilisez le menu DVD en touchant directement l'élément de menu, touchez l'icône pour exécuter la fonction souhaitée.
- # La façon d'afficher le menu diffère selon le disque.

 $\blacklozenge$ 

# Selon le contenu du disque DVD, cette fonction peut ne pas fonctionner correctement. Le cas échéant, l'utilisation des touches du clavier tactile permet d'accéder au menu DVD.

### Lecture aléatoire (shuffle)

#### % Touchez la touche de lecture aléatoire.

- Morceaux Lecture des vidéos/plages musicales dans un ordre aléatoire à l'intérieur dela liste sélectionnée.
- Albums Lecture dans l'ordre de vidéos/plages musicales à partir d'un album sélectionné au hasard.
- **Folder** Lecture des plages musicales dans un ordre aléatoire à l'intérieur du dossier sélectionné.
- **Disc** Lecture des plages musicales dans un ordre aléatoire sur le disque sélectionné.
- On Lecture de fichiers dans un ordre aléatoire à l'intérieur de l'étendue de répétition Folder ou Disc.
- Off Annulation de la lecture aléatoire.

84Fr

### <span id="page-84-0"></span>Répétition de la lecture

- $\bullet$  Touchez la touche de répétition.
	- Disc Lecture continue du disque en cours
	- **Chapter** Répétition du chapitre en cours de lecture
	- . Title Répétition du titre en cours de lecture
	- **Track** Répétition de la plage en cours de lecture
	- File Répétition du fichier en cours de lecture
	- **Folder** Répétition du dossier en cours de lecture
	- One Répétition uniquement de la vidéo/ plage musicale en cours de lecture

#### **Remarques**

- ! Cette fonction ne peut pas être utilisée pendant la lecture de CD Vidéo disposant de la fonction PBC (contrôle de la lecture).
- ! Si vous effectuez une recherche de chapitre, une avance rapide/un retour rapide, une lecture image par image ou une lecture au ralenti, la répétition de lecture <sup>s</sup>'arrêtera.
- ! Lors de la lecture de disques comportant de l'audio compressé et des données audio (CD-DA), la répétition de lecture <sup>s</sup>'effectue à l'intérieur du type de données en cours de lecture même si **Disc** est sélectionné.
- ! Si vous choisissez un autre dossier pendant la répétition de la lecture, l'étendue de répétition changera en Disc.
- Si pendant la répétition File, vous recherchez une plage ou commandez une avance rapide ou un retour rapide, l'étendue de répétition de la lecture changera en Folder.
- Si, pendant la répétition **Chapter**, vous effectuez une recherche de titre/chapitre ou commandez une avance rapide ou un retour rapide, la plage de répétition est mise automatiquement hors service.
- Si pendant la répétition Track, vous recherchez une plage ou commandez une avance rapide ou un retour rapide, l'étendue de répétition de la lecture changera en Disc.
- Quand Folder est sélectionné, il n'est pas possible de lire un sous-dossier de ce dossier.

### Recherche de la partie que vous souhaitez lire

Vous pouvez utiliser la fonction de recherche pour trouver la partie que vous souhaitez lire. Pour les DVD vidéo, vous pouvez sélectionner **Title** (titre), **Chapter** (chapitre) ou 10key (pavé numérique).

Pour les CD vidéo, vous pouvez sélectionner **Track** (plage) ou 10key (pavé numérique).

- La recherche de chapitre n'est pas disponible quand la lecture est arrêtée.
- ! Cette fonction ne peut pas être utilisée pendant la lecture de vidéo DVD ou CD vidéo disposant de la fonction PBC (contrôle de la lecture).

#### 1 Exécutez la fonction de recherche.

Reportez-vous à la page 82, [Présentation](#page-81-0) de l'uti[lisation](#page-81-0) vidéo.

#### 2 Touchez l'option de recherche désirée (par exemple, Chapter).

#### 3 Touchez 0 à 9 pour saisir le numéro désiré.

**•** Pour annuler les chiffres saisis, touchez **C**.

#### 4 Démarrez la lecture à partir de la partie sélectionnée.

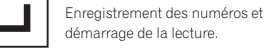

### Disque (CD/DVD)

#### **Remarque**

Avec les disques qui offrent un menu, vous pouvez également appuyer sur le menu DVD pour effectuer votre sélection.

Reportez-vous à la page 82, [Présentation](#page-81-0) de l'uti[lisation](#page-81-0) vidéo.

## Choix de la sortie audio

Lors de la lecture de disques DVD vidéo enregistrés avec audio LPCM, vous pouvez changer de sortie audio.

Pendant la lecture de CD Vidéo, vous pouvez basculer entre sortie audio stéréo et monaurale.

! Cette fonction <sup>n</sup>'est pas disponible quand la lecture est arrêtée.

#### $\bullet$  Touchez la touche de sortie audio pour basculer entre les types de sortie audio.

- L+R Gauche et droite
- $\cdot$  **G.** Gauche
- $\cdot$  Dr Droite
- Mix Mixage gauche et droite

#### Remarque

Il se peut que vous ne puissiez pas sélectionner ou utiliser cette fonction en fonction du disque et de l'emplacement de la lecture.

### Lecture PBC

#### (Fonction pour les CD vidéo)

Pendant la lecture de CD Vidéo disposant de la fonction PBC (contrôle de la lecture), PBC On est affiché.

#### 1 Exécutez la fonction de recherche.

Reportez-vous à la page 82, [Présentation](#page-81-0) de l'uti[lisation](#page-81-0) vidéo.

#### 2 Touchez 10key pour afficher le pavé numérique.

3 Touchez une des touches 0 à 9 correspondant à un numéro de menu.

#### 4 Démarrez la lecture à partir de la partie sélectionnée.

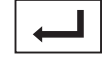

Enregistrement des numéros et démarrage de la lecture.

#### **Remarques**

- ! Vous pouvez afficher le menu en touchant **Return** pendant la lecture PBC. Pour les détails, reportez-vous aux instructions fournies avec le disque.
- ! La lecture PBC d'un CD Vidéo ne peut pas être annulée.
- ! Pendant la lecture de CD vidéo supportant la fonction PBC (contrôle de la lecture), vous ne pouvez pas sélectionner l'étendue de la répétition de lecture ni utiliser la fonction de recherche.

### Choix des plages à partir de la liste des titres de plages

Vous pouvez sélectionner des plages musicales à écouter à l'aide de la liste des titres de plage enregistrés sur un disque.

#### 1 Affichez la liste des titres des plages.

Reportez-vous à la page [précédente,](#page-83-0) Utilisation de la [lecture](#page-83-0) audio.

#### 2 Touchez le titre de votre plage favorite. La lecture commence.

### Choix des fichiers à partir de la liste des noms de fichiers

(Fonction pour l'audio compressé/DivX/MPEG-1/ MPEG-2/MPEG-4)

Français

### <span id="page-85-0"></span>Disque (CD/DVD)

# 10

La fonction liste des noms des fichiers permet d'accéder à la liste des noms de fichiers (ou de dossiers) depuis laquelle vous pouvez sélectionner un fichier (dossier) à lire.

#### 1 Touchez la touche de recherche pour afficher la liste des noms de fichiers (dossiers).

#### 2 Touchez votre nom de fichier (ou de dossier) favori.

# Quand vous avez sélectionné un dossier, une liste des noms des fichiers (ou des dossiers) qu'il contient peut être visualisée. Répétez cette opération pour sélectionner le nom de fichier désiré.

**EXECUTE:** Si le dossier **1** (ROOT) ne contient pas de fichier, la lecture commence au dossier 2

#### **Remarque**

Si une partie des informations enregistrées ne <sup>s</sup>'affichent pas, une touche de défilement apparaît à droite de la liste. Touchez la touche de défilement pour parcourir.

### Lecture du contenu VODd'un DivX<sup>â</sup>

Certains contenus VOD (vidéo à la demande) DivX peuvent être lus un nombre de fois défini uniquement. Lorsque vous chargez un disque contenant ce type de contenu, le nombre de lectures effectuées apparaît à l'écran. Vous pouvez choisir de lire ou non le disque.

- Pour le contenu VOD DivX sans cette restriction, vous pouvez charger le disque dans votre lecteur et en jouer le contenu aussi souvent que vous le voulez, et aucun message <sup>n</sup>'est affiché.
- ! Vous pouvez vérifier le nombre de lectures restantes du contenu en consultant le message Ce DivX de location a été vu parmis les  $\bigcirc$  autorisés..

#### Important

- ! Pour pouvoir jouer des contenus VOD DivX sur cet appareil, vous devez d'abord enregistrer l'appareil auprès de votre fournisseur de contenu VOD DivX. Pour les détails sur votrecode d'enregistrement, reportez-vous à [la](#page-104-0) page 105, Affichage de votre code d'[enregistre](#page-104-0)[ment](#page-104-0) VOD DivX<sup>®</sup>
- ! Le contenu VOD DivX est protégé par un système DRM (Digital Rights Management). Ceci restreint la lecture du contenu à des appareils spécifiques et enregistrés.

#### % Si un message est affiché après le chargement d'un disque contenant un contenu VOD DivX, touchez Play.

La lecture du contenu VOD DivX démarrera.

- **Pour sauter au fichier suivant, touchez** Next Play.
- # Si vous ne voulez pas jouer le contenu VOD DivX, touchez **Stop**.

### Utilisation des images de vidéos

iPod

Vous pouvez utiliser cet appareil pour afficher les fichiers vidéos d'un iPod.

! Selon le type de votre iPod, l'absence de sortie est possible si vous <sup>n</sup>'utilisez pas un CD-IU201S/CD-IU201V (vendu séparément). Veillez à utiliser un CD-IU201S/CD-IU201V pour connecter votre iPod.

### Touches du clavier tactile

#### P EQ सा <sub>स</sub> **FULL 1** $\left($  $= 0.$ **AApp ppr -21'54'' 654 3 7**

 $0$  Touche d'avant rapide/Touche de retour rapide

Avance ou retour rapide Touchez pour modifier la vitesse d'avance rapide/de retour rapide.

2 Touche de recherche Affichage des menus de l'iPod.

#### 3 Touche de mode de commande iPod

Exécution d'opérations à partir de votre iPod et écoute de plage audio depuis les haut-parleurs de votre véhicule.

#### 4 Touche Shuffle

Lecture de la vidéo de votre iPod dans unordre aléatoire.

#### 5 Touche de répétition

Sélection de l'étendue de répétition.

#### 6 Touche de mode d'écran

Changement du mode écran. Reportez-vous à la page 75, [Changer](#page-74-0) le mode écran [large](#page-74-0).

#### 7 Touche de pause et lecture

Pause de la lecture.Retour en mode de lecture normal pendant une lecture en pause, au ralenti ou image par image.

### Opérations de base

Lecture de vidéos

1 Touchez la touche de recherche pour dérouler les menus de l'iPod.

2 Sélectionnez une vidéo à lire. Reportez-vous à la page 88, [Lecture](#page-87-0) de vidéos à [partir](#page-87-0) de votre [iPod](#page-87-0).

- ! Quand l'icône de la source <sup>n</sup>'est pas affichée, vous pouvez l'afficher en touchant l'écran.
- ! Débranchez les écouteurs de l'iPod avant de le connecter à cet appareil.
- ! Suivant le modèle de l'iPod et la quantité de données enregistrées sur l'iPod, le lancement de la lecture peut prendre un certain temps.
- ! Utilisez les touches du clavier tactile pour sélectionner l'iPod, une fois ce dernier connecté à cet appareil.
- pas de dispositif s'affiche lors de la déconnexion de l'iPod.

Avance ou retour rapide à l'aide des touches 11 Appuyez de façon prolongée sur ◀ ou ▶ (TRK).

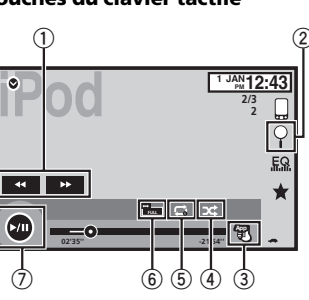

### <span id="page-86-0"></span>iPod

**Remarques** 

vice.

[teurs](#page-125-0).

Remarque

rectement.

s'afficher à l'écran.

les fichiers audio d'un iPod.

• Pour garantir un fonctionnement correct, reliez le câble du connecteur de la station d'accueil de l'iPod directement à cet appareil. ! Lorsque l'iPod est connecté à cet appareil, il ne peut pas être mis en service ou hors ser-

! Les touches du clavier tactile non indiquées à [Utilisation](#page-85-0) des images de vidéos peuvent

Reportez-vous à la page 126, Liste des [indica-](#page-125-0)

Utilisation de la lecture audioVous pouvez utiliser cet appareil pour écouter

Le temps de lecture peut ne pas <sup>s</sup>'afficher cor-

Touches du clavier tactileAudio iPod (contrôle de l'audio)

# Français

Section

10

- sibles à partir de l'appareil même si le mode de commande est réglé sur **App Mode**. Cependant, le fonctionnement dépend de
	-
- vos applications. — Lecture/pause

Reportez-vous à cette page, Utilisation de la lec-

2 Utilisez l'iPod connecté pour sélectionner une vidéo/une plage musicale et la jouer.

- Avance/retour rapide
- Avance/retour d'une plage
- Avance/retour d'un chapitre
- App Mode est compatible avec les modèles d'iPod suivants.
	- iPod touch 4ème génération
	- iPod touch 3ème génération
	- iPod touch 2ème génération
- iPod touch 1ère génération
- iPod classic 160 Go
- iPod classic 120 Go
- iPod classic
- iPod nano 6ème génération
- iPod nano 5ème génération
- iPod nano 4ème génération
- iPod nano 3ème génération
- iPod nano 2ème génération
- iPhone 4S
- iPhone 4
- iPhone 3GS
- iPhone 3G
- iPhone

### Lecture aléatoire

- $\bullet$  Touchez la touche de lecture aléatoire.
	- **Morceaux** Lecture des vidéos/plages musicales dans un ordre aléatoire à l'intérieur dela liste sélectionnée.

#### Audio iPod (App Mode)

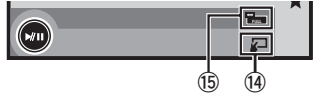

- $0$  Titre de la plage musicale Affichage de la liste Morceaux sur l'iPod.
- 2 Nom de l'interprète Affichage de la liste **Artistes** sur l'iPod.
- 3 Touche MIXTRAX EZ Démarrage de MIXTRAX EZ. Reportez-vous à la page 95, [Utilisation](#page-94-0) de [MIXTRAX](#page-94-0) F7
- 4 Pochettes d'album

Démarrage de la recherche de liaison sur votre iPod lorsque vous touchez l'affichage des pochettes d'album.

5 Touche de recherche

**5**

Affichage des menus de l'iPod.

#### 6 Touche Sound Retriever

Reportez-vous à la page 75, [Utilisation](#page-74-0) du cor[recteur](#page-74-0) de son.

#### 7 Touche de mode de commande iPod

Exécution d'opérations à partir de votre iPod et écoute de plage audio depuis les haut-parleurs de votre véhicule.

#### 8 Touche Shuffle

Écoute des plages musicales de <sup>l</sup>'iPod dans un ordre aléatoire.

#### 9 Touche de répétition

Sélection de l'étendue de répétition.

**10 Touche de changement de vitesse** Modification de la vitesse de lecture du livreaudio sur l'iPod.

iPod

- $\scriptstyle\rm(1)$  Genre Affichage de la liste Genres sur l'iPod.
- c Titre de l'album Affichage de la liste **Albums** sur l'iPod.
- **13** Touche de pause et lecture Pause et démarrage de la lecture.
- <sup>1</sup> Touche d'utilisation de l'appareil Exécution d'opérations depuis cet appareil et écoute de musique sur votre iPod via les haut-parleurs de votre véhicule.
- $\mathbf \circled$  Touche de mode d'écran Changement du mode écran.

### Utilisation de la fonction iPodde cet appareil sur votre iPod

Vous pouvez écouter l'audio des applications de votre iPod depuis les haut-parleurs du véhicule lorsque App Mode est sélectionné.

Cette fonction <sup>n</sup>'est pas compatible avec les modèles d'iPod suivants.

- ! iPod nano 1ère génération
- iPod avec vidéo

#### **Remarque**

Quand cette fonction est en cours d'utilisation, l'iPod <sup>n</sup>'est pas mis hors service même lorsque le contact est coupé. Pour le mettre hors service, utilisez l'iPod.

#### 1 Changez le mode de commande sur App Mode.

Reportez-vous à la page [précédente,](#page-85-0) Utilisation des [images](#page-85-0) de vidéos.

 $(1)$   $(2)$  **43 iPod**<br> **Abcdefghi** MIXTRAX EZ **1 JAN PM 12:43**  $\overline{P}$ π **Abcdefghi** न्ब **Abcdefghi**  $EQ$ **Abcdefghi All <sup>x</sup> <sup>1</sup> <sup>2</sup> S.Rtrv** $\square$ or  $\bigcirc$ ▏▅▐▅▓ **AApp ppr -05'29'' 01'17''d cb a98 7 6**

87

Fr

Remarques • Les fonctions suivantes sont toujours acces-

ture audio.

<span id="page-87-0"></span>. Albums – Lecture dans l'ordre de vidéos/plages musicales à partir d'un album sélec-

tionné au hasard.

- **Folder** Lecture des plages musicales dans un ordre aléatoire à l'intérieur du dossier sélectionné.
- On Lecture de fichiers dans un ordre aléatoire à l'intérieur de l'étendue de répétition.
- **Off** Désactivez la lecture aléatoire.

### Répétition de la lecture

- $\bullet$  Touchez la touche de répétition.
	- One Répétition uniquement de la vidéo/ plage musicale en cours de lecture
	- All Répétition de toutes les vidéos/plages musicales de la liste sélectionnée sur l'iPod

### Lecture de vidéos à partir de votre iPod

Cet appareil peut lire des vidéos si un iPod disposant de fonctions vidéo est connecté.

! Cet appareil peut lire des "Films", "Vidéos musicales", "Podcasts vidéo" et "Émissions TV" qui peuvent être téléchargés à partir du magasin iTunes Store.

#### 1 Touchez Search pour afficher les menus iPod.

Reportez-vous à la page 86, [Utilisation](#page-85-0) des images de [vidéos](#page-85-0).

#### 2 Basculez vers le mode vidéo de l'iPod.

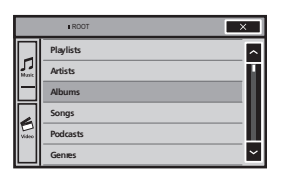

# Si vous voulez basculer sur le mode vidéo de l'iPod, touchez l'icône.

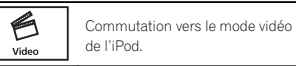

#### 3 Lisez la vidéo à partir de l'iPod.

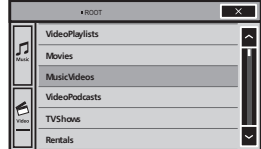

# Si vous voulez afficher le mode musique de l'iPod, touchez l'icône.

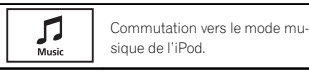

### Recherche d'une vidéo/musique sur l'iPod

Pour faciliter son utilisation et la recherche desplages musicales, les opérations à effectuer pour contrôler un iPod avec cet appareil sont conçues pour être aussi semblables que possible à celles de l'iPod.

#### Recherche d'une vidéo/musique par catégorie

1 Touchez la touche de recherche pour dérouler les menus de l'iPod.

Reportez-vous à la page [précédente,](#page-86-0) Utilisation de la [lecture](#page-86-0) audio.

#### 2 Touchez une des catégories dans laquelle vous voulez rechercher une vidéo/musique.

- Video Playlists (listes de lecture vidéo)
- Movies (films)

iPod

- Music Videos (vidéos musicales)
- Video Podcasts (podcasts vidéo)
- TV Shows (émissions TV)
- Rentals (fichiers de location)
- Listes (listes de lecture)
- Artistes (interprètes)
- Albums (albums)
- Morceaux (plages musicales)
- Podcasts (podcasts)
- Genres (genres)
- Compositeurs (compositeurs)
- **Livres audio** (livres audio)

#### 3 Touchez le titre de la liste que vous voulez lire.

Répétez cette opération jusqu'à ce que vous trouviez la vidéo/musique désirée.

#### **Remarques**

- ! Selon la génération ou la version de l'iPod, certaines fonctions peuvent ne pas être disponibles.
- ! Vous pouvez lire les listes de lecture crées à l'aide de l'application MusicSphere. L'application sera disponible sur notre site web.
- ! Les listes de lecture créées à l'aide de l'application MusicSphere sont affichées sous forme abrégée.

### Recherche par ordre alphabétique dans la liste

#### 1 Sélectionnez une catégorie.

Reportez-vous à cette page, Recherche d'une vidéo/musique par catégorie.

#### 2 Passez en mode de recherche par ordre alphabétique.

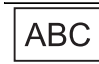

Commutation vers le mode de recherche par ordre alphabétique.

Le mode recherche par ordre alphabétique <sup>s</sup>'affiche.

#### 3 Touchez la première lettre du titre de la vidéo/plage musicale que vous recherchez.

Lors de cette recherche, l'utilisation des touches du clavier tactile <sup>n</sup>'est pas disponible.

# Pour affiner la recherche avec une autre lettre, touchez **Annuler**.

#### 4 Touchez le titre de la liste que vous voulez lire.

Répétez cette opération jusqu'à ce que vous trouviez la plage musicale/la vidéo désirée.

### Modification de la vitessed'un livre audio

% Touchez la touche de changement de vitesse pour modifier la vitesse.

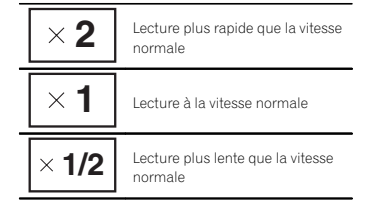

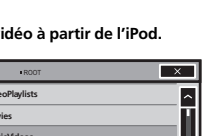

### iPod

### Affichage de listes liées à la plage musicale en cours de lecture (recherche de liaison)

Touchez la pochette d'album pour afficher la liste des noms des plages musicales de l'album en cours de lecture. Touchez le nom de la plage musicale que vous souhaitez lire pour en démarrer la lecture.

#### **Remarque**

Si une partie des informations enregistrées ne <sup>s</sup>'affichent pas, une touche de défilement apparaît à droite de la liste. Touchez la touche de défilement pour parcourir.

### Mode Advanced App

### Utilisation du mode App avancée

Ce système peut basculer en mode App avancée qui permet d'afficher et d'utiliser l'application pour iPhone à l'écran.

En mode App avancée, vous pouvez utiliser les applications de façon tactile (frappe, glissement ou déplacement) à partir de l'écran du système.

# **AL** ATTENTION

 Certaines utilisations d'un smartphone en conduisant peuvent être interdites dans votre juridiction. Vous devez connaître et respecter ces restrictions.

En cas de doute pour une fonction spécifique, ne l'exécutez que si le véhicule est stationné.

Aucune fonction ne doit être utilisée que si cela est fait en toute sécurité par rapport à votre conduite.

- ! Pioneer ne pourra être tenu responsable des problèmes résultant d'un contenu incorrect ou reposant sur une mauvaise application.
- ! Le contenu et les fonctionnalités des applications prises en charge sont de la responsabilité des fournisseurs de l'application.
- ! En mode App avancée, les fonctionnalités du produit sont limitées pendant que vous conduisez, les fonctions disponibles étant déterminées par les fournisseurs de l'application.
- ! La disponibilité de la fonctionnalité du mode App avancée est déterminée par le fournisseur de l'application et non par Pioneer.
- ! Le mode App avancée permet d'accéder aux applications qui ne figurent pas sur la liste (conformément aux limitations en vigueur pendant la conduite), mais l'utilisation du contenu est déterminée par les fournisseurs de l'application.

Le mode Advanced App est compatible avec les modèles d'iPod suivants.

- iPhone 4S
- iPhone 4
- ! iPod touch 4ème génération
- Seules les applications compatibles avec le mode App avancée fonctionnement par commutation de ce système en mode App avancée.
- Veuillez vérifier les applications iPhone prises en charge en mode App avancée à l'adresse :

#### http://www.pioneerelectronics.com/ AppRadio

#### rent≞ Important

! Utilisez le CD-IU201S (vendu séparément) lorsque vous utilisez cette fonction.

Section1011

### <span id="page-89-0"></span>Mode Advanced App

- ! Seule l'entrée USB prend en charge le mode Advanced App.
- ! Lorsque vous écoutez simultanément de la musique et des sons depuis une application, consultez la section suivante. Reportez-vous à cette page, Réglage du mixage audio de l'application.

# PRÉCAUTION

- ! Pendant que vous conduisez, vous ne pouvez pas saisir de texte sur votre iPod.
- Utilisez l'iPod connecté pour ouvrir une application.

### Démarrage de la procédure

1 Installez l'application AppRadio sur votre iPhone.

#### 2 Réglez Entrée RVB sur iPhone dans les paramètres du système.

Lorsque vous utilisez cette fonction, définissez l'entrée RGB sur iPhone. Pour les détails, reportez-vous à la page 105, [Réglage](#page-104-0) de l'entrée RGB.

#### 3 Démarrez une application disponible en mode App avancée à partir de l'iPhone.

Une image de l'application apparaît sur l'écran de ce système.

! Vous pouvez également démarrer une application disponible en mode App avancée à partir d'une application de démarrage.

4 Appuyez sur la touche accueil pour passer à l'écran d'accueil.

- 5 Touchez Apps.
- 6 Utilisez l'application.

### Réglage du clavier

### PRÉCAUTION

**Pour votre sécurité, le clavier est uniquement** disponible lorsque le véhicule est à l'arrêt et le frein à main serré.

Selon l'application, vous pouvez saisir du texte sur l'écran. Pour saisir du texte correctement àl'aide du clavier qui <sup>s</sup>'affiche sur cet appareil, vous devez définir le paramètre de langue de cette fonction.

Lorsque le mode d'application avancée est utilisé, le réglage de la langue du clavier défini pour la fonction et le réglage de la langue du clavier de l'iPhone doivent être identiques.

• Le clavier est uniquement disponible en mode App avancée.

Lorsque vous renseignez une zone de texte d'une application pour iPhone, un clavier apparaît à l'écran. Vous pouvez saisir le texte souhaité directement depuis ce système.

! La préférence de langue du clavier de ce système doit être identique à la configuration de votre iPhone.

Si la configuration de ce produit et de l'iPhone sont différentes, vous ne pourrez pas saisir les caractères correctement.

1 Appuyez sur la touche accueil pour passer à l'écran d'accueil.

2 Touchez la touche système pour ouvrir le menu système.

3 Touchez Clavier sur le menu Système pour sélectionner la langue désirée.

### Mode Advanced App

#### 4 Touchez la langue désirée.

Français (Français)—Allemand (Allemand)— Grec (Grec)—Russe (Russe)—Anglais (Anglais américain)-Anglais (Royaume-Uni) (Anglais -RU)-Néerlandais (Néerlandais)-Italien (Italien)-Norvégien (Norvégien)-Suédois (Suédois)—**Finnois** (Finnois)—**Espagnol** (Espagnol) —Portugais (Portugais)

5 Renseignez la zone de texte à partir de l'écran de l'application de l'iPhone. Touchez  $\blacktriangleright$  pour masquer le clavier.

### Réglage du mixage audio de l'application

Vous ne pouvez pas activer ou désactiver la fonction Mixage lorsque cet appareil lit une plage musicale d'un iPod.

L'audio de l'application en mode App avancée peut être réglé.

Activez ce paramètre lorsque vous souhaitez mixer le son de l'application avec le son d'une source intégrée (comme la radio). Le volume du son de l'application est réglable sur 3 niveaux.

#### 1 Appuyez sur la touche accueil pour passer à l'écran d'accueil.

2 Touchez la touche système pour ouvrir le menu système.

#### 3 Touchez App sound mixing sur le menu Système pour sélectionner le réglage désiré. **off** (hors service)—**Bas** (faible)—**Moy** (moyen) —**Haut** (élevé)

### <span id="page-90-0"></span>Utilisation des images de vidéos

Vous pouvez utiliser cet appareil pour visualiser les fichiers d'un périphérique de stockage USB.

### Touches du clavier tactile

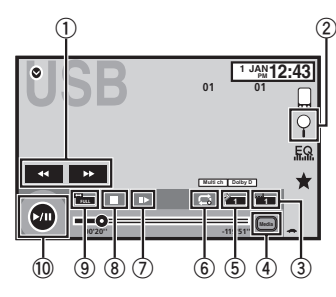

#### 1 Touche d'avant rapide/Touche de retour rapide

Avance ou retour rapide

Touchez pour modifier la vitesse d'avance rapide/de retour rapide.

#### 2 Touche de recherche

Affichage des menus USB.

#### 3 Touche de changement de langue des sous-titres

 Avec les fichiers DivX supportant des enregistrements multi-sous-titres, vous pouvez changer de langue des sous-titres pendant la lecture.

#### 4 Touche de support

Commutation entre les types de fichiers média pour lire les informations des supports Musique/Vidéo/Photo.

#### 5 Touche de changement de langue audio Avec les fichiers DivX pouvant offrir la lecture audio en différentes langues et dans différents systèmes audio (Dolby Digital, DTS, etc.), vous pouvez changer de langue/de système audio pendant la lecture.

#### 6 Touche de répétition

Sélection de l'étendue de répétition. Reportez-vous à la page 93, [Répétition](#page-92-0) de la [lecture](#page-92-0).

#### 7 Touche Lecture au ralenti

(Fonction pour les fichiers DivX/MPEG-1/ MPEG-2/MPEG-4) Avance image par image dans la sélection

pendant la lecture.

Touchez de façon prolongée pendant plus de deux secondes pour ralentir la vitesse de lecture.

#### 8 Touche d'arrêt

Arrêt de la lecture.

 Si vous reprenez la lecture, cette dernière reprend là où vous l'aviez arrêtée. Touchez de nouveau la touche pour arrêter totalement la lecture.

#### 9 Touche de mode d'écran

Changement du mode écran. Reportez-vous à la page 75, [Changer](#page-74-0) le mode écran [large](#page-74-0).

#### **10 Touche de pause et lecture**

Pause de la lecture.Retour en mode de lecture normal pendant une lecture en pause, au ralenti ou image par image.

### USB

### Opérations de base

#### Lecture de vidéos

1 Connectez le périphérique USB. La lecture commence automatiquement. Quand l'icône de la source <sup>n</sup>'est pas affichée, vous pouvez l'afficher en touchant l'écran.

Avance ou retour rapide à l'aide des touches

1 Appuyez de façon prolongée sur < ou  $\blacktriangleright$ 

(TRK).

#### **Remarques**

! Les touches du clavier tactile non indiquées à Utilisation des images de vidéos peuvent s'afficher à l'écran.

Reportez-vous à la page 126, Liste des [indica](#page-125-0)[teurs](#page-125-0).

- Vous pouvez aussi utiliser le menu Réglage vidéo pour changer de langue/système audio. Pour les détails, reportez-vous à la page 103, Choix de la [langue](#page-102-0) audio.
- Cet appareil revient en lecture normale si vous modifiez la langue audio pendant l'avance/le retour rapide, la pause ou la lecture au ralenti.
- ! Vous pouvez aussi utiliser le menu Réglage vidéo pour changer la langue des sous-titres. Pour les détails, reportez-vous à la page 103, Choix de la [langue](#page-102-0) des sous-ti[tres](#page-102-0).
- Cet appareil revient en lecture normale si vous modifiez la langue des sous-titres pendant l'avance/le retour rapide, la pause ou la lecture au ralenti.

### Utilisation de la lecture audio

Vous pouvez utiliser cet appareil pour écouter des fichiers audio USB.

#### **Remarques**

• Le temps de lecture peut ne pas s'afficher correctement.

- ! Lors de la lecture de fichiers enregistrés comme des fichiers VBR (débit binaire variable), le temps de lecture <sup>n</sup>'est pas affiché correctement si on utilise des opérations d'avance rapide ou de retour rapide.
- ! Pour garantir un fonctionnement correct, reliez le câble du connecteur de la station d'accueil de l'iPod directement à cet appareil.
- ! Lorsque l'iPod est connecté à cet appareil, il ne peut pas être mis en service ou hors service.
- ! Si les caractères enregistrés sur le disque ne sont pas compatibles avec cet appareil, ils ne seront pas affichés.
- ! Les informations textuelles peuvent ne pas s'afficher correctement en fonction de leurenvironnement d'enregistrement.
- ! Déconnectez le lecteur audio portable USB/ la mémoire USB lorsque vous ne l'utilisez plus.
- Lorsque vous sélectionnez Speana à la [page](#page-110-0) 111, Choix de l'affichage d'[arrière-plan](#page-110-0), les pochettes d'album ne <sup>s</sup>'affichent pas.

### Touches du clavier tactile

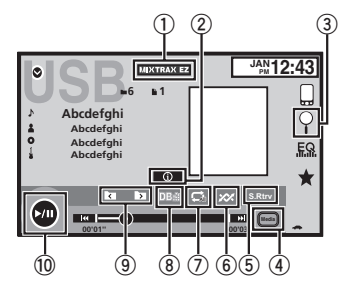

1 Touche MIXTRAX EZ Démarrage de MIXTRAX EZ. Section

12

### <span id="page-91-0"></span>USB

#### 2 Touche d'informations

Modification des informations à afficher surcet appareil lors de la lecture de fichiers MP3/WMA/AAC/WAV.

#### 3 Touche de recherche

Affichage de la liste de noms de fichiers pour sélectionner les fichiers.

#### 4 Touche de support

Commutation entre les types de fichiers média pour lire les informations des supports USB.

#### 5 Touche Sound Retriever

Reportez-vous à la page 75, [Utilisation](#page-74-0) du cor[recteur](#page-74-0) de son.

#### 6 Touche Aléatoire

Écoute de plages musicales dans un ordre aléatoire.

#### $\oslash$  Touche de répétition

Sélection de l'étendue de répétition.

#### 8 Touche DB

Création d'une base de données qui permet d'effectuer des recherches par noms d'artiste, genre et d'autres options. Reportez-vous à cette page, Mode de navigation Musique.

#### 9 Touche de dossier précédent/Touche de dossier suivant

Sélection d'un dossier.

#### **10 Touche de pause et lecture**

Pause et démarrage de la lecture.

### Opérations de base

Lecture des plages 1 Connectez le périphérique USB. La lecture commence automatiquement. Quand l'icône de la source <sup>n</sup>'est pas affichée, vous pouvez l'afficher en touchant l'écran. Avance ou retour rapide à l'aide des touches

1 Appuyez de façon prolongée sur < ou  $\blacktriangleright$ (TRK).

### Mode de navigation Musique

(Fonction pour les périphériques USB) Cet appareil crée un index afin de simplifier la recherche d'une plage musicale. Vous pouvez rechercher par catégories, Albums et Artistes par exemple.

### **AL** PRÉCAUTION

- . Cette fonction n'est pas disponible lorsque le périphérique de stockage USB est verrouillé.
- Cette fonction n'est pas disponible lorsque l'espace libre sur le périphérique de stockage USB est inférieur à 5MB.
- ! Lorsque cet appareil crée un index, ne le mettez pas hors tension. Ceci peut entraîner une perte de données sur votre périphérique de stockage USB.
- ! Si vous activez la lecture vidéo ou l'affichage d'images JPEG alors qu'une base de données est en cours de création ou si la basede données <sup>n</sup>'<sup>a</sup> pu être créée, un message s'affiche et la création de la base de donnéess'arrête.
- 1 Touchez DB pour créer une base de données en mode de navigation Musique.

Reportez-vous à la page [précédente,](#page-90-0) Utilisation de la [lecture](#page-90-0) audio.

### USB

2 Ouand Souvegarde de la base de données sur la mémoire? est affiché, touchez "Oui".

L'enregistrement de la base de données est terminé. Si vous ne l'enregistrez pas, touchez "Non".

Lorsque l'enregistrement est terminé, "Database save to memory was completed." s'affiche.

Le mode de navigation Musique démarre.

#### 3 Affichez une liste et touchez la toucheÉtiquette.

4 Sélectionnez un fichier.

### Utilisation de la lectured'images fixes

Vous pouvez utiliser cet appareil pour afficher les images fixes enregistrées sur un périphérique de stockage USB.

#### Touches du clavier tactile

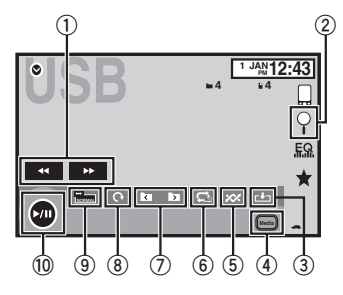

1 Touche d'avant rapide/Touche de retour rapide

Sélection d'une image.

#### 2 Touche de recherche

Affichage de la liste de noms de fichiers pour sélectionner les fichiers.

#### 3 Touche de capture

Capture d'une image dans des fichiers JPEG.

#### 4 Touche de support

Basculement entre les types de fichiers média lorsque plusieurs types de fichiers média sont enregistrés sur le périphérique USB. Cette touche ne <sup>s</sup>'affiche pas si un seul type de fichier média est enregistré sur le périphérique USB.

#### 5 Touche Aléatoire

Lecture de fichiers dans un ordre aléatoire.

#### 6 Touche de répétition

Sélection de l'étendue de répétition.

#### 7 Touche de dossier précédent/Touche de dossier suivant

Sélection d'un dossier.

#### 8 Touche de rotation

Rotation de l'image affichée de 90° dans le sens des aiguilles d'une montre.

#### 9 Touche de mode d'écran

Changement du mode écran. Reportez-vous à la page 75, [Changer](#page-74-0) le mode écran [large](#page-74-0).

#### **10 Touche de pause et lecture**

Exécution ou interruption du diaporama.

Section

12

#### <span id="page-92-0"></span>Opérations de base

Lecture d'images fixes

1 Connectez le périphérique USB. La lecture commence automatiquement.

! Quand l'icône de la source <sup>n</sup>'est pas affichée, vous pouvez l'afficher en touchant l'écran.

Sélection d'un fichier à l'aide des touches

1 Appuyez sur  $\blacktriangleleft$  ou  $\blacktriangleright$  (TRK).

Recherche rapide de fichier

- $1$  Appuyez de façon prolongée sur  $\triangleleft$  ou  $\blacktriangleright$ (TRK).
- ! Vous pouvez rechercher 10 fichiers JPEG à la fois.

S'il y <sup>a</sup> moins de 10 fichiers, la recherche couvrira le premier ou le dernier fichier.

#### Remarques

- ! Les fichiers sont lus suivant l'ordre de numérotation des fichiers et les dossiers ne contenant aucun fichier sont ignorés. (Si le dossier 1 (ROOT) ne contient pas de fichier, la lecture commence au dossier **2**.)
- ! Les touches du clavier tactile non indiquées à [Utilisation](#page-91-0) de la lecture d'images fixes peuvent s'afficher à l'écran.Reportez-vous à la page 126, Liste des [indica](#page-125-0)[teurs](#page-125-0).

### Changement de type de fichier média

**•** Touchez Media pour changer de type de fichier média.

### Lecture aléatoire (shuffle)

- $\bullet$  Touchez la touche de lecture aléatoire.
	- **On** Lecture de fichiers dans un ordre aléatoire à l'intérieur de l'étendue de répétition Folder ou Media.

**• Off** – Annulation de la lecture aléatoire.

### Répétition de la lecture

- $\bullet$  Touchez la touche de répétition.
	- Folder Répétition du dossier en cours de lecture
- All Répétition de tous les fichiers
- . Quand Folder est sélectionné, il n'est pas possible de lire un sous-dossier de ce dossier.
- · Si vous sélectionnez une source USB, l'étendue de répétition de la lecture changera en All.

### Choix des fichiers à partir de la liste des noms de fichiers

(Fonction pour l'audio compressé/DivX/MPEG-1/ MPEG-2/MPEG-4)

L'opération est la même que pour Disque. Reportez-vous à la page 85, Choix des [fichiers](#page-84-0) à partir de la liste des noms de [fichiers](#page-84-0).

### Affichage de listes liées à la plage musicale en cours de lecture (recherche de liaison)

Touchez la pochette d'album pour afficher la liste des noms des plages musicales de l'album en cours de lecture. Touchez le nom de la plage musicale que vous souhaitez lire pour en démarrer la lecture.

#### **Remarques**

- ! Si une partie des informations enregistrées ne <sup>s</sup>'affichent pas, une touche de défilement apparaît à droite de la liste. Touchez la touche de défilement pour parcourir.
- Cette fonction est disponible avec les périphériques USB en mode de navigation Musique.

### Lecture du contenu VODd'un DivX<sup>â</sup>

USB

L'opération est la même que pour Disque. Reportez-vous à la page 86, Lecture du [contenu](#page-85-0)  $VOD$  d'un  $DivX^{\circledR}$  $DivX^{\circledR}$ .

### Capture d'une image dans des fichiers JPEG

Vous pouvez capturer des données image et les utiliser en papier peint. Ces images peuvent être stockées dans cet appareil, et rappelées facilement.

! Seule une image peut être enregistrée sur cet appareil. L'ancienne image est écrasée par la nouvelle.

1 Touchez ▶/Ⅱ pour mettre le diaporama en pause lorsque l'image souhaitée est affichée.

2 Touchez Capture pour capturer l'image souhaitée.

#### 3 Ouand "Voulez-vous souvegarder l'image?" est affiché, touchez Oui.

Pendant le stockage de l'image sur l'appareil, "Saving the image. Don'<sup>t</sup> switch off the battery." s'affiche. Une fois le processus terminé, "Image sauvegardée." s'affiche.

**\*** Pour annuler la mise en mémoire, touchez **Non**.

### Audio Bluetooth

### Utilisation de la lecture audio

(Fonction de AVH-X5500BHS/AVH-X4500BT/ AVH-X3500BHS/AVH-X2500BT) Vous pouvez utiliser cet appareil pour écouter des fichiers audio Bluetooth.

**Remarques** 

- ! Selon le lecteur audio Bluetooth connecté à cet appareil, les opérations disponibles sont limitées aux deux niveaux suivants :
	- Profil A2DP (Advanced Audio Distribution Profile) : Vous pouvez seulement écouter des plages musicales sur votre lecteur audio.
	- Profil AVRCP (Audio/Video Remote Control Profile) : Vous pouvez écouter, interrompre la lecture, sélectionner des plages musicales, etc.
- ! Comme il existe une grande variété de lecteurs audio Bluetooth disponibles sur le marché, les opérations disponibles avec certains modèles peuvent varier sensiblement. Lorsque vous tentez d'exécuter un lecteur audio Bluetooth avec cet appareil, reportezvous au mode d'emploi livré avec le lecteur ainsi qu'au présent mode d'emploi pour obtenir de l'aide.
- ! Le signal provenant de votre téléphone cellulaire pouvant occasionner des interférences, évitez de l'utiliser lorsque vous écoutez des plages musicales sur votre lecteur audio Bluetooth.
- Le son d'un lecteur audio Bluetooth connecté à cet appareil est coupé lorsque vous passez un appel sur avec un téléphone cellulaire connecté à cet appareil via la technologie sans fil Bluetooth.
- Le temps de lecture peut ne pas s'afficher correctement.
- ! Selon le type de lecteur audio Bluetooth connecté à cet appareil, l'affichage des opérations et informations de certaines fonctions peut ne pas être disponible.

### Touches du clavier tactile

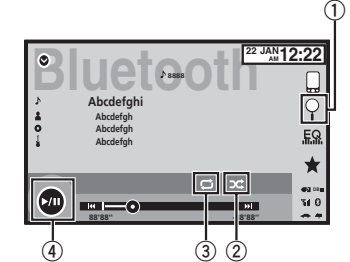

- $0$  Touche de recherche Affichage de la liste de noms de fichiers pour sélectionner les fichiers.
- 2 Touche Aléatoire

Écoute de plages musicales dans un ordre aléatoire.

#### 3 Touche de répétition

Sélection de l'étendue de répétition.

#### 4 Touche de pause et lecture

Pause et démarrage de la lecture.

### Réglage de l'audio Bluetooth

Avant de pouvoir utiliser la fonction audio Bluetooth, vous devez établir une connexion sans fil Bluetooth entre l'appareil et votre lecteur audio Bluetooth.

### Audio Bluetooth

1 Connexion

Vous devez, tout d'abord, connecter un lecteur audio Bluetooth à cet appareil. Pour des instructions détaillées sur la connexion de votre lecteur audio Bluetooth à cet appareil via la technologie sans fil Bluetooth, reportez-vous à la page 110, [Menu](#page-109-0) de conne[xion](#page-109-0) [Bluetooth](#page-109-0).

#### **Remarques**

- ! Lors de la lecture de fichiers enregistrés comme des fichiers VBR (débit binaire variable), le temps de lecture <sup>n</sup>'est pas affiché correctement si on utilise des opérations d'avance rapide ou de retour rapide.
- ! Pour garantir un fonctionnement correct, reliez le câble du connecteur de la station d'accueil de l'iPod directement à cet appareil.
- ! Lorsque l'iPod est connecté à cet appareil, il ne peut pas être mis en service ou hors service.
- ! Si les caractères enregistrés sur le disque ne sont pas compatibles avec cet appareil, ils ne seront pas affichés.
- ! Les informations textuelles peuvent ne pas s'afficher correctement en fonction de leurenvironnement d'enregistrement.

### Lecture aléatoire (shuffle)

#### $\bullet$  Touchez la touche de lecture aléatoire.

- **On** Lecture des fichiers dans un ordre aléatoire.
- Off Annulation de la lecture aléatoire.

### Répétition de la lecture

- **· Touchez la touche de répétition.** 
	- **One** Répétition de la plage musicale en cours de lecture uniquement
	- . All Répétition de toutes les plages musicales

94Fr

### <span id="page-94-0"></span>Utilisation de MIXTRAX

MIXTRAX est une technologie originale de création de mixage sans interruption à partir d'une sélection audio de votre bibliothèque audio, qui comprend des effets DJ qui permet d'obtenir des sons de qualité DJ professionnelle.

### Utilisation de MIXTRAX EZ

Vous pouvez utiliser cet appareil pour lire des fichiers audio iPod/USB.

MIXTRAX EZ permet d'ajouter divers effets sonores entre les plages musicales afin d'organiser les pauses entre chaque plage musicale. Il permet d'écouter de la musique en boucle.

- ! Cette fonction <sup>n</sup>'est disponible que lorsqu'un fichier sur un périphérique de stockage USB ou une plage musicale sur un iPod est en cours de lecture.
- ! Cette fonction <sup>n</sup>'est pas disponible lorsque le mode de commande est défini sur

#### App Mode.

- ! Selon le fichier/la plage musicale, des effets sonores peuvent ne pas être disponibles.
- ! Selon le fichier/la musique, la lecture sans interruption peut ne pas être disponible.

### Exécution de MIXTRAX EZ

% Touchez MIXTRAX EZ.

### Réglage du mode MIXTRAX

Activez cette fonction pour lire des fichiers audio à l'aide de MIXTRAX.

1 Appuyez sur la touche accueil pour passer à l'écran d'accueil.

2 Touchez la touche système pour ouvrir le menu système.

#### 3 Touchez Réglages MIXTRAX sur le menu système.

Les éléments de réglage MIXTRAX <sup>s</sup>'affichent.

- **Mode lecture courte** Lorsque ce mode est en service, sélectionnez la durée de lecture de la plage musicale. Lorsqu'il est hors service, la plage musicale est lue dans son intégralité.
	- **60s** (60 sec.)—**90s** (90 sec.)—**120s** (120 sec.) —**150s** (150 sec.)—**180s** (180 sec.)—
- Aléatoire (aléatoire)-Off (désactivé) Lorsque le réglage Aléatoire est sélectionné, le temps de lecture varie entre 60 s, 90 s, 120 s, 150 <sup>s</sup> et 180 <sup>s</sup> de manière aléatoire à chaque changement de plage musicale pendant la lecture.
- ! Effet affichage Lorsque Effet affichage est activé, l'affichage des pochettes d'album peut être modifié en fonction du type de musique.
- **Effet coupure Lorsque Effet coupure est** en service, des effets sonores sont lus entre les plages musicales.
- ! Réglages effets Utilisez Réglages effets pour régler l'effet sonore que vous souhaitez insérer entre les plages musicales.

### Réglage de l'effet

Vous pouvez modifier les réglages des sons fixes et des effets sonores.

Six sons fixes différents sont disponibles et peuvent être insérés afin d'être lus entre les plages. Les effets sonores sont utilisés pour signaler la fin d'une plage musicale en cours de lecture et le début de la plage musicale suivante. Les sons fixes et les effets sonores sont définis comme des combinaisons comme les sons MIX-TRAX.

### Sons fixes

• Phaser – Un son fixe qui ressemble à la houle.

- Roll Un son fixe qui répète la lecture d'un son donné.
- **Turntable** Un son fixe qui imite le scratch d'un DJ.
- Flanger2 Un son strident qui imite le vrombissement d'un réacteur.
- Reverb Un son fixe qui crée un effet de réverbération.
- Echo2 Un son fixe qui crée un effet d'écho.

#### Effets sonores

- **Cross Fade** Un effet sonore qui crée un effet de fondu entrant et sortant entre les plages musicales.
- Flanger1 Un son strident qui imite le vrombissement d'un réacteur.
- Echo1 Un son qui crée un effet d'écho.
- Loop Un effet sonore qui répète la lecture d'une section d'une piste musicale.

### Présélection de sons et d'effetssonores à l'aide de la touche deprésélection

Les effets sonores **Standard** et **Simple** sont déjà réglés comme présélections par défaut.

#### **•** Touchez Standard ou Simple pour vérifier les réglages.

L'effet sonore présélectionné enregistré sous la touche qui <sup>a</sup> été effleurée est réglé en tant que présélection.

#### Enregistrement des sons et des effets sonores en tant que présélections

Enregistre une combinaison de sons et d'effets sonores souhaitée dans **Custom**. Touchez Custom pour régler facilement le son ou l'effet sonore souhaité.

1 Touchez Custom.

#### 2 Sélectionnez l'effet sonore souhaité entouchant l'option.

L'effet sonore indiqué est enregistré en tant que présélection sous Custom.

#### Remarques

- ! Si vous touchez un effet sonore sur l'écran de sélection **Standard** ou **Simple**, l'écran **Custom** s'affiche automatiquement et l'effet sonore est enregistré sous Custom.
- ! Vous pouvez écouter des sons fixes à titre d'exemple en touchant l'icône haut-parleur.

Section

14

### <span id="page-95-0"></span>Utilisation de Pandora

Pour écouter la radio Pandora sur des appareils audio/vidéo pour véhicule Pioneer, connectez un iPod, un périphérique Android™ ou un périphérique BlackBerry à la dernière application Pandora installée, puis démarrez l'application Pandora.

#### Important

Conditions requises pour l'accès à la radio Pandora à l'aide d'appareils audio/vidéo pour véhicule Pioneer :

 Connectez un iPod à l'entrée USB ou un périphérique Android ou BlackBerry via la technologie Bluetooth pour écouter Pandora sur cet appareil.

- ! Compatibilité iPod et iPhone Apple iPhone (première génération), iPhone 3G, iPhone 3GS, iPhone 4, iPhone 4S, iPod touch 1G, iPod touch 2G, iPod touch 3G ou iPod touch 4G (version de firmware 3.0 ou ultérieure) Il est possible que certaines versions de firmware de l'iPhone ne soient pas compatibles avec l'application Pandora. Dans ce cas, veuillez mettre à jour le firmware vers une version compatible avec l'application Pandora.
- Compatibilité Android SE Android version 2.2 ou ultérieure
- ! Compatibilité BlackBerry SE BlackBerry version 4.3 ou ultérieure
- ! Dernière version de l'application Pandora téléchargée sur votre appareil (recherchez "Pandora" dans Apple iTunes App Store ou dans Android market).
- ! Compte Pandora actuel (compte gratuit ou payant disponible sur Pandora ; création d'un compte gratuit en ligne à l'adresse http://www.pandora.com/register ou via l'application Pandora de l'iPhone).

! Forfait "Data Plan"

Remarque : si le forfait "Data Plan" de votre iPhone ou périphérique Android ne fournit pas une utilisation de données illimitée, votre fournisseur peut appliquer des frais supplémentaires pour l'accès au service Pandora via les réseaux 3G et/ou EDGE.

- ! Connexion à l'Internet via un réseau 3G, EDGE ou Wi-Fi.
- ! Câble adaptateur Pioneer en option pour la connexion de votre iPhone aux appareils audio/ vidéo pour véhicule Pioneer.

#### Restrictions :

- ! L'accès au service Pandora dépend de la disponibilité du réseau de téléphonie mobile et/ou Wi-Fi dans le but d'autoriser la connexion de votre appareil à Internet.
- ! La capacité d'accès au service Pandora des appareils audio/vidéo pour véhicule Pioneer peut être modifiée sans avis préalable et peut être affectée par une des conditions suivantes : problèmes de compatibilité avec les versions futures de firmware iPhone ou périphériques Android, problèmes de compatibilité avec les versions futures de l'application Pandora pour ceux-ci, modifications du service de musique Pandora par Pandora, interruption du service de musique Pandora par Pandora.
- ! Certaines fonctions du service Pandora ne sont pas disponibles lors de l'accès au service via les appareils audio/vidéo pour véhicule Pioneer, telles que par exemple la création de nouvelles stations, la suppression de stations, l'envoi de messages électroniques des stations actuelles, l'achat de plages sur iTunes, l'affichage d'informations textuelles additionnelles, la connexion à Pandora et le réglage de la qualité sonore du réseau de téléphonie mobile.

La radio Pandora sur Internet est un service de musique non affilié à Pioneer. Plus d'informations sont disponibles à l'adresse http://www.pandora.com.

### Utilisation de la radio Pandora<sup>â</sup> sur Internet

#### Réglage du mode de connexion Pandora

#### Réglez le mode de connexion à la radio Pandora de manière appropriée pour notifier le type d'appareil utilisé : un iPod via USB ou un périphérique Android ou un périphérique BlackBerry via Bluetooth.

#### **Remarques**

- ! iOS 3.0 ou version ultérieure doit être installé sur l'iPod pour pouvoir utiliser Pandora.
- ! Le système d'exploitation Android version 2.2 ou ultérieure doit être installé sur le périphérique Android pour pouvoir utiliser Pandora.
- . Une connexion Internet est requise pour utiliser un iPod, un périphérique Android ou un périphérique BlackBerry.
- ! Seuls les iPod peuvent être connectés simultanément au AVH-X1500DVD.

#### 1 Appuyez sur la touche accueil pour passer à l'écran d'accueil.

2 Touchez la touche système pour ouvrir le menu système.

#### 3 Touchez Mode connexion Pandora demanière répétée jusqu'à ce que le réglage souhaité apparaisse sur l'écran.

Wired: Un iPod est connecté à l'aide d'un câblephysique.

Bluetooth: un périphérique Android ou Black-Berry est connecté via la technologie Bluetooth.

#### Touches du clavier tactile

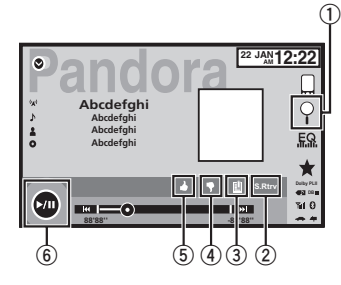

#### $0$  Touche de recherche

Affiche la liste aléatoire/de stations. Sélectionnez le mode aléatoire ou la station désirée.

#### 2 Touche Sound Retriever

(Uniquement disponible iPod) Reportez-vous à la page 75, [Utilisation](#page-74-0) du cor[recteur](#page-74-0) de son.

#### 3 Touche de signet

Met en mémoire des informations sur laplage (signet). Les signets sont visibles dans votre profil.

#### 4 Touche de pouce tourné vers le bas

Un « pouce tourné vers le bas » indique à Pandora que vous <sup>n</sup>'aimez pas la piste actuelle. Pandora passe à la piste suivante et ne rejouera plus la piste ignorée sur la station.

#### 5 Touche de pouce tourné vers le haut

Un « pouce tourné vers le haut » indique à Pandora que vous aimez la piste actuelle. Pandora continue de lire la piste et la relira sur la station.

### <span id="page-96-0"></span>Utilisation de la radio Pandora<sup>®</sup> sur Internet

6 Touche de pause et lecture Pause et démarrage de la lecture.

### Opérations de base

#### Lecture des plages

- 1 Connectez un iPod à l'entrée USB à l'aide d'un câble USB et d'un connecteur Dock iPodou iPhone, ou un périphérique Android ou BlackBerry via la technologie Bluetooth.
- 2 Basculez la source sur Pandora.

Saut de plage

 $1$  Appuyez sur  $\blacktriangleright$  (TRK).

#### **Remarques**

! Les touches du clavier tactile non indiquées à [Utilisation](#page-95-0) de [Pandora](#page-95-0) peuvent <sup>s</sup>'afficher à l'écran.

Reportez-vous à la page 126, Liste des [indica](#page-125-0)[teurs](#page-125-0).

! Pandora limite le nombre de sauts autorisés sur son service. Si vous tentez de passer des plages musicales au-delà de cette limite, "SKIP LIMIT REACHED" <sup>s</sup>'affiche. Si vousavez atteint la limite de sauts et que vous donnez un avis défavorable à la plage musicale, la plage en cours continue à être lue mais vos retours d'informations sont enregistrés.

### Sélection et lecture de stationsde radio Pandora<sup>®</sup>/aléatoire

Touchez la liste de vos stations Pandora pour sélectionner celle à écouter.

#### 1 Affichage de la liste aléatoire/de stations.

Reportez-vous à la page [précédente,](#page-95-0) Utilisation [de](#page-95-0) [Pandora](#page-95-0).

#### 2 Modifiez l'ordre de tri.

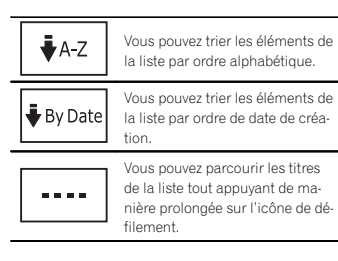

#### 3 Sélectionnez la lecture aléatoire ou la station souhaitée.

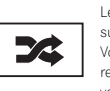

Le mode aléatoire lit les pistes sur les stations sélectionnées.Vous pouvez modifier les préférences de lecture aléatoire survotre périphérique mobile.

### Utilisation du téléphone Bluetooth

Téléphone Bluetooth

(Fonction de AVH-X5500BHS/AVH-X4500BT/ AVH-X3500BHS/AVH-X2500BT) Vous pouvez utiliser le téléphone Bluetooth.

#### Important

- ! Laisser l'appareil en attente d'une connexion à votre téléphone via Bluetooth alors que le moteur est arrêté peut décharger la batterie.
- ! Les opérations avancées qui requièrent votre attention, telles que composer des numéros sur le moniteur, etc. sont interdites pendant que vous conduisez. Garez correctement votre voiture lorsque vous utilisez ces opérations avancées.
- ! Le menu de connexion Bluetooth ne peut pas être sélectionné pendant la conduite.
- ! Les opérations disponibles peuvent être limitées en fonction du téléphone cellulaire connecté à cet appareil.
- ! Lorsque vous effectuez cette opération, assurez-vous de garer votre véhicule dans un endroit sûr et de mettre le frein à main.
- ! Si vous ne parvenez pas à exécuter la connexion à l'aide de cet appareil, utilisez le périphérique à connecter à l'appareil.
- ! Si vous connectez plusieurs appareils simultanément, l'appareil connecté peut ne pas fonctionner correctement. La connexion d'unseul appareil à la fois est recommandée.

### Touches du clavier tactile

#### Affichage de l'attente téléphone

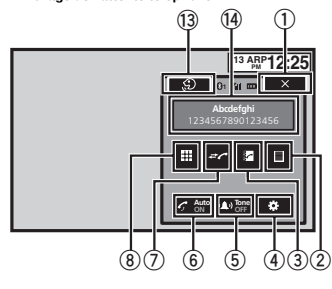

Quand vous passez en mode de saisie du numéro de téléphone

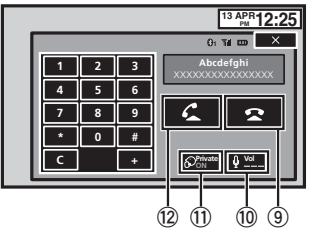

1 Touche de fermeture L'écran est fermé.

#### 2 Touche de présélection

Affichage de l'écran de présélection des numéros d'appel.

#### 3 Touche d'annuaire

Commutation vers le mode d'annuaire téléphonique.

1516

Section

### Téléphone Bluetooth

#### 4 Touche de réglage

Affichage du menu de connexion Bluetooth.

#### 5 Touche de tonalité

Mise en service ou hors service de la sonnerie pour les appels entrants.

#### 6 Touche de réponse automatique

Mise en ou hors service du répondeur automatique.

#### 7 Touche d'historique

Commutation entre les listes des appels reçus, manqués et composés.

#### 8 Touche du clavier

Commutation vers le mode pour saisir directement le numéro de téléphone.

#### 9 Touche raccroché

Fin d'un appel. Rejet d'un appel entrant. Annulation des appels en attente.

### <sup>10</sup> Touche de volume

Réglage du volume d'écoute du destinataire.

#### **11 Touche de mode privé**

Mise en ou hors service du mode privé.

#### 12 Touche décroché

Acceptation d'un appel entrant. Exécution d'un appel lors de la sélection d'un numéro de téléphone. Commutation entre les appelants en attente.

#### <sup>3</sup> Touche de contrôle vocal

#### **Remarques**

- Vous ne pouvez utiliser le mode privé que lorsque vous parlez au téléphone.
- ! Pour terminer l'appel, vous et l'appelant doivent raccrocher le téléphone.

! Les touches du clavier tactile non indiquées à Utilisation du [téléphone](#page-96-0) [Bluetooth](#page-96-0) peuvent s'afficher à l'écran.

Reportez-vous à la page 126, Liste des [indica](#page-125-0)[teurs](#page-125-0).

### Informations textuelles

<sup>1</sup> Notification d'appel entrant Indique qu'un appel entrant <sup>a</sup> été reçu et

qu'il <sup>n</sup>'<sup>a</sup> pas encore été pris en compte.

! Pas d'affichage pour les appels effectués alors que votre téléphone cellulaire est déconnecté de cet appareil.

#### Réglage pour la téléphonie mains libres

Avant de pouvoir utiliser la fonction téléphonie mains libres, vous devez préparer l'appareil pour une utilisation avec votre téléphone cellulaire. Ceci implique d'établir une connexion sans fil Bluetooth entre l'appareil et votre téléphone, d'enregistrer votre téléphone sur l'appareil, et de régler le niveau du volume sonore.

#### 1 Connexion

Vous devez, tout d'abord, connecter un téléphone Bluetooth à cet appareil. Pour des instructions détaillées sur la conne-

xion de votre téléphone à cet appareil via la technologie sans fil Bluetooth, reportez-vous à la page 110, [Appairage](#page-109-0) à partir de cet appareil.

- 2 Réglage du volume Réglez le volume de l'écouteur sur votre télé-
- phone cellulaire à votre convenance. L'appareil enregistrera le niveau de volume défini comme réglage par défaut.

#### Remarques

! Le volume de la voix de l'appelant et de la sonnerie peut varier en fonction du type de téléphone cellulaire.

- ! Si la différence entre le volume de la sonnerie et celui de la voix de l'appelant est importante, le niveau de volume global peut devenir instable.
- ! Assurez-vous de régler correctement le volume avant de déconnecter le téléphone cellulaire de l'appareil. Si le volume est réglé sur silencieux (niveau zéro) sur votre téléphone cellulaire, ce volume reste sur silencieux même après la déconnexion de votre téléphone cellulaire.

### Appel d'un numéro de l'annuaire

Les contacts sur votre téléphone sont généralement et automatiquement transférés lorsque le téléphone est connecté. Si ce <sup>n</sup>'est pas le cas, utilisez le menu de votre téléphone pour transférer les contacts. La visibilité de cet appareil doit être activée lorsque vous utilisez le menu du téléphone. Reportez-vous à la page 111, [Commu](#page-110-0)tation vers un [appareil](#page-110-0) visible.

Après avoir trouvé dans l'annuaire le numéro que vous voulez appeler, vous pouvez sélectionner l'entrée et effectuer l'appel.

#### 1 Touchez la touche d'annuaire pour activer le mode d'annuaire téléphonique.

#### 2 Sélectionnez la liste des numéros de téléphone.

La liste détaillée des numéros de téléphone de l'entrée sélectionnée est affichée.

#### 3 Sélectionnez le numéro de téléphone.

# Si vous voulez enregistrer le numéro de téléphone, touchez de façon prolongée la liste.

#### 4 Touchez la touche décroché pour passer un appel.

#### 5 Touchez la touche raccroché pour mettre fin à l'appel.

#### **Remarque**

Les contacts sur votre téléphone sont généralement et automatiquement transférés lorsque le téléphone est connecté. Si ce <sup>n</sup>'est pas le cas, utilisez le menu de votre téléphone pour transférer les contacts. La visibilité de cet appareil doit être activée lorsque vous utilisez le menu du téléphone. Reportez-vous à la page 111, [Commu](#page-110-0)tation vers un [appareil](#page-110-0) visible.

### Sélection d'un numéro àl'aide du mode de recherchepar ordre alphabétique

Si un grand nombre de numéros sont enregistrés dans l'annuaire, vous pouvez rechercher le numéro de téléphone à l'aide du mode de recherche par ordre alphabétique.

1 Touchez la touche d'annuaire pour activer le mode d'annuaire téléphonique.

2 Touchez ABC pour passer en mode de recherche par ordre alphabétique.

#### 3 Touchez la première lettre de l'entrée recherchée.

Les entrées de l'annuaire commençant par cette lettre (par exemple "Ben", "Brian" et "Burt" quand "B" est sélectionné) <sup>s</sup>'affichent.

# Si vous voulez basculer en caractères russes, touchez l'icône. Touchez de nouveau l'icône pour revenir à l'affichage en français.

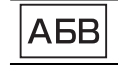

Basculer en caractères russes.

# L'ordre du prénom et du nom peut être différent de celui du téléphone cellulaire.

### Téléphone Bluetooth

### Téléphone Bluetooth

#### 4 Touchez la liste pour afficher la liste des numéros de téléphone de l'entrée sélectionnée.

# Si une entrée comporte plusieurs numéros de téléphone, sélectionnez-en un en touchant la liste.

# Si vous voulez afficher la liste de l'historique des appels, touchez l'icône.

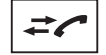

Commutation vers la liste del'historique des appels.

5 Touchez la touche décroché pour passer un appel.

6 Touchez la touche raccroché pour mettre fin à l'appel.

### Inversion des noms dansl'annuaire

Lorsque votre téléphone portable est connecté à cet appareil, les noms et prénoms de vos contacts peuvent être enregistrés dans l'annuaire dans l'ordre inverse. Vous pouvez utiliser cette fonction pour restaurer l'ordre. (Inversion des noms dans l'annuaire)

#### 1 Touchez la touche d'annuaire pour activer le mode d'annuaire téléphonique.

#### 2 Inversez les noms dans les annuaires.

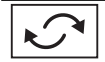

Inversion des noms dans les annuaires.

#### 3 "Voulez vous inverser tous les noms?" <sup>s</sup>'affiche. Touchez Oui pour continuer.

<sup>s</sup>'affiche lorsque les noms sont inversés. **Example 1** Si l'inversion échoue, "**Inversion Nom Erreur**" <sup>s</sup>'affiche. Le cas échéant, réessayez depuis le début.

#### **Remarque**

L'inversion des noms de vos contacts à partir de cet appareil <sup>n</sup>'affecte pas les données contenues sur votre appareil Bluetooth.

### Utilisation des listes des appels reçus, manqués et composés

Les 80 appels les plus récents composés, reçus et manqués sont enregistrés dans la mémoire. Vous pouvez les parcourir et appeler des numéros à partir de ces listes.

1 Touchez la touche d'historique pour afficher la liste de l'historique des appels.

#### 2 Sélectionnez Appels manqués, Appels composés ou Appels reçus.

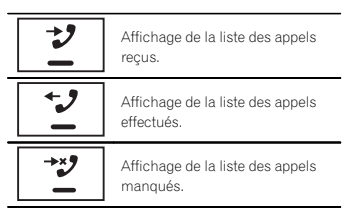

3 Touchez un numéro de téléphone dans la liste pour le sélectionner.

Le nom et numéro de téléphone sont affichés dans la liste détaillée.

- # Si vous voulez enregistrer le numéro de téléphone, touchez de façon prolongée la liste.
- 4 Touchez la touche décroché pour passer un appel.
- 5 Touchez la touche raccroché pour mettre fin à l'appel.

### Téléphone Bluetooth

### Réglage de la réponse automatique

Si cette fonction est en service, cet appareil répond automatiquement à tous les appels entrants.

 $\bullet$  Touchez la touche de réponse automatique pour activer ou désactiver le répondeur automatique.

### Réglage du volume d'écoute du destinataire

Pour conserver une excellente qualité audio, cet appareil peut régler le volume d'écoute du destinataire. Si le volume <sup>n</sup>'est pas assez fort côté destinataire, utilisez cette fonction.

#### % Touchez la touche de volume pour sélectionner Far-End VOL.

 $1 - 2 - 3$ 

# Cette fonction peut être exécutée même pendant que vous parlez au téléphone.

# Il est possible de mémoriser les réglages pour chaque appareil.

### Mise en service ou horsservice de la sonnerie

Vous pouvez choisir d'utiliser ou non la sonnerie de cet appareil. Si cette fonction est activée, la sonnerie de cet appareil retentira.

1 Connectez votre téléphone cellulaire à cet appareil.

2 Touchez la touche de tonalité pour activer ou désactiver la sonnerie.

### Utilisation des listes deprésélection des numéros d'appel

Vous pouvez facilement mettre en mémoire jusqu'à six numéros de téléphone.

1 Touchez la touche de présélection pour afficher l'écran de présélection.

#### 2 Touchez un des numéros de téléphone pour le sélectionner.

# Si vous souhaitez supprimer un numéro de téléphone présélectionné, touchez de façon prolongée le numéro de téléphone que vous souhaitez supprimer.

3 Touchez la touche décroché pour passer un appel.

4 Touchez la touche raccroché pour mettre fin à l'appel.

### Exécution d'un appel par saisie d'un numéro de téléphone

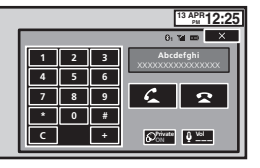

### Important

Lorsque vous effectuez cette opération, assurezvous de garer votre véhicule dans un endroit sûr et de mettre le frein à main.

1 Touchez la touche du clavier pour saisir le numéro de téléphone.

Section

16

#### Section16

### Téléphone Bluetooth

## 17

#### 2 Touchez les icônes de numéro pour saisir les numéros.

**•** Vous pouvez entrer un maximum de 24 chiffres.

#### 3 Touchez la touche décroché pour passer un appel.

4 Touchez la touche raccroché pour mettre fin à l'appel.

#### Remarque

Le mode de saisie du numéro de téléphone ne peut être utilisé, sauf si un téléphone Bluetooth est connecté à cet appareil.

### Réglage du mode privé

Pendant une conversation, vous pouvez passer en mode privé (discussion directe sur votre téléphone cellulaire).

% Touchez la touche de mode privé pour activer ou désactiver le mode privé.

### Contrôle vocal

Si votre téléphone cellulaire est équipé d'une fonction de contrôle vocal, vous pouvez utiliser les commandes vocales pour passer des appels, par exemple.

- ! Le mode opératoire dépend du type de téléphone cellulaire. Reportez-vous au mode d'emploi fourni avec votre téléphone cellulaire pour les instructions détaillées.
- ! Pour plus de détails sur les modèles de téléphone cellulaire compatibles avec cette fonction, consultez les informations sur notre site Web.

#### 1 Touchez la touche de contrôle vocal.

L'affichage bascule sur l'écran de contrôle vocal.

Vous pouvez également passer à l'écran de contrôle vocal en appuyant de façon prolongée sur le bouton d'accueil lorsque la source est en service.

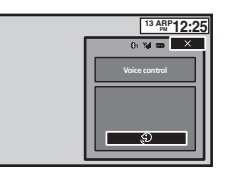

#### 2 Démarrez le contrôle vocal.

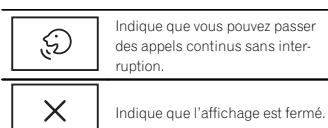

#### **Remarques**

- ! Pour que les commandes vocales soient correctement reconnues et interprétées, veillez à ce que les conditions soient appropriées pour la reconnaissance vocale.
- ! Veuillez noter que le vent soufflant à travers les vitres du véhicule et le bruit provenant de l'extérieur du véhicule peuvent provoquer des interférence avec le fonctionnement dela commande vocale.
- Pour une reconnaissance optimale, le micro doit être placé directement devant le conducteur à une distance appropriée.
- ! Parler trop tôt après l'exécution de la commande peut provoquer l'échec de la reconnaissance vocale.
- ! Parlez lentement, posément et clairement.

### Réglages

### Utilisation des menus

### Touches du clavier tactile

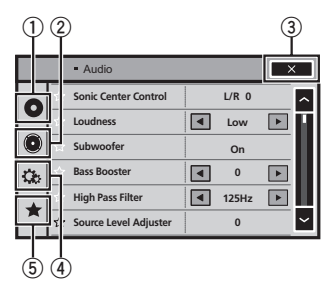

#### $\scriptstyle\rm 10$  Touche de configuration vidéo Reportez-vous à la page 103, [Configuration](#page-102-0)

du [lecteur](#page-102-0) vidéo.

#### 2 Touche de fonction audio

Reportez-vous à la page suivante, [Réglages](#page-100-0) [sonores](#page-100-0).

#### 3 Touche de fermeture

Retour à l'affichage de la source actuelle.

#### 4 Touche système

Reportez-vous à la page 105, [Réglages](#page-104-0) sys[tème](#page-104-0).

#### 5 Touche de favori

Vous pouvez choisir les menus dans chaque menu (menu des fonctions audio, etc.) et les enregistrer dans ce menu favori. Reportez-vous à la page 110, [Menu](#page-109-0) Favori.

#### **Remarques**

• Vous pouvez afficher le menu Réglage vidéo lorsque la source Disc ou USB est sélectionnée.

- **•** Si vous lancez le menu Réglage vidéo, la lecture est arrêtée.
- ! Il est impossible d'afficher le menu des fonctions Audio lorsque la fonction silencieux est en service ou lors de la lecture d'un fichierJPEG.

#### 1 Appuyez sur la touche accueil pour passer à l'écran d'accueil.

2 Touchez <sup>n</sup>'importe quelle touche du clavier tactile pour sélectionner le menu à régler.

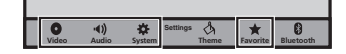

(100) Fr

### <span id="page-100-0"></span>Réglages sonores

### Utilisation du réglage de l'équilibre avant-arrière/ droite-gauche

**Fader/Balance** s'affiche lorsque le haut-parleur arrière est réglé sur HP sur le menu système. Vous pouvez modifier l'équilibre avant-arrière et droite-gauche de manière que l'écoute soit optimale quel que soit le siège occupé.

1 Appuyez sur la touche accueil pour passer à l'écran d'accueil.

2 Touchez la touche de fonction audio pour ouvrir le menu système.

3 Touchez Fader/Balance sur le menu desfonctions audio.

4  $\,$  Touchez  $\wedge$  ou  $\vee$  pour régler l'équilibre sonore entre les haut-parleurs avant et arrière.

Plage: Front 15 à Rear 15

**EXECTE Sélectionnez Av/Ar 0 G/D 0** lorsque deux hautparleurs seulement sont utilisés.

5 Touchez < ou > pour régler l'équilibre sonore entre les haut-parleurs gauche et droit. Plage : Left 15 à Right 15

#### **Remarque**

Vous pouvez également régler l'équilibre avantarrière/droite-gauche en faisant glisser le point sur l'écran.

### Réglage de l'équilibre sonore

**Balance** s'affiche lorsque le haut-parleur arrière est réglé sur Subwoofer sur le menu système. Ce réglage vous permet d'ajuster l'équilibre entre la sortie audio droite/gauche.

1 Appuyez sur la touche accueil pour passer à l'écran d'accueil.

2 Touchez la touche de fonction audio pour ouvrir le menu système.

3 Touchez Balance sur le menu des fonctions audio.

4 Touchez < ou > pour régler l'équilibre sonore entre les haut-parleurs gauche et droit. Plage : Left 15 à Right 15

#### **Remarque**

Vous pouvez également régler l'équilibre en faisant glisser le point sur l'écran.

### Utilisation de l'égaliseur

Vous pouvez corriger les caractéristiques sonores de l'intérieur du véhicule en fonction de vosgoûts.

#### Rappel d'une courbe d'égalisation

Il existe sept courbes d'égalisation enregistrées que vous pouvez facilement rappeler à <sup>n</sup>'importe quel moment. Voici une liste des courbes d'égalisation.

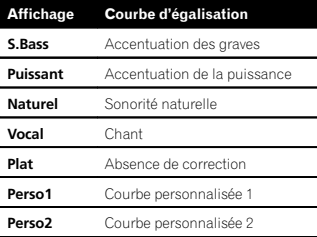

• Les courbes d'égalisation de Perso1 et **Perso2** peuvent être réglées.

- Réglages sonores
- Vous ne pouvez pas sélectionner Perso1 et **Perso2** lors de l'utilisation de l'égalisation automatique.
- Avec Plat, aucun ajustement n'est apporté au son. Vous pouvez vérifier les effets des courbes d'égalisation en basculant entre **Plat** et une autre courbe d'égalisation.

1 Appuyez sur la touche accueil pour passer à l'écran d'accueil.

2 Touchez la touche de fonction audio pour ouvrir le menu système.

3 Touchez Egaliseur graphique sur le menu des fonctions audio.

# Vous ne pouvez pas sélectionner ou régler les courbes d'égalisation de Perso1 et Perso2 lors de l'utilisation de l'égalisation automatique.

4 Touchez le réglage désiré. S.Bass—Puissant—Naturel—Vocal—Plat—Perso1—Perso2

#### Réglage de l'égaliseur graphique 8 bandes

Vous pouvez régler l'amplitude de chacune des bandes des courbes d'égalisation.

- Une courbe Perso1 distincte peut être créée pour chaque source. Si vous effectuez des réglages quand une courbe d'égalisation autre que Perso2 est sélectionnée, les paramètres de la courbe d'égalisation seront enregistrés dans **Perso1**.
- . Il est possible de créer une courbe Perso2 commune à toutes les sources. Si vous effectuez des ajustements quand la courbe **Perso2** est sélectionnée, la courbe **Perso2** est mise à jour.

1 Appuyez sur la touche accueil pour passer à l'écran d'accueil.

2 Touchez la touche de fonction audio pour ouvrir le menu système.

3 Touchez Egaliseur graphique sur le menu des fonctions audio.

4 Touchez le réglage désiré. S.Bass—Puissant—Naturel—Vocal—Plat—Perso1—Perso2

5 Touchez la table de mixage pour régler le niveau de la bande de l'égaliseur. Plage : +12dB à –12dB

### Utilisation de l'égalisation automatique

L'égalisation automatique est une courbe d'égalisation créée par EQ auto (reportez-vous à [la](#page-107-0) page 108, EQ auto (égalisation [automatique\)](#page-107-0)). Vous pouvez mettre l'égalisation automatique en service ou hors service.

Si vous connectez un microphone en option à cet appareil, vous pouvez utiliser cette fonction.

1 Appuyez sur la touche accueil pour passer à l'écran d'accueil.

2 Touchez la touche de fonction audio pour ouvrir le menu système.

#### <sup>3</sup> Touchez Égal. auto pour mettre <sup>l</sup>'égalisation automatique en service ou hors service.

# Vous ne pouvez pas utiliser cette fonction si les réglages EQ auto <sup>n</sup>'ont pas été effectués.

### Utilisation du sonic centercontrol

Le son adapté à la position d'écoute peut être facilement créé avec cette fonction.

### Réglages sonores

<span id="page-101-0"></span>Section

18

1 Appuyez sur la touche accueil pour passer à l'écran d'accueil.

2 Touchez la touche de fonction audio pour ouvrir le menu système.

3 Touchez Scène sonore sur le menu desfonctions audio.

4 Touchez <ou>pour sélectionner une position d'écoute.Plage: Left 7 à Right 7

### Réglage de la correction physiologique

La correction physiologique <sup>a</sup> pour objet d'accentuer les hautes et les basses fréquences à bas niveaux d'écoute.

1 Appuyez sur la touche accueil pour passer à l'écran d'accueil.

2 Touchez la touche de fonction audio pour ouvrir le menu système.

3 Touchez ◀ ou ▶ pour sélectionner le niveau de correction physiologique désiré. **Dés** (hors service)—**Bas** (faible)—**Moy** (moyen) **—Haut** (élevé)

### Utilisation de la sortie hautparleur d'extrêmes graves

Cet appareil est équipé d'une sortie haut-parleur d'extrêmes graves qui peut être mise en service ou hors service.

! La fréquence de coupure et le niveau de sortie peuvent être réglés lorsque la sortie hautparleur d'extrêmes graves est activée.

1 Appuyez sur la touche accueil pour passer à l'écran d'accueil.

2 Touchez la touche de fonction audio pour ouvrir le menu système.

3 Touchez Subwoofer sur le menu des fonctions audio.

4 Touchez Act ou Dés près de Subwoofer pour activer ou désactiver la sortie du hautparleur d'extrêmes graves.

5 Touchez Normal ou Inverser à côté de Phase pour choisir la phase de la sortie hautparleur d'extrêmes graves.

6 Touchez ◀ ou ▶ à côté de Niveau pour régler le niveau de sortie du haut-parleur d'extrêmes graves. Plage : +6 à -24

7 Touchez ◀ ou ▶ à côté de Fréquence pour choisir la fréquence de coupure. 50Hz—63Hz—80Hz—100Hz—125HzSeules les fréquences inférieures à celles de la plage sélectionnée sont produites par le hautparleur d'extrêmes graves.

### Accentuation des graves

Vous pouvez renforcer le niveau des graves.

1 Appuyez sur la touche accueil pour passer à l'écran d'accueil.

2 Touchez la touche de fonction audio pour ouvrir le menu système.

3 Touchez ◀ ou ▶ pour sélectionner le niveau désiré.Plage : 0 à +6

### Réglages sonores

### Utilisation du filtre passe-haut

Quand vous ne voulez pas que les sons graves de la gamme de fréquence de la sortie haut-parleur d'extrêmes graves soient émis par les hautparleurs avant ou arrière, mettez le filtre passehaut (HPF) en service. Seules les fréquences supérieures à celles de la plage sélectionnée sont émises par les haut-parleurs avant ou arrière.

1 Appuyez sur la touche accueil pour passer à l'écran d'accueil.

2 Touchez la touche de fonction audio pour ouvrir le menu système.

3 Touchez ◀ ou ▶ en regard de la fréquence pour choisir la fréquence de coupure. Dés (hors service)—50Hz—63Hz—80Hz—100Hz—125Hz

 Seules les fréquences supérieures à celles de la plage sélectionnée sont émises par les haut-parleurs avant ou arrière.

### Ajustement des niveaux des sources

Avec le réglage SLA (ajustement du niveau de la source), les niveaux de volume de chaque source peuvent être ajustés pour éviter toute différence significative entre les sources.

! Les réglages sont basés sur le niveau du volume FM qui lui, demeure inchangé.

1 Appuyez sur la touche accueil pour passer à l'écran d'accueil.

2 Touchez la touche de fonction audio pour ouvrir le menu système.

3 Comparez le niveau du volume FM au niveau de la source que vous voulez régler.

4 Touchez Niveau des sources audio sur lemenu des fonctions audio.

5  $\,$  Touchez  $\wedge$  ou  $\vee$  pour régler le volume de la source.

Plage : +4 à –4

#### Remarques

- **· Niveau des sources audio** n'est pas disponible lorsque FM est sélectionné comme source.
- Le niveau du volume AM peut également être réglé avec cette fonction.
- ! Les sources CD Vidéo, CD, audio compressé, DivX, MPEG-1, MPEG-2 et MPEG-4 sont réglées automatiquement sur le même volume.

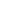

102Fr

### <span id="page-102-0"></span>Configuration du lecteur vidéo

### Choix de la langue des soustitres

Vous pouvez choisir une langue pour les sous-titres. Lorsque cette fonction est disponible, les sous-titres seront affichés dans la langue sélectionnée.

1 Appuyez sur la touche accueil pour passer à l'écran d'accueil.

2 Touchez la touche de configuration vidéo pour ouvrir le menu de configuration vidéo.

#### 3 Touchez Langue sous-titre sur le menu Réglage vidéo.

Un menu des langues des sous-titres <sup>s</sup>'affiche.

#### 4 Touchez la langue désirée.

La langue des sous-titres est définie.

■ Si vous avez sélectionné **Autres**, reportez-vous à cette page, Quand vous sélectionnez Autres.

#### Remarques

- ! Si la langue sélectionnée <sup>n</sup>'est pas disponible, la langue spécifiée sur le disque est affichée.
- ! Vous pouvez également changer de langue des sous-titres en touchant la touche de changement de la langue des sous-titres pendant la lecture.
- Le réglage effectué ici ne sera pas affecté même si la langue des sous-titres est modifiée pendant la lecture à l'aide de la touche de changement de la langue des sous-titres.

### Quand vous sélectionnez Autres

L'entrée du code de langue apparaît si Autres est sélectionné. Reportez-vous à la [page](#page-133-0) 134, Tableau des codes de [langue](#page-133-0) pour les DVD.

#### % Touchez 0 à 9 pour saisir le code de langue.

**Pour annuler les chiffres saisis, touchez C.** 

# Pour enregistrer le code, touchez la touche suivante du clavier tactile.

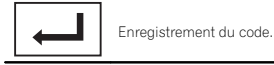

### Choix de la langue audio

Vous pouvez définir la langue audio préférée.

1 Appuyez sur la touche accueil pour passer à l'écran d'accueil.

2 Touchez la touche de configuration vidéo pour ouvrir le menu de configuration vidéo.

#### 3 Touchez Langue audio sur le menu de configuration vidéo.

Un menu des langues audio <sup>s</sup>'affiche.

### 4 Touchez la langue désirée.

La langue audio est définie.

■ Si vous avez sélectionné **Autres**, reportez-vous à cette page, Quand vous sélectionnez Autres.

#### **Remarques**

- Si la langue sélectionnée n'est pas disponible, la langue spécifiée sur le disque est utilisée.
- ! Vous pouvez également changer de langue audio en touchant la touche de changement de la langue audio pendant la lecture.
- ! Le réglage effectué ici ne sera pas affecté même si la langue audio est modifiée pendant la lecture à l'aide de la touche de changement de la langue audio.

### Configuration du lecteur vidéo

#### Choix de la langue des menus Définition du ratio d'aspect

Vous pouvez choisir la langue préférée dans laquelle afficher les menus enregistrés sur un disque.

1 Appuyez sur la touche accueil pour passer à l'écran d'accueil.

2 Touchez la touche de configuration vidéo pour ouvrir le menu de configuration vidéo.

#### 3 Touchez Menu langue sur le menu Réglage vidéo.

Un menu des langues des menus <sup>s</sup>'affiche.

#### 4 Touchez la langue désirée.

La langue des menus est définie.

Si vous avez sélectionné **Autres**, reportez-vous à cette page, Quand vous sélectionnez Autres.

#### **Remarque**

Si la langue sélectionnée <sup>n</sup>'est pas disponible, la langue spécifiée sur le disque est affichée.

### Réglage de l'affichage des DVD sous plusieurs angles

L'icône d'angle peut être définie pour apparaître sur les scènes où l'angle peut être changé.

1 Appuyez sur la touche accueil pour passer à l'écran d'accueil.

- 2 Touchez la touche de configuration vidéo pour ouvrir le menu de configuration vidéo.
- 3 Touchez Multi Angle sur le menu Réglage vidéo pour mettre l'affichage de l'icône d'angle en ou hors service.

### Il existe deux types d'affichage : un affichage écran large possédant un ratio largeur à hauteur (ratio d'aspect TV) de 16:9 et un affichage stan-

dard possédant un aspect TV de 4:3. Assurezvous de sélectionner l'aspect TV approprié pour l'écran connecté à **V OUT**.

- ! Quand vous utilisez un affichage standard, sélectionnez **Letter Box** ou **Pan Scan**. Sélectionner **16:9** peut résulter en une image non naturelle.
- ! Si vous choisissez le ratio d'aspect TV, l'affichage de l'appareil <sup>s</sup>'adapte en fonction de ce réglage.

#### 1 Appuyez sur la touche accueil pour passer à l'écran d'accueil.

2 Touchez la touche de configuration vidéo pour ouvrir le menu de configuration vidéo.

#### 3 Touchez Format TV sur le menu Réglage vidéo pour choisir le ratio d'aspect TV.

Touchez répétitivement Format TV jusqu'à ce que le ratio d'aspect souhaité apparaisse.

- 16:9 L'image écran large (16:9) est affichée telle quelle (réglage initial)
- Letter Box L'image a la forme d'une boîte à lettre avec des bandes noires en haut et enbas de l'écran
- Pan Scan L'image est tronquée à droite et à gauche de l'écran

#### **Remarques**

! Lors de la lecture de disques qui ne spécifient pas Pan Scan, le disque est lu suivant l'affichage Letter Box même si vous sélectionnez le réglage Pan Scan. Confirmez si l'emballage du disque porte le marquage **16 : 9 LB** .

Section

19

### Configuration du lecteur vidéo

! Il est impossible de modifier le ratio d'aspect TV de certains disques. Pour les détails, reportez-vous aux instructions du disque.

### Réglage de l'intervalle du diaporama

Il est possible de consulter les fichiers JPEG sous forme de diaporama sur cet appareil. Dans ce réglage, l'intervalle entre chaque image peut être défini.

1 Appuyez sur la touche accueil pour passer à l'écran d'accueil.

2 Touchez la touche de configuration vidéo pour ouvrir le menu de configuration vidéo.

#### 3 Touchez Durée image diaporama sur le menu Réglage vidéo pour sélectionner l'intervalle du diaporama.

Touchez répétitivement

Durée image diaporama jusqu'à ce que le réglage souhaité apparaisse.

- **5sec** Les images JPEG changent avec un intervalle de 5 secondes
- **.** 10sec Les images JPEG changent avec un intervalle de 10 secondes
- **.** 15sec Les images JPEG changent avec un intervalle de 15 secondes
- Manuel Vous pouvez changer d'image JPEG manuellement

### Réglage du verrouillage parental

Certains disques DVD vidéo vous permettent d'utiliser le verrouillage parental pour empêcher les enfants de regarder des scènes violentes ou destinées aux adultes. Vous pouvez régler le verrouillage parental sur le niveau souhaité.

! Quand vous avez défini un niveau de verrouillage parental et que vous lisez un disque disposant du verrouillage parental, des indications sur l'entrée d'un code peuvent <sup>s</sup>'afficher. Le cas échéant, la lecture commencera quand le code approprié aura été saisi.

### Réglage du code et du niveau

Un code doit être enregistré pour lire les disques disposant du verrouillage parental.

#### 1 Appuyez sur la touche accueil pour passer à l'écran d'accueil.

2 Touchez la touche de configuration vidéo pour ouvrir le menu de configuration vidéo.

3 Touchez Parental sur le menuRéglage vidéo.

#### 4 Touchez 0 à 9 pour entrer un code à quatre chiffres.

- Pour annuler les chiffres saisis, touchez C.
- # Pour enregistrer le code, touchez la touche suivante du clavier tactile.

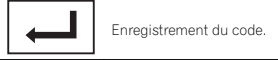

Le code est défini et le niveau peut désormais être défini.

#### 5 Touchez 1 à 8 pour sélectionner le niveau désiré.

#### 6 Touchez Enter.

Le niveau de verrouillage parental est défini.

- 8 La lecture de la totalité du disque est possible (réglage initial)
- $\cdot$  7 à 2 La lecture des disques pour enfants et tout public est possible

### Configuration du lecteur vidéo

• 1 – Seule la lecture de disques pour enfants est possible

#### **Remarques**

- Nous vous recommandons de garder une trace de votre code dans le cas où vous l'oublieriez.
- ! Le niveau de verrouillage parental est enregistré sur le disque. Recherchez l'indication de ce niveau écrite sur l'emballage du disque, la documentation incluse ou le disque lui-même. Le verrouillage parental de cet appareil <sup>n</sup>'est pas utilisable si le niveau de verrouillage parental <sup>n</sup>'est pas enregistré sur le disque.
- ! Avec certains disques, le verrouillage parental peut <sup>n</sup>'être actif que pour certains niveaux de scènes. La lecture de ces scènes sera sautée. Pour les détails, reportez-vous au mode d'emploi fourni avec le disque.

### Changement du niveau

Vous pouvez changer le niveau de verrouillage parental programmé.

1 Appuyez sur la touche accueil pour passer à l'écran d'accueil.

2 Touchez la touche de configuration vidéo pour ouvrir le menu de configuration vidéo.

3 Touchez Parental sur le menuRéglage vidéo.

4 Touchez 0 à 9 pour saisir le code enregistré.

#### 5 Enregistrement du code.

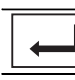

Enregistrement du code.

Le code est défini et le niveau peut désormais être modifié.

# Si vous entrez un numéro de code incorrect, l'icône  $\bigcirc$  s'affiche. Touchez  ${\mathsf C}$  et entrez le code correct.

# Si vous oubliez votre numéro de code, reportezvous à cette page, Si vous oubliez votre code.

#### 6 Touchez 1 à 8 pour sélectionner le niveau désiré.

#### 7 Touchez Enter.

Le nouveau niveau de verrouillage parental est défini.

### Si vous oubliez votre code

% Appuyez sur RESET.

### Paramétrage du fichier de sous-titres DivX

Vous pouvez choisir d'afficher ou non les soustitres externes DivX.

• S'il n'existe aucun fichier de sous-titres externes DivX, les sous-titres DivX seront affichés même quand **Personnalisé** est sélectionné.

Appuyez sur la touche accueil pour passer à l'écran d'accueil.

2 Touchez la touche de configuration vidéo pour ouvrir le menu de configuration vidéo.

3 Touchez Sous titres DivX® sur le menuRéglage vidéo pour sélectionner le réglage des sous-titres désiré.

- Original Affichage des sous-titres DivX
- Personnalisé Affichage des sous-titres externes DivX

### <span id="page-104-0"></span>Configuration du lecteur vidéo

#### **Remarques**

- ! Un maximum de 42 caractères peut être affiché sur une ligne. Si plus de 42 caractères sont définis, les caractères sont affichés sur la ligne suivante.
- ! Un maximum de 126 caractères peuvent être affichés sur un écran. Si plus de 126 caractères sont définis, les caractères en excès ne seront pas affichés.

### Affichage de votre code d'enregistrement VOD DivX<sup>â</sup>

Pour pouvoir lire des contenus VOD (vidéo à la demande) DivX sur cet appareil, vous devez d'abord enregistrer l'appareil auprès de votre fournisseur de contenus VOD DivX. Pourl'enregistrement, générez un code d'enregistrement VOD DivX et soumettez-le à votre fournisseur.

! Conservez ce code car vous en aurez besoin lors de l'enregistrement de votre appareil auprès d'un fournisseur de VOD DivX.

1 Appuyez sur la touche accueil pour passer à l'écran d'accueil.

2 Touchez la touche de configuration vidéo pour ouvrir le menu de configuration vidéo.

3 Touchez DivX® vidéo à la demande sur lemenu Réglage vidéo. Code d'enregistrement et Code de désenregistrement <sup>s</sup>'affichent.

4 Touchez Code d'enregistrement. Votre code d'enregistrement <sup>s</sup>'affiche.

### Affichage du code de désenregistrement

Si votre périphérique est déjà enregistré, désenregistrez-le en saisissant le code de désenregistrement.

1 Appuyez sur la touche accueil pour passer à l'écran d'accueil.

2 Touchez la touche de configuration vidéo pour ouvrir le menu de configuration vidéo.

3 Touchez DivX® vidéo à la demande sur lemenu Réglage vidéo.

4 Touchez Code de désenregistrement.

# Pour annuler le désenregistrement, touchez Cancel.

#### 5 Touchez OK.

Le désenregistrement est terminé.

### Lecture automatique des DVD

Quand un disque DVD avec un menu DVD est inséré, l'appareil annule automatiquement le menu et commence la lecture à partir du premier chapitre du premier titre.

• Certains DVD peuvent ne pas fonctionner correctement. Si cette fonction <sup>n</sup>'est pas pleinement opérationnelle, mettez-la hors service et commencez la lecture.

1 Appuyez sur la touche accueil pour passer à l'écran d'accueil.

2 Touchez la touche de configuration vidéo pour ouvrir le menu de configuration vidéo.

3 Touchez Lecture DVD automatique pour activer la lecture automatique.

**Touchez à nouveau Lecture DVD automatique** pour désactiver la lecture automatique.

### Mise en service ou horsservice de l'entrée auxiliaire

Activez ce réglage lorsque vous utilisez un appareil auxiliaire connecté à cet appareil.

1 Appuyez sur la touche accueil pour passer à l'écran d'accueil.

2 Touchez la touche système pour ouvrir le menu système.

3 Touchez Entrée AUXILIAIRE sur le menusystème pour mettre Entrée AUXILIAIRE en ou hors service.

### Réglage de l'entrée AV

Activez ce réglage lorsque vous utilisez un composant vidéo externe connecté à cet appareil.

1 Appuyez sur la touche accueil pour passer à l'écran d'accueil.

2 Touchez la touche système pour ouvrir le menu système.

3 Touchez Entrée Audio/Vidéo sur le menu système pour mettre Entrée Audio/Vidéo en ou hors service.

### Réglage de l'entrée RGB

Vous pouvez changer le réglage de l'entrée RGB.

1 Appuyez sur la touche accueil pour passer à l'écran d'accueil.

2 Touchez la touche système pour ouvrir le menu système.

3 Touchez Entrée RVB sur le menu système pour définir iPhone ou NAVI.

#### **Remarque**

Si vous utilisez le mode Advanced App, réglez sur **iPhone**.

### Réglage du mixage audio de l'application

Reportez-vous à la page 90, [Réglage](#page-89-0) du mixage audio de l'[application](#page-89-0).

### Réglage du mode MIXTRAX

Reportez-vous à la page 95, [Réglage](#page-94-0) du mode **[MIXTRAX](#page-94-0)** 

### Modification des réglages de l'image

Vous pouvez régler Luminosité (luminosité), **Contrast** (contraste), **Couleur** (couleur), Teinte (teinte), Dimmer (atténuateur de luminosité) et Température couleur (température de couleur) pour chaque source et caméra de vue arrière.

• Vous ne pouvez pas régler **Couleur, Teinte** et **Contrast** pour la source audio.

1 Appuyez sur la touche accueil pour passer à l'écran d'accueil.

2 Touchez la touche système pour ouvrir le menu système.

Section

19

20

Section

20

#### 3 Si vous souhaitez régler Ajustment image, sélectionnez l'unité.

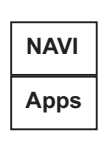

Exécution de **Ajustment image** pour le système de navigation lorsque le réglage de l'entrée RGB est défini sur **NAVI**. Exécution de **Ajustment image** pour le mode d'application avancée lorsque le réglage de l'entrée RGB est défini suriPhone.

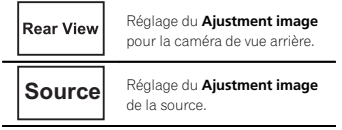

#### 4 Touchez <sup>n</sup>'importe quelle touche du clavier tactile pour sélectionner la fonction à régler.

Les éléments de **Ajustment image** s'affichent.

- Luminosité Règle l'intensité du noir
- Contrast Règle le contraste
- Couleur Règle la saturation de la couleur
- Teinte Règle la tonalité de la couleur (le rouge ou le vert est accentué)
- !Dimmer – Règle la luminosité de l'écran
- **Température couleur** Règle la température de couleur, ce qui se traduit par un meilleur équilibre des blancs
- Vous pouvez régler Teinte uniquement lorsque le système de couleur est réglé sur NTSC.
- # Avec certaines caméras de vue arrière, le réglage de l'image peut ne pas être possible.

#### 5 Touchez ◀ ou ▶ pour régler l'élément sélectionné.

Chaque fois que vous touchez  $\triangleleft$  ou  $\triangleright$ , le niveau de l'élément sélectionné augmente ou diminue.

**Bimmer** peut être réglé de +1 à +48.

**Exercise 1 Température couleur** peut être réglé de +3 à -3.

#### **Remarques**

- ! Vous ne pouvez pas utiliser cette fonction pendant la conduite.
- Différents réglages Luminosité/Contrast/ **Dimmer** peuvent être définis lorsque le commutateur d'éclairage est en position ON ou OFF.

### Sélection de la langue du système

Vous pouvez choisir la langue du système. Si des informations textuelles telles que le nom du titre, le nom de l'interprète ou un commentaire sont incorporées dans une langue européenne, cet appareil peut également les afficher.

- ! La langue peut être changée pour les menus suivants :
	- Menu audio
	- Menu système
	- Menu de configuration vidéo
	- Menu Bluetooth
	- Affichage à l'écran (Anglais et Russe uniquement)
	- Réglage multilingue pour DivX (Anglais et Russe uniquement)
	- Langue des informations de précaution Certaines opérations sur cet appareil sont interdites pendant la conduite ou requièrent votre attention. Dans ce cas, un message de précaution <sup>s</sup>'affiche sur l'écran. Vous pouvez changer la langue des messages de précaution à l'aide de ce réglage.
- Si la langue incorporée et la langue sélectionnée sont différentes, les informations textuelles peuvent ne pas <sup>s</sup>'afficher correctement.
- Certains caractères peuvent ne pas <sup>s</sup>'afficher correctement.

### Réglages système

1 Appuyez sur la touche accueil pour passer à l'écran d'accueil.

2 Touchez la touche système pour ouvrir le menu système.

3 Touchez Système de langue sur le menu système pour sélectionner la langue désirée.

4 Touchez la langue désirée. **English** (Anglais)**—Français** (Français)— Español (Espagnol)-Portuguese (Portugais)-中文 (Chinois simplifié)

### **Réglage de S**iriusXM Tune Start™

Reportez-vous à la page 81, [Réglage](#page-80-0) de [SiriusXM](#page-80-0) Tune [Start](#page-80-0)™.

### Réglage du mode démonstration

Lorsque le mode démonstration est activé, l'écran de démonstration s'affiche.Reportez-vous à la page 71, Mode de [démonstra](#page-70-0)[tion](#page-70-0).

1 Appuyez sur la touche accueil pour passer à l'écran d'accueil.

2 Touchez la touche système pour ouvrir le menu système.

#### 3 Touchez Mode démonstration sur lemenu système pour mettre Mode démonstration en ou hors service.

- 
- On L'écran de démonstration s'affiche.
- Off L'écran de démonstration ne s'affiche pas.

### Mise en service ou horsservice de la coupure/ atténuation du son

Le son émis par l'appareil est automatiquement coupé ou atténué quand un signal en provenance d'un équipement possédant la fonction silencieux est reçu.

• Le son émis par l'appareil redevient normal quand la coupure ou atténuation du son est annulée.

1 Appuyez sur la touche accueil pour passer à l'écran d'accueil.

2 Touchez la touche système pour ouvrir le menu système.

#### 3 Touchez Atténuation audio jusqu'à ce que le réglage souhaité apparaisse.

Touchez **Atténuation audio** jusqu'à ce que le réglage désiré apparaisse sur l'écran.

- Mute Silencieux
- ATT-20dB Atténuation (ATT-20dB a un effet plus fort que ATT-10dB)
- ATT-10dB Atténuation
- off Met hors service la coupure/atténuation du son

#### **Remarques**

- Si Mute s'affiche, le son est coupé et aucun réglage audio <sup>n</sup>'est possible.
- Si ATT s'affiche, le son est atténué et seul le volume peut être réglé. (Aucun autre réglage audio <sup>n</sup>'est possible.)
- ! Le fonctionnement retourne à la normale quand la connexion téléphonique est terminée.

Fr

### Réglage de la sortie arrière et du contrôleur de hautparleur d'extrêmes graves

La sortie arrière de cet appareil (sortie de connexion des haut-parleurs arrière et sortie arrière RCA) peut être utilisée pour la connexion d'un haut-parleur pleine gamme (HP) ou d'un hautparleur d'extrêmes graves (Subwoofer). Si vous basculez le réglage de la sortie arrière sur Subwoofer, yous pouvez connecter une borne

de haut-parleur arrière à un haut-parleur d'extrêmes graves directement, sans utiliser un amplificateur auxiliaire.

Initialement, cet appareil est réglé pour la connexion d'un haut-parleur pleine gamme (HP).

#### 1 Mettez la source hors service.

Reportez-vous à la page 72, Mise [en/hors](#page-71-0) service de la [source](#page-71-0).

2 Appuyez sur la touche accueil pour passer à l'écran d'accueil.

3 Touchez la touche système pour ouvrir le menu système.

4 Touchez HP arrière dans le menu système pour changer le réglage de la sortie haut-parleur d'extrêmes graves ou de la sortie hautparleur pleine gamme.

# Quand aucun haut-parleur d'extrêmes graves <sup>n</sup>'est connecté à la sortie arrière, sélectionnez HP (haut-parleur pleine gamme).

# Quand un haut-parleur d'extrêmes graves est connecté à la sortie arrière, choisissez Subwoofer (haut-parleur d'extrêmes graves).

#### **Remarques**

- ! Même si vous modifiez ce réglage, aucun signal ne sera émis aussi longtemps que la sortie vers le haut-parleur d'extrêmes graves <sup>n</sup>'est pas en service (reportez-vous à la [page](#page-101-0) 102, Utilisation de la sortie [haut-parleur](#page-101-0) d'ex[trêmes](#page-101-0) graves).
- ! Les sorties de connexion des haut-parleurs arrière et la sortie RCA sont commutées simultanément par ce réglage.

### Utilisation du clavier

Clavier est uniquement disponible en mode App avancée. Reportez-vous à la page 90, [Réglage](#page-89-0) du clavier.

### Réglage du défilement permanent

Quand la fonction de défilement permanent est réglée sur on, les informations textuelles enregistrées défilent en permanence. Réglez la fonction sur **off** si vous préférez que l'information défile une fois seulement.

#### 1 Appuyez sur la touche accueil pour passer à l'écran d'accueil.

2 Touchez la touche système pour ouvrir le menu système.

3 Touchez Toujours défiler sur le menu système pour mettre le défilement permanent en ou hors service.

### Réglage du mode de connexion Pandora

Reportez-vous à la page 96, [Réglage](#page-95-0) du mode de [connexion](#page-95-0) [Pandora](#page-95-0).

### Réglages système

### Réglage de l'audio Bluetooth

(Fonction de AVH-X5500BHS/AVH-X4500BT/ AVH-X3500BHS/AVH-X2500BT) Pour utiliser un lecteur audio Bluetooth, vous devez activer la source **Bluetooth Audio**.

1 Appuyez sur la touche accueil pour passer à l'écran d'accueil.

2 Touchez la touche système pour ouvrir le menu système.

3 Touchez Bluetooth Audio sur le menusystème pour mettre l'audio Bluetooth en ou hors service.

### Effacement de la mémoireBluetooth

Important

Ne mettez jamais l'appareil hors service lors de l'effacement de la mémoire Bluetooth.

1 Mettez la source hors service.

 Reportez-vous à la page 72, Mise [en/hors](#page-71-0) service de la [source](#page-71-0).

2 Appuyez sur la touche accueil pour passer à l'écran d'accueil.

3 Touchez la touche système pour ouvrir le menu système.

4 Touchez Effacer mémoire Bluetooth sur lemenu système.

5 Touchez Néttoyé.

Après que vous avez sélectionné un élément désiré, un affichage de confirmation apparaît. Touchez **OK** pour effacer la mémoire.

# Si vous ne voulez pas effacer la mémoire, touchez **Annuler**.

### Mise à jour du logiciel de connexion Bluetooth

Cette fonction est utilisée pour effectuer une mise à jour de cet appareil avec le logiciel Bluetooth le plus récent. Pour plus de détails sur le logiciel Bluetooth et la mise à jour, consultez notre site Web.

#### Important

Ne mettez jamais l'appareil hors service et ne débranchez jamais le téléphone lors de la mise à jour du logiciel.

#### 1 Mettez la source hors service.

 Reportez-vous à la page 72, Mise [en/hors](#page-71-0) service de la [source](#page-71-0).

2 Appuyez sur la touche accueil pour passer à l'écran d'accueil.

3 Touchez la touche système pour ouvrir le menu système.

4 Touchez MAJ logiciel Bluetooth.

#### 5 Touchez Démar. pour afficher le mode de transfert des données.

# Suivez les instructions à l'écran pour finir la mise à jour du logiciel Bluetooth.

### Affichage de la version du système Bluetooth

Si l'appareil ne fonctionne pas correctement, vous devrez peut-être consulter votre revendeur pour le faire réparer. Le cas échéant, vous serez invité à spécifier la version du système. Exécutez la procédure suivante pour vérifier la version sur cet appareil.

Fr

### <span id="page-107-0"></span>Réglages système

### 1 Mettez la source hors service.

Reportez-vous à la page 72, Mise [en/hors](#page-71-0) service de la [source](#page-71-0).

#### 2 Appuyez sur la touche accueil pour passer à l'écran d'accueil.

3 Touchez la touche système pour ouvrir le menu système.

4 Touchez Version logicielle Bluetooth pour afficher la version du module Bluetooth decet appareil.

### Réglage de la caméra de vue arrière (caméra de recul)

# **AL PRÉCAUTION**

Pioneer recommande d'utiliser une caméraqui génère des images inversées (images miroir). Dans le cas contraire, l'image sur l'écran peut apparaître inversée.

Cet appareil possède une fonction qui bascule automatiquement sur la vidéo de la caméra de vue arrière (R.C IN) quand une caméra de vue arrière est installée sur votre voiture et que le levier de vitesse est en position MARCHE ARRIÈRE (R). (Pour plus de détails, consultez votre revendeur.)

Vous pouvez également basculer sur l'image de vue arrière en appuyant sur la touche tactile. Pour les détails, reportez-vous à la [page](#page-73-0) 74, Utilisation de la vue [arrière](#page-73-0).

! Après avoir effectué le réglage de la caméra de vue arrière, placez le levier de vitesse en position MARCHE ARRIÈRE (R) et vérifiez qu'une image vidéo de la caméra de vue arrière est visible sur l'écran.

- ! Modifiez ce réglage si l'écran bascule sur la vidéo de la caméra de vue arrière par erreur pendant une marche avant.
- ! Pour arrêter de regarder la vidéo de caméra de vue arrière et revenir à l'affichage de la source, appuyez de façon prolongée sur MUTE.
- Touchez l'icône de la source **Vue arrière** pour afficher l'image de la caméra de vue arrière tout en conduisant. Touchez à nouveau l'icône de la source pour mettre hors service la caméra de vue arrière. Pour les détails, reportez-vous à la page 72, [Choix](#page-71-0) d'une source.

#### 1 Appuyez sur la touche accueil pour passer à l'écran d'accueil.

#### 2 Touchez la touche système pour ouvrir le menu système.

#### 3 Touchez Polarité caméra sur le menu système pour sélectionner le réglage approprié.

- **· Batterie** Quand la polarité du fil connecté est positive lorsque le levier de vitesse est dans la position **MARCHE ARRIÈRE (R)**
- Masse Quand la polarité du fil connecté est négative lorsque le levier de vitesse est dans la position **MARCHE ARRIÈRE (R)**
- off Quand il n'y a pas de caméra de vue arrière connectée à l'appareil
- ! Le réglage de la touche de vue arrière est également désactivé sur l'écran d'accueil.

### EQ auto (égalisation automatique)

L'égalisation automatique mesure automatiquement les caractéristiques acoustiques de l'habitacle de la voiture puis crée une courbe d'égalisation automatique en fonction de ces informations.

• Pour réaliser cette fonction, un microphone dédié (par exemple, CD-MC20) est requis.

### Réglages système

# **AN ATTENTION**

Comme une forte tonalité (bruit) peut être émise à partir des haut-parleurs lors de la mesure des caractéristiques acoustiques de l'habitacle, <sup>n</sup>'effectuez jamais le réglage EQ auto lorsque vous conduisez.

# **AL** PRÉCAUTION

- $\overline{\cdot}$  Vérifiez soigneusement les conditions avant d'exécuter le réglage EQ auto car vous pourriez endommager les haut-parleurs si ces fonctions sont exécutées lorsque :
	- Les haut-parleurs sont connectés de manière incorrecte. (Par exemple, un haut-parleur arrière est connecté à la sortie haut-parleur d'extrêmes graves.)
	- Un haut-parleur est connecté à un amplificateur de puissance délivrant une puissance de sortie supérieure à la puissance d'entrée maximum admissible par le haut-parleur.
- Si le microphone est placé dans une position inadéquate, la tonalité de mesure peut devenir forte et la mesure peut prendre longtemps, ce qui entraîne une décharge de la batterie. Assurez-vous de placer le microphone à l'emplacement spécifié.

### Avant d'utiliser la fonction EQ auto

! Effectuez le réglage EQ auto dans un endroit aussi calme que possible, avec le moteur et la climatisation coupés. Mettez également hors tension les téléphones de voiture ou les téléphones portables qui se trouvent dans la voiture, ou sortez-les de la voiture avant d'effectuer le réglage EQ auto. Les sons autres que la tonalité de mesure (sons environnants, son du moteur, sonneries de téléphones, etc.) peuvent empêcher une mesure correcte des caractéristiques acoustiques de l'habitacle de la voiture.

- ! Assurez-vous d'effectuer le réglage EQ auto en utilisant le microphone en option. L'utilisation d'un autre microphone peut empêcher la mesure, ou conduire à une mesure incorrecte des caractéristiques acoustiques de l'habitacle de la voiture.
- ! Pour exécuter la fonction EQ auto, vous devez connecter le haut-parleur avant.
- ! Quand cet appareil est connecté à un amplificateur de puissance disposant d'un contrôle du niveau d'entrée, le réglage EQ auto peut ne pas être possible si le niveau d'entrée de l'amplificateur de puissance est inférieur au niveau standard.
- ! Quand cet appareil est connecté à un amplificateur de puissance équipé d'un filtre passe-bas, mettez le filtre passe-bas hors service avant d'effectuer le réglage EQ auto. Définissez également la fréquence de coupure pour le filtre passe-bas intégré d'un haut-parleur d'extrêmes graves actif sur la fréquence la plus haute.
- ! La distance <sup>a</sup> été calculée par ordinateur comme étant le retard optimum pour donner des résultats précis pour les circonstances considérées, veuillez donc continuer à utiliser cette valeur.
	- Le son réfléchi à l'intérieur du véhicule est fort et des retards se produisent.
	- Le filtre passe bas sur les haut-parleurs d'extrêmes graves ou les amplis externes retardent les sont inférieurs.
- Le réglage EQ auto modifie les réglages audio comme suit :
	- Les réglages équilibre avant-arrière/ droite-gauche reviennent à la position centrale. (Reportez-vous à la [page](#page-100-0) 101, Utilisation du réglage de l'[équilibre](#page-100-0) avant[arrière/droite-gauche](#page-100-0).)
	- La courbe d'égalisation bascule sur **Plat**. (Reportez-vous à la page 101, [Rappel](#page-100-0) d'une courbe d'[égalisation](#page-100-0).)
# Réglages système

- Les haut-parleurs avant, central et arrière seront automatiquement réglés au moyen d'un réglage de filtre passe-haut.
- Le réglage EQ auto précédent sera écrasé.
- ! Si vous utilisez un AVH-X3500BHS, AVH-X2500BT ou AVH-X1500DVD, branchez au préalable un câble d'extension du microphone (vendu séparément) à l'entrée AUX.

# Exécution de la fonction EQ auto

#### 1 Arrêtez la voiture dans un endroit calme, fermez toutes les portières, les vitres et le toit ouvrant, puis coupez le moteur.

Si vous laissez tourner le moteur, son bruit peut empêcher un réglage EQ auto correct.

#### 2 Attachez le microphone fourni au centre du repose-tête du conducteur, en l'orientant vers l'avant.

Le résultat du réglage EQ auto peut différer selon l'endroit où vous placez le microphone. Si vous le désirez, placez le microphone sur le siège du passager avant pour effectuer le réglage EQ auto.

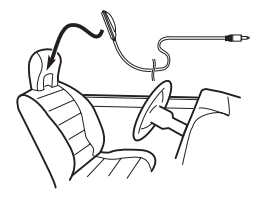

#### 3 Placez le contact d'allumage sur ON ou ACC.

Si la climatisation ou le chauffage de la voiture sont en service, coupez-les. Le bruit du ventilateur de la climatisation ou du chauffage peut empêcher une exécution correcte du réglage EQ auto.

- 4 Appuyez sur la touche accueil pour passer à l'écran d'accueil.
- 5 Touchez la touche système pour ouvrir le menu système.

6 Touchez Calibrage Egaliseur auto. pour passer en mode de mesure EQ auto.

7 Branchez le microphone dans le jack d'entrée microphone sur cet appareil.

AVH-X5500BHS et AVH-X4500BT

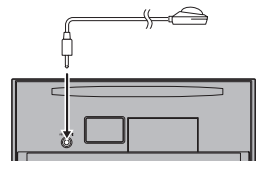

AVH-X3500BHS, AVH-X2500BTet AVH-X1500DVD

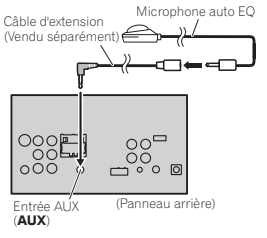

### 8 Touchez Démar. pour exécuter la fonction EQ auto.

# Réglages système

#### <sup>9</sup> À partir du début du décomptage de <sup>10</sup> secondes, sortez de la voiture et fermez la porte dans les 10 secondes.

La tonalité de mesure (bruit) est émise par les haut-parleurs, et la mesure EQ auto commence. Quand la fonction EQ auto est terminée, Mesure terminée. Merci de déconnecter le microphone et appuyer sur HOME. <sup>s</sup>'affiche. Si une mesure correcte des caractéristiques acoustiques de l'habitacle de la voiture est impossible, un message d'erreur <sup>s</sup>'affiche. (Repor-tez-vous à la page 126, [Signification](#page-125-0) des [messages](#page-125-0) d'erreur du réglage EQ auto.)

- # Il faut environ neuf minutes pour terminer la mesure EQ auto lorsque tous les haut-parleurs sont connectés.
- $\blacksquare$  Pour arrêter la fonction EQ auto, touchez Stop.

#### 10 Conservez le microphone dans la boîte à gants ou un autre endroit sûr.

Si le microphone est exposé à la lumière directe du soleil pendant une période prolongée, les températures élevées peuvent provoquer une distorsion, une modification de la couleur ou un dysfonctionnement.

# Réglage du signal vidéo

Lorsque vous connectez un équipement AV à cet appareil, sélectionnez le réglage du signal vidéo approprié.

- ! Comme cette fonction est initialement réglée sur **Automatique**, l'appareil règle automatiquement les paramètres du signal vidéo.
- ! Vous ne pouvez utiliser cette fonction que pour l'entrée d'un signal vidéo dans l'entrée AV.

1 Appuyez sur la touche accueil pour passer à l'écran d'accueil.

2 Touchez la touche système pour ouvrir le menu système.

#### 3 Touchez Réglage signal vidéo sur le menu des fonctions.

Les éléments de **Réglage signal vidéo** s'affichent.

- AV Règle le signal vidéo AV
- AUX Règle le signal vidéo AUX
- Camera Règle le signal vidéo de la caméra de vue arrière

4 Touchez ◀ ou ▶ pour sélectionner le signal vidéo désiré. Automatique—PAL—NTSC—PAL-M—PAL-N  $-$ SECAM

Section

20

# Menu Favori

# 22

# Utilisation du menu Favori

1 Affichez les colonnes de menu à enregistrer.

.<br>Reportez-vous à la page 100, [Utilisation](#page-99-0) des [menus](#page-99-0).

# Vous pouvez personnaliser les menus à l'exception du menu **Réglage vidéo**.

#### 2 Touchez l'icône en forme d'étoile dans la colonne menu du menu souhaité pour l'enregistrer.

L'icône en forme d'étoile du menu sélectionnéest remplie.

# Pour supprimer l'enregistrement, touchez à nouveau l'icône en forme d'étoile de la colonne menu.

#### 3 Affichez le menu Favori et sélectionnezun menu enregistré.

Reportez-vous à la page 100, [Utilisation](#page-99-0) des [menus](#page-99-0).

#### Remarque

Vous pouvez enregistrer jusqu'à 12 colonnes.

# Menu de connexion Bluetooth

# Utilisation du menu deconnexion Bluetooth

(Fonction de AVH-X5500BHS/AVH-X4500BT/ AVH-X3500BHS/AVH-X2500BT)

#### Remarque

Si vous utilisez un téléphone cellulaire pouvant être connecté via la technologie sans fil

Bluetooth, nous vous conseillons d'utiliser votre téléphone pour rechercher cet appareil et pour établir une connexion entre l'appareil et votre téléphone. Par défaut, le code PIN est fixé à 0000. Le nom de produit de cet appareil <sup>s</sup>'affiche sur votre téléphone en tant que nom de l'appareil. Pour les détails, reportez-vous à la [page](#page-110-0) suivante, Saisie du code PIN pour la [connexion](#page-110-0) sans [fil](#page-110-0) [Bluetooth](#page-110-0). Pour de plus amples détails sur les procédures d'établissement d'une connexion sans fil Bluetooth, reportez-vous au mode d'emploi du téléphone.

# Appairage à partir de cet appareil

1 Appuyez sur la touche accueil pour passer à l'écran d'accueil.

2 Touchez la touche Bluetooth pour ouvrir le menu de connexion Bluetooth.

3 Touchez Connexion pour sélectionner un périphérique.

4 Démarrez la recherche.

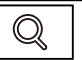

Démarrage de la recherche.

Pendant la recherche, es'affiche et, quand des périphériques disponibles sont trouvés, leur nom ou adresse de périphérique Bluetooth (si le nom ne peut pas être obtenu) <sup>s</sup>'affiche.

# Si vous voulez basculer entre les noms d'appareil et les adresses de périphérique Bluetooth, touchez cette icône.

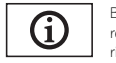

Basculer entre les noms d'appareil et les adresses de périphérique Bluetooth.

- **•** Pour annuler la recherche, touchez Stop.
- # Si trois périphériques sont déjà appairés,

Mémoire pleine apparaît et l'appairage est impossible. Le cas échéant, supprimez un périphérique appairé au préalable. Reportez-vous à cette page.

# S'il est impossible de trouver des périphériques, Not Found apparaît. Le cas échéant, vérifiez l'état du périphérique Bluetooth et recommencez la recherche.

#### 5 Touchez un nom de périphérique pour sélectionner le périphérique à connecter.

Pendant la connexion, Jumelage s'affiche. Si la connexion est établie, Jumelé <sup>s</sup>'affiche.

# Si votre périphérique prend en charge SSP (Secure Simple Pairing), le nombre de 6 chiffres <sup>s</sup>'affiche sur l'écran de l'appareil. Une fois la connexion établie, ce nombre disparaît.

Si la connexion échoue, Erreur s'affiche. Le cas échéant, réessayez depuis le début.

**E** Le code PIN est défini sur 0000 par défaut mais vous pouvez le modifier. Reportez-vous à la [page](#page-110-0) suivante, Saisie du code PIN pour la [connexion](#page-110-0) sans fil [Bluetooth](#page-110-0).

# Une fois la connexion établie, le nom de l'appareil s'affiche.

Touchez le nom de l'appareil pour le déconnecter.

# Si vous souhaitez supprimer un téléphone Bluetooth appairé, affichez **Effacer OK ?**. Touchez

**Yes** pour supprimer le périphérique.

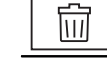

Suppression d'un périphérique appairé.

# Ne mettez jamais l'appareil hors service lorsque le téléphone Bluetooth appairé est en cours de suppression.

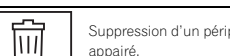

# <span id="page-110-0"></span>Menu de connexion Bluetooth

# Connexion automatique à un périphérique Bluetooth

Si cette fonction est activée, la connexion entre votre périphérique Bluetooth et cet appareil <sup>s</sup>'effectuera automatiquement dès que les deux équipements sont à une distance inférieure à quelques mètres l'un de l'autre. Initialement, cette fonction est en service.

1 Appuyez sur la touche accueil pour passer à l'écran d'accueil.

2 Touchez la touche Bluetooth pour ouvrir le menu de connexion Bluetooth.

#### 3 Touchez Connexion automatique pour activer la connexion automatique.

Si votre périphérique Bluetooth est prêt pour une connexion sans fil Bluetooth, la connexion à cet appareil sera établie automatiquement.

**■** Touchez à nouveau **Connexion automatique** pour désactiver la connexion automatique. Si la connexion échoue, "Le connexion automatique <sup>a</sup> échoué. Réessayer?" <sup>s</sup>'affiche. Touchez Oui pour rétablir la connexion.

4 Lorsque vous tournez de nouveau le contact ACC de votre véhicule en position sous tension, une connexion est établie automatiquement.

### Commutation vers un appareil visible

Cette fonction permet de définir si cet appareil est visible par l'autre périphérique. Initialement, cette fonction est en service.

1 Appuyez sur la touche accueil pour passer à l'écran d'accueil.

2 Touchez la touche Bluetooth pour ouvrir le menu de connexion Bluetooth.

#### 3 Touchez Visibilité pour désactiver la visibilité.

■ Touchez à nouveau **Visibilité** pour activer la visibilité.

# Saisie du code PIN pour la connexion sans fil Bluetooth

Pour connecter votre périphérique Bluetooth à cet appareil via la technologie sans fil Bluetooth, vous devez entrer un code PIN sur le périphérique Bluetooth pour vérifier la connexion. Le code par défaut est 0000, mais vous pouvez le modifier en utilisant cette fonction.

1 Appuyez sur la touche accueil pour passer à l'écran d'accueil.

2 Touchez la touche Bluetooth pour ouvrir le menu de connexion Bluetooth.

3 Touchez Entrée code pour sélectionner Entrée code.

4 Touchez 0 à 9 pour saisir le code PIN.

5 Après avoir entré le code PIN (jusqu'à 8 chiffres), enregistrez-le sur cet appareil.

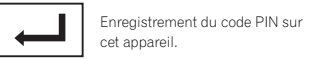

# Affichage de l'adresse du périphérique Bluetooth

Cet appareil affiche son adresse de périphérique Bluetooth.

1 Appuyez sur la touche accueil pour passer à l'écran d'accueil.

2 Touchez la touche Bluetooth pour ouvrir le menu de connexion Bluetooth.

3 Touchez Information appareil pour afficher les informations sur le périphérique. L'adresse du périphérique Bluetooth <sup>s</sup>'affiche.

# Menu de thème

# Choix de la couleur del'éclairage

Cet appareil dispose d'un éclairage multicolore.

# Sélection directe à partir des couleurs d'éclairage présélectionnée

Vous pouvez sélectionner une couleur d'éclairage dans la liste des couleurs.

1 Appuyez sur la touche accueil pour passer à l'écran d'accueil.

2 Touchez la touche de thème pour ouvrir les réglages de thème.

3 Touchez Illumination, puis une couleur dans la liste.

# Personnalisation de la couleurd'éclairage

1 Appuyez sur la touche accueil pour passer à l'écran d'accueil.

2 Touchez la touche de thème pour ouvrir les réglages de thème.

- 3 Touchez Illumination puis Custom.
- 4 Affichez le menu de personnalisation.

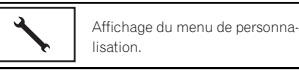

5 Touchez la barre de couleurs pour personnaliser la couleur.

6 Touchez ◀ ou ▶ pour un ajustement fin de la couleur.

7 Touchez l'icône de manière prolongée pour enregistrer la couleur personnalisée en mémoire.

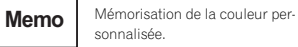

La couleur personnalisée <sup>a</sup> été enregistrée dans la mémoire.

La couleur en mémoire est rappelée lorsque vous touchez à nouveau la même icône.

# Choix de la couleur OSD(affichage à l'écran)

Vous pouvez modifier la couleur OSD.

1 Appuyez sur la touche accueil pour passer à l'écran d'accueil.

2 Touchez la touche de thème pour ouvrir les réglages de thème.

- 3 Touchez Ecran.
- 4 Touchez une des couleurs de la liste.

# Choix de l'affichage d'arrière-plan

Vous pouvez modifier l'arrière-plan visible lors de l'écoute d'une source.

1 Appuyez sur la touche accueil pour passer à l'écran d'accueil.

2 Touchez la touche de thème pour ouvrir les réglages de thème.

3 Touchez Fond d'écran.

Section

Français

# Menu de thème

# 24

#### 4 Touchez le réglage désiré.

# Si aucune image JPEG <sup>n</sup>'<sup>a</sup> été stockée dans cet appareil, vous ne pouvez pas sélectionner de photos. Pour enregistrer une image JPEG sur cet appareil, consultez la page 93, [Capture](#page-92-0) d'une image dans des [fichiers](#page-92-0) JPEG.

# Si vous voulez supprimer l'image JPEG capturée, touchez de façon prolongée la touche de l'image JPEG.

■ Vous pouvez afficher les réglages masqués en déplaçant l'écran.

# Autres fonctions

# Réglage des positions de réponse des claviers tactiles (calibrage du clavier tactile)

Si vous pensez que les touches du clavier tactile à l'écran ont dévié des positions réelles qui répondent à votre toucher, réglez les positions de réponse du clavier tactile. Il existe deux méthodes de réglage : réglage en 4 points, dans lequel vous touchez les quatre coins de l'écran ; et réglage en 16 points, dans lequel vous affinez le réglage de l'écran entier.

- ! Garez votre voiture dans un endroit sûr pour utiliser cette fonction. N'utilisez pas cette fonction pendant la conduite.
- ! Touchez doucement l'écran pour effectuer les réglages. Appuyez avec force sur le clavier tactile peut l'endommager. N'utilisez pas un outil pointu comme un stylo bille ou un stylo mécanique. Ceci peut endommager l'écran.
- ! S'il est impossible de régler correctement le clavier tactile, consultez votre distributeur local Pioneer.

#### 1 Mettez la source hors service.

Reportez-vous à la page 72, Mise [en/hors](#page-71-0) service de la [source](#page-71-0).

#### 2 Appuyez de façon prolongée sur la touche accueil pour lancer l'étalonnage de l'écran tactile.

L'écran de réglage du clavier tactile en 4 points <sup>s</sup>'affiche. Lorsque 2 points <sup>s</sup>'affichent en même temps, touchez les deux.

#### 3 Touchez chacune des flèches dans lesquatre coins de l'écran.

# Pour annuler le réglage, appuyez de façon prolongée sur la touche accueil.

#### 4 Appuyez sur la touche accueil pour effectuer le réglage en 4 points.

Les données de la position réglée sont sauvegardées.

# Ne coupez pas le moteur pendant la sauvegarde des données.

#### 5 Appuyez sur la touche accueil pour procéder au réglage en 16 points.

L'écran de réglage du clavier tactile en 16 points s'affiche.

# Pour annuler le réglage, appuyez de façon prolongée sur la touche accueil.

#### 6 Touchez doucement le centre de lamarque <sup>+</sup> affichée sur l'écran.

Après avoir touché toutes les marques, les données de la position réglée sont sauvegardées.

# Ne coupez pas le moteur pendant la sauvegarde des données.

#### 7 Appuyez de façon prolongée sur la touche accueil pour effectuer le réglage.

# Utilisation d'une source AUX

Un appareil auxiliaire ou portable vendu séparément peut être connecté à cet appareil.

# Quelques mots sur les méthodes de connexion AUX

Vous pouvez connecter des périphériques auxiliaires à cet appareil.

# Câble à mini prise (AUX)

Lors de la connexion d'un appareil auxiliaire avec un câble à mini prise

Un iPod et un lecteur audio/vidéo portable peuvent être connectés à cet appareil via un câble à mini prise.

# <span id="page-112-0"></span>Autres fonctions

- Si un iPod disposant de fonctions vidéo est connecté à cet appareil avec un câble à prise 3,5 mm (4 pôles) (par exemple CD-V150M), vous pouvez profiter du contenu vidéo de l'iPod connecté.
- ! Vous pouvez connecter un lecteur audio/ vidéo portable à l'aide d'un câble à prise 3,5 mm (4 pôles) vers RCA (vendu séparément). Toutefois, selon le câble, une connexion inverse entre le câble rouge (audio côté droit) et le câble jaune (vidéo) peut être requise pour reproduire correctement le son et l'image vidéo.

#### % Insérez la mini prise stéréo dans le jack d'entrée AUX de cet appareil.

Reportez-vous à la page 115, Connexion.

# Réinitialisation dumicroprocesseur

En appuyant sur RESET, vous pouvez réinitialiser le microprocesseur sur ses réglages initiaux sans changer les informations de signets. Le microprocesseur doit être réinitialisé dans les situations suivantes :

- ! Avant d'utiliser cet appareil après son installation
- ! En cas d'anomalie de fonctionnement de l'appareil
- ! Quand des messages étranges ou incorrects s'affichent sur l'écran
- 1 Coupez le contact.

#### 2 Appuyez sur RESET avec la pointe d'un stylo ou un autre instrument pointu.

Reportez-vous à la page 71, [Description](#page-70-0) de l'ap[pareil](#page-70-0).

### **Remarque**

Mettez le moteur de la voiture en route ou placez le contact en position ACC ou ON avant d'appuyer sur RESET dans les situations suivantes :

- ! Après avoir effectué toutes les connexions
- ! Lors de la suppression de tous les paramètres enregistrés
- ! Lors de la réinitialisation des réglages usine initiaux de l'appareil

# **A** ATTENTION

Connexion

! Dans certains états ou pays, il peut être illégal même pour des personnes autres que le conducteur de regarder des images sur un écran à l'intérieur d'un véhicule. Quand cette réglementation est applicable, elle doit être respectée, et les fonctions DVD de cet appareil ne doivent pas être utilisées.

# **AL** PRÉCAUTION

- $\overline{\bullet}$  Ne percez pas de trous vers le compartiment moteur pour connecter le câble jaune de l'écran à la batterie du véhicule. Les vibrations du moteur peuvent provoquer un défaut d'isolement à l'endroit où le fil passe du compartiment passager au compartiment moteur. Apportez une attention particulière à la fixation du fil à cet endroit.
- ! Assurez-vous que les câbles <sup>n</sup>'interfèrent pas avec des parties mobiles du véhicule, telles que le levier de vitesse, le frein de parking ou le mécanisme de glissement des sièges.

# **ATTENTION**

• Utilisez des haut-parleurs avec une puissance de sortie de 50 W et une impédance de 4  $\Omega$  à 8  $\Omega$  N'utilisez pas des haut-parleurs d'impédance 1  $\Omega$  à 3  $\Omega$  avec cet appareil.

• Le câble noir est la masse. Lorsque vous installez cet appareil ou un amplificateur de puissance (vendu séparément), assurez-vous de connecter le fil de masse en premier. Assurez-vous que le fil de masse est connecté correctement aux parties métalliques de la carrosserie du véhicule à l'aide d'une cosseà fourche disponible dans le commerce. Le fil de masse de l'amplificateur de puissance et celui de cet appareil ou de tout autre appareil doivent être connectés au véhicule séparément et avec des vis différentes. Si la vis du fil de masse se desserre ou tombe, il peut en résulter un incendie, de la fumée ou un dysfonctionnement.

> Fil de masse DE PHISSANCE *\*1*್ರ Autres équipements Parties métalliques (autres appareils de la carrosserie du électroniques dans véhicule le véhicule) *Non fourni avec cet appareil \*1*

# the Important

! Cet appareil ne peut pas être installé dans un véhicule ne disposant pas d'une position ACC (accessoire) sur le contact d'allumage.

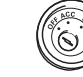

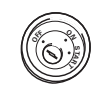

AMPLIFIC ATFLIR

#### Avec position ACC Sans position ACC

! Utilisez cet appareil uniquement sur des véhicules avec une batterie 12 volts et unemise à la masse du négatif. Le non respect de cette prescription peut engendrer un incendie ou un dysfonctionnement.

Section

24

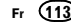

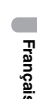

- Pour éviter un court-circuit, une surchauffe ou un dysfonctionnement, assurez-vous de respecter les instructions suivantes.
	- Déconnectez la borne négative de la batterie avant l'installation.
	- Fixez le câblage avec des serre-fils ou de la bande adhésive. Pour protéger le câblage, enroulez dans du ruban adhésif les parties du câblage en contact avec des pièces en métal.
	- Placez les câbles à l'écart de toutes les parties mobiles, telles que le levier de vitesse et les rails des sièges.
	- Placez les câbles à l'écart de tous les endroits chauds, par exemple les sorties de chauffage.
	- Ne reliez pas le câble jaune à la batterie à travers le trou dans le compartiment moteur.
	- Recouvrez tous les connecteurs de câbles qui ne sont pas connectés avec du ruban adhésif isolant.
	- Ne raccourcissez pas les câbles.
	- Ne coupez jamais l'isolation du câble d'alimentation de cet appareil pour partager l'alimentation avec d'autres appareils. La capacité en courant du câble est limitée.
	- Utilisez un fusible correspondant aux caractéristiques spécifiées.
	- Ne câblez jamais le câble négatif du haut-parleur directement à la masse.
	- Ne réunissez jamais ensemble les câbles négatifs de plusieurs haut-parleurs.
- ! Lorsque cet appareil est sous tension, les signaux de commande sont transmis via le câble bleu/blanc. Connectez ce câble à la télécommande du système d'un amplificateur de puissance externe ou à la borne de commande du relais de l'antenne motorisée du véhicule (max. 300 mA 12 V CC). Si le véhicule est équipé d'une antenne intégrée à la lunette arrière, connectez-le à la borne d'alimentation de l'amplificateur d'antenne.

! Ne reliez jamais le câble bleu/blanc à la borne d'alimentation d'un amplificateur de puissance externe. De même, ne le reliez pas à la borne d'alimentation de l'antenne motorisée. Dans le cas contraire, il peut en résulter un déchargement de la batterie ou un dysfonctionnement.

# Connexion

# Connexion

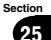

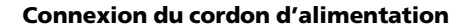

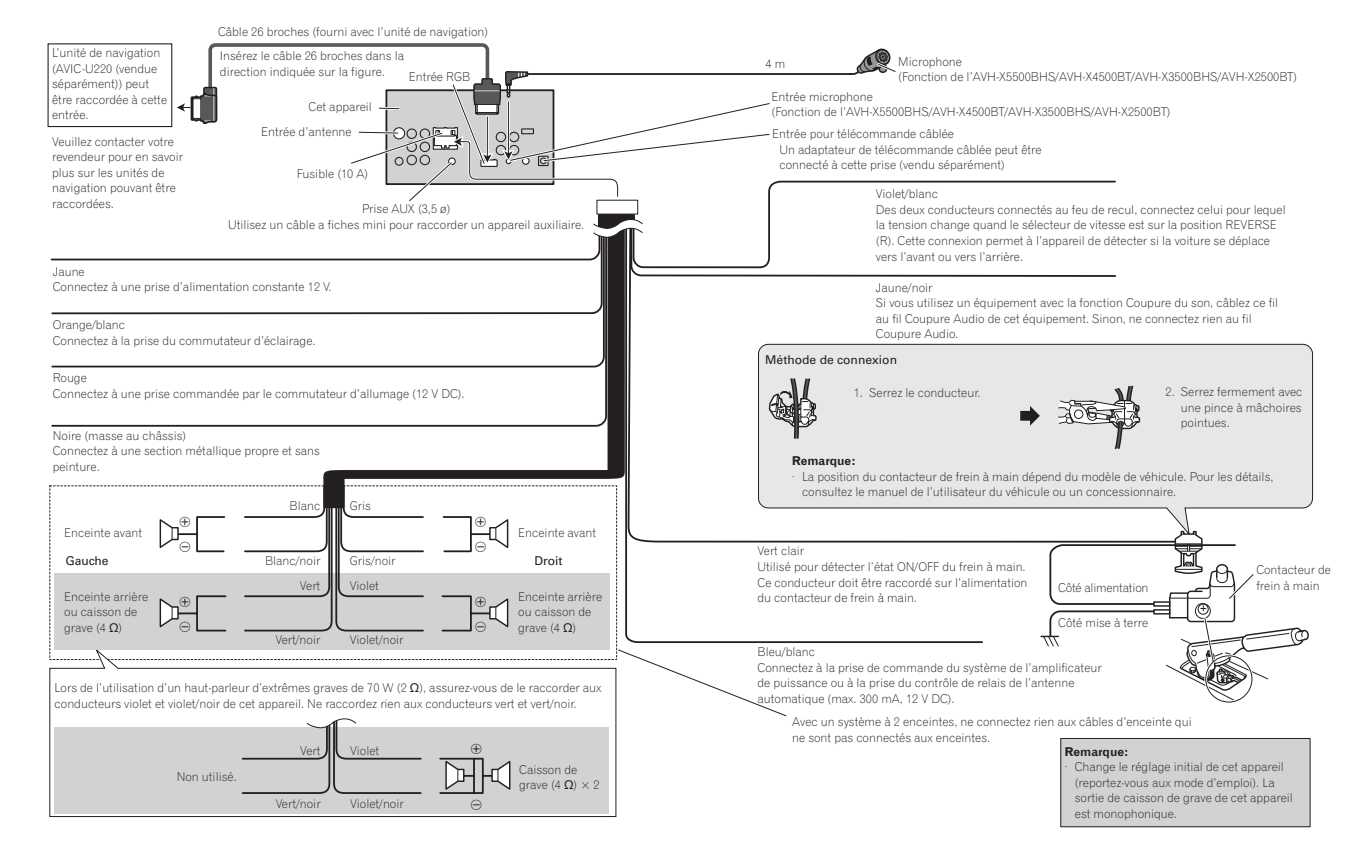

Réalisez ces connexions lors del'utilisation de l'amplificateur en

option.

Sortie du caissonde grave

уÕС

oÖÖ

Sortie arrière Sortie avant

 $\begin{matrix} \circ \circ \\ \circ \circ \\ \circ \circ \\ \circ \circ \circ \end{matrix}$ 

# Lors de la connexion à un amplificateur de puissance vendu séparément

←⊞≥ din 1

 $\overline{\phantom{a}}$ 

 $\blacksquare$ 

À la sortie arrièreÀ la sortie avant

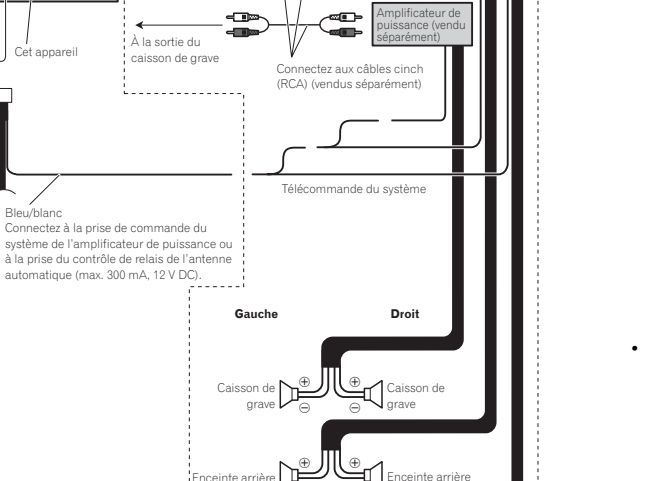

⊕ E e

Enceinte avant

Amplificateur de puissance (vendu séparément) Amplificateur de puissance (vendu narémen

. . . . . . . . . . . . . .

Enceinte avant

# Lors de la connexion du composant vidéo externe et de l'écran

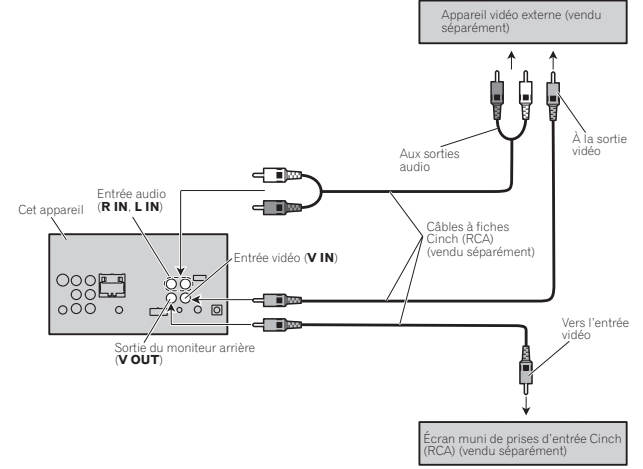

• Il est nécessaire de remplacer

Connexion

**Entrée Audio/Vidéo** dans le menu système lors de la connexion du composant vidéo externe.

Reportez-vous à la page 105, [Réglage](#page-104-0) de l'en[trée](#page-104-0) AV.

La sortie vidéo arrière de cet appareil est prévue pour connecter un écran afin de permettre aux passagers des sièges arrières de regarder des DVD, etc.

# **ATTENTION**

! N'installez jamais d'écran arrière dans un endroit où il est visible du conducteur lorsque le véhicule circule.

Section

25

# Connexion

# Lors de la connexion à unecaméra de vue arrière

Si vous amenez le levier de vitesse est en position MARCHE ARRIÈRE (R), <sup>l</sup>'affichage de cet appareil bascule automatiquement sur l'image de la vue arrière. Vous devez régler

**Polarité caméra** correctement dans l'unité du système pour pouvoir l'utiliser. Pour des détails sur les réglages, reportez-vous à la [page](#page-107-0) 108, Réglage de la caméra de vue arrière [\(caméra](#page-107-0) de [recul\)](#page-107-0).

Vous pouvez également basculer sur l'image de la vue arrière en appuyant sur la touche tactile. Pour les détails, reportez-vous à la [page](#page-73-0) 74, Utili[sation](#page-73-0) de la vue arrière.

## **A** ATTENTION UTILISEZ CETTE ENTRÉE SEULEMENTPOUR UNE CAMÉRA DE VUE ARRIÈREDONNANT UNE IMAGE INVERSÉE OU MI-ROIR. TOUTE AUTRE UTILISATION PEUTPROVOQUER DES BLESSURES OU DES DOMMAGES.

# **AL** PRÉCAUTION

- ! Vous devez utiliser une caméra qui génère des images inversées (images miroir).
- ! L'image sur l'écran peut apparaître inversée.
- ! La fonction caméra de vue arrière doit être utilisée comme une aide pour avoir un <sup>œ</sup>il sur une remorque ou lors d'une marche arrière. Ne l'utilisez pas à des fins de divertissement.
- ! Les objets sur la vue arrière peuvent apparaître plus près ou plus loin qu'ils ne le sont en réalité.

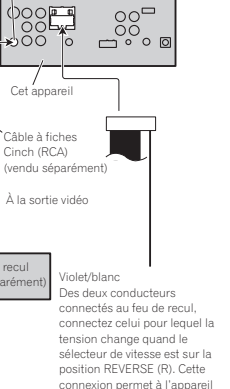

 $^{\rm OO}_{\rm OO}$ 

de détecter si la voiture se déplace vers l'avant ou vers

l'arrière.

Entrée de la caméra de recul (**R.C IN**)

Caméra de recul(vendu séparément)

Н

г

# Connexion du syntoniseur SiriusXM en option

Connexion

(Fonction de AVH-X5500BHS/AVH-X3500BHS)

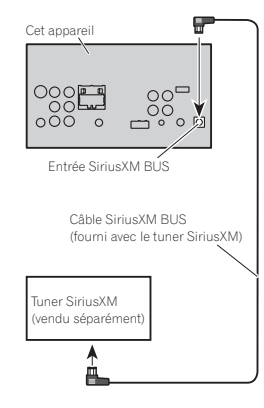

# Lors de la connexion avec lecâble CD-IU201V en option

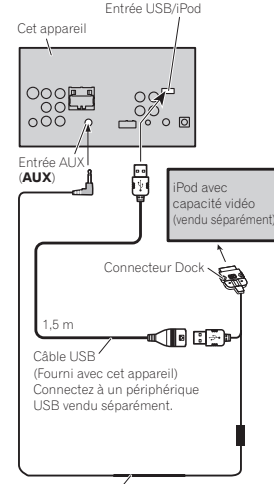

Câble d'interface(CD-IU201V) (vendu séparément) Français

 $(117)$ 

Fr

### Section25

# Connexion

# 26

# Lors de la connexion avec lecâble CD-IU201S en option

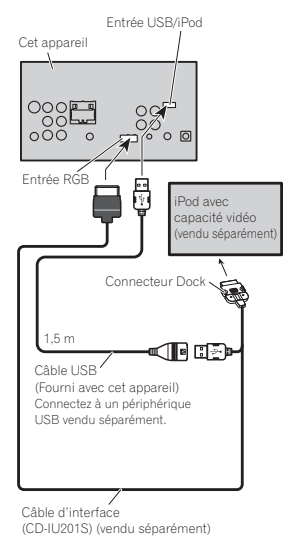

# Installation

#### **Remarques**

- ! Vérifiez toutes les connexions et tous les systèmes avant l'installation finale.
- ! N'utilisez pas de pièces non autorisées car il peut en résulter des dysfonctionnements.
- ! Consultez votre revendeur si l'installation nécessite le perçage de trous ou d'autres modifications du véhicule.
- ! N'installez pas cet appareil là où :
	- il peut interférer avec l'utilisation du véhicule.
	- il peut blesser un passager en cas d'arrêt soudain du véhicule.
- ! Le laser à semi-conducteur sera endommagé <sup>s</sup>'il devient trop chaud. Installez cet appareil à l'écart de tous les endroits chauds, par exemple les sorties de chauffage.
- ! Des performances optimales sont obtenues quand l'appareil est installé à un angle inférieur à 30°.

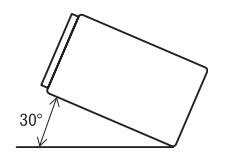

! Lors de l'installation, pour assurer une dispersion correcte de la chaleur quand cet appareil est utilisé, assurez-vous de laisser un espace important derrière la face arrière et enroulez les câbles volants de façon qu'ils ne bloquent pas les orifices d'aération.

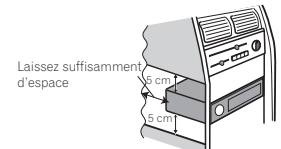

• Cet appareil ne peut pas être correctement installé dans certains véhicules. Dans cecas, utilisez le kit d'installation en option (ADT-VA133).

# Installation à l'aide des trousde vis sur les côtés de l'appareil

#### % Fixation de l'appareil sur le support de montage radio d'usine.

Positionnez l'appareil de sorte que les trous des vis soient alignés avec les trous des vis sur le support, puis serrez les vis aux 3 emplacements de chaque côté de l'appareil.

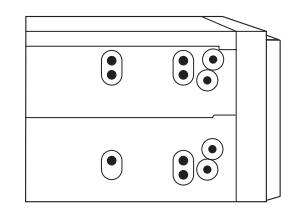

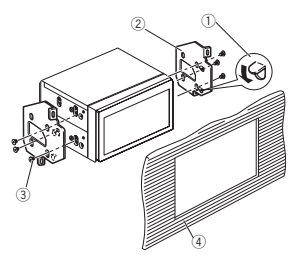

- 1 Courbez la languette vers le bas si elle gêne.
- 2 Support de montage radio d'usine

118) Fr

# Installation

- 3 Utilisez des vis à tête bombée (5 mm <sup>×</sup> 8 mm) ou des vis en affleurement (5 mm  $\times$  9 mm). selon la forme des trous de vis dans le support.
- 4 Tableau de bord ou console

# Installation du microphone

(Fonction de AVH-X5500BHS/AVH-X4500BT/ AVH-X3500BHS/AVH-X2500BT)

# **AL** PRÉCAUTION

 Il est extrêmement dangereux de laisser le fil du microphone <sup>s</sup>'enrouler autour de la colonne de direction ou du levier de vitesse. Assurez-vousd'installer cet appareil de telle manière qu'il ne gêne pas la conduite.

#### Remarque

Installez le microphone dans une position et une orientation qui lui permette de capter la voix de la personne qui utilise le système.

# Si vous installez le microphone sur le pare-soleil

1 Insérez le fil du microphone dans la fente.

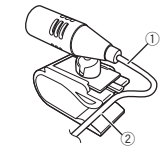

- 1 Fil du microphone
- 2 Rainure

#### 2 Installez le clip microphone sur le paresoleil.

Avec le pare-soleil relevé, installez le clip microphone. (Abaisser le pare-soleil réduit le taux de reconnaissance vocale.)

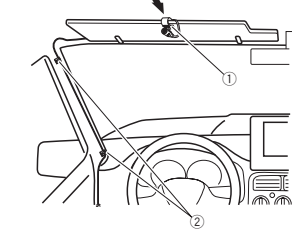

1 Clip microphone

Installation

2 Serre-fils

Utilisez des serre-fils vendus séparément pour fixer le fil là où <sup>c</sup>'est nécessaire dans le véhicule.

# Si vous installez le microphone sur la colonne de direction

#### 1 Détachez la base pour microphone du clip microphone.

Pour détacher la base pour microphone du clip microphone, faites-la glisser.

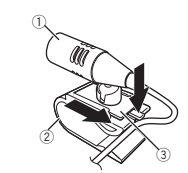

- 1 Microphone
- 2 Clip microphone
- 3 Base pour microphone

# 2 Installez le microphone sur la colonne de direction.

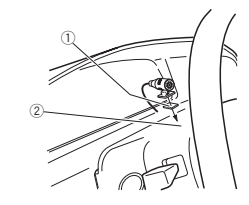

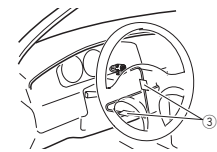

- 1 Bande double face
- 2 Installez le microphone sur la face arrière de la colonne de direction.

3 Serre-fils

Utilisez des serre-fils vendus séparément pour fixer le fil là où <sup>c</sup>'est nécessaire dans le véhicule.

# Réglage de l'angle du microphone

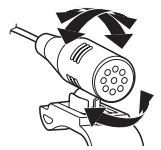

L'angle du microphone peut être réglé.

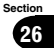

# Dépannage

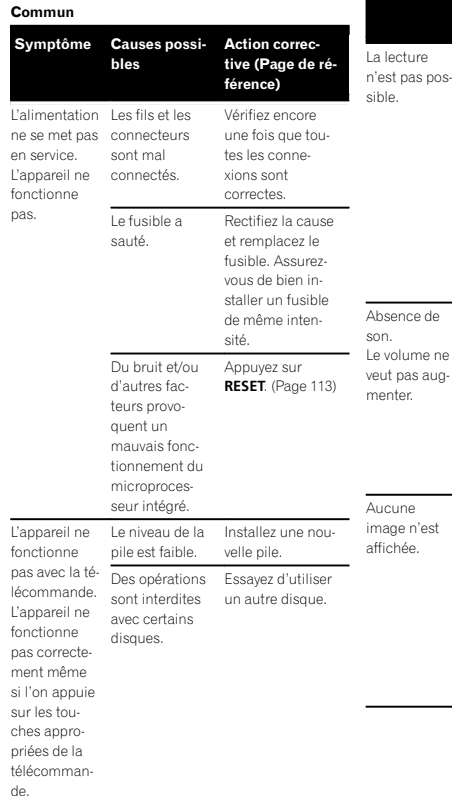

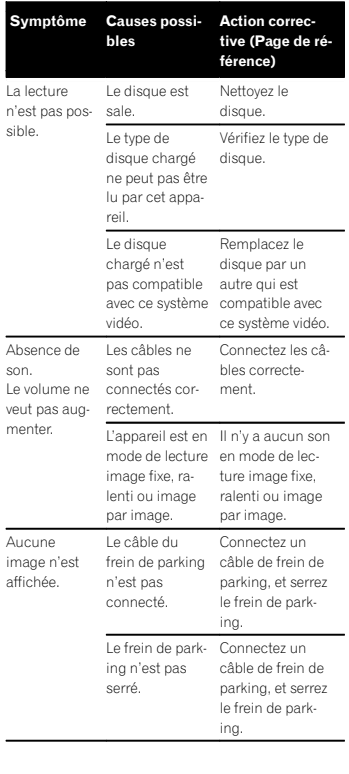

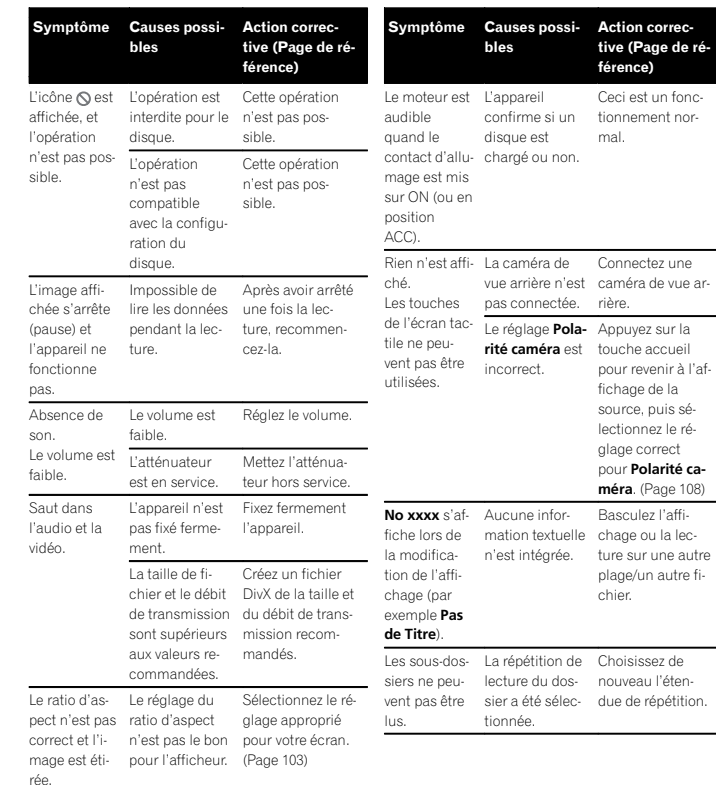

# Informations complémentaires

Annexe

sible.

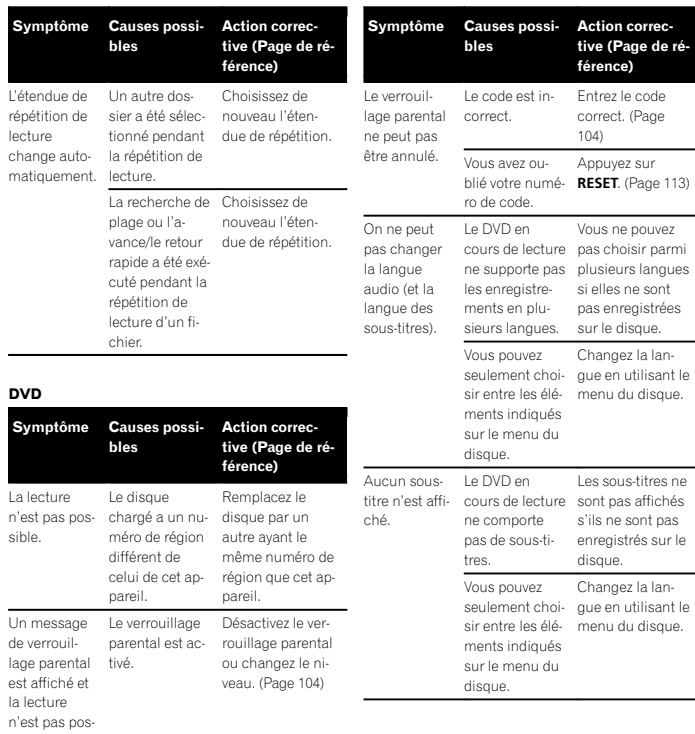

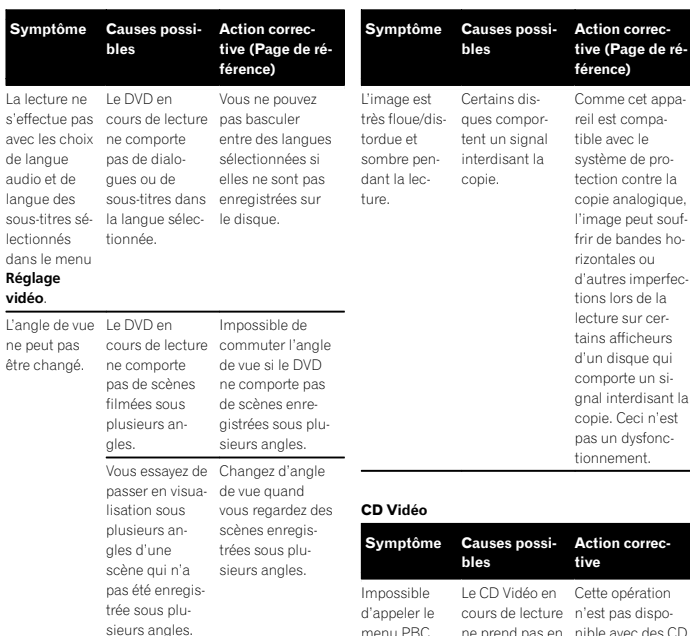

Informations complémentaires

dogique, eut soufndes homperfections lors de la r certains afficheurs ue qui un sirdisant la ci n'est

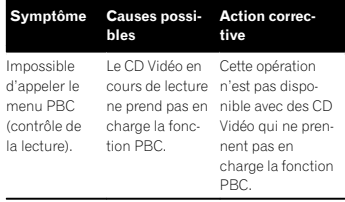

Français

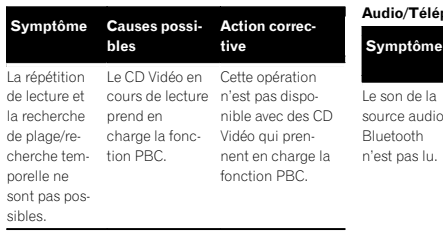

#### iPod

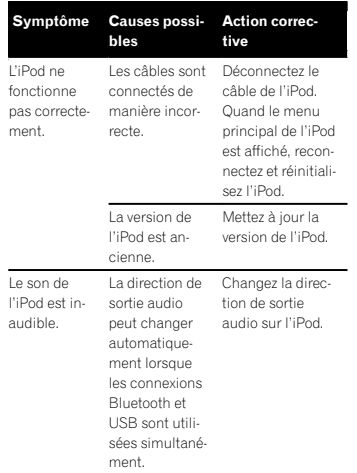

### Audio/Téléphone Bluetooth

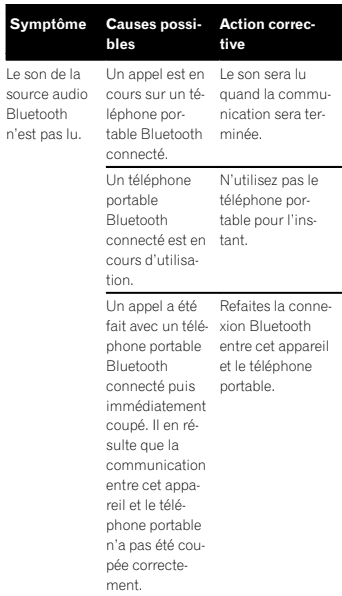

# Messages d'erreur

Quand vous contactez votre distributeur ou le Service d'entretien agréé par Pioneer le plus proche, <sup>n</sup>'oubliez pas de noter le message d'erreur.

# Informations complémentaires

#### Commun

#### Radio Satellite SiriusXM

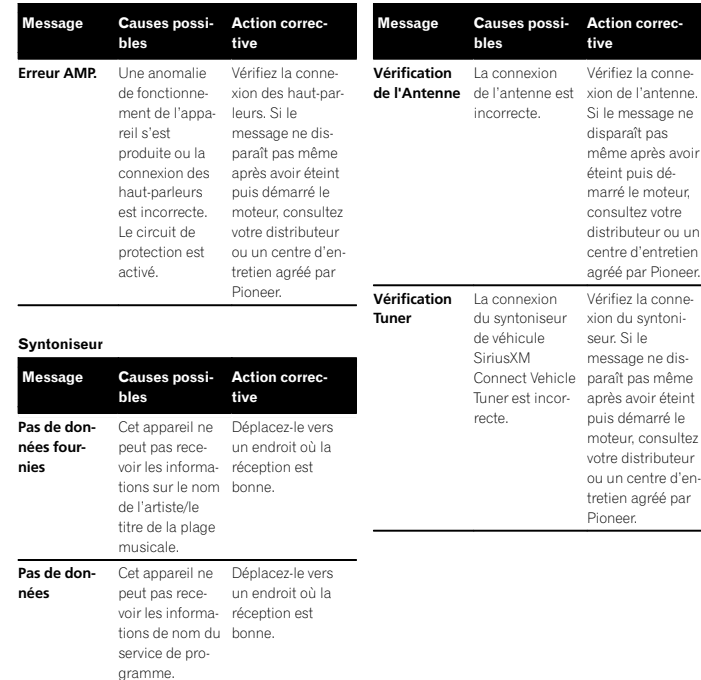

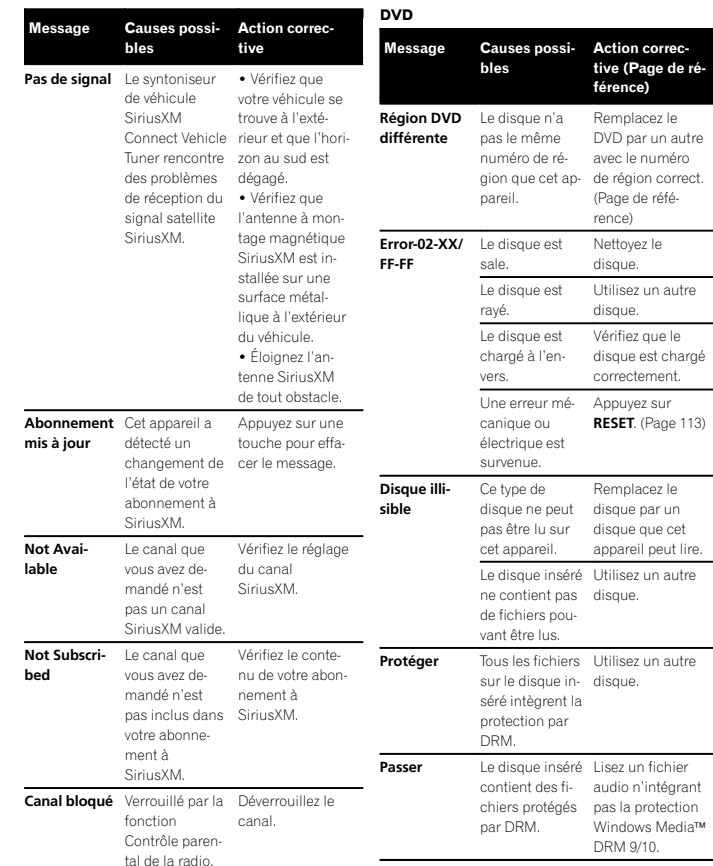

# Informations complémentaires

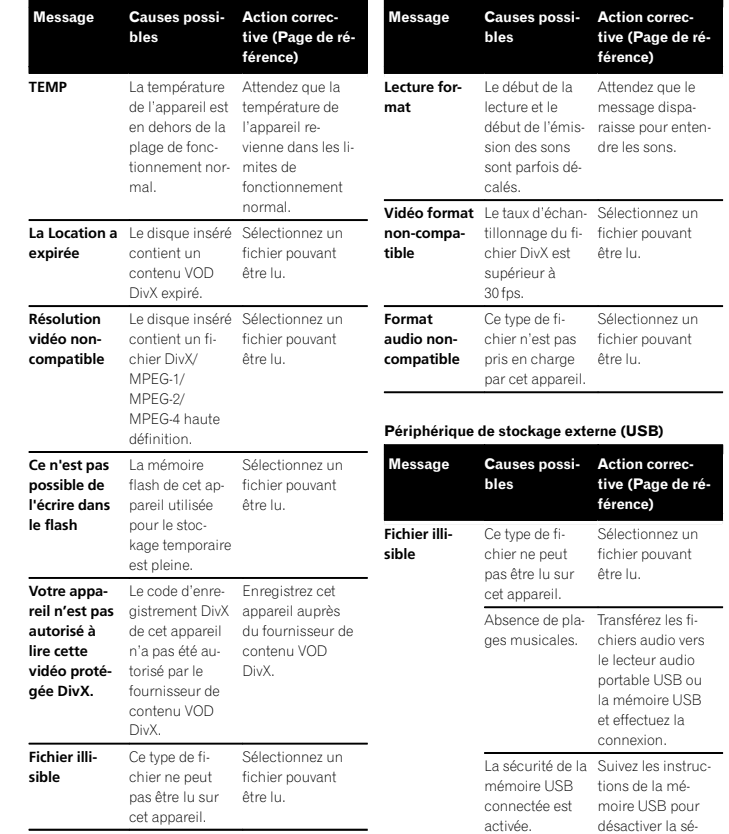

Fr (<u>123</u>

curité.

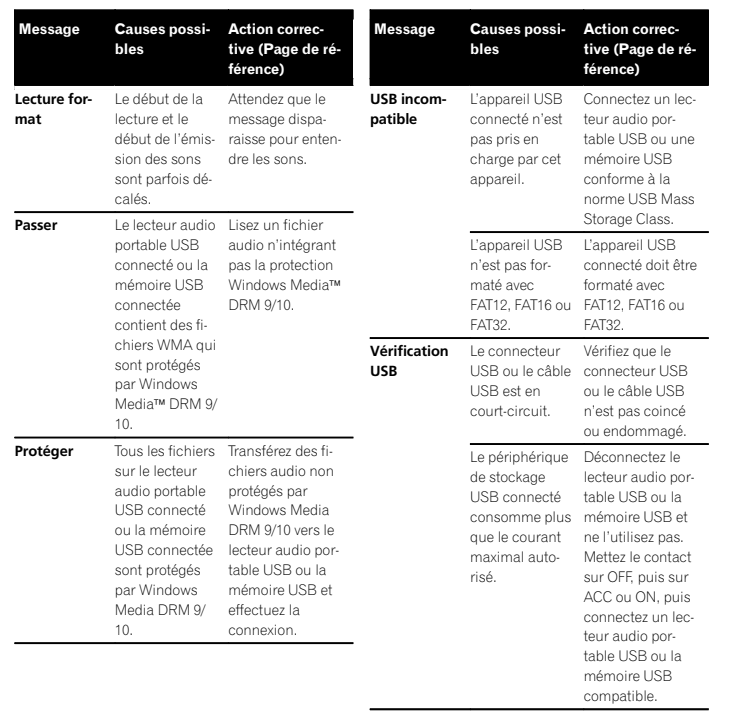

# Informations complémentaires

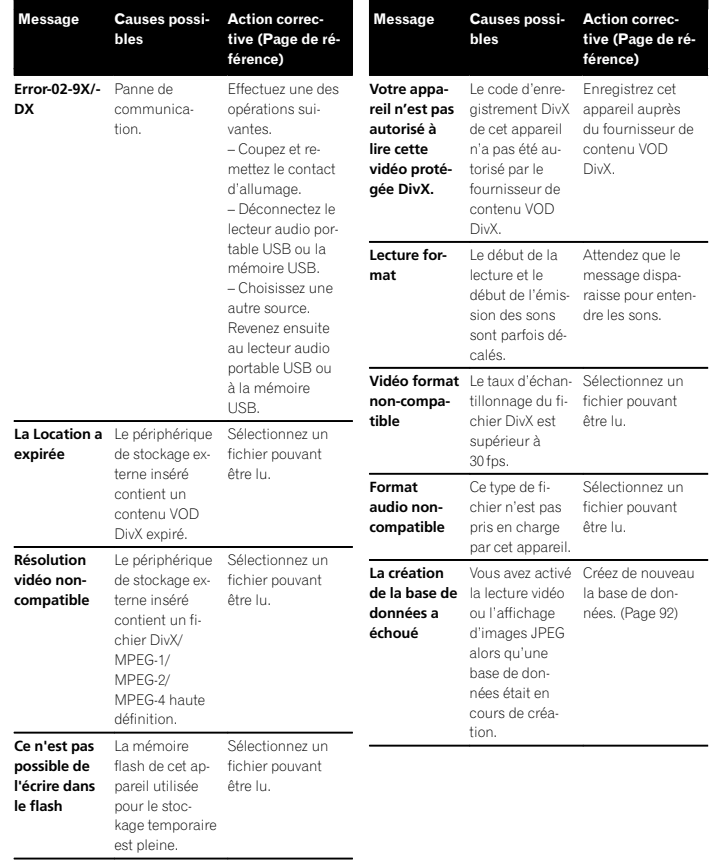

#### iPodMessage Causes possi-Action correc-<br>tive Message Causes possiblesblesLecture for- Le début de la lecture et leAttendez que le iPod plein. La mémoire utimatmessage dispa- $\mathsf{I}$ lisée pour les indébut de l'émisraisse pour entennon-tranféréformations d'étision des sonsdre les sons.quette sur l'iPod sont parfois déest pleine. calés. $\overline{\phantom{a}}$ Error-02-6X/-Panne deDéconnectez le $\mathbf{N}$ La mémoire9X/-DXcommunicacâble de l'iPod.pleine. Titres flash de cet ap-Quand le menution.non chargés. pareil utilisée principal de l'iPod  $\mathbf c$ pour le stocest affiché, reconiPodkage temporaire nectez et réinitialiest pleine. sez l'iPod.Panne iPod. Déconnectez lecâble de l'iPod.Quand le menuLe transfertLes informaprincipal de l'iPod a échoué.tions d'étiquette est affiché, recon-Co de cet appareil nectez et réinitialil'iPod à noune peuvent pas sez l'iPod. $\mathbf{v}$ être transféréesError-02-67 La version duMettez à jour la vers l'iPod.version de l'iPod.firmware deen Les informal'iPod est an- $\mathbf{r}$ tions d'étiquette cienne.échouéne peuvent pas être enregis-**STOP**  Absence de pla-Absence de pla- Transférez les pla-<br>ges musicales. ges musicales sur trées sur cet appareil. l'iPod.Error-8D**D** Une erreur s'est Aucune plage Sélectionnez uneproduite sur musicale dansliste qui contient FLASH ROM inla liste enles plages musitégrée cours.cales.Not FoundTransférez les pla- Aucune plage musicaleges musicales sur connexe.l'iPod.

#### Étiquetage iTunes

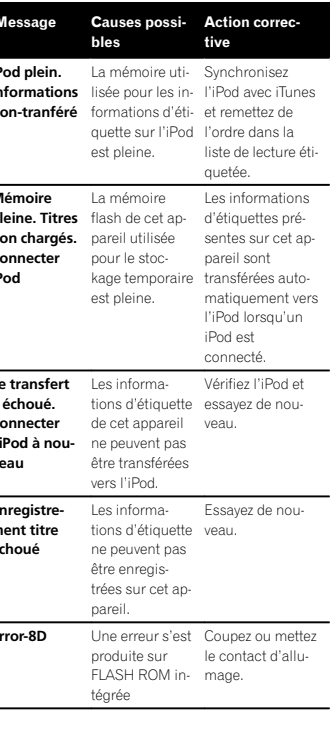

#### Message Causes possiblesAction correc-<br>tive **Déjà enregis-** Ces informa-<br>**tré t**ions d'étiquette trésont déjà enregistrées dans la mémoire.Les informationstions d'étiquette d'étiquettes ne peuvent être enregistrées qu'une fois par plage musicale donnée. Il<sup>n</sup>'est pas possible de les enregistrer plusieurs fois. BluetoothMessage Causes possiblesAction correc-<br>tive Error-10 Coupure de courant au niveau du module ACC ou ON. Bluetooth decet appareil. Mettez le contactsur OFF, puis sur Si le message d'erreur s'afficheencore après l'exécution de cetteaction, consultez votre distributeurou un centre d'entretien agréé par Pioneer. $P$ andora ${}^{\circledR}$ Message Causes possiblesAction correc-<br>tive Error-19 Panne de communication.Déconnectez lecâble de l'iPod.Quand le menuprincipal de l'iPod est affiché, recon-Message Causes possiblesAction correc-<br>tive Démarrezapp. Pandora àpartir de l'appareil. L'application Pandora <sup>n</sup>'<sup>a</sup> pas encore démarré.Démarrez l'application Pandora àpartir de votre iPhone.Impossible d'enregistrer l'évaluation.Réessayez. Impossible d'en-Réessayez ultéregistrer les éva-rieurement.luations de "Thumbs Up" et "ThumbsDown".Impossible d'enregistrer signet. Rées- anets. sayez. Impossible d'en- Réessayez ulté-<br>registrer les si- rieurement.<br>gnets. registrer les si-Maintenance Le système système Pandora. Réessayez. Pandora est en cours de maintenance.Réessayez ultérieurement.Limite atteinte.Limite de saut Ne dépassez pas<br>atteinte la limite de saut. Cette version Cette version de Connectez un de l'app. Pandora<sup>n</sup>'est pas prise en charge. l'application Pandora <sup>n</sup>'estpas pris en charge. iPhone dont laversion estcompatible avec l'application Pandora installée.Vérificationdispositif Message d'erreur de périphérique affiché dans l'application Pandora.Vérifiez votreiPhone.Pandora nepeut pas lire lire de la mude musique. Sique à partir de Impossible de Vérifiez votreiPhone.

Informations complémentaires

nectez et réinitialisez l'iPod.

Vérifiez l'ap- Pandora.

pareil.

#### Annexe

<span id="page-125-0"></span>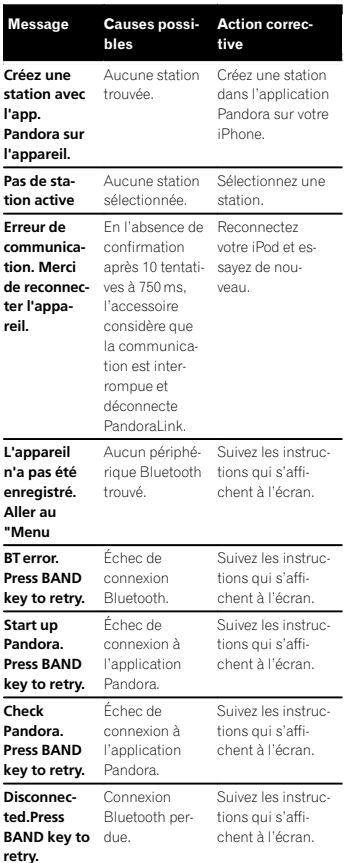

# Signification des messages d'erreur du réglage EQ auto

Quand une mesure correcte des caractéristiques acoustiques de l'habitacle de la voiture <sup>n</sup>'est pas possible à l'aide du réglage EQ auto, un message d'erreur peut <sup>s</sup>'afficher sur l'écran. Le cas échéant, consultez le tableau ci-après pour déterminer le problème et découvrir comment y remédier. Après avoir vérifié, essayez à nouveau.

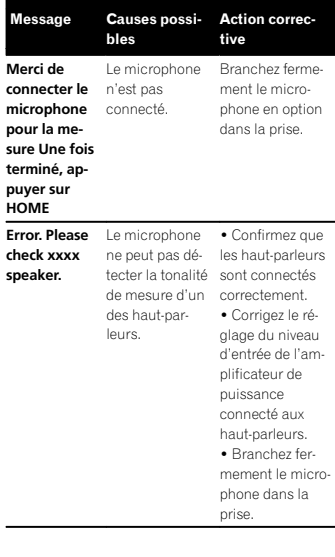

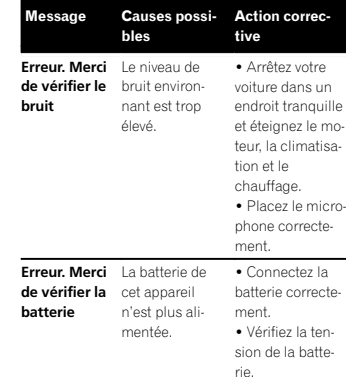

Informations complémentaires

# Signification des messages

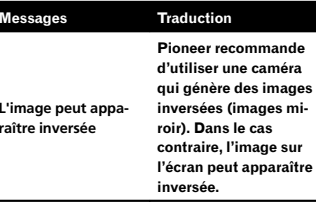

# ıde éra ages mi-

# Liste des indicateurs

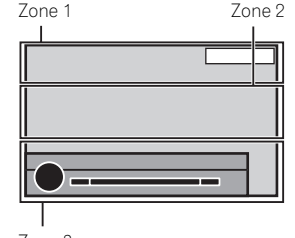

Zone 3

### Zone 1

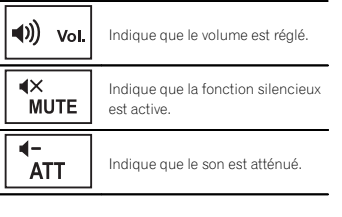

# Zone 2

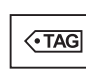

Indique quand des informations (étiquette) sur la plage musicale téléchargeable d'une station de radio sont reçues.

Désactivé lorsque des données musicales (étiquette) d'une station HD Radio sont en cours d'enregistrement sur cette unité.

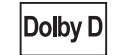

Indique que le format numérique est le Dolby Digital.

# Informations complémentaires

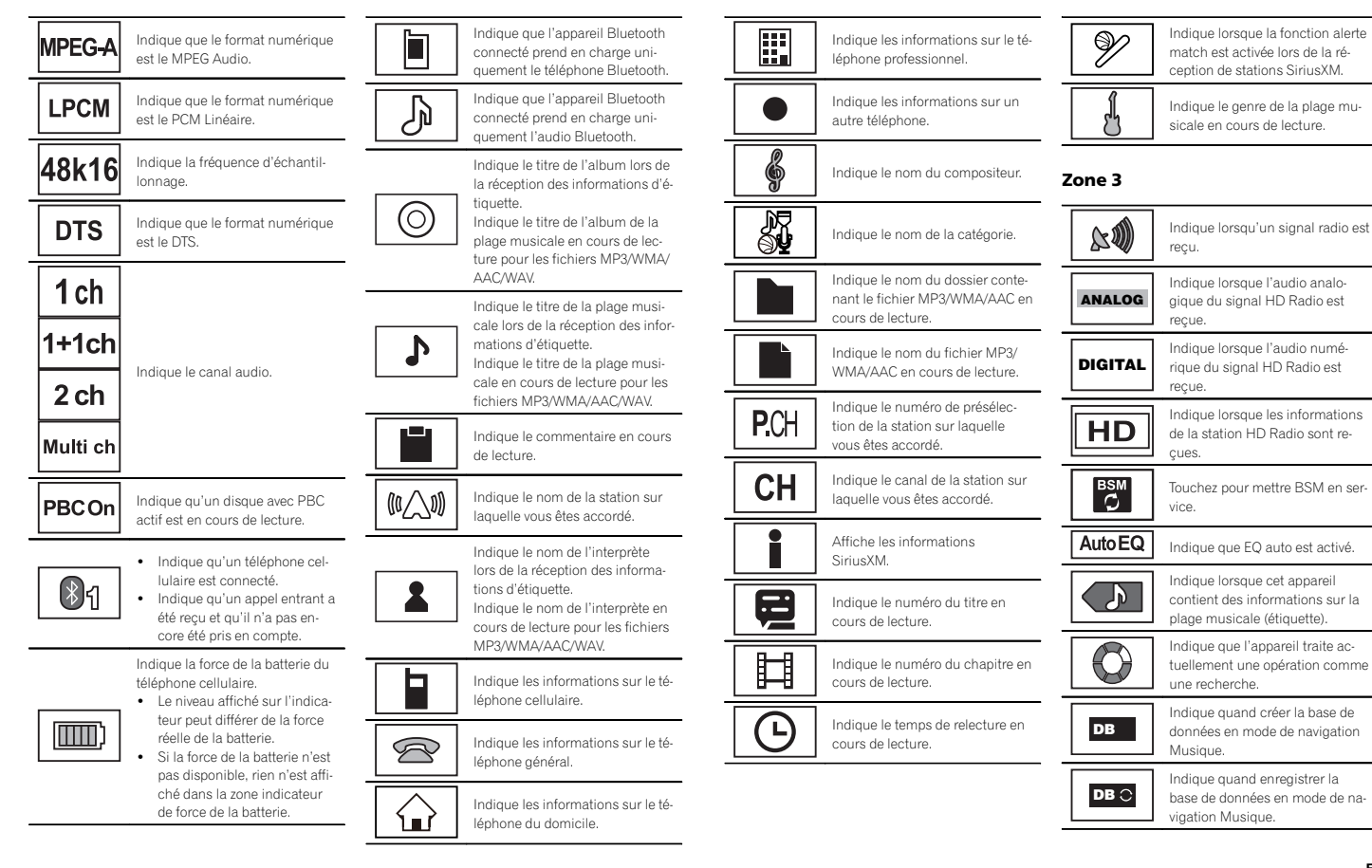

127Fr

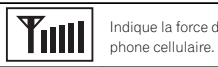

Indique la force du signal du télé-

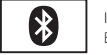

Indique qu'un téléphone Bluetooth est connecté.

# Conseils sur la manipulation

### Disques et lecteur

Utilisez des disques affichant l'un des logos suivants.

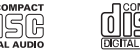

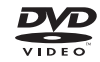

Utilisez des disques 12 cm. N'utilisez pas de disques 8 cm ni un adaptateur pour disques 8 cm.

Utilisez seulement des disques conventionnels de forme circulaire. N'utilisez pas de disques ayant une forme particulière.

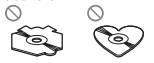

Insérez uniquement un DVD-R/RW ou un CD-R/ RW dans le logement de chargement des disques.

N'utilisez pas de disques fendillés, ébréchés, voilés ou présentant d'autres défauts, car ils peuvent endommager le lecteur.

Les disques CD-R/RW non finalisés ne peuvent pas être lus.

Ne touchez pas la surface enregistrée des disques.

Rangez les disques dans leur coffret dès que vous ne les écoutez plus.

Ne posez aucune étiquette sur la surface des disques, <sup>n</sup>'écrivez pas sur un disque, <sup>n</sup>'appliquez aucun agent chimique sur un disque.

# Informations complémentaires

Pour nettoyer un disque, essuyez le disque avec un chiffon doux en partant du centre vers l'extérieur.

La condensation peut perturber temporairement le fonctionnement du lecteur. Laissez celui-ci s'adapter à la température plus élevée pendant une heure environ. Essuyez également les disques humides avec un chiffon doux.

La lecture de certains disques peut être impossible en raison des caractéristiques du disque, de son format, de l'application qui l'<sup>a</sup> enregistré, de l'environnement de lecture, des conditions de stockage ou d'autres conditions.

Les cahots de la route peuvent interrompre la lecture d'un disque.

Certaines fonctions peuvent ne pas être disponibles sur certains DVD vidéo.

Il peut ne pas être possible de lire certains disques vidéo DVD.

#### Il <sup>n</sup>'est pas possible de lire des disques DVD-RAM.

Cet appareil <sup>n</sup>'est pas compatible avec des disques enregistrés au format AVCHD (Advanced Video Codec High Definition). N'insérez pas de disques AVCHD car vous risquez de ne pas pouvoir les éjecter.

Lors de l'utilisation de disques dont la surface de l'étiquette est imprimable, vérifiez les instructions et les avertissements des disques. L'insertion et l'éjection peuvent ne pas être possibles selon les disques. L'utilisation d'un tel disque risque d'endommager cet appareil.

Ne posez aucune étiquette disponible dans le commerce ou tout autre matériau sur la surfacedes disques.

- ! Les disques pourraient se déformer et devenir injouables.
- ! Les étiquettes pourraient se décoller pendant la lecture et empêcher l'éjection des disques, ce qui pourrait endommager l'appareil.

#### Périphérique de stockage externe (USB)

En fonction du périphérique de stockage externe (USB), les problèmes suivants peuvent survenir.

- Le fonctionnement peut varier.
- ! Le périphérique de stockage peut ne pas être reconnu.
- ! Les fichiers peuvent ne pas être lus correctement.

# Périphérique de stockage USB

Les connexions via un concentrateur USB ne sontpas prises en charge.

Ne connectez aucun périphérique autre qu'un périphérique de stockage USB.

Fixez fermement le périphérique de stockage USB lors de la conduite. Ne laissez pas le périphérique de stockage USB tomber sur le plancher, où il pourrait gêner le bon fonctionnement de la pédale de frein ou d'accélérateur.

Selon les périphériques de stockage USB connectés, du bruit radio peut être généré par le périphérique.

Vous ne pouvez pas lire des fichiers protégés par des droits d'auteur au moyen de périphériques USB.

Vous ne pouvez pas connecter un lecteur audio portable USB ou une mémoire USB à cet appareil via un hub USB.

Une mémoire USB partitionnée <sup>n</sup>'est pas compatible avec cet appareil.

Disques DVD-R/RW

peuvent pas être lus.

Disques CD-R/RW

sur la lentille de l'appareil.

pareil.

cation.)

finalisés.

cation.)

Les disques DVD-R/RW non finalisés qui ont été enregistrés avec le format Vidéo (mode vidéo) ne

La lecture de disques DVD-R/RW peut ne pas être possible à cause des caractéristiques du disque, de rayures ou de poussière sur le disque, ou de saleté, de condensation, etc. sur la lentille de cet ap-

Selon les paramètres de l'application et l'environnement, la lecture de disques enregistrés sur un ordinateur personnel peut ne pas être possible. (Pour les détails, contactez le fabricant de l'appli-

Quand vous utilisez des disques CD-R/RW, la lecture <sup>n</sup>'est possible qu'avec des disques qui ont été

La lecture de disques CD-R/RW enregistrés sur un graveur de CD musicaux ou un ordinateur personnel peut ne pas être possible à cause des caractéristiques du disque, de rayures ou de poussière sur le disque, ou de saleté, de condensation, etc.

Selon les paramètres de l'application et l'environnement, la lecture de disques enregistrés sur un ordinateur personnel peut ne pas être possible. (Pour les détails, contactez le fabricant de l'appli-

La lecture de disques CD-R/RW peut devenir impossible en cas d'exposition directe à la lumière du soleil, de températures élevées, ou en raison des conditions de stockage dans le véhicule. Les titres et autres informations textuelles gravées sur les CD-R/RW peuvent ne pas être affichés par cet appareil (en cas de données audio (CD-DA)).

Informations complémentaires

#### DualDiscs

Les DualDiscs sont des disques à deux faces avec un CD enregistrable pour l'audio sur une face et un DVD enregistrable pour la vidéo sur l'autre. La lecture de la face DVD est possible avec cet appareil. Cependant, comme la face CD des DualDiscs <sup>n</sup>'est pas physiquement compatible avec le standard CD général, la lecture de la face CD sur cet appareil peut ne pas être possible. Charger et éjecter fréquemment un DualDisc peut provoquer des rayures sur le disque. Des rayures importantes peuvent entraîner des problèmes de lecture sur cet appareil. Dans certains cas, un DualDisc peut se retrouver bloqué dans le logement pour CD et ne sera pas éjecté. Pour éviter cela, nous vous recommandons de vous abstenir d'utiliser des DualDiscs avec cet appareil. Pour des informations plus détaillées sur les DualDiscs, veuillez vous reporter aux informations fournies par le fabricant des disques.

### Fichiers image JPEG

JPEG est un acronyme pour Joint Photographic Experts Group et fait référence à un standard de technologie de compression d'image fixe.

Les fichiers sont compatibles avec les images fixes Baseline JPEG et EXIF 2.1 jusqu'à une résolution de 8 192  $\times$  7 680. (Le format EXIF est le plus souvent utilisé avec les appareils photo numériques.)

La lecture du format de fichier EXIF qui a été traité par un ordinateur personnel peut ne pas être possible.

Il <sup>n</sup>'y <sup>a</sup> pas de compatibilité JPEG progressif.

# Fichiers vidéo DivX

En fonction de la composition de l'information sur les fichiers telle que le numéro de stream audio ou la taille de fichier, il peut se produire un léger retard lors de la lecture des disques.

Certaines opérations spéciales peuvent être interdites à cause de la composition des fichiers DivX.

Des fichiers DivX téléchargés seulement à partir d'un site partenaire DivX sont une garantie de fonctionnement correct. Les fichiers DivX non autorisés peuvent ne pas fonctionner correctement.

Les fichiers de location DRM ne peuvent pas être utilisés jusqu'à ce que la lecture ait démarré.

Taille de fichier recommandée : 2 Go maximumavec un débit de transmission de 2 Mbits/s maximum.

Le code ID de cet appareil doit être enregistré auprès d'un fournisseur de VOD DivX pour lire des fichiers VOD DivX. Pour plus d'informations sur les codes ID, reportez-vous à la page 105, [Affichage](#page-104-0) de votre code d'[enregistrement](#page-104-0) VOD DivX<sup>®</sup>.

Pour plus de détails sur DivX, visitez le site suivant :

http://www.divx.com/

## Fichiers vidéo MPEG-1/MPEG-2/MPEG-4

La durée de lecture écoulée peut ne pas être affichée correctement.

#### terent≘ Important

 Quand vous donnez un nom à un fichier image JPEG, ajoutez l'extension de nom de fichier correspondante (.jpg, .jpeg ou .jpe).

Selon le type de lecteur audio portable USB/de mémoire USB que vous utilisez, cet appareil peut ne pas être reconnu ou les fichiers audio peuvent ne pas être lus correctement.

Ne laissez pas le lecteur audio portable USB ou la mémoire USB exposé(e) à la lumière directe du soleil pendant une période prolongée. Ceci peut entraîner un dysfonctionnement de l'appareil suite à une hausse extrême de la température.

# iPod

Pour garantir un fonctionnement correct, reliez le câble du connecteur de la station d'accueil del'iPod directement à cet appareil.

Attachez fermement l'iPod pendant que vous conduisez. Ne laissez pas l'iPod tomber sur le plancher, où il pourrait gêner le bon fonctionnement de la pédale de frein ou d'accélérateur.

Quelques mots sur les réglages de l'iPod

- ! Lorsqu'un iPod est connecté, cet appareil désactive le réglage EQ (égaliseur) de l'iPod afin d'optimiser l'acoustique. Le réglage EQ original est rétabli lorsque l'iPod est déconnecté.
- ! Vous ne pouvez pas mettre la fonction de répétition hors service sur l'iPod quand vous utilisez cet appareil. La fonction de répétition est positionnée automatiquement sur répétition de toutes les plages quand vous connectez l'iPod à cet appareil.

Tout texte incompatible enregistré sur l'iPod ne sera pas affiché par cet appareil.

Annexe

Français

! Cet appareil lit des fichiers avec ces extensions (.jpg, .jpeg ou .jpe) comme des fichiers image JPEG. Pour éviter des dysfonctionnements, <sup>n</sup>'utilisez pas ces extensions pour des fichiers autres que des fichiers image JPEG.

# Formats audio compressés compatibles (USB)

#### **WAV**

Extension de fichier : .wav

Bits de quantification : 8 et 16 (LPCM), 4 (MS ADPCM)

Fréquence d'échantillonnage : 16 kHz à 48 kHz (LPCM), 22,05 kHz et 44,1 kHz (MS ADPCM)

# Formats audio compressés compatibles (disque, USB)

#### WMA

Extension de fichier : wma

Débit binaire : 48 kbit/s à 320 kbit/s (CBR), VBR

Fréquence d'échantillonnage : 32 kHz à 48 kHz

Windows Media™ Audio Professional, Lossless, Voice/DRM Stream/Stream avec vidéo : incompatible

### MP3

Extension de fichier : .mp3

Débit binaire : 8 kbit/s à 320 kbit/s (CBR), VBR

Fréquence d'échantillonnage : 8 kHz à 48 kHz (32 kHz, 44,1 kHz, 48 kHz pour accentuation)

Version étiquette ID3 compatible : 1.0, 1.1, 2.2, 2.3, 2.4 (la Version 2.x de l'étiquette ID3 <sup>a</sup> priorité sur la Version 1.x.)

Liste de lecture m3u : incompatible

MP3i (MP3 interactif), mp3 PRO : incompatible

# AAC

Format compatible : AAC encodé par iTunes

Extension de fichier : .m4a

Fréquence d'échantillonnage : 11,025 kHz à 48 kHz

Débit binaire : 16 Kbits/s à 320 Kbits/s

Apple Lossless : incompatible

Fichier AAC acheté sur le iTunes Store (extension de fichier .m4p) : incompatible

# Compatibilité DivX

Format compatible : format vidéo DivX implémenté en relation avec les standards DivX

Extensions de fichier : .avi ou .divx

Format DivX Ultra : incompatible

Format DivX HD : incompatible

Fichiers DivX sans données vidéo : incompatible

DivX plus : incompatible

Codec audio compatible : MP2, MP3, Dolby Digital

LPCM : compatible

Débit binaire : 8 kbit/s à 320 kbit/s (CBR), VBR

Fréquence d'échantillonnage : 8 kHz à 48 kHz

Extension de fichier de sous-titres externescompatible : .srt

# Informations complémentaires

### Vidéo MPEG-1/MPEG-2/MPEG-4

Extensions de fichier : .mpg ou .mpeg (MPEG-1/ MPEG-2), .avi (MPEG-4)

Codec audio compatible : MP2 (MPEG-1/MPEG-2), MP2, MP3, Dolby Digital (MPEG-4)

H.264 (MPEG-4AVC) : compatible

#### LPCM : incompatible

Débit binaire : 8 Kbits/s à 320 Kbits/s (CBR), VBR

Fréquence d'échantillonnage : 8 kHz à 48 kHz

#### Informations supplémentaires

Certains caractères d'un nom de fichier (incluant l'extension de fichier) ou d'un nom de dossier peuvent ne pas être affichés.

Cet appareil peut ne pas fonctionner correctement selon l'application utilisée pour encoder les fichiers WMA.

Il peut se produire un léger retard au début de la lecture de fichiers audio intégrés avec des données image ou de fichiers audio stockés sur un périphérique de stockage USB avec de nombreuses hiérarchies de dossiers.

# Disque (CD/DVD)

Dossiers pouvant être lus : jusqu'à 99 sur CD-R/ RW

Dossiers pouvant être lus : jusqu'à 700 sur DVD-R/ RW

Fichiers pouvant être lus : jusqu'à 999 sur CD-R/ RW

Fichiers pouvant être lus : jusqu'à 3 500 sur DVD-R/RW

Système de fichiers : ISO 9660 Niveau 1 et 2, Romeo, Joliet, UDF 1.02 (DVD-R/RW)

Lecture multi-session : compatible

Transfert des données en écriture par paquet : incompatible

Quelle que soit la durée du silence entre les plages musicales de l'enregistrement original, la lecture des disques d'audio compressé <sup>s</sup>'effectue avec une courte pause entre les plages musicales.

#### Périphérique de stockage externe (USB)

Dossiers pouvant être lus : jusqu'à 1 500 (jusqu'à 700 pour DivX/MPEG-1/MPEG-2/MPEG-4)

Fichiers pouvant être lus : jusqu'à 15 000

Lecture des fichiers protégés par des droits d'auteur : incompatible

Périphérique de stockage externe partitionné (USB) : seule la première partition pouvant être lue sera lue.

Les cartes MMC (Multi Media Card) ne sont pas compatibles.

# **AL** PRÉCAUTION

- · Pioneer décline toute responsabilité en cas de perte de données sur le lecteur audio portable USB ou la mémoire USB, même si la perte de données se produit pendant l'utilisation de cet appareil.
- ! Pioneer ne garantit pas la compatibilité avec tous les périphériques de stockage de masse USB et décline toute responsabilité en cas de perte de données sur des lecteurs multimédia, smartphones ou autres périphériques lors de l'utilisation de ce produit.
- ! Ne laissez pas les disques, le périphérique de stockage externe (USB) ou l'iPod dans un lieu où les températures sont élevées.

Fr

# Compatibilité iPod

Cet appareil prend en charge uniquement les modèles d'iPod suivants. Les versions du logiciel iPod prises en charge sont indiquées ci-dessous. Les versions antérieures ne sont pas prises en charge.

#### Conçu pour

- ! iPod touch 4ème génération (version logicielle 5.1.1)
- ! iPod touch 3ème génération (version logicielle 5.1.1)
- · iPod touch 2ème génération (version logicielle 4.2.1)
- iPod touch 1ère génération (version logicielle 3.1.3)
- iPod classic 160 Go (version logicielle 2.0.4)
- ! iPod classic 120 Go (version logicielle 2.0.1)
- $\bullet$ iPod classic (version logicielle 1.1.2)
- ! iPod avec vidéo (version logicielle 1.3)
- ! iPod nano 6ème génération (version logicielle 1.2)
- ! iPod nano 5ème génération (version logicielle 1.0.2)
- ! iPod nano 4ème génération (version logi $cielle 1.0.4$
- ! iPod nano 3ème génération (version logicielle 1.1.3)
- iPod nano 2ème génération (version logi $c$ ielle 1.1.3)
- iPod nano 1ère génération (version logicielle 1.3.1)
- iPhone 4S (version logicielle 5.1.1)
- iPhone 4 (version logicielle 5.1.1)
- $\bullet$ iPhone 3GS (version logicielle 5.1.1)
- $\bullet$ iPhone 3G (version logicielle 4.2.1)
- iPhone (version logicielle 3.1.3)

Selon la génération ou la version de l'iPod, certaines fonctions peuvent ne pas être disponibles.

Les opérations peuvent différer selon la version du logiciel iPod.

Quand vous utilisez un iPod, un câble iPod Dock Connector vers USB est requis.

Lors de l'utilisation d'un câble d'interface CD-IU51V/CD-IU201V Pioneer, consultez votre revendeur pour plus de détails.

Pour des détails sur la compatibilité fichier/format, reportez-vous aux manuels de l'iPod.

Livre audio, podcast : compatible

# **AL** PRÉCAUTION

 Pioneer <sup>n</sup>'accepte aucune responsabilité en cas de perte de données sur l'iPod, même si la perte de données se produit pendant l'utilisation de cet appareil.

# Quelques mots sur l'étiquetage iTunes

Cette fonction ne peut pas être utilisée avec les modèles d'iPods suivants.

- iPod touch 4ème génération
- iPod touch 3ème génération
- iPod touch 2ème génération
- iPod touch 1ère génération
- iPod classic 160 Go
- iPod classic 120 Go
- iPod classic
- 
- iPod avec vidéo
- iPod nano 6ème génération
- iPod nano 5ème génération
- iPod nano 4ème génération
- iPod nano 3ème génération
- iPhone 4S
- iPhone 4
- iPhone 3GS
- iPhone 3G
- 
- 
- iPhone

Les informations sur la plage musicale (étiquette) peuvent être enregistrées sur votre iPod à partir de la station d'émission. Les plages musicales se présenteront sous forme de liste de lecture appelée "Liste de lecture étiquetée" dans iTunes lors de la synchronisation suivante de votre iPod. Vous pouvez ensuite directement acheter des plages musicales auprès du magasin iTunes Store.

Les plages musicales étiquetées et la plage musicale que vous pouvez acheter auprès du magasin iTunes Store peuvent différer. N'oubliez pas de valider la plage musicale avant de procéder à son achat.

Si vous ne pouvez pas utiliser normalement cette fonction, mettez à jour le firmware de votre iPod.

# Séquence des fichiers audio

Sur cet appareil, l'utilisateur ne peut pas affecter de numéros de dossier ni spécifier les séquences de lecture.

#### Exemple de hiérarchie

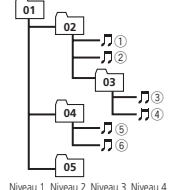

: Dossier : Fichier d'audio compressé 01 à 05 : Numéro dedossier1 à 6 : Séquence de lecture

### **Disque**

La séquence de sélection des dossiers ou d'autres opérations peut différer en fonction du logiciel de codage ou d'écriture.

#### Périphérique de stockage externe (USB)

La séquence de lecture est la même que la séquence enregistrée dans le périphérique de stockage externe (USB).

Pour spécifier la séquence de lecture, la méthode suivante est recommandée.

- 1 Créez un nom de fichier en incluant des nombres qui spécifient la séquence de lecture (par exemple, 001xxx.mp3 et 099yyy.mp3).
- 2 Placez ces fichiers dans un dossier.
- 3 Enregistrez le dossier contenant les fichiers sur le périphérique de stockage externe (USB).

Toutefois, avec certains environnements système, vous ne pouvez pas spécifier la séquence de lecture.

 Pour les lecteurs audio portables USB, la séquence est différente et dépend du lecteur.

# Utilisation correcte del'afficheur

# **AL** PRÉCAUTION

- ! Si un liquide ou un corps étranger pénètre à l'intérieur de cet appareil, coupez immédiatement l'alimentation et consultez votre revendeur ou le Centre d'Entretien agréé par PIONEER le plus proche. N'utilisez pas l'appareil dans cette situation parce que cela pourrait provoquer un incendie, une électrocution ou une autre panne.
- ! Si vous remarquez de la fumée, un bruit ou une odeur étrange, ou tout autre signe anormal en provenance de l'écran, coupez immédiatement l'alimentation et consultez votrerevendeur ou le Centre d'Entretien agréé par PIONEER le plus proche. L'utilisation de cet appareil dans cette situation peut provoquer des dommages permanents pour le système.

! Ne démontez pas et ne modifiez pas cet appareil, car il existe à l'intérieur des composants haute tension qui peuvent provoquer une électrocution. Consultez toujours votre revendeur ou le Centre d'Entretien agréé par PIONEER le plus proche pour tout examen, réglage ou réparation internes.

## Soin à apporter à l'afficheur

- ! Ne touchez jamais l'écran avec autre chose que votre doigt quand vous utilisez la fonction clavier tactile. L'écran se raye facilement.
- ! Quand l'écran est soumis à la lumière directe du soleil pendant une période prolongée, il devient très chaud, ce qui peut entraîner des dommages pour l'écran LCD. Évitez autant que possible <sup>d</sup>'exposer le module d'affichage à la lumière directe du soleil.
- ! L'afficheur doit être utilisé dans les plages de température comprises entre 14 °F et 140 °F. À des températures supérieures ou inférieures à cette plage de température de fonctionnement, l'afficheur peut ne pas fonctionner normalement.
- ! L'écran LCD est exposé pour accroître sa visibilité à l'intérieur du véhicule. N'appuyez pas fortement dessus car cela pourrait l'endommager.
- ! Ne poussez pas l'écran LCD avec force car cela pourrait le rayer.

# Écran <sup>à</sup> cristaux liquides (LCD)

- ! La chaleur du chauffage peut endommager l'écran LCD, et l'air froid de la climatisation peut provoquer la formation d'humidité à l'intérieur de l'écran, pouvant entraîner des dommages.
- . Des petits points noirs ou blancs (points brillants) peuvent apparaître sur l'écran LCD. Ceux-ci sont dus au caractéristiques de l'écran LCD et <sup>n</sup>'indiquent pas un dysfonctionnement.

! Quand vous utilisez un téléphone cellulaire, maintenez l'antenne éloignée de l'écran pour éviter la perturbation des images vidéo par l'apparition de taches, de bandes colorées, etc.

# Rétroéclairage à DEL (diode électroluminescente)

- ! À des températures basses, <sup>l</sup>'utilisation du rétroéclairage à DEL peut accentuer le retard d'image et diminuer la qualité de l'image en raison des caractéristiques de l'écran LCD. La qualité de l'image <sup>s</sup>'améliorera avec une augmentation de la température.
- ! Pour protéger le rétroéclairage à DEL, l'afficheur s'assombrit dans les environnementssuivants :
	- Sous le rayonnement direct du soleil
- Près d'un évent de chauffage
- ! La durée de vie du rétroéclairage à DEL est supérieure à 10 000 heures. Elle peut toutefois diminuer lorsque les températures sont élevées.
- ! Quand le rétroéclairage à DEL atteint la fin de sa durée de vie, l'écran devient sombre et l'image <sup>n</sup>'est plus affichée. Le cas échéant, consultez votre revendeur ou le Centre d'Entretien agréé par PIONEER le plus proche.

### Comment garder l'afficheur en bon état

- ! Pour enlever la poussière de l'écran ou nettoyer l'afficheur, mettez d'abord le système hors tension, puis essuyez avec un chiffon doux et sec.
- ! Quand vous essuyez l'écran, faites attention de ne pas en rayer la surface. N'utilisez pas de produits de nettoyage chimiques durs ou abrasifs.

# Informations complémentaires

# Profils Bluetooth

Pour utiliser la technologie sans fil Bluetooth, les appareils doivent pouvoir interpréter certains profils. Cet appareil est compatible avec les profils suivants.

- ! GAP (Generic Access Profile)
- SDP (Service Discovery Protocol)
- ! OPP (Object Push Profile)
- HFP (Hands Free Profile)
- HSP (Head Set Profile)
- PBAP (Phone Book Access Profile)
- ! A2DP (Advanced Audio Distribution Profile)
- ! AVRCP (Audio/Video Remote Control Profile) 1.3
- SPP (Serial Port Profile) 1.1

# Licence, Avis de nonresponsabilité de garantie et Limites de responsabilité

Ce produit fait appel à des principes technologiques destinés à interdire la piraterie des œuvres protégées par des droits d'auteur, principes qui sont eux-mêmes couverts aux États-Unis par des brevets et d'autres formes de propriété intellectuelle appartenant à Rovi Corporation. La rétrotechnique et le désassemblage sont proscrits.

# CONSIGNES DE SÉCURITÉ

#### Avis de non-responsabilité

LES GARANTIES STIPULÉES DANS LA GARAN-TIE LIMITÉE DE PIONEER SONT LES SEULES GARANTIES PROPOSÉES PAR PIONEER OU<sup>L</sup>'UN DE SES CONCÉDANTS DE LICENCE, LE CAS ÉCHÉANT. PIONEER ET SES CONCÉ-DANTS DE LICENCE DÉCLINENT EXPRESSÉ-MENT TOUTE AUTRE GARANTIE, EXPRESS OU IMPLICITE, NOTAMMENT MAIS SANS S'Y LIMI-TER, DES GARANTIES DE VALEUR MAR-CHANDE ET D'ADAPTATION À UN USAGEPARTICULIER.

### Limites de responsabilité

DANS LES LIMITES AUTORISÉES PAR LA LOI, NI PIONEER NI SES CONCÉDANTS DE LI-CENCE NE SERONT TENUS POUR RESPON-SABLE ENVERS VOUS OU TOUTE AUTRE PARTIE POUR TOUT DOMMAGE INDIRECT, CONSÉCUTIF, ACCIDENTEL, PUNITIF OU SPÉ-CIAL, QUELLE QUE SOIT LA FORME D'ACTION, SOUS CONTRAT OU À TORT, NOTAMMENT UNE NÉGLIGENCE, MÊME SI LESDITES PAR-TIES ONT ÉTÉ INFORMÉES DE LA POSSIBILITÉDE TELS DOMMAGES.

 DANS LES LIMITES AUTORISÉES PAR LA LOI, LA RESPONSABILITÉ TOTALE DE PIONEER OUDE SES CONCÉDENTS DE LICENCE QUELLE SOIT LIÉE OU NON À VOTRE UTILISATION DESPRODUITS, NOTAMMENT MAIS SANS S'Y LIMI-TER, TOUTE RÉCLAMATION DE GARANTIE OU TOUTE RÉCLAMATION DE DOMMAGE DEBIEN, DÉCÈS OU INCAPACITÉ, QUELLLE QUE SOIT LA FORME ET QUE <sup>L</sup>'ACTION OU LA RÉ-CLAMATION S'APPUIE SUR UN CONTRAT OU À TORT (NOTAMMENT UNE NÉGLIGENCE), LA RESPONSABILITÉ DU PRODUIT OU TOUTE AUTRE THÉORIE JURIDIQUE, NE DÉPASSERA PAS MILLLE DOLLARS (1000 \$ USD). CERTAINES JURIDICTIONS N'AUTORISENT PASL'EXCLUSION DE DOMMAGES OU LA LIMITA-TION DE RESPONSABILITÉ ET LFS FXCLU-SIONS OU LIMITATIONS CI-DESSUS, DANS LES LIMITES AUTORISÉES PAR LA LOI, PEUVENT NE PAS S'APPLIQUER À VOUS. VOS DROITS SPÉCIFIQUES PEUVENT VARIER <sup>D</sup>'UNE JURI-DICTION À UNE AUTRE.

#### Bluetooth

La marque de mot et les logos *Bluetooth*<sup>®</sup> sont des marques déposées appartenant à Bluetooth SIG, Inc. et toute utilisation de ces marques par PIONEER CORPORATION est faite sous licence.Les autres marques de commerce ou noms commerciaux sont la propriété de leur propriétaire respectif.

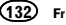

### DVD vidéo

**EVD** est une marque commerciale de DVD Format/Logo Licensing Corporation.

#### iTunes

 Apple et iTunes sont des marques commerciales <sup>d</sup>'Apple Inc., enregistrées aux États-Unis et dans d'autres pays.

### MP3

La vente de ce produit comporte seulement une licence d'utilisation privée, non commerciale, et ne comporte pas de licence ni <sup>n</sup>'implique aucun droit d'utilisation de ce produit pour une diffusion commerciale (c'est-à-dire générant des revenus) en temps réel (terrestre, par satellite, câble et/ou tout autre média), diffusion/streaming via internet, des intranets et/ou d'autres systèmes électroniques de distribution de contenu, telles que les applications audio payante ou audio à la demande. Une licence indépendante est requise pour de telles utilisations. Pour les détails, veuillez visiter le site http://www.mp3licensing.com.

# WMA

Windows Media est une marque déposée ou une marque commerciale de Microsoft Corporation aux États-Unis et/ou dans <sup>d</sup>'autres pays.

Ce produit intègre une technologie détenue par Microsoft Corporation, qui ne peut être utilisée et distribuée que sous licence de Microsoft Licensing, Inc.

# iPod et iPhone

 iPhone, iPod, iPod classic, iPod nano et iPod touch sont des marques commerciales <sup>d</sup>'Apple Inc., déposées aux États-Unis et dans d'autres pays.

Les accessoires électroniques portant la mention « Made for iPod » et « Made for iPhone » ont été conçus pour fonctionner respectivement avec un iPod ou un iPhone et sont certifiésconformes aux exigences d'Apple par le fabricant. Apple <sup>n</sup>'est pas responsable pour le fonctionnement de cet appareil ou de sa compatibilité avec les normes réglementaires et de sécurité. Veuillez noter que l'emploi de cet accessoire avec un iPod ou un iPhone peut affecter les performances sans fil.

## Android™

 Android est une marque commerciale de Google Inc.

# BlackBerry â

La marque commerciale de BlackBerry<sup>®</sup> appartient à Research In Motion Limited. Elle est déposée aux États-Unis <sup>d</sup>'Amérique et peut être soit en instance soit déposée dans d'autres pays. PIONEER CORPORATION <sup>n</sup>'est pas endossée, parrainée, affiliée à ou autorisée d'aucune manière par Research In Motion Limited.

### Dolby Digital

Fabriqué sous licence de Dolby Laboratories. Dolby et le symbole double-D sont des marques déposées de Dolby Laboratories.

# DivX

DivX<sup>®</sup>, DivX Certified<sup>®</sup> et les logos associés sont des marques commerciales de Rovi Corporation ou de ses filiales et sont utilisés sous licence.À PROPOS DE LA VIDÉO DIVX : DivX<sup>®</sup> est un format vidéo numérique créé par DivX, LLC, qui est une filiale de Rovi Corporation. Ceci est un appareil DivX Certified<sup>®</sup> officiel qui lit la vidéo DivX. Visitez le site divx.com pour plus d'informations sur les outils logiciels permettant de convertir vos fichiers en vidéos DivX.

# À PROPOS DE LA VIDÉO DIVX À LA DE-

**MANDE** : Cet appareil certifié DivX<sup>®</sup> doit être enregistré afin de pouvoir lire des vidéos DivX à la demande (VOD). Pour obtenir votre code d'enregistrement, localisez la section VOD DivX dans Affichage de votre code d'[enregistrement](#page-104-0) VOD [DivX](#page-104-0)<sup>®</sup>. Allez sur le site vod.divx.com pour savoir comment terminer votre enregistrement.

# Radio Satellite SiriusXM

# $(\langle$  (sirius XM))

SiriusXM et tous les autres logos et marques connexes sont des marques de commerce de Sirius XM Radio, Inc. Tous droits réservés.

## Radio Pandoraâ sur Internet

PANDORA, le logo PANDORA et la robe de la marque Pandora sont des marques de commerce ou des marques déposées de Pandora Media, Inc. Utilisation soumise à autorisation.

# MIXTRAX

 MIXTRAX est une marque commerciale de PIONEER CORPORATION.

### libpng

Sachez que Pioneer ne répondra à aucune question sur le contenu du code source.

 Cette licence légale <sup>a</sup> été, à l'origine, rédigée en anglais et ici traduite uniquement pour permettre au lecteur d'en comprendre le contenu. En conséquence, la licence traduite NE correspond PAS légalement au texte anglais d'origine. Cette copie des avis libpng est fournie pour votre commodité. En cas de divergence entre cette copie et les avis dans le fichier png.h faisant partie de la distribution libpng, ce dernier prévaut.

MENTION DE DROITS D'AUTEUR, LIMITATION DE RESPONSABILITÉ et LICENCE :

Si vous modifiez libpng, vous pouvez insérer des avis supplémentaires immédiatement après cette phrase.

Ce code est accordé avec la licence libpng. Les versions libpng 1.2.6, 15 août 2004, à 1.5.0, 6 janvier 2011 sont des droits d'auteur (c) 2004, 2006-2010 Glenn Randers-Pehrson, et sont distribuées conformément à l'avis de non-responsabilité et à la licence de libpng-1.2.5 avec les personnes suivantes ajoutées à la liste des auteurs de rédaction

Cosmin Truta

 La version libpng 1.0.7 du 1er juillet 2000 à la version 1.2.5 du 3 octobre 2002 sont protégées par les droits d'auteur (c) 2000-2002 Glenn Randers-Pehrson, et sont distribuées sous les mêmes conditions de limitation de responsabilité et de licence que libpng-1.0.6 avec les ajouts suivants à la liste d'auteurs contributeursSimon-Pierre CadieuxEric S. Raymond

Gilles Vollant

et avec les ajouts suivants à la limitation de responsabilité :

Il <sup>n</sup>'existe aucune garantie contre les possibilités de privation de jouissance de la bibliothèque ou contre les infractions aux droits des tiers. Il <sup>n</sup>'y <sup>a</sup> aucune garantie que notre travail ou la bibliothèque réponde à vos besoins ou usages particuliers. Cette bibliothèque est fournie avec tous les défauts qu'elle contient, l'utilisateur prend à sa charge la totalité des risques de qualité satisfaisante, de performances, d'exactitude et d'effort.

La version libpng 0.97 de janvier 1998 à la version 1.0.6 du 20 mars 2000 sont protégées par les droits d'auteur (c) 1998, 1999 Glenn Randers-Pehrson, et sont distribuées sous les mêmes conditions de limitation de responsabilité et de licence que libpng-0.96 avec les ajouts suivants à la liste d'auteurs contributeurs :Tom LaneGlenn Randers-PehrsonWillem van Schaik

La version libpng 0.89 de juin 1996 à la version 0.96 de mai 1997 sont protégées par les droits d'auteur (c) 1996, 1997 Glenn Randers-Pehrson, et sont distribuées sous les mêmes conditionsde limitation de responsabilité et de licence que libpng-0.88 avec les ajouts suivants à la liste d'auteurs contributeurs :

John Bowler

Kevin Bracey

Sam Bushell

Magnus Holmgren

Greg Roelofs

Tom Tanner

 La version libpng 0.5 de mai 1995 à la version 0.88 de janvier 1996 sont protégées par les droits d'auteur (c) 1995, 1996 Guy Eric Schalnat, Group  $42$ , Inc.

Pour les besoins de cette mention de droitsd'auteur et de licence, "auteurs contributeurs" est défini comme l'ensemble de personnes suivantes :

Andreas Dilger

- Dave Martindale
- Guy Eric Schalnat

Paul Schmidt

Tim Wegner

La bibliothèque de référence PNG est fournie "TEL QUELLE". Les auteurs contributeurs et Group 42 Inc. réfutent toute garantie, explicite ou implicite, y compris mais sans limitation, les garanties de valeur marchande et d'adaptation à un usage quelconque. Les auteurs contributeurs et Group 42 Inc. ne sauraient être tenus responsables des dommages directs, indirects, accessoires, spéciaux, dommages et intérêts ou dommages consécutifs, pouvant survenir suite à l'utilisation de la bibliothèque de référence PNG, même <sup>s</sup>'ils ont été avertis de la possibilité de tels dommages.

Il est autorisé par le présent document d'utiliser, de copier, de modifier et de distribuer ce code source, ou des portions de celui-ci, à quelque fin que ce soit, gratuitement, sous réserve des restrictions suivantes :

1. L'origine de ce code source ne doit pas être présentée de manière mensongère.

2. Les versions modifiées doivent être clairementidentifiées comme telles et ne doivent pas être présentées fallacieusement comme étant la source originale.

3. Cette mention de droit d'auteur ne doit pas être ôtée ou modifiée de toute source ou distribution de source modifiée.

 Les auteurs contributeurs et Group 42, Inc. autorisent expressément, gratuitement, et encouragent à l'utilisation de ce code source en tant que composant soutenant le format de fichier PNG dans les produits commerciaux. Si vous utilisez ce code source dans un produit, nous apprécierions que vous nous mentionniez, mais ceci <sup>n</sup>'est pas une obligation.

Une fonction "png\_get\_copyright" vous est proposée, que vous pourrez utiliser facilement dans les cases "à propos de" et autres :

printf("%s",png\_get\_copyright(NULL)); De plus, le logo PNG (en format PNG évidemment) est fourni dans les fichiers "pngbar.png" et "pngbar.jpg" (88x31) et "pngnow.png" (98x31). Libpng est un logiciel OSI Certified Open Source. OSI Certified Open Source est une marque de certification de l'Open Source Initiative.

Glenn Randers-Pehrson glennrp at users.sourceforge.net 6 janvier 2011

# Informations complémentaires

# Tableau des codes de langue pour les DVD

Langue (code), code d'entrée Japonais (ja), 1001 Dzonga (dz), 0426 Kurde (ku), 1121 Kinyarwanda (rw), 1823 Anglais (en), 0514 Ewé (ee), 0505 Komi (kv), 1122 Sanskrit (sa), 1901 Français (fr), 0618 Espéranto (eo), 0515 Cornique (kw), 1123 Sarde (sc), 1903 Espagnol (es), 0519 Estonien (et), 0520 Kirghiz (ky), 1125 Sindhi (sd), 1904 Allemand (de), 0405 Basque (eu), 0521 Latin (la), 1201 Sami du Nord (se), 1905 Italien (it), **0920** Persan (fa), **0601** Luxembourgeois (lb), 1202 Chinois  $(rh)$ , 2608 Peul (ff), 0606 Ganda (lg), 1207 Singhalais (si), 1909 Hollandais, flamand (nl), 1412Portugais (pt), 1620 Fidjien (fj), 0610 Lingala (ln), 1214 Slovène (sl), 1912 Suédois (sv), 1922 Féroïen (fo), 0615 Laotien (lo), 1215 Samoan (sm), 1913 Russe (ru), **1821** Frison de l'ouest (fy),<br> **0625** Coréen (ko), **1115** Irlandais (ga), **0701** Luba-Katanga (lu), **1221** Somali (so), **1915** Grec (el), 0512 Gaélique (gd), 0704 Letton (lv), 1222 Albanais (sq), 1917 Afar (aa), 0101 Galicien (gl), 0712 Malgache (mg), 1307 Serbe (sr), 1918 Abkhaze (ab), 0102 Guarani (gn), 0714 Marshallais (mh), 1308 Swazi (ss), 1919 Avestique (ae), 0105 Gujarâtî (gu), 0721 Maori (mi), 1309 Sotho du Sud (st), 1920 Afrikaans (af), 0106 Manx (gv), 0722 Macédonien (mk), 1311 Soudanais (su), 1921 Akan (ak), **0111** Hausa (ha), **0801** Malayalam (ml), **1312** Swahili (sw), **1923** Amharique (am), 0113 Hébreu (he), 0805 Mongol (mn), 1314 Tamil (ta), 2001 Aragonais (an), 0114 Hindi (hi), 0809 Marathi (mr), 1318 Télougou (te), 2005 Arabe (ar), **0118** Hiri-Motu (ho), **0815** Malais (ms), **1319** Tadjik (tg), **2007** Assamais (as), **0119** Croate (hr), **0818** Maltais (mt), **1320** Thaï (th), **2008** Avarique (av), 0122 Haïtien (ht), 0820 Birman (my), 1325 Tigrinya (ti), 2009 Aymara (ay), 0125 Hongrois (hu), 0821 Nauruan (na), 1401 Turkmène (tk), 2011 Azerbaïdjanais (az), 0126Bachkir (ba), **0201** Héréro (hz), **0826** Ndébélé du Nord (nd), Biélorusse (be), 0205 Interlingua (ia), 0901 Népalais (ne), 1405 Tongien (to), 2015 Bulgare (bg), 0207 Indonésien (in), 0904 Ndonga (ng), 1407 Turc (tr), 2018 Bihari (bh), 0208 Interlingue (ie), 0905 Néo-norvégien (nn), Bislama (bi), 0209 Igbo (ig), 0907 Norvégien (no), 1415 Tatar (tt), 2020 Bambara (bm), 0213 Yi du Sichuan (ii), 0909 Ndébéle du Sud (nr),

 Finnois (fi), <sup>0609</sup> Limbourgeois (li), <sup>1209</sup> Slovaque (sk), <sup>1911</sup> Arménien (hy), 0825 Bokmål (nb), 1402 Tagalog (tl), 2012

 Sango (sg), <sup>1907</sup> Lituanien (It), 1220 Shona (sn), 1914 Setswana (tn), 2014 Tsonga (ts), <sup>2019</sup> Twi (tw), <sup>2023</sup>

#### Langue (code), code d'entrée

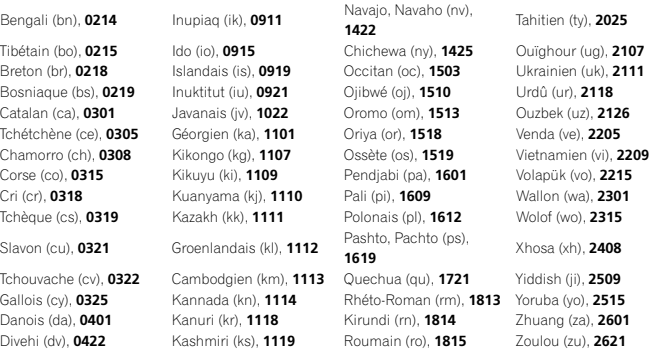

# Informations complémentaires

# Caractéristiques techniques

#### Généralités

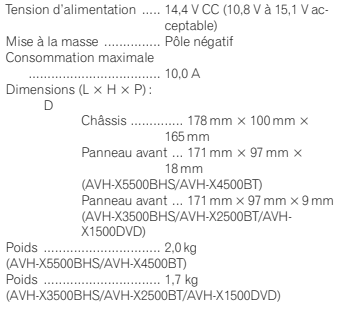

#### Affichage

Taille de l'écran/ratio d'aspect ................................... 6,95 pouces de largeur/16:9 (surface d'affichage effective  $156.6$  mm  $\times$  81.6 mm) (AVH-X5500BHS/AVH-X4500BT) Taille de l'écran/ratio d'aspect ................................... 6,1 pouces de largeur/16:9 (surface d'affichage effective :  $136,2 \, \text{mm} \times 72,0 \, \text{mm}$ (AVH-X3500BHS/AVH-X2500BT/AVH-X1500DVD) Pixels ............................... 1 152 000 (2 400 <sup>×</sup> 480) Méthode d'affichage ........ TFT matrice active, type conducteur Système de couleurs ........ Compatible NTSC/PAL/PAL-M/PAL-N/SECAM Plage de temperature durable (hors tension) ................................... –4 °F a +176 °F

#### Audio

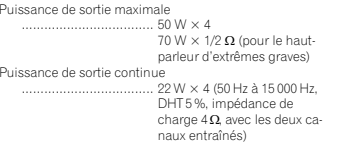

Annexe

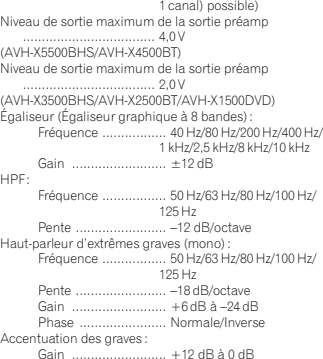

Impédance de charge ......  $4\Omega$  (4 $\Omega$  à 8 $\Omega$  (2 $\Omega$  pour

#### Lecteur DVD

 $\pm$ 

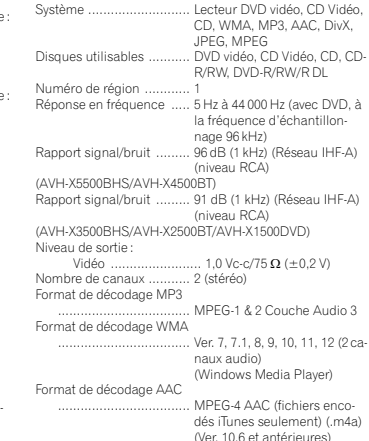

#### JPEG :

 Format de décodage JPEG ............................ .jpeg, .jpg, .jpe Échantillonnage des pixels ............................ 4:2:2, 4:2:0 Taille de décodage ..... MAX :8 192(H) <sup>x</sup> 7 680(L), MIN :32(H) <sup>x</sup> 32(L) Format de décodage DivX ................................... Home Theater versions 3, 4, 5.2, 6 (sauf ultra et HD) (.avi, .divx) Format de décodage vidéo MPEG ................................... MPEG1, MPEG2, MPEG4

#### USB

 Spécification standard USB ................................... USB 1.1, USB 2.0 pleine vitesse (pour les fichiers vidéo) USB 2.0 haut débit (pour les fichiers audio) Alimentation maximale .... 1,0 A Classe USB ...................... MSC (Mass Storage Class) Système de fichiers .......... FAT16, FAT32 Format de décodage MP3 ................................... MPEG-1 & 2 Couche Audio 3Format de décodage WMA ................................... Ver. 7, 7.1, 8, 9, 10, 11, 12 (2 canaux audio) (Windows Media Player) Format de décodage AAC ...... MPEG-4 AAC (fichiers encodés iTunes seulement) (Ver. 10,6 et antérieures) WAV:Format du signal WAV ............................ PCM Linéaire, MS ADPCM (.wav) Fréquence d'échantillonnage ..... PCM Linéaire : 16 kHz, 22,05 kHz, 24 kHz, 32 kHz, 44,1 kHz, 48 kHz MS ADPCM : 22,05 kHz, 44,1 kHz JPEG : Format de décodage JPEG ............................ .jpeg, .jpg, .jpe Échantillonnage des pixels ............................ 4:2:2, 4:2:0 Taille de décodage ..... MAX :8 192(H) <sup>x</sup> 7 680(L), MIN :32(H) <sup>x</sup> 32(L) Format de décodage DivX ................................... Home Theater versions 3, 4, 5.2, 6 (sauf ultra et HD) (.avi, .divx)

#### Format de décodage vidéo MPEG ................................... MPEG1, MPEG2, MPEG4

#### Syntoniseur FM

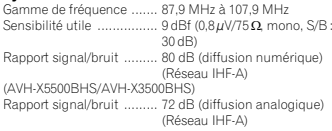

#### Syntoniseur AM

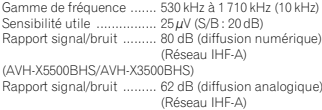

#### Bluetooth

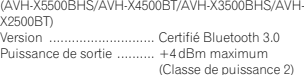

#### Caractéristiques CEA2006

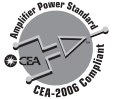

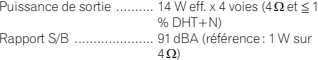

#### Remarque

Les caractéristiques et la présentation peuvent être modifiées sans avis préalable.

Fr

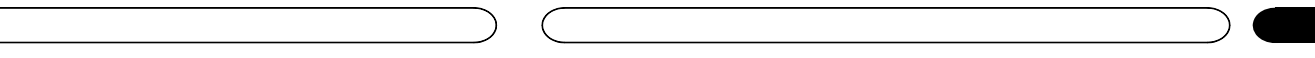

# Índice

#### *O* [Precauciones](#page-139-0)

[INSTRUCCIONES](#page-139-0) DE SEGURIDAD[IMPORTANTES](#page-139-0) 140 Para [garantizar](#page-139-0) la conducción segura del [vehículo](#page-139-0) **140** Para evitar la [descarga](#page-139-0) de la batería 140

#### Antes de [comenzar](#page-140-0)

 [Acerca](#page-140-0) de esta unidad 141 [Números](#page-140-0) de región de discos DVD [vídeo](#page-140-0) 141 Acerca de este [manual](#page-140-0) 141Servicio posventa para [productos](#page-140-0) [Pioneer](#page-140-0) 141 Visite [nuestro](#page-141-0) sitio Web 142 Uso y [cuidado](#page-141-0) del mando <sup>a</sup> [distancia](#page-141-0) **142** Modo de [demostración](#page-141-0) 142

#### [Qué](#page-142-0) es cada cosa

Unidad [principal](#page-142-0) 143 [Pantalla](#page-142-0) de inicio 143 Activación y [desactivación](#page-143-0) de la [fuente](#page-143-0) **144**  [Selección](#page-143-0) de una fuente 144Ajuste del [volumen](#page-143-0) 144 Mando a [distancia](#page-143-0)144

#### [Operaciones](#page-144-0) comunes

[Operaciones](#page-144-0) comunes para listas <sup>o</sup> ajustes de [menú.](#page-144-0) **145** Manejo del icono de [desplazamiento](#page-144-0) y de la barra de [tiempo](#page-144-0) 145 [Activación](#page-145-0) del teclado táctil 146Uso de la vista [trasera](#page-145-0) **146** Uso del [monitor](#page-145-0) trasero 146 [Utilización](#page-145-0) del sound retriever 146Cambio del modo [panorámico](#page-145-0) 146

### **<sup>6</sup>** [Funcionamiento](#page-146-0) básico

 Ajuste del ángulo de panel LCD y [expulsión](#page-146-0) de [medios](#page-146-0) 147 [Ajuste](#page-146-0) del reloj 147

#### **® [Sintonizador](#page-146-0) de HD Radio**™

Acerca de las [emisoras](#page-146-0) HD Radio™ 147 Funciones de [sintonizador](#page-147-0) deHD [Radio](#page-147-0) 148 [Almacenamiento](#page-147-0) y recuperación de [emisoras](#page-147-0) 148[Almacenamiento](#page-147-0) de las emisoras con lasseñales más [intensas](#page-147-0) 1148 [Sintonización](#page-147-0) de señales potentes 148 Uso del [etiquetado](#page-147-0) de iTunes 148 Cambio del modo de [búsqueda](#page-148-0) 149<br>Cambio del modo de recención 149 Cambio del modo de [recepción](#page-148-0)

#### **M** [Sintonizador](#page-148-0)

Funciones del [sintonizador](#page-148-0) 149 [Almacenamiento](#page-148-0) y recuperación de [emisoras](#page-148-0) **149**  [Almacenamiento](#page-149-0) de las emisoras con lasseñales más [intensas](#page-149-0) 1150 [Sintonización](#page-149-0) de señales potentes 150 Uso del [etiquetado](#page-149-0) de iTunes 150

#### [Sintonizador](#page-150-0) SiriusXM

 [Introducción](#page-150-0) a las funciones del[sintonizador](#page-150-0) SiriusXM 151 [Almacenamiento](#page-150-0) y recuperación de [emisoras](#page-150-0) **151**  Selección de un canal desde la [visualización](#page-151-0)de lista de canales [SiriusXM](#page-151-0) 152 Cambio de la [visualización](#page-151-0) de lista 1**52** [Selección](#page-151-0) directa de un canal[SiriusXM](#page-151-0) **152** Uso del [etiquetado](#page-151-0) de iTunes 152 [Configuración](#page-151-0) del control de padres 152 [Configuración](#page-152-0) de SiriusXM Tune [Start](#page-152-0)™ 153 [Reproducción](#page-152-0) con exploración 153

#### Disco [\(CD/DVD\)](#page-153-0)

[Introducción](#page-153-0) de funciones para [películas](#page-153-0) 154 Funciones de [reproducción](#page-154-0) de [sonido](#page-154-0) 155 [Cambio](#page-154-0) del tipo de archivo [multimedia](#page-154-0) **155** Uso del [menú](#page-155-0) de DVD 156 [Reproducción](#page-155-0) aleatoria (shuffle) 156 Repetición de [reproducción](#page-155-0) 156

# Índice

[Búsqueda](#page-155-0) de la parte que desea [reproducir](#page-155-0) 156 [Selección](#page-156-0) de la salida de audio 157 [Reproducción](#page-156-0) PBC 157 [Selección](#page-156-0) de pistas de la lista de títulos de las [pistas](#page-156-0) 157 [Selección](#page-156-0) de ficheros de la lista de nombresde [ficheros](#page-156-0) **157**  [Reproducción](#page-156-0) del contenido DivXâ [VOD](#page-156-0)157

# [iPod](#page-157-0)

 Funciones de [imágenes](#page-157-0) en [movimiento](#page-157-0) **158** Funciones de [reproducción](#page-157-0) de [sonido](#page-157-0) **158** Uso de la [función](#page-158-0) iPod de la unidad desde el[iPod](#page-158-0) 159 Tecla de [selección](#page-158-0) aleatoria 159 Repetición de [reproducción](#page-158-0) 159 [Reproducción](#page-158-0) de vídeos desde su [iPod](#page-158-0) 159 [Búsqueda](#page-158-0) de un vídeo/tema musical en el [iPod](#page-158-0) 159 Cambio de la [velocidad](#page-159-0) del[audiolibro](#page-159-0) **160** [Visualización](#page-159-0) de listas relacionadas con lacanción que se está [reproduciendo](#page-159-0) [\(búsqueda](#page-159-0) de enlace) **160** 

#### **Modo App [avanzado](#page-159-0)**

Función de Modo app [avanzado](#page-159-0) **160** [Procedimiento](#page-160-0) de inicio 1**61** [Configuración](#page-160-0) del teclado 161 [Configuración](#page-160-0) de la mezcla de sonido de la [aplicación](#page-160-0) 161

#### 179 [USB](#page-161-0)

 Funciones de [imágenes](#page-161-0) en [movimiento](#page-161-0) **162** Funciones de [reproducción](#page-161-0) de [sonido](#page-161-0) **162** Modo de [búsqueda](#page-162-0) de música **163** Funciones de [reproducción](#page-162-0) de imágenes [fijas](#page-162-0) 163 [Cambio](#page-163-0) del tipo de archivo [multimedia](#page-163-0) **164** 

[Reproducción](#page-163-0) aleatoria (shuffle) 164 Repetición de [reproducción](#page-163-0) 164 [Selección](#page-163-0) de ficheros de la lista de nombresde [ficheros](#page-163-0) **164**  [Visualización](#page-163-0) de listas relacionadas con lacanción que se está [reproduciendo](#page-163-0) [\(búsqueda](#page-163-0) de enlace) 164 [Reproducción](#page-163-0) del contenido DivXâ [VOD](#page-163-0) 164 [Captura](#page-163-0) de una imagen en archivos [JPEG](#page-163-0)164

#### Audio [Bluetooth](#page-164-0)

 Funciones de [reproducción](#page-164-0) de [sonido](#page-164-0) **165** Ajuste de audio [Bluetooth](#page-164-0) 165 [Reproducción](#page-164-0) aleatoria (shuffle) 165<br>Repetición de reproducción 165 Repetición de [reproducción](#page-164-0)

#### [Utilización](#page-165-0) de MIXTRAX

Función [MIXTRAX](#page-165-0) 166 Función [MIXTRAX](#page-165-0) EZ **166** Inicio de la función [MIXTRAX](#page-165-0) EZ 166 [Configuración](#page-165-0) del modo MIXTRAX 166 [Configuración](#page-165-0) del efecto 166

#### Uso de [Pandora](#page-166-0)â internet radio

[Funciones](#page-166-0) de Pandora 1**67** Selección y [reproducción](#page-167-0) de la lista de [emisoras/selección](#page-167-0) aleatoria de [Pandora](#page-167-0)® **168** 

#### Teléfono [Bluetooth](#page-167-0)

 [Funciones](#page-167-0) del teléfono Bluetooth 168 Llamada a un número del [directorio](#page-168-0) de[teléfonos](#page-168-0) **169**  [Selección](#page-168-0) de número por modo de [búsqueda](#page-168-0) alfabético 169 Inversión de nombres en el [directorio](#page-169-0) de[teléfonos](#page-169-0) **170**  Uso de las listas de llamadas [perdidas,](#page-169-0) recibidas y [marcadas](#page-169-0)  $170$ Ajuste de [respuesta](#page-169-0) automática 170 Ajuste del [volumen](#page-169-0) de escucha del [interlocutor](#page-169-0) 170 [Cambio](#page-169-0) del tono de llamada170

# Índice

Uso de las listas de [marcaciones](#page-169-0)[predefinidas](#page-169-0) 170 Realización de una llamada [ingresando](#page-169-0) el número de [teléfono](#page-169-0) 170 Ajuste del modo [privado](#page-170-0) **171** [Control](#page-170-0) de voz **171** 

#### **[Configuración](#page-170-0)**

[Funcionamiento](#page-170-0) del menú171

#### **B** [Ajustes](#page-171-0) de audio

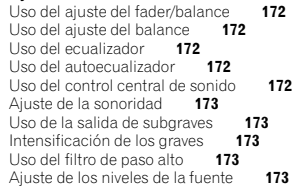

#### [Configuración](#page-173-0) del reproductor de vídeo

Ajuste del idioma de los [subtítulos](#page-173-0) 174 [Ajuste](#page-173-0) del idioma del audio **174**<br>Ajuste del idioma de menús **174** [Ajuste](#page-173-0) del idioma de menús Ajuste de la visualización [multiángulo](#page-173-0) del [DVD](#page-173-0) 174 [Ajuste](#page-173-0) del formato 174 Ajuste del intervalo del [slideshow](#page-174-0) 175 Ajuste del control de [padres](#page-174-0) 175 Ajuste del archivo de [subtítulos](#page-174-0) [DivX](#page-174-0) 175 [Visualización](#page-175-0) del código de registro de DivX® [VOD](#page-175-0) 176 [Reproducción](#page-175-0) automática de DVD 176

#### [Ajustes](#page-175-0) del sistema

Cambio del ajuste de un [equipo](#page-175-0) [auxiliar](#page-175-0) **176** [Ajuste](#page-175-0) de la entrada de AV 176 [Configuración](#page-175-0) de la entrada RGB 176 [Configuración](#page-175-0) de la mezcla de sonido de la [aplicación](#page-175-0) 176 [Configuración](#page-175-0) del modo MIXTRAX 176 Cambio del ajuste de la [imagen](#page-175-0) 176 [Selección](#page-176-0) del idioma del sistema177

[Configuración](#page-176-0) de SiriusXM Tune [Start](#page-176-0)™ **177** [Configuración](#page-176-0) del modo de [demostración](#page-176-0) **177** Cambio del [silenciamiento/atenuación](#page-176-0) del [sonido](#page-176-0) 177 Ajuste de la salida [posterior](#page-177-0) y del controlador de [subgraves](#page-177-0) 178 Uso del [teclado](#page-177-0) **178** Ajuste del [desplazamiento](#page-177-0) continuo 178 [Configuración](#page-177-0) del modo de conexión de [Pandora](#page-177-0) **178** Ajuste de audio [Bluetooth](#page-177-0) 178 Borrado de la memoria [Bluetooth](#page-177-0) 178 [Actualización](#page-177-0) del software de la conexión[Bluetooth](#page-177-0) 178 [Visualización](#page-177-0) de la versión del sistema[Bluetooth](#page-177-0) 178 Ajuste de la cámara [retrovisora](#page-178-0) (cámara [posterior\)](#page-178-0) 179 EQ automático [\(ecualización](#page-178-0)<br>automática) **179** [automática\)](#page-178-0) [Réglage](#page-179-0) du signal vidéo **180** 

#### Menú de [favoritos](#page-180-0)

 [Utilización](#page-180-0) del menú de favoritos181

#### Menú de conexión [Bluetooth](#page-180-0)

 [Funciones](#page-180-0) del menú de conexión[Bluetooth](#page-180-0)181

#### [Menú](#page-181-0) de tema

 Selección de la [iluminación](#page-181-0) en color 182Selección del color OSD [\(on-screen](#page-181-0) [display\)](#page-181-0) 182 Selección de la [visualización](#page-181-0) de[fondo](#page-181-0)182

#### Otras [funciones](#page-182-0)

Ajuste de las [posiciones](#page-182-0) de respuesta del panel táctil [\(calibración](#page-182-0) del panel [táctil\)](#page-182-0) 183 Uso de una [fuente](#page-182-0) AUX 183 Reinicio del [microprocesador](#page-183-0) 184

#### [Conexión](#page-183-0)

 Conexión del cable de [alimentación](#page-185-0)186

# Índice

Conexión <sup>a</sup> un [amplificador](#page-186-0) de potencia [comprado](#page-186-0) por separado 187 Conexión con el [componente](#page-186-0) de vídeo externo y el [display](#page-186-0) 187 [Conexión](#page-187-0) con una cámara[retrovisora](#page-187-0) **188** Conexión del [sintonizador](#page-187-0) opcional [SiriusXM](#page-187-0)188

#### [Instalación](#page-188-0)

 [Instalación](#page-188-0) usando los agujeros para tornillos [ubicados](#page-188-0) en ambos costados dela [unidad](#page-188-0) 189 [Instalación](#page-189-0) del micrófono190

#### [Información](#page-190-0) adicional

Solución de [problemas](#page-190-0) 191 [Mensajes](#page-192-0) de error 193 [Comprensión](#page-196-0) de los mensajes de error del<br>aiuste EO automático **197** ajuste EQ [automático](#page-196-0) [Comprensión](#page-196-0) de los mensajes 197 Lista de [indicadores](#page-196-0) **197** Pautas para el [manejo](#page-198-0) **199** [Compatibilidad](#page-200-0) con audio comprimido [\(USB\)](#page-200-0) 201 [Compatibilidad](#page-200-0) con audio comprimido [\(disco,](#page-200-0) USB) 201 [Compatibilidad](#page-201-0) con iPod 202 [Secuencia](#page-201-0) de archivos de audio 202 Uso correcto del [display](#page-202-0) 203 Perfiles [Bluetooth](#page-202-0) 203 Licencia, exención de [responsabilidad](#page-202-0) sobre la [garantía](#page-202-0) y limitación de [responsabilidad](#page-202-0) 203 Tabla de [códigos](#page-205-0) de idioma para el [DVD](#page-205-0) 206 [Especificaciones](#page-206-0) 207

#### <span id="page-139-0"></span>Gracias por haber adquirido este producto PIONEER.

Lea con detenimiento este manual antes de utilizar el producto por primera vez para que pueda darle el mejor uso posible. Es muy importante que lea y cumpla con la información que aparece bajo los mensajes de **ADVERTENCIA** y PRECAUCIÓN de este manual. *Una vez leído*, guarde el manual en un lugar seguro y <sup>a</sup> mano para poder consultarlo en el futuro.

# INSTRUCCIONES DESEGURIDAD IMPORTANTES

Lea íntegramente estas instrucciones sobre el display y consérvelas para consultarlas en el futuro.

- 1 No instale el display en un lugar que (i) pueda obstaculizar la visión del conductor; (ii) pueda alterar el funcionamiento de los sistemas operativos <sup>o</sup> los dispositivos de seguridad del vehículo, en particular los airbags y los botones de las luces de emergencia <sup>o</sup> (iii) pueda afectar <sup>a</sup> la capacidad del conductor para conducir el vehículo de manera segura.
- 2 No haga funcionar el display si al hacerlo desvía de alguna manera su atención de la conducción segura de su vehículo. Observe siempre las reglas de conducción segura y obedezca todas las leyes de tráfico existentes. Si tiene dificultades para hacer funcionar el sistema o leer el display, estacione el vehículo en un lugar seguro y haga los ajustes necesarios.
- 3 Recuerde usar siempre el cinturón de seguridad cuando conduzca el vehículo. En caso de accidente, las lesiones pueden ser mucho más graves si el cinturón de seguridad no está debidamente abrochado.
- 4 Nunca use auriculares mientras conduce.
- 5 Para promover la seguridad, ciertas funciones permanecerán desactivadas <sup>a</sup> menos que se active el freno de mano y el vehículo no esté en movimiento.
- $6$   $\,$  Nunca suba el volumen del display de tal manera que no pueda escuchar el tráfico exterior y los vehículos de emergencia.

# **A** ADVERTENCIA

No trate de instalar <sup>o</sup> reparar el display usted mismo. La instalación <sup>o</sup> la reparación del display por parte de personas sin cualificación ni experiencia en equipos electrónicos y accesorios para automóviles puede ser peligrosa y puede exponerle al riesgo de sufrir una descarga eléctrica <sup>u</sup> otros peligros.

# Para garantizar la conducción segura del vehículo

# **AN ADVERTENCIA**

- EL CABLE VERDE CLARO DEL CONECTORDE ALIMENTACIÓN ESTÁ DISEÑADO PARA DETECTAR SI EL VEHÍCULO ESTÁESTACIONADO Y DEBE CONECTARSECON EL LADO DE LA FUENTE DE ALIMEN-TACIÓN DEL INTERRUPTOR DEL FRENODE MANO. LA CONEXIÓN O EL USO INCO-RRECTO DE ESTE CABLE PUEDE INFRIN-GIR LAS LEYES PERTINENTES Y OCASIONAR LESIONES FÍSICAS ODAÑOS GRAVES.
- ! Para evitar el riesgo de daños y lesiones y la posible violación de las leyes pertinentes, esta unidad no debe usarse con una pantalla que sea visible para el conductor.
- ! Para evitar el riesgo de accidentes y la posible violación de las leyes pertinentes, no se debe nunca visualizar el vídeo en el asiento delanteromientras se esté conduciendo el vehículo.

# Precauciones

! En algunos países <sup>o</sup> estados, puede ser ilícita la visualización de imágenes en un display dentro de un vehículo, incluso por otras personas que no sean el conductor. En los casos en que resulten aplicables, estas normas deben respetarse y no deben usarse las funciones de vídeo de estaunidad.

Cuando intente ver un vídeo mientras esté conduciendo, aparecerá el aviso "Oueda estrictamente prohibido ver la fuente de video del asiento delantero al conducir." en el display delantero.

Para ver una imagen de vídeo en el display delantero, estacione el automóvil en un lugar seguro y active el freno de mano.

# Bloqueo del freno de mano

Algunas funciones (la visualización de vídeo y determinadas teclas del teclado táctil) de esta unidad pueden resultar peligrosas y/o constituir una infracción si se usan mientras conduce elvehículo. Para evitar el uso de estas funcionescon el vehículo en marcha, hay un sistema de bloqueo que detecta cuándo está puesto el freno de mano. Si intenta utilizar las funcionesmencionadas mientras conduce, éstas se desactivarán hasta que detenga el vehículo en un lugar seguro y (1) ponga el freno de mano, (2) suelte el freno de mano y luego (3) ponga de nuevo el freno de mano. Mantenga pisado el pedal del freno antes de soltar el freno de mano.

# Uso de un display conectado <sup>a</sup> la salida de monitor trasero

La salida del monitor trasero en esta unidad (V OUT) se utiliza para conectar un display posterior que permite ver vídeos <sup>a</sup> los pasajeros de los asientos traseros.

# **AL** ADVERTENCIA

NUNCA instale el display trasero en un lugar en donde el conductor pueda ver vídeos mientras conduce.

# Al utilizar la cámara retrovisora

Con una cámara retrovisora opcional, esta unidad puede utilizarse como ayuda extra para, por ejemplo, tener siempre vigilado un remolque <sup>o</sup> dar marcha atrás de manera segura al aparcar en un espacio reducido.

# **AL** ADVERTENCIA

- ! LA IMAGEN EN PANTALLA PUEDE APA-RECER AL REVÉS.
- ! UTILICE SÓLO ENTRADAS PARA VISTA AL REVÉS O IMAGEN DE ESPE-JO EN LA CÁMARA RETROVISORA. OTROS USOS PODRÍAN PROVOCARHERIDAS O DAÑOS.

# **AL** PRECAUCIÓN

- $\overline{\cdot}$  la función de cámara retrovisora se debe utilizar para tener siempre vigilados los trailers, <sup>o</sup> al dar marcha atrás. No la utilice para fines lúdicos.
- ! Tenga en cuenta que los bordes de las imágenes de la cámara retrovisora pueden ser ligeramente diferentes dependiendo de si se muestran las imágenes <sup>a</sup> pantalla completa al dar marcha atrás y de si las imágenes se utilizan para comprobar la parte trasera cuando el vehículo se mueve hacia adelante.

# Para evitar la descarga de la batería

Mantenga el motor del vehículo encendido mientras use esta unidad para evitar descargar la batería.

# <span id="page-140-0"></span>Precauciones

! Si se interrumpe la alimentación eléctrica de esta unidad, por motivos como la sustitución de la batería del vehículo, el microprocesador de la unidad vuelve a su estado inicial.Le recomendamos que transcriba los datos de ajuste de audio.

# **AL ADVERTENCIA**

No utilice la unidad con un vehículo que carezca de la posición ACC.

# Antes de comenzar

# Acerca de esta unidad

Las frecuencias del sintonizador de esta unidadestán asignadas para su uso en América del Norte. El uso en otras áreas puede causar una recepción deficiente.

# **AL** PRECAUCIÓN

- ! Evite que esta unidad entre en contacto con líquidos, ya que puede producir una descarga eléctrica. Además, el contacto con líquidos puede causar daños en la unidad, humo y recalentamiento.
- ! Conserve este manual <sup>a</sup> mano para consultarlo en el futuro.
- ! Mantenga siempre el volumen lo suficientemente bajo como para poder escuchar los sonidos que provienen del exterior.
- ! Evite la exposición <sup>a</sup> la humedad.
- ! Si se desconecta <sup>o</sup> se descarga la batería, todas las memorias preajustadas se borrarán.

# Números de región de discos DVD vídeo

Este reproductor sólo admite discos DVD vídeo con números de región compatibles. Podrá encontrar el número de región del reproductor en la parte inferior de esta unidad y en este manual (consulte [Especificaciones](#page-206-0) en la página 207).

# Acerca de este manual

- ! Esta unidad incluye diversas funciones sofisticadas que garantizan una recepción y un funcionamiento de calidad superior. Por sus características de diseño, todas las funciones se pueden usar con gran facilidad; sin embargo, muchas de ellas necesitan una explicación. Este manual le ayudará <sup>a</sup> aprovechar todo el potencial que ofrece esta unidad y <sup>a</sup> disfrutar al máximo del placer de escuchar.
- ! En este manual se emplean diagramas de pantallas reales para describir las funciones. Sin embargo, las pantallas de algunas unidades pueden no coincidir con aquellas mostradas en el manual en función del modeloempleado.
- ! En las siguientes instrucciones, los lápices de memoria USB y los reproductores de audio USB son denominados conjuntamente "dispositivo de almacenamiento USB".
- ! En este manual, se utiliza el término "iPod" para denominar tanto <sup>a</sup> iPod como <sup>a</sup> iPhone.

# Servicio posventa para productos Pioneer

Póngase en contacto con el concesionario <sup>o</sup> distribuidor al que compró esta unidad para obtener el servicio posventa (incluidas las condiciones de garantía) <sup>o</sup> cualquier otra información. En caso de que no esté disponible la información necesaria, póngase en contacto con las empresas enumeradas abajo. No envíe su producto para su reparación <sup>a</sup> las

empresas cuyas direcciones se indican abajo sin haberse puesto antes en contacto con ellas. 0102

Sección

## <span id="page-141-0"></span>EE.UU.

 Pioneer Electronics (USA) Inc. CUSTOMER SUPPORT DIVISIONP.O. Box 1760 Long Beach, CA 90801-1760 800-421-1404

#### **CANADÁ**

 Pioneer Electronics of Canada, Inc. CUSTOMER SATISFACTION DEPARTMENT340 Ferrier StreetUnit 2Markham, Ontario L3R 2Z5, Canadá 1-877-283-5901905-479-4411

Para obtener información sobre la garantía, véase la hoja de Garantía limitada adjunta <sup>a</sup> este producto.

# Visite nuestro sitio Web

Visítenos en la siguiente dirección:

#### http://www.pioneerelectronics.com en Canadá

#### http://www.pioneerelectronics.ca

- 1 Registre su producto. Los datos de su compra permanecerán archivados para que pueda consultar esta información en caso de reclamar <sup>a</sup> la compañía de seguros por pérdida o robo.
- 2 Reciba informes actualizados sobre los últimos productos y tecnologías.
- 3 Descargue manuales de instrucciones, solicite catálogos de productos, busque nuevos productos y disfrute de muchos beneficios más.
- 4 Su opinión es importante en nuestro continuo esfuerzo <sup>a</sup> la hora de diseñar y construir los productos más avanzados y más orientados al consumidor de la industria.

# Uso y cuidado del mando <sup>a</sup> distancia

# Instalación de la pila

Deslice y extraiga la bandeja de la parte posterior del mando <sup>a</sup> distancia <sup>e</sup> inserte la pila con los polos positivo (+) y negativo (–) en la dirección correcta.

 ! Al utilizar el mando <sup>a</sup> distancia por primera vez, extraiga la película que sobresale de la bandeja.

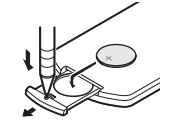

# **ADVERTENCIA**

- $\overline{\bullet}$  Mantenga la pila fuera del alcance de los niños. En caso de ingestión accidental de ésta, consulte <sup>a</sup> un médico de inmediato.
- ! Las pilas <sup>o</sup> baterías no deben exponerse <sup>a</sup> altas temperaturas ni fuentes de calor como el sol, el fuego, etc.

# **AL PRECAUCIÓN**

- Utilice una sola batería de litio CR2025 (3 V).
- ! Extraiga la batería si no piensa utilizar el mando a distancia durante un mes o mástiempo.
- ! Si la pila se sustituye de forma incorrecta, existe cierto riesgo de explosión. Reemplácela sólo por una del mismo tipo <sup>o</sup> equivalente.
- ! No manipule la batería con herramientas metálicas.
- ! No guarde la pila junto <sup>a</sup> objetos metálicos.

# Antes de comenzar

- ! En el caso de que se produzcan fugas de la pila, limpie completamente el mando <sup>a</sup> distancia <sup>e</sup> instale una pila nueva.
- ! Para desechar las pilas usadas, cumpla con los reglamentos gubernamentales <sup>o</sup> las normas ambientales pertinentes de las instituciones públicas aplicables en su país/zona.

# Uso del mando a distancia

Apunte el mando <sup>a</sup> distancia hacia la carátula para hacer funcionar la unidad.

! Es posible que el mando <sup>a</sup> distancia no funcione correctamente si lo expone <sup>a</sup> la luz solar directa.

## Importante

- ! No guarde el mando <sup>a</sup> distancia en lugares expuestos <sup>a</sup> altas temperaturas <sup>o</sup> <sup>a</sup> la luz solar directa.
- ! No deje caer el mando <sup>a</sup> distancia al suelo, ya que puede quedar atascado debajo del freno o del acelerador.

# Modo de demostración

La demostración de características se inicia automáticamente cuando selecciona la fuente**Off** y continúa mientras la llave de encendido esté en la posición ACC <sup>u</sup> ON. Para cancelar la demostración de características, mantenga presionado **MUTE**. Para reiniciar, mantenga presionado MUTE. Si este modo de demostración sigue funcionando cuando el motor del vehículo está apagado, se puede descargar la batería.

# Importante

El cable rojo (ACC) de esta unidad debe conectarse <sup>a</sup> la función de activación/desactivaciónde encendido. De lo contrario, puede descargarse la batería.

142Es

# <span id="page-142-0"></span>Qué es cada cosa

# Unidad principal

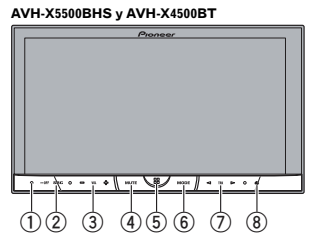

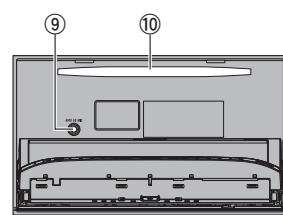

AVH-X3500BHS, AVH-X2500BT y AVH-X1500DVD

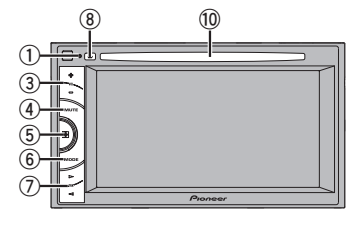

#### 1 RESET

Para obtener más información, consulte [Rei](#page-183-0)nicio del [microprocesador](#page-183-0) en la página 184.

2 SRC/OFF

#### 3 +/– (VOLUME/VOL)

#### 4 MUTE

Pulse para silenciar. Pulse de nuevo para desactivar el silenciamiento.

#### 5 Botón de inicio

Visualización de la pantalla de inicio. El display accede <sup>a</sup> la pantalla Launcher mientras se utiliza una aplicación de otro desarrollador en Modo App avanzado. Al hacer doble clic en el icono de la pantalla de la aplicación de arranque se cambia la visualización <sup>a</sup> la pantalla de inicio.

#### 6 MODE

Desactivación de la visualización de información.

### ⑦ <= /> (TRK)

® ▲ (expulsar)

#### 9 Toma de entrada del micrófono EQ automático

Utilícela para conectar un micrófono EQ automático.

#### $@$  Ranura de carga de discos

### **AL** PRECAUCIÓN

No utilice productos no autorizados.

### Notas

- ! Cuando el sistema de navegación esté conectado, pulse MODE para cambiar <sup>a</sup> la visualización del sistema de navegación. Mantenga pulsado MODE para desactivar la visualización. Pulse MODE de nuevo para activar la visuali
	- zación.

! Si desea obtener más información sobre cómo manejar un sistema de navegación desde esta unidad, consulte el manual de instrucciones respectivo.

Qué es cada cosa

- ! Cuando haya conectado un iPhone que esté ejecutando una aplicación compatible con Advanced App Mode, pulse MODE para cambiar el display de la aplicación. Puede utilizar la aplicación tocando el display.
- ! Para información adicional sobre cómo conectar un iPod <sup>o</sup> un dispositivo de almacenamiento USB <sup>a</sup> esta unidad, consulte Conexión con un cable [CD-IU201V](#page-187-0) opcional en la [página](#page-187-0) 188.

# Pantalla de inicio

#### Pantalla de inicio

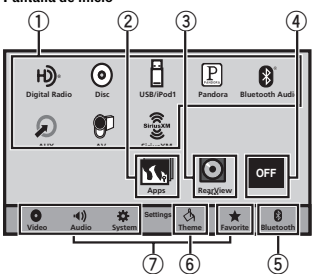

#### Pantalla de fuente desactivada

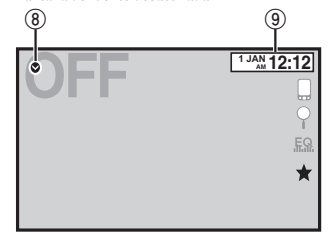

## Pantalla de fuente activada

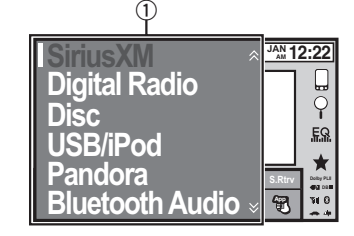

#### $\mathbb{\scriptstyle{0}}$  Icono de fuente

Seleccione la fuente deseada.

Cuando no se visualice el icono de fuente, se podrá visualizar pulsando la tecla de inicio <sup>o</sup> tocando **.** 

2 Tecla Aplicaciones

Cambio al Modo app avanzado.

### 3 Tecla de vista trasera

Se muestra la imagen de la vista trasera. Para obtener más información, consulte [Uso](#page-145-0) *de la vista trasera* en la [página](#page-145-0) 146.

#### 4 Tecla Source off

Desactivación de la fuente.

03

Sección

Español

#### <span id="page-143-0"></span>Sección03

# Qué es cada cosa

#### 5 Tecla Bluetooth

Visualización del menú de conexión deBluetooth.

- 6 Tecla Tema Visualización del menú **Tema**.
- 7 Icono de menú Visualización del menú.

8 Tecla Fuente Visualización del menú de fuente.

9 Tecla Clock Cambio <sup>a</sup> la pantalla de ajuste del reloj.

# Activación y desactivación de la fuente

(Función de AVH-X5500BHS/AVH-X4500BT)

Activación de la fuente usando los botones1 Pulse SRC/OFF para activar la fuente.

Desactivación de la fuente usando los botones1 Mantenga pulsado **SRC/OFF** hasta que se apague la fuente.

# Selección de una fuente

Modos de fuente disponibles

!

!

!

!

!

!

!

#### • **SiriusXM** – Sintonizador SiriusXM (AVH-X5500BHS/AVH-X3500BHS)

- Digital Radio Sintonizador de radio digital (AVH-X5500BHS/AVH-X3500BHS)
- !• Radio – Sintonizador de radio (AVH-X4500BT/AVH-X2500BT/AVH-X1500DVD)
- Disc Reproductor de DVD y CD incorporado
- USB/iPod USB/iPod
- Pandora Pandora<sup>®</sup> internet radio
- Bluetooth Audio Audio Bluetooth incorporado(AVH-X5500BHS/AVH-X4500BT/AVH-
- X3500BHS/AVH-X2500BT)
- AUX AUX
- AV Entrada de AV
- Selección de una fuente
- · Utilización de SRC/OFF

(Función de AVH-X5500BHS/AVH-X4500BT)

#### 1 Presione **SRC/OFF.**

- ! Uso de las teclas del teclado táctil en la pantalla de inicio
	- 1 Toque el icono de fuente y, <sup>a</sup> continuación, toque el nombre de la fuente deseada.
	- ! Si no se muestra el icono de fuente, toque la pantalla para poder visualizarlo.
	- ! Al utilizar el menú, no puede seleccionar una fuente tocando el icono de fuente.

### Nota

El icono **USB/iPod** cambiará de la siguiente manera:

- USB aparece cuando hay un dispositivo de almacenamiento USB conectado <sup>a</sup> la entrada USB.
- **iPod** aparece cuando hay un iPod conectado a la entrada USB.
- **USB/iPod** aparece cuando no hay conectado ningún dispositivo.

# Qué es cada cosa

# Ajuste del volumen

# Mando a distancia

% Pulse +/– (VOLUME/VOL) para ajustar el volumen.

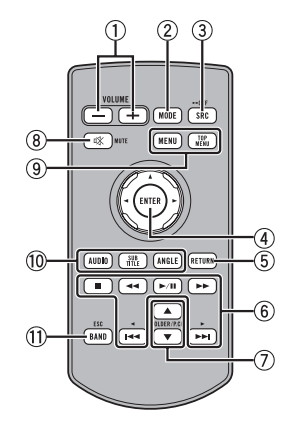

# 1 +/– (VOLUME/VOL)

#### 2 MODE

Desactivación de la visualización de información.

#### 3 SRC/OFF

Consulte **Tecla Source off** en la [página](#page-142-0) ante[rior](#page-142-0).

#### 4 Thumb pad

Úselo para seleccionar un menú en el menú del DVD.

#### 5 RETURN

Pulse para visualizar el menú PBC (control de reproducción) durante la reproducción con la función PBC.

#### $6$   $\blacktriangleright$ /II

Pulse este botón para pausar <sup>o</sup> reanudar.
### Qué es cada cosa

#### m

 Pulse para utilizar el retroceso rápido. Pulse para cambiar la velocidad de retroceso rápido.

#### n

 Pulse para utilizar el avance rápido. Pulse para cambiar la velocidad de avance rápido.

#### o

 Pulse para volver <sup>a</sup> la pista (capítulo) anterior.

#### p

Pulse para ir <sup>a</sup> la siguiente pista (capítulo).

 Pulse para detener la reproducción. Si reanuda la reproducción, ésta se iniciará desde el punto en el que se detuvo. Vuelva <sup>a</sup> tocar la tecla para detener totalmente la reproducción.

#### 7 FOLDER/P.CH

Pulse este botón para seleccionar la carpeta <sup>o</sup> disco siguiente/anterior.

Púlselos también para recuperar frecuencias de emisoras de radio asignadas <sup>a</sup> teclas de ajuste de presintonías.

#### 8 MUTE

Pulse para silenciar. Pulse de nuevo para desactivar el silenciamiento.

#### $\overline{9}$ **MENU**

Pulse para visualizar el menú de DVD durante la reproducción de un DVD.

#### TOP MENU

 Pulse para volver al menú superior durante la reproducción de un DVD.

#### $^{\circledR}$  AUDIO

Púlselo para cambiar el idioma del audio durante la reproducción de un DVD. Púlselo para cambiar la salida de audio <sup>a</sup> DivX/MPEG-4. SUBTITLE

Pulse para cambiar el idioma de los subtítulos durante la reproducción de un DVD/DivX/ MPEG-4.

#### ANGLE

Pulse para cambiar el ángulo de visión durante la reproducción de un DVD.

#### $0$  BAND/ESC

Presione este botón para seleccionar la banda del sintonizador cuando se seleccionael sintonizador como fuente. También sirve para cancelar el modo de control de funciones.

Pulse este botón para cambiar entre modos cuando se reproducen los siguientes tipos de datos:

- Disco
- Audio comprimido y datos de audio (CD-DA), tales como CD-EXTRA y CDs de MODO MIXTO (MIXED-MODE CD)
- Dispositivo de almacenamiento USB Datos de audio, datos de vídeo y datos de fotos

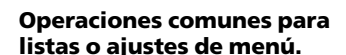

Operaciones comunes

AVH-X2500BT) Inicio del menú del teléfono

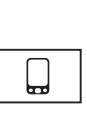

റ

Х

Bluetooth.Para obtener más información, consulte *[Teléfono](#page-167-0) [Bluetooth](#page-167-0)* [en](#page-167-0) la [página](#page-167-0) 168.

(Función de AVH-X5500BHS/ AVH-X4500BT/AVH-X3500BHS/

Visualización del menú de listas.Inicio de la función de búsqueda.

Visualización del EQ (menú de funciones de audio).

Visualización del menú de favori-

### Manejo del icono de desplazamiento y de la barra de tiempo

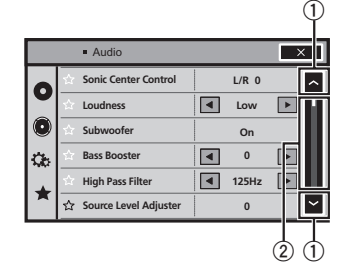

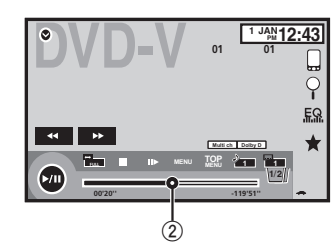

### 1 Icono de desplazamiento

Aparece cuando los elementos seleccionables permanecen ocultos.

#### 2 Barra de tiempo

Aparece cuando no se pueden mostrar elementos en una única página.

- Visualización de los elementos ocultos
- 1 Toque el icono de desplazamiento o arrastre la barra de tiempo para ver cualquier elemento oculto.
- Puede también arrastrar la vista para ver cualquier elemento oculto.

Especificación del lugar de reproducción

1 Arrastre la barra de tiempo en la pantalla. (No disponible cuando la barra de tiempo presenta un color gris.)

### Sección03

04

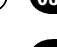

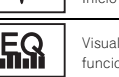

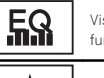

tos.

### <span id="page-145-0"></span>Operaciones comunes

### Activación del teclado táctilTeclas del teclado táctil

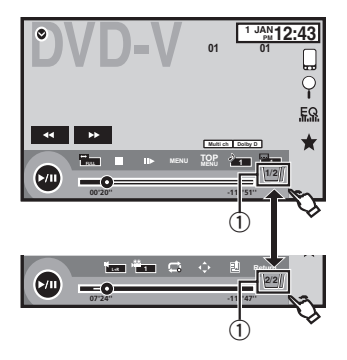

#### $\mathbb O$  Tecla de pestaña

Modificación del teclado táctil de la pantalla.

### Uso de la vista trasera

Están disponibles las siguientes funciones. El uso de la función de cámara retrovisora requiere una cámara retrovisora, que se vende por separado.

• Cámara retrovisora

Esta unidad se puede configurar para mostrar la imagen de vista trasera automáticamente cuando cambia la palanca de cambios <sup>a</sup> la posición MARCHA ATRÁS  $(R)$ 

! Cámara para modo de vista trasera La vista trasera se puede encender para ver las imágenes en cualquier momento. La cámara retrovisora deberá configurarse <sup>a</sup> un ajuste que no sea OFF para encender el modo de vista trasera.

Para obtener detalles sobre los ajustes, consulte Ajuste de la cámara retrovisora (cámara [posterior\)](#page-178-0) en la [página](#page-178-0) 179.

### Uso de la tecla que muestra la vista trasera

Visualización de la imagen retrovisora activándola.Cuando se visualiza la imagen retrovisora, puede cambiar <sup>a</sup> la visualización de la fuente tocando lapantalla. En esta situación, podrá operar temporalmente desde la pantalla fuente. Si no realiza ninguna operación en unos segundos, la pantalla volverá <sup>a</sup> la imagen retrovisora.

Para apagar la imagen de vista trasera, pulse el botón de inicio para regresar <sup>a</sup> la pantalla de inicio y pulse, <sup>a</sup> continuación, esta tecla de nuevo.

### Uso del monitor trasero

Si se conecta un monitor trasero (se vende por separado) <sup>a</sup> esta unidad, se pueden ver imágenes y vídeos desde los asientos traseros.

#### Notas

 $\overline{\bigcirc_{\text{Rearylew}}\n$ 

- ! El teclado táctil y las pantallas de funciones no se muestran en el monitor trasero.
- ! Las imágenes y el vídeo se seguirán mostrando tanto si el vehículo está detenido como enmovimiento.

### Utilización del sound retriever

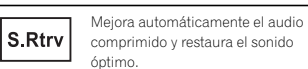

### Operaciones comunes

#### $A$ pagar —  $\blacksquare$  —  $\blacksquare$

 $\bullet$   $\bullet$   $\bullet$  es más eficaz que  $\bullet$ .

#### Notas

- ! Esta función está disponible para la reproducción en las fuentes enumeradas a continuación.
	- CD-DA
	- Archivos MP3/WMA/AAC/WAV en dispositivos de almacenamiento USB
	- Archivos MP3/WMA/AAC en medios CD
	- iPod
	- Pandora
- ! El ajuste de Sound Retriever (recuperador de sonido) se apaga si se utiliza la función MIX-TRAX en el modo de fuente USB.

### Cambio del modo panorámico

Selección de la relación de panta-모= lla adecuada para la reproducción de vídeo.

1 Visualice el modo de pantalla.

#### 2 Toque el ajuste de modo panorámico deseado.

#### FULL (pantalla completa)

La imagen de 4:3 se amplía en sentido horizontal solamente, lo que permite obtener una imagen de TV de 4:3 (imagen normal) sin omisiones.

#### ZOOM (zum)

La imagen de 4:3 se amplía en la misma proporción en sentido vertical y horizontal; es ideal para imágenes de tamaño cine (imágenes panorámicas).

#### NORMAL (normal)

La imagen de 4:3 se visualiza como es, por lo que no se perciben disparidades, ya que sus proporciones son iguales <sup>a</sup> las de la imagen normal.

#### Notas

- ! No puede usar esta función al conducir.
- ! Se pueden almacenar los distintos ajustes para cada fuente de vídeo.
- ! Cuando se ven imágenes en un modo panorámico que no coincide con la relación de aspecto original, es posible que aparezcan de manera diferente.
- ! Recuerde que el uso del modo panorámico de este sistema con fines comerciales <sup>o</sup> para su exhibición al público puede constituir una violación de los derechos de autor protegidos por la legislación relativa <sup>a</sup> la propiedad intelectual.
- ! La imagen de vídeo aparecerá con menor calidad cuando se visualice en el modo **ZOOM**.
- ! Esta función está disponible para la reproducción en las fuentes enumeradas a continuación.
	- **Disc**: DVD-V, CD de vídeo, DivX, MPEG-1. MPEG-2, MPEG-4, JPEG
	- USB: DivX, MPEG-1, MPEG-2, MPEG-4, JPEG
	- iPod: Vídeo
	- Entrada A/V: Datos A/V
	- AUX: Datos A/V

### <span id="page-146-0"></span>Funcionamiento básico

### Ajuste del ángulo de panel LCD y expulsión de medios

### **A** PRECAUCIÓN

 Mantenga sus manos y dedos alejados de la unidad mientras abre, cierra <sup>o</sup> ajusta el panel LCD. Sea especialmente cauteloso con las de los niños.

### Ajuste del ángulo del panel LCD

(Función de AVH-X5500BHS/AVH-X4500BT)

#### 1 Pulse ≜ (expulsar) para visualizar el menú de expulsión.

2 Ajuste el panel LCD a un ángulo que se pueda ver con facilidad.

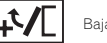

Bajada del panel.

panel.

Puesta en posición vertical del

# Ya que el ángulo ajustado se guarda, el panel LCD adquiere automáticamente la misma posición al abrirlo la próxima vez.

### Expulsión de un disco

(Función de AVH-X5500BHS/AVH-X4500BT)

#### 1 Pulse ≜ (expulsar) para visualizar el menú de expulsión.

2 Expulse el disco.

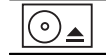

Expulsión de un disco.

### Expulsión de un disco

(Función de AVH-X3500BHS/AVH-X2500BT/AVH-X1500DVD)

 $\bullet$  Presione  $\triangle$  para expulsar el disco.

### Ajuste del reloj

1 Toque la tecla Clock. Aparece la pantalla Clock Adjustment. Para obtener más información, consulte **[Panta](#page-142-0)***lla de inicio* en la [página](#page-142-0) 143.

2 Seleccione el elemento que desea ajustar.

3 Toque  $\triangle$  o  $\nabla$  para ajustar la fecha y hora correctas.

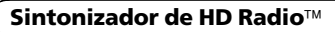

### Acerca de las emisoras**HD Radio**™

(Función de AVH-X5500BHS/AVH-X3500BHS) Las emisoras de HD Radio ™ ofrecen servicios de audio y datos de alta calidad que las emisoras de FM/AM locales ponen <sup>a</sup> su disposición. Las emisoras de HD Radio tienen los siguientes recursos:

- ! Audio de alta calidad
- · Emisión múltiple de FM
- Servicios de datos

Banda AM

- AM analógico

- AM analógico - AM digital

Banda FM

- FM analógico - FM analógico - FM digital - FM analógico - Canal FM-1 digital -Canal FM-2 digital

PSD)

Datos de Servicio del Programa (PSD): Contribuye <sup>a</sup> mejorar la experiencia del usuario de la tecnología HD Radio. Ofrece secuencias de datos referentes al nombre de la canción, del artista, ID de la emisora <sup>o</sup> guía de canales HD2/HD3.

Canal FM-3 digital

#### $HD2/HD3$

Además de las emisoras principales de siempre, se incluyen canales adicionales de FM local. Estos canales de HD2/HD3 emiten música nueva y original, además de revisiones de culto de los clásicos.

### Digital Sound

Sonido digital y de calidad CD. Gracias <sup>a</sup> la tecnología HD Radio la señal digital que llega de las emisoras de radio locales es limpia. El sonido de AM alcanza la calidad del FM moderno y el sonido FM es como el de un CD.

### iTunes Tagging

Las etiquetas de iTunes<sup>®</sup> le ofrecen la oportunidad de descubrir una amplia gama de contenido y la manera de "etiquetar" ese contenido para su posterior revisión y compra desde la tienda de iTunes<sup>®</sup>.

### Artist Experience

Información visual relativa al contenido reproducido en su receptor de HD Radio, como diseño del álbum, fotografías históricas <sup>e</sup> imágenes de representaciones en directo, entre otros contenidos relacionados.

#### Tecnología de HD Radio™

! Tecnología HD Radio fabricada bajo licencia de iBiquity Digital Corporation. Patentes de EE.UU. y de otros países. HD Radio™ y los logotipos de HD, HD Radio y del arco son marcas comerciales propiedad de iBiquity Digital Corp.

Español

06

### <span id="page-147-0"></span>Sintonizador de HD Radio™

### Funciones de sintonizadorde HD Radio

#### Teclas del teclado táctil

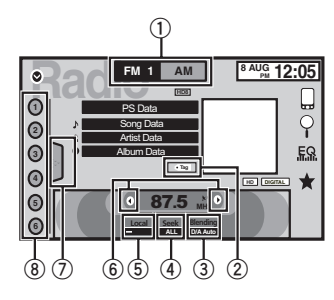

#### $0$  Tecla de bandas

Selección de una banda (FM <sup>o</sup> AM) con tan solo tocar la tecla de bandas.La tecla del teclado táctil para la banda seleccionada aparece resaltada. Cambio entre **FM1**, **FM2** y **FM3** con tan solo tocar la tecla de bandas.Cuando está seleccionado **AM**, no se puede cambiar a otra banda de **AM** con tan solo tocar la tecla de bandas.

#### 2 Tecla de etiqueta

Guardado de información de canciones (etiqueta) desde la emisora <sup>a</sup> su iPod.

#### 3 Tecla de modo de recepción

Cambio <sup>a</sup> la emisión analógica de la misma frecuencia.

#### 4 Tecla de modo de búsqueda

Cambio entre búsqueda de emisoras digitales y búsqueda normal.

#### 5 Tecla local

Aiuste del nivel de búsqueda local.

#### $6$  Tecla de sintonía

Sintonización en sentido ascendente <sup>o</sup> descendente de forma manual.Mantenga la tecla pulsada durante más de

dos segundos para saltarse emisoras. La sintonización por búsqueda comienza en cuanto se suelta la tecla. Vuelva <sup>a</sup> tocarla para cancelar la sintonización por búsqueda. Cuando se recibe una emisora analógica, la operación de sintonización en sentido descendente se lleva a cabo dentro de la radiodifusión analógica. (⑥ → ②) Si no se ha recibido una emisión digital todavía, la operación de sintonización en sentido ascendente sintoniza la próxima emisora analógica. (② → ⑥)

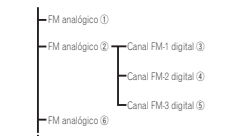

#### ${\color{black} {\cal D}}$  Tecla de lista

Visualización de la lista de canales presintonizados.

8 Tecla de canal presintonizado Seleccione un canal presintonizado.

#### Funcionamiento básico

Cambio de los canales de presintonía mediante los botones

### 1 Pulse  $\triangleleft$  o  $\triangleright$  (TRK).

Sintonización por búsqueda usando los botones 1 Mantenga presionado  $\blacktriangleleft$  o  $\blacktriangleright$  (TRK).

### Sintonizador de HD Radio™

#### Nota

Las teclas del teclado táctil no mencionadas en el apartado Funciones de sintonizador de HD Ra*dio* podrían aparecer en la pantalla. Consulte Lista de [indicadores](#page-196-0) en la página 197.

### Almacenamiento y recuperación de emisoras

Se pueden guardar con facilidad hasta seis emisoras presintonizadas por banda.

#### 1 Muestra la pantalla de lista de canales presintonizados.

Consulte Funciones de sintonizador de HD Radioen esta página.

La lista de canales presintonizados aparece en la pantalla.

#### 2 Mantenga pulsada una de las teclas de ajuste de presintonías para almacenar la frecuencia seleccionada en la memoria.

La frecuencia de la emisora de radio seleccionada se ha almacenado en la memoria.

3 Toque la tecla apropiada de ajuste de presintonías para seleccionar la emisora deseada.

### Almacenamiento de las emisoras con las señalesmás intensas

BSM (memoria de las mejores emisoras) guarda automáticamente las seis emisoras más fuertesordenadas por la intensidad de la señal. Al almacenar frecuencias con la función BSM, se pueden reemplazar las frecuencias que se almacenaron con las teclas de ajuste de presintonías.

#### 1 Muestra la pantalla de lista de canales presintonizados.

Consulte Funciones de sintonizador de HD Radioen esta página.

La lista de canales presintonizados aparece en la pantalla.

#### 2 Toque BSM para activar la función BSM.

Las seis frecuencias de las emisoras más fuertes se almacenarán en las teclas de ajuste de presintonías ordenadas según la intensidad de las señales.

# Para cancelar el proceso de almacenamiento, toque Cancel.

### Sintonización de señalespotentes

La sintonización por búsqueda local le permite sintonizar sólo las emisoras de radio con señales lo suficientemente intensas como para asegurar una correcta recepción.

FM: desactivado — ➡ —

#### $- - - -$

AM: desactivado — ➡ —

Cuantas más <del>—</del> haya en la pantalla, menor será el número de emisoras que se pueden seleccionar. Solo se pueden seleccionar emisoras con las señales más intensas en su área local.Si hay pocas - esta unidad será capaz de recibir emisiones de emisoras más débiles.

### Uso del etiquetado de iTunes Nota

Para obtener más información sobre las etiquetas de iTunes, consulte Acerca del [etiquetado](#page-201-0) de [iTunes](#page-201-0) en la [página](#page-201-0) 202.

### <span id="page-148-0"></span>Sintonizador de HD Radio™

#### Guardar la información deetiquetas en esta unidad

1 Sintonice la emisora que transmite.

#### 2 Almacene la información de etiquetas en esta unidad.

Consulte Funciones de [sintonizador](#page-147-0) de HD Radioen la [página](#page-147-0) anterior.

Puede almacenar la información si el indicadorTag se muestra cuando se está emitiendo la canción deseada.

# Mientras se guardan los datos de etiqueta en esta unidad, Tag parpadea.

# En esta unidad se puede almacenar información de etiquetas para un máximo de 50 canciones.

# Según el momento en que se almacene, es posible que también se guarde la información de etiqueta de la canción siguiente <sup>o</sup> anterior.

3 Al completarse, el indicador  $\sqrt{-\log |\mathsf{se}|}$ apaga y se muestra en su lugar A

### Guardar la informaciónetiquetada en el iPod

#### 1 Conecte su iPod.

Cuando su iPod esté conectado <sup>a</sup> esta unidad, empezará <sup>a</sup> almacenar la información etiquetada automáticamente.

#### 2 Al completarse se apaga el indicador  $\bigcirc$ y la información etiquetada se almacena en su iPod.

### Cambio del modo de búsqueda

Hay dos métodos de sintonización por búsqueda, uno es HD (búsqueda de emisoras digitales) y el otro ALL (búsqueda normal).

ALL—HD

### Cambio del modo de recepción

Si la calidad de recepción de una emisión digital se vuelve deficiente, esta unidad cambia automáticamente <sup>a</sup> la emisión analógica en el mismo nivel de frecuencia. Si se selecciona**D/A AUTO** para esta función, el sintonizador cambia entre emisión digital y analógica automáticamente. Si se selecciona **ANALOG** para esta función, la recepción será sólo analógica.

D/A AUTO—ANALOG

### Sintonizador

### Funciones del sintonizador

(Función de AVH-X4500BT/AVH-X2500BT/AVH-X1500DVD)

### Teclas del teclado táctil

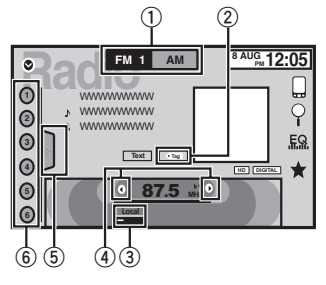

#### $0$  Tecla de bandas

Selección de una banda (FM1, FM2 o FM3) tocando el icono de la izquierda. Cambio <sup>a</sup> la banda de **AM** tocando el icono de la derecha.

El icono de la banda seleccionada aparece resaltado.

#### 2 Tecla de etiqueta

Guardado de información de canciones (etiqueta) desde la emisora <sup>a</sup> su iPod.

#### 3 Tecla local

Ajuste del nivel de búsqueda local.

#### 4 Tecla de sintonía

Sintonización en sentido ascendente <sup>o</sup> descendente de forma manual.Mantenga la tecla pulsada durante más de dos segundos para saltarse emisoras. La sintonización por búsqueda comienza en cuanto se suelta la tecla. Vuelva <sup>a</sup> tocarla para cancelar la sintonización por búsqueda.

#### 5 Tecla de lista

Visualización de la lista de canales presintonizados.

#### 6 Tecla de canal presintonizado

Selección de un canal presintonizado.

### Funcionamiento básico

Cambio de los canales de presintonía mediante los botones

 $\boxed{1}$  Pulse  $\blacktriangleleft$  o  $\blacktriangleright$  (TRK).

Sintonización por búsqueda usando los botones 1 Mantenga presionado  $\blacktriangleleft$  o  $\blacktriangleright$  (TRK).

#### Notas

- ! Escuchar radio en AM mientras un iPod se carga desde esta unidad puede generar ruido. Si esto ocurre, desconecte el iPod de esta unidad.
- ! Las teclas del teclado táctil no mencionadas en el apartado Funciones del sintonizador podrían aparecer en la pantalla. Consulte Lista de [indicadores](#page-196-0) en la página [197](#page-196-0).

### Almacenamiento y recuperación de emisoras

Se pueden guardar con facilidad hasta seis emisoras presintonizadas por banda.

#### 1 Acceda <sup>a</sup> la pantalla de presintonías.

Consulte Funciones del sintonizador en esta página. La pantalla de presintonías aparece en el display.

07

#### 2 Mantenga pulsada una de las teclas de ajuste de presintonías para almacenar la frecuencia seleccionada en la memoria.

La frecuencia de la emisora de radio seleccionada se ha almacenado en la memoria.

3 Toque la tecla apropiada de ajuste de presintonías para seleccionar la emisora deseada.

### Almacenamiento de lasemisoras con las señalesmás intensas

BSM (memoria de las mejores emisoras) guarda automáticamente las seis emisoras más fuertesordenadas por la intensidad de la señal. Al almacenar frecuencias con la función BSM, se pueden reemplazar las frecuencias que se almacenaron con las teclas de ajuste de presintonías.

#### 1 Acceda <sup>a</sup> la pantalla de presintonías.

Consulte Funciones del [sintonizador](#page-148-0) en la página [anterior](#page-148-0).

La pantalla de presintonías aparece en el display.

#### 2 Toque BSM para activar la función BSM.

Las seis frecuencias de las emisoras más fuertes se almacenarán en las teclas de ajuste de presintonías ordenadas según la intensidad de las señales.

# Para cancelar el proceso de almacenamiento, toque Cancel.

### Sintonización de señalespotentes

La sintonización por búsqueda local le permite sintonizar sólo las emisoras de radio con señales lo suficientemente intensas como para asegurar una correcta recepción.

FM: desactivado — — — —  $\frac{1}{2} \frac{1}{2} \frac{$ 

AM: desactivado — —

Cuantas más = haya en la pantalla, menor será el número de emisoras que se pueden seleccionar. Solo se pueden seleccionar emisoras con las señales más intensas en su área local.Si hay pocas , esta unidad será capaz de recibir emisiones de emisoras más débiles.

#### Uso del etiquetado de iTunes Nota

Para obtener más información sobre las etiquetas de iTunes, consulte Acerca del [etiquetado](#page-201-0) de [iTunes](#page-201-0) en la [página](#page-201-0) 202.

### Guardar la información deetiquetas en esta unidad

1 Sintonice la emisora que transmite.

#### 2 Almacene la información de etiquetas en esta unidad.

Consulte Funciones del [sintonizador](#page-148-0) en la página [anterior](#page-148-0).

Puede almacenar la información si el indicadorTag se muestra cuando se está emitiendo la canción deseada.

- # Mientras se guardan los datos de etiqueta en esta unidad. Tag parpadea.
- # En esta unidad se puede almacenar información de etiquetas para un máximo de 50 canciones.
- # Según el momento en que se almacene, es posible que también se guarde la información de etiqueta de la canción siguiente <sup>o</sup> anterior.

### Sintonizador

3 Al completarse, el indicador  $\sqrt{-1}$ ag se apaga y se muestra en su lugar  $\Lambda$ 

### Guardar la informaciónetiquetada en el iPod

#### 1 Conecte su iPod.

 Cuando su iPod esté conectado <sup>a</sup> esta unidad, empezará <sup>a</sup> almacenar la información etiquetada automáticamente.

2 Al completarse se apaga el indicador  $\bigcirc$  y la información etiquetada se almacena en su iPod.

### <span id="page-150-0"></span>Sintonizador SiriusXM

### Introducción a las funcionesdel sintonizador SiriusXM

(Función de AVH-X5500BHS/AVH-X3500BHS) Se puede usar esta unidad para controlar un sintonizador SiriusXM Connect Vehicle, que se vende por separado.

Para más información sobre cómo instalar elsintonizador SiriusXM Connect Vehicle, consulte la guía de instalación que se entrega con el mismo.

En SiriusXM encontrará todo aquello que merece la pena escuchar, con más de 130 emisoras, incluida música sin anuncios, la mejor información deportiva, noticias, tertulias y entretenimiento. Es necesario disponer de un sintonizador SiriusXM Vehicle y estar suscrito. Para más información, visite www.siriusxm.com.

### Para suscribirse al servicio deradio por satélite SiriusXM

1 Seleccione SiriusXM como fuente.

Debería poder sintonizar la emisora 1. Si no sintoniza la emisora 1, asegúrese de que su sintonizador SiriusXM Connect Vehicle está bieninstalado según se explica en la guía de instalación del sintonizador.

#### 2 Cambie <sup>a</sup> la emisora 0 y compruebe la identificación de radiofrecuencia.

La identificación de radiofrecuencia deSiriusXM se puede encontrar sintonizando la emisora 0. Además, la identificación de radiofrecuencia se encuentra en la parte inferior del sintonizador SiriusXM Connect Vehicle.Recuerde que la identificación de radiofrecuencia de SiriusXM no incluye las letras I, O, S <sup>o</sup> F. Necesitará este número para activar su suscripción.

#### 3 Active el servicio online <sup>o</sup> por teléfono.

! Visite el sitio web www.siriusxm.com/activatenow

! Llame al centro de atención al cliente de SiriusXM 1-800-XM-RADIO (1-866-635-2349) para realizar la activación.

**E** Los satélites SiriusXM enviarán un mensaje de activación <sup>a</sup> su sintonizador. Una vez que el sintonizador haya recibido el mensaje, se muestra "Suscripción actualizada".

Una vez que se haya suscrito, SiriusXM enviará un mensaje de activación <sup>a</sup> su sintonizador. El proceso de sintonización suele llevar entre 10 y 15 minutos, pero en algunos casos puede demorarse hasta una hora. No apague la unidad mientras se esté visualizando el mensaje de activación.

### Teclas del teclado táctil

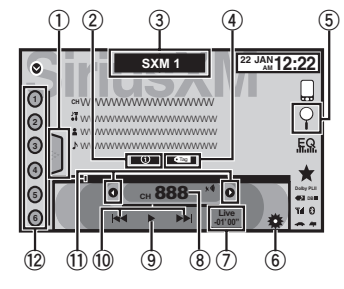

#### $0$  Tecla de lista

Visualización de la lista de canales presintonizados.

#### 2 Tecla de información

Cambio de la información de SiriusXM.Nombre de categoría—Información de contenido

Toque este botón durante más de dos segundos para desplegar el texto.

#### 3 Tecla de bandas

Selección de una banda desde SXM1, SXM2 o SXM3.

### Sintonizador SiriusXM

4 Tecla de etiquetado de canciones de iTunes $^\mathbb{B}$ 

Guardado de etiquetados de canciones de iTunes<sup>â</sup> desde la emisora <sup>a</sup> su iPod.

#### 5 Tecla de búsqueda

Selección directa de un canal.Selección de un canal de la lista de canalesSiriusXM.

- 6 Tecla de control de padres Aparece la pantalla Parental Control.
- 7 Tecla de emisión en directo

Volviendo a la emisión en directo actual

#### 8 Tecla directa

Aparece un teclado numérico que permite introducir los números de canal de SiriusXMdirectamente.

#### 9 Tecla de pausa y reproducción

#### $@$  Tecla de selección de una pista

Toque este botón para seleccionar una pista. Tocar y mantener pulsada durante más de dos segundos para activar el avance <sup>o</sup> retroceso rápido.

#### $\scriptstyle\rm II$  Tecla de sintonía

Sintonización en sentido ascendente <sup>o</sup> descendente de forma manual.

Mantenga la tecla pulsada durante más de dos segundos para saltarse emisoras. La sintonización por búsqueda comienza en cuanto se suelta la tecla. Vuelva <sup>a</sup> tocarla para cancelar la sintonización por búsqueda.

#### <sup>2</sup> Tecla de canal presintonizado

Recuperación de los canales preajustados tocando la tecla.

Almacenamiento de la emisora actual en lalista de canales preajustados manteniendo pulsada la tecla.

#### Funcionamiento básico

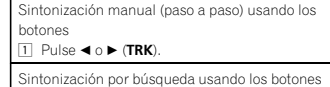

 $1$  Mantenga presionado < o  $\blacktriangleright$  (TRK).

#### Nota

Las teclas del teclado táctil no mencionadas en el apartado Introducción <sup>a</sup> las funciones del sintonizador SiriusXM podrían aparecer en la pantalla.

Consulte Lista de [indicadores](#page-196-0) en la página 197.

### Almacenamiento y recuperación de emisoras

Se pueden guardar con facilidad hasta seis emisoras presintonizadas por banda.

#### 1 Muestra la pantalla de lista de canales presintonizados.

Consulte Introducción <sup>a</sup> las funciones del sintonizador SiriusXM en esta página. La lista de canales presintonizados aparece en

la pantalla.

#### 2 Mantenga pulsada una de las teclas de ajuste de presintonías para almacenar la frecuencia seleccionada en la memoria.

La frecuencia de la emisora de radio seleccionada se ha almacenado en la memoria.

#### 3 Toque la tecla apropiada de ajuste de presintonías para seleccionar la emisora deseada.

### Sintonizador SiriusXM

### Selección de un canal desdela visualización de lista decanales SiriusXM

#### Selección de un canal de la listade todos los canales

Puede seleccionar una emisora de las disponibles.

1 Toque la tecla de búsqueda para abrir la pantalla de lista.

- 2 Seleccione la configuración de todo.
- 3 Seleccione el canal deseado.
- 4 Toque la tecla de cierre para cerrar la pantalla de lista.

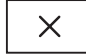

Se cierra la pantalla.

### Selección de un canal de la listade categorías

Puede seleccionar un canal de cualquiera de los canales SiriusXM disponibles.

#### 1 Toque la tecla de búsqueda para abrir la pantalla de lista.

- 2 Seleccione una categoría de la lista.
- 3 Seleccione el canal deseado.
- 4 Toque la tecla de cierre para cerrar la pantalla de lista.

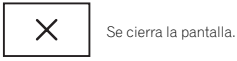

Cambio de la visualizaciónde lista

Se puede cambiar entre tipos de lista mientras se muestra una lista.

#### % Toque la tecla de lista mientras se muestra una lista para cambiar entre los tipos de lista.

La lista mostrada cambiará entre los tipos siguientes en el orden indicado. Nombre de canal—Nombre del artista—Títulode la canción—Información de contenido

### Selección directa de un canalSiriusXM

Puede seleccionar un canal SiriusXM directamente introduciendo el número de canal deseado.

#### 1 Toque la tecla directa para cambiar al display de introducción directa.

#### 2 Toque 0 <sup>a</sup> 9 para introducir el número de canal deseado.

■ Para cancelar los números introducidos, toque C.

Se selecciona el canal SiriusXM del número introducido.

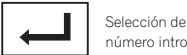

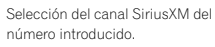

### Uso del etiquetado de iTunes Nota

Para obtener más información sobre las etiquetas de iTunes, consulte Acerca del [etiquetado](#page-201-0) de [iTunes](#page-201-0) en la [página](#page-201-0) 202.

### Sintonizador SiriusXM

### Etiquetado iTunes de canciones de SiriusXM

#### 1 Sintonice la emisora que transmite.

#### 2 Almacene la información de etiquetas en esta unidad.

Consulte [Introducción](#page-150-0) <sup>a</sup> las funciones del sintoni[zador](#page-150-0) [SiriusXM](#page-150-0) en la [página](#page-150-0) anterior.

Puede almacenar la información si el indicadorTag se muestra cuando se está emitiendo la canción deseada.

- # Mientras se guardan los datos de etiqueta en esta unidad, Taq parpadea.
- # En esta unidad se puede almacenar información de etiquetas para un máximo de 50 canciones.
- # Según el momento en que se almacene, es posible que también se guarde la información de etiqueta de la canción siguiente <sup>o</sup> anterior.

#### 3 Al completarse, el indicador  $\sqrt{-\text{Tag}}$  se apaga y se muestra en su lugar  $\Lambda$

### Guardar la informaciónetiquetada en el iPod

1 Conecte su iPod.

Cuando su iPod esté conectado <sup>a</sup> esta unidad, empezará a almacenar la información etiquetada automáticamente.

#### 2 Al completarse se apaga el indicador  $\bigcirc$  y la información etiquetada se almacena en su iPod.

### Configuración del control de padres

La función Control de padres de SiriusXM le permite controlar el acceso <sup>a</sup> las emisoras que no considere apropiadas para oyentes más jóvenes.

Cuando está activada, la función Control de padres le solicitará una contraseña para poder sintonizar las emisoras bloqueadas.

#### 1 Toque la tecla de control de padres para abrir la pantalla de confirmación de contraseña.

#### 2 Utilice el teclado numérico para introducir la contraseña de cuatro dígitos y toque la tecla Enter.

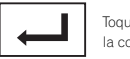

Toque esta tecla para confirmar la contraseña.

La contraseña por defecto es 0000. Si se introduce una contraseña válida, aparece la lista de canales en la pantalla Control de padres junto con un icono de bloqueo <sup>o</sup> desbloqueo.

#### 3 Las funciones siguientes se pueden completar desde la pantalla Control de padres.

### Bloqueo de canales

El acceso al canal actual de emisión puede estar bloqueado. Necesitará introducir su contraseña más tarde para poder escuchar un canal bloqueado.

#### % Para bloquear un canal específico, toque en la lista el nombre del canal deseado.

Aparecerá un icono de candado cerrado al lado del nombre del canal bloqueado. Toque el nombre de un canal bloqueado una segunda vez para desbloquear el canal.

### Clear All (eliminación de los bloqueos de todos los canales)

Puede eliminar <sup>a</sup> la vez los bloqueos de todos los canales bloqueados.

### <span id="page-152-0"></span>Sintonizador SiriusXM

% Toque Clear All para desbloquear todos los canales bloqueados <sup>a</sup> la vez.

#### Edite código (cambio de contraseña)

Puede cambiar su contraseña.

1 Toque Edite código para cambiar <sup>a</sup> la pantalla de edición de la contraseña.

2 Utilice el teclado numérico para introducir una contraseña de cuatro dígitos nueva y toque la tecla Enter.

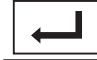

Toque esta tecla para confirmar la contraseña.

Una vez establecida la nueva contraseña, se abre la pantalla Control de padres.

#### Nota

Si se muestra **Revise el sintonizador** en su lugar, consulte *Radio por [satélite](#page-192-0) [SiriusXM](#page-192-0)* [en](#page-192-0) la [página](#page-192-0) 193.

### Configuración de SiriusXM Tune Start™

El inicio de sintonización de SiriusXM se puede utilizar para ajustar la posición inicial para la reproducción de la pista de audio que se está emitiendo cuando se cambia el canal.

1 Pulse el botón de inicio para cambiar <sup>a</sup> la pantalla de inicio.

2 Toque la tecla de sistema para abrir el menú del sistema.

#### 3 Toque SiriusXM Tune Start en el menú del sistema para activar <sup>o</sup> desactivar SiriusXM Tune Start.

Activado: La pista de audio actual emitida se reproduce desde el inicio de la pista. Desactivado: La emisión en directo se reproduce para el canal de audio actual.

### Reproducción con exploración

Los canales y las pistas pueden reproducirse en esta unidad mediante la reproducción con exploración.

#### Tune Scan™

Explore <sup>a</sup> través de vistas previas breves de canciones que puede haberse saltado en sus canales presintonizados de música.

#### 1 Toque la tecla de lista para mostrar la lista de canales presintonizados.

2 Toque la exploración de sintonización.

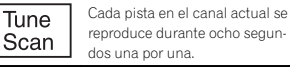

Consulte Funciones de la reproducción con explo*ración e*n esta página para ver una lista de funciones que pueden utilizarse durante la reproducción con exploración.

### Exploración por categoría

Explore cada canal en una categoría.

- 1 Toque la tecla de búsqueda.
- 2 Toque la categoría deseada.

### Sintonizador SiriusXM

#### 3 Toque la exploración.

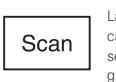

La reproducción en vivo para cada canal en la categoría actual se reproduce durante cinco segundos una por una.

Consulte Funciones de la reproducción con exploración en esta página para ver una lista de funciones que pueden utilizarse durante la reproducción con exploración.

### Funciones de la reproducción con exploración

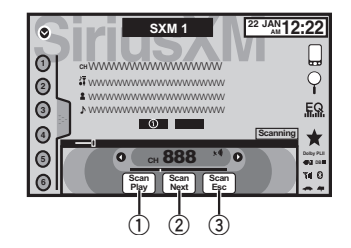

- 1 Tecla de reproducción con exploración Cambiar <sup>a</sup> la emisora que está actualmente en reproducción con exploración
- 2 Tecla de exploración siguiente

Cambiar <sup>a</sup> la siguiente pista durante la reproducción con exploración Cambiar al siguiente canal durante la exploración por categoría

3 Tecla de cancelación de la exploración Salir de la reproducción con exploración Sección

08

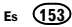

<span id="page-153-0"></span>Sección

09

### Introducción de funcionespara películas

Esta unidad se puede utilizar para ver archivos de película DVD/DVD-R/DVD-RW/CD/CD-R/CD-RW.

### Teclas del teclado táctil

#### DVD vídeo

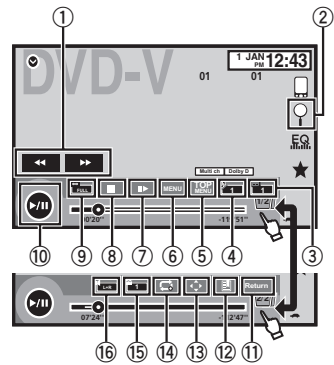

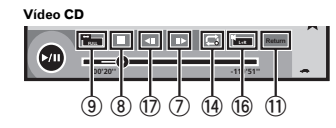

Al reproducir un disco que contiene una mezcla de varios tipos de archivos de medios

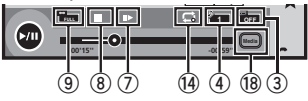

- 1 Tecla de avance rápido/Tecla de retroceso Avance rápido <sup>o</sup> retroceso Toque para cambiar entre avance rápido y retroceso.
- 2 Tecla de búsqueda Inicio de la función de búsqueda.
- 3 Tecla de cambio del idioma de los subtítulos
	- En el caso de los archivos DVD/DivX que vienen con grabaciones multi-subtítulos, se puede cambiar entre los idiomas de los subtítulos durante la reproducción.
- 4 Tecla de cambio del idioma de audio

Con los archivos de DVD/DivX que permitan la reproducción del audio en distintos idiomas y con distintos sistemas de sonido (Dolby Digital, DTS, etc.), se puede cambiar entre los idiomas/sistemas de audio durante la reproducción.

De acuerdo con el ajuste realizado, es posible que el vídeo no se pueda reproducir con el sistema de audio usado para grabar el DVD.

5 Tecla MENÚ SUPERIOR

Regreso al menú superior durante la reproducción de un DVD.

6 Tecla MENÚ

Visualización del menú de DVD durante la reproducción de un DVD.

7 Tecla de reproducción en cámara lenta

La selección avanza un cuadro cada vez durante la reproducción.

Mantenga pulsada la tecla durante más de dos segundos para disminuir la velocidad de reproducción.

Al tocar la tecla aumenta la velocidad de reproducción en cuatro ajustes graduales durante la reproducción <sup>a</sup> cámara lenta en DVD vídeo/Vídeo CD.

#### 8 Tecla de detención

Disco (CD/DVD)

Detención de la reproducción. Si reanuda la reproducción, ésta se iniciará desde el punto en el que se detuvo. Vuelva <sup>a</sup> tocar la tecla para detener totalmente la reproducción.

#### 9 Tecla de modo de pantalla

Cambio del modo de pantalla. Consulte Cambio del modo [panorámico](#page-145-0) en la [página](#page-145-0) 146.

#### $@$  Tecla de pausa y reproducción

Interrupción de la reproducción. Restablecimiento de la reproducción normal durante la pausa <sup>o</sup> la reproducción en cámara lenta / cuadro por cuadro.

#### $0$  Tecla de retorno

Regreso <sup>a</sup> la escena especificada adonde se ha preprogramado que vuelva el DVD que está reproduciendo. Esta función no se puede usar si no se ha preprogramado una escena específica en el disco DVD.

#### 12 Tecla de marcador

Durante la reproducción, toque el lugar donde desea que se reanude la reproducción la próxima vez que se cargue el disco.

- ! Se puede establecer un marcador para cada DVD vídeo. En total, se pueden establecer hasta cinco marcadores.
- ! Para borrar la marca de un disco, toque y mantenga pulsada la tecla durante la reproducción.
- ! La nueva marca reemplazará <sup>a</sup> la más antigua.

#### <sup>3</sup> Tecla de flecha

Visualización de flechas para utilizar el menú de DVD.

#### $@$  Tecla de repetición

Selección de gama de repetición.

#### $\mathbb G$  Tecla de ángulo de visión

En el caso de los DVD que vienen con grabaciones multi-ángulo (escenas filmadas desde múltiples ángulos), se puede cambiar entre los ángulos de visión durante la reproducción.

#### **16** Tecla de salida de audio

Cambio de las salidas de audio al reproducir discos de vídeo grabados con audio LPCM.

#### $\textcircled{\tiny{\textcirc}}$  Tecla de cámara lenta

Reducción de la velocidad de reproducción en cuatro pasos durante la reproducción <sup>a</sup> cámara lenta en DVD vídeo/Vídeo CD.

- ! No se emiten sonidos durante la reproducción en cámara lenta.
- ! Con algunos discos, las imágenes pueden aparecer borrosas durante la reproducción en cámara lenta.
- ! La reproducción en cámara lenta hacia atrás no está disponible.

#### $18$  Tecla de medio

Cambio entre tipos de archivos multimedia para reproducir en DVD/CD/USB.

### <span id="page-154-0"></span>Funcionamiento básico

#### Reproducción de vídeos.

- 1 Inserte el disco en la ranura de carga de discos con el lado de la etiqueta hacia arriba. La reproducción comenzará automáticamente.
- ! Si está reproduciendo un DVD <sup>o</sup> un vídeo CD, puede aparecer un menú. Consulte [Uso](#page-155-0) del menú de DVD en la página [siguiente](#page-155-0) y [Repro](#page-156-0)ducción PBC en la [página](#page-156-0) 157.
- Cuando la función de reproducción automática está activada, la unidad pasará por alto el menú de DVD y comenzará automáticamente la reproducción desde el primer capítulo del primer título. Consulte [Reproducción](#page-175-0) automáti*ca de DVD* en la [página](#page-175-0) 176.
- Si no se muestra el icono de fuente, toque la pantalla para poder visualizarlo.
- ! Si se muestra el mensaje después de cargar un disco que tenga contenido DivX VOD, toque Play.

Consulte [Reproducción](#page-156-0) del contenido DivX<sup>®</sup> VOD en la [página](#page-156-0) 157.

Expulsión de un disco

· Consulte [Expulsión](#page-146-0) de un disco en la página [147](#page-146-0).

Selección de capítulo usando los botones  $\Box$  Pulse <  $\circ \triangleright$  (TRK).

Avance rápido <sup>o</sup> rebobinado usando los botones 1 Mantenga presionado  $\blacktriangleleft$  o  $\blacktriangleright$  (TRK).

- ! Es posible que el rebobinado/avance rápido no sea siempre posible en algunos discos. En tal caso, la reproducción normal se reanudará automáticamente.
- La velocidad de avance rápido / retroceso rápido depende del tiempo que mantenga pulsado ◀ o ▶ (TRK). Esta función no está disponible para Vídeo CD.

#### • Este reproductor de DVD puede reproducir archivos DivX grabados en CD-R/RW, DVD-R/ RW, <sup>o</sup> MPEG-1/MPEG-2/MPEG-4. (Consulte Archivos de vídeo DivX en la [página](#page-199-0) 200 para comprobar los archivos que se pueden reproducir).

Notas

- No introduzca otra cosa que no sea un DVD-R/RW <sup>o</sup> CD-R/RW por la ranura de carga de discos.
- ! Algunas operaciones pueden no estar disponibles al ver un medio debido <sup>a</sup> la propia programación del disco. En tal caso, el icono  $\infty$ aparece en pantalla.
- ! Puede haber teclas del teclado táctil no mencionadas en el apartado [Introducción](#page-153-0) de funciones para [películas](#page-153-0) en la página anterior que aparecen en la pantalla. Consulte Lista de [indicadores](#page-196-0) en la página

[197](#page-196-0).

- ! Con algunos DVD, sólo se podrá cambiar entre los idiomas/sistemas de audio usando una visualización de menú.
- ! También se puede cambiar entre los idiomas/sistemas de audio utilizando el menúAjuste de Video. Para obtener más información, consulte [Ajuste](#page-173-0) del idioma del audio en la [página](#page-173-0) 174.
- ! Esta unidad volverá <sup>a</sup> la reproducción normal si cambia el idioma de audio durante el avance rápido/retroceso rápido, una pausa <sup>o</sup> la reproducción <sup>a</sup> cámara lenta.
- ! Con algunos DVD, sólo se podrá cambiar entre los idiomas de los subtítulos usandouna visualización de menú.
- ! También se puede cambiar entre los idiomas de los subtítulos utilizando el menú

Ajuste de Video. Para obtener más información, consulte [Ajuste](#page-173-0) del idioma de los subtítulos en la [página](#page-173-0) 174.

! Esta unidad volverá <sup>a</sup> la reproducción normal si cambia el idioma de los subtítulos duranteel avance rápido/retroceso rápido, una pausa <sup>o</sup> la reproducción <sup>a</sup> cámara lenta.

Disco (CD/DVD)

! Durante la reproducción de una escena filmada desde múltiples ángulos, se visualiza el icono de ángulo. Use el menú

Ajuste de Video para activar o desactivar la visualización del icono de ángulo. Para obtener más información, consulte [Ajuste](#page-173-0) de la visualización [multiángulo](#page-173-0) del DVD en la página [174](#page-173-0).

! Volverá <sup>a</sup> la reproducción normal si cambia el ángulo de visión durante el avance rápido/ retroceso rápido, una pausa <sup>o</sup> la reproducción en cámara lenta.

### Funciones de reproducción de sonido

Esta unidad se puede utilizar para escuchar archivos de sonido DVD-R/DVD-RW/CD/CD-R/CD- $DIM$ 

### Teclas del teclado táctil

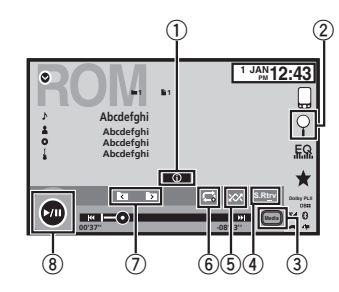

#### 1 Tecla de información

Cambio de la información de texto que se visualiza en esta unidad cuando se reproducen archivos MP3/WMA/AAC.

#### 2 Tecla de búsqueda

Visualización de una lista de títulos de pista / nombres de archivo entre los que seleccionar canciones de un CD. Visualización de la lista de nombres de archivos para la selección de estos.

#### 3 Tecla de medio

Cambio entre tipos de archivos multimedia en DVD <sup>o</sup> CD.

#### 4 Tecla de restauración de sonido

Consulte [Utilización](#page-145-0) del sound retriever en la[página](#page-145-0) 146.

#### 5 Tecla de reproducción aleatoria

Reproducción de las canciones en orden aleatorio.

6 Tecla de repetición

Selección de gama de repetición.

#### ${\mathbb O}$  Tecla de carpeta anterior/carpeta siguiente

Selección de una carpeta.

8 Tecla de pausa y reproducción

Pausa <sup>e</sup> inicio de la reproducción.

### Cambio del tipo de archivo multimedia

Cuando reproduzca un medio digital que tenga una combinación de varios tipos de ficheros de multimedia, tales como DivX, MPEG-1, MPEG-2, MPEG-4 y MP3, puede cambiar entre los tipos de ficheros multimedia que desee reproducir.

### Disco (CD/DVD)

#### % Toque Media para cambiar entre los tipos de archivos multimedia.

CD (datos de audio (CD-DA))—Música/ROM (audio comprimido)—Vídeo (archivos de vídeo DivX, MPEG-1, MPEG-2, MPEG-4)

#### Nota

<span id="page-155-0"></span>Sección

09

Esta unidad no permite reproducir datos de audio (CD-DA) <sup>o</sup> archivos de imagen JPEG en discos DVD-R/RW/ROM.

### Uso del menú de DVD

(Función para DVD vídeo)

Algunos DVD le permiten seleccionar una opción del contenido del disco utilizando unmenú.

### Uso de las flechas

1 Visualice las flechas para utilizar el menú de DVD.

#### 2 Seleccione el elemento de menú que desea utilizar.

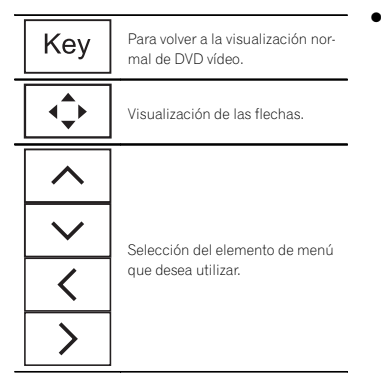

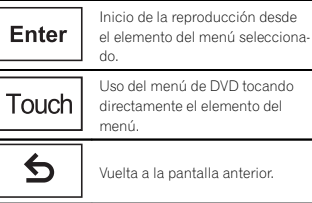

- Para utilizar el menú de DVD tocando directamente el elemento de menú, toque este icono para activar la opción.
- $\quad \blacksquare$  La manera en que se visualiza el menú varía según el disco.

■ Según el contenido de los discos DVD, es posible que esta función no se ejecute correctamente. En tal caso, las teclas del teclado táctil permitirán utilizar el menú DVD.

### Reproducción aleatoria (shuffle)

#### Toque la tecla de reproducción aleatoria.

- **Canciones** Reproduce canciones/vídeos siguiendo un orden aleatorio dentro de la lista seleccionada.
- **· Álbumes** Reproduce canciones/vídeos en orden desde un álbum seleccionado aleatoriamente.
- Folder Reproduce canciones/pistas siguiendo un orden aleatorio dentro de la carpeta seleccionada.
- Disc Reproduce canciones/pistas siguiendo un orden aleatorio dentro del disco seleccionado.
- On Reproducción de archivos en orden aleatorio dentro de la gama de repetición, Folder y Disc.
- Off Cancela la reproducción aleatoria.

### Disco (CD/DVD)

### Repetición de reproducción

#### % Toque la tecla de repetición.

- Disc– Reproduce todo el disco actual
- Chapter Repite el capítulo actual
- **Title** Repite el título actual
- Track Repite la pista actual
- File Repite el archivo actual
- Folder Repite la carpeta actual
- . One – Sólo repite la canción/vídeo actual

#### Notas

- ! Esta función no se puede utilizar durante la reproducción de un vídeo CD con función PBC (control de reproducción).
- · Si se realiza una búsqueda de capítulos, el avance rápido/retroceso, la reproducción cuadro <sup>a</sup> cuadro <sup>o</sup> en cámara lenta, la repetición de reproducción se detendrá.
- ! Al reproducir discos con audio comprimido y datos de audio (CD-DA), la reproducción se repite dentro del tipo de datos que se está reproduciendo, aunque se haya seleccionado Disc.
- ! Si se selecciona otra carpeta durante la repetición de reproducción, la gama de repetición cambia a **Disc**.
- ! Si se realiza una búsqueda de pista <sup>o</sup> un avance rápido/retroceso durante File, la gama de repetición de reproducción cambia a Folder.
- ! Si se realiza una búsqueda de capítulos <sup>o</sup> títulos <sup>o</sup> el avance/retroceso rápido durante la repetición **Chapter**, la repetición de reproducción se desactiva automáticamente.
- ! Si se realiza una búsqueda de pista <sup>o</sup> un avance rápido/retroceso durante Track, la gama de repetición de reproducción cambia a Disc.
- Cuando se selecciona Folder, no se puede reproducir una subcarpeta de esa carpeta.

### Búsqueda de la parte que desea reproducir

Puede utilizar la función de búsqueda para buscar la parte que desee reproducir.

Para DVD vídeo, puede seleccionar Title (título), Chapter (capítulo) o 10key (teclado numérico). Para vídeo CD, puede seleccionar Track (pista) o 10key (teclado numérico).

- ! La función de búsqueda por capítulo no está disponible una vez detenida la reproducción del disco.
- ! Esta función no se puede utilizar durante la reproducción de algunos DVD vídeos <sup>o</sup> vídeos CD con función PBC (control de reproducción).

#### 1 Inicie la función de búsqueda.

Consulte [Introducción](#page-153-0) de funciones para pelícu*las* en la [página](#page-153-0) 154.

#### 2 Toque la opción de búsqueda deseada (p. ej., Chapter).

#### 3 Toque 0 <sup>a</sup> 9 para introducir el número deseado.

# Para cancelar los números introducidos, toque C.

#### 4 Inicie la reproducción <sup>a</sup> partir de la parte seleccionada.

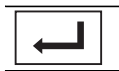

Registro de números <sup>e</sup> inicio de la reproducción.

### Nota

Con los discos que presenten un menú, también se puede usar el menú del DVD para realizar su selección.

Consulte [Introducción](#page-153-0) de funciones para pelícu*las* en la [página](#page-153-0) 154.

156

Es

### <span id="page-156-0"></span>Disco (CD/DVD)

### Selección de la salida de audio

Cuando se reproducen discos de DVD vídeo grabados con audio LPCM, es posible cambiar la salida de audio.

Cuando se reproducen discos de vídeo CDs, puede cambiar entre la salida de audio estéreo y monocanal.

! Esta función no está disponible una vez detenida la reproducción del disco.

#### % Toque la tecla de salida de audio para cambiar entre los tipos de salida de audio.

- L+R izquierda y derecha
- Left izquierda
- Right derecha
- Mix mezcla izquierda y derecha

#### Nota

Es posible que no se pueda seleccionar <sup>o</sup> usar esta función, en función del tipo de disco y la sección del mismo que se está reproduciendo.

### Reproducción PBC

#### (Función para vídeo CD)

Durante la reproducción de un vídeo CD que viene con la función PBC (control de reproducción), se visualiza PBC On.

#### 1 Inicie la función de búsqueda.

Consulte [Introducción](#page-153-0) de funciones para pelícu*las* en la [página](#page-153-0) 154.

#### 2 Toque 10key para mostrar el teclado numérico.

3 Toque 0 <sup>a</sup> 9 que corresponda al menú deseado.

#### 4 Inicie la reproducción <sup>a</sup> partir de la parte seleccionada.

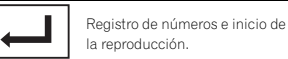

#### Notas

- Se puede visualizar el menú tocando Return durante la reproducción PBC. Para obtener detalles, consulte las instrucciones suministradas con el disco.
- ! No se puede cancelar la reproducción PBC de un vídeo CD.
- ! Durante la reproducción de un vídeo CD que viene con la función PBC (control de reproducción), no se puede utilizar la función de búsqueda ni se puede seleccionar la gama de repetición de reproducción.

### Selección de pistas de la lista de títulos de las pistas

Puede seleccionar pistas para su reproducción usando la lista de títulos de pistas, que consiste en una lista de las pistas grabadas en un disco.

#### 1 Acceda <sup>a</sup> la lista de títulos de las pistas.

Consulte Funciones de [reproducción](#page-154-0) de sonido en la [página](#page-154-0) 155.

### 2 Toque el título de la pista favorita.

Se inicia la reproducción.

### Selección de ficheros de lalista de nombres de ficheros

(Funciona con audio comprimido/DivX/MPEG-1/ MPEG-2/MPEG-4)

La lista de nombres de archivos es una lista conlos nombres de archivos (o nombres de carpetas) entre los que puede seleccionar un archivo (o carpeta) para su reproducción.

#### 1 Toque la tecla de búsqueda para acceder <sup>a</sup> la lista de nombres de archivos (o carpetas).

#### 2 Toque el nombre del archivos (o carpeta) favorito.

- # Si se ha seleccionado una carpeta, se podrá visualizar una lista de los nombres de los archivos (o las carpetas) en ella. Repita este procedimiento para seleccionar el nombre del archivo deseado.
- Si la carpeta 1 (RAÍZ) no contiene archivos, la reproducción comienza en la carpeta 2.

#### Nota

Si no se visualiza parte de la información grabada, aparecerá una tecla de desplazamiento <sup>a</sup> la derecha de la lista. Toque la tecla de desplazamiento para desplazarse.

### Reproducción del contenido DivX<sup>®</sup> VOD

Es posible que parte del contenido de DivX bajo demanda (VOD) se pueda reproducir solamente un número fijo de veces. Cuando cargue un disco que contenga este tipo de contenido, el número de reproducciones realizadas se muestra en la pantalla y luego tiene la opción de reproducir el disco <sup>o</sup> bien detenerlo.

- Para el contenido DivX VOD sin esta restricción, usted podrá cargar el disco en su reproductor y reproducir el contenido tantas veces como usted quiera, y no se visualizará ningún mensaje.
- ! Puede confirmar el número de veces que se puede reproducir un contenido comprobando el mensaje: Este Alquiler DivX ha usado ∏ de ∩∩ vistas..

#### terente formale formale

- ! Para reproducir el contenido DivX VOD en esta unidad, tendrá que registrar primero la unidad con el proveedor del contenido de DivX VOD. Consulte [Visualización](#page-175-0) del código de [registro](#page-175-0) de Div $X^{\text{B}}$  VOD en la [página](#page-175-0) 176 para obtener información sobre su código de registro.
- ! El contenido de DivX VOD está protegido por un sistema DRM (administración de derechos digitales). Esto limita la reproducción del contenido <sup>a</sup> los dispositivos específicos registrados.

#### % Si se muestra el mensaje después de cargar un disco que tenga contenido DivX VOD, toque Play.

Se iniciará la reproducción del contenido DivX VOD.

- Para saltar al siguiente archivo, toque Next Play.
- # Si no desea reproducir el contenido DivX VOD,

toque Detener.

Sección09

Español

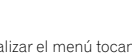

<span id="page-157-0"></span>iPod

### Funciones de imágenes en movimiento

Se puede utilizar la unidad para ver archivos de película de iPod.

! Según su iPod, es posible que no se produzca ninguna emisión, <sup>a</sup> menos que utilice CD-IU201S/CD-IU201V (se vende por separado). Asegúrese de que utiliza CD-IU201S/CD-IU201V para conectar el iPod.

### Teclas del teclado táctil

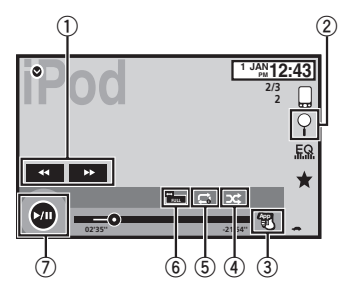

- 1 Tecla de avance rápido/Tecla de retroceso Avance rápido <sup>o</sup> retroceso Toque para cambiar entre avance rápido y retroceso.
- 2 Tecla de búsqueda Visualización de los menús del iPod.
- 3 Tecla de modo de control de iPod

Realización de operaciones desde su iPod y escucha a través de los altavoces de su automóvil.

#### 4 Tecla de selección aleatoria

Reproducción del vídeo en su iPod en orden aleatorio.

#### 5 Tecla de repetición

Selección de gama de repetición.

- 6 Tecla de modo de pantalla Cambio del modo de pantalla. Consulte Cambio del modo [panorámico](#page-145-0) en la [página](#page-145-0) 146.
- ${\mathbb O}_{\mathbb C}$  Tecla de pausa y reproducción

Interrupción de la reproducción. Restablecimiento de la reproducción normal durante la pausa <sup>o</sup> la reproducción en cámara lenta / cuadro por cuadro.

### Funcionamiento básico

#### Reproducción de vídeos.

- 1 Toque la tecla de búsqueda para que aparezcan los menús de iPod.
- 2 Seleccione una película para reproducirla. Consulte [Reproducción](#page-158-0) de vídeos desde su [iPod](#page-158-0) en la página [siguiente](#page-158-0).
	- ! Si no se muestra el icono de fuente, toque la pantalla para poder visualizarlo.
	- ! Desconecte los auriculares del iPod antes de conectarlo a esta unidad.
	- ! En función del modelo de iPod y la cantidad de datos guardados en él, es posible que la reproducción tarde un tiempo en comenzar.
	- ! Use el teclado táctil para seleccionar el iPod tras conectarlo a esta unidad.
	- Se muestra **Sin dispositivo** al desconectar el iPod.

Avance rápido <sup>o</sup> rebobinado usando los botones 1 Mantenga presionado  $\blacktriangleleft$  o  $\blacktriangleright$  (TRK).

#### Notas

- ! Para asegurar un funcionamiento correcto, conecte el cable conector del Dock del iPoddirectamente a esta unidad.
- ! Cuando el iPod está conectado <sup>a</sup> esta unidad, no se puede encender ni apagar.

! Las teclas del teclado táctil no mencionadas en el apartado Funciones de imágenes en movimiento podrían aparecer en la pantalla. Consulte Lista de [indicadores](#page-196-0) en la página [197](#page-196-0).

### Funciones de reproducción de sonido

Se puede utilizar la unidad para escuchar archivos de sonido de iPod.

#### Nota

iPod

Podría no mostrarse el tiempo de reproducción correcto.

### Teclas del teclado táctil

#### Audio de iPod (Audio de control)

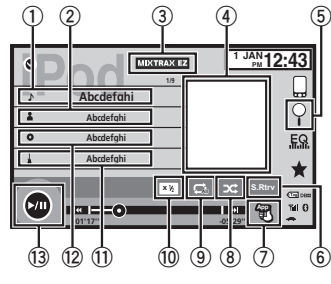

#### Audio de iPod (App Mode)

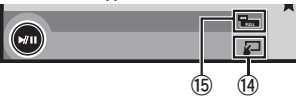

 $\mathbb O_{\mathbb C}$  Título de la canción Visualización de la lista **Canciones** en el iPod.

#### 2 Nombre del artista

Visualización de la lista **Artistas** en el iPod.

#### 3 Tecla MIXTRAX EZ

Inicio de MIXTRAX EZ.Consulte *Función [MIXTRAX](#page-165-0) EZ* en la página [166](#page-165-0).

#### 4 Material gráfico

Inicio de búsqueda de enlace en su iPod cuando toca la visualización de material gráfico.

5 Tecla de búsqueda

Visualización de los menús del iPod.

#### 6 Tecla de restauración de sonido

Consulte [Utilización](#page-145-0) del sound retriever en la[página](#page-145-0) 146.

#### 7 Tecla de modo de control de iPod

Realización de operaciones desde su iPod y escucha a través de los altavoces de su automóvil.

#### 8 Tecla de selección aleatoria

Reproducción de las canciones del iPod en orden aleatorio.

#### 9 Tecla de repetición

Selección de gama de repetición.

#### $\, \, \mathbb{O} \,$  Tecla de cambio de velocidad

Cambio de la velocidad de reproducción del audiolibro en el iPod.

#### $\widehat{\mathbf{f}}$ Género

Visualización de la lista **Géneros** en el iPod.

#### $@$  Título del álbum

Visualización de la lista **Álbumes** en el iPod.

#### $@$  Tecla de pausa y reproducción

Pausa <sup>e</sup> inicio de la reproducción.

#### <span id="page-158-0"></span><sup>14</sup> Tecla de operación de la unidad

Operaciones desde esta unidad y reproducción de música en el iPod mediante los altavoces del coche.

#### $\mathbb G$  Tecla de modo de pantalla Cambio del modo de pantalla.

### Uso de la función iPod de launidad desde el iPod

Puede escuchar el sonido de las aplicaciones que tenga en el iPod <sup>a</sup> través de los altavoces del automóvil cuando está seleccionado

#### App Mode.

Esta función no es compatible con los siguientes modelos de iPod.

- iPod nano 1ª generación
- iPod con vídeo

#### Nota

MIentras se utiliza esta función, aunque la llave de encendido del vehículo se coloque en posición de apagado, no se desactivará el iPod. Para apagarlo, use el iPod.

#### 1 Cambie el modo de control <sup>a</sup> App Mode.

Consulte Funciones de [imágenes](#page-157-0) en movimiento en la [página](#page-157-0) anterior.

Consulte Funciones de [reproducción](#page-157-0) de sonido en la [página](#page-157-0) anterior.

#### 2 Utilice el iPod conectado para seleccionar un vídeo/canción y reproducirlo.

#### Notas

! Las siguientes funciones estarán disponibles en esta unidad incluso si se ajusta el modo de control en **App Mode**:

Sin embargo, dicho funcionamiento dependerá de las aplicaciones.

- Reproducción/pausa
- Avance rápido/retroceso
- Avance/retroceso de pista
- Avance/retroceso de capítulo
- App Mode es compatible con los siguientes modelos de iPod:
	- iPod touch de 4ª generación
	- iPod touch de 3ª generación
	- iPod touch de 2ª generación
	- iPod touch de 1ª generación
	- iPod classic de 160 GB
	- iPod classic de 120 GB
	- iPod classic
	- iPod nano de 6ª generación
	- iPod nano 5ª generación
	- iPod nano de 4ª generación
- iPod nano de 3ª generación
- iPod nano de 2ª generación
- iPhone 4S
- iPhone 4
- iPhone 3GS
- iPhone 3G
- iPhone

### Tecla de selección aleatoria

#### $\bullet$  Toque la tecla de selección aleatoria.

- **Canciones** Reproduce canciones/vídeos siguiendo un orden aleatorio dentro de la lista seleccionada.
- **Álbumes** Reproduce canciones/vídeos en orden desde un álbum seleccionado aleatoriamente.
- Folder Reproduce canciones/pistas siguiendo un orden aleatorio dentro de la carpeta seleccionada.
- On Reproduce archivos en orden aleatorio dentro de la gama de repetición.
- **Off** Desactiva la reproducción aleatoria.

### Repetición de reproducción

- $\bullet$  Toque la tecla de repetición.
	- One Sólo repite la canción/vídeo actual

• All – Repite todas las canciones/vídeos de la lista seleccionada en el iPod

### Reproducción de vídeos desde su iPod

Los vídeos se pueden reproducir en esta unidad si se conecta un iPod con funciones de vídeo.

! Esta unidad puede reproducir "películas", "clips musicales", "podcasts de vídeo" y "programas de TV" descargados desde la tienda de iTunes.

#### 1 Toque Search para visualizar los menús del iPod.

Consulte Funciones de [imágenes](#page-157-0) en movimiento en la [página](#page-157-0) anterior.

#### 2 Cambie al modo vídeo del iPod.

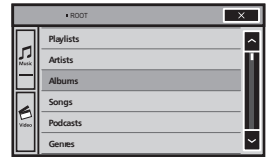

# Toque el icono si quiere cambiar al modo de vídeo del iPod.

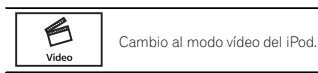

3 Reproduzca el vídeo en el iPod.

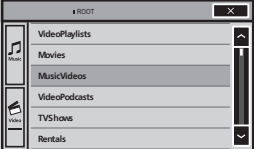

# Toque el icono si quiere cambiar al modo de música del iPod.

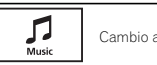

Cambio al modo música del iPod.

### Búsqueda de un vídeo/tema musical en el iPod

Para facilitar el funcionamiento y la búsqueda, las operaciones para controlar un iPod con esta unidad se han diseñado para ser lo más parecidas posibles al funcionamiento del iPod.

### Búsqueda de un vídeo/tema musical por categoría

#### 1 Toque la tecla de búsqueda para que aparezcan los menús de iPod.

Consulte Funciones de [reproducción](#page-157-0) de sonido en la [página](#page-157-0) anterior.

#### 2 Toque una de las categorías en que desee buscar un vídeo/tema musical.

- **Video Playlists** (listas de reproducción de vídeo)
- Movies (películas)
- **Music Videos** (vídeos musicales)
- **· Video Podcasts** (podcasts de vídeo)
- TV Shows (programas de TV)
- **Rentals** (alquileres)

### 10

### 11

- . Playlists (listas de reproducción)
- **Artistas** (artistas)

iPod

- Álbumes (álbumes)
- Canciones (canciones)
- $\ddot{\phantom{1}}$ Podcasts (podcasts)
- . Géneros (géneros)
- Compositores (compositores)
- **Audiolibros** (audiolibros)

#### 3 Toque el título de una lista que desee reproducir.

Repita este procedimiento hasta encontrar el vídeo/tema musical deseado.

#### Notas

- ! Según la generación <sup>o</sup> versión del iPod, es posible que algunas funciones no estén disponibles.
- ! Es posible reproducir listas creadas con el programa MusicSphere. Dicho programa estará disponible en nuestro sitio web.
- ! Las listas de reproducción creadas con el programa MusicSphere se muestran de forma abreviada.

### Búsqueda alfabética en las listas

#### 1 Seleccione una categoría.

Consulte [Búsqueda](#page-158-0) de un vídeo/tema musical por [categoría](#page-158-0) en la página anterior.

2 Cambie al modo de búsqueda alfabético.

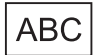

Cambio al modo de búsqueda alfabético.

Se muestra el modo de búsqueda alfabética.

#### 3 Toque la primera letra del título del vídeo/canción que está buscando.

Mientras se está realizando la búsqueda, no se puede utilizar el teclado táctil.

# Para refinar la búsqueda con una letra diferente, toque Cancelar.

#### 4 Toque el título de una lista que desee reproducir.

Repita este procedimiento hasta encontrar la canción/vídeo deseado.

### Cambio de la velocidad delaudiolibro

 $\bullet$   $\,$  Toque la tecla de cambio de velocidad para cambiar la velocidad.

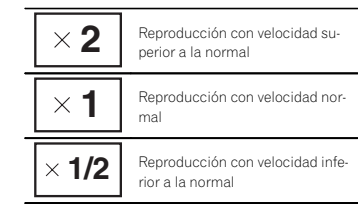

### Visualización de listasrelacionadas con la canciónque se está reproduciendo (búsqueda de enlace)

Toque el material gráfico para abrir una lista de los nombres de canciones del álbum que se está reproduciendo. Toque el nombre de la canción que desea reproducir para empezar su reproducción.

#### Nota

Si no se visualiza parte de la información grabada, aparecerá una tecla de desplazamiento <sup>a</sup> la derecha de la lista. Toque la tecla de desplazamiento para desplazarse.

### Modo App avanzado

### Función de Modo app avanzado

Este sistema se puede cambiar al Modo app avanzado, que se puede visualizar y permite manejar la aplicación para iPhone en la pantalla. En Modo app avanzado, se pueden manejar las aplicaciones mediante gestos de los dedos, como pulsar, arrastrar <sup>o</sup> sacudir la pantalla del sistema.

## **ADVERTENCIA**

Ciertos usos de un teléfono inteligente pueden no ser legales en su jurisdicción durante la conducción, de modo que tendrá que tener en cuenta y obedecer tales restricciones.

Si tiene alguna duda sobre una función en particular, ejecútela solamente con el vehículo aparcado.

No se deberá utilizar ninguna función <sup>a</sup> no ser que sea seguro bajo las condiciones actuales de conducción.

- ! Pioneer no se responsabiliza de cualquier problema que pueda surgir <sup>a</sup> causa de un contenido incorrecto o defectuoso de laaplicación.
- ! El contenido y funcionamiento de las aplicaciones compatibles son responsabilidad de los proveedores de las mismas.
- ! En el Modo app avanzado, el funcionamiento del producto queda limitado durante la conducción; algunas funciones estarán disponibles, según los proveedores de la aplicación.
- ! La disponibilidad de la función en el Modo app avanzado viene determinada por el proveedor de la aplicación, no por Pioneer.
- ! El Modo app avanzado permite acceder <sup>a</sup> aplicaciones diferentes <sup>a</sup> las que aparecen listadas (sujetas <sup>a</sup> limitaciones durante la conducción), pero el nivel de uso del contenido lo determinan los proveedores de las aplicaciones.

El modo App avanzado es compatible con los siguientes modelos de iPod:

- iPhone 4S
- iPhone 4
- iPod touch de 4ª generación
- Las aplicaciones que se pueden manejar cambiando este sistema al Modo app avanzado solo están disponibles en Modo app avanzado.
- Compruebe las aplicaciones de iPhone compatibles con el Modo app avanzado en

http://www.pioneerelectronics.com/ AppRadio

#### Importante

- ! Cuando utilice esta función, utilice el CD-IU201S (se vende por separado).
- ! El único puerto compatible con el Modo app avanzado es la entrada USB.

160Es

### <span id="page-160-0"></span>Modo App avanzado

 Cuando se estén reproduciendo música y sonidos simultáneamente desde una aplicación, consulte la sección siguiente. Consulte Configuración de la mezcla de sonido de la aplica*ción* en esta página.

## **A PRECAUCIÓN**

- $\overline{\phantom{a}}$  Durante la conducción, no se puede introducir texto en el iPod.
- ! Utilice el iPod conectado para abrir una aplicación.

### Procedimiento de inicio

#### 1 Instale la app AppRadio en su iPhone.

#### 2 Ajuste Entrada RGB en iPhone bajo Ajustes del sistema.

Cuanto utilice esta función, ajuste la entrada RGB <sup>a</sup> iPhone. Para más información, consulte [Configuración](#page-175-0) de la entrada RGB en la página [176](#page-175-0).

#### 3 Inicio de una aplicación disponible para el Modo app avanzado desde el iPhone.

Se visualiza una imagen de la aplicación en la pantalla del sistema.

! También se puede iniciar una aplicación disponible para el Modo app avanzado desde la aplicación de arranque.

#### 4 Pulse el botón de inicio para cambiar <sup>a</sup> la pantalla de inicio.

- 5 Toque la tecla Aplicaciones.
- 6 Operación de la aplicación.

### Configuración del teclado

### **AL PRECAUCIÓN**

 Por seguridad, el teclado solo está disponible con el vehículo parado y con el freno de mano activado.

Según la aplicación, se podrá introducir texto en la pantalla. Para hacerlo correctamente, mediante el teclado que aparece en esta unidad, deberá ajustar el idioma en esta función. Si se utiliza el Modo App avanzado, la configuración del idioma del teclado ajustado para la función y la configuración del idioma para el teclado del iPhone deberá ser la misma.

! El teclado solo está disponible en el Modo app avanzado.

Al pulsar sobre el área de introducción de texto de una aplicación de iPhone, aparecerá un teclado en la pantalla; entonces se podrá introducir el texto deseado directamente en el sistema.

! El idioma preferente para el teclado del sistema deberá ser el mismo que el del iPhone. Si la configuración de este producto difiere de la del iPhone, no se podrán introducir caracteres correctamente.

1 Pulse el botón de inicio para cambiar <sup>a</sup> la pantalla de inicio.

2 Toque la tecla de sistema para abrir el menú del sistema.

3 Toque Teclado en el menú del sistema, para seleccionar el idioma deseado.

### Modo App avanzado

#### 4 Toque el idioma deseado.

Francés (Francés)—Alemán (Alemán)—Griego (Griego)—**Ruso** (Ruso)—**Inglés** (Inglés de EE. UU.)—**Inglés (Reino Unido)** (Inglés de Reino Unido)—**Neerlandés** (Holandés)—**Italiano** (Italiano)—**Noruego** (Noruego)—**Sueco** (Sueco)— **Finlandés** (Finés)—**Español** (Español)— Portugués (Portugués)

5 Pulse sobre el área de introducción detexto en la pantalla de la aplicación del iPhone.

Toque **+** para ocultar el teclado.

### Configuración de la mezcla de sonido de la aplicación

Cuando esta unidad esté reproduciendo una canción del iPod, no se puede activar <sup>o</sup> desactivar Mezcla.

Se puede ajustar el sonido de la aplicación durante el Modo app avanzado. Active esta configuración cuando quiera mezclar el sonido de la aplicación con el de una fuente integrada (como la radio). El volumen del sonido de la aplicación se puede seleccionar entre 3 niveles.

#### 1 Pulse el botón de inicio para cambiar <sup>a</sup> la pantalla de inicio.

2 Toque la tecla de sistema para abrir el menú del sistema.

3 Toque Aplic. de mezclar audio en el menú del sistema para seleccionar la configuración deseada.

**Apagado** (desactivado)—**Baja** (bajo)—**Media** (medio)—**Alta** (alto)

Sección

11

<span id="page-161-0"></span>USB

### Funciones de imágenes en movimiento

Puede utilizar esta unidad para visualizar archivos de almacenamiento USB.

### Teclas del teclado táctil

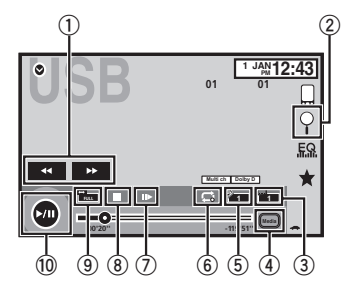

1 Tecla de avance rápido/Tecla de retroceso Avance rápido <sup>o</sup> retroceso Toque para cambiar entre avance rápido y retroceso.

#### 2 Tecla de búsqueda

Visualización de menús USB.

#### 3 Tecla de cambio del idioma de los subtítulos

En el caso de los archivos DivX que vienen con grabaciones multi-subtítulos, se puede cambiar entre los idiomas de los subtítulosdurante la reproducción.

#### 4 Tecla de medio

Cambio entre tipos de archivo multimedia para reproducir música/vídeo/fotografías.

#### 5 Tecla de cambio del idioma de audio

Con los archivos de DivX que permitan la reproducción del audio en distintos idiomas y con distintos sistemas de sonido (Dolby Digital, DTS, etc.), se puede cambiar entre los idiomas/sistemas de audio durante la reproducción.

#### 6 Tecla de repetición

Selección de gama de repetición. Consulte *Repetición de [reproducción](#page-163-0)* en la pá[gina](#page-163-0) 164.

7 Tecla de reproducción en cámara lenta (Función para archivos DivX/MPEG-1/ MPEG-2/MPEG-4)

La selección avanza un cuadro cada vez durante la reproducción.

Mantenga pulsada la tecla durante más de dos segundos para disminuir la velocidad de reproducción.

#### 8 Tecla de detención

Detención de la reproducción. Si reanuda la reproducción, ésta se iniciará desde el punto en el que se detuvo. Vuelva <sup>a</sup> tocar la tecla para detener totalmente la reproducción.

#### 9 Tecla de modo de pantalla

Cambio del modo de pantalla. Consulte Cambio del modo [panorámico](#page-145-0) en la [página](#page-145-0) 146.

#### **10 Tecla de pausa y reproducción**

Interrupción de la reproducción. Restablecimiento de la reproducción normal durante la pausa <sup>o</sup> la reproducción en cámara lenta / cuadro por cuadro.

### USB

#### Funcionamiento básico

#### Reproducción de vídeos.

1 Conecte el dispositivo USB. La reproducción comenzará automáticamente.

Si no se muestra el icono de fuente, toque la pantalla para poder visualizarlo.

Avance rápido <sup>o</sup> rebobinado usando los botones 1 Mantenga presionado  $\blacktriangleleft$  o  $\blacktriangleright$  (TRK).

#### Notas

- ! Las teclas del teclado táctil no mencionadas en el apartado Funciones de imágenes en mo*vimiento* podrían aparecer en la pantalla. Consulte *Lista de [indicadores](#page-196-0)* en la página [197](#page-196-0).
- ! También se puede cambiar entre los idiomas/sistemas de audio utilizando el menúAjuste de Video. Para obtener más información, consulte [Ajuste](#page-173-0) del idioma del audio en la [página](#page-173-0) 174.
- ! Esta unidad volverá <sup>a</sup> la reproducción normal si cambia el idioma de audio durante el avance rápido/retroceso rápido, una pausa <sup>o</sup> la reproducción <sup>a</sup> cámara lenta.
- ! También se puede cambiar entre los idiomas de los subtítulos utilizando el menúAjuste de Video. Para obtener más información, consulte [Ajuste](#page-173-0) del idioma de los subtítulos en la [página](#page-173-0) 174.
- ! Esta unidad volverá <sup>a</sup> la reproducción normal si cambia el idioma de los subtítulos durante el avance rápido/retroceso rápido, una pausa <sup>o</sup> la reproducción <sup>a</sup> cámara lenta.

### Funciones de reproducción de sonido

Puede utilizar esta unidad para escuchar archivos de audio USB.

#### Notas

- ! Podría no mostrarse el tiempo de reproducción correcto.
- ! Al reproducir archivos grabados como VBR (velocidad de grabación variable), el tiempo de reproducción no se visualizará correctamente si se utilizan las funciones de avancerápido <sup>o</sup> retroceso.
- ! Para asegurar un funcionamiento correcto, conecte el cable conector del Dock del iPoddirectamente a esta unidad.
- ! Cuando el iPod está conectado <sup>a</sup> esta unidad, no se puede encender ni apagar.
- ! Si los caracteres grabados en el disco no son compatibles con esta unidad, no aparecerán en el display.
- ! Dependiendo del entorno en que se grabó la información de texto, puede que no se visualice correctamente.
- ! Desconecte el reproductor de audio portátil USB / memoria USB cuando no los esté utilizando.
- Al seleccionar **Speana** en S*elección de la vi*[sualización](#page-181-0) de fondo en la página 182, no se visualiza el material gráfico.

### Teclas del teclado táctil

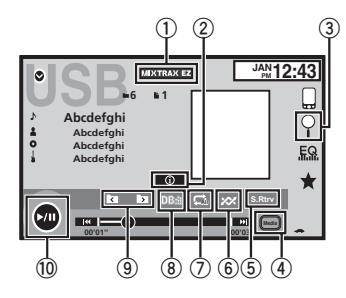

162Es

### <span id="page-162-0"></span>1 Tecla MIXTRAX EZ

Inicio de MIXTRAX EZ.

#### 2 Tecla de información

Cambio de la información de texto que se visualiza en esta unidad cuando se reproducen archivos MP3/WMA/AAC/WAV.

#### 3 Tecla de búsqueda

Visualización de la lista de nombres de archivos para la selección de estos.

#### 4 Tecla de medio

Cambio entre tipos de archivos multimedia para reproducir en USB.

#### 5 Tecla de restauración de sonido

Consulte [Utilización](#page-145-0) del sound retriever en la[página](#page-145-0) 146.

#### 6 Tecla de reproducción aleatoria

Reproducción de las canciones en orden aleatorio.

### 7 Tecla de repetición

Selección de gama de repetición.

#### 8 Tecla DB

Creación de una base de datos que permite búsquedas por nombre del artista, género y otras opciones.

Consulte Modo de búsqueda de música en esta página.

#### 9 Tecla de carpeta anterior/carpeta siguiente

Selección de una carpeta.

 $@$  Tecla de pausa y reproducción Pausa <sup>e</sup> inicio de la reproducción.

### Funcionamiento básico

- Reproducción de pistas
- 1 Conecte el dispositivo USB.

La reproducción comenzará automáticamente.

Si no se muestra el icono de fuente, toque la pantalla para poder visualizarlo.

Avance rápido <sup>o</sup> rebobinado usando los botones 1 Mantenga presionado  $\blacktriangleleft$  o  $\blacktriangleright$  (TRK).

### Modo de búsqueda de música

(Función para USB)

Esta unidad crea un índice para facilitar la búsqueda de una canción. Se puede buscar por categorías como Álbumes <sup>y</sup> Artistas.

### PRECAUCIÓN

- $\overline{\phantom{a}}$  Esta función no está disponible cuando el dispositivo de almacenamiento USB está bloqueado.
- ! Esta función no está disponible cuando el espacio libre del dispositivo de almacenamiento USB es inferior <sup>a</sup> 5MB.
- ! Mientras esta unidad crea un índice, no desactive la unidad; podría provocar la pérdida de datos de su dispositivo de almacenamiento USB.
- ! Si cambia <sup>a</sup> visualización de imagen JPEG <sup>o</sup> vídeo mientras se está creando una base dedatos, <sup>o</sup> si no se ha podido crear una base de datos, aparece un mensaje y se detiene la creación de la base de datos.
- 1 Toque DB para crear una base de datos en modo Búsqueda de música.

Consulte Funciones de [reproducción](#page-161-0) de sonido en la [página](#page-161-0) anterior.

#### 2 Cuando se visualice Salvar la base dedatos a la memoria?, toque "Si".

Se ha terminado de guardar la base de datos. Si no quiere guardarla, pulse "No". Cuando se termine de guardar, aparecerá "Database save to memory was completed.". Se iniciará el modo Búsqueda de música.

3 Visualice una lista y toque la tecla de etiqueta.

4 Seleccione un archivo.

USB

### Funciones de reproducción de imágenes fijas

Puede utilizar esta unidad para visualizar imágenes fijas guardadas en un dispositivo de almacenamiento USB.

### Teclas del teclado táctil

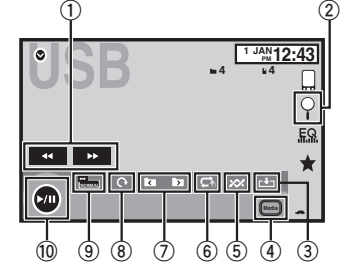

#### 1 Tecla de avance rápido/Tecla de retroceso Selección de una imagen.

#### 2 Tecla de búsqueda

Visualización de la lista de nombres de archivos para la selección de estos.

#### 3 Tecla de captura

Captura de una imagen en archivos JPEG.

#### 4 Tecla de medio

Cambio entre tipos de archivos multimedia cuando hay más de un tipo en el dispositivo USB. Esta tecla no aparecerá cuando solo haya un tipo de archivo multimedia en el dispositivo USB.

#### 5 Tecla de reproducción aleatoria

Reproducción de los archivos en un orden aleatorio.

#### 6 Tecla de repetición

Selección de gama de repetición.

#### ${\mathbb O}$  Tecla de carpeta anterior/carpeta siguiente

Selección de una carpeta.

#### 8 Tecla de giro

Giro de la imagen mostrada 90° hacia la derecha.

#### 9 Tecla de modo de pantalla

Cambio del modo de pantalla. Consulte Cambio del modo [panorámico](#page-145-0) en la [página](#page-145-0) 146.

#### $@$  Tecla de pausa y reproducción

Inicio <sup>o</sup> pausa del slideshow.

<span id="page-163-0"></span>USB

#### Funcionamiento básico

#### Reproducción de imágenes fijas

1 Conecte el dispositivo USB.

La reproducción comenzará automáticamente.

! Si no se muestra el icono de fuente, toque la pantalla para poder visualizarlo.

Selección de archivo usando los botones $\boxed{1}$  Pulse < o  $\blacktriangleright$  (TRK).

Búsqueda rápida de archivos

1 Mantenga presionado  $\blacktriangleleft$  o  $\blacktriangleright$  (TRK).

! Puede buscar 10 archivos JPEG <sup>a</sup> la vez. Si hay menos de 10 archivos, la búsqueda cubrirá el primer <sup>o</sup> el último archivo.

#### Notas

- ! Los archivos se reproducen por orden del número de archivo y se saltan las carpetas que no tienen archivos. (Si la carpeta <sup>1</sup> (RAÍZ) no contiene archivos, la reproducción comienza en la carpeta 2.)
- ! Las teclas del teclado táctil no mencionadas en el apartado Funciones de [reproducción](#page-162-0) de [imágenes](#page-162-0) fijas podrían aparecer en la pantalla.

Consulte Lista de [indicadores](#page-196-0) en la página [197](#page-196-0).

### Cambio del tipo de archivo multimedia

% Toque Media para cambiar entre los tipos de archivos de medios.

### Reproducción aleatoria (shuffle)

- % Toque la tecla de reproducción aleatoria.
	- **On** Reproduce archivos en orden aleatorio dentro de la gama de repetición, Folder y Media.
	- Off Cancela la reproducción aleatoria.

### Repetición de reproducción

- $\bullet$  Toque la tecla de repetición.
	- Folder Repite la carpeta actual
	- **All** Repite todos los archivos
	- Cuando se selecciona Folder, no se puede reproducir una subcarpeta de esa carpeta.
	- ! Si se selecciona una fuente USB, la gama de repetición cambia <sup>a</sup> All.

### Selección de ficheros de lalista de nombres de ficheros

(Funciona con audio comprimido/DivX/MPEG-1/ MPEG-2/MPEG-4)

El funcionamiento es el mismo que para Disco. Consulte Selección de [ficheros](#page-156-0) de la lista de nombres de [ficheros](#page-156-0) en la página 157.

### Visualización de listasrelacionadas con la canciónque se está reproduciendo (búsqueda de enlace)

Toque el material gráfico para abrir una lista de los nombres de canciones del álbum que se está reproduciendo. Toque el nombre de la canción que desea reproducir para empezar su reproducción.

#### Notas

USB

- ! Si no se visualiza parte de la información grabada, aparecerá una tecla de desplazamiento <sup>a</sup> la derecha de la lista. Toque la tecla de desplazamiento para desplazarse.
- ! Esta función está disponible para dispositivos USB en el modo Búsqueda de música.

### Reproducción del contenido DivX<sup>®</sup> VOD

El funcionamiento es el mismo que para Disco. Consulte [Reproducción](#page-156-0) del contenido DivX<sup>®</sup> [VOD](#page-156-0) en la [página](#page-156-0) 157.

### Captura de una imagen en archivos JPEG

Puede capturar datos de imagen para utilizarlos como papel tapiz. Las imágenes pueden almacenarse en esta unidad y recuperarse fácilmente.

! Esta unidad sólo puede almacenar datos de una imagen. La imagen nueva sobrescribe la anterior.

#### 1 Toque ►/II para poner en pausa el slideshow cuando aparezca la imagen deseada.

#### 2 Toque Capture para capturar la imagen deseada.

#### 3 Cuando se visualice "Guarda esta imagen?", toque Si.

Mientras se almacena la imagen en esta unidad, se visualiza "Saving the image. Don't switch off the battery.". Al finalizar el proceso se mostrará "**Imagen Guardada**".

■ Para cancelar el proceso de almacenamiento, toque No.

### Audio Bluetooth

### Funciones de reproducción de sonido

(Función de AVH-X5500BHS/AVH-X4500BT/AVH-X3500BHS/AVH-X2500BT)

Puede utilizar esta unidad para escuchar archivos de audio Bluetooth.

#### Notas

- ! Según el reproductor de audio Bluetooth conectado <sup>a</sup> esta unidad, las operaciones disponibles se limitan <sup>a</sup> los dos niveles siguientes:
	- Perfil A2DP (Advanced Audio Distribution Profile): solo se pueden reproducir canciones en su reproductor de audio.
	- Perfil AVRCP (Audio/Video Remote Control Profile): puede reproducir, detener la reproducción, seleccionar canciones, etc.
- ! Como hay diversos reproductores de audio Bluetooth disponibles en el mercado, las funciones disponibles pueden variar ampliamente en función del modelo específico. Consulte el manual de instrucciones de sureproductor, así como este manual, mientras utilice un reproductor de audio Bluetooth con esta unidad.
- ! Puesto que la señal de su teléfono móvil puede ocasionar ruido, procure no utilizarlo mientras esté escuchando canciones en sureproductor de audio Bluetooth.
- ! Mientras habla con el teléfono móvil conectado <sup>a</sup> esta unidad <sup>a</sup> través de tecnología inalámbrica Bluetooth, el sonido del reproductor de audio Bluetooth conectado <sup>a</sup> esta unidad se silencia.
- ! Podría no mostrarse el tiempo de reproducción correcto.
- ! Según el tipo de reproductor de audio Bluetooth que haya conectado <sup>a</sup> esta unidad, es posible que la pantalla de funcionamiento <sup>e</sup> información no tenga disponibles algunas de las funciones.

### Teclas del teclado táctil

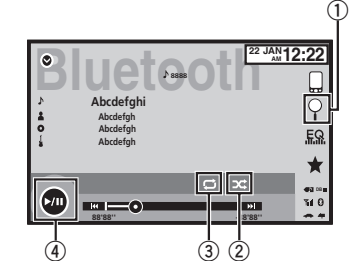

- 1 Tecla de búsqueda Visualización de la lista de nombres de archivos para la selección de estos.
- 2 Tecla de reproducción aleatoria Reproducción de las canciones en orden

aleatorio.

#### 3 Tecla de repetición

Selección de gama de repetición.

#### 4 Tecla de pausa y reproducción Pausa <sup>e</sup> inicio de la reproducción.

### Ajuste de audio Bluetooth

Antes de utilizar la función de audio Bluetooth, deberá establecer una conexión inalámbrica Bluetooth entre la unidad y su reproductor de audio Bluetooth.

#### 1 Conexión

Primero debe conectar un dispositivo de audio Bluetooth.

Para ver instrucciones detalladas sobre cómoconectar su dispositivo de audio Bluetooth <sup>a</sup> esta unidad mediante la tecnología inalámbrica Bluetooth, consulte Menú de [conexión](#page-180-0) *[Bluetooth](#page-180-0)* en la [página](#page-180-0) 181.

#### Notas

- ! Al reproducir archivos grabados como VBR (velocidad de grabación variable), el tiempo de reproducción no se visualizará correctamente si se utilizan las funciones de avancerápido <sup>o</sup> retroceso.
- ! Para asegurar un funcionamiento correcto, conecte el cable conector del Dock del iPoddirectamente a esta unidad.
- ! Cuando el iPod está conectado <sup>a</sup> esta unidad, no se puede encender ni apagar.
- ! Si los caracteres grabados en el disco no son compatibles con esta unidad, no aparecerán en el display.
- ! Dependiendo del entorno en que se grabó la información de texto, puede que no se visualice correctamente.

### Reproducción aleatoria (shuffle)

#### % Toque la tecla de reproducción aleatoria.

- On Reproducción de los archivos en orden aleatorio.
- Off Cancela la reproducción aleatoria.

### Repetición de reproducción

- $\bullet$  Toque la tecla de repetición.
	- One Repite sólo la canción actual
	- **All** Repite todas las canciones

# Español

### Audio Bluetooth

### <span id="page-165-0"></span>Utilización de MIXTRAX

### Función MIXTRAX

MIXTRAX es una tecnología original para crear mezclas sin pausas de selecciones de la biblioteca de audio, que incluye efectos de DJ y proporciona un sonido que hace pensar que el DJ está ahí mezclando la música.

### Función MIXTRAX EZ

Puede utilizar esta unidad para reproducir archivos de audio USB/iPod.

MIXTRAX EZ se utiliza para añadir una serie de efectos de sonido y para organizar pausas entre canciones; permite disfrutar de la reproducción de música sin pausas.

- ! Esta función solo está disponible si se está reproduciendo un archivo en un dispositivo de almacenamiento USB <sup>o</sup> una canción enun iPod.
- ! Esta función no está disponible cuando el modo de control se ajusta <sup>a</sup> App Mode.
- ! Según el archivo/canción, es posible que los efectos de sonido no estén disponibles.
- ! Según el archivo/canción, es posible que la reproducción sin pausas no esté disponible.

### Inicio de la función MIXTRAX EZ

% Toque MIXTRAX EZ.

### Configuración del modo MIXTRAX

Active esta función para reproducir archivos de audio mediante MIXTRAX.

1 Pulse el botón de inicio para cambiar <sup>a</sup> la pantalla de inicio.

2 Toque la tecla de sistema para abrir el menú del sistema.

#### 3 Toque Configurar MIXTRAX en el menú del sistema.

Se muestran los elementos de configuración de **MIXTRAX** 

**• Modo Short Playback** – Al activar este modo, seleccione la longitud de reproducción de la pista de audio. Si está desactivado, la pista de audio se reproduce hasta el final. **60s** (60 seg.)—**90s** (90 seg.)—**120s** (120 seg.) —150s (150 seg.)—180s (180 seg.)—Al azar

(aleatorio)—**Off** (desactivado) Si se selecciona **Al azar**, el tiempo de reproducción varía entre 60 s, 90 s, 120 s, 150 <sup>s</sup> y 180 s seleccionado en aleatorio cuando cambia la canción reproducida.

- **Desplegar efecto –** Cuando Desplegar efecto está activado, la visualización de material gráfico se puede mover según el tipo de música.
- **Efecto de Corte de entrada** Al activar Efecto de Corte de entrada, se insertan efectos de sonido entre las pistas.
- **Ajuste de Efecto Utilice Ajuste de Efecto** para configurar el efecto de sonido que desea insertar entre las pistas.

### Configuración del efecto

Puede cambiar la configuración de sonidos fijos y efectos de sonido.

Hay disponibles seis sonidos fijos diferentes que se pueden insertar para la reproducción entre pistas.

Los efectos de sonido se utilizan como efectospara señalizar el final de una canción que se está reproduciendo y el comienzo de la próxima canción en serie.

 Los sonidos fijos y los efectos de sonido se ajustan como combinaciones como sonidos de MIX-TRAX.

### Utilización de MIXTRAX

### Sonidos fijos

- Phaser Un sonido fijo que suena como el surcar de las olas.
- Roll Un sonido fijo que repite la reproducción de un sonido específico.
- Turntable Un sonido fijo que imita el rayado de los DJ.
- . Flanger2 Un sonido torrencial que imita los sonidos de incremento y disminución de un motor a reacción.
- **Reverb** Un efecto de sonido fijo que crea un efecto de reverberación.
- Echo2 Un efecto de sonido fijo que crea un efecto de eco.

### Efectos de sonido

- **Cross Fade** Un efecto de sonido que crea un efecto de acercamiento y alejamiento sonoro entre las canciones.
- **Flanger1** Un sonido torrencial que imita los sonidos de incremento y disminución de un motor a reacción.
- Eco1 Un efecto de sonido que crea un efecto de eco.
- Loop Un efecto de sonido que repite la reproducción de una sección de una pista de canción.

### Ajuste de sonidos y efectos de sonidos como preajustes mediante la tecla de preajuste

Los efectos de sonido **Standard** y **Simple** ya están ajustados como preajustes predeterminados.

#### **• Toque Standard o Simple para comprobar** los aiustes.

El efecto de sonido registrado preajustado para la tecla que se ha tocado se ajusta como preajuste.

### Registro de sonidos y efectos de sonido como preajustes

Registra una combinación deseada de sonidos y efectos de sonido en **Custom**.

Toque **Custom** para ajustar fácilmente el sonido o el efecto de sonido deseados.

1 Toque Custom.

2 Añada una marca de verificación al efecto de sonido deseado tocando la opción.

El efecto de sonido marcado se registra como preajustado en Custom.

#### Notas

- ! Si se toca un efecto de sonido en la pantalla de selección para Standard <sup>o</sup> Simple, la pantalla **Custom** se muestra automáticamente y el efecto de sonido se registra en Custom.
- ! Puede escuchar sonidos fijos como ejemplos tocando el icono de altavoz.

### <span id="page-166-0"></span>Uso de Pandora<sup>®</sup> internet radio

### Uso de Pandora<sup>®</sup> internet radio

### Funciones de Pandora

Para reproducir Pandora en productos de audio/ vídeo Pioneer para vehículos, conecte un dispositivo iPod, iPhone o Android™ o un dispositivo BlackBerry con la aplicación de Pandora más actual <sup>e</sup> inicie la aplicación de Pandora.

### Importante

Requisitos para acceder <sup>a</sup> Pandora mediante los productos de audio/vídeo para automóvil de Pioneer:

Conecte un iPod <sup>a</sup> la entrada USB <sup>o</sup> un dispositivo Android <sup>o</sup> BlackBerry que utilice Bluetooth para reproducir Pandora en esta unidad.

- Compatibilidad con iPod y iPhone iPhone de Apple (primera generación), iPhone 3G, iPhone 3GS, iPhone 4, iPhone 4S, iPod touch 1G, iPod touch 2G, iPod touch 3G <sup>o</sup> iPod touch 4G (versión de firmware 3.0 <sup>o</sup> superior) Algunas versiones del firmware para iPhone pueden no ser compatibles con la aplicación Pandora. En tal caso, actualice el firmware <sup>a</sup> una versión que sea compatible con Pandora.
- ! Compatibilidad con Android Versión de Android OS 2.2 <sup>o</sup> posterior
- ! Compatibilidad de BlackBerry Versión de BlackBerry OS 4.3 <sup>o</sup> posterior
- ! La última versión de la aplicación de Pandora, descargada en su dispositivo (busque "Pandora" en el App Store de Apple iTunes <sup>o</sup> en el mercado de Android).
- ! Una cuenta activa en Pandora (desde Pandora puede obtener su cuenta gratuita <sup>o</sup> de pago, creando una cuenta gratuita online en http://www.pandora.com/register <sup>o</sup> <sup>a</sup> través de la aplicación de Pandora para el iPhone).
- Plan de datos

**Nota:** si el plan de datos para su dispositivo iPhone <sup>o</sup> Android no incluye transferencia ilimitada de datos, pueden aplicarse cargos adicionales por parte de su proveedor para acceder <sup>a</sup> Pandora <sup>a</sup> través de las redes 3G y/o EDGE.

- ! Conexión <sup>a</sup> Internet <sup>a</sup> través de 3G, EDGE <sup>o</sup> una red Wi-Fi.
- ! Cable adaptador Pioneer opcional para conectar su iPhone <sup>a</sup> los productos de audio/vídeo para automóvil de Pioneer.

#### Limitaciones:

- ! El acceso al servicio de Pandora dependerá de si su móvil y/o la red Wi-Fi permiten que su dispositivo se conecte a internet.
- ! La posibilidad de conectarse <sup>a</sup> Pandora de los productos de audio/vídeo para automóvil de Pioneer puede cambiar sin previo aviso y podría verse afectada por lo siguiente: problemas de compatibilidad con futuras versiones de firmware de dispositivos iPhone <sup>o</sup> Android, problemas de compatibilidad con futuras versiones de firmware de la aplicación de Pandora para estos dispositivos, cambios en el servicio de música Pandora realizados por Pandora <sup>o</sup> interrupción del servicio de música de Pandora por Pandora. ! Hay funciones de Pandora que no están disponibles cuando se accede al servicio a través de losproductos de audio/vídeo para automóvil de Pioneer, incluyendo, pero no limitadas a, la creación de nuevas estaciones, eliminación de estaciones, envío de estaciones por correo electrónico, compra de canciones desde iTunes, visualización de información de texto adicional, iniciar sesión en Pandora y ajustar la calidad de audio de la red móvil.

El servicio de música Pandora Internet Radio noestá asociado con Pioneer. Encontrará mas información en http://www.pandora.com.

#### Configuración del modo de conexión de Pandora

Ajuste el modo de conexión de Pandora debidamente para notificar al sistema si está transmitiendo flujo continuo (streaming) de Pandora <sup>a</sup> través de un iPod vía USB <sup>o</sup> mediante un dispositivo Android <sup>o</sup> BlackBerry vía Bluetooth.

#### Notas

- ! El iPod ha de tener iOS 3.0 <sup>o</sup> superior instalado para poder utilizar Pandora.
- ! El dispositivo Android ha de tener la versión 2.2 de Android OS <sup>o</sup> superior instalado para poder utilizar Pandora.
- ! Se requiere una conexión <sup>a</sup> Internet para poder utilizar un dispositivo iPod, un dispositivo Android <sup>o</sup> un dispositivo BlackBerry.
- ! Sólo se pueden conectar iPods <sup>a</sup> AVH-X1500DVD.

#### 1 Pulse el botón de inicio para cambiar <sup>a</sup> la pantalla de inicio.

2 Toque la tecla de sistema para abrir el menú del sistema.

#### 3 Toque Modo de Conexión Pandora repetidamente hasta que el ajuste deseado aparezca en la pantalla.

Conectado: Se conecta un iPod mediante uncable real.

**Bluetooth**: Se conecta un dispositivo Android o BlackBerry mediante Bluetooth.

### Teclas del teclado táctil

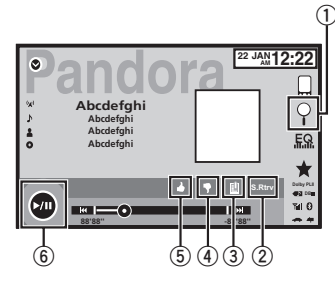

#### $\mathbb O_{\mathbb C}$  Tecla de búsqueda

Muestra la lista de emisoras/selección aleatoria para seleccionar la emisora deseada <sup>o</sup> la selección aleatoria.

#### 2 Tecla de restauración de sonido

(Sólo disponible en iPod) Consulte [Utilización](#page-145-0) del sound retriever en la[página](#page-145-0) 146.

#### 3 Tecla de marcador

Almacena información de las pistas (Marcador). Los marcadores se pueden ver en su perfil.

#### 4 Tecla de voto negativo

Si se otorga un "voto negativo", se indica a Pandora que no le gusta la pista actual. Pandora saltará <sup>a</sup> la próxima pista y no reproducirá de nuevo esta pista en la emisora.

#### 5 Tecla de voto positivo

Si se otorga un "voto positivo", se indica <sup>a</sup> Pandora que le gusta la pista actual. Pandora continuará reproduciendo esta pista y pistas similares en la emisora.

<span id="page-167-0"></span>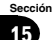

### Uso de Pandora<sup>®</sup> internet radio

### 16

6 Tecla de pausa y reproducción Pausa <sup>e</sup> inicio de la reproducción.

### Funcionamiento básico

#### Reproducción de pistas

- 1 Conecte un iPod a la entrada USB con un cable USB utilizando un conector del Dock deiPod <sup>o</sup> iPhone, <sup>o</sup> un dispositivo Android <sup>o</sup> BlackBerry mediante Bluetooth.
- 2 Cambie la fuente a Pandora.

#### Saltar pistas

 $1$  Presione  $\blacktriangleright$  (TRK).

#### Notas

- ! Las teclas del teclado táctil no mencionadas en el apartado [Funciones](#page-166-0) de [Pandora](#page-166-0) podrían aparecer en la pantalla. Consulte Lista de [indicadores](#page-196-0) en la página [197](#page-196-0).
- ! Pandora limita el número de canciones saltadas permitidas en su servicio. Si se sobrepasa el límite de pistas saltadas, se muestra "SE HA LLEGADO AL LÍMITE DE CANCIO-NES SALTADAS". Si ha alcanzado el límitede canciones saltadas y otorga un "voto negativo", se seguirá reproduciendo la pista actual, pero se registrará su valoración.

### Selección y reproducción de la lista de emisoras/selecciónaleatoria de Pandora<sup>â</sup>

Toque la lista de emisoras de Pandora para seleccionar la que quiere reproducir.

#### 1 Visualización de la lista de emisoras/selección aleatoria.

Consulte [Funciones](#page-166-0) de [Pandora](#page-166-0) en la [página](#page-166-0) an[terior.](#page-166-0)

#### 2 Cambie el criterio de ordenación.

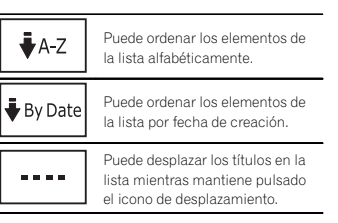

#### 3 Seleccione la reproducción aleatoria <sup>o</sup> la emisora deseada.

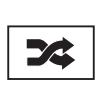

El modo de reproducción aleatoria reproducirá pistas de sus emisoras seleccionadas. Podrá editarlas preferencias de la reproducción aleatoria en su dispositivo móvil.

### Teléfono Bluetooth

### Funciones del teléfonoBluetooth

(Función de AVH-X5500BHS/AVH-X4500BT/AVH-X3500BHS/AVH-X2500BT) Se puede usar un teléfono Bluetooth.

#### Importante

- ! Si deja la unidad en espera para conectar su teléfono por Bluetooth mientras el motor no está encendido puede agotar la batería.
- ! Las operaciones avanzadas que exigen concentración, como marcar números en la pantalla, etc., están prohibidas mientras se conduce. Detenga su vehículo en un lugar seguro cuando tenga que utilizar estas funciones avanzadas.
- ! El menú de conexión Bluetooth no se puede seleccionar durante la conducción.
- ! Según el tipo de teléfono móvil conectado <sup>a</sup> esta unidad, las operaciones disponibles pueden estar limitadas.
- ! Estacione siempre el vehículo en un lugar seguro y ponga el freno de mano para realizar esta operación.
- ! Si no puede completar la conexión utilizando esta unidad, utilice el dispositivo para conectarlo a la misma.
- ! Si conecta más de un dispositivo al mismo tiempo, es posible que el dispositivo conectado no funcione correctamente. Se recomienda conectar un dispositivo por vez.

### Teclas del teclado táctil

#### Visualización de la espera telefónica

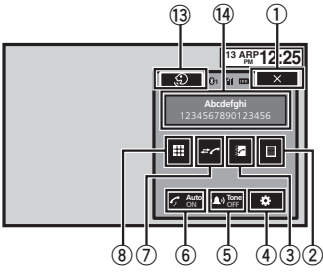

#### Cuando cambie al modo de introducción de número de teléfono

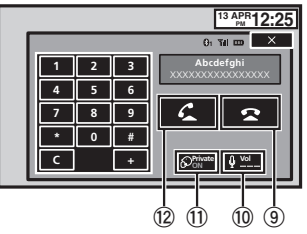

#### $0$  Tecla de cierre

Se cierra la pantalla.

#### 2 Tecla de marcación predefinida

Visualización de la pantalla de marcaciones predefinidas.

3 Tecla de directorio de teléfonos Cambio al modo directorio de teléfonos.

### Teléfono Bluetooth

#### 4 Tecla de configuración

Visualización del menú de conexión deBluetooth.

#### 5 Tecla de tono

Activación o desactivación del tono de las llamadas entrantes.

6 Tecla de respuesta automática

Activación <sup>o</sup> desactivación de la respuesta automática.

#### 7 Tecla de historial

Cambio <sup>a</sup> las listas de llamadas perdidas, recibidas y marcadas.

#### 8 Tecla de teclado

Cambio de modo para introducir directamente el número de teléfono.

#### 9 Tecla de conectado

Finalización de una llamada.Rechazo de una llamada entrante.Cancelación de una llamada en espera.

#### <sup>10</sup> Tecla de volumen

Ajuste del volumen de escucha del interlocutor.

#### $\scriptstyle\rm I\hspace{-0.2em}I\hspace{-0.2em}I}$  Tecla de modo privado

Activación <sup>o</sup> desactivación del modo privado.

#### 12 Tecla de desconectado

Aceptar una llamada entrante. Realización de una llamada seleccionandoun número de teléfono.Cambio entre los interlocutores de llamadasen espera.

#### $\scriptstyle\rm I\hspace{-1pt}$  Tecla de control de voz

#### Notas

! El modo privado sólo se puede utilizar mientras se habla por teléfono.

- ! Para finalizar la llamada, tanto usted como su interlocutor deben colgar los teléfonos.
- ! Las teclas del teclado táctil no mencionadas en el apartado [Funciones](#page-167-0) del teléfono *[Bluetooth](#page-167-0)* podrían aparecer en la pantalla. Consulte *Lista de [indicadores](#page-196-0)* en la página [197](#page-196-0).

### Información de texto

<sup>(4)</sup> Aviso de llamada entrante Indica que se ha recibido una llamada en-

trante que no ha sido revisada todavía. ! No se muestra para las llamadas reali-

zadas cuando el teléfono móvil está desconectado de la unidad.

#### Configuración de la función manos libres

Antes de hacer uso de la función manos libres, deberá configurar la unidad para su utilización con el teléfono móvil. Esto conlleva estableceruna conexión inalámbrica Bluetooth entre estaunidad y su teléfono, registrar su teléfono con esta unidad y ajustar el nivel de volumen.

#### 1 Conexión

Primero debe conectar un teléfono Bluetootha esta unidad.

Para ver instrucciones detalladas sobre cómo conectar su teléfono a esta unidad mediantela tecnología inalámbrica Bluetooth, consulte [Emparejado](#page-180-0) desde esta unidad en la página [181](#page-180-0).

2 Ajuste del volumen

Ajuste <sup>a</sup> su antojo el volumen del audífono de su teléfono móvil. Una vez ajustado, el nivel de volumen se graba en la unidad como el valor predefinido.

### Teléfono Bluetooth

#### Notas

- ! El volumen de voz del autor de la llamada y del tono pueden variar según el tipo de teléfono móvil.
- ! Si la diferencia entre el volumen del tono y el volumen de voz de la persona que llama es considerable, el nivel de volumen general puede volverse inestable.
- ! No olvide ajustar el volumen <sup>a</sup> un nivel adecuado antes de desconectar el teléfono móvilde esta unidad. Si el volumen ha sido silenciado (nivel cero) en su teléfono móvil, permanecerá silenciado incluso después de que desconecte dicho teléfono.

### Llamada a un número deldirectorio de teléfonos

Al conectar el teléfono, se deberán transferir automáticamente los contactos del mismo. Sino, utilice el menú del teléfono para transferirlos. La visibilidad de la unidad deberá estar activada cuando utilice el menú del teléfono.Consulte Cambio de [visibilidad](#page-181-0) de la unidad en la [página](#page-181-0) 182.

Una vez encontrado el número al que desea llamar en el directorio de teléfonos, puede seleccionar la entrada y hacer la llamada.

#### 1 Toque la tecla de directorio de teléfonos para cambiar al modo de directorio de teléfonos.

#### 2 Selección de la lista de números de teléfono.

Aparece la lista detallada de números de teléfonos de la entrada seleccionada.

#### 3 Seleccione el número de teléfono.

# Si quiere almacenar el número de teléfono, toque la lista sin levantar el dedo.

4 Toque la tecla de descolgar para realizar la llamada.

#### 5 Toque la tecla de colgar para finalizar la llamada.

#### Nota

Al conectar el teléfono, se deberán transferir automáticamente los contactos del mismo. Sino, utilice el menú del teléfono para transferirlos. La visibilidad de la unidad deberá estar activada cuando utilice el menú del teléfono.Consulte Cambio de [visibilidad](#page-181-0) de la unidad en la [página](#page-181-0) 182.

### Selección de número por modo de búsqueda alfabético

Si se registran muchos números en el directorio de teléfonos, puede buscar el número empleando el modo de búsqueda alfabético.

1 Toque la tecla de directorio de teléfonos para cambiar al modo de directorio de teléfonos.

2 Toque ABC para cambiar al modo de búsqueda alfabética.

#### 3 Toque la primera letra de la entrada que está buscando.

 Se mostrarán las entradas del Directorio de teléfonos que empiecen por dicha letra (p. ej.: "Bárbara", "Beatriz" y "Bruno" cuando "B" está seleccionado).

# Si quiere cambiar el idioma al ruso, toque el icono. Para volver al inglés, toque el icono de nuevo.

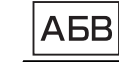

### Teléfono Bluetooth

# El orden del primer nombre y del último puede variar respecto al del teléfono móvil.

#### 4 Toque la lista para visualizar la lista de números de teléfono de la entrada seleccionada.

- # Si una entrada incluye varios números de teléfono, seleccione uno de ellos tocando la lista.
- # Toque el icono si quiere cambiar <sup>a</sup> la lista del historial de llamadas.

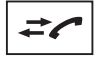

Cambio <sup>a</sup> la lista del historial dellamadas.

- 5 Toque la tecla de descolgar para realizar la llamada.
- 6 Toque la tecla de colgar para finalizar la llamada.

### Inversión de nombres en eldirectorio de teléfonos

Cuando se conecte <sup>a</sup> esta unidad su teléfonomóvil, el nombre y los apellidos de sus contactos podrían registrarse en el directorio de teléfonos en orden inverso. Se puede utilizar esta función para volver <sup>a</sup> cambiar el orden. (Inversión de los nombres en el directorio de teléfonos)

1 Toque la tecla de directorio de teléfonos para cambiar al modo de directorio de teléfonos.

#### 2 Invierta los nombres en el directorio deteléfonos.

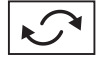

Inversión de los nombres en el directorio de teléfonos.

3 Aparece el mensaje "Le gustaría invertidos todos los nombres?". Toque Si para continuar.

Mientras se invierten los nombres, aparece ... ■ Si la inversión, aparece "**Error al invertir nom**bre.". En tal caso, vuelva a intentarlo desde el principio.

#### Nota

Invertir los nombres de sus contactos desdeesta unidad no afecta <sup>a</sup> los datos de su dispositivo Bluetooth.

### Uso de las listas de llamadasperdidas, recibidas y marcadas

Las 80 últimas llamadas marcadas, recibidas y perdidas se almacenan en la memoria. Puede realizar una búsqueda dentro de ellas y llamar <sup>a</sup> los números desde estas listas.

#### 1 Toque la tecla de historial para mostrar la lista del historial de llamadas.

#### 2 Seleccione Llamadas Perdidas, Llamadas salientes o Llamadas entrantes.

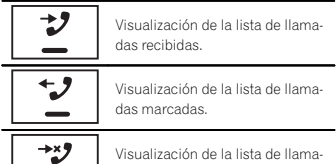

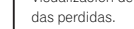

#### 3 Toque el número de lista para seleccionar un número de teléfono.

 El nombre y el número de teléfono se visualizan en la lista detallada.

### Teléfono Bluetooth

# Si quiere almacenar el número de teléfono, toque la lista sin levantar el dedo.

#### 4 Toque la tecla de descolgar para realizar la llamada.

5 Toque la tecla de colgar para finalizar la llamada.

### Ajuste de respuesta automática

Si esta función está activada, la unidad contestará automáticamente todas las llamadas entrantes.

% Toque la tecla de respuesta automática para activar <sup>o</sup> desactivar la función de respuesta automática.

### Ajuste del volumen de escucha del interlocutor

Para mantener la calidad del sonido, esta unidad puede ajustar el volumen de escucha del interlocutor. Si el volumen no es suficiente para el interlocutor, use esta función.

#### % Toque la tecla de volumen para seleccionar Far-End VOL.

 $1 - 2 - 3$ 

■ Esta función puede utilizarse incluso mientras se habla por teléfono.

# Los ajustes se pueden almacenar para cada dispositivo.

### Cambio del tono de llamada

Puede seleccionar si desea utilizar el tono de llamada de esta unidad. Si se activa esta función, sonará el tono de llamada de esta unidad.

#### 1 Conecte su teléfono móvil <sup>a</sup> esta unidad.

2 Toque la tecla de tono para activar <sup>o</sup> desactivar el tono de llamada.

### Uso de las listas demarcaciones predefinidas

Se pueden almacenar con facilidad hasta seis números de teléfono como predefinidos.

#### 1 Toque la tecla de marcación predefinida para mostrar la pantalla de presintonías.

#### 2 Toque uno de los números de teléfono para seleccionarlo.

# Si desea borrar un número de teléfono predefinido, mantenga pulsado el número de teléfono que desea borrar.

3 Toque la tecla de descolgar para realizar la llamada.

4 Toque la tecla de colgar para finalizar la llamada.

### Realización de una llamadaingresando el número de teléfono

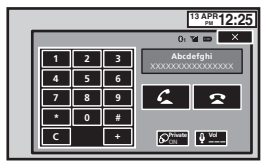

### Importante

Estacione siempre el vehículo en un lugar seguro y ponga el freno de mano para realizar esta operación.

### Teléfono Bluetooth

1 Toque la tecla de teclado para empezar <sup>a</sup> introducir el número de teléfono.

#### 2 Toque los iconos de los números para introducir los números deseados.

- Se pueden ingresar hasta 24 dígitos.
- 3 Toque la tecla de descolgar para realizar la llamada.

#### 4 Toque la tecla de colgar para finalizar la llamada.

#### Nota

El modo de introducción de número de teléfonosolo se puede utilizar si hay un teléfono Bluetooth conectado a esta unidad.

### Ajuste del modo privado

Durante una conversación puede cambiar al modo privado (hablar directamente por su teléfono móvil).

% Toque la tecla de modo privado para activar <sup>o</sup> desactivar el modo privado.

### Control de voz

Si su teléfono móvil está equipado con la función de control de voz, se pueden utilizar, por ejemplo, comandos de voz para realizar llamadas.

- ! El funcionamiento es diferente según el tipo de teléfono móvil. Consulte el manual de suteléfono móvil para ver más instrucciones.
- ! Para obtener más detalles sobre los modelos de teléfono móvil que son compatibles con esta función, consulte la información de nuestro sitio web.

#### 1 Toque la tecla de control de voz.

El display cambia <sup>a</sup> la pantalla de control de voz.

También puede cambiar <sup>a</sup> la pantalla de control de voz manteniendo pulsado el botón de inicio mientras la fuente esté activada.

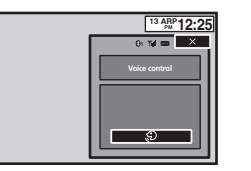

#### 2 Inicie el control de voz.

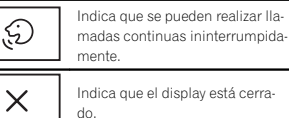

#### Notas

- ! Para que sus comandos de voz puedan ser reconocidos <sup>e</sup> interpretados correctamente, asegúrese de las condiciones son aptas para el reconocimiento.
- ! Observe que el viento que sopla <sup>a</sup> través de las ventanas del vehículo y el ruido proveniente del exterior del vehículo pueden interferir con la función de comando de voz.
- ! Para una captación óptima, se deberá colocar el micrófono directamente delante delconductor a una distancia adecuada.
- ! Si se habla demasiado pronto tras el inicio del comando, puede fallar el reconocimiento de voz.
- ! Hable lenta, pausada y claramente.

### Configuración

### Funcionamiento del menúTeclas del teclado táctil

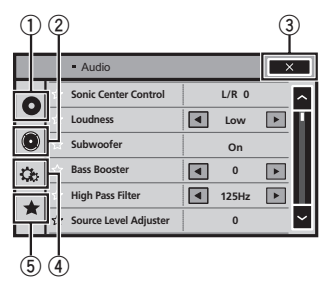

 $\mathbb{\scriptsize 1}\!\!\!\!\!/$  Tecla de configuración de vídeo Consulte [Configuración](#page-173-0) del reproductor de vídeo en la [página](#page-173-0) 174.

#### 2 Tecla de función de audio

Consulte [Ajustes](#page-171-0) de audio en la página si[guiente](#page-171-0).

#### 3 Tecla de cierre

Retorno a la visualización de fuente actual.

#### 4 Tecla de sistema

Consulte *[Ajustes](#page-175-0) del sistema* en la página [176](#page-175-0).

#### 5 Tecla de favoritos

Puede elegir menús dentro de cada menú (menú de funciones de audio, etc.) y registrarlos en este menú de favoritos.Consulte *Menú de [favoritos](#page-180-0)* en la página 181.

#### Notas

**•** Puede visualizar el menú Ajuste de Video a seleccionar la fuente **Disc** o **USB**.

- **•** Si inicia el menú Ajuste de Video, se detendrá la reproducción.
- ! No puede visualizar el menú de funciones de audio cuando la función de silenciamientoestá activada <sup>o</sup> se está reproduciendo un archivo JPEG.
- 1 Pulse el botón de inicio para cambiar <sup>a</sup> la pantalla de inicio.
- 2 Toque cualquiera de las siguientes teclas del teclado táctil para seleccionar el menú que desea ajustar.

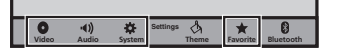

17

### <span id="page-171-0"></span>Uso del ajuste del fader/balance

**Fader/Balance** muestra si el altavoz trasero está ajustado en Lleno en el menú del sistema. Se puede cambiar el ajuste de fader/balance para proporcionar un entorno de audio ideal para todos los asientos ocupados.

1 Pulse el botón de inicio para cambiar <sup>a</sup> la pantalla de inicio.

2 Toque la tecla de función de audio para abrir el menú de audio.

3 Toque Fader/Balance en el menú de funciones de audio.

4 Toque  $\wedge$  o  $\vee$  para ajustar el balance entre los altavoces delanteros/traseros.Gama: **Front 15** a **Rear 15** 

■ Seleccione F/R 0 L/R 0 en caso de usar sólo dos altavoces.

#### 5 Toque  $<$  o  $>$  para ajustar el balance entre los altavoces izquierdos/derechos. Gama: **Left 15** a **Right 15**

#### Nota

También puede ajustar el fader/balance, arrastrando el punto de la tabla que se muestra.

### Uso del ajuste del balance

**Balance** muestra si el altavoz trasero está ajustado en **Sub Bajo** en el menú del sistema. Este ajuste le permite configurar el balance entre la salida de sonido izquierda/derecha.

1 Pulse el botón de inicio para cambiar <sup>a</sup> la pantalla de inicio.

2 Toque la tecla de función de audio para abrir el menú de audio.

3 Toque Balance en el menú de funciones de audio.

4 Toque  $<$  o  $>$  para ajustar el balance entre los altavoces izquierdos/derechos. Gama: **Left 15** a **Right 15** 

#### Nota

También se puede ajustar el balance arrastrando el punto en la tabla mostrada.

### Uso del ecualizador

Puede ajustar la ecualización de acuerdo con las características acústicas del interior delautomóvil.

### Recuperación de las curvas de ecualización

Hay siete tipos de curvas de ecualización memorizadas que se pueden recuperar con facilidad en cualquier momento. A continuación se ofrece una lista de estas curvas de ecualización.

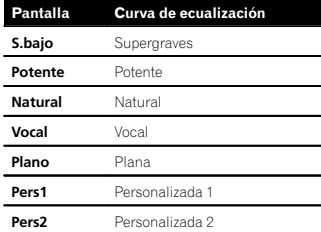

- ! Se pueden ajustar las curvas de ecualización para Pers1 y Pers2,
- No se puede seleccionar Pers1 y Pers2 cuando se utiliza el autoecualizador.

• En el caso de Plano, no se hacen ajustes al sonido. Puede verificar el efecto de las curvas de ecualización al alternar entre **Plano** y otra curva de ecualización.

Ajustes de audio

1 Pulse el botón de inicio para cambiar <sup>a</sup> la pantalla de inicio.

2 Toque la tecla de función de audio para abrir el menú de audio.

#### 3 Toque EQ Gráfico en el menú de funciones de audio.

# Cuando se está utilizando el autoecualizador, no se pueden seleccionar ni ajustar las curvas del ecualizador Pers1 y Pers2.

4 Toque el ajuste deseado. S.bajo—Potente—Natural—Vocal—Plano— Pers1—Pers2

### Ajuste del ecualizador gráfico de 8 bandas

Se puede ajustar el nivel de cada banda para las curvas de ecualización.

- Se puede crear una curva Pers1 separada por cada fuente. Si se realizan ajustes cuando una curva distinta a **Pers2** está seleccionada, los ajustes de la curva de ecualización se guardarán en Pers1.
- Se puede crear una curva **Pers2** común a todas las fuentes. Si se realizan ajustes cuando la curva **Pers2** está seleccionada, la curva **Pers2** se actualizará.

#### 1 Pulse el botón de inicio para cambiar <sup>a</sup> la pantalla de inicio.

2 Toque la tecla de función de audio para abrir el menú de audio.

3 Toque EQ Gráfico en el menú de funciones de audio.

4 Toque el ajuste deseado. S.bajo—Potente—Natural—Vocal—Plano— Pers1—Pers2

5 Toque la tabla para ajustar el nivel de la banda de ecualización.Gama: **+12dB** a **–12dB** 

### Uso del autoecualizador

El autoecualizador memoriza la curva de ecualización creada por la función EQ automática (consulte EQ automático [\(ecualización](#page-178-0) automática) en la [página](#page-178-0) 179). Se puede activar <sup>o</sup> desactivar el autoecualizador. Puede emplear esta función al conectar un mi-

crófono opcional <sup>a</sup> esta unidad. 1 Pulse el botón de inicio para cambiar <sup>a</sup> la

pantalla de inicio.

#### 2 Toque la tecla de función de audio para abrir el menú de audio.

#### 3 Toque Ecual. auto. para activar <sup>o</sup> desactivar el autoecualizador.

■ No se puede usar esta función si no se ha realizado el ajuste EO automático.

### Uso del control central desonido

Mediante esta función se puede crear fácilmente el sonido adecuado para la posición del oyente.

1 Pulse el botón de inicio para cambiar <sup>a</sup> la pantalla de inicio.

2 Toque la tecla de función de audio para abrir el menú de audio.

### <span id="page-172-0"></span>Ajustes de audio

3 Toque Control de Centro Sónico en el menú de funciones de audio.

4 Toque  $<$  o  $>$  para seleccionar una posición del oyente. Gama: **Left 7** a **Right 7** 

### Ajuste de la sonoridad

La sonoridad compensa las deficiencias en los intervalos de frecuencias bajas y altas cuando se escucha <sup>a</sup> un volumen bajo.

1 Pulse el botón de inicio para cambiar <sup>a</sup> la pantalla de inicio.

2 Toque la tecla de función de audio para abrir el menú de audio.

3 Toque  $\triangleleft$  o  $\triangleright$  para seleccionar el nivel de sonoridad deseado.

**Off** (desactivado)—**Baj** (bajo)—**Media** (medio) —Alto (alto)

### Uso de la salida de subgraves

Esta unidad está equipada con una salida de subgraves que se puede activar <sup>o</sup> desactivar.

• Se puede ajustar la frecuencia de corte y el nivel de salida cuando la salida de subgraves está activada.

1 Pulse el botón de inicio para cambiar <sup>a</sup> la pantalla de inicio.

2 Toque la tecla de función de audio para abrir el menú de audio.

3 Toque Sub Bajo en el menú de funciones de audio.

4 Toque On <sup>o</sup> Off junto <sup>a</sup> Sub bajo para activar o desactivar la salida del altavoz de subgraves.

5 Toque Normal <sup>o</sup> Retroceso junto <sup>a</sup> Fase para seleccionar la fase de la salida de subgraves.

6 Toque  $\triangleleft$  o  $\triangleright$  junto a Nivel para ajustar el nivel de salida del altavoz de subgraves. Gama: **+6** a **–24** 

7 Toque  $\triangleleft$  o  $\triangleright$  junto a Frecuencia para seleccionar la frecuencia de corte.50Hz—63Hz—80Hz—100Hz—125Hz Solo las frecuencias más bajas que aquellas en el intervalo seleccionado se generan por el alta-

voz de subgraves.

### Intensificación de los graves

Puede intensificar el nivel de graves.

1 Pulse el botón de inicio para cambiar <sup>a</sup> la pantalla de inicio.

2 Toque la tecla de función de audio para abrir el menú de audio.

3 Toque  $\triangleleft$  o  $\triangleright$  para seleccionar el nivel deseado.Gama: **0** a **+6** 

### Uso del filtro de paso alto

Cuando no desee que se generen los sonidos bajos del intervalo de frecuencias de salida de subgraves <sup>a</sup> través de los altavoces delanteros <sup>o</sup> traseros, active el filtro de paso alto (HPF). Solo las frecuencias más altas que aquellas del intervalo seleccionado se generan <sup>a</sup> través de los altavoces delanteros o traseros.

### Ajustes de audio

1 Pulse el botón de inicio para cambiar <sup>a</sup> la pantalla de inicio.

2 Toque la tecla de función de audio para abrir el menú de audio.

3 Toque  $\triangleleft$  o  $\triangleright$  junto a la frecuencia para seleccionar la frecuencia de corte.Off (desactivado)—50Hz—63Hz—80Hz— 100Hz—125Hz

 Sólo las frecuencias más altas que aquellas en la gama seleccionada se generan <sup>a</sup> través de los altavoces delanteros o traseros.

### Ajuste de los niveles de la fuente

La función SLA (ajuste del nivel de fuente) permite ajustar el nivel de volumen de cada fuente para evitar cambios considerables entre fuentes.

! Los ajustes se basan en el nivel de volumen de FM, que se mantiene inalterado.

1 Pulse el botón de inicio para cambiar <sup>a</sup> la pantalla de inicio.

2 Toque la tecla de función de audio para abrir el menú de audio.

3 Compare el nivel de volumen de FM con el de la fuente que desea ajustar.

4 Toque Ajuste de Nivel de Fuente en el menú de funciones de audio.

5 Toque  $\wedge$  o  $\vee$  para ajustar el volumen de la fuente.Gama: +4 <sup>a</sup> –4

#### Notas

**• Ajuste de Nivel de Fuente** no está disponible si se ha seleccionado FM como fuente.

- ! El nivel del volumen de AM también se puede ajustar con esta función.
- ! Las unidades de vídeo CD, CD, audio comprimido, DivX, MPEG-1, MPEG-2 y MPEG-4 se definen automáticamente con el mismoajuste del nivel de fuente.

### <span id="page-173-0"></span>Ajuste del idioma de los subtítulos

Se puede definir el idioma de los subtítulos deseado. Si está disponible, los subtítulos se visualizarán en el idioma seleccionado.

#### 1 Pulse el botón de inicio para cambiar <sup>a</sup> la pantalla de inicio.

2 Toque la tecla de configuración de vídeo para abrir el menú de configuración de vídeo.

#### 3 Toque Lenguaje de Subtítulos en el menú Ajuste de Video.

Se visualizará un menú de idiomas de los subtítulos.

#### 4 Toque el idioma deseado.

*seleccionar* **Otros** en esta página.

El idioma de los subtítulos está definido. $\blacksquare$  Si ha seleccionado la opción **Otros**, consulte Al

### Notas

- ! Si el idioma seleccionado no está disponible, se visualizará el idioma especificado en el disco.
- También se puede cambiar el idioma de los !subtítulos tocando la tecla de cambio delidioma de los subtítulos durante la reproducción.
- ! La configuración realizada aquí no se verá afectada aunque el idioma de los subtítulos se cambie durante la reproducción usando la tecla de cambio del idioma de los subtítulos.

### Al seleccionar Otros

Se muestra una pantalla de introducción de código de idioma al seleccionar Otros. Consulte Tabla de [códigos](#page-205-0) de idioma para el DVD en la pá[gina](#page-205-0) 206.

#### % Toque 0 <sup>a</sup> 9 para introducir el código de idioma.

- Para cancelar los números introducidos, toque
- 

C.

# Para registrar el código, toque la siguiente tecla del panel táctil.

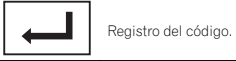

### Ajuste del idioma del audio

Se puede definir el idioma del audio preferido.

1 Pulse el botón de inicio para cambiar <sup>a</sup> la pantalla de inicio.

2 Toque la tecla de configuración de vídeo para abrir el menú de configuración de vídeo.

#### 3 Toque Lenguaje de Audio en el menú de configuración de vídeo.

Se visualiza un menú de idiomas de audio.

#### 4 Toque el idioma deseado.

El idioma del audio está definido.

 $\quad \quad$  Si ha seleccionado la opción **Otros**, consulte Al s*eleccionar* **Otros** en esta página.

#### Notas

- ! Si el idioma seleccionado no está disponible, se usará el idioma especificado en el disco.
- ! También se puede cambiar el idioma de audio tocando la tecla de cambio del idiomade audio durante la reproducción.
- ! La configuración efectuada aquí no se verá afectada aunque el idioma de audio se cambie durante la reproducción usando la tecla de cambio del idioma de audio.

### Configuración del reproductor de vídeo

### Ajuste del idioma de menús

Se puede definir el idioma preferido para la visualización de los menús grabados en un disco.

1 Pulse el botón de inicio para cambiar <sup>a</sup> la pantalla de inicio.

2 Toque la tecla de configuración de vídeo para abrir el menú de configuración de vídeo.

#### 3 Toque Menú de Lenguaje en el menú Ajuste de Video.

Se visualiza un menú de idiomas de menús.

#### 4 Toque el idioma deseado.

- El idioma de menús está definido.
- Si ha seleccionado la opción **Otros**, consulte *Al* s*eleccionar* **Otros** en esta página.

#### Nota

Si el idioma seleccionado no está disponible, se visualizará el idioma especificado en el disco.

### Ajuste de la visualización multiángulo del DVD

Se puede ajustar el icono de ángulo para que aparezca en las escenas en que el ángulo se puede cambiar.

#### 1 Pulse el botón de inicio para cambiar <sup>a</sup> la pantalla de inicio.

2 Toque la tecla de configuración de vídeo para abrir el menú de configuración de vídeo.

3 Toque Multi ángulos en el menú Ajuste de Video para activar <sup>o</sup> desactivar la visualización del icono de ángulo.

### Ajuste del formato

Hay dos tipos de display: uno panorámico con una relación de anchura/altura (formato de TV) de 16:9, y uno normal con un formato de TV de 4:3. Asegúrese de seleccionar el formato de TV correcto para el display conectado <sup>a</sup> la salida V OUT.

- Al utilizar un display normal, seleccione Letter Box o Pan Scan. Si selecciona 16:9, puede aparecer una imagen poco natural.
- ! Si selecciona el formato de TV, el display de la unidad cambiará al mismo ajuste.

1 Pulse el botón de inicio para cambiar <sup>a</sup> la pantalla de inicio.

#### 2 Toque la tecla de configuración de vídeo para abrir el menú de configuración de vídeo.

#### 3 Toque Aspecto TV en el menú Ajuste de Video para seleccionar la relación de aspecto de TV.

Toque Aspecto TV repetidamente hasta que la relación de aspecto deseada aparezca en el display.

- 16:9 La imagen panorámica (16:9) se visualiza tal y como es (ajuste inicial)
- Letter Box La imagen tiene la forma de un buzón con bandas negras en las partes superior <sup>e</sup> inferior de la pantalla
- Pan Scan La imagen se reduce en los lados derecho <sup>e</sup> izquierdo de la pantalla

#### Notas

- Al reproducir discos que no especifican Pan Scan, el disco se reproduce en el display **Letter Box** incluso al seleccionar el ajuste Pan Scan. Verifique si la caja del disco tiene la marca **16 : 9 LB** .
- ! Algunos discos no permiten cambiar el formato de TV. Para obtener más información, consulte las instrucciones que se brindan con el disco.

### Configuración del reproductor de vídeo

### Ajuste del intervalo del slideshow

Los archivos JPEG pueden visualizarse en forma de slideshow en esta unidad. En este ajuste puede definirse el intervalo entre cada imagen.

1 Pulse el botón de inicio para cambiar <sup>a</sup> la pantalla de inicio.

2 Toque la tecla de configuración de vídeo para abrir el menú de configuración de vídeo.

#### 3 Toque Diapositiva por Tiempo en el menú Ajuste de Video para seleccionar el intervalo del slideshow.

Toque Diapositiva por Tiempo repetidamente hasta que el ajuste deseado aparezca en el display.

- 5sec Las imágenes JPEG cambian en intervalos de 5 segundos
- 10sec Las imágenes JPEG cambian en intervalos de 10 segundos
- 15sec Las imágenes JPEG cambian en intervalos de 15 segundos
- **Manual** Las imágenes JPEG pueden cambiarse manualmente

### Ajuste del control de padres

Algunos discos de DVD vídeo permiten utilizar el control de padres para impedir que los niños vean escenas violentas <sup>u</sup> orientadas a adultos.Se puede ajustar el nivel de control de padres al nivel deseado.

! Cuando se ajusta un nivel de control de padres y se reproduce un disco que viene con este control, se pueden visualizar indicaciones para la introducción de un código. En tales casos, la reproducción comenzará cuando se introduzca el código correcto.

### Ajuste del código y del nivel

Debe registrarse un código para reproducir discos con control de padres.

1 Pulse el botón de inicio para cambiar <sup>a</sup> la pantalla de inicio.

2 Toque la tecla de configuración de vídeo para abrir el menú de configuración de vídeo.

3 Toque Parental en el menú Ajuste de Video.

#### 4 Toque 0 <sup>a</sup> 9 para introducir un número de código de cuatro dígitos.

- # Para cancelar los números introducidos, toque C.
- # Para registrar el código, toque la siguiente tecla del panel táctil.

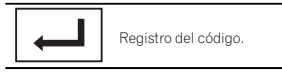

El código ha quedado definido y ahora se puede ajustar el nivel.

#### 5 Toque 1 <sup>o</sup> 8 para seleccionar el nivel deseado.

#### 6 Toque Enter.

Así quedará definido el nivel de control de padres.

- 8 Se puede reproducir todo el disco (ajuste inicial)
- 7 a 2 Se pueden reproducir discos para niños y aquellos no destinados <sup>a</sup> adultos
- 1 Sólo se pueden reproducir discos para niños

#### Notas

! Se recomienda anotar el código, por si acaso llega <sup>a</sup> olvidarlo.

- ! El nivel de control de padres está almacenado en el disco. Compruebe la marca de nivel que se indica en la caja del disco, en el material impreso incluido <sup>o</sup> en el propio disco. No es posible utilizar el control de padres en esta unidad si el disco no tiene almacenadoun nivel de control de padres.
- ! En algunos discos, el control de padres puede estar activo sólo en las escenas con niveles determinados. No se realizará la reproducción de estas escenas. Para obtener detalles, consulte el manual de instrucciones que se incluye con el disco.

#### Cambio del nivel

Se puede cambiar el nivel de control de padres definido.

1 Pulse el botón de inicio para cambiar <sup>a</sup> la pantalla de inicio.

2 Toque la tecla de configuración de vídeo para abrir el menú de configuración de vídeo.

3 Toque Parental en el menú Ajuste de Video.

4 Toque 0 <sup>a</sup> 9 para introducir el número de código registrado.

5 Registro del código.

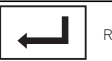

Registro del código.

Así se definirá el código, y ahora podrá cambiar el nivel.

- Si se introduce un número de código incorrecto, se visualizará el icono  $\oslash$ . Toque **C** para introducir el número de código correcto.
- Si no recuerda el código, consulte En caso de olvidar el código en esta página.

6 Toque 1 <sup>o</sup> 8 para seleccionar el nivel deseado.

#### 7 Toque Enter.

El nuevo nivel de control de padres está definido.

#### En caso de olvidar el código

**•** Pulse RESET.

### Ajuste del archivo de subtítulos DivX

Puede seleccionar si desea visualizar los subtítulos externos DivX o no.

! Los subtítulos DivX se visualizarán, aunque esté seleccionado **Personalizado**, si no existen archivos de subtítulos externos DivX.

1 Pulse el botón de inicio para cambiar <sup>a</sup> la pantalla de inicio.

2 Toque la tecla de configuración de vídeo para abrir el menú de configuración de vídeo.

#### 3 Toque Subtítulos DivX® en el menú Ajuste de Video para seleccionar el ajuste de subtítulos deseado.

- **Original** Se visualizan los subtítulos DivX
- Personalizado Se visualizan los subtítulos externos DivX

#### Notas

- ! Se pueden mostrar hasta 42 caracteres en una línea. Si se usan más de 42 caracteres, los saltos de línea y los caracteres restantes se visualizan en la siguiente línea.
- ! Se pueden mostrar hasta 126 caracteres en una pantalla. Si se usan más de 126 caracteres, los caracteres sobrantes no se visualizarán.

### Configuración del reproductor de vídeo

Sección

19

### <span id="page-175-0"></span>20

### Visualización del código de registro de DivX<sup>®</sup> VOD

Para reproducir contenidos DivX VOD (vídeo bajo demanda) en esta unidad, tendrá que registrar primero la unidad con el proveedor de contenidos DivX VOD. Esto se realiza generando un código de registro DivX VOD que debe enviar <sup>a</sup> su proveedor.

! Anote el código, ya que lo necesitará cuando registre su unidad con un proveedor de DivX VOD.

1 Pulse el botón de inicio para cambiar <sup>a</sup> la pantalla de inicio.

2 Toque la tecla de configuración de vídeo para abrir el menú de configuración de vídeo.

3 Toque VOD DivX® en el menú Ajuste de Video. Aparece Código de Registro y Código de Desactivación.

4 Toque Código de Registro. Se mostrará su código de registro.

### Visualización del código de anulación del registro

Si su dispositivo ya se ha registrado, anule su registro introduciendo el código de anulación del registro.

1 Pulse el botón de inicio para cambiar <sup>a</sup> la pantalla de inicio.

2 Toque la tecla de configuración de vídeo para abrir el menú de configuración de vídeo.

3 Toque VOD DivX® en el menú Ajuste de Video.

- 4 Toque Código de Desactivación.
- **■** Para detener el proceso, toque **Cancel**.

#### 5 Toque OK.

La cancelación se completa.

### Reproducción automática de DVD

Cuando se introduce un disco DVD que viene con un menú DVD, esta unidad cancela automáticamente el menú y comienza la reproducción desde el primer capítulo del primer título.

• Es posible que algunos DVD no funcionen correctamente. Si no puede utilizar esta función, desactívela y comience la reproducción.

1 Pulse el botón de inicio para cambiar <sup>a</sup> la pantalla de inicio.

2 Toque la tecla de configuración de vídeo para abrir el menú de configuración de vídeo.

#### 3 Toque Reproducción Auto. de DVD para activar la reproducción automática.

■ Para desactivar la reproducción automática, vuelva a tocar Reproducción Auto. de DVD.

# Ajustes del sistema

### Cambio del ajuste de un equipo auxiliar

Active este ajuste si utiliza un dispositivo auxiliar conectado a esta unidad.

1 Pulse el botón de inicio para cambiar <sup>a</sup> la pantalla de inicio.

2 Toque la tecla de sistema para abrir el menú del sistema.

3 Toque Entrada Auxiliar en el menú del sistema para activar <sup>o</sup> desactivar Entrada Auxiliar.

### Ajuste de la entrada de AV

Active este ajuste si utiliza un componente de vídeo externo conectado a esta unidad.

#### 1 Pulse el botón de inicio para cambiar <sup>a</sup> la pantalla de inicio.

2 Toque la tecla de sistema para abrir el menú del sistema.

3 Toque Entrada A/V en el menú del sistema para activar <sup>o</sup> desactivar Entrada A/V.

### Configuración de la entrada RGB

Se puede cambiar la configuración de entrada RGB.

1 Pulse el botón de inicio para cambiar <sup>a</sup> la pantalla de inicio.

2 Toque la tecla de sistema para abrir el menú del sistema.

3 Toque Entrada RGB en el menú del sistema para activar iPhone <sup>o</sup> NAV.

#### Nota

Si está utilizando el modo App avanzado, seleccione **iPhone**.

### Configuración de la mezcla de sonido de la aplicación

Consulte [Configuración](#page-160-0) de la mezcla de sonido de la [aplicación](#page-160-0) en la página 161.

### Configuración del modo MIXTRAX

Consulte [Configuración](#page-165-0) del modo MIXTRAX en la [página](#page-165-0) 166.

### Cambio del ajuste de la imagen

Puede ajustar las funciones de **Brillo** (brillo), Contraste (contraste), Color (color) , Matiz (tono), Intensidad (reductor de luz) y Temperatura (temperatura) para cada fuente y la cámara retrovisora.

• No se puede ajustar **Color, Matiz** ni **Contraste** para la fuente de audio.

1 Pulse el botón de inicio para cambiar <sup>a</sup> la pantalla de inicio.

2 Toque la tecla de sistema para abrir el menú del sistema.

#### 3 Si desea ajustar Ajuste de Imagen, seleccione la unidad.

**NAVIApps**

gen para el sistema de navegación cuando la configuración de la entrada RGB se ajusta <sup>a</sup> NAV.Compleción de Ajuste de Ima-

Compleción de Ajuste de Ima-

gen para el Modo App avanzado cuando la configuración de la entrada RGB se ajusta <sup>a</sup> iPhone.

Ajuste de **Ajuste de Imagen Rear View** para la cámara retrovisora. **Source** Ajuste de Ajuste de Imagen para la fuente.

#### 4 Toque cualquiera de las siguientes teclas del teclado táctil para seleccionar la función que desea ajustar.

Se muestran los elementos de

#### Ajuste de Imagen.

- Brillo Ajusta la intensidad del color negro
- Contraste Ajusta el contraste
- Color Ajusta la saturación de color • Matiz – Ajusta el tono del color (se realza el
- rojo <sup>o</sup> el verde) **• Intensidad** – Ajusta el brillo del display
- Temperatura Ajusta la temperatura del color para obtener un mejor balance de blancos
- **5ólo se puede ajustar Matiz cuando la codifica**ción de colores seleccionada sea NTSC.
- # Con algunas cámaras retrovisoras, es posible que no se pueda ajustar la imagen.

#### 5 Toque  $\triangleleft$  o  $\triangleright$  para ajustar el elemento seleccionado.

Cada vez que toca  $\triangleleft$  o  $\triangleright$ , aumenta o disminuye el nivel del elemento seleccionado.

- **Intensidad** se puede ajustar de +1 a +48.
- **Exercise Temperatura** se puede ajustar de +3 a -3.

#### Notas

- ! No puede usar esta función al conducir.
- ! Se pueden establecer ajustes diferentes para **Brillo/Contraste/Intensidad** para cuando el interruptor de iluminación esté encendido <sup>o</sup> apagado.

### Selección del idioma delsistema

Es posible seleccionar el idioma del sistema. Si hay integrada información de texto, como el nombre del título, el nombre del artista <sup>o</sup> el comentario en un idioma europeo, también se pueden mostrar en esta unidad.

- ! El idioma se puede cambiar para las siguientes opciones:
- Menú de audio
- Menú del sistema
- Menú de configuración de vídeo
- Menú de Bluetooth
- Visualización en pantalla (Solo inglés y ruso)
- Configuración de idiomas múltiples en DivX

(Solo inglés y ruso)

— Idioma de avisos

Esta prohibido el uso de algunas operaciones de esta unidad mientras se conduce, <sup>o</sup> bien es necesario prestar especial atención cuando se utilizan. En esos casos, se mostrará una advertencia en el display. Con este ajuste puede cambiar el idioma en que se muestran los mensajes de advertencia.

- Ajustes del sistema
- ! Si el idioma integrado y el idioma seleccionado no coinciden, puede que la información de texto no se muestre correctamente.
- . Es posible que algunos caracteres no se visualicen correctamente.

#### 1 Pulse el botón de inicio para cambiar <sup>a</sup> la pantalla de inicio.

2 Toque la tecla de sistema para abrir el menú del sistema.

3 Toque Lenguaje de Sistema en el menú del sistema para seleccionar el idioma deseado.

#### 4 Toque el idioma deseado.

**English** (Inglés)—**Français** (Francés)—**Español** (Español)—**Portuguese** (Portugués)—**中文** (Chino simplificado)

### Configuración de SiriusXM Tune Start™

Consulte *[Configuración](#page-152-0) de* **[SiriusXM](#page-152-0) [Tune](#page-152-0) Start**™ en la [página](#page-152-0) 153.

### Configuración del modo de demostración

Una vez que se activa el modo de demostración aparece la pantalla de demostración. Consulte *Modo de [demostración](#page-141-0) e*n la página [142](#page-141-0).

#### 1 Pulse el botón de inicio para cambiar <sup>a</sup> la pantalla de inicio.

2 Toque la tecla de sistema para abrir el menú del sistema.

#### 3 Toque Demo en el menú del sistema para activar o desactivar Demo.

- **On** Aparece la pantalla de demostración.
- Off No aparece la pantalla de demostración.

### Cambio del silenciamiento/atenuación del sonido

El sonido proveniente de este sistema se silencia o atenúa automáticamente cuando se recibeuna señal desde un equipo con función de silenciamiento.

! El sonido proveniente de este sistema vuelve a la normalidad cuando se cancela el silenciador o la atenuación.

1 Pulse el botón de inicio para cambiar <sup>a</sup> la pantalla de inicio.

#### 2 Toque la tecla de sistema para abrir el menú del sistema.

#### 3 Toque Silencio/ATT hasta que el ajuste deseado aparezca en la pantalla.

Toque Silencio/ATT hasta que el ajuste deseado aparezca en la pantalla.

- Mudo Silenciamiento
- **ATT-20dB** Atenuación (ATT-20dB tiene un efecto más potente que ATT -10dB)
- ATT-10dB Atenuación
- Apagado Desactiva el silenciamiento/la atenuación del sonido

#### Notas

- Al visualizarse Mudo, el sonido se desactiva y no se puede ajustar el audio.
- Al visualizarse ATT, el sonido se atenúa y sólo se puede ajustar el volumen. (No se puede realizar ningún otro ajuste de audio.)
- ! La operación vuelve <sup>a</sup> su estado normal cuando se termina la llamada telefónica.

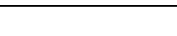

### Ajuste de la salida posterior y del controlador de subgraves

La salida posterior de esta unidad (salida de cables de altavoces traseros y salida RCA posterior) se puede usar para la conexión de altavoces de toda la gama (Lleno) o subgraves (Subwoofer). Si se cambia el ajuste de la salida posterior a **Subwoofer**, se podrá conectar el cable de altavoces traseros directamente al altavoz de subgraves sin necesidad de usar un amplificador auxiliar.

Inicialmente, la unidad está ajustada para una conexión de altavoces traseros de toda la gama (Lleno).

#### 1 Apague la fuente.

Consulte Activación y [desactivación](#page-143-0) de la fuente en la [página](#page-143-0) 144.

- 2 Pulse el botón de inicio para cambiar <sup>a</sup> la pantalla de inicio.
- 3 Toque la tecla de sistema para abrir el menú del sistema.

#### 4 Toque Parlante Trasero en el menú del sistema para cambiar la salida de subgraves <sup>o</sup> el altavoz de gama completa.

# Si no se conecta un altavoz de subgraves <sup>a</sup> la salida posterior, seleccione Lleno (altavoz de toda la gama).

# Si se conecta un altavoz de subgraves <sup>a</sup> la salida posterior, seleccione **Subwoofer** (altavoz de subgraves).

#### Notas

178

Es

- ! Aunque cambie este ajuste, no se producirá ningún sonido <sup>a</sup> menos que active la salida de subgraves (consulte Uso de la [salida](#page-172-0) de [subgraves](#page-172-0) en la página 173).
- ! Las salidas de cables de altavoces traseros y la salida RCA posterior se cambian simultáneamente en este ajuste.

### Uso del teclado

**Teclado** solo está disponible en el Modo app avanzado.Consulte [Configuración](#page-160-0) del teclado en la página [161](#page-160-0).

### Ajuste del desplazamiento continuo

Si la función de desplazamiento continuo está ajustada en Encendido, la información de texto que hay registrada se desplaza de manera ininterrumpida por el display. Desactive la función (Apagado) si desea que la información se desplace una sola vez.

1 Pulse el botón de inicio para cambiar <sup>a</sup> la pantalla de inicio.

2 Toque la tecla de sistema para abrir el menú del sistema.

3 Toque Desplazamiento Continuo en el menú del sistema para activar <sup>o</sup> desactivar el desplazamiento continuo.

### Configuración del modo de conexión de Pandora

Consulte [Configuración](#page-166-0) del modo de conexión de *[Pandora](#page-166-0)* en la [página](#page-166-0) 167.

### Ajuste de audio Bluetooth

(Función de AVH-X5500BHS/AVH-X4500BT/AVH-X3500BHS/AVH-X2500BT)

Es necesario activar la fuente **Bluetooth Audio** para utilizar un reproductor de audio Bluetooth.

#### 1 Pulse el botón de inicio para cambiar <sup>a</sup> la pantalla de inicio.

### Ajustes del sistema

2 Toque la tecla de sistema para abrir el menú del sistema.

3 Toque Bluetooth Audio en el menú del sistema para activar <sup>o</sup> desactivar audio Bluetooth.

### Borrado de la memoriaBluetooth

**E**>Importante

No desconecte nunca la unidad mientras la memoria Bluetooth se está borrando.

#### 1 Apague la fuente.

Consulte Activación y [desactivación](#page-143-0) de la fuente en la [página](#page-143-0) 144.

2 Pulse el botón de inicio para cambiar <sup>a</sup> la pantalla de inicio.

3 Toque la tecla de sistema para abrir el menú del sistema.

4 Toque Memoria de BT despejada en el menú del sistema.

#### 5 Toque Libre.

Se mostrará una pantalla de confirmación después de seleccionar el elemento deseado. Toque **Listo** para eliminar la memoria.

**E** Si no desea borrar la memoria, toque **Cancelar**.

### Actualización del softwarede la conexión Bluetooth

Esta función se utiliza para actualizar esta unidad con la última versión del software de bluetooth disponible. Para más detalles sobre el software de bluetooth y la actualización, consulte nuestro sitio web.

#### Importante

No desconecte nunca la unidad ni el teléfonomientras el software se esté actualizando.

#### 1 Apague la fuente.

Consulte Activación y [desactivación](#page-143-0) de la fuente en la [página](#page-143-0) 144.

2 Pulse el botón de inicio para cambiar <sup>a</sup> la pantalla de inicio.

3 Toque la tecla de sistema para abrir el menú del sistema.

4 Toque Actualizar Software de BT.

#### 5 Toque Comenzar para mostrar el modo de transferencia de datos.

# Para finalizar la actualización del software de bluetooth, siga las instrucciones en pantalla.

### Visualización de la versióndel sistema Bluetooth

Si se produce un fallo de funcionamiento en la unidad, es posible que deba ponerse en contacto con un concesionario para que realice la reparación. En ese caso, probablemente tenga que indicar la versión del sistema. Realice el siguiente procedimiento para comprobar la versión de esta unidad.

#### 1 Apague la fuente.

Consulte Activación y [desactivación](#page-143-0) de la fuente en la [página](#page-143-0) 144.

2 Pulse el botón de inicio para cambiar <sup>a</sup> la pantalla de inicio.

3 Toque la tecla de sistema para abrir el menú del sistema.

<span id="page-178-0"></span>4 Toque Información de versión de BT para mostrar la versión del módulo Bluetooth deesta unidad.

### Ajuste de la cámara retrovisora (cámara posterior)

**AL** PRECAUCIÓN Pioneer recomienda utilizar una cámara que

genere imágenes invertidas de espejo; de lo contrario, la imagen aparecerá invertida en la pantalla.

Esta unidad incorpora una función que automáticamente cambia <sup>a</sup> las imágenes de la cámara retrovisora (R.C IN) cuando el vehículo tiene instalada una cámara de este tipo y la palanca de cambios está en la posición MARCHA ATRÁS (R) (para obtener más información, consulte <sup>a</sup> su concesionario).

También puede cambiar la imagen de vista trasera pulsando la tecla táctil.

Para obtener más información, consulte [Uso](#page-145-0) de *la vista trasera* en la [página](#page-145-0) 146.

- ! Cuando configure el ajuste de la cámara retrovisora, mueva la palanca de cambios <sup>a</sup> la posición MARCHA ATRÁS (R) <sup>y</sup> verifique si se muestran las imágenes de cámara retrovisora en el display.
- ! Cambie este ajuste si el display cambia para mostrar imágenes de la cámara retrovisora por error mientras está avanzando.
- ! Para dejar de ver las imágenes de la cámara retrovisora y regresar <sup>a</sup> la visualización de la fuente, mantenga pulsado MUTE.
- Toque el icono de fuente **Vista Trasera** para visualizar la imagen de la cámara retrovisora mientras se conduce. Toque el icono fuente de nuevo para desactivar la cámara retrovisora. Para obtener más información, consulte [Selección](#page-143-0) de una fuente en la página 144.

1 Pulse el botón de inicio para cambiar <sup>a</sup> la pantalla de inicio.

2 Toque la tecla de sistema para abrir el menú del sistema.

#### 3 Toque Polaridad de Camara en el menú del sistema para seleccionar el ajuste adecuado.

- **Batería** Cuando la polaridad del cable conectado es positiva mientras la palanca de cambios está en la posición MARCHA ATRÁS (R)
- **Tierra** Cuando la polaridad del cable conectado es negativa mientras la palanca de cambios está en la posición MARCHA ATRÁS (R)
- Apagado Si no hay una cámara retrovisora conectada a esta unidad
- ! El ajuste de la tecla de vista trasera también se apaga en la pantalla de visualización de inicio.

### EQ automático (ecualización automática)

El autoecualizador mide automáticamente las características acústicas del interior del automóvil y crea una curva de ecualización automática de acuerdo con la información recopilada.

! Para utilizar esta función, es necesario un micrófono exclusivo (p. ej. CD-MC20).

### **AL ADVERTENCIA**

 Al medir las características acústicas del interior del vehículo se puede generar un tono alto (ruido) por los altavoces, por lo que nunca deben llevarse <sup>a</sup> cabo los ajustes EQ automáticos mientras se conduce.

### Ajustes del sistema

### **A** PRECAUCIÓN

- ! Revise <sup>a</sup> fondo las condiciones antes de efectuar el ajuste EQ automático, ya que pueden dañarse los altavoces si estas funciones sellevan a cabo cuando:
	- Los altavoces están conectados de manera incorrecta. (Por ejemplo, cuando un altavoz trasero está conectado a una salida de subgraves.)
	- Un altavoz está conectado <sup>a</sup> un amplificador de potencia cuya salida es superior <sup>a</sup> la capacidad máxima de potencia de entrada del altavoz.
- ! Si el micrófono está ubicado en un lugar inadecuado, el tono de medición puede ser alto y la medición puede tardar mucho tiempo, por lo que se puede descargar la batería. Asegúrese de colocar el micrófono en el lugar especificado.

#### Antes de utilizar la función EQ automática

- ! Realice el ajuste EQ automático en un lugar que sea lo más silencioso posible, con el motor y el aire acondicionado del automóvil apagados. También desconecte los teléfonos móviles <sup>o</sup> portátiles del automóvil <sup>o</sup> quítelos antes de hacer este ajuste. Los sonidos distintos al tono de medición (sonidos del entorno, sonidos del motor, teléfonos que suenan, etc.) pueden impedir la medición correcta de las características acústicas del interior delvehículo.
- ! Asegúrese de realizar el ajuste EQ automático con el micrófono opcional. Si se utiliza otro micrófono es posible que no se pueda realizar la medición <sup>o</sup> que se obtenga una medición incorrecta de las característicasacústicas del interior del vehículo.
- ! Para poder realizar el ajuste EQ automático, el altavoz delantero debe estar conectado.
- ! Cuando esta unidad está conectada <sup>a</sup> un amplificador de potencia con control de nivel de entrada, es posible que no se pueda realizar el ajuste EQ automático si el nivel de entrada de potencia del amplificador se encuentra por debajo del nivel estándar.
- ! Cuando esta unidad está conectada <sup>a</sup> un amplificador de potencia con un filtro de paso bajo (LPF), desactive este LPF antes de realizar el ajuste EQ automático. Además, se debe ajustar en el nivel máximo la frecuencia de corte correspondiente al LPF incorporado del altavoz de subgraves activo.
- ! La distancia calculada por el ordenador es el retardo óptimo para brindar resultados precisos dadas las circunstancias. Por ello, siga utilizando este valor.
	- El sonido reflejado en el interior del vehículo es fuerte y se producen demoras.
	- El LPF de los altavoces de subgraves activos <sup>o</sup> de amplificadores externos produce demoras con sonidos bajos.
- El ajuste EQ automático cambia los ajustes de audio según se indica <sup>a</sup> continuación:
	- Los ajustes de fader/balance vuelven <sup>a</sup> la posición central (consulte Uso del [ajuste](#page-171-0) del [fader/balance](#page-171-0) en la página 172).
	- La curva del ecualizador cambia a **Plano** (consulte [Recuperación](#page-171-0) de las curvas de *[ecualización](#page-171-0)* en la página 172).
	- Se configurará automáticamente el ajuste del filtro de paso alto para los altavoces delanteros, central y traseros.
- ! Se sobrescribirá la configuración anterior para el ajuste EQ automático.
- Para los modelos AVH-X3500BHS, AVH-X2500BT <sup>o</sup> AVH-X1500DVD, conecte primero un cable de extensión de micrófono (adquirido por separado) <sup>a</sup> la entrada AUX.

# Español

### Realización del ajuste EQ automático

1 Detenga el automóvil en un lugar silencioso, cierre todas las puertas, ventanas y el techo corredizo. Por último, apague el motor. Si se deja en marcha el motor, el ruido puede impedir que se realice correctamente el ajuste EQ automático.

#### 2 Coloque el micrófono opcional en el centro del reposacabezas del asiento del conductor, mirando hacia adelante.

El ajuste EQ automático puede presentar diferencias de acuerdo con el lugar en que se coloque el micrófono. Si lo desea, coloque el micrófono en el asiento delantero del acompañante para realizar el ajuste.

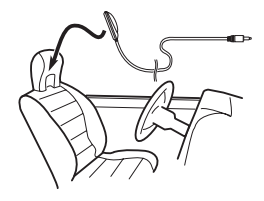

#### 3 Coloque la llave de encendido del automóvil en ON o ACC.

Si el aire acondicionado <sup>o</sup> la calefacción delautomóvil está encendido, apáguelo. El ruido del ventilador del aire acondicionado o de la calefacción puede impedir que se realice el ajuste EQ automático correctamente.

#### 4 Pulse el botón de inicio para cambiar <sup>a</sup> la pantalla de inicio.

5 Toque la tecla de sistema para abrir el menú del sistema.

6 Toque Medición de EQ Automático para introducir el modo de medición de EQ automático.

7 Enchufe el micrófono en el conector deentrada de esta unidad.

#### AVH-X5500BHS y AVH-X4500BT

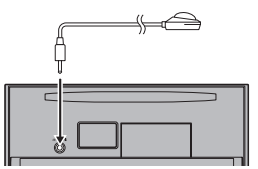

AVH-X3500BHS, AVH-X2500BT y AVH-X1500DVD

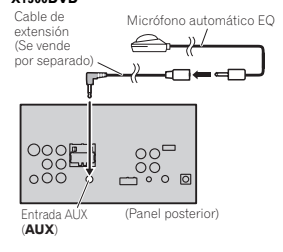

8 Toque Comenzar para iniciar el ajuste EQ automático.

#### 9 Cuando comience la cuenta regresiva de 10 segundos, baje del automóvil y cierre la puerta dentro de 10 segundos.

Se emite un tono de medición (ruido) por los altavoces y comienza el ajuste EQ automático. Una vez completado el ajuste EQ automático, aparece La medición ha terminado. Por favor desconecte el micrófono y luego pulse HOME.

### Ajustes del sistema

Cuando no se pueda obtener una medición correcta de las características del interior del vehículo, aparecerá un mensaje de error (consulte [Comprensión](#page-196-0) de los mensajes de error del ajuste EQ [automático](#page-196-0) en la página 197).

■ La medición del ajuste EQ automático tarda unos nueve minutos en completarse cuando todos los altavoces están conectados.

# Para detener el ajuste EQ automático, toque Detener.

#### 10 Guarde el micrófono con cuidado en laguantera <sup>o</sup> en otro lugar seguro.

Si el micrófono queda expuesto <sup>a</sup> la luz solar directa durante mucho tiempo, se puede distorsionar, alterar su color <sup>o</sup> funcionar incorrectamente como consecuencia de lasaltas temperaturas.

### Réglage du signal vidéo

Lorsque vous connectez un équipement AV à cet appareil, sélectionnez le réglage du signal vidéo approprié.

- ! Comme cette fonction est initialement réglée sur **Automático**, l'appareil règle automatiquement les paramètres du signal vidéo.
- ! Sólo puede utilizar esta función cuando la entrada de la señal de vídeo está en la entrada de AV.

#### 1 Pulse el botón de inicio para cambiar <sup>a</sup> la pantalla de inicio.

2 Toque la tecla de sistema para abrir el menú del sistema.

#### 3 Toque Configurar Señal de Video en el menú de funciones.

Se muestran los elementos de

#### Configurar Señal de Video.

- AV Ajusta la señal de vídeo AV
- AUX Ajusta la señal de vídeo AUX

**• Camera** – Ajusta la señal de vídeo de la cámara retrovisora

4 Toque < o ► para seleccionar la señal de vídeo deseada.Automático—PAL—NTSC—PAL-M—PAL-N—

**SECAM**
# Menú de favoritos

# Utilización del menú defavoritos

1 Acceda <sup>a</sup> las columnas de menús que desea registrar.

Consulte *[Funcionamiento](#page-170-0) del menú* en la página [171](#page-170-0).

# Es posible personalizar los menús, excepto el menú **Ajuste de Video**.

#### 2 Toque el icono de estrella en la columna de menú para el menú deseado para registrar el menú.

Se rellena el icono de estrella para el menú seleccionado.

# Para cancelar el registro, toque de nuevo el icono de estrella en la columna de menú.

#### 3 Acceda al menú de favoritos y escoja un menú registrado.

Consulte *[Funcionamiento](#page-170-0) del menú* en la página [171](#page-170-0).

#### Nota

Puede registrar un máximo de 12 columnas.

# Menú de conexión Bluetooth

# Funciones del menú deconexión Bluetooth

(Función de AVH-X5500BHS/AVH-X4500BT/AVH-X3500BHS/AVH-X2500BT)

#### Nota

Si está utilizando un teléfono móvil que se puede conectar mediante la tecnología inalámbrica Bluetooth, recomendamos que utilice su teléfono para buscar esta unidad y establecer una conexión. El código PIN es 0000, por defecto. El nombre de producto de esta unidad aparecerá en su teléfono como el nombre deldispositivo. Para más información, consulte [In](#page-181-0)[troducción](#page-181-0) del código PIN para la conexión ina*[lámbrica](#page-181-0) [Bluetooth](#page-181-0)* en la página [siguiente](#page-181-0). Para más información relacionada con el proceso para establecer las conexiones inalámbricas Bluetooth, consulte el manual de instrucciones del teléfono.

### Emparejado desde esta unidad

1 Pulse el botón de inicio para cambiar <sup>a</sup> la pantalla de inicio.

2 Toque la tecla Bluetooth para abrir el menú de conexión Bluetooth.

3 Toque Conexión para seleccionar un dispositivo.

4 Inicie la búsqueda.

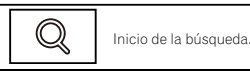

Mientras se realiza la búsqueda aparecerá  $\bigcirc$ y, cuando se encuentren dispositivos disponibles, se mostrarán los nombres de los dispositivos <sup>o</sup> las direcciones de los dispositivos Bluetooth (si no se pueden obtener nombres).

# Toque el icono si quiere cambiar entre los nombres de dispositivo y las direcciones de los dispositivos Bluetooth.

Cambiar entre nombres de dispositivos y direcciones de dispositivos Bluetooth.

■ Para cancelar la búsqueda, toque Stop.

 $\blacksquare$ 

■ Si ya hay tres dispositivos emparejados, se mostrará **Memoria Llena** y no se podrá realizar la función de emparejado. En tal caso, será preciso eliminar primero un dispositivo emparejado. Consulte esta página.

■ Si no se encuentra ningún dispositivo, se mostrará **Not Found**. En tal caso, compruebe el estado del dispositivo Bluetooth y vuelva <sup>a</sup> buscar.

#### 5 Toque un nombre de dispositivo para seleccionar el dispositivo al que desea conectarse.

Mientras se realiza la conexión, se mostrará Vinculando. Si la conexión se establece, se visualizará **Vinculada**.

# Si su dispositivo es compatible con SSP (Secure Simple Pairing), en el display de esta unidad verá un número de 6 dígitos, el cual desaparece una vez establecida la conexión.

Si la conexión falla, aparece Error. En tal caso, vuelva <sup>a</sup> intentarlo desde el principio.

**El ajuste predefinido del código PIN es 0000.** Si desea cambiar este código, consulte [Introducción](#page-181-0) del código PIN para la conexión [inalámbrica](#page-181-0) [Bluetooth](#page-181-0) [en](#page-181-0) la página [siguiente](#page-181-0).

# Una vez establecida la conexión, se visualizará el nombre del dispositivo.

Toque el nombre del dispositivo para conectarse.

# Si desea borrar un teléfono Bluetooth emparejado, visualice **Quitar OK?**. Toque Yes para borrar el dispositivo.

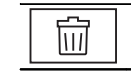

Eliminación de un dispositivo emparejado.

# No desconecte nunca la unidad mientras se esté borrando el teléfono Bluetooth emparejado.

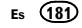

Sección21

# <span id="page-181-0"></span>Menú de conexión Bluetooth

### Conexión automática con undispositivo Bluetooth

Si esta función está activada, el dispositivo Bluetooth y esta unidad se conectarán automáticamente en cuanto ambos dispositivos se encuentren a menos de unos metros de distanciaentre sí.

El ajuste inicial de esta función es activado.

1 Pulse el botón de inicio para cambiar <sup>a</sup> la pantalla de inicio.

2 Toque la tecla Bluetooth para abrir el menú de conexión Bluetooth.

#### 3 Toque Conexión Automática para activar la conexión automática.

 Si su dispositivo Bluetooth está preparado para la conexión inalámbrica Bluetooth, la conexión con esta unidad se establecerá automáticamente.

■ Para desactivar la conexión automática, vuelva a tocar **Conexión Automática**.

Si falla la conexión, aparece el mensaje "Conexión automática fallida. Volver <sup>a</sup> intentar?". Toque Si para repetir la conexión.

4 Cuando vuelva a activar el ACC del vehículo, la conexión se establecerá automáticamente.

### Cambio de visibilidad de la unidad

Emplee esta función para hacer visible <sup>o</sup> no esta unidad al otro dispositivo. El ajuste inicial de esta función es activado.

1 Pulse el botón de inicio para cambiar <sup>a</sup> la pantalla de inicio.

2 Toque la tecla Bluetooth para abrir el menú de conexión Bluetooth.

3 Toque Visibilidad para desactivar la visibilidad.

# Para activar la visibilidad, vuelva <sup>a</sup> tocar Visibilidad.

### Introducción del código PIN para la conexión inalámbrica Bluetooth

Para conectar su dispositivo Bluetooth <sup>a</sup> esta unidad <sup>a</sup> través de tecnología inalámbrica Bluetooth, debe introducir el código PIN en su teléfono para verificar la conexión. El código predefinido es **0000**, aunque puede cambiarlo con esta función.

1 Pulse el botón de inicio para cambiar <sup>a</sup> la pantalla de inicio.

2 Toque la tecla Bluetooth para abrir el menú de conexión Bluetooth.

3 Toque Introducir Código PIN para seleccionar Introducir Código PIN.

4 Toque 0 <sup>a</sup> 9 para introducir el código PIN.

5 Después de introducir el código PIN (hasta 8 dígitos), almacénelo en esta unidad.

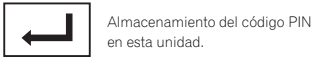

### Visualización de la dirección deldispositivo Bluetooth

Esta unidad muestra la dirección de su dispositivo Bluetooth.

1 Pulse el botón de inicio para cambiar <sup>a</sup> la pantalla de inicio.

2 Toque la tecla Bluetooth para abrir el menú de conexión Bluetooth.

3 Toque Información de Dispositivo para seleccionar la información del dispositivo. Se muestra la dirección del dispositivo Bluetooth.

# Menú de tema

# Selección de la iluminaciónen color

Esta unidad dispone de iluminación multicolor.

### Selección directa desde los coloresde iluminación predeterminados

Es posible seleccionar un color de iluminación de la lista de colores.

1 Pulse el botón de inicio para cambiar <sup>a</sup> la pantalla de inicio.

2 Toque la tecla Theme (tema) para abrir la configuración del tema.

3 Toque Iluminación y luego toque un color de la lista.

### Personalización de lailuminación en color

1 Pulse el botón de inicio para cambiar <sup>a</sup> la pantalla de inicio.

2 Toque la tecla Theme (tema) para abrir la configuración del tema.

- 3 Toque Iluminación y luego Custom.
- 4 Acceda al menú de personalización.

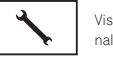

Visualización del menú de personalización.

5 Toque la barra de colores para personalizar el color.

6 Toque  $\triangleleft$  o  $\triangleright$  para ajustar el color.

#### 7 Mantenga pulsado el icono para almacenar el color personalizado en la memoria.

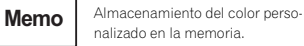

El color personalizado se ha almacenado en la memoria.

La próxima vez que toque el mismo icono, el color se recuperará de la memoria.

# Selección del color OSD (onscreen display)

El color de las indicaciones en pantalla (OSD) se puede cambiar.

1 Pulse el botón de inicio para cambiar <sup>a</sup> la pantalla de inicio.

2 Toque la tecla Theme (tema) para abrir la configuración del tema.

- 3 Toque Pantalla.
- 4 Toque uno de los colores de la lista.

## Selección de la visualizaciónde fondo

Puede cambiar el fondo que se muestra al escuchar una fuente.

1 Pulse el botón de inicio para cambiar <sup>a</sup> la pantalla de inicio.

2 Toque la tecla Theme (tema) para abrir la configuración del tema.

3 Toque Fondo.

## Menú de tema

#### 4 Toque el ajuste deseado.

# Si no se ha almacenado ninguna imagen JPEG en esta unidad, no podrá seleccionar una foto. Para almacenar una imagen JPEG en esta unidad, consulte [Captura](#page-163-0) de una imagen en archivos JPEG en la [página](#page-163-0) 164.

■ Si quiere borrar la imagen JPEG capturada, mantenga presionada la tecla de la imagen JPEG.

# Podrá ver los ajustes ocultos desplazando rápidamente la pantalla.

# Otras funciones

# Ajuste de las posiciones de respuesta del panel táctil (calibración del panel táctil)

Si nota que las teclas del teclado táctil se desvían de las posiciones reales en la pantalla cuando las toca, ajuste las posiciones de respuestas del teclado táctil. Existen dos métodos de ajuste: Ajuste de 4 puntos, en el que toca las cuatro esquinas de la pantalla y ajuste de 16 puntos, en el que realiza ajustes precisos en toda la pantalla.

- ! Aparque su vehículo en un lugar seguro y utilice esta función; no lo maneje durante la conducción.
- ! Toque suavemente la pantalla para ajustar. Procure no forzar el teclado táctil, ya que podría dañarse. No utilice un instrumento depunta afilada, como un bolígrafo <sup>o</sup> un lápiz mecánico. De lo contrario, pueden producirse daños en la pantalla.
- ! Si el panel táctil no puede ajustarse correctamente, consulte <sup>a</sup> su concesionario local Pioneer.

#### 1 Apague la fuente.

Consulte Activación y [desactivación](#page-143-0) de la fuente en la [página](#page-143-0) 144.

#### 2 Mantenga pulsado el botón de inicio para iniciar la calibración del panel táctil.

Aparecerá la pantalla de ajustes del panel táctil de 4 puntos. Cuando aparezcan 2 puntos <sup>a</sup> la vez, tóquelos.

#### 3 Toque cada una de las flechas situadas en las cuatro esquinas de la pantalla.

# Para cancelar el ajuste, mantenga pulsado el botón de inicio.

#### 4 Pulse el botón de inicio para completar el ajuste de 4 puntos.

Los datos de la posición ajustada se almacenarán.

# No apague el motor mientras se estén guardando los datos.

#### 5 Pulse el botón de inicio para continuar con el ajuste de 16 puntos.

Se muestra la pantalla de ajuste de 16 puntos del panel táctil.

# Para cancelar el ajuste, mantenga pulsado el botón de inicio.

#### 6 Toque suavemente el centro de la marca <sup>+</sup> que se muestra en la pantalla.

Cuando haya tocado todas las marcas, los datos de la posición ajustada se almacenarán.

# No apague el motor mientras se estén guardando los datos.

#### 7 Mantenga pulsado el botón de inicio para completar el ajuste.

# Uso de una fuente AUX

En esta unidad se puede conectar un dispositivo auxiliar <sup>o</sup> un dispositivo portátil (de venta por separado).

### Acerca de los métodos deconexión AUX

Puede conectar equipos auxiliares <sup>a</sup> esta unidad.

### Cable miniconector (AUX)

Al conectar un equipo auxiliar utilizando un cable miniconector

Se puede conectar un iPod y un reproductor portátil de audio/vídeo <sup>a</sup> esta unidad mediante uncable miniconector.

183

Es

Sección23

# <span id="page-183-0"></span>Otras funciones

- 25
- ! Si se conecta un iPod con funciones de vídeo a esta unidad mediante un cable conector de 3,5 mm y 4 polos (como el CD-V150M), podrá disfrutar de los contenidos de vídeo del iPod conectado.
- ! Se puede conectar un reproductor portátil de audio/vídeo usando un cable conector de 3,5 mm (4 polos) con un cable RCA, que se vende por separado. Sin embargo, dependiendo del cable, puede ser necesaria una conexión invertida entre el cable rojo (audio del lado derecho) y el cable amarillo (vídeo) para que el sonido y la imagen de vídeo se reproduzcan correctamente.
- % Inserte el miniconector estéreo en el conector de entrada AUX en esta unidad.

Consulte *Conexión* en la página 186.

# Reinicio del microprocesador

Al pulsar RESET se puede reiniciar el microprocesador y restablecer sus ajustes iniciales sin modificar la información del marcador.Se debe reiniciar el microprocesador en los siguientes casos:

- ! Antes de utilizar esta unidad por primera vez después de su instalación
- ! Si la unidad no funciona correctamente
- ! Cuando aparecen mensajes extraños <sup>o</sup> incorrectos en el display

#### 1 Gire la llave de contacto <sup>a</sup> la posición OFF (apagado).

#### 2 Pulse RESET con la punta de un lapicero <sup>u</sup> otro instrumento con punta.

Consulte Q*ué es cada cosa* en la [página](#page-142-0) 143.

#### Nota

Ponga en marcha el motor <sup>o</sup> coloque la llave de encendido del automóvil en la posición ACC <sup>u</sup> ON antes de pulsar RESET en los siguientes casos:

- ! Después de realizar las conexiones
- ! Al borrar todos los ajustes guardados
- ! Al restablecer los ajustes iniciales (de fábrica) de la unidad

# Conexión

# ADVERTENCIA

! En algunos países <sup>o</sup> estados, puede ser ilícita la visualización de imágenes en un display dentro de un vehículo, incluso por otras personas que no sean el conductor. En los casos en que resulten aplicables, estas normas deben respetarse y no deben usarse las funciones de DVD de estaunidad.

# PRECAUCIÓN

- $\overline{\bullet}$  No haya un agujero en el compartimento del motor para conectar el cable amarillo de la unidad de display <sup>a</sup> la batería del vehículo. La vibración del motor podría provocar fallos de aislamiento en el punto en el que el cable pasa del compartimento de los pasajeros al compartimento del motor. Tenga sumo cuidado al asegurar el cable en este punto.
- ! Asegúrese de que los cables no interfieran con las partes móviles del vehículo, como la palanca de cambios, el freno de mano <sup>o</sup> el mecanismo de deslizamiento de los asientos.

# ADVERTENCIA

! Utilice altavoces de más de 50 W (valor de salida) y de entre 4  $\Omega$  y 8  $\Omega$  (valor de impedancia). No utilice altavoces de 1  $\Omega$  a 3  $\Omega$ con esta unidad.

! El cable negro es el cable <sup>a</sup> tierra. Cuando instale esta unidad <sup>o</sup> el amplificador de potencia (vendido por separado), asegúrese de conectar siempre primero el cable <sup>a</sup> tierra. Compruebe que el cable de tierra está conectado adecuadamente <sup>a</sup> las partes metálicas de la carrocería del automóvil, mediante un terminal de horquilla disponible en el mercado. El cable <sup>a</sup> tierra del amplificador, el de esta unidad <sup>o</sup> el de cualquier otro dispositivo, debe conectarse al automóvil por separado usando tornillos diferentes. Si el tornillo para el cable <sup>a</sup> tierra se afloja <sup>o</sup> se cae, puede provocar incendios, humo <sup>o</sup> averías.

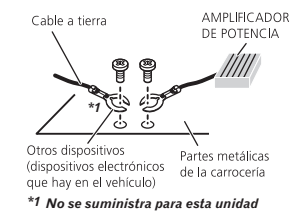

### Importante

! No es posible instalar esta unidad en un vehículo con una llave de encendido que no tenga la posición ACC (accesorio).

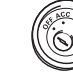

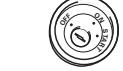

Posición ACC

- Sin posición ACC
- ! Utilice esta unidad únicamente con una batería de 12 voltios y conexión <sup>a</sup> tierra negativa. De lo contrario, pueden producirse incendios o averías.
- ! Para evitar cortocircuitos, sobrecalentamiento <sup>o</sup> fallos de funcionamiento, asegúrese de seguir las siguientes instrucciones.

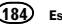

# Conexión

- Desconecte el terminal negativo de la batería antes de la instalación.
- Asegure el cableado con pinzas para cables o cinta adhesiva. Envuelva con cinta adhesivalas partes en contacto con piezas metálicas para proteger el cableado.
- Mantenga los cables alejados de las partes móviles, como la palanca de cambios y los raíles de los asientos.
- Coloque todos los cables alejados de lugares calientes, como cerca de la salida del calefactor.
- No conecte el cable amarillo <sup>a</sup> la batería pasándolo <sup>a</sup> través del orificio hasta el compartimiento del motor.
- Cubra con cinta aislante los conectores de cables que queden desconectados.
- No acorte ningún cable.
- Nunca corte el aislamiento del cable de alimentación de esta unidad para compartir la corriente con otros equipos. La capacidad de corriente del cable es limitada.
- Utilice un fusible con la intensidad nominal indicada.
- Nunca conecte el cable negativo de los altavoces directamente a tierra.
- Nunca empalme los cables negativos de varios altavoces.
- ! Cuando se enciende esta unidad, se emite una señal de control <sup>a</sup> través del cable azul/ blanco. Conecte este cable al mando <sup>a</sup> distancia del sistema de un amplificador de potencia externo o al terminal de control delrelé de la antena automática del vehículo(máx. 300 mA 12 V cc). Si el vehículo posee una antena integrada en el cristal del parabrisas, conéctela al terminal de la fuente de alimentación del amplificador de la antena.
- ! Nunca conecte el cable azul/blanco al terminal de potencia de un amplificador de potencia externo, ni al terminal de potencia de la antena automática, de lo contrario, puede descargarse la batería <sup>o</sup> producirse un fallo de funcionamiento.

Sección

Sección

25

# Conexión del cable de alimentación

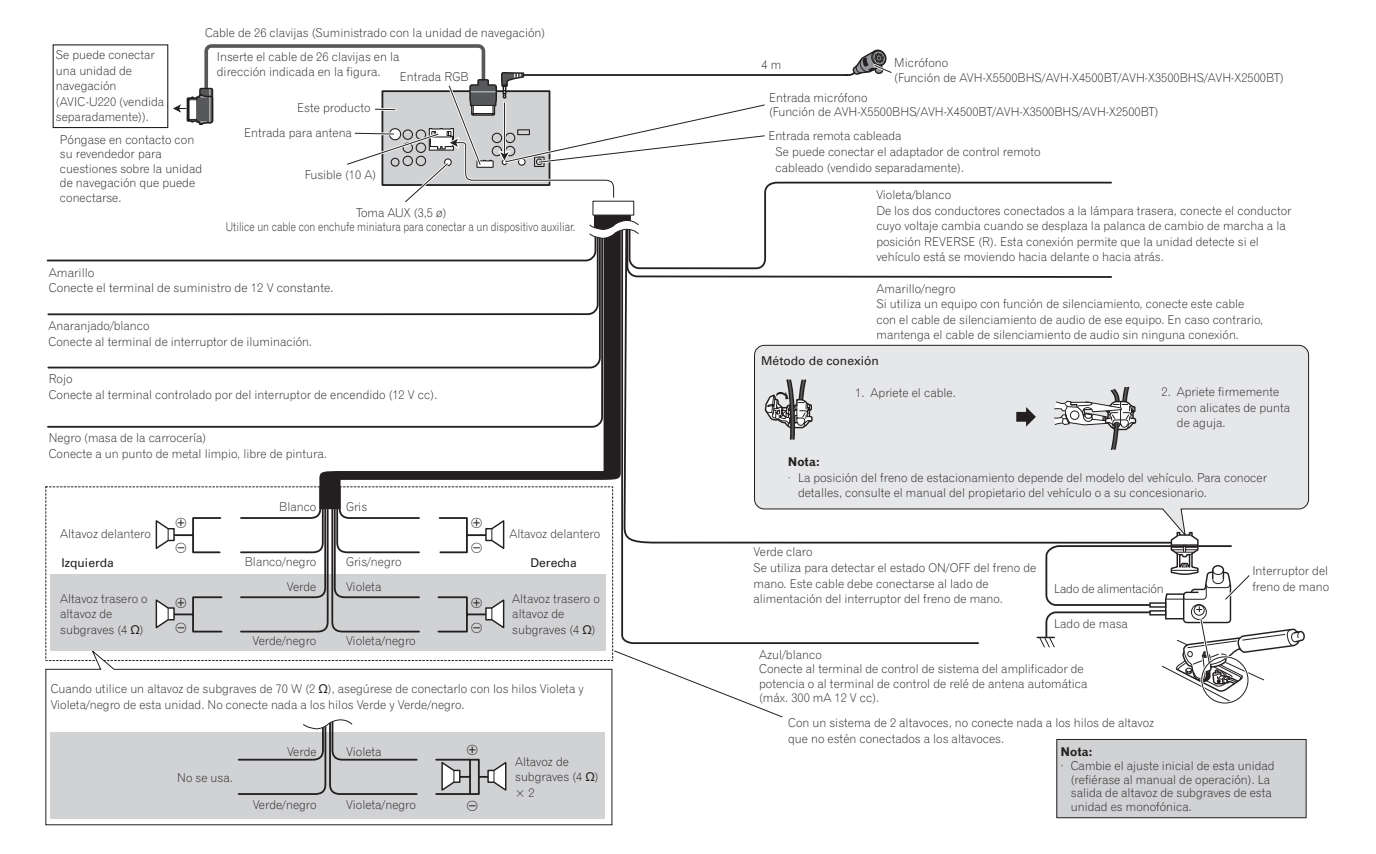

#### Salida delantera Salida trasera⊲ਾ¤ Amplificador de potencia (vendido  $\leftarrow$ eparadamente<sup>)</sup>  $\begin{matrix} 00 \\ 00 \\ -00 \\ 00 \end{matrix}$ A la salida delanteraAmplificador de ←⊡≖ O'O ptencia (vendid  $$ separadamente) A la salida trasera**⊣⊞**≈ Amplificador de Salida de encia (ve altavoz deA salida de altavozseparadamente) subgraves Este producto de subgraves Conecte los cables RCA (vendidos separadamente) <u>i................</u> Control remoto de sistemaAzul/blanco Conecte al terminal de control de sistema del amplificador de potencia o al terminal de control de relé de antena automática (máx. 300 mA 12 V cc). **Izquierda Derecha** Ð E Altavoz deAltavoz de subgraves subgraves Ð E Altavoz traser Altavoz traseroΘ e ⊕ Œ Altavoz Altavozdelante delanteroRealice estas conexiones cuando ~ Θ е utilice el amplificador opcional.

# Conexión <sup>a</sup> un amplificador de potencia comprado por separado

# Conexión con el componente de vídeo externo y el display

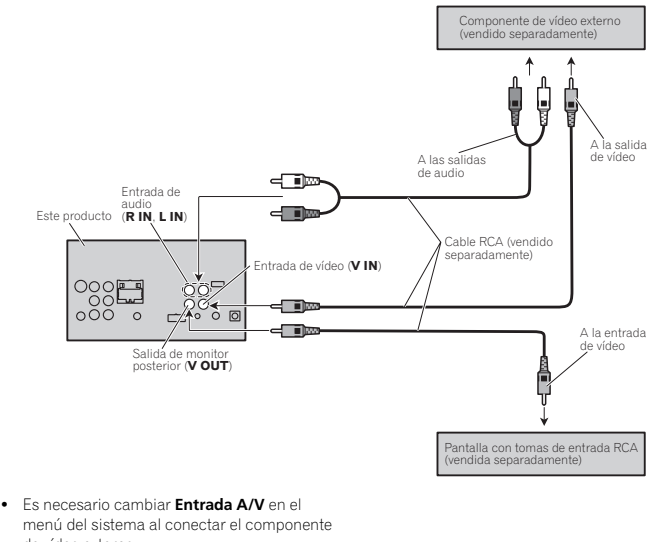

de vídeo externo..<br>Consulte [Ajuste](#page-175-0) de la entrada de AV en la pá[gina](#page-175-0) 176.

La salida de vídeo posterior de este producto sirve para conectar un display que permita <sup>a</sup> los pasajeros de los asientos traseros ver un DVD, etc.

# **AL** ADVERTENCIA

! No instale jamás un display trasero en una ubicación que sea visible para el conductor mientras el vehículo está en marcha.

# Conexión con una cámararetrovisora

Si cambia la palanca de cambios <sup>a</sup> la posición de MARCHA ATRÁS (R), la pantalla de esta unidad se cambia automáticamente <sup>a</sup> la imagen de vista trasera. Deberá configurar

**Polaridad de Camara** correctamente en la unidad del sistema que se va <sup>a</sup> utilizar. Para obtener más información sobre la configuración, consulte Ajuste de la cámara [retrovisora](#page-178-0) (cámara posterior) en la [página](#page-178-0) 179.

También puede cambiar la imagen de vista trasera pulsando el teclado táctil. Para obtener más información, consulte Uso de la vista [trase](#page-145-0)*ra* en la [página](#page-145-0) 146.

### **A** ADVERTENCIA UTILICE SÓLO ENTRADAS PARA VISTAAL REVÉS O IMAGEN DE ESPEJO EN LACÁMARA RETROVISORA. OTROS USOSPODRÍAN PROVOCAR HERIDAS ODAÑOS.

# **AL** PRECAUCIÓN

- ! Debe utilizar una cámara que genere imágenes invertidas de espejo.
- La imagen de la pantalla puede aparecer invertida.
- ! la función de cámara retrovisora se debe utilizar para tener siempre vigilados los trailers, <sup>o</sup> al dar marcha atrás. No la utilice para fines lúdicos.
- ! Los objetos de la vista trasera pueden parecer más cercanos <sup>o</sup> más lejano de lo que en realidad están.

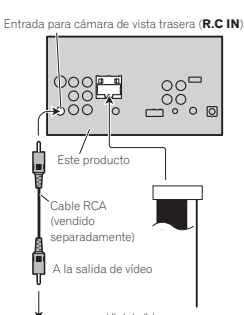

Cámara de vista trasera (vendido separadamente)

Violeta/blanco De los dos conductores conectados a la lámpara trasera, conecte el conductor cuyo voltaje cambia cuando se desplaza la palanca de cambio de marcha a la posición REVERSE (R). Esta conexión permite que la unidad detecte si el vehículo está se moviendo hacia delante o hacia atrás.

# Conexión del sintonizadoropcional SiriusXM

Conexión

(Función de AVH-X5500BHS/AVH-X3500BHS)

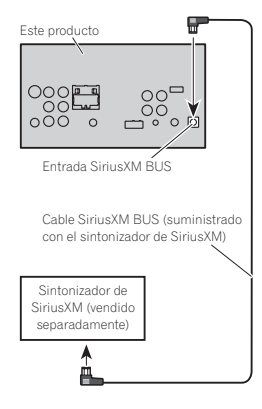

# Conexión con un cable CD-IU201V opcional

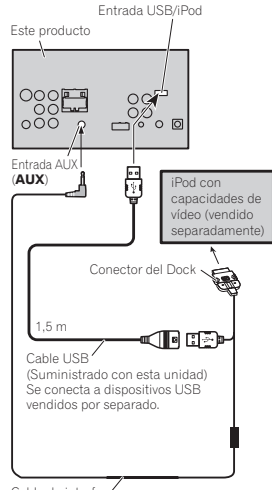

Cable de interfaz(CD-IU201V) (vendido separadamente)

# Sección

# Conexión

### Conexión con un cable CD-IU201S opcional

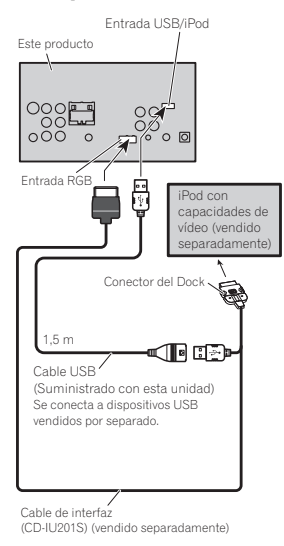

# Instalación

#### Notas

- ! Compruebe todas las conexiones y sistemas antes de la instalación final.
- ! No utilice piezas no autorizadas, ya que pueden causar fallos de funcionamiento.
- ! Consulte <sup>a</sup> su distribuidor si para la instalación es necesario taladrar orificios o hacerotras modificaciones al vehículo.
- ! No instale esta unidad en un lugar donde: — Pueda interferir con el manejo del vehículo.
- Pueda lesionar <sup>a</sup> un pasajero como consecuencia de un frenazo brusco.
- ! El láser semiconductor se dañará si se sobrecalienta. Instale esta unidad alejada de zonas que alcancen altas temperaturas, como cerca de la salida del calefactor.
- ! Se logra un rendimiento óptimo si la unidad se instala en un ángulo inferior <sup>a</sup> 30°.

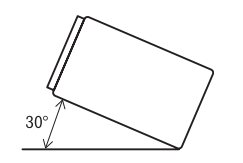

! Cuando instale, para asegurar la dispersión apropiada del calor durante el uso de esta unidad, asegúrese de dejar un amplio espacio por detrás del panel trasero y enrolle los cables sueltos de modo que no bloqueen las aberturas de ventilación.

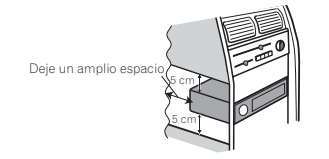

• En algunos vehículos, esta unidad no se puede instalar correctamente. En ese caso, use el kit de instalación opcional (ADT-VA133).

# Instalación usando los agujeros para tornillos ubicados en ambos costados de la unidad

#### % Fijar la unidad al soporte de montaje de radio de fábrica.

Coloque la unidad de forma que los orificios para los tornillos estén alineados con los orificios para los tornillos de la carcasa y, <sup>a</sup> continuación, apriete los tornillos en 3 lugares en cada lado.

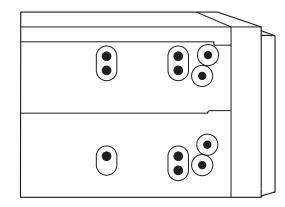

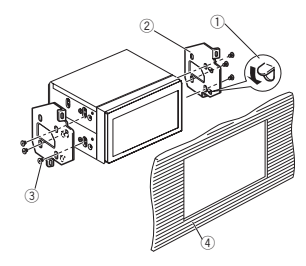

1 Si la lengüeta supone un impedimento, dóblela hacia abajo.

Sección

25

- 2 Soporte de montaje de radio de fábrica
- 3 Utilice tornillos de cabeza redonda (5 mm <sup>×</sup> 8 mm) <sup>o</sup> tornillos de cabeza embutida (5 mm× 9 mm), según los orificios roscados del soporte.
- 4 Salpicadero <sup>o</sup> consola

## Instalación del micrófono

(Función de AVH-X5500BHS/AVH-X4500BT/AVH-X3500BHS/AVH-X2500BT)

# **AL** PRECAUCIÓN

 Es muy peligroso que el cable del micrófono se enrolle alrededor de la columna de dirección ola palanca de cambios. Asegúrese de instalar la unidad de tal forma que no dificulte la conducción.

#### Nota

Instale el micrófono en una posición y orientación que permita detectar la voz de la persona que utiliza el sistema.

### Instalación del micrófono en elparasol

1 Ajuste el cable del micrófono en la ranura.

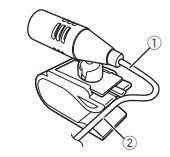

- 1 Cable del micrófono
- 2 Ranura

#### 2 Instale la abrazadera del micrófono en elparasol.

Levante el parasol <sup>e</sup> instale la pinza del micrófono (si lo baja reduce la capacidad del reconocimiento de voz).

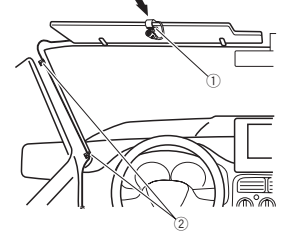

- 1 Pinza
- 2 Abrazadera

Instalación

Use las abrazaderas compradas por separado para fijar el cable en los lugares del interior del vehículo donde sea necesario.

### Instalación del micrófono en lacolumna de dirección

#### 1 Suelte la base del micrófono de la abrazadera del micrófono.

 Para soltar la base del micrófono de la abrazadera del micrófono, deslice la base del micrófono.

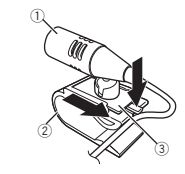

- 1 Micrófono
- 2 Pinza
- 3 Base del micrófono

#### 2 Instale el micrófono en la columna de dirección.

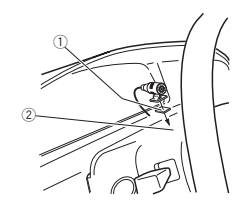

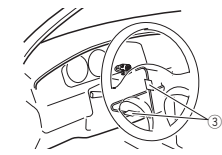

- 1 Cinta adhesiva de doble cara
- 2 Instale el micrófono en la parte trasera de la columna de dirección.
- 3 Abrazadera

Use las abrazaderas compradas por separado para fijar el cable en los lugares del interior del vehículo donde sea necesario.

# Ajuste del ángulo del micrófono

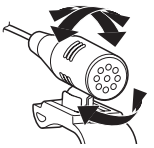

Se puede ajustar el ángulo del micrófono.

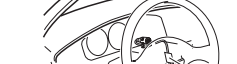

# Solución de problemas

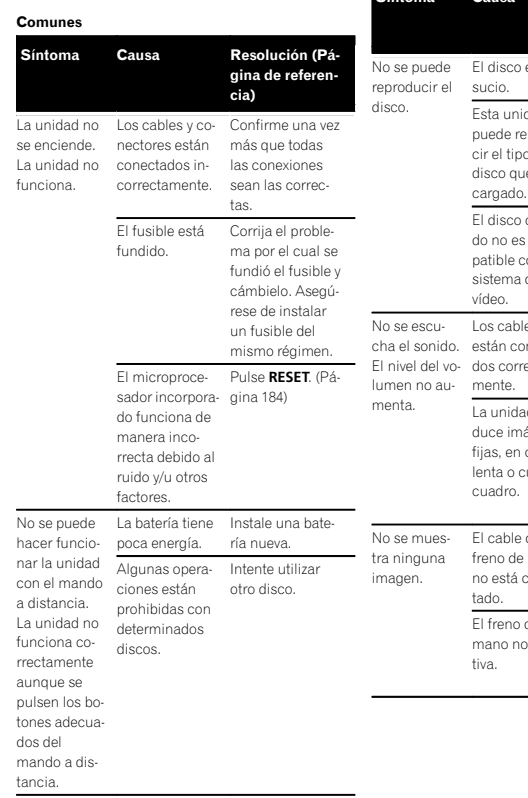

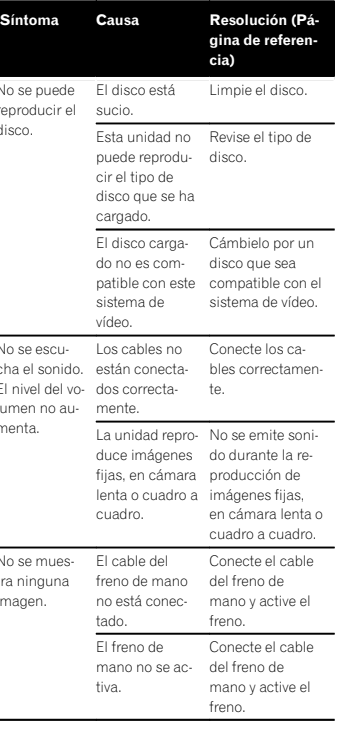

lumen esbajo.

El sonido y el vídeo saltan.

La imagen se estira y el formato es incorrecto.

rrecto para el display.

#### Síntoma Causa Resolución (Página de referencia) Se visualiza el La operación icono ⊗ y no —está prohibida se puede hacer funcionar la unidad. para el disco. Esta operación no es posible. La operación no Esta operación no es compatible con la configuración deldisco.es posible. La imagen mostrada sedetiene (hace rante la reprouna pausa) y no se puede hacer funcionar la unidad.Los datos no se Detenga la repropueden leer du-ducción una vez y ducción. vuelva a iniciarla.No se emitesonido.El nivel del volu- Ajuste el nivel del<br>men es bajo. volumen. Síntoma Causa Resolución (Página de referencia) Cuando lallave de encendido delvehículo secoloca en laposición de activación (o en la posición ACC), suena el motor.La unidad estáconfirmando sihay un disco cargado. Es una operación normal.No se visualiza ninguna imagen. No se puede usar el teclado táctil.La cámara retrovisora no estáconectada.Polaridad deCamara**a** está ajustado de ma-

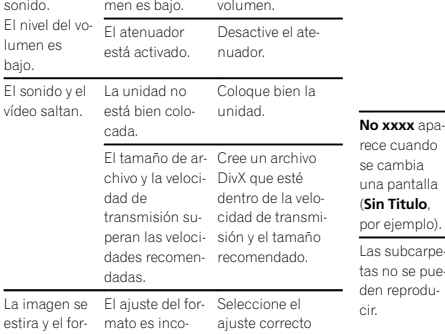

para el display. ([Página](#page-173-0) 174)

Apéndice

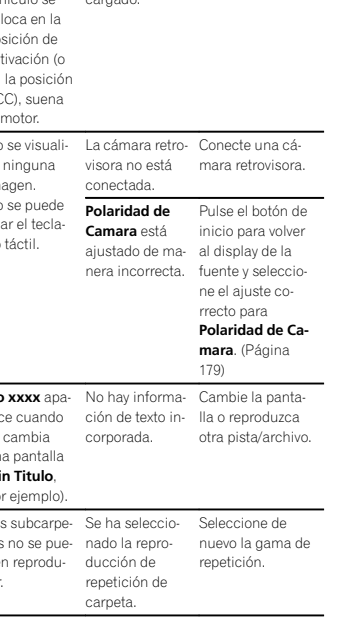

# Información adicional

Apéndice

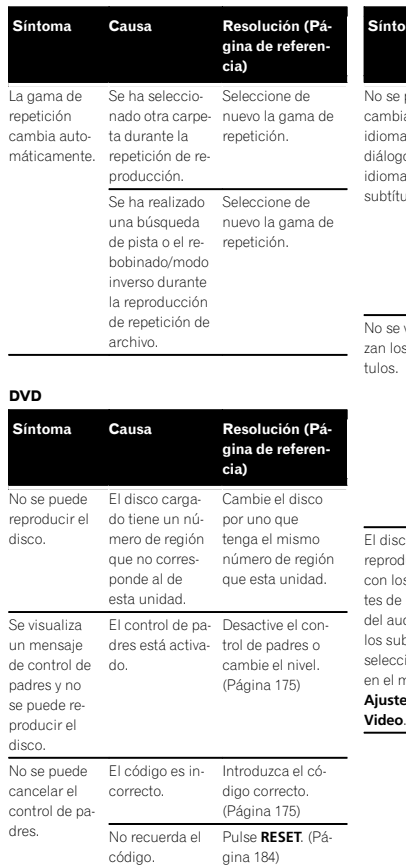

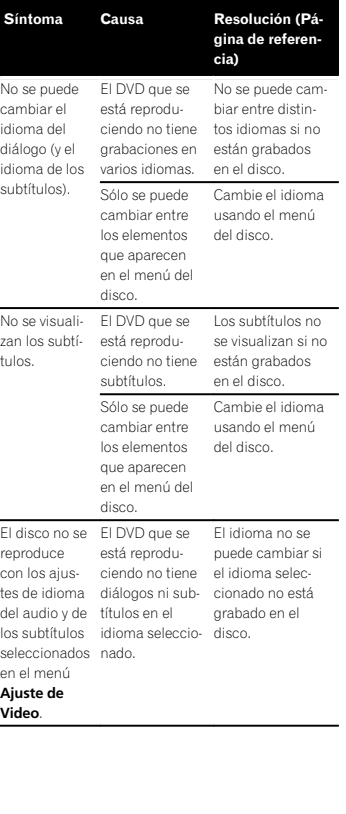

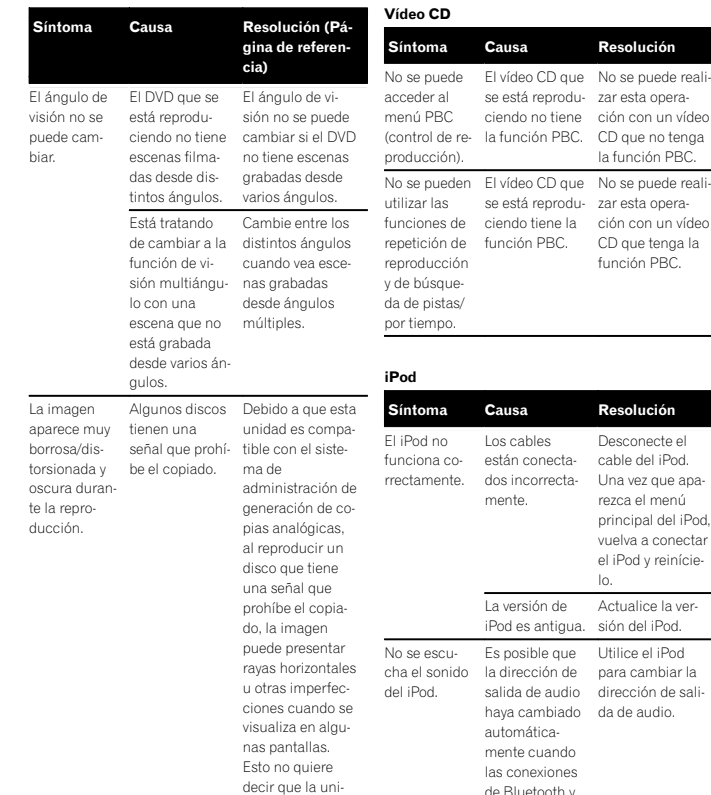

dad funcione incorrectamente.

### Información adicional

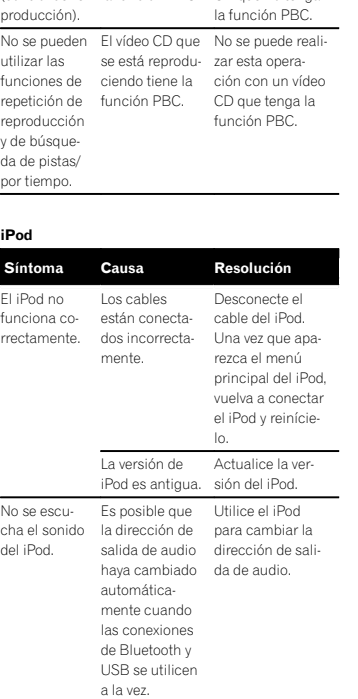

se está reprodu-zar esta opera-

192 Es

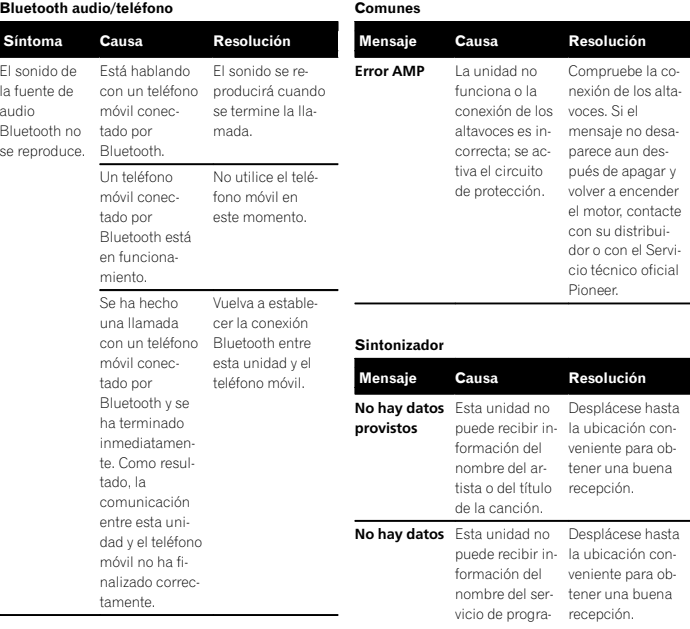

ma.

# Mensajes de error

Anote el mensaje de error antes de contactar con su concesionario o con el servicio técnicooficial de Pioneer más cercano.

# Información adicional

#### Radio por satélite SiriusXM

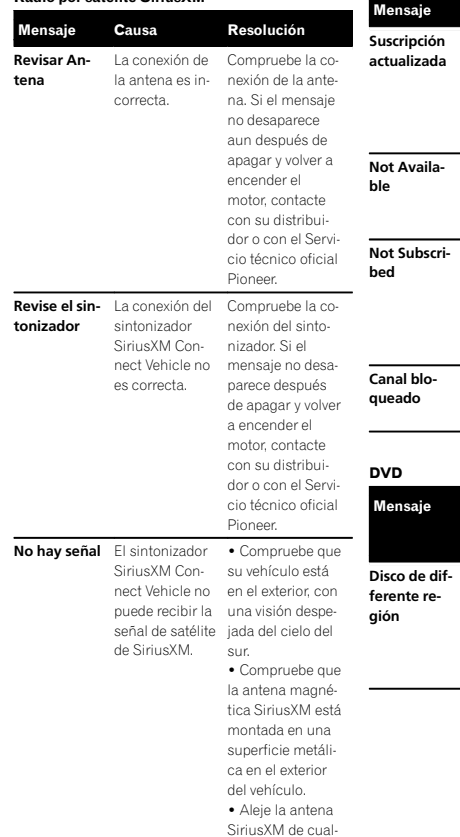

quier obstáculo.

Causa Resolución La unidad hadetectado un cambio en su estado de suscripción SiriusXM. Pulse cualquier tecla para eliminar el mensaje. citada no es una emisora SiriusXM válida.La emisora soli- Compruebe el listado de emisorasde SiriusXM.citada no está incluida en supaquete de sus-cripción cripción de SiriusXM.La emisora soli- Compruebe el contenido de su paquete de sus-SiriusXM.**Canal blo-** Bloqueada por Eliminar el blo-<br>**queado** la función Con- queo de emiso-<br>trol de padres. ras. Causa Resolución (Página de referencia) El disco no<br>tiene el mismo<br>número de región que esta Cambie el DVDpor uno que tenga el número de región correc-

unidad.

to. (Página de referencia)

Apéndice

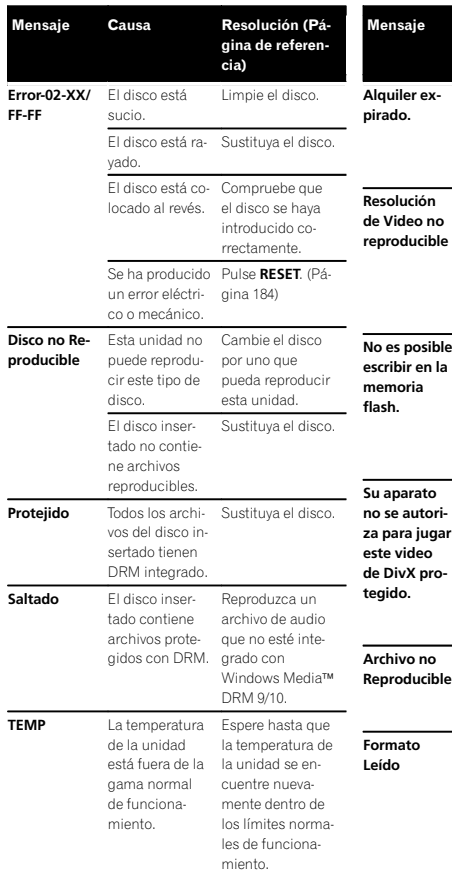

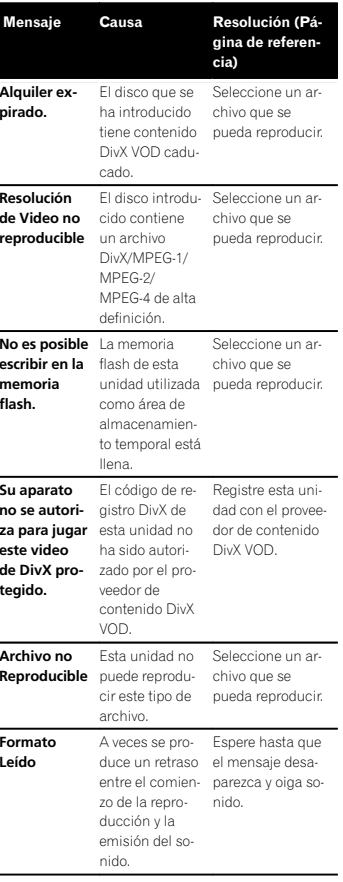

## Información adicional

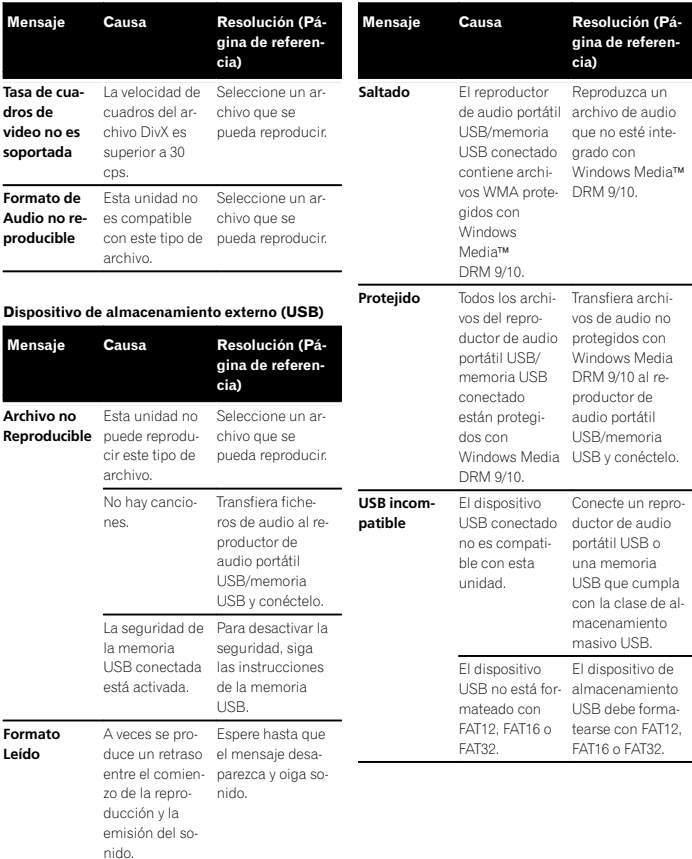

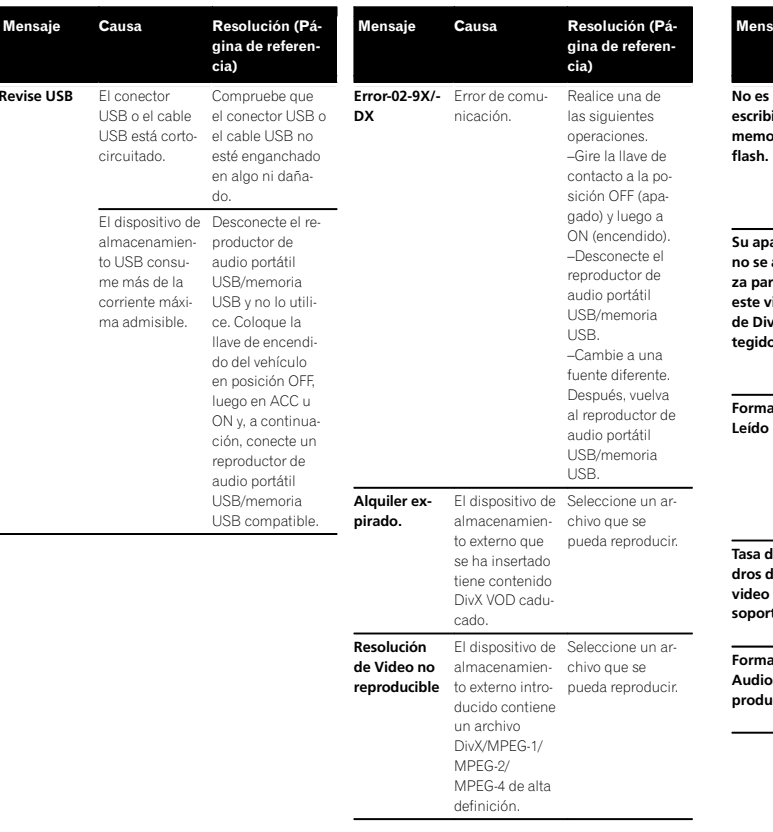

#### aie Causa Resolución (Página de referencia) No es posible La memoria escribir en la flash de esta pria unidad utilizada pueda reproducir. como área dealmacenamiento temporal está llena.Seleccione un archivo que se arato autori**za para jugar** esta unidad no ideo X pro- $\mathbf{r}$ El código de re-Registre esta unigistro DivX de ha sido autorizado por el proveedor decontenido DivXVOD.dad con el proveedor de contenidoDivX VOD.ito A veces se pro-Espere hasta que duce un retraso el mensaje desaentre el comien-parezca y oiga sozo de la reproducción y la emisión del sonido.nido.Tasa de cua- La velocidad de le no es tada cuadros del archivo DivX essuperior <sup>a</sup> 30 cps. Seleccione un archivo que se pueda reproducir. ato de no reproducible Esta unidad no Seleccione un ares compatible con este tipo de pueda reproducir. archivo.chivo que se Mensaje Causa Resolución (Página de referencia) Creación dela Base de datos ha fallado.Se ha cambiado Vuelva a crear la el modo a visua-base de datos.lización de ima-[\(Página](#page-162-0) 163) gen JPEG <sup>o</sup> vídeo mientrasse estaba creando la base dedatos.iPodMensaje Causa Resolución FormatoLeídoA veces se produce un retraso el mensaje desaentre el comien-parezca y oiga sozo de la reproducción y la emisión del sonido.Espere hasta que nido.Error-02-6X/- 9X/-DXError de comunicación. Desconecte el cable del iPod. Una vez que aparezca el menúprincipal del iPod, vuelva a conectarel iPod y reinícielo.Fallo del iPod. Desconecte el cable del iPod.Una vez que aparezca el menú principal del iPod, vuelva a conectarel iPod y reinícielo.Error-02-67 La versión de Actualice la ver-

Información adicional

Apéndice

Español

sión del iPod.

firmware deliPod es antigua.

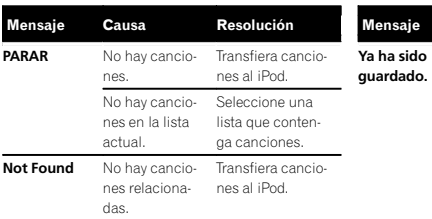

#### Etiquetas de iTunes

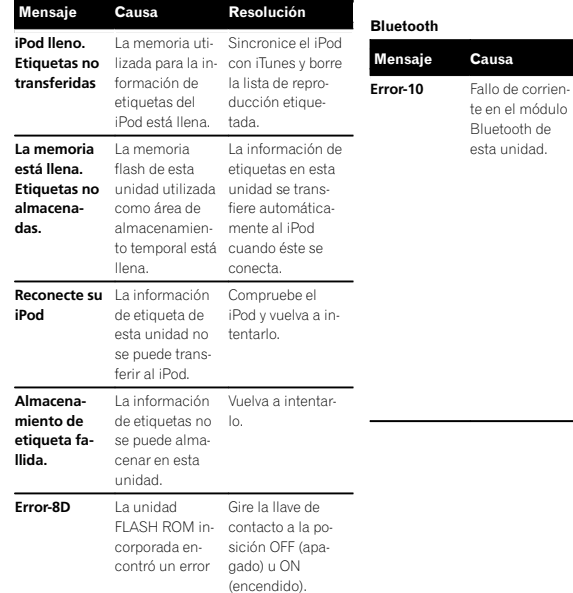

Mensaje Causa Resolución

Esta información de etiquetas ya está

la memoria.

almacenada en una vez para una

La información de etiquetas sólo se puede guardar canción específica. La información de etiquetas no se puede guardar para la misma canciónmás de una vez.

Resolución

Desconecte (posición OFF) la llave de encendido y después colóquela en ACC <sup>o</sup> en ON..<br>Si el mensaje de error se sigue mostrando después de hacer lo mencionado anteriormente, no dude en contactarcon el distribuidoro con el servicio técnico oficial dePioneer.

guardado.

# Información adicional

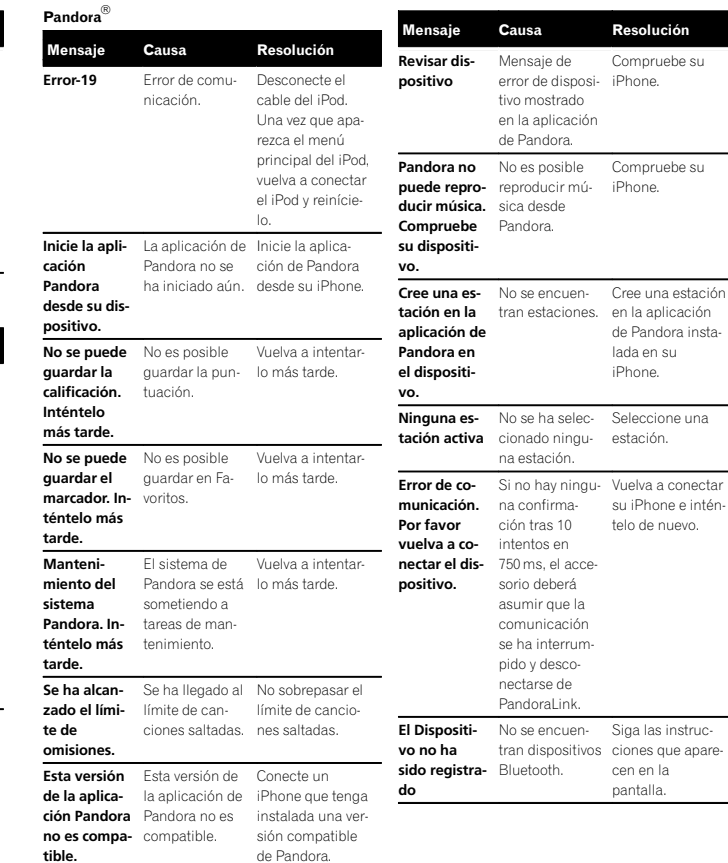

Apéndice

196 Es

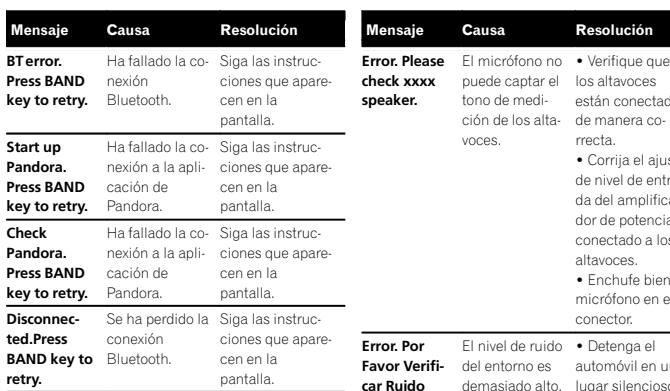

Error. PorFavor Verificar Batería

La unidad no

está recibiendo ría correctamenalimentación de te. la batería.

# Comprensión de los mensajes de error del ajuste EQ automático

Cuando no se puede obtener una medición correcta de las características acústicas del interior del automóvil con la función EQ automática, aparece un mensaje de error. En ese caso, consulte la siguiente tabla para determinar cuál es el problema y el método sugerido para su resolución. Después de verificarlo, vuelva <sup>a</sup> intentar la operación.

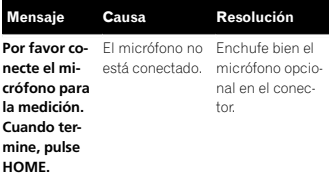

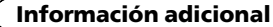

# Comprensión de los mensajes Lista de indicadores

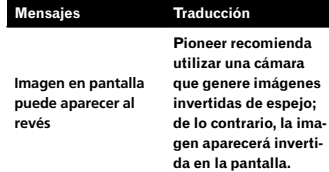

Resolución

los altavocesestán conectados

automóvil en unlugar silencioso y apague el motor, el aire acondicionado y la calefacción.! Ajuste el micrófono correctamente.

• Conecte la bate-

• Compruebe el voltaje de la batería.

rrecta.• Corrija el ajuste de nivel de entrada del amplificador de potencia conectado a losaltavoces.**•** Enchufe bien el micrófono en elconector.

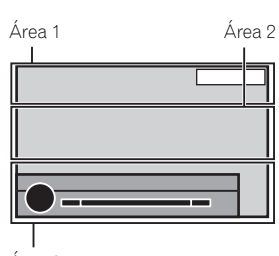

Área 3

#### Área 1

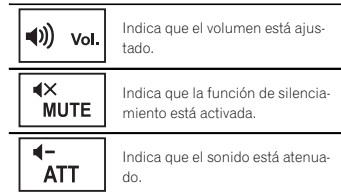

### Área 2

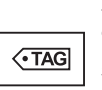

Aparece cuando se recibe la información descargable de canción (etiqueta) de una emisora de

radio.

Se desactiva cuando se estáguardando en esta unidad la información de canción (etiqueta) desde una emisora de HD Radio.

Dolby D

Indica que el formato digital es Dolby Digital.

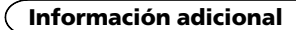

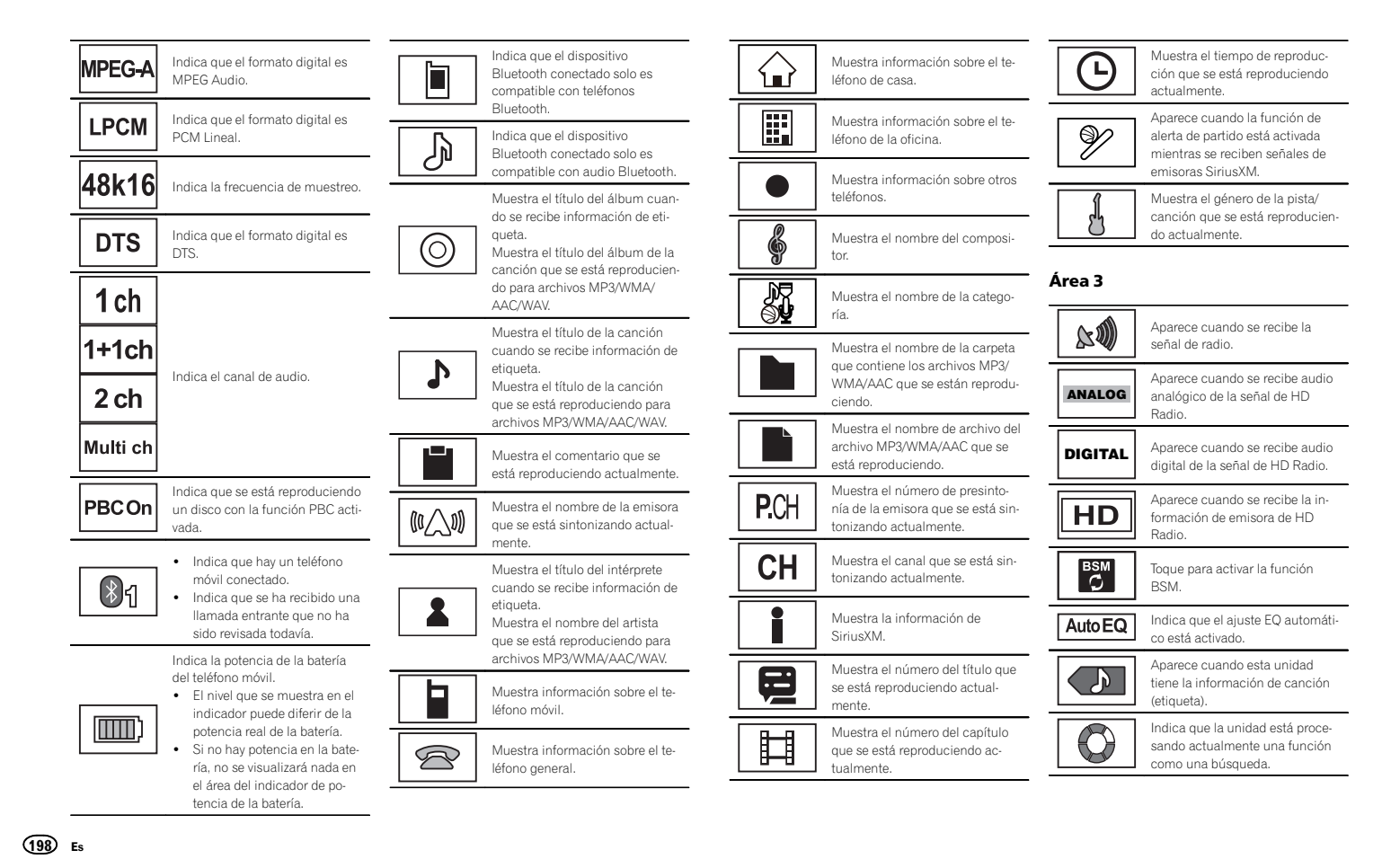

Apéndice

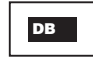

Muestra cuando se crea unabase de datos en modo Búsqueda de música.

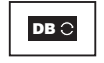

**Yull** 

Muestra cuando se guarda una base de datos en modo Búsqueda de música.

Indica la intensidad de la señaldel teléfono móvil.

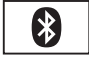

Indica que hay un teléfono Bluetooth conectado.

# Pautas para el manejo

#### Discos y reproductor

Use discos que tengan cualquiera de los siguientes logos.

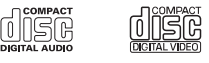

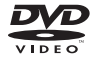

Utilice discos de 12 cm. No utilice discos de 8 cm<sup>o</sup> un adaptador de discos de 8 cm.

Utilice solo discos convencionales y completamente circulares. No use discos con formas irregulares.

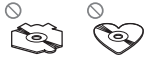

No introduzca otra cosa que no sea un DVD-R/RW <sup>o</sup> CD-R/RW por la ranura de carga de discos.

No use discos rotos, astillados, deformados <sup>o</sup> dañados, ya que pueden causar daños al reproductor.

No es posible reproducir discos CD-R/RW no finalizados.

No toque la superficie grabada de los discos.

Cuando no utilice los discos, guárdelos en sus cajas.

No fije etiquetas, no escriba ni aplique sustancias químicas en la superficie de los discos.

#### Para limpiar un disco, pásele un paño suave desde el centro hacia afuera.

La condensación puede afectar temporalmente al rendimiento del reproductor. Deje de usarlo durante una hora aproximadamente para que se adapte <sup>a</sup> la temperatura más cálida. Además, si los discos tienen humedad, séquelos con un paño suave.

Quizá no pueda reproducir algunos discos debido <sup>a</sup> sus características, formato, programas grabados, entorno de reproducción, condiciones de almacenamiento u otras causas.

Las vibraciones en las carreteras pueden interrumpir la reproducción de un disco.

Es posible que ciertas funciones no estén disponibles en algunos discos DVD vídeo.

Es posible que no se puedan reproducir algunos discos DVD vídeo.

#### No se pueden reproducir discos DVD-RAM.

Esta unidad no es compatible con discos grabados en formato AVCHD (códecs de vídeo avanzados de alta definición). No introduzca discos AVCHD. De hacerlo, es posible que el disco no pueda expulsarse.

Al usar discos de superficie imprimible para etiquetas, lea primero las instrucciones y las advertencias de los discos. Es posible que algunos discos no puedan insertarse ni expulsarse. La utilización de este tipo de discos puede dañar el equipo.

No pegue etiquetas compradas por separado ni otro tipo de material <sup>a</sup> los discos.

- ! Los discos podrían combarse y no podrán reproducirse.
- ! Las etiquetas pueden despegarse durante la reproducción, evitando la expulsión del disco y causando de este modo daños en el equipo.

#### Dispositivo de almacenamiento externo (USB)

Se pueden producir los siguientes problemas según el dispositivo de almacenamiento externo (USB) que se utilice:

- Las operaciones pueden variar.
- ! Es posible que no se reconozca el dispositivo de almacenamiento.
- ! Puede que los archivos no se reproduzcan correctamente.

#### Dispositivo de almacenamiento USB

No se admiten las conexiones a través de un concentrador USB.

No conecte ningún otro objeto que no sea un dispositivo de almacenamiento USB.

Cuando conduzca, fije el dispositivo de almacenamiento USB firmemente. No deje caer el dispositivo de almacenamiento USB al suelo, ya que puede quedar atascado debajo del freno <sup>o</sup> del acelerador.

Según el dispositivo de almacenamiento USB, el dispositivo puede generar ruido en la radio.

No se podrán reproducir los archivos protegidos almacenados en los dispositivos USB.

No se puede conectar el reproductor de audio portátil USB/memoria USB <sup>a</sup> esta unidad <sup>a</sup> través deun concentrador USB.

La memoria USB particionada no es compatible con esta unidad.

Según el tipo de reproductor de audio portátil USB/memoria USB que utilice, es posible que no se reconozca el dispositivo <sup>o</sup> que los archivos de audio no se puedan reproducir correctamente.

No deje el reproductor de audio portátil USB/memoria USB expuestos <sup>a</sup> la luz solar directa durante un largo periodo de tiempo, ya que puede causar un fallo de funcionamiento como consecuenciade la alta temperatura generada.

#### iPod

Para asegurar un funcionamiento correcto, conecte el cable conector del Dock del iPod directamente a esta unidad.

Cuando conduzca, fije el iPod firmemente. No deje caer el iPod al suelo, ya que puede quedar atascado debajo del freno <sup>o</sup> del acelerador.

Acerca de los ajustes del iPod

- ! Cuando el iPod está conectado, esta unidad desactiva el ajuste EQ (ecualizador) del iPod para mejorar la acústica; al desconectar el iPod, el EQ retoma su valor original.
- ! No puede desactivar la Repetición del iPod cuando utiliza esta unidad. La Repetición se cambiará automáticamente a Todo cuando eliPod esté conectado a esta unidad.

La unidad no mostrará el texto incompatible guardado en el iPod.

#### Discos DVD-R/RW

No se pueden reproducir discos DVD-R/-RW grabados en formato de vídeo (modo de vídeo) que no hayan sido finalizados (cerrados).

Es posible que no se puedan reproducir los discos DVD-R/RW debido <sup>a</sup> sus características, por las ralladuras y la suciedad que pueda tener el disco <sup>o</sup> por la suciedad, condensación, etc. acumulada en la lente de esta unidad.

Es posible que no se puedan reproducir los discos grabados en un PC por los ajustes de la aplicación y el entorno utilizados. (Para obtener más información, póngase en contacto con el fabricante de la aplicación.)

#### Discos CD-R/RW

Cuando se utilizan discos CD-R/RW, sólo se pueden reproducir los discos finalizados.

Es posible que no se puedan reproducir los discos CD-R/RW grabados en un grabador de CD de música <sup>o</sup> un PC debido <sup>a</sup> sus características, por las ralladuras <sup>o</sup> la suciedad que pueda tener el disco, <sup>o</sup> por la suciedad, condensación, etc. acumulada en la lente de esta unidad.

Es posible que no se puedan reproducir los discos grabados en un PC por los ajustes de la aplicación y el entorno utilizados. (Para obtener más información, póngase en contacto con el fabricante de la aplicación.)

Puede resultar imposible reproducir los discos CD-R/RW en caso de exposición <sup>a</sup> la luz solar directa, altas temperaturas <sup>o</sup> debido <sup>a</sup> las condiciones de almacenamiento en el vehículo.

Es posible que no se puedan visualizar los títulos y demás información de texto grabados en un disco CD-R/RW en esta unidad (en el caso de datos de audio (CD-DA)).

# Información adicional

#### DualDisc

Los discos DualDisc (discos dobles) son discos de dos caras que incluyen un CD grabable de audio en una cara y un DVD grabable de vídeo en la otra cara.

Esta unidad permite reproducir la cara de DVD. Sin embargo, debido <sup>a</sup> que la cara CD de los discos dobles no es físicamente compatible con el estándar CD general, es posible que no se pueda reproducir la cara CD en esta unidad.

La carga y expulsión frecuente de un disco DualDisc puede producir ralladuras en el disco; las ralladuras graves pueden producir problemas de reproducción en esta unidad. En algunos casos, un DualDisc puede atascarse en la ranura de carga del disco y no se expulsará, para evitarlo, recomendamos que no utilice DualDisc en esta unidad.

Consulte la información del fabricante del discopara obtener más información sobre DualDisc.

#### Archivos de imagen JPEG

JPEG es la sigla de Joint Photographic Experts Group y se refiere <sup>a</sup> una norma de tecnología de compresión de imágenes fijas.

Los archivos son compatibles con Baseline JPEG y EXIF 2.1, resolución de imagen fija de hasta 8 192 <sup>×</sup> 7 680. (El formato EXIF se utiliza generalmente con las cámaras fotográficas digitales.)

Es posible que no se puedan reproducir los archivos con formato EXIF procesados por un ordenador personal.

No existe compatibilidad progresiva JPEG.

#### Archivos de vídeo DivX

Según la composición de la información del archivo, como por ejemplo el número de streams de audio <sup>o</sup> el tamaño del archivo, es posible que se produzca un ligero retardo al reproducir discos.

Es posible que algunas funciones especiales estén prohibidas debido <sup>a</sup> la composición de los archivos DivX.

Los archivos DivX descargados solamente de una página web de socios de DivX tienen un funcionamiento garantizado. Es posible que los archivos DivX sin autorización no funcionen correctamen $t_{\Omega}$ 

Los archivos alquilados DRM no se pueden utilizar hasta que se inicie la reproducción.

Tamaño de archivo recomendado: 2 GB <sup>o</sup> menoscon una velocidad de transmisión de 2 Mbps <sup>o</sup> inferior.

El código de identificación de esta unidad debe estar registrado con un proveedor de contenido DivX VOD para poder reproducir los archivos DivX VOD. Para obtener más información sobre los códigos de identificación, consulte [Visualización](#page-175-0) del código de [registro](#page-175-0) de DivX<sup>®</sup> VOD en la [página](#page-175-0) 176.

Para obtener más información sobre DivX, visite la página web: http://www.divx.com/

### Archivos de vídeo MPEG-1/MPEG-2/MPEG-4

Es posible que el tiempo de reproducción transcurrido no se muestre correctamente.

#### Importante

- ! Al asignar un nombre <sup>a</sup> un archivo de imagen JPEG, incluya la extensión correspondiente del nombre de archivo (.jpg, .jpeg <sup>o</sup> .jpe).
- ! Esta unidad reproduce archivos con estas extensiones (.jpg, .jpeg <sup>o</sup> .jpe) como un archivo de imagen JPEG. Para evitar fallos de funcionamiento, no use estas extensiones para archivos que no sean JPEG.

# Compatibilidad con audio comprimido (USB)

#### **WAV**

Extensión de archivo: way

Bits de cuantificación: 8 y 16 (LPCM), 4 (MS ADPCM)

Frecuencia de muestreo: 16 kHz <sup>a</sup> 48 kHz (LPCM), 22,05 kHz y 44,1 kHz (MS ADPCM)

# Compatibilidad con audio comprimido (disco, USB)

#### WMA

Extensión de archivo: wma

Velocidad de grabación: 48 kbps <sup>a</sup> 320 kbps (CBR), VBR

Frecuencia de muestreo: 32 kHz a 48 kHz

Windows Media™ Audio Professional, Lossless, Voice/DRM Stream/Stream con vídeo: no compatible

### MP3

Extensión de archivo: .mp3

Velocidad de grabación: de 8 kbps <sup>a</sup> 320 kbps (CBR), VBR

Frecuencia de muestreo: de 8 kHz a 48 kHz(32 kHz, 44,1 kHz, 48 kHz para énfasis)

Versiones de etiqueta ID3 compatibles: 1.0, 1.1, 2.2, 2.3, 2.4 (la etiqueta ID3 versión 2.x tiene prioridad sobre la versión 1.x)

Lista de reproducción M3u: no compatible

MP3i (MP3 interactivo), mp3 PRO: no compatible

### AAC

Formato compatible: AAC codificado con iTunes Extensión de archivo: .m4aFrecuencia de muestreo: de 11,025 kHz <sup>a</sup> 48 kHz Velocidad de grabación: 16 kbps <sup>a</sup> 320 kbps

Apple Lossless: no compatible

Archivo AAC adquirido en iTunes Store (extensión del archivo .m4p): no compatible

### Compatibilidad con DivX

Formato compatible: Formato de vídeo DivX implementado conforme a las normas DivX

Extensiones de archivo: .avi o .divx

Formato DivX Ultra: no compatible

Formato DivX HD: no compatible

Archivos DivX sin datos de vídeo: no compatibles

DivX plus: No compatible

Códecs de audio compatibles: MP2, MP3, Dolby Digital

#### LPCM: compatible

Velocidad de grabación: de 8 kbps <sup>a</sup> 320 kbps (CBR), VBR

Frecuencia de muestreo: de 8 kHz a 48 kHz

Extensión de archivo de subtítulos externos compatible: .srt

### Vídeo MPEG-1/MPEG-2/MPEG-4

Extensiones de archivos: mpg <sup>o</sup> .mpeg (MPEG-1/ MPEG-2), .avi (MPEG-4)

Códecs de audio compatibles: MP2 (MPEG-1/ MPEG-2), MP2, MP3, Dolby Digital (MPEG-4)

#### H.264 (MPEG-4AVC): compatible

LPCM: no compatible

Velocidad de grabación: de 8 kbps <sup>a</sup> 320 kbps (CBR), VBR

Frecuencia de muestreo: de 8 kHz a 48 kHz

### Información complementaria

Es probable que no se puedan visualizar algunos caracteres en un nombre de archivo (incluida la extensión del archivo) <sup>o</sup> en un nombre de carpeta.

Esta unidad puede no funcionar correctamente, según la aplicación utilizada para codificar archivos WMA.

Puede producirse una pequeña demora cuando se inicie la reproducción de archivos de audio que contienen datos de imágenes <sup>o</sup> archivos de audio almacenados en un dispositivo USB con numerosas jerarquías de carpetas.

# Disco (CD/DVD)

Carpetas reproducibles: hasta 99 para CD-R/RW

Carpetas reproducibles: hasta 700 para DVD-R/ RW

Archivos reproducibles: hasta 999 para CD-R/RW

Archivos reproducibles: hasta 3 500 para DVD-R/ RW

Sistema de archivos: ISO 9660 Nivel 1 y 2, Romeo, Joliet, UDF 1.02 (DVD-R/RW)

Reproducción multisesión: compatible

Transferencia de datos en formato Packet Write:no compatible

Independientemente de la longitud de la secciones en blanco que haya entre las canciones de la grabación original, los discos de audio comprimidos se reproducirán con una breve pausa entre cada canción.

### Dispositivo de almacenamiento externo (USB)

Carpetas reproducibles: hasta 1 500 (hasta 700 para DivX/MPEG-1/MPEG-2/MPEG-4)

Archivos reproducibles: hasta 15 000

Reproducción de archivos protegidos por derechos de autor: no compatible

Dispositivo de almacenamiento externo particionado (USB): sólo se puede reproducir la primera partición.

No existe compatibilidad con las tarjetas multimedia (MMC).

# Información adicional

# **AL** PRECAUCIÓN

- ! Pioneer no asume ninguna responsabilidad por la pérdida de datos en la memoria USB/ el reproductor de audio portátil USB incluso si la pérdida ocurre durante el uso de esta unidad.
- ! Pioneer no garantiza la compatibilidad con todos los dispositivos de almacenamiento masivo USB y no se hace responsable de la pérdida de los datos en los reproductores multimedia, smartphones <sup>u</sup> otros dispositivos, mientras se utilicen con este producto.
- ! No deje discos, dispositivos de almacenamiento externo (USB) ni el iPod en lugares expuestos <sup>a</sup> altas temperaturas.

# Compatibilidad con iPod

Esta unidad solo es compatible con los siguientes modelos de iPod. Las versiones compatibles del software iPod se muestran abajo; es posible que las versiones más antiguas no sean compatibles.

Fabricado para

- . iPod touch de 4ª generación (versión del software 5.1.1)
- ! iPod touch 3ª generación (versión del software 5.1.1)
- ! iPod touch 2ª generación (versión del software 4.2.1)
- ! iPod touch 1ª generación (versión del software 3.1.3)
- ! iPod classic 160 GB (versión del software  $2.0.4$
- ! iPod classic 120GB (versión del software 2.0.1)
- ! iPod classic (versión del software 1.1.2)
- ! iPod con vídeo (software versión 1.3)
- ! iPod nano de 6ª generación (versión del software 1.2)
- ! iPod nano de 5ª generación (versión del software 1.0.2)
- iPod nano 4ª generación (versión del software 1.0.4)
- iPod nano 3ª generación (versión del software 1.1.3)
- ! iPod nano 2ª generación (versión del software 1.1.3)
- ! iPod nano 1ª generación (versión del software 1.3.1)
- ! iPhone 4S (versión del software 5.1.1)
- ! iPhone 4 (versión del software 5.1.1)
- ! iPhone 3GS (versión del software 5.1.1)
- ! iPhone 3G (versión del software 4.2.1)
- ! iPhone (versión del software 3.1.3)

Según la generación <sup>o</sup> versión del iPod, es posible que algunas funciones no estén disponibles.

Las funciones pueden variar según la versión de software del iPod.

Al utilizar un iPod se requiere un conector del Dock del iPod para el cable USB.

Consulte con su concesionario antes de usar elcable de interfaz Pioneer CD-IU51V/CD-IU201V.

Si desea más información sobre la compatibilidad de archivos y formatos, consulte los manuales del iPod.

Audiolibro, podcast: compatible

# **AL** PRECAUCIÓN

 Pioneer no asume ninguna responsabilidad por la pérdida de datos en el iPod, incluso si la pérdida ocurre durante el uso de esta unidad.

### Acerca del etiquetado de iTunes

Esta función se puede utilizar en los siguientes modelos de iPod.

- iPod touch de 4ª generación
- iPod touch de 3ª generación
- iPod touch de 2ª generación
- iPod touch de 1ª generación

— iPod classic de 160 GB

Información adicional

- iPod classic de 120 GB
- iPod classic
- iPod con vídeo
- iPod nano de 6ª generación
- iPod nano 5ª generación
- iPod nano de 4ª generación
- iPod nano de 3ª generación
- iPhone 4S
- iPhone 4
- iPhone 3GS
- iPhone 3G
- iPhone

La información de la canción (etiqueta) puede copiarse en su iPod desde la emisora. Las canciones aparecerán en iTunes la próxima vez que sincronice su iPod, en una lista de reproducción llamada "lista de reproducción de canciones etiquetadas". De esta forma podrá comprar en iTunes Store las canciones que ha etiquetado. Es posible que la canción que ha etiquetado no sea la misma que aparece en iTunes Store. Compruebe y confirme la canción antes de efectuar la compra.

Si encuentra algún problema al usar esta función, actualice el firmware de su iPod.

# Secuencia de archivos de audio

El usuario no puede asignar números de carpeta ni especificar secuencias de reproducción con esta unidad.

#### Ejemplo de una jerarquía

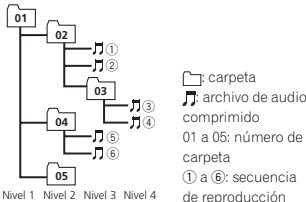

#### Disco

 La secuencia de selección de carpetas <sup>u</sup> otras operaciones pueden diferir, dependiendo del software de codificación o escritura.

### Dispositivo de almacenamiento externo (USB)

La secuencia de reproducción es la misma que la secuencia grabada en el dispositivo de almacenamiento externo (USB).

Para especificar la secuencia de reproducción, se recomienda el siguiente método.

- 1 Cree un nombre del archivo que incluya números que especifiquen la secuencia de reproducción (p. ej., 001xxx.mp3 y 099yyy.mp3).
- 2 Coloque esos archivos en una carpeta.
- 3 Guarde la carpeta que contiene los archivos en el dispositivo de almacenamiento externo  $(1)$ SB).

Sin embargo, dependiendo del entorno del sistema, tal vez no pueda especificar la secuencia de reproducción.

Para reproductores de audio portátiles USB, la secuencia es diferente y depende del reproductor.

# Uso correcto del display

# PRECAUCIÓN

- $\overline{\cdot}$  En caso de que se introduzcan elementos extraños <sup>o</sup> líquido en esta unidad, apáguela de inmediato y consulte <sup>a</sup> su concesionario <sup>o</sup> al servicio técnico oficial de PIONEER más próximo a su domicilio. No utilice la unidad eneste estado, ya que se puede producir un incendio, una descarga eléctrica <sup>u</sup> otros fallos.
- ! Si detecta humo, ruidos <sup>u</sup> olores extraños, <sup>o</sup> cualquier otro síntoma anormal en el display, apáguelo de inmediato y consulte <sup>a</sup> su concesionario o al servicio técnico oficial dePIONEER más próximo <sup>a</sup> su domicilio. Si se utiliza la unidad en este estado, el sistema puede sufrir daños permanentes.
- ! No desarme ni modifique esta unidad, ya que tiene componentes internos de alta tensión que pueden causar una descarga eléctrica. Consulte <sup>a</sup> su concesionario <sup>o</sup> alservicio técnico oficial de PIONEER más próximo a su domicilio cuando se trate de unainspección interna, ajustes <sup>o</sup> reparaciones.

# Manejo del display

- ! No toque nunca la pantalla con ningún objeto que no sea su dedo cuando utilice la función de panel táctil. La pantalla puede rayarse fácilmente.
- ! Si se expone el display <sup>a</sup> la luz solar directa durante un período prolongado, se recalentará demasiado y se puede dañar la pantalla LCD. Debería evitar exponer el display <sup>a</sup> la luz solar directa en la mayor medida posible.
- ! El display se debe usar dentro de los intervalos de temperatura de 14 °F <sup>a</sup> 140 °F. Es posible que el display no funcione normalmente si lo expone <sup>a</sup> temperaturas superiores <sup>o</sup> inferiores <sup>a</sup> las de esta gama de funcionamiento.
- ! La pantalla LCD está expuesta para aumentar su visibilidad dentro del vehículo. Nola presione con fuerza excesiva, ya que la puede dañar.
- ! No empuje la pantalla LCD con energía, ya que la puede rayar.

# Pantalla de visualización decristal líquido (LCD)

- ! Por su parte, el calor de un calefactor puede dañar la pantalla LCD y el aire frío del enfriador puede hacer que se acumule humedad en la parte interna del display, por lo que puede dañarse.
- ! Pueden aparecer pequeños puntos negros <sup>o</sup> blancos (puntos brillantes) en la pantalla LCD. Estos puntos se deben <sup>a</sup> las características de la pantalla LCD y no indican un fallo de funcionamiento.
- ! Al utilizar un teléfono móvil, mantenga la antena alejada del display para evitar interrupciones de la imagen de vídeo por la aparición de manchas, rayas de color, etc.

# Retroiluminación LED (diodo emisor de luz)

- ! En temperaturas bajas, el uso de la retroiluminación LED puede aumentar la estela de la imagen y degradar su calidad debido <sup>a</sup> las características de la pantalla LCD. La calidad de la imagen mejorará con el aumento de la temperatura.
- ! Para proteger la retroiluminación LED, la pantalla se oscurecerá en los siguientes casos:
	- Ante la exposición directa <sup>a</sup> la luz del sol
- Por proximidad <sup>a</sup> un calefactor
- ! La vida útil de la retroiluminación LED es superior <sup>a</sup> 10 000 horas. No obstante, ésta puede disminuir de utilizarse en entornos con temperaturas elevadas.

! Cuando la retroiluminación LED alcanza el final de la vida útil del producto, la pantalla se oscurece y la imagen deja de proyectarse. Si esto ocurre, diríjase <sup>a</sup> su distribuidor <sup>o</sup> al servicio técnico oficial de PIONEER más próximo a su domicilio.

Información adicional

## Mantenimiento del display en buen estado

- ! Al eliminar el polvo de la pantalla <sup>o</sup> al limpiar el display, primero apague el sistema y luego limpie la pantalla con un paño suave y seco.
- ! Al limpiar la pantalla, tenga cuidado de no rayar la superficie. No use productos químicos de limpieza que sean fuertes <sup>o</sup> abrasivos.

# Perfiles Bluetooth

Para utilizar la tecnología inalámbrica Bluetooth, los dispositivos deben ser capaces de interpretar ciertos perfiles. Esta unidad es compatible con los siguientes:

- ! GAP (Generic Access Profile)
- SDP (Service Discovery Protocol)
- ! OPP (Object Push Profile)
- HFP (Hands Free Profile)
- HSP (Head Set Profile)
- ! PBAP (Phone Book Access Profile)
- ! A2DP (Advanced Audio Distribution Profile)
- ! AVRCP (Audio/Video Remote Control Profile) 1.3
- ! SPP (Perfil de Puerto de Serie) 1.1

# Licencia, exención de responsabilidad sobre la garantía y limitación de responsabilidad

Este producto incorpora tecnología de protección contra la copia que está protegida por patentes de los EE.UU. y otros derechos de propiedad intelectual de Rovi Corporation. La ingeniería inversa y el desmontaje están prohibidos.

# DISPOSICIONES DE SEGURIDAD

### Exención de responsabilidad

LAS GARANTÍAS EXPUESTAS EN LA GARANTÍA LIMITADA DE PIONEER SON LAS ÚNICAS GA-RANTÍAS OTORGADAS POR PIONEER O CUAL-QUIERA DE SUS LICENCIADORES, SEGÚN CORRESPONDA. PIONEER Y SUS LICENCIA-DORES RENUNCIAN EXPRESAMENTE A TODAS LAS DEMÁS GARANTÍAS, EXPRESAS <sup>O</sup> IMPLÍCITAS, INCLUIDAS SIN LIMITACIÓN, LAS GARANTÍAS DE COMERCIALIZACIÓN Y APTI-TUD PARA UN PROPÓSITO PARTICULAR.

### Limitación de responsabilidad

HASTA DONDE LO PERMITE LA LEY VIGENTE, NI PIONEER NI SUS LICENCIADORES SERÁN RESPONSABLES FRENTE A USTED O FRENTE A UN TERCERO POR NINGÚN DAÑO INDIREC-TO, CONSECUENCIAL, INCIDENTAL, PUNIBLE O ESPECIAL, INDISTINTAMENTE DE LA FORMA DE ACCIÓN, YA SEAN CONTRACTUALES <sup>O</sup> EX-TRACONTRACTUALES, INCLUIDA LA NEGLI-GENCIA, INCLUSO SI TALES PARTES HAN SIDO AVISADAS DE LA POSIBILIDAD DE TALESDAÑOS.

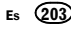

HASTA DONDE LO PERMITE LA LEY VIGENTE LA RESPONSABILIDAD TOTAL DE PIONEER OSUS LICENCIADORES DE CUALQUIER TIPO SURGIDA O RELACIONADA CON EL USO QUE USTED HAGA DE LOS PRODUCTOS, <sup>A</sup> TÍTULO ENUNCIATIVO PERO NO LIMITATIVO, CUAL-QUIER RECLAMACIÓN DE GARANTÍA O CUAL-QUIER RECLAMACIÓN POR DAÑOS DE LA PROPIEDAD, LA MUERTE O LA INVALIDEZ, IN-DEPENDIENTEMENTE DE LA JURISDICCIÓN E INDEPENDIENTEMENTE DE SI CUALQUIER AC-CIÓN O RECLAMACIÓN TIENE SU ORIGEN EN CONTRATOS, RESPONSABILIDADES EXTRA-CONTRACTUALES, (INCLUIDA LA NEGLIGEN-CIA), RESPONSABILIDADES ESTRICTAS DEL PRODUCTO <sup>U</sup> OTRAS TEORÍAS LEGALES, NO EXCEDERÁ LOS MIL DOLARES (1 <sup>000</sup> USD\$). ALGUNAS JURISDICCIONES NO PERMITEN LA EXCLUSIÓN POR DAÑOS O LA LIMITACIÓN DERESPONSABILIDAD, DE MODO QUE LAS EX-CLUSIONES O LIMITACIONES INDICADASARRIBA, HASTA DONDE LO PROHIBA LA LEY VIGENTE, PUEDEN NO APLICARSE A USTED. SUS DERECHOS ESPECÍFICOS PUEDEN VA-RIAR EN FUNCIÓN DE LA JURISDICCIÓN.

#### Bluetooth

La marca literal y los logotipos *Bluetooth*® son marcas registradas propiedad de Bluetooth SIG, Inc., y cualquier uso de dichas marcas por PIONEER CORPORATION se hace bajo licencia. Otras marcas y nombres comerciales son propiedad de sus respectivos propietarios.

#### DVD vídeo

**EVD** es una marca comercial de DVD Format/ Logo Licensing Corporation.

#### iTunes

Apple <sup>e</sup> iTunes son marcas comerciales de Apple Inc., registradas en los EE.UU. y en otros países.

#### MP3

La venta de este producto solo otorga una licencia para su uso privado, no comercial. No otorga ninguna licencia ni concede ningún derecho <sup>a</sup> utilizar este producto en transmisiones comerciales (es decir, lucrativas) en tiempo real (terrestres, vía satélite, por cable y/o por cualquier otro medio), transmisiones/streaming por Internet, intranets <sup>u</sup> otras redes <sup>o</sup> en otros sistemas de distribución de contenido electrónico, como por ejemplo, aplicaciones de pago por escucha (pay-audio) <sup>o</sup> audio bajo demanda (audio-on-demand). Se necesita una licencia independiente para su uso comercial. Para obtener más información, visite

http://www.mp3licensing.com.

### **WMA**

Windows Media es una marca registrada <sup>o</sup> una marca de fábrica de Microsoft Corporation en los Estados Unidos y/u otros países. Este producto incluye tecnología propiedad de Microsoft Corporation, y no se puede usar ni distribuir sin una licencia de Microsoft Licensing, Inc.

#### iPod y iPhone

iPhone, iPod, iPod classic, iPod nano y iPod touch son marcas comerciales de Apple Inc., registradas en los EE. UU. y en otros países. "Made for iPod" y "Made for iPhone" significan que un accesorio electrónico ha sido diseñado para ser conectado específicamente <sup>a</sup> un iPod <sup>o</sup> <sup>a</sup> un iPhone, respectivamente, y ha sido homologado por quien lo desarrolló para cumplir con las normas de funcionamiento de Apple. Apple no es responsable del funcionamiento de este aparato ni de que cumpla con las normas de seguridad y reguladoras. Tenga presente que el empleo de este accesorio con un iPod <sup>o</sup> iPhone puede afectar la operación inalámbrica.

# Información adicional

#### Android™

Android es una marca comercial de Google Inc.

#### BlackBerry â

La marca comercial BlackBerry<sup>®</sup> es propiedad de Research In Motion Limited, está registrada en los Estados Unidos y puede estar pendiente de registro <sup>o</sup> registrada en otros países. PIONEER CORPORATION no está refrendada, patrocinada, afiliada con <sup>o</sup> autorizada de ningún otro modo por Research In Motion Limited.

#### Dolby Digital

Fabricado con la licencia de Dolby Laboratories. Dolby y el símbolo de la doble D son marcas comerciales de Dolby Laboratories.

#### DivX

DivX<sup>®</sup>, DivX Certified<sup>®</sup> y los logotipos asociados son marcas comerciales de Rovi Corporation <sup>o</sup> sus filiales, y se utilizan bajo licencia.

ACERCA DE VÍDEO DIVX: DivX<sup>®</sup> es un formato de vídeo digital creado por DivX, LLC, una filial de Rovi Corporation. Este es un dispositivo oficial con el sello de certificación DivX Certified<sup>®</sup> que reproduce vídeo DivX. Visite divx.com para obtener más información y herramientas de software para convertir sus archivos <sup>a</sup> vídeo DivX.

#### ACERCA DE DIVX VIDEO-ON-DEMAND(VÍDEO BAJO DEMANDA): este dispositivo

con el sello de certificación por DivX Certified<sup>®</sup> debe estar registrado para poder reproducir los vídeos DivX VOD (vídeo bajo demanda) que haya comprado. Para obtener su código de registro, localice la sección de DivX VOD en [Visualización](#page-175-0) del código de [registro](#page-175-0) de Div $\chi^{\text{B}}$  [VOD](#page-175-0). Visite vod.divx.com para obtener más información sobre cómo completar el proceso de registro.

#### Radio por satélite SiriusXM

# $\left\langle\!\left(\mathbf{\left\langle} \mathbf{Sirjus}\mathbf{X}\mathbf{m}\right)\right)\!\right\rangle$

SiriusXM y todas las marcas y logos relacionados son marcas comerciales de Sirius XMRadio, Inc. Todos los derechos reservados.

#### Pandora® internet radio

 PANDORA, el logotipo de PANDORA y la imagen comercial Pandora son marcas comerciales <sup>o</sup> registradas de Pandora Media, Inc. y se usan con su permiso.

### MIXTRAX

 MIXTRAX es una marca comercial de PIONEER**CORPORATION** 

#### libpng

Recuerde que Pioneer no solucionará dudas relacionadas con el contenido del código fuente. Esta licencia se redactó originalmente en inglés y se tradujo únicamente para ayudar al lector <sup>a</sup> comprender su contenido. Por tanto, tenga en cuenta que la licencia traducida NO se identifica legalmente con el texto original en inglés. Le proporcionamos esta copia de los avisos de libpng para su comodidad. En caso de discrepancia entre esta copia y los avisos del archivo png.h incluido en la distribución de libpng, prevalecerán estos últimos.

AVISO DE DERECHOS DE AUTOR, DESCARGO DE RESPONSABILIDAD y LICENCIA:

Si modifica libpng podrá insertar avisos adicionales inmediatamente después de esta frase. Este código se libera con licencia libpng. libpng versiones de la 1.2.6, 15 de agosto de 2004, <sup>a</sup> la 1.5.0, 6 de enero de 2011, son Copyright (c) 2004, 2006-2010 de Glenn Randers-Pehrson y se distribuyen según la responsabilidad y licencia que libpng-1.2.5 agrega <sup>a</sup> la siguiente persona <sup>a</sup> la lista de autores colaboradores Cosmin Truta

Los derechos de autor de las versiones de libpng comprendidas entre la versión 1.0.7, de 1 de julio de 2000, y la versión 1.2.5, de 3 de octubre de 2002, ambas incluidas, (c) 2000-2002, son propiedad de Glenn Randers-Pehrson, y dichas versiones se distribuyen de acuerdo con el mismo descargo de responsabilidad y la misma licencia que libpng-1.0.6, con las siguientes personas añadidas a la lista de autoresSimon-Pierre Cadieux

Eric S. Raymond

Gilles Vollant

y con las siguientes adiciones al descargo de responsabilidad:

No existe garantía alguna contra las perturbaciones que le pudieran impedir disfrutar de la biblioteca ni contra las infracciones. No existegarantía alguna de que nuestros esfuerzos <sup>o</sup> la biblioteca sirvan a sus fines concretos o atiendan sus necesidades concretas. Esta bibliotecase suministra con todos los defectos que pueda tener, y el usuario asume todos los riesgos relacionados con su calidad, sus resultados, su exactitud y los esfuerzos que pudieran ser necesarios.

Los derechos de autor de las versiones de libpng comprendidas entre la versión 0.97, de enero de 1998, y la versión 1.0.6, de 20 de marzo de 2000, ambas incluidas, (c) 1998, 1999, son propiedad de Glenn Randers-Pehrson, y dichas versiones se distribuyen de acuerdo con el mismo descargo de responsabilidad y la misma licencia que libpng-0.96, con las siguientes personas añadidas a la lista de autores colaboradores:Tom LaneGlenn Randers-Pehrson

Willem van Schaik

Los derechos de autor de las versiones de libpng comprendidas entre la versión 0.89, de junio de 1996, y la versión 0.96, de mayo de 1997, ambas incluidas, (c) 1996, 1997, son propiedad de Andreas Dilger, y dichas versiones se distribuyen de acuerdo con el mismo descargo de responsabilidad y la misma licencia que libpng-0.88, con las siguientes personas añadidas <sup>a</sup> la lista de autores colaboradores:

- John Bowler
- .<br>Kevin Bracey
- Sam Bushell
- Magnus Holmgren
- Greg Roelofs
- Tom Tanner

Los derechos de autor de las versiones de libpng comprendidas entre la versión 0.5, de mayo de 1995, y la versión 0.88, de enero de 1996, ambas incluidas, (c) 1995, 1996, son propiedad de Guy Eric Schalnat, Group 42, Inc.

A los efectos de estos derechos de autor y de esta licencia, "autores colaboradores" son el siguiente grupo de personas:

- Andreas Dilger
- Dave Martindale
- Guy Eric Schalnat
- Paul Schmidt
- Tim Wegner

La biblioteca de referencia PNG se suministra "TAL CUAL". Los autores colaboradores y Group 42, Inc. se descargan de responsabilidad respecto <sup>a</sup> cualquier garantía, explícita <sup>o</sup> implícita, incluidas, <sup>a</sup> título enunciativo pero no limitativo, las garantías de comerciabilidad y de idoneidad para cualquier fin. Los autores colaboradores y Group 42, Inc. no asumirán responsabilidad alguna por los daños directos, indirectos, incidentales, especiales, punitivos <sup>o</sup> consecuenciales que puedan resultar del uso de la biblioteca de referencia PNG, incluso si conociesen la posibilidad de que se produjese dicho daño.

El presente documento autoriza el uso, la copia, la modificación y la distribución de este código fuente, <sup>o</sup> de partes del mismo, para cualquier fin, de forma gratuita, con las siguientes limitaciones:

1. No debe falsearse el origen de este código fuente.

2. Las versiones modificadas deben estar claramente identificadas como tales, y no deben hacerse pasar por la fuente original.

3. Este aviso de derechos de autor no debe eliminarse ni modificarse en las distribuciones de lafuente o de la fuente modificada.

Los autores colaboradores y Group 42, Inc. permiten explícitamente el uso de este código fuente de forma gratuita como componente que permita la compatibilidad con el formato de archivo PNG en productos comerciales, y animan <sup>a</sup> hacer uso de dicho código con tal fin. Si utiliza este código fuente en un producto, no estará obligado <sup>a</sup> dejar constancia de ello, aunque sería de agradecer.

Existe una función "png\_get\_copyright", que podrá utilizar cómodamente en cuadros "Acerca de" y similares:

printf("%s",png\_get\_copyright(NULL)); Por otra parte, el logotipo de PNG (en formato PNG, por supuesto) se incluye en los archivos "pngbar.png" y "pngbar.jpg" (88 <sup>×</sup> 31) y en el archivo "pnanow.png"  $(98 \times 31)$ . Libpng es software de código abierto certificado por OSI. La certificación OSI Certified Open Source la concede Open Source Initiative. Glenn Randers-Pehrson glennrp at users.sourceforge.net 6 de enero de 2011

# Tabla de códigos de idioma para el DVD

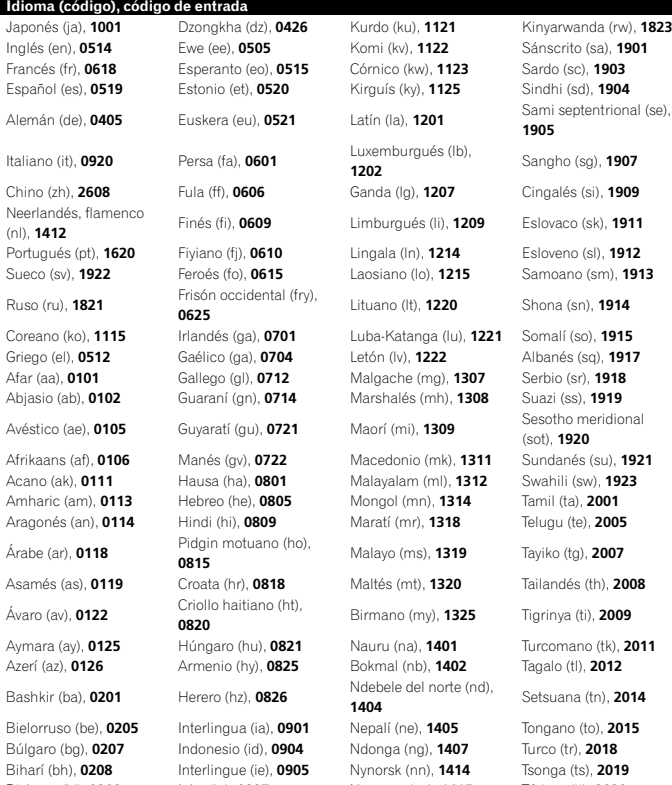

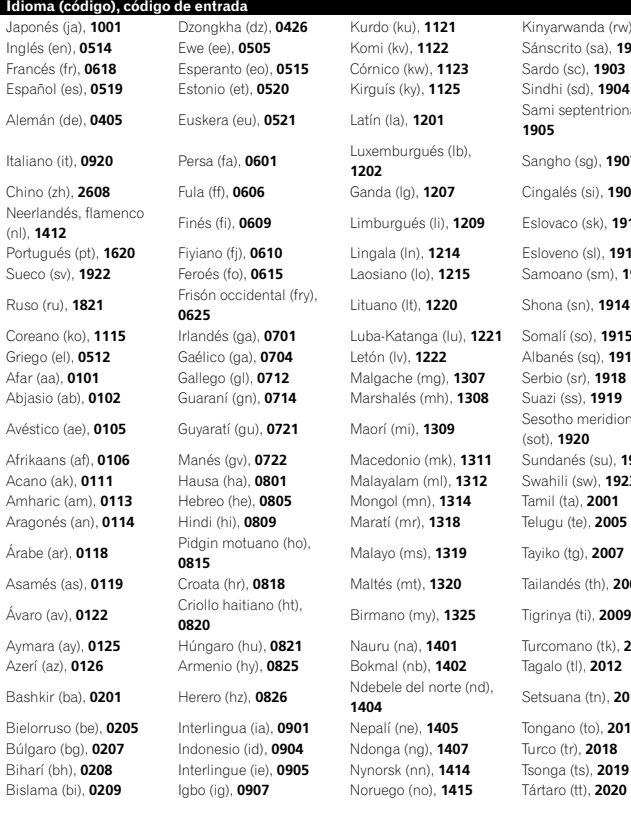

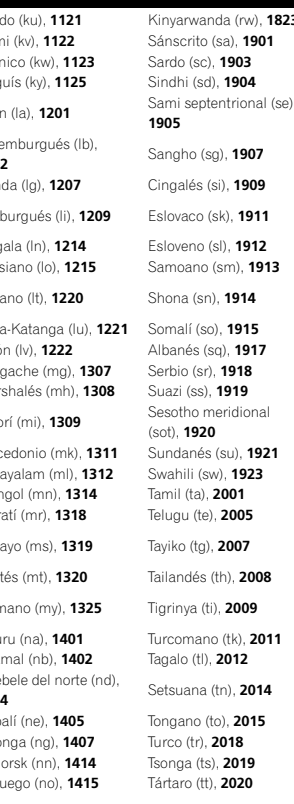

### Información adicional

#### Idioma (código), código de entrada

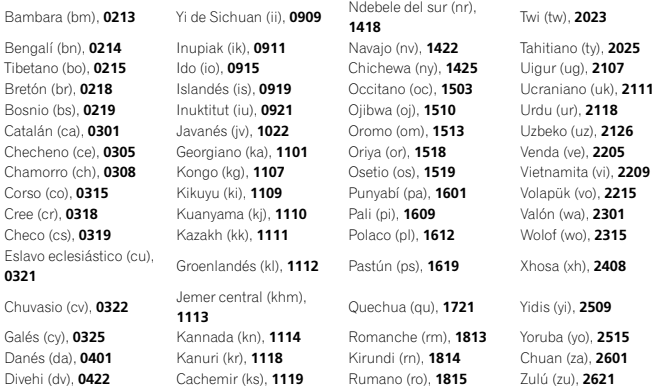

# Especificaciones

#### Generales

 Fuente de alimentación .... 14,4 V cc (10,8 V <sup>a</sup> 15,1 V permisible) Sistema de derivación <sup>a</sup> tierra ................................... Tipo negativo Consumo máximo de corriente................................... 10,0 ADimensiones (An <sup>×</sup> Al <sup>×</sup> Pr): DBastidor ............. 178 mm <sup>×</sup> 100 mm <sup>×</sup>165 mmCara anterior ...... 171 mm  $\times$  97 mm  $\times$ 18 mm

(AVH-X5500BHS/AVH-X4500BT) Cara anterior ...... 171 mm <sup>×</sup> 97 mm <sup>×</sup> 9 mm(AVH-X3500BHS/AVH-X2500BT/AVH-X1500DVD) Peso ................................ 2,0 kg (AVH-X5500BHS/AVH-X4500BT) Peso ................................ 1,7 kg (AVH-X3500BHS/AVH-X2500BT/AVH-X1500DVD)

#### Pantalla

Tamaño de la pantalla/relación de aspecto ................................... 6,95 pulgadas de ancho/16:9 (área efectiva de visualización: 156,6 mm <sup>×</sup> 81,6 mm) (AVH-X5500BHS/AVH-X4500BT) Tamaño de la pantalla/relación de aspecto ................................... 6,1 pulgadas de ancho/16:9 (área efectiva de visualización: 136,2 mm <sup>×</sup> 72,0 mm) (AVH-X3500BHS/AVH-X2500BT/AVH-X1500DVD) Píxeles ............................. 1 152 000 (2 400 <sup>×</sup> 480) Método de visualización ... Matriz activa TFT, tipo transmisivo Sistema de color .............. Compatible con NTSC/PAL/ PAL-M/PAL-N/SECAMGama de temperatura de resistencia (apagado) ................................... –4 °F <sup>a</sup> +176 °F

#### AudioPotencia de salida máxima.50 W  $\times$  4  $70 \text{ W} \times 1/2 \text{ }\Omega$  (para altavoz de subgraves) Potencia de salida continua ................................... 22 W <sup>×</sup> 4 (50 Hz <sup>a</sup> 15 000 Hz, 5% THD, 4  $\Omega$  de carga, ambos canales activados) Impedancia de carga .......  $4\Omega$  (4 $\Omega$  a 8 $\Omega$  (2 $\Omega$  para 1 canal) permisible) Nivel de salida máxima del preamplificador ................................... 4,0 V (AVH-X5500BHS/AVH-X4500BT) Nivel de salida máxima del preamplificador ................................... 2,0 V (AVH-X3500BHS/AVH-X2500BT/AVH-X1500DVD) Ecualizador (Ecualizador gráfico de 8 bandas): Frecuencia ................ 40 Hz/80 Hz/200 Hz/400 Hz/ 1 kHz/2.5 kHz/8 kHz/10 kHz Ganancia .................. ±12 dBHPF:Frecuencia ................ 50 Hz/63 Hz/80 Hz/100 Hz/ 125 Hz Pendiente ................. –12 dB/oct Altavoz de subgraves (mono): Frecuencia ................ 50 Hz/63 Hz/80 Hz/100 Hz/ 125 Hz Pendiente ................. –18 dB/oct Ganancia .................. +6 dB <sup>a</sup> –24 dB Fase .......................... Normal/InversaIntensificación de graves: Ganancia .................. +12 dB <sup>a</sup> 0 dBReproductor de DVD

Sistema ........................... Reproductor de DVD vídeo, Vídeo CD, CD, WMA, MP3, AAC, DivX, JPEG y MPEG Discos utilizables ............. DVD vídeo, Vídeo CD, CD, CD-R/RW, DVD-R/RW/R DL Número de región ............ 1 Respuesta de frecuencia ................................... 5 Hz <sup>a</sup> 44 000 Hz (con DVD, <sup>a</sup> una frecuencia de muestreode 96 kHz)

# Información adicional

Relación de señal a ruido................................... 96 dB (1 kHz) (red IHF-A) (nivel RCA) (AVH-X5500BHS/AVH-X4500BT) Relación de señal a ruido ................................... 91 dB (1 kHz) (red IHF-A) (nivel RCA) (AVH-X3500BHS/AVH-X2500BT/AVH-X1500DVD) Nivel de salida:Vídeo ........................ 1,0 Vp-p/75 W (±0,2 V) Número de canales .......... 2 (estéreo) Formato de decodificación MP3 ................................... MPEG-1 & 2 Audio Layer 3 Formato de decodificación WMA ................................... Ver. 7, 7.1, 8, 9, 10, 11, 12 (audio 2 canales) (Windows Media Player) Formato de decodificación AAC ................................... MPEG-4 AAC (sólo codificado con iTunes) (.m4a) (Ver. 10,6 y anteriores) JPEG:Formato de decodificación JPEG............................ .jpeg, .jpg, .jpe Muestreo de píxeles ............................ 4:2:2, 4:2:0 Tamaño de decodificación ............................ MAX:8 192(Al) <sup>x</sup> 7 680(An), MIN:32(Al) <sup>x</sup> 32(An) Formato de decodificación DivX ................................... Home Theater Ver. 3, 4, 5.2, 6 (excepto ultra y HD) (.avi, .divx) Formato de decodificación de vídeo MPEG................................... MPEG1, MPEG2, MPEG4

#### USB

Especificación de la norma USB ................................... USB 1.1, USB 2.0 velocidad máxima (para archivos de vídeo) USB 2.0 velocidad alta (para archivos de audio) Consumo máximo de corriente ................................... 1,0 A Clase USB ....................... MCS (Clase de almacenamiento masivo) Sistema de archivos ......... FAT16, FAT32 Formato de decodificación MP3................................... MPEG-1 & 2 Audio Layer 3

Formato de decodificación WMA..... Ver. 7, 7.1, 8, 9, 10, 11, 12 (audio 2 canales) (Windows Media Player) Formato de decodificación AAC MPEG-4 AAC (sólo codificado con iTunes) (Ver. 10,6 y anteriores) WAV:Formato de señal WAV ............................ PCM lineal, MS ADPCM(.wav) Frecuencia de muestreo ............................ PCM lineal: 16 kHz, 22,05 kHz, 24 kHz, 32 kHz, 44,1 kHz, 48 kHz MS ADPCM: 22,05 kHz, 44,1 kHz JPEG:Formato de decodificación JPEG............................ .jpeg, .jpg, .jpe Muestreo de píxeles ............................ 4:2:2, 4:2:0 Tamaño de decodificación............................ MAX:8 192(Al) <sup>x</sup> 7 680(An), MIN:32(Al) <sup>x</sup> 32(An) Formato de decodificación DivX ................................... Home Theater Ver. 3, 4, 5.2, 6 (excepto ultra y HD) (.avi, .divx) Formato de decodificación de vídeo MPEG................................... MPEG1, MPEG2, MPEG4

#### Sintonizador de FM

 Intervalo de frecuencias ... de 87,9 MHz <sup>a</sup> 107,9 MHz Sensibilidad utilizable ...... 9 dBf (0,8 $\mu$ V/75 $\Omega$ , mono, señal/ruido: 30 dB) Relación de señal a ruido................................... 80 dB (emisión digital) (red IHF-A) (AVH-X5500BHS/AVH-X3500BHS) Relación de señal a ruido ................................... 72 dB (emisión analógica) (red IHF-A)

#### Sintonizador de AM

 Gama de frecuencias ....... 530 kHz <sup>a</sup> 1 710 kHz (10 kHz) Sensibilidad utilizable  $~....~25\mu$ V (señal/ruido: 20 dB)

Español

Apéndice

Relación de señal a ruido

................................... 80 dB (emisión digital) (red IHF-A) (AVH-X5500BHS/AVH-X3500BHS) Relación de señal a ruido ................................... 62 dB (emisión analógica) (red IHF-A)

#### Bluetooth

 (AVH-X5500BHS/AVH-X4500BT/AVH-X3500BHS/AVH-X2500BT) Versión ............................ Certificada para Bluetooth 3.0 Potencia de salida ............ Máxima +4 dBm(Clase de potencia 2)

#### Especificaciones CEA2006

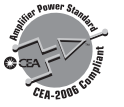

Potencia de salida ............ 14 W RMS  $\times$  4 canales (4 $\Omega$  y  $\leq$  1 % THD+N) Relación de señal a ruido................................... 91 dBA (referencia: 1 W <sup>a</sup> 4 W)

#### Nota

Las especificaciones y el diseño están sujetos <sup>a</sup> modificaciones sin previo aviso.

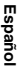

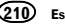

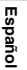

Register your product at Enregistrez votre produit au Registre su producto en

#### http://www.pioneerelectronics.com

in Canada au Canada http://www.pioneerelectronics.ca en Canadá

#### PIONEER CORPORATION

1-1, Shin-ogura, Saiwai-ku, Kawasaki-shi, Kanagawa 212-0031, JAPAN

PIONEER ELECTRONICS (USA) INC. P.O. Box 1540, Long Beach, California 90801-1540, U.S.A. TEL: (800) 421-1404

PIONEER EUROPE NV Haven 1087, Keetberglaan 1, B-9120 Melsele, Belgium/Belgique TEL: (0) 3/570.05.11

PIONEER ELECTRONICS ASIACENTRE PTE. LTD.253 Alexandra Road, #04-01, Singapore 159936 TEL: 65-6472-7555

PIONEER ELECTRONICS AUSTRALIA PTY. LTD.5 Arco Lane, Heatherton, Victoria, 3202 Australia TEL: (03) 9586-6300

PIONEER ELECTRONICS OF CANADA, INC. 340 Ferrier Street, Unit 2, Markham, Ontario L3R 2Z5, Canada TEL: 1-877-283-5901TEL: 905-479-4411

PIONEER ELECTRONICS DE MEXICO, S.A. de C.V.

Blvd.Manuel Avila Camacho 138 10 piso Col.Lomas de Chapultepec, Mexico, D.F. 11000 TEL: 55-9178-4270

先鋒股份有限公司 台北市內湖區瑞光路407 號8樓電話: 886-(0)2-2657-3588

先鋒電子(香港)有限公司 香港九龍長沙灣道909 號5樓電話: 852-2848-6488

ã 2012 PIONEER CORPORATION. All rights reserved. © 2012 PIONEER CORPORATION. Tous droits de reproduction et de traduction réservés. Printed in Thailand in Thailand

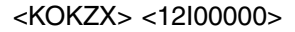

Imprimé en Thaïlande

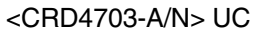